# **RICOH**

# **N7100E**

# Manual de instruções

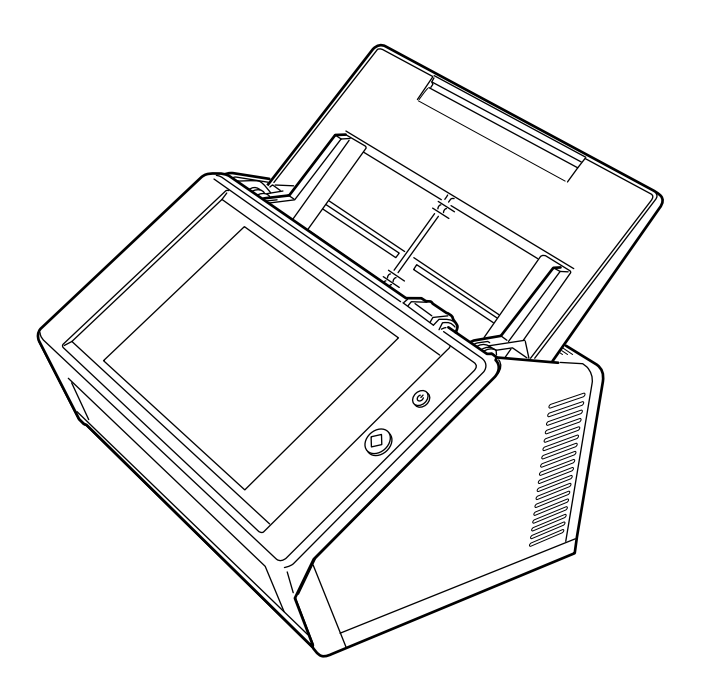

# **Sumário**

Î.

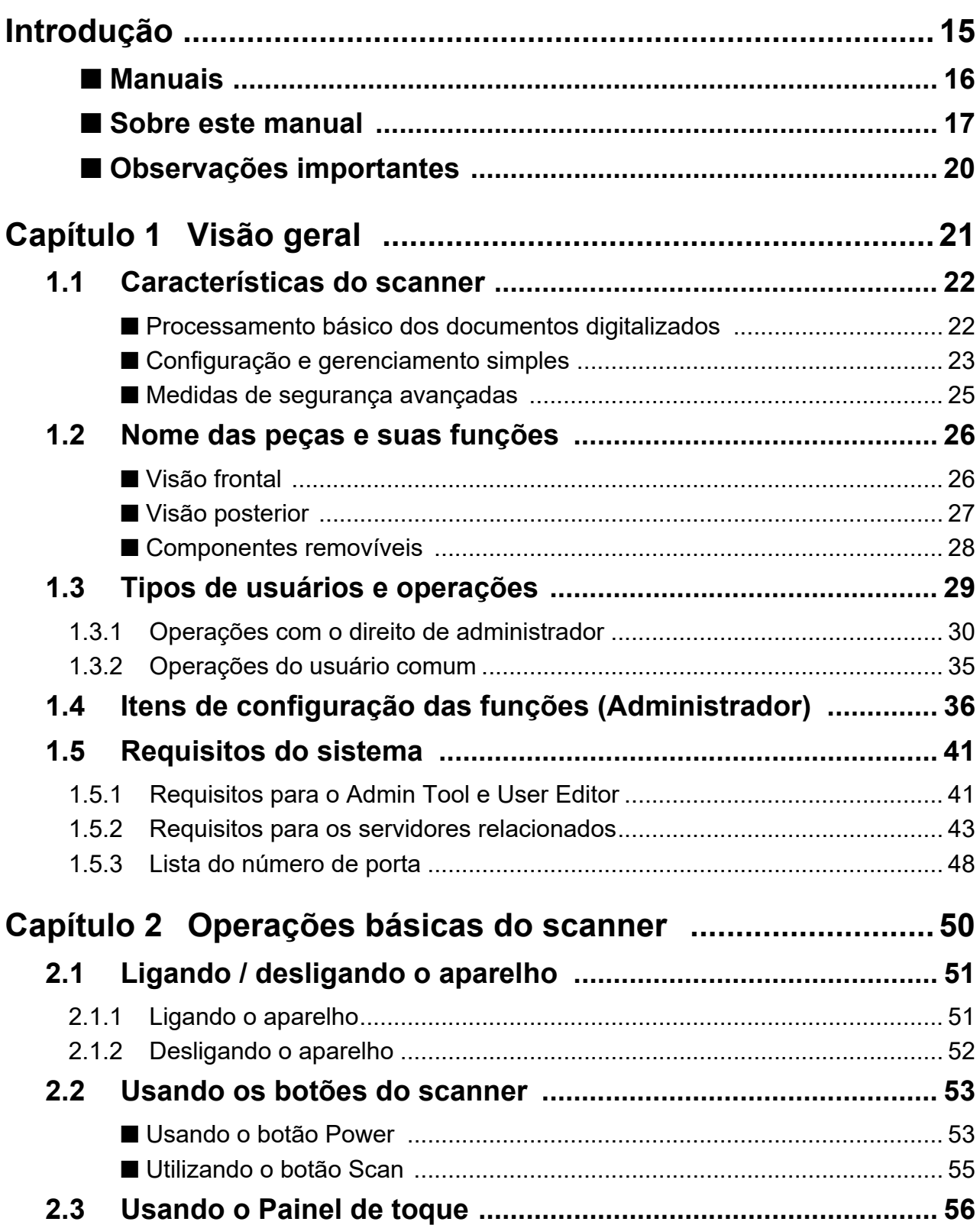

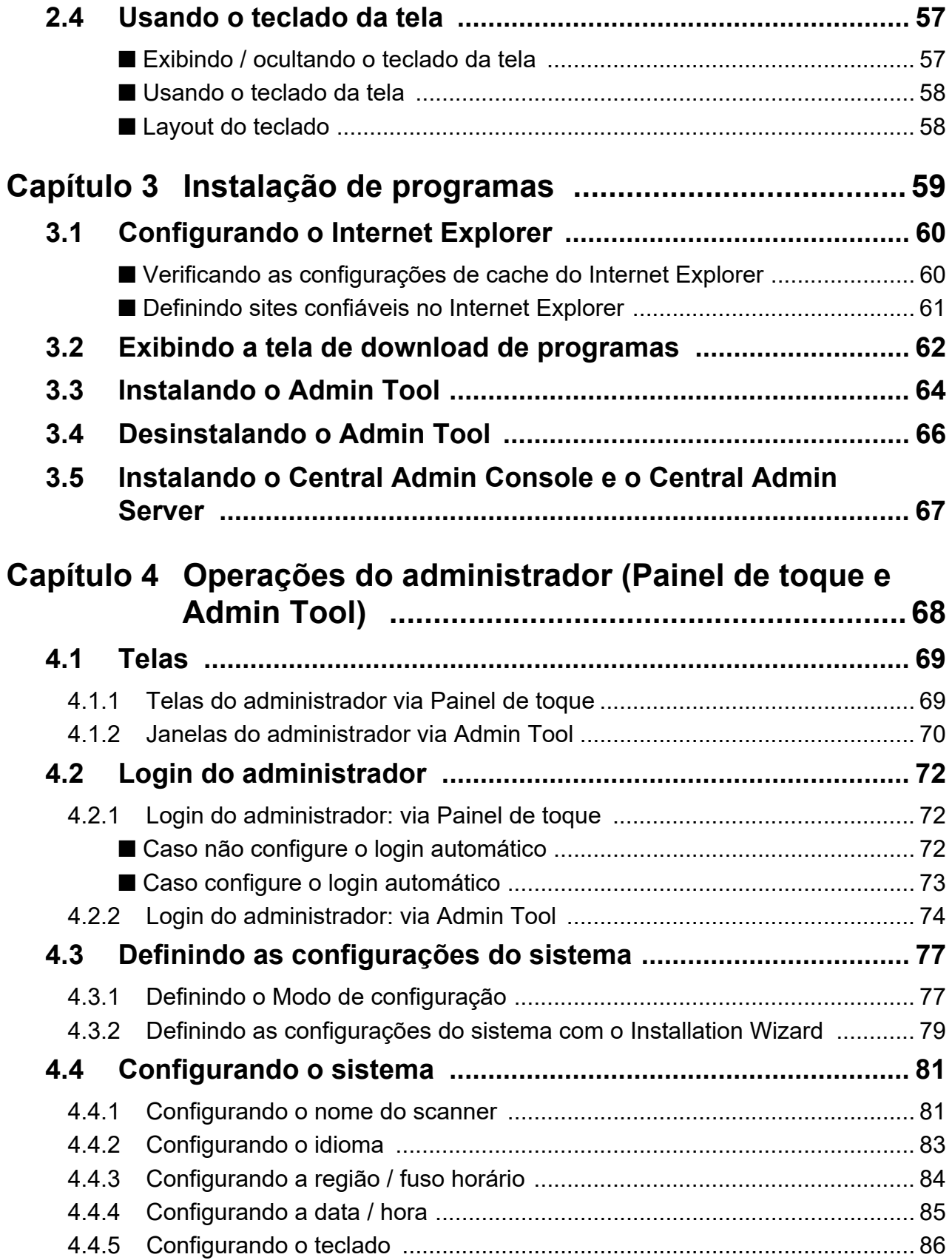

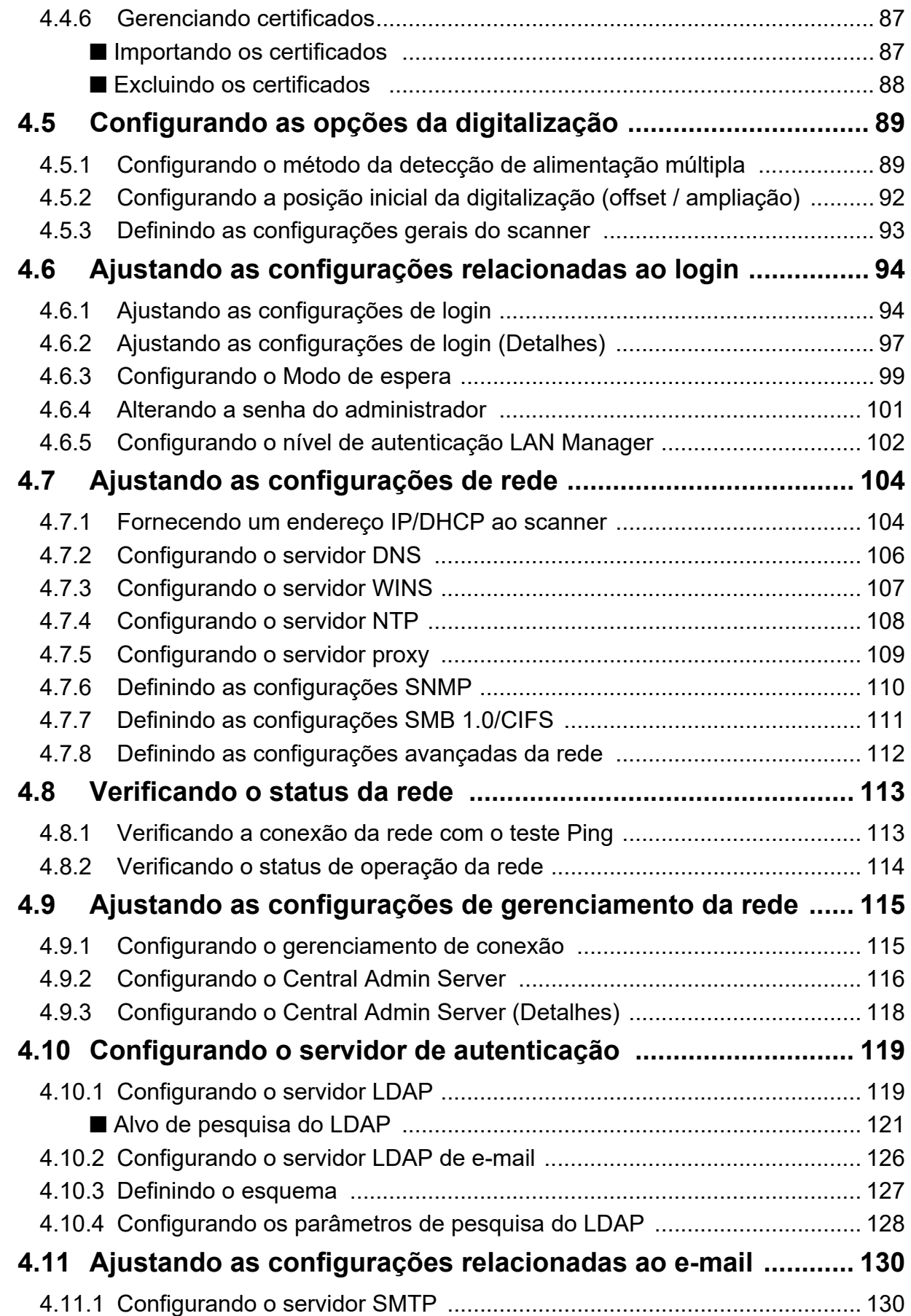

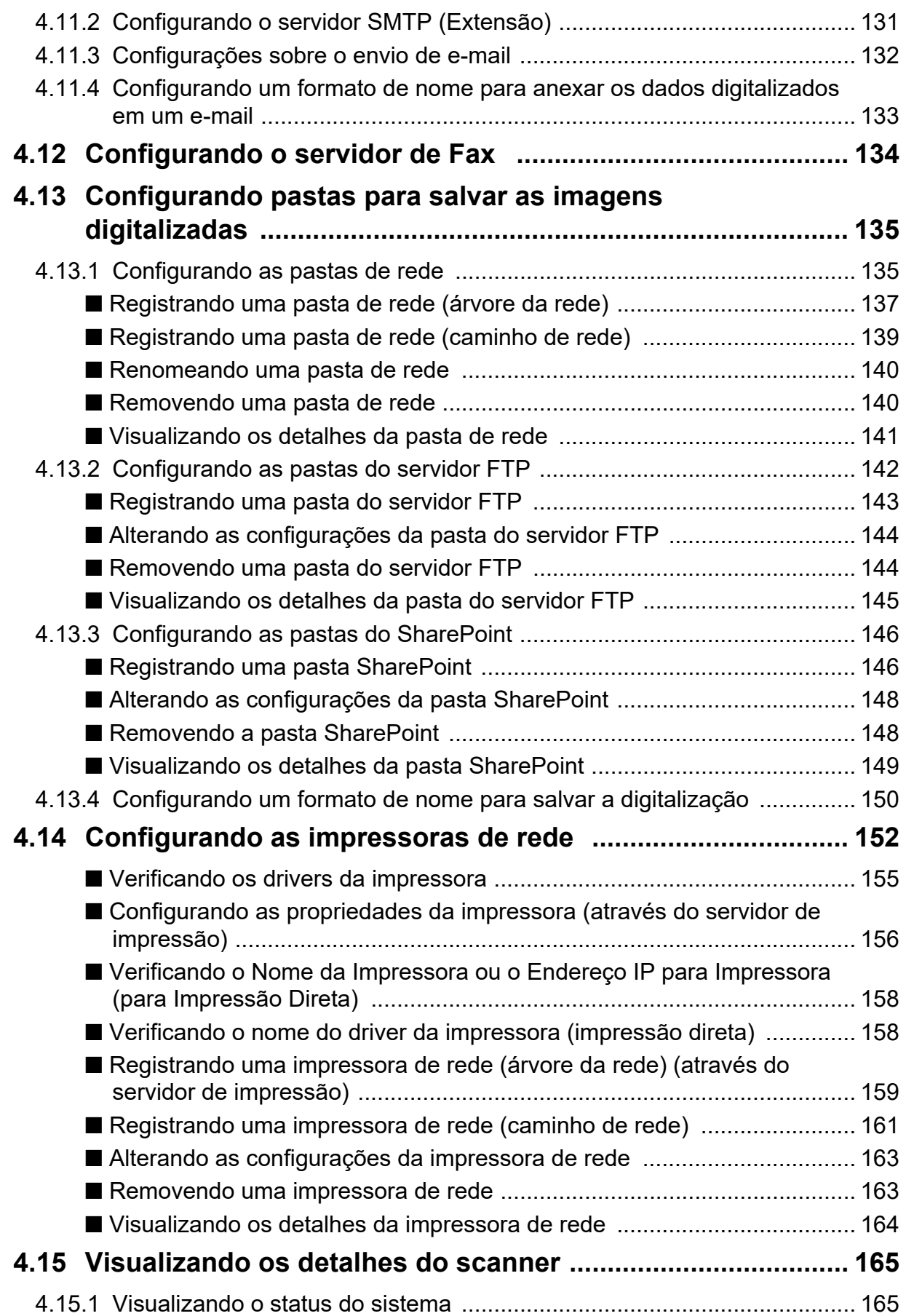

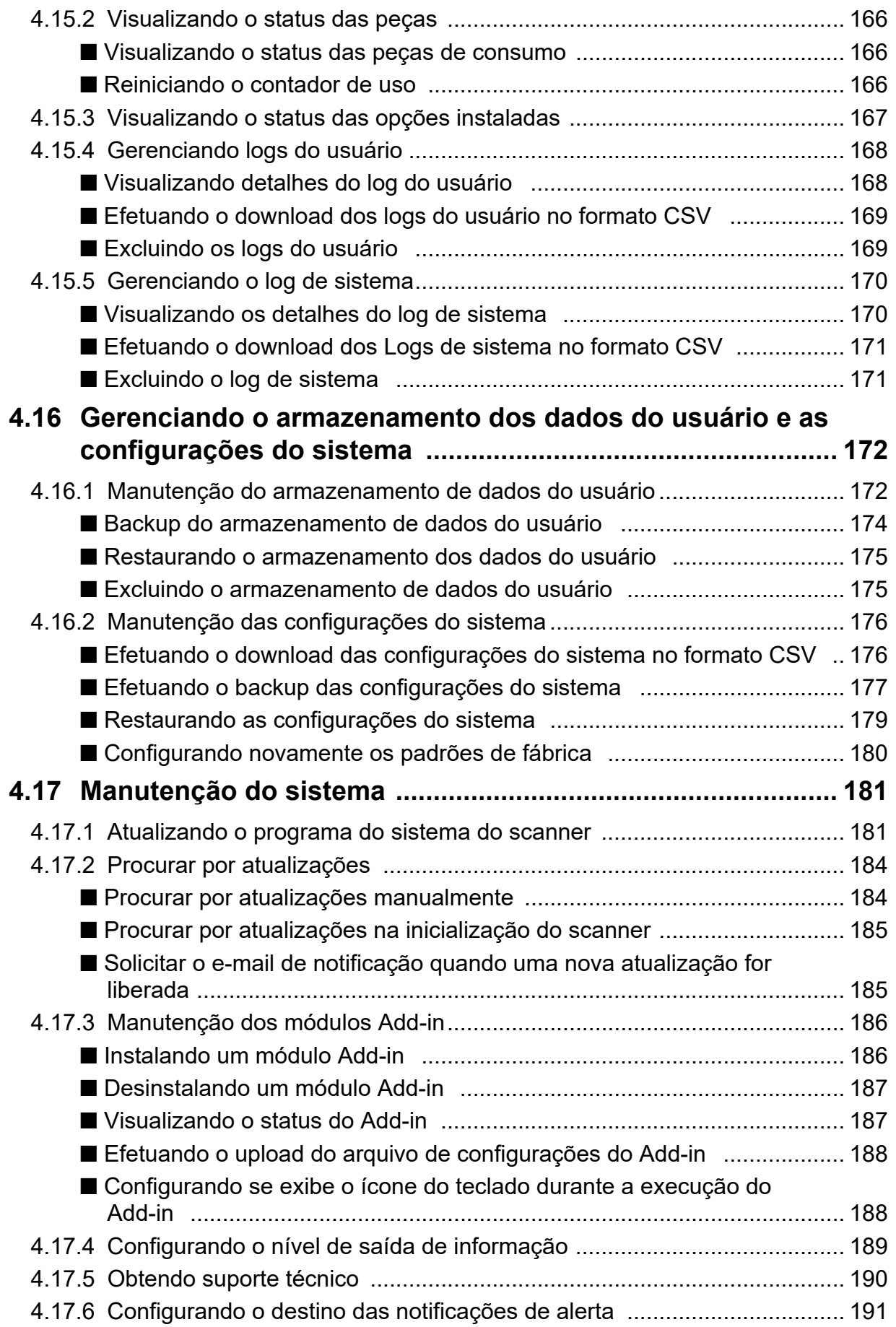

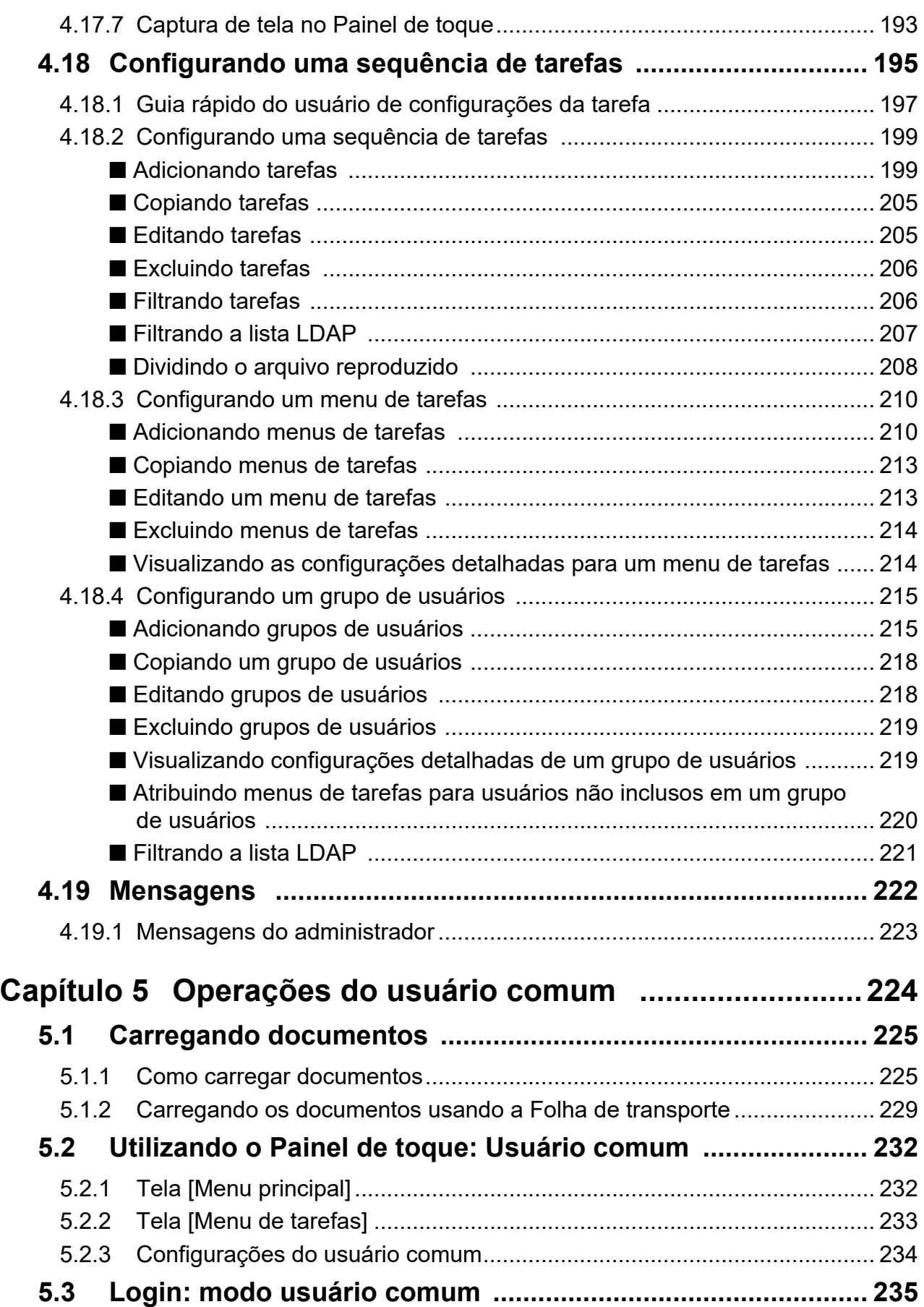

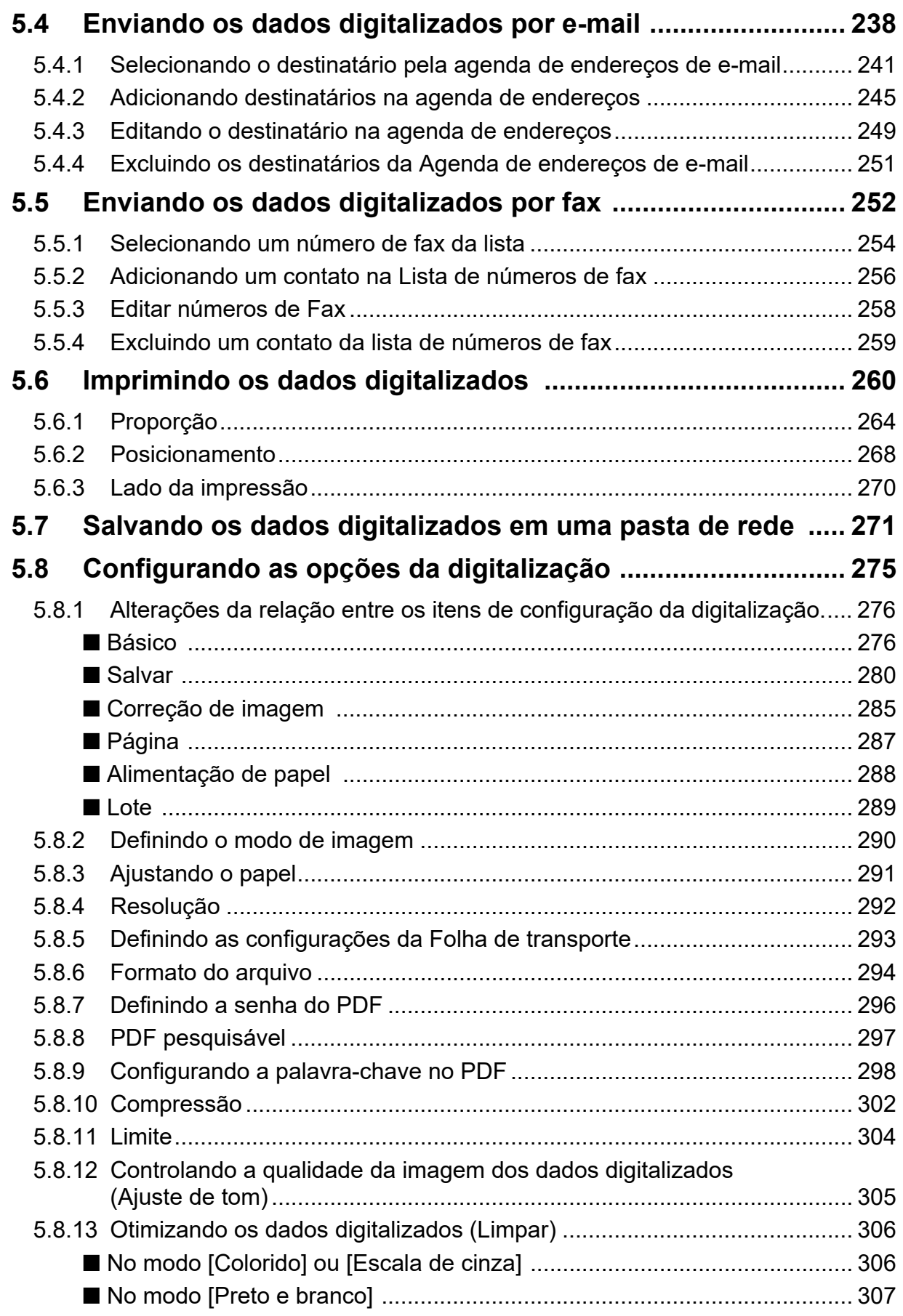

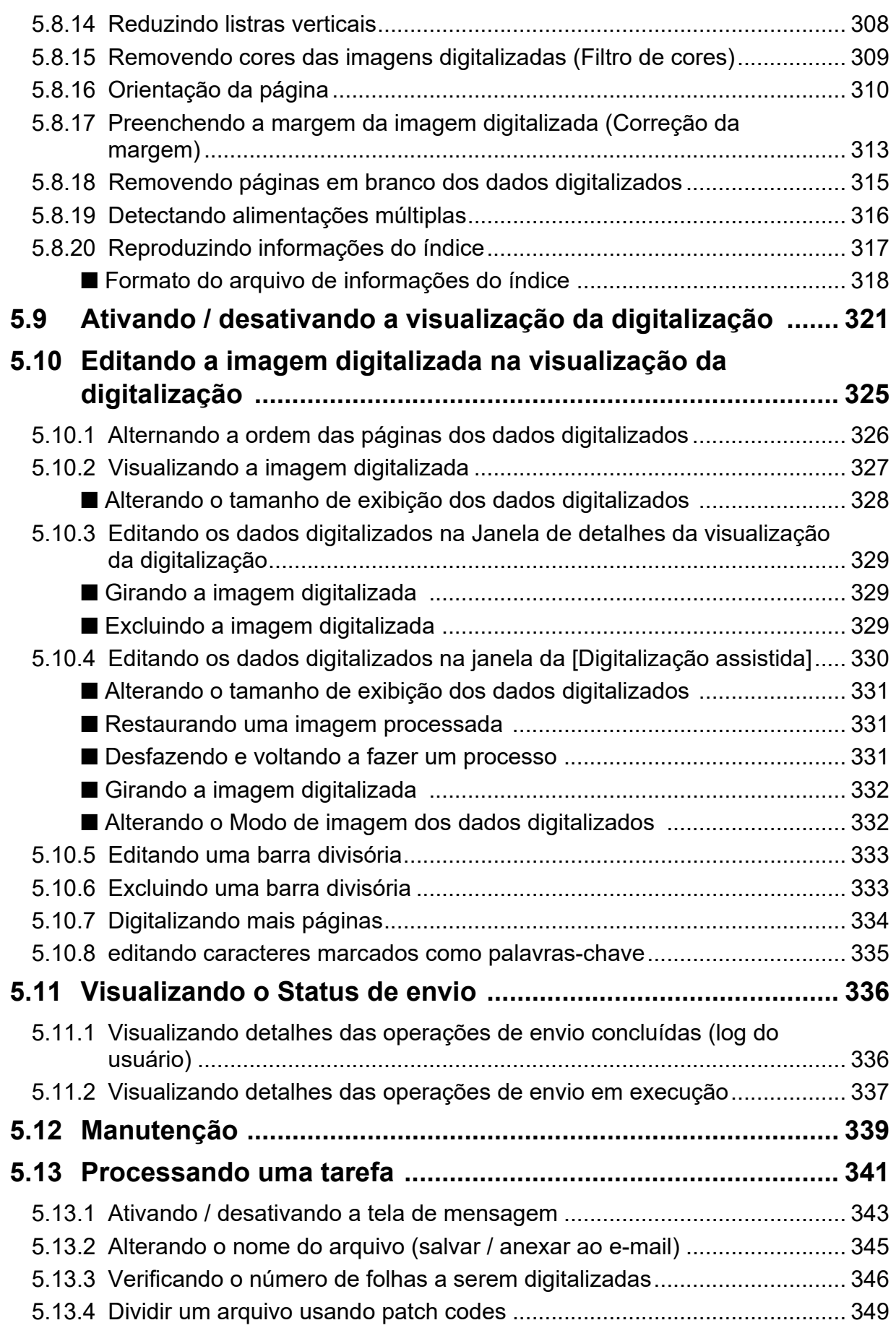

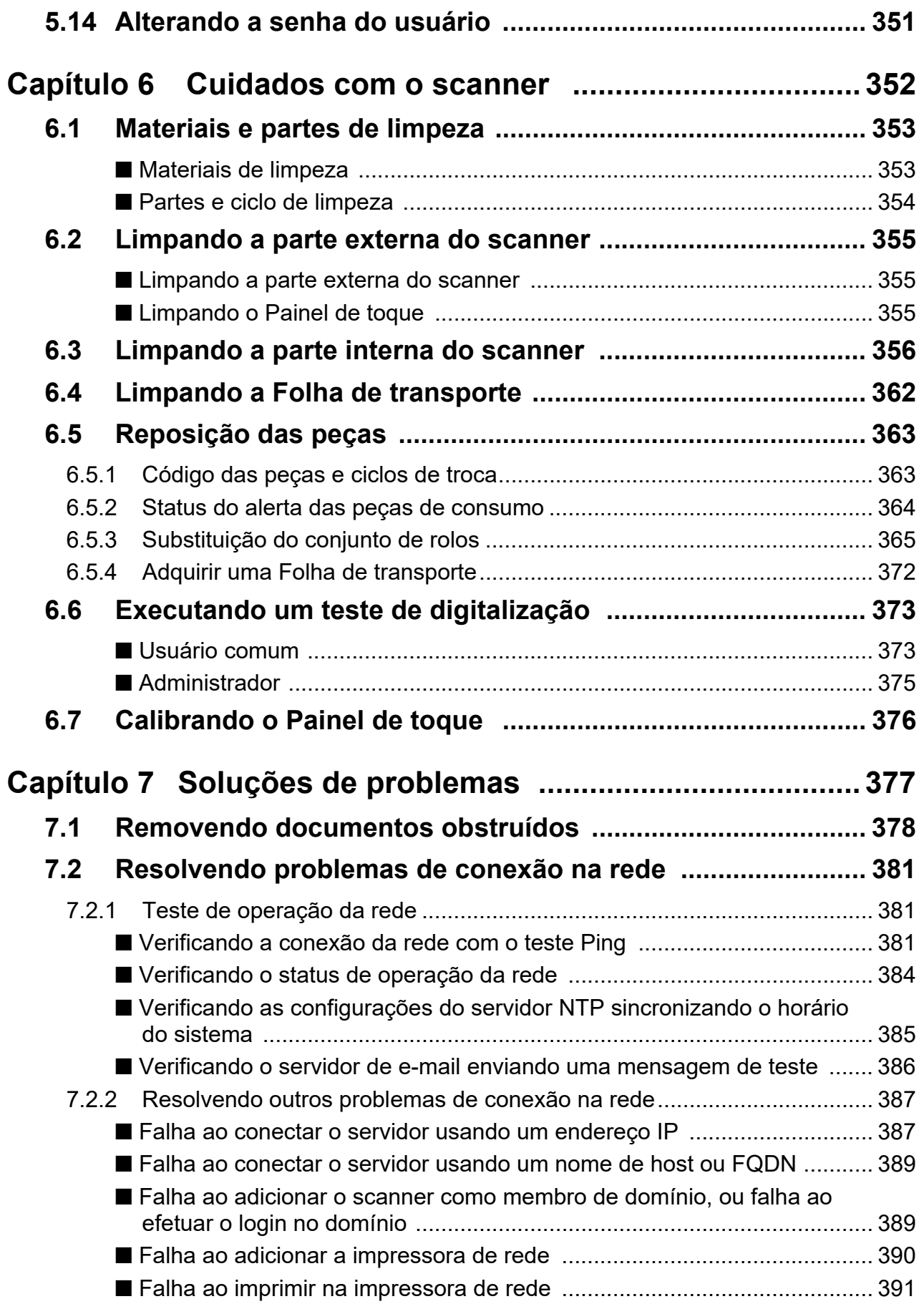

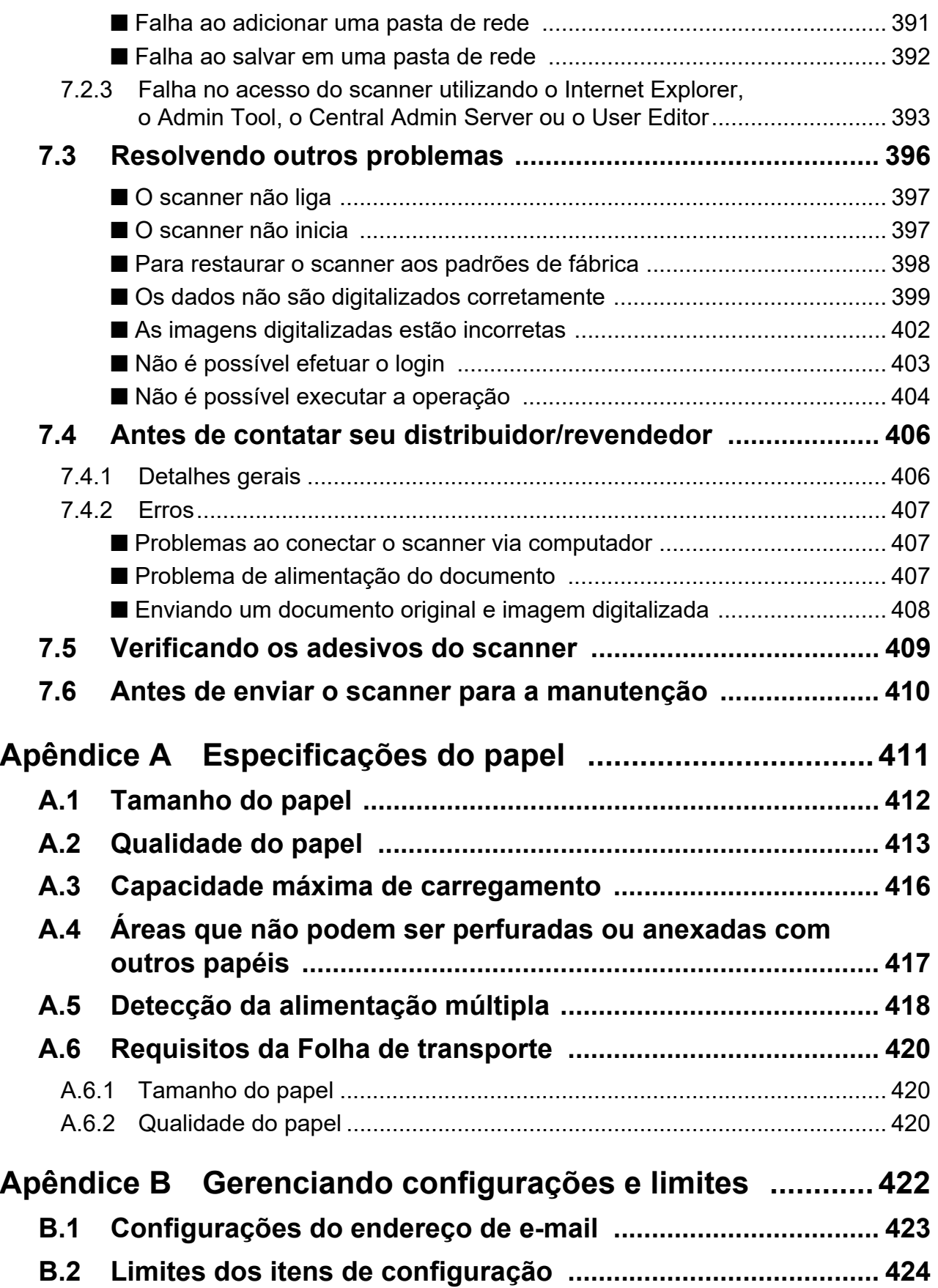

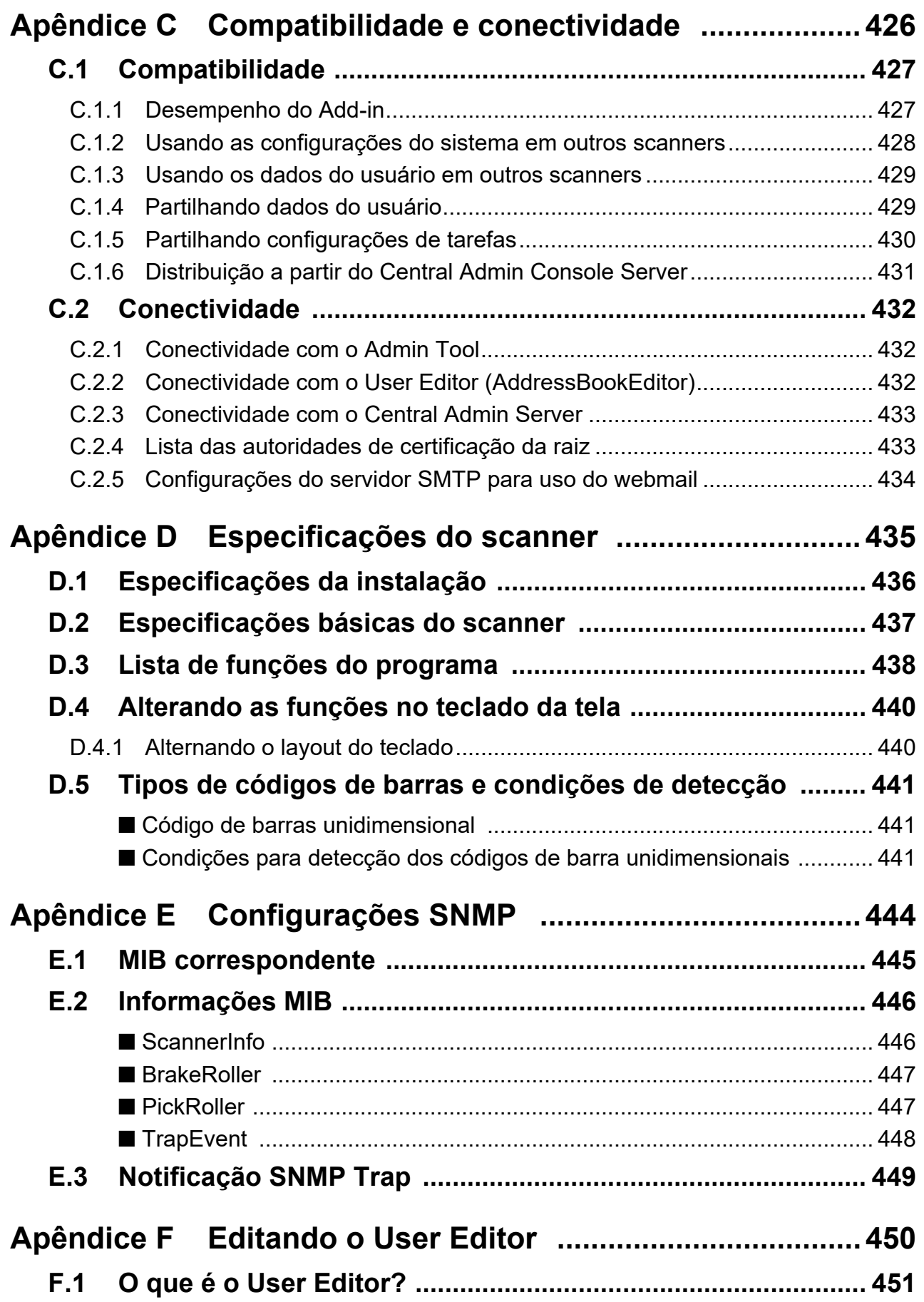

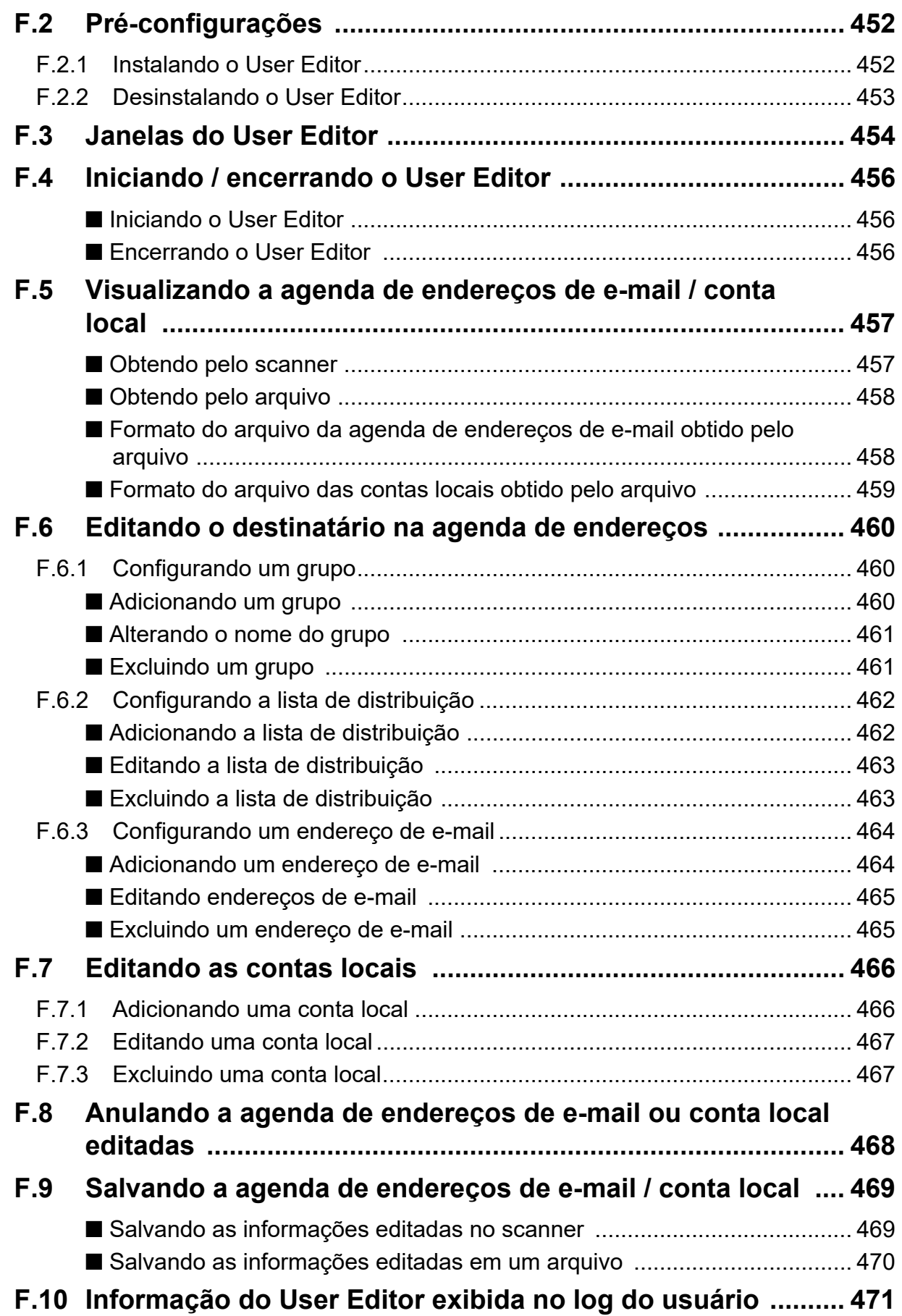

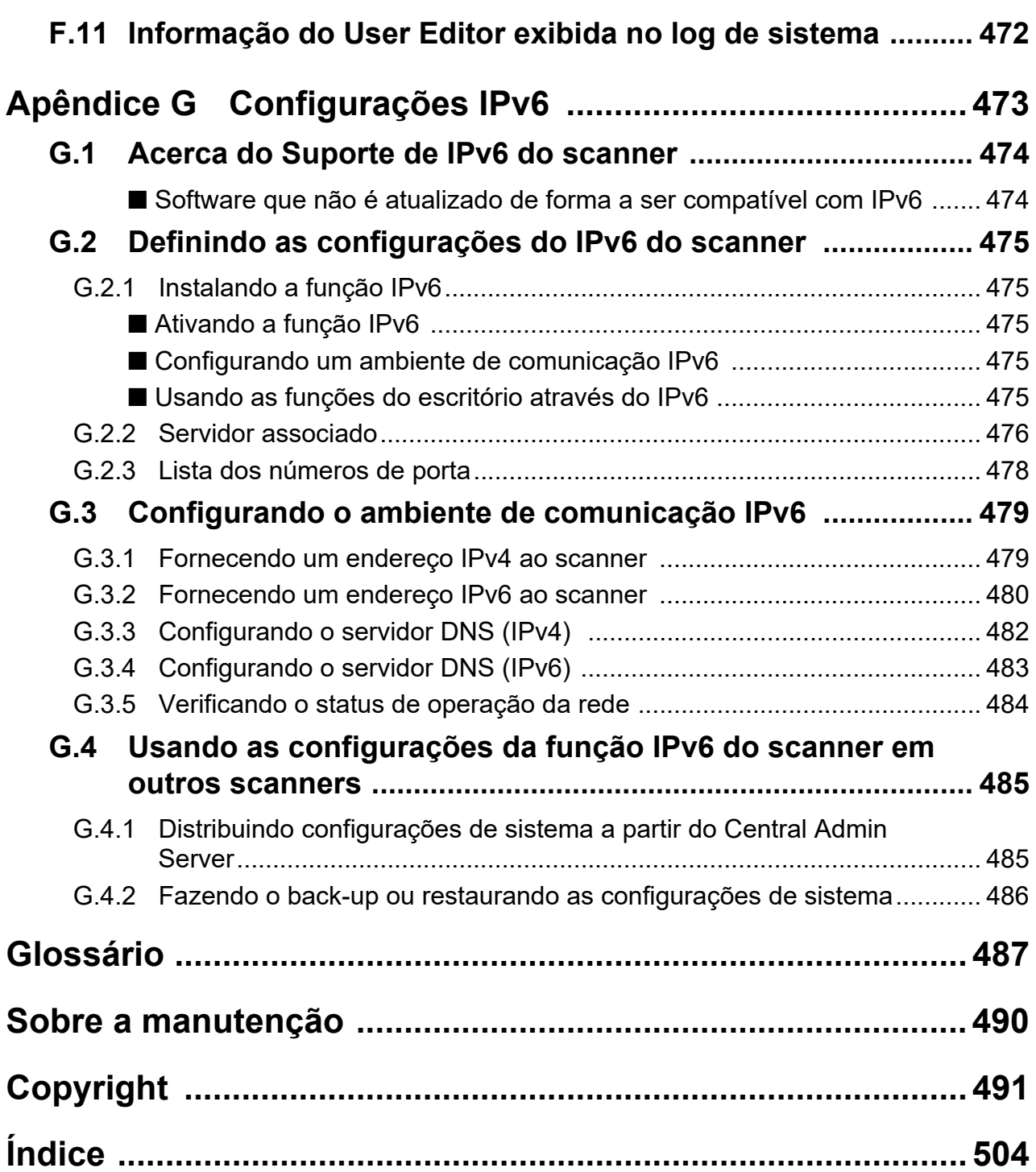

# <span id="page-14-0"></span>**Introdução**

Agradecemos a aquisição do Image Scanner N7100E (referido aqui, apenas como "scanner"). Este aparelho é um scanner de imagem de rede. Este scanner de rede de fácil manuseio, agiliza a otimização do fluxo dos trabalhos de escritório para grupos de trabalho conectados por redes.

### **Marcas registradas**

Microsoft, Internet Explorer, SharePoint, Windows e Windows Server são marcas comerciais do grupo de companhias Microsoft.

Adobe, Acrobat e Reader são marcas registradas ou marcas comerciais da Adobe nos Estados Unidos e em outros países.

Intel é uma marca registrada da Intel Corporation ou de suas subsidiárias nos EUA e/ou em outros países.

ABBYY™ FineReader™ Engine © ABBYY. OCR by ABBYY

ABBYY e FineReader são marcas comerciais da ABBYY Software, Ltd., as quais podem estar registradas em algumas jurisdições.

Linux™ é a marca comercial ou marca registrada da Linus Torvalds nos Estados Unidos e em outros países.

Red Hat é uma marca comercial ou marca registrada da Red Hat, Inc. nos Estados Unidos e em outros países.

ScanSnap e o logotipo ScanSnap são marcas comerciais ou marcas registradas da PFU Limited no Japão.

Outros nomes de companhias e produtos são marcas comerciais ou marcas registradas de seus respectivos proprietários.

#### **Fabricante**

PFU Limited

YOKOHAMA i-MARK PLACE, 4-5 Minatomirai 4-chome, Nishi-ku, Yokohama-shi, Kanagawa 220-8567 Japão.

© PFU Limited 2019-2023

## <span id="page-15-0"></span>■**Manuais**

### **Tipos de manuais**

Os seguintes manuais foram preparados para o scanner. Leia-os quando necessário.

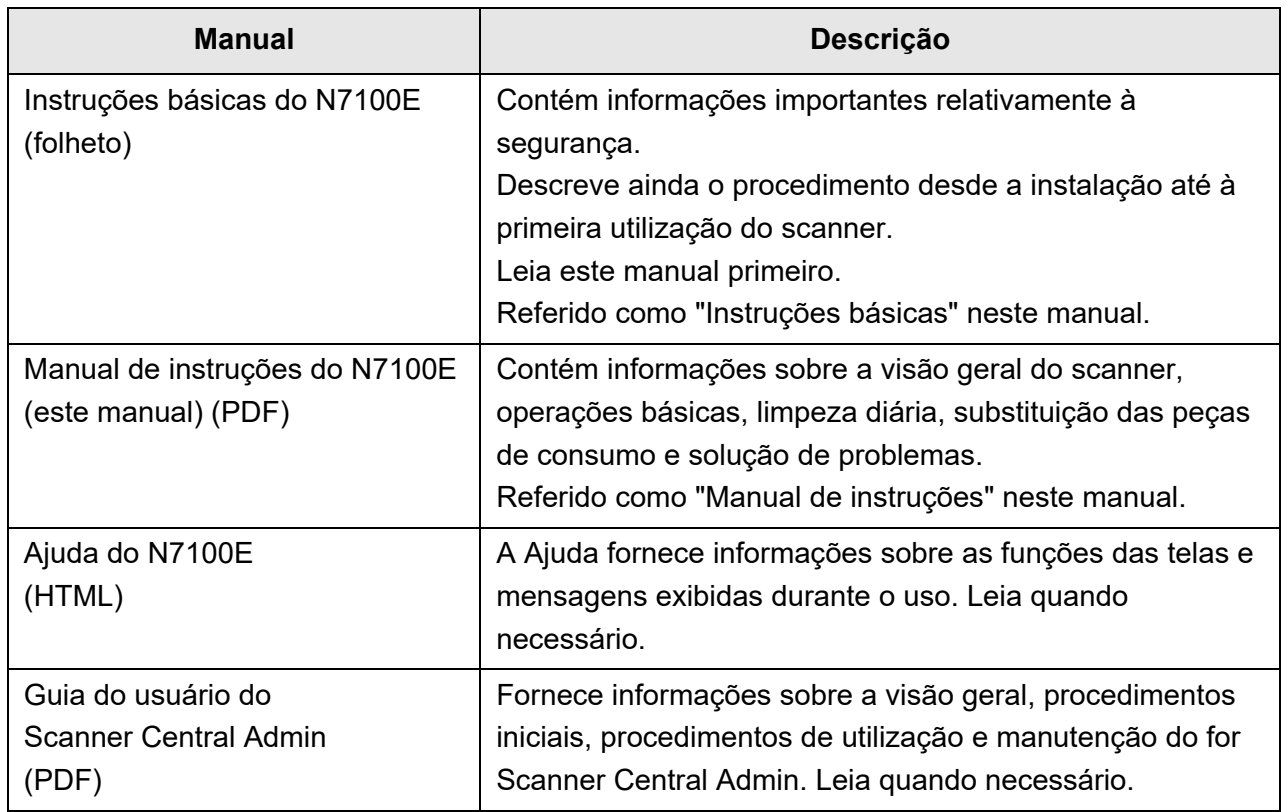

### **Adquirindo os manuais**

- Os manuais podem ser adquiridos efetuando o download pelo scanner.
- Quando o botão [Ajuda] estiver disponível na janela exibida durante a operação, é possível abrir a Ajuda clicando-o.

No painel de toque, é exibido como um botão Ajuda.

## <span id="page-16-0"></span>■**Sobre este manual**

#### **Avisos de perigo utilizados neste manual**

Os seguintes avisos descritos neste manual são utilizados, para evitar que o usuário e qualquer pessoa próxima a ele sofram qualquer tipo de acidente ou danifique o equipamento. As indicações de alerta consistem no nível e nas declarações de advertência. Seguem abaixo, os símbolos das indicações dos níveis de alerta e seus significados:

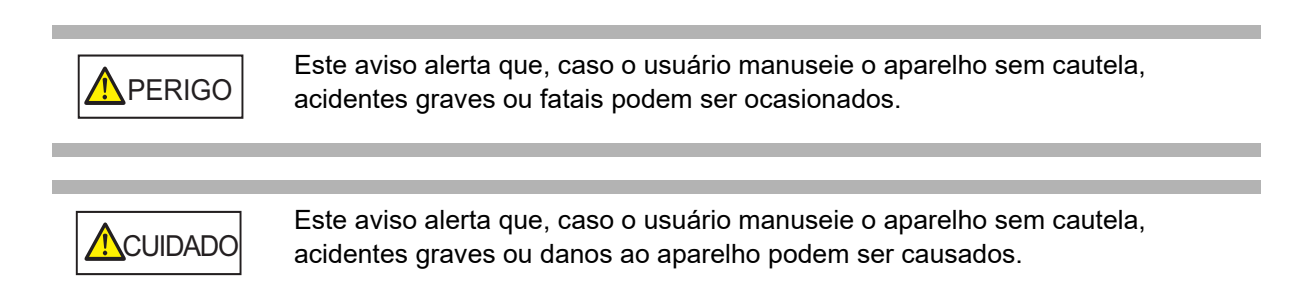

#### **Símbolos usados neste manual**

Além das indicações de alerta, os seguintes símbolos também são usados neste manual:

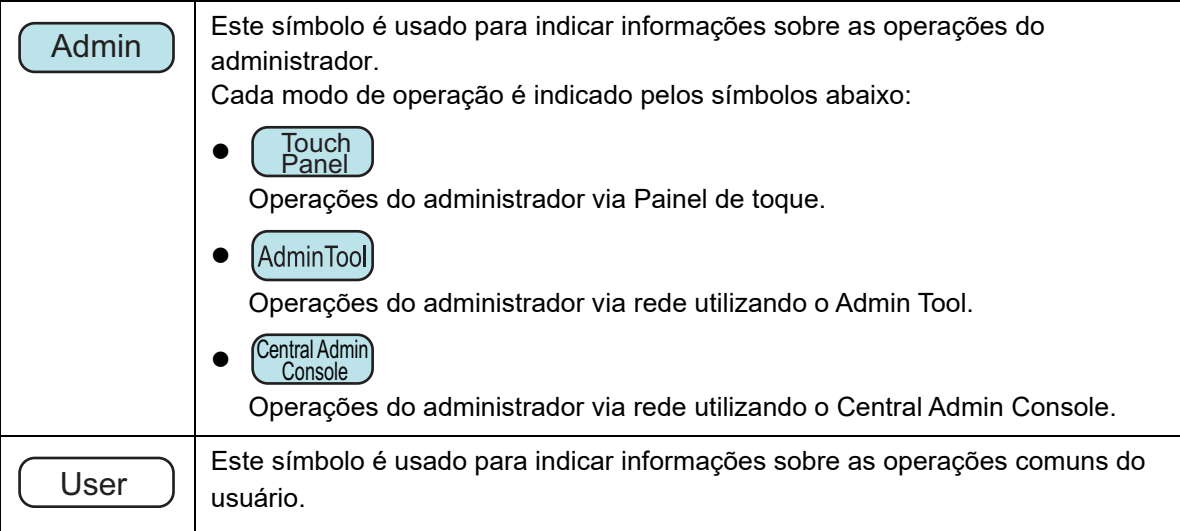

#### **Instruções sobre os comandos**

Os botões ou menus que devem ser selecionados consecutivamente no programa são interligados com uma seta para a direita  $(\rightarrow)$ . Exemplo: clique o menu [Iniciar]  $\rightarrow$  [Computador].

### **Exemplos de tela deste manual**

As telas do produto Microsoft foram reimpressas com a permissão da Microsoft Corporation. As telas e operações podem diferir dependendo do sistema operacional. Se a tela atual diferir dos exemplos de tela deste manual, efetue as operações seguindo a tela exibida pelo computador.

Os exemplos de tela deste manual são baseados nas telas exibidas no Painel de toque. As telas, itens de configuração e as operações do Admin Tool e do Central Admin Console diferem entre si. Para maiores detalhes sobre as telas, consulte a Ajuda.

#### **Abreviações utilizadas neste manual**

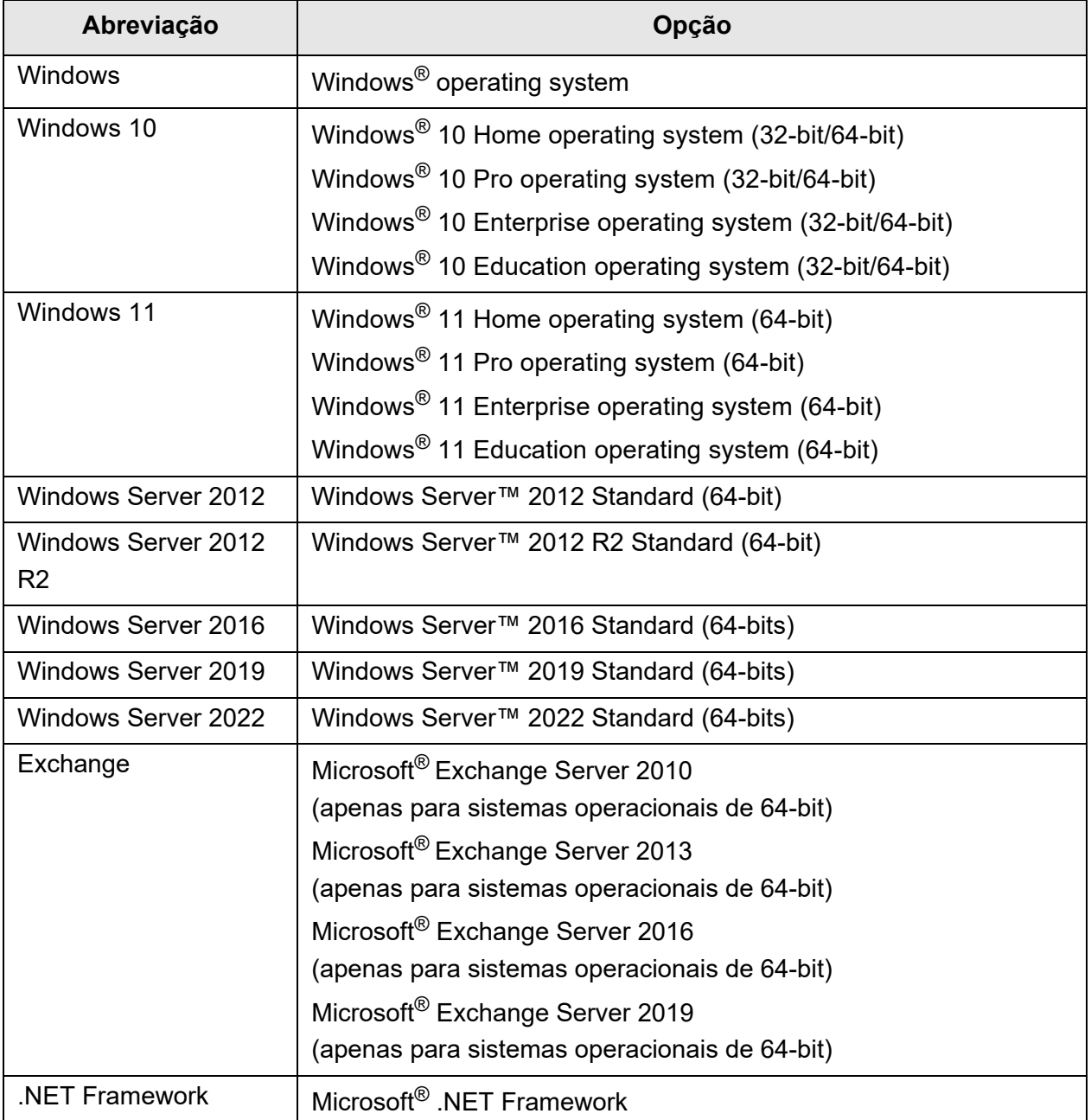

As seguintes abreviações são utilizadas neste manual:

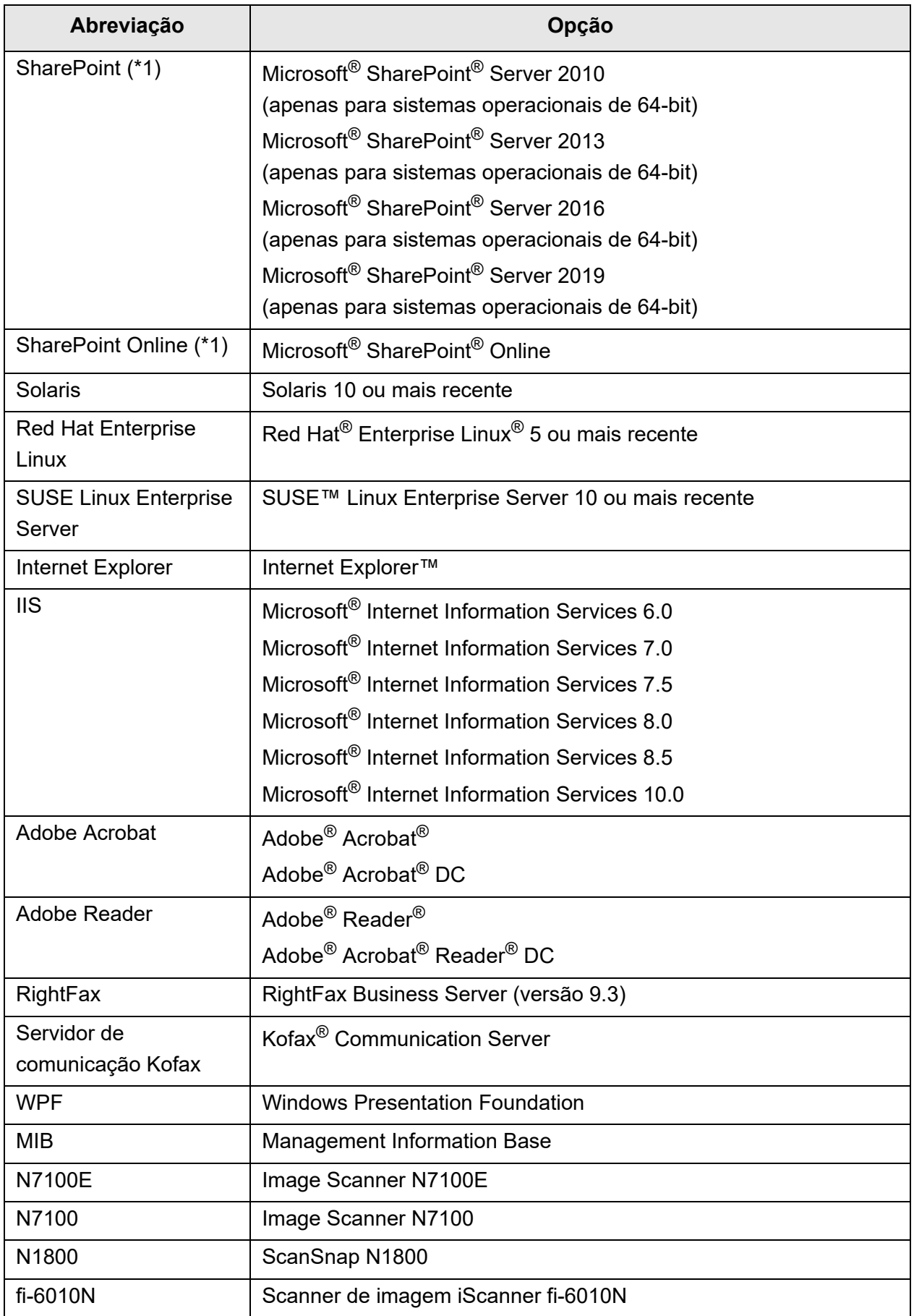

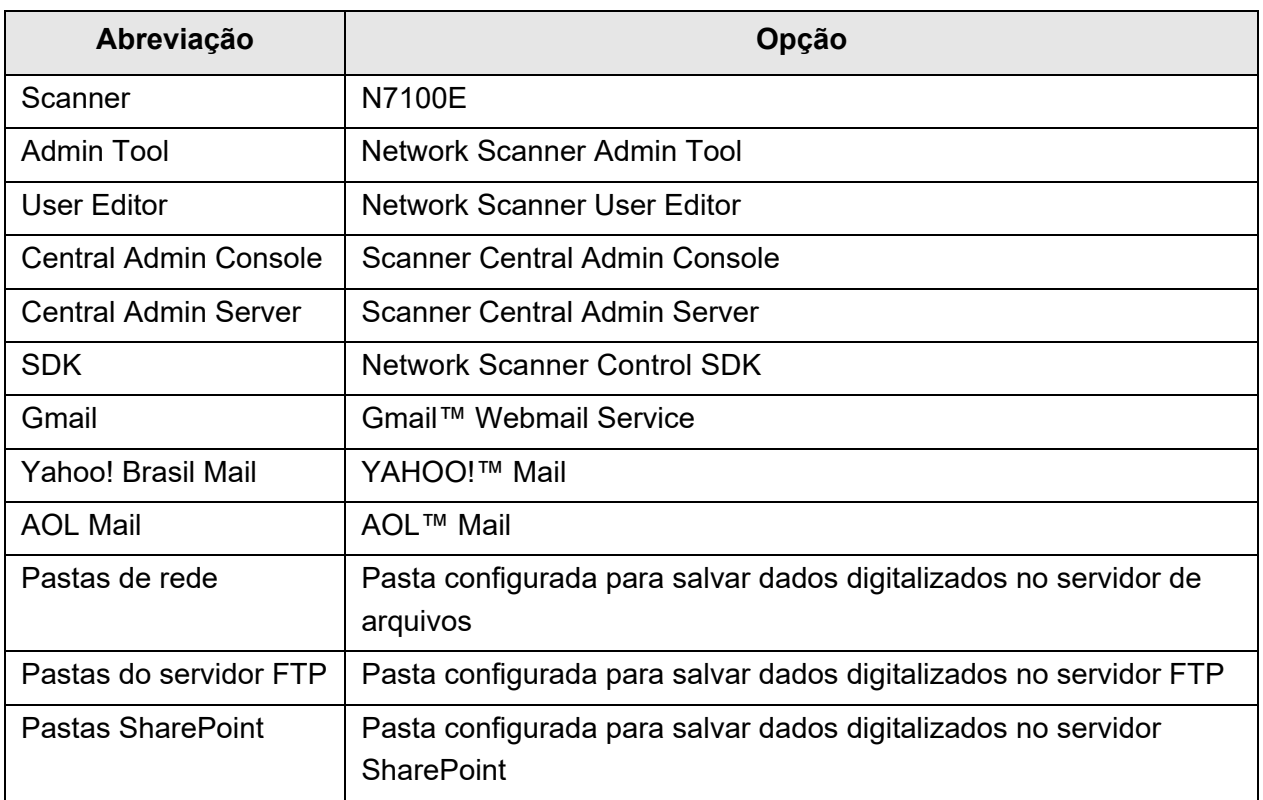

(\*1): Onde não há distinção entre SharePoint e SharePoint Online, é usado o termo geral "SharePoint".

## <span id="page-19-0"></span>■**Observações importantes**

O scanner pode armazenar várias configurações incluindo os nomes de usuário ou endereços de e-mail.

Caso devolva, descarte ou transfira a propriedade do scanner, apague suas informações armazenadas no scanner.

Para mais detalhes sobre como apagar estas informações, consulte ["Configurando](#page-179-1)  [novamente os padrões de fábrica" \(página 180\)](#page-179-1).

# <span id="page-20-0"></span>**Capítulo 1**

## **Visão geral Admin** User

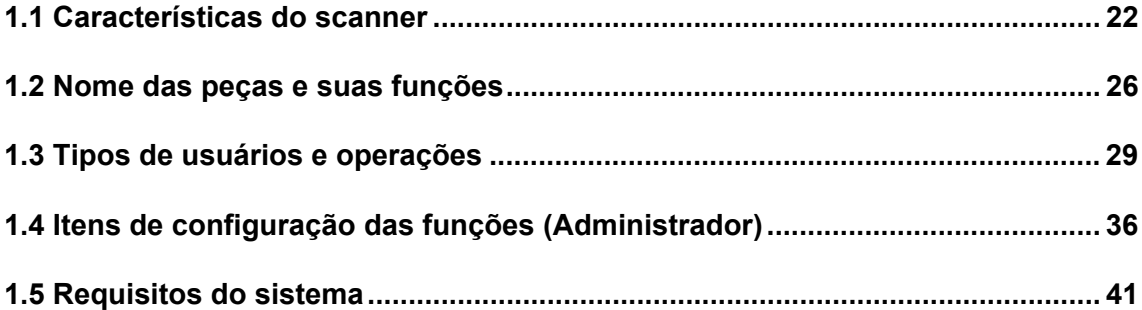

## <span id="page-21-0"></span>**1.1 Características do scanner**

#### <span id="page-21-1"></span>■ **Processamento básico dos documentos digitalizados**

Este scanner de imagem de rede, de fácil manuseio, efetua digitalizações possibilitando os processamentos abaixo:

- 1. Envio de documentos digitalizados como anexos de e-mail.
- 2. Envio de documentos digitalizados por Fax.
- 3. Impressão de documentos digitalizados via impressoras de rede.
- 4. Os dados digitalizados podem ser salvos em uma pasta de rede.
- 5. Os dados digitalizados podem ser salvos em uma pasta do servidor FTP.
- 6. Os dados digitalizados podem ser salvos em uma pasta SharePoint.

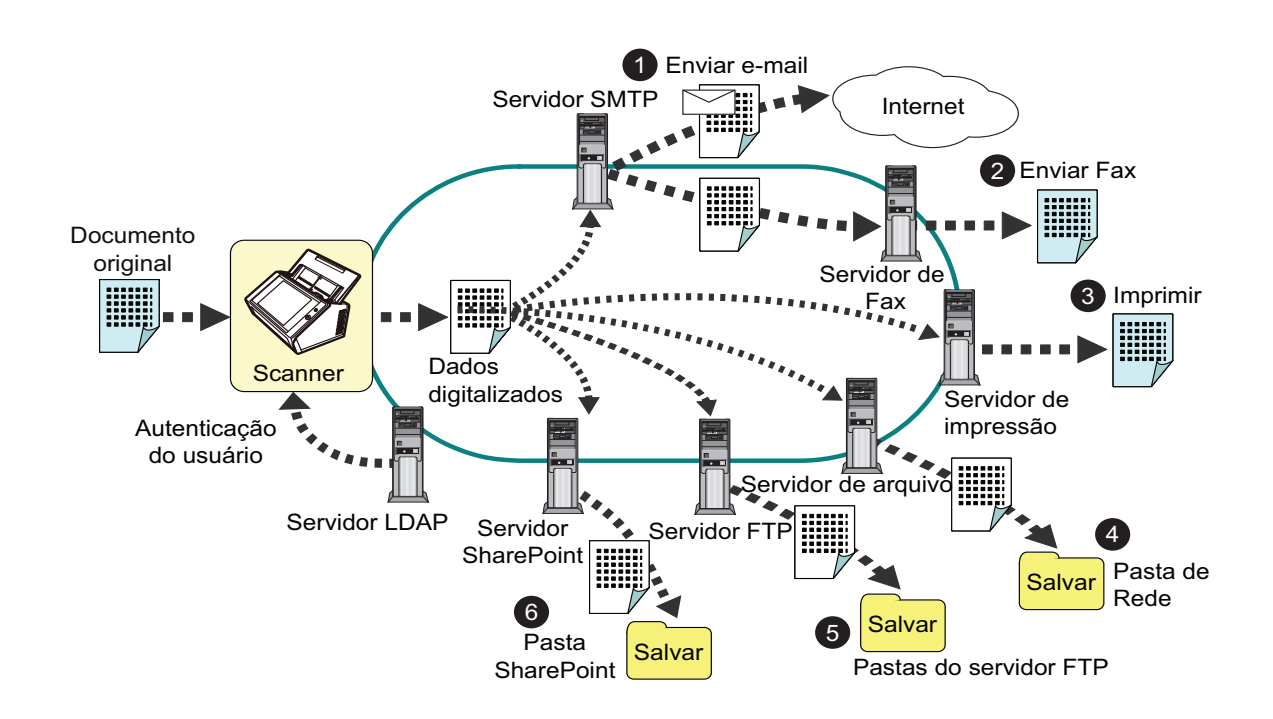

### <span id="page-22-0"></span>■ **Configuração e gerenciamento simples**

A configuração e gerenciamento do scanner podem ser facilmente executados pelo Painel de toque no scanner, pelo "Admin Tool" ou pelo "Central Admin Console". Ao utilizar o scanner, efetue o login como o usuário com direitos de administrador ou de usuário comum.

Para maiores detalhes sobre os direitos de utilização, consulte a seção ["1.3 Tipos de](#page-28-0)  [usuários e operações" \(página 29\).](#page-28-0)

A configuração e o gerenciamento do scanner deverão ser realizados por um administrador.

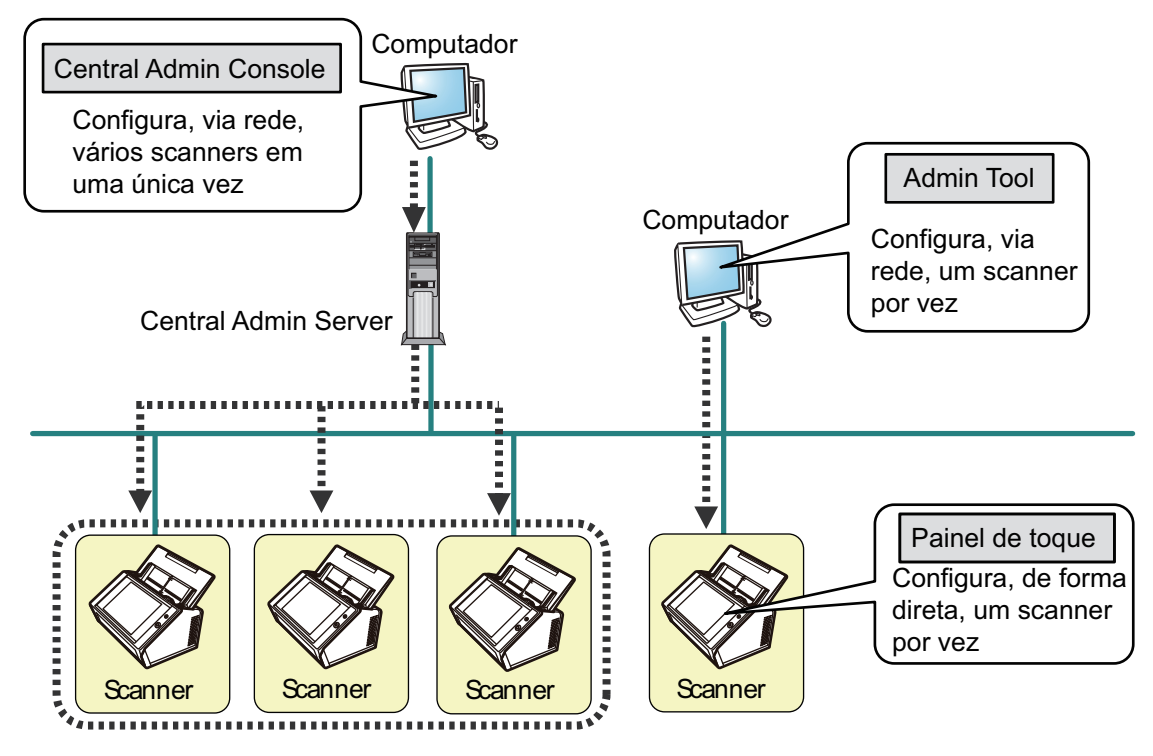

#### ● Painel de toque

As configurações de gerenciamento podem ser aplicadas diretamente pelo Painel de toque do scanner.

#### **Modo de configuração**

O Administrador pode operar o Painel de toque seguindo os modos de configuração abaixo.

 $\bullet$  Modo básico

Modo de configuração para Administradores com conhecimento básico sobre computadores.

Configurações básicas do scanner podem ser efetuadas.

 Modo avançado Modo de configuração para Administradores com conhecimento avançado sobre redes e servidores.

As configurações mais avançadas que as do Modo básico, tais como as do servidor de autenticação, ambiente do servidor e de configurações detalhadas da digitalização, podem ser efetuadas.

Para maiores detalhes sobre os modos de configuração, consulte a seção ["4.3.1](#page-76-2)  [Definindo o Modo de configuração" \(página 77\)](#page-76-2).

Além disso, usando o Installation Wizard no painel de toque, é possível ajustar as configurações mínimas requeridas para operar o scanner. O Installation Wizard também pode ser usado para restringir as funções configuráveis. Para maiores detalhes sobre a configuração com o Wizard, consulte a seção ["4.3.2 Definindo as](#page-78-1)  [configurações do sistema com o Installation Wizard" \(página 79\)](#page-78-1).

#### ● Admin Tool

Programa que se conecta com cada scanner, gerenciando as configurações do aparelho.

O gerenciamento das configurações do scanner e as atualizações podem ser aplicados via rede utilizando o Admin Tool instalado no computador. As configurações podem ser definidas em um scanner de cada vez.

#### ● Central Admin Console

Programa que ajusta as configurações de operação de vários scanners, monitorando o status de operações.

O gerenciamento das configurações do scanner e as atualizações podem ser aplicados via rede utilizando o Central Admin Console instalado no computador. As configurações podem ser definidas para vários scanners de uma vez. É um programa usado para se conectar com o Central Admin Server, que gerencia ao mesmo tempo o status de vários scanners. Neste caso, as configurações feitas pelo Central Admin Console são aplicadas aos scanners via Central Admin Server. Para poder usar o Central Admin Console, o scanner deverá estar ligado. Para maiores detalhes sobre o Central Admin Console, consulte o Guia do usuário do Scanner Central Admin.

#### <span id="page-24-0"></span>■ **Medidas de segurança avançadas**

O scanner oferece as seguintes medidas de segurança:

- Restrição de acesso a partir da autenticação de login.
- Conversão de imagens digitalizadas em arquivos PDF protegidos por senha.
- Proteção dos dados digitalizados.

Reconhecendo o fato de que o scanner será compartilhado por vários usuários, a privacidade dos dados é um fator importante. As seguintes medidas de segurança são utilizadas para proteger os dados contra acessos indesejados:

#### $\bullet$  Codificação

A imagem digitalizada é salva temporariamente no scanner ao enviar e-mail ou fax, durante a impressão ou ao armazená-lo em uma pasta.

Os dados são sempre salvos no disco de forma codificada no caso do conteúdo do disco ser analisado. A codificação previne a exposição dos dados.

Exclusão dos dados digitalizados

Após enviados por e-mail, Fax, impressos ou salvos, os dados digitalizados serão excluídos.

Verifique se os dados digitalizados foram corretamente enviados por e-mail ou por fax, impressos ou guardados no log do usuário. Digitalize novamente caso encontre algum erro no log do usuário.

Mesmo que um erro interrompa o processo deixando alguns dados digitalizados no scanner, estes serão automaticamente excluídos na próxima inicialização.

 $\bullet$  Inicialização segura

Ao inicializar os dados do scanner, o espaço livre do disco será substituído com dados aleatórios sem sentido. Quando o armazenamento dos dados do usuário for excluído do scanner, o antigo código será apagado, gerando um novo código. Isto eliminará totalmente a possibilidade de acesso à qualquer dado restante no disco.

A inserção de arquivos de um dispositivo de memória externo ou através de uma rede são limitados ao mínimo pelo scanner. Programas de segurança são fornecidos para proteger o scanner contra ataques de vírus. Tomando estas medidas permite que o scanner seja protegido contra as infecções do vírus.

## <span id="page-25-0"></span>**1.2 Nome das peças e suas funções**

### <span id="page-25-1"></span>■ **Visão frontal**

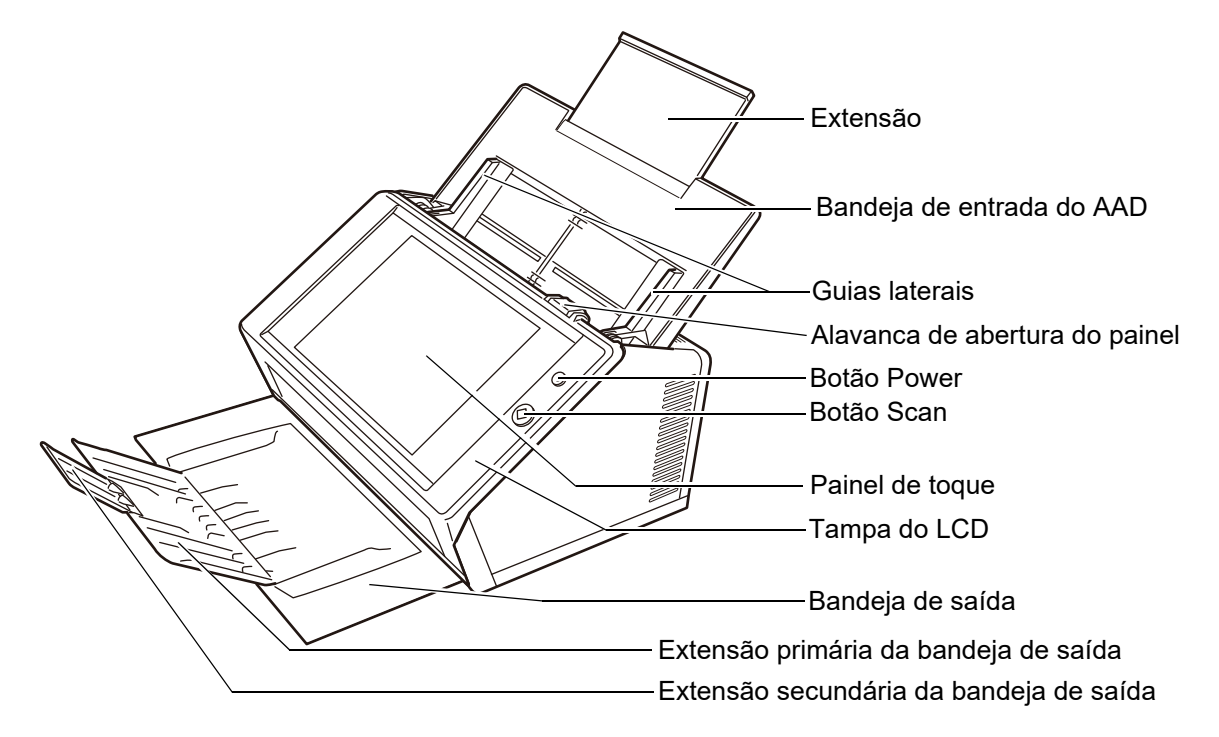

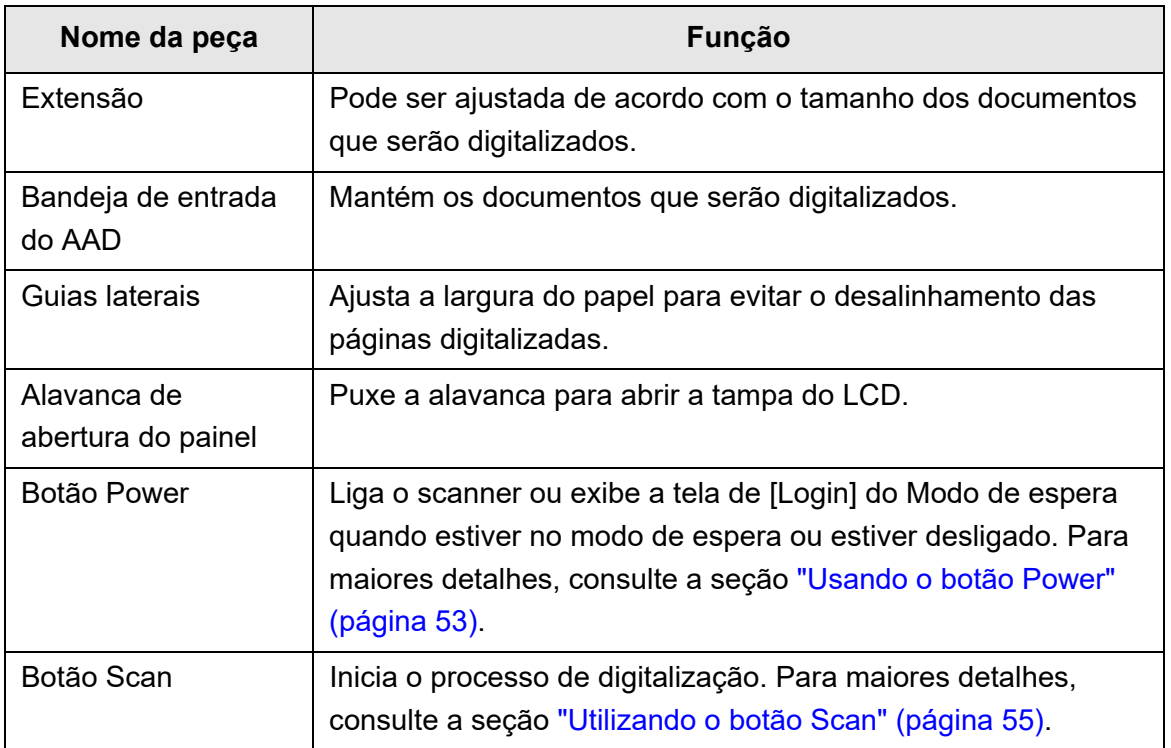

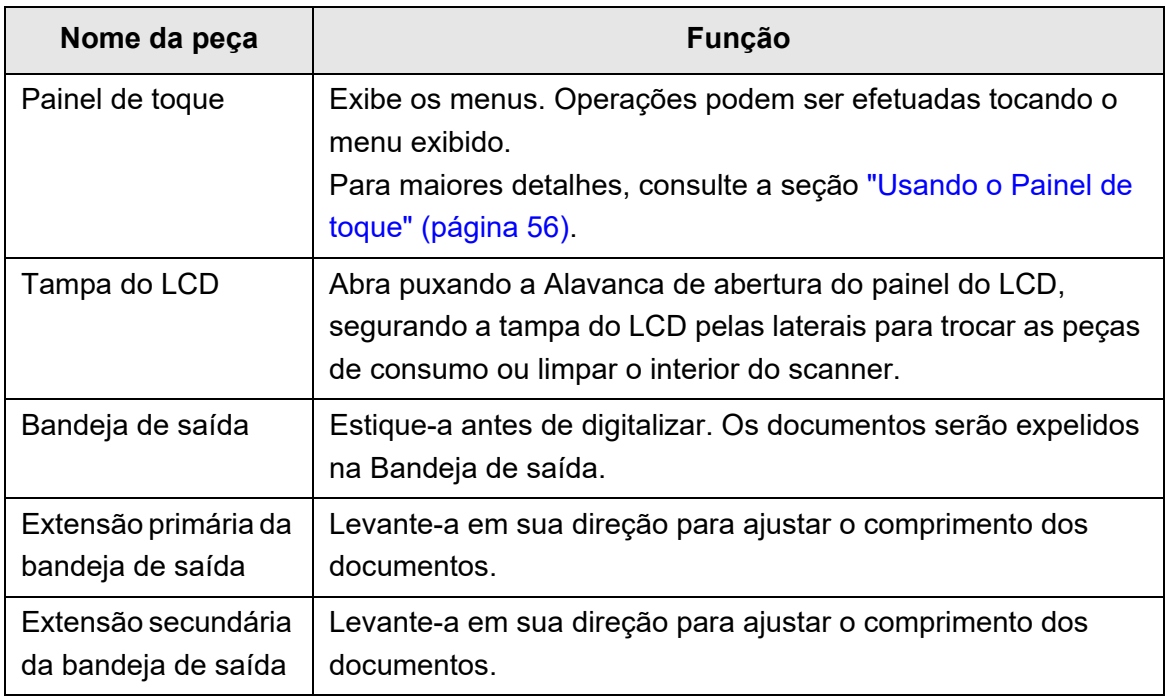

## <span id="page-26-0"></span>■ **Visão posterior**

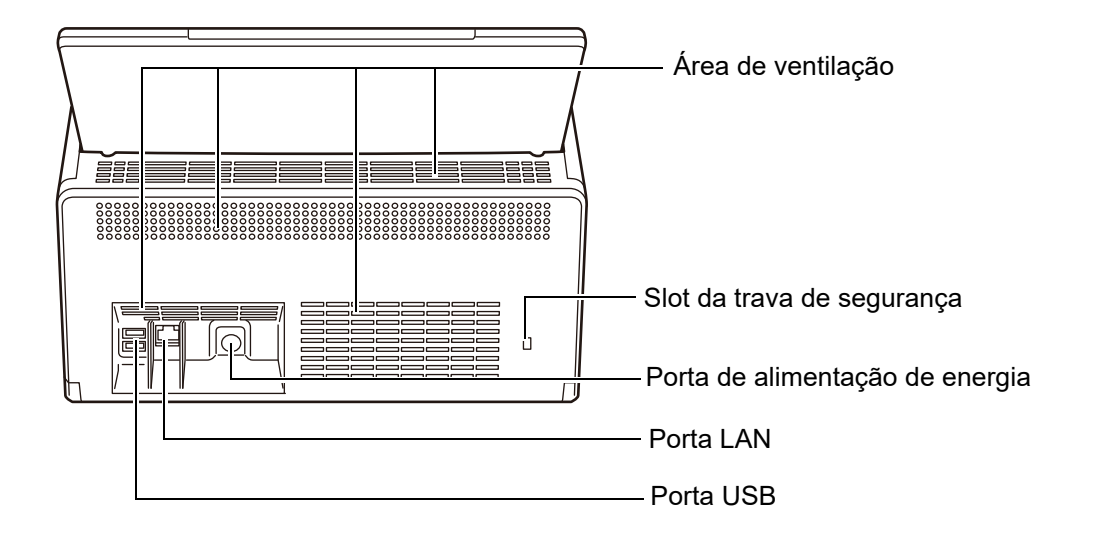

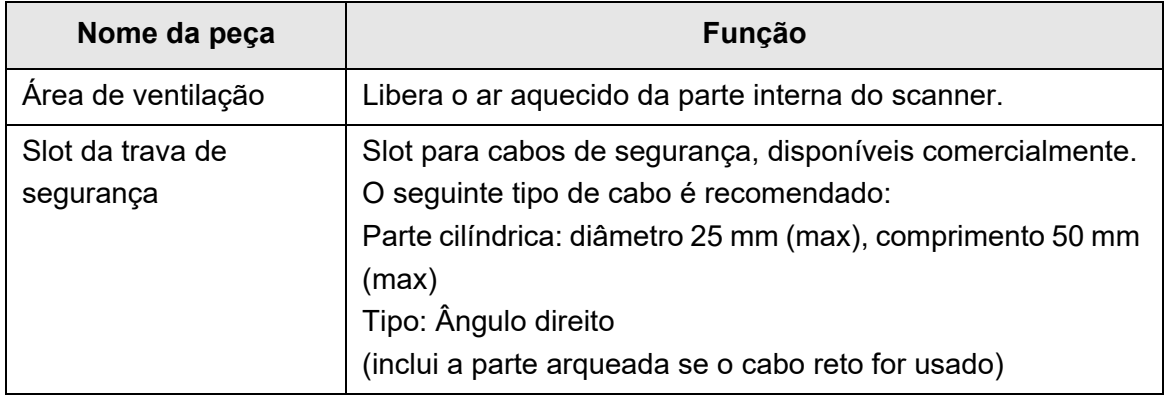

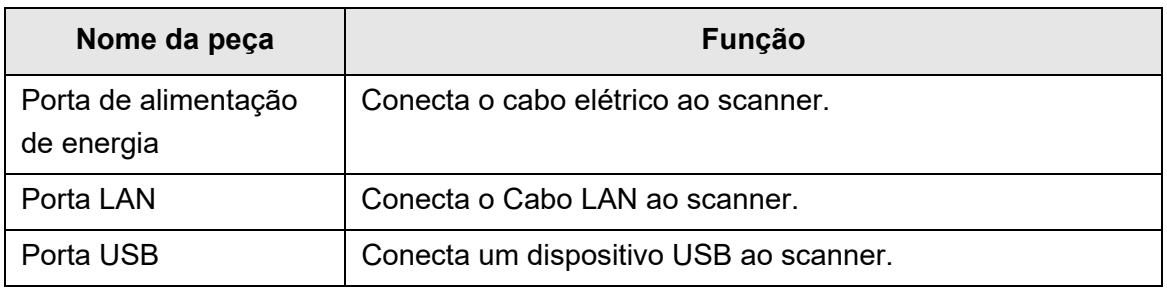

## <span id="page-27-0"></span>■ **Componentes removíveis**

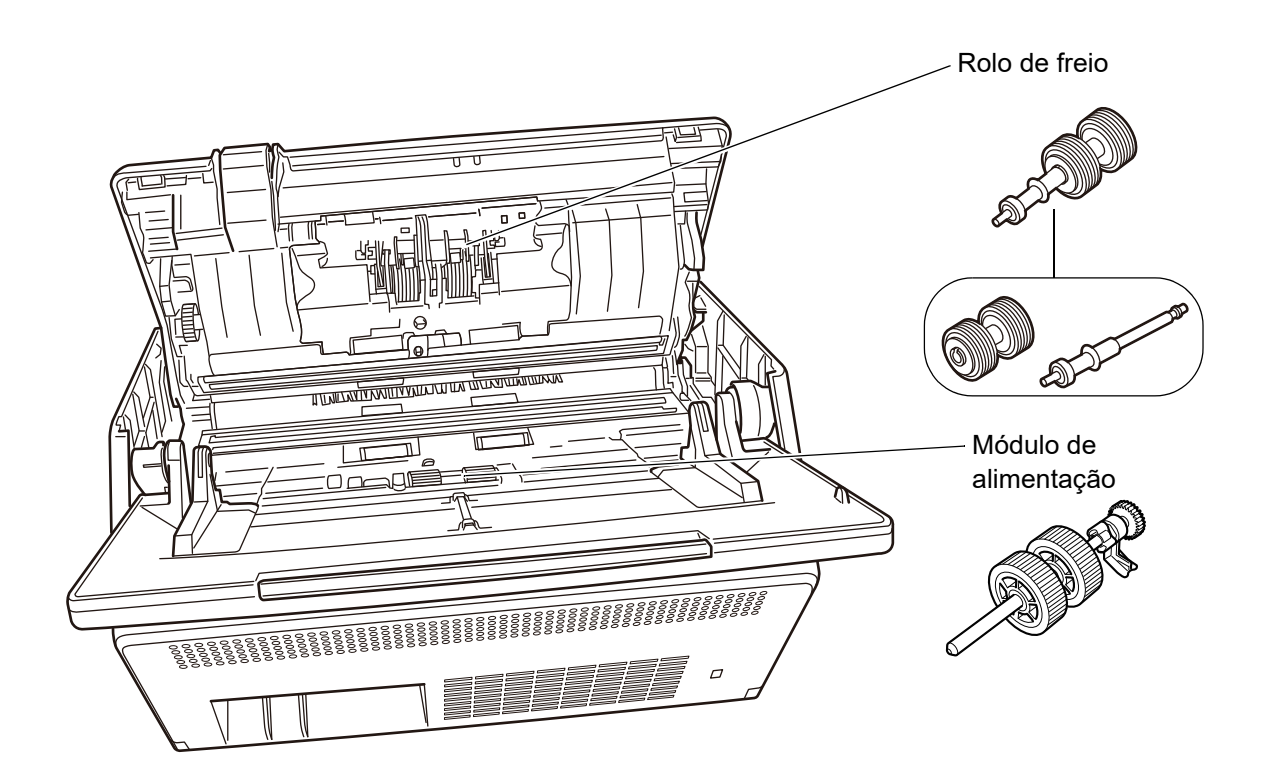

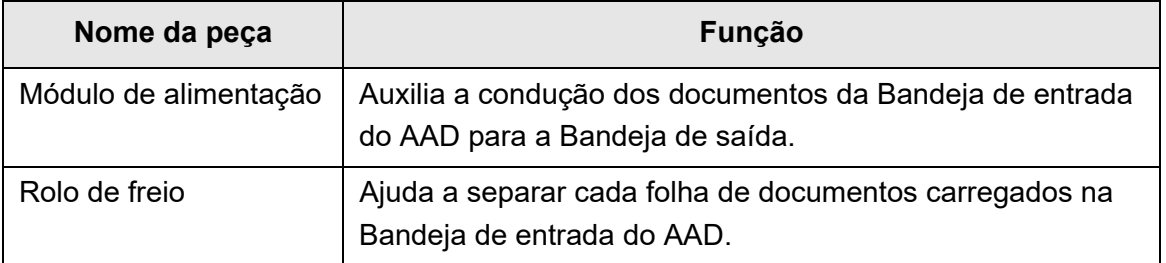

## <span id="page-28-0"></span>**1.3 Tipos de usuários e operações**

Ao utilizar o scanner, efetue o login como o usuário com os seguintes direitos:

 Direitos do usuário comum Direitos de operação concedidos ao efetuar o login no scanner com a conta de usuário comum. Em uma conta com direitos de usuário comum, poderá usar uma conta LDAP, uma conta local e uma conta padrão (conta guest). Efetuando o login com estes direitos, o usuário será um "usuário comum" do scanner.

Pode digitalizar documentos para enviar, imprimir ou salvar os dados resultantes.

● Direitos do administrador Direitos de operação concedidos ao efetuar o login no scanner com a conta do Administrador.

Em uma conta com direitos de administrador, poderá usar uma conta padrão (conta admin) e uma conta local (administrador).

Efetuando o login com estes direitos, o usuário será um "Administrador" do scanner.

Pode configurar e gerenciar o scanner.

O administrador não pode digitalizar documentos (o administrador poderá apenas realizar uma digitalização de teste).

#### **DICAS**

As contas locais também poderão ser editadas no User Editor. Para maiores detalhes, consulte a seção ["Apêndice F Editando o User Editor" \(página 450\).](#page-449-1)

Os métodos de login do scanner varia de acordo com os usuários descritos abaixo:

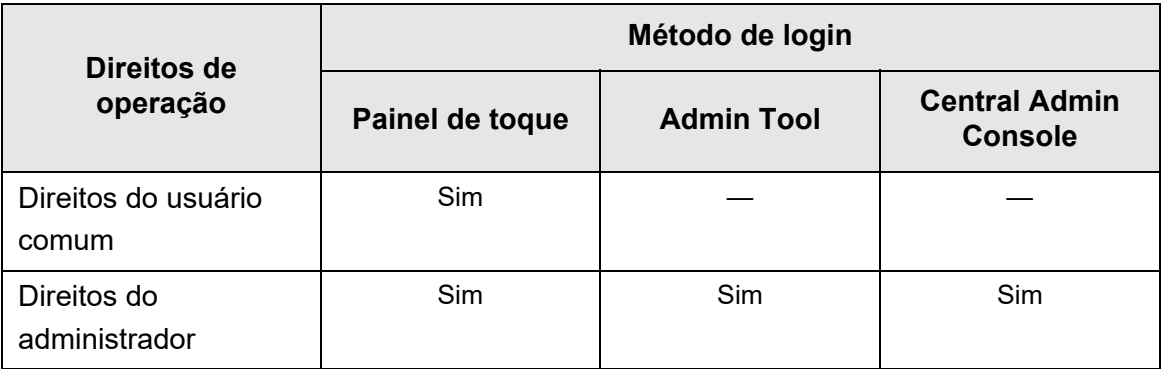

Sim: Disponível —: Não disponível

A tabela abaixo descreve as operações disponíveis para o Administrador e usuários comuns.

## <span id="page-29-0"></span>**1.3.1 Operações com o direito de administrador**

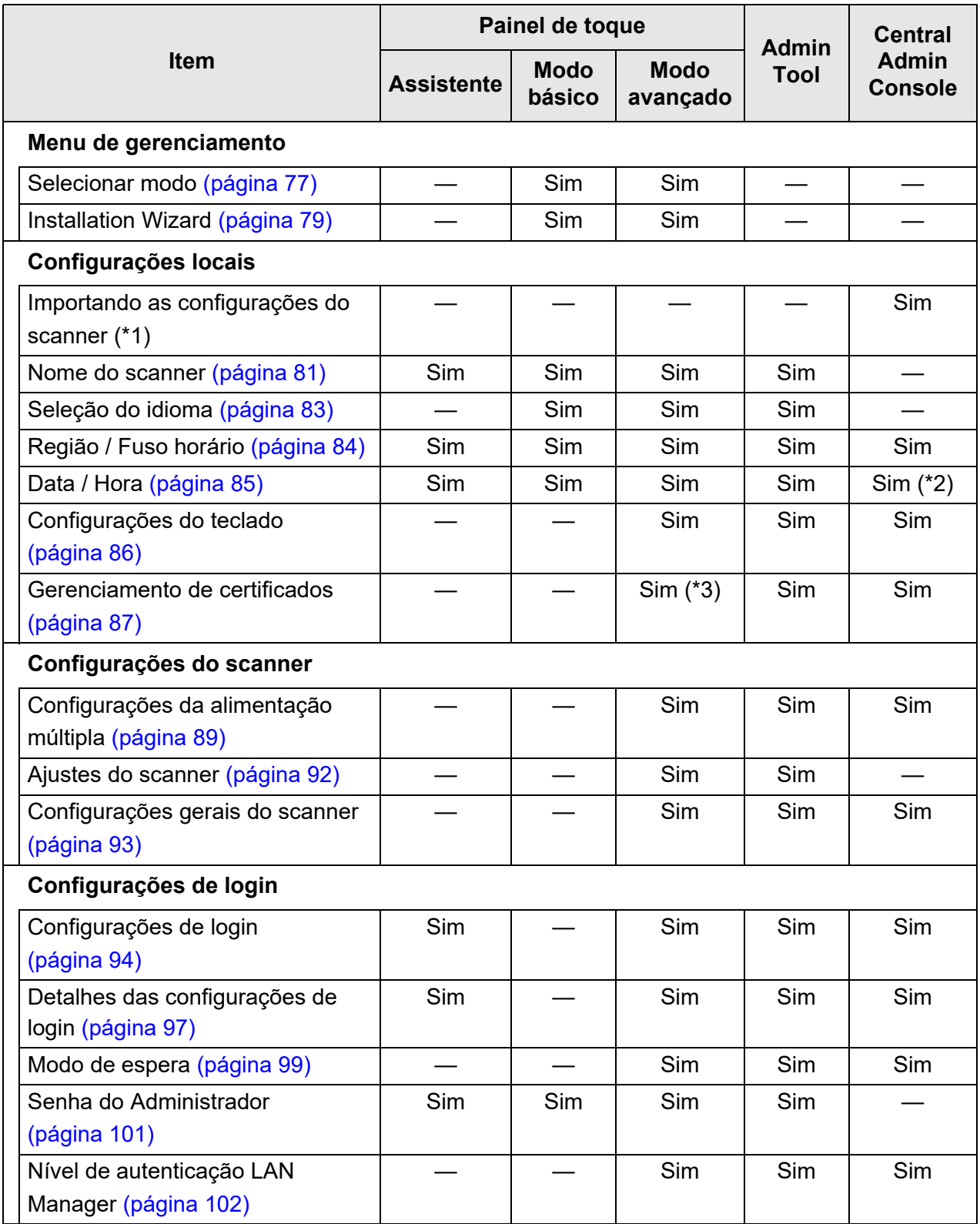

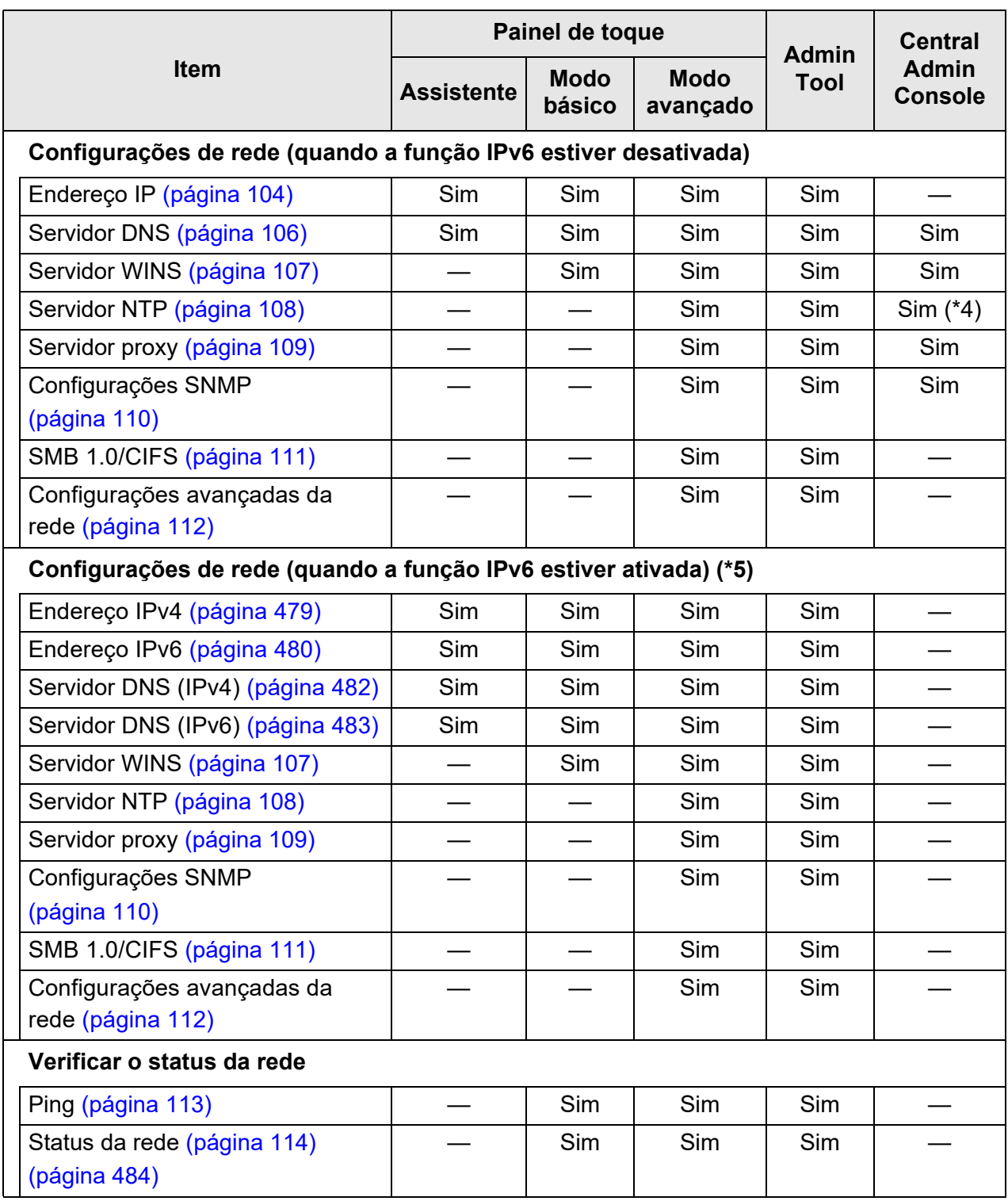

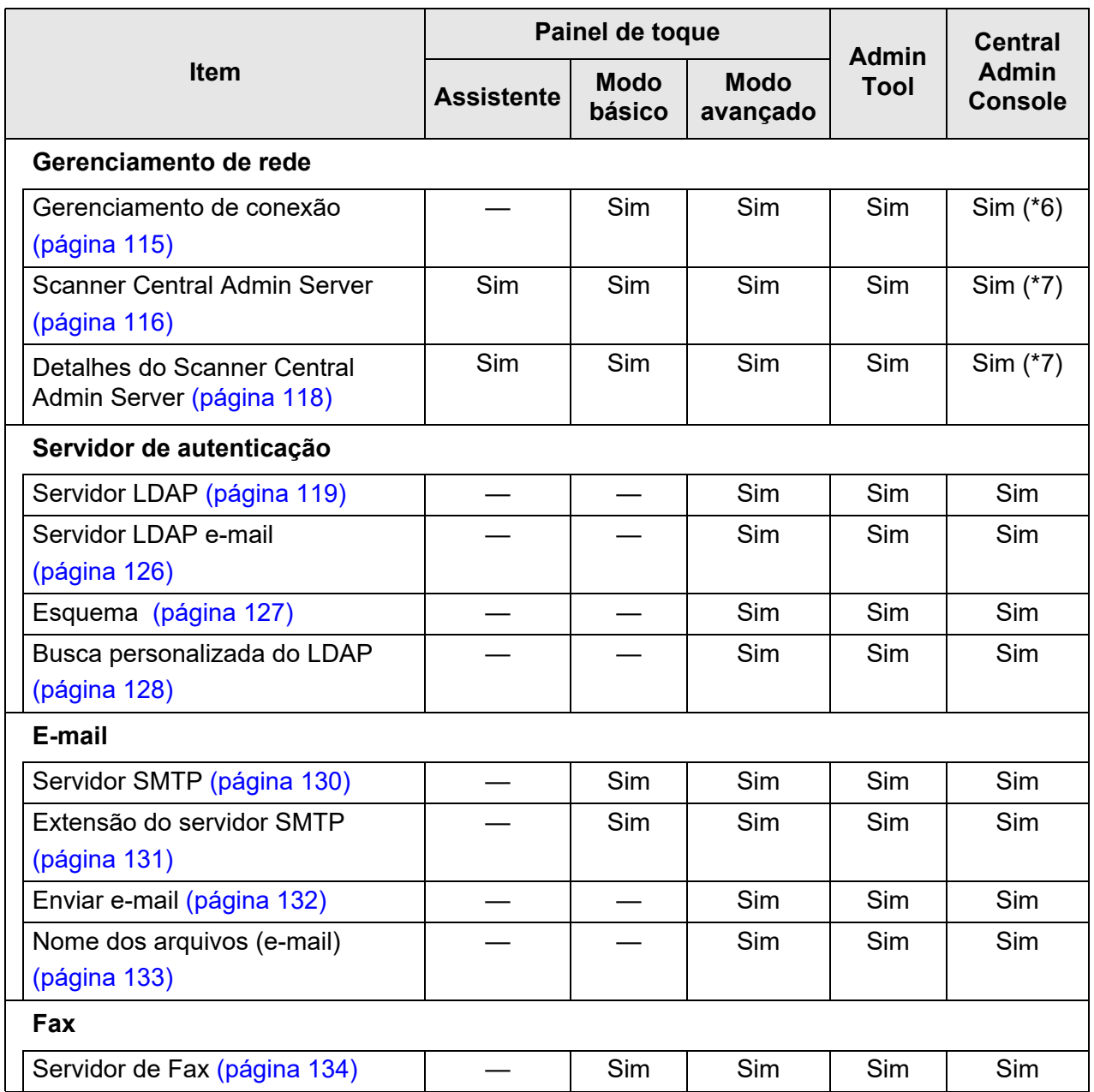

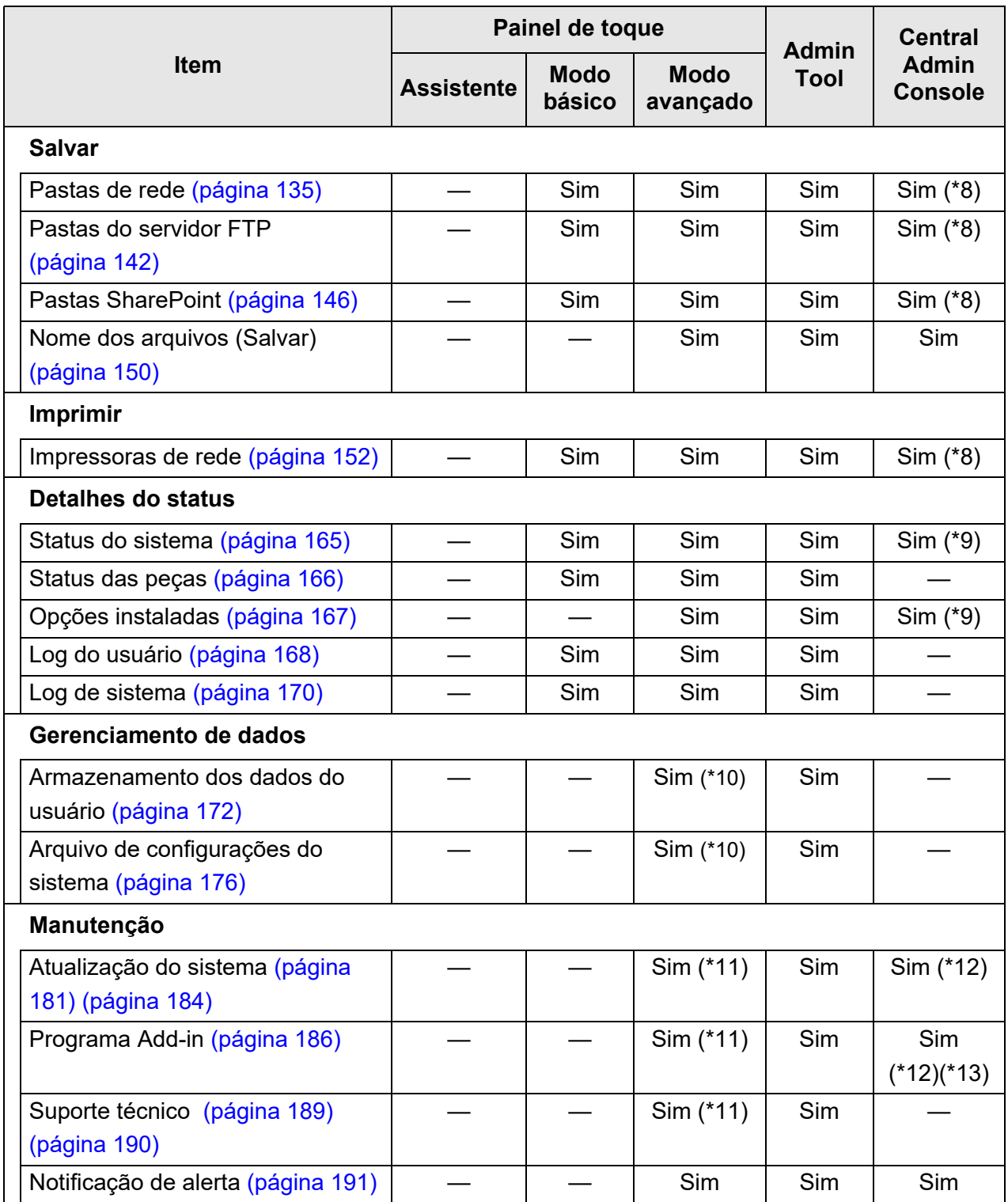

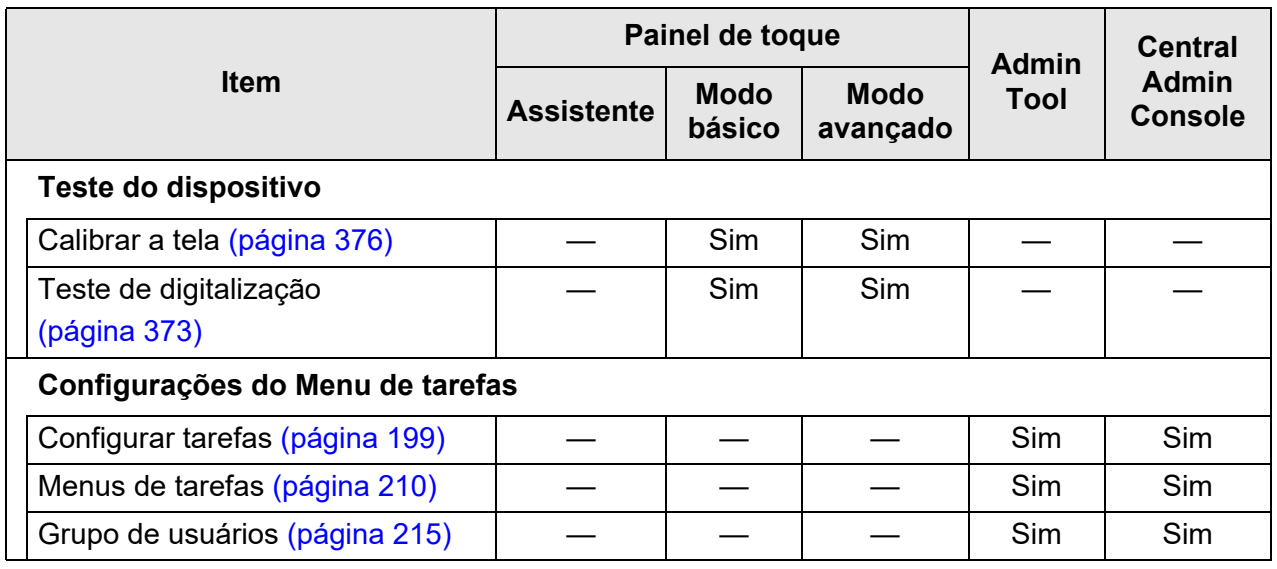

Sim: Disponível —: Não disponível

- (\*1): Sobre as operações, consulte o Guia do usuário do Scanner Central Admin.
- (\*2): O campo [Data / Hora] e o botão [Obter a hora] não podem ser usados.
- (\*3): Os certificados não podem ser importados.
- (\*4): Sincronização impossível.
- (\*5): Se você definir a [Função IPv6] como [Ativar] na tela exibida ao selecionar [Configurações avançadas da rede] sob [Configurações de rede], o menu exibido será alterado para o menu compatível com a função IPv6 ativada.
- (\*6): O conteúdo do Certificado do SSL não é exibido.
- (\*7): O [Endereço] ou [Número da porta] não pode ser configurado.
- (\*8): Todas as impressoras, pastas comuns e pastas SharePoint que podem ser acessadas pelo Central Admin Server podem ser configuradas.
- (\*9): Podem ser visualizadas pela janela [Detalhes do scanner] do Central Admin Console.

Tais informações não podem ser visualizadas pela janela de configurações do scanner (exibida quando o botão [Configurações do Scanner] for clicado na janela [Configurações do scanner] do Central Admin Console).

- (\*10): Quando o Painel de toque for utilizado, apenas poderão ser realizadas as seguintes operações: Limpar os dados do usuário armazenados, reiniciar as configurações do sistema e inicialização segura
- (\*11): Quando o Painel de toque for utilizado, as seguintes operações não poderão ser realizadas.

Atualizar, instalar / desinstalar add-in e obter informações de suporte técnico

- (\*12): Estas operações podem ser executadas pela janela [Operações do scanner] do Central Admin Console. Estas configurações não podem ser alteradas pela janela de configurações do scanner (exibida quando o botão [Configurações do Scanner] for clicado na janela [Configurações do scanner] do Central Admin Console).
- (\*13): No Central Admin Console, não é possível determinar a exibição do teclado da tela.

#### <span id="page-34-0"></span>**1.3.2 Operações do usuário comum**

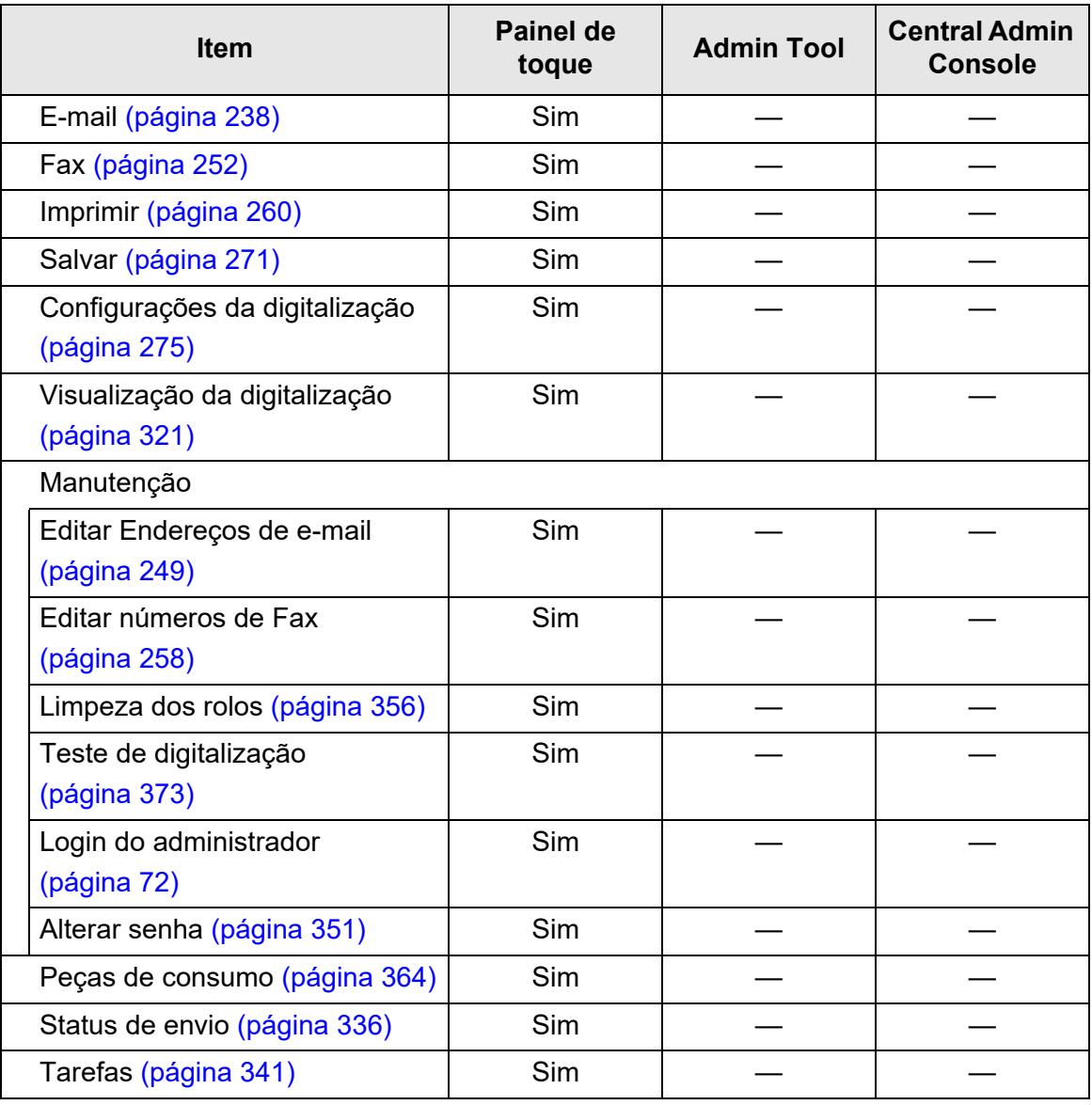

Sim: Disponível —: Não disponível

## <span id="page-35-0"></span>**1.4 Itens de configuração das funções (Administrador)**

As configurações do scanner variam de acordo com as funções a serem utilizadas pelo usuário comum.

Os botões de função são exibidos na tela [Menu principal] do usuário comum, de acordo com a configuração especificada pelo Administrador.

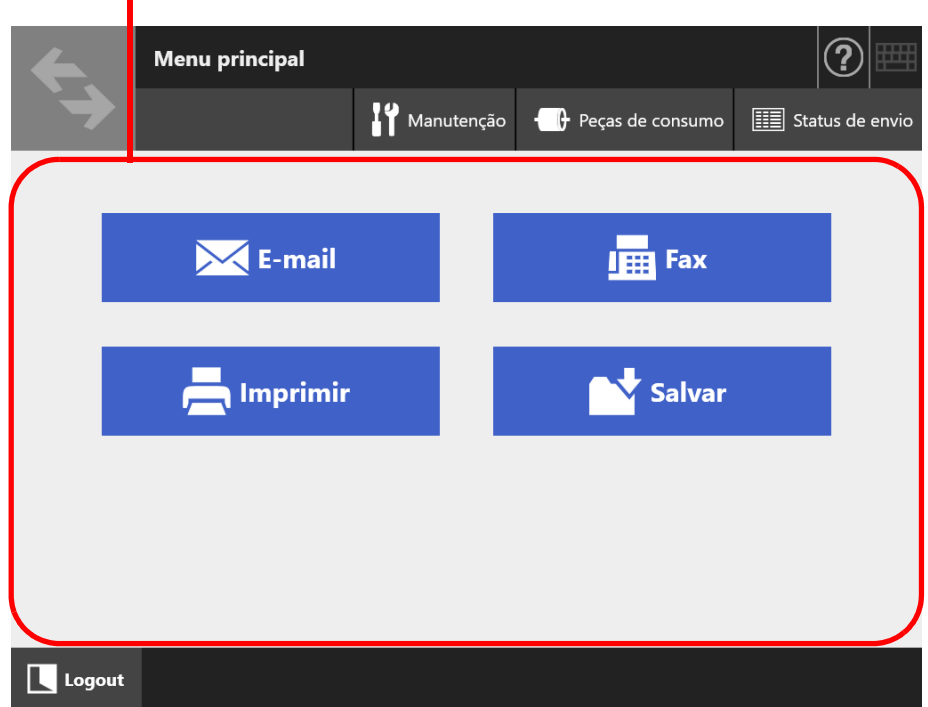

Os botões são exibidos de acordo com as configurações especificadas pelo Administrador.

As configurações necessárias para cada função a ser usada estão descritas a seguir:

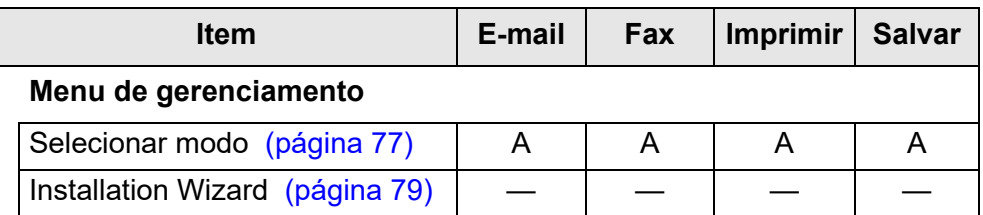
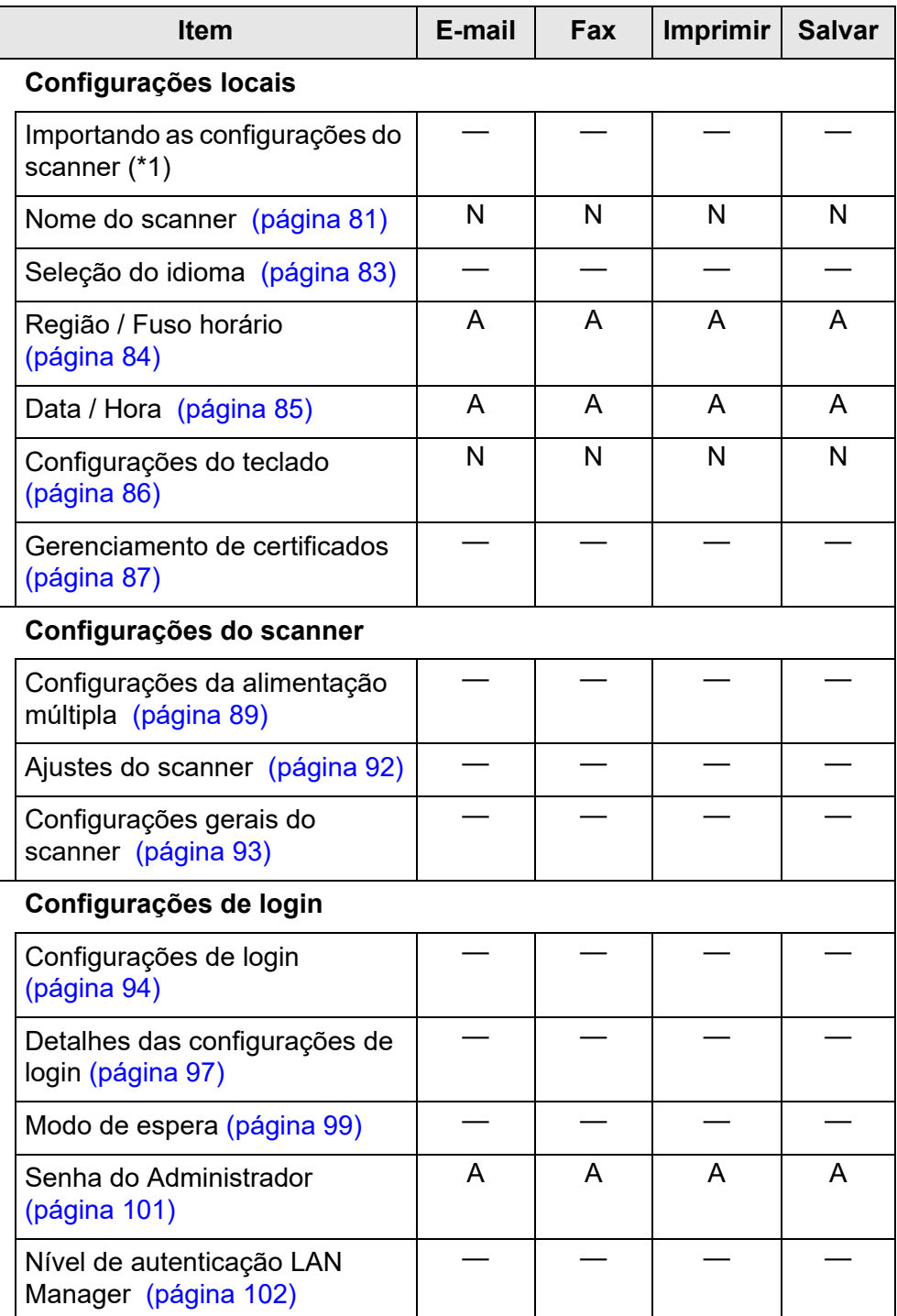

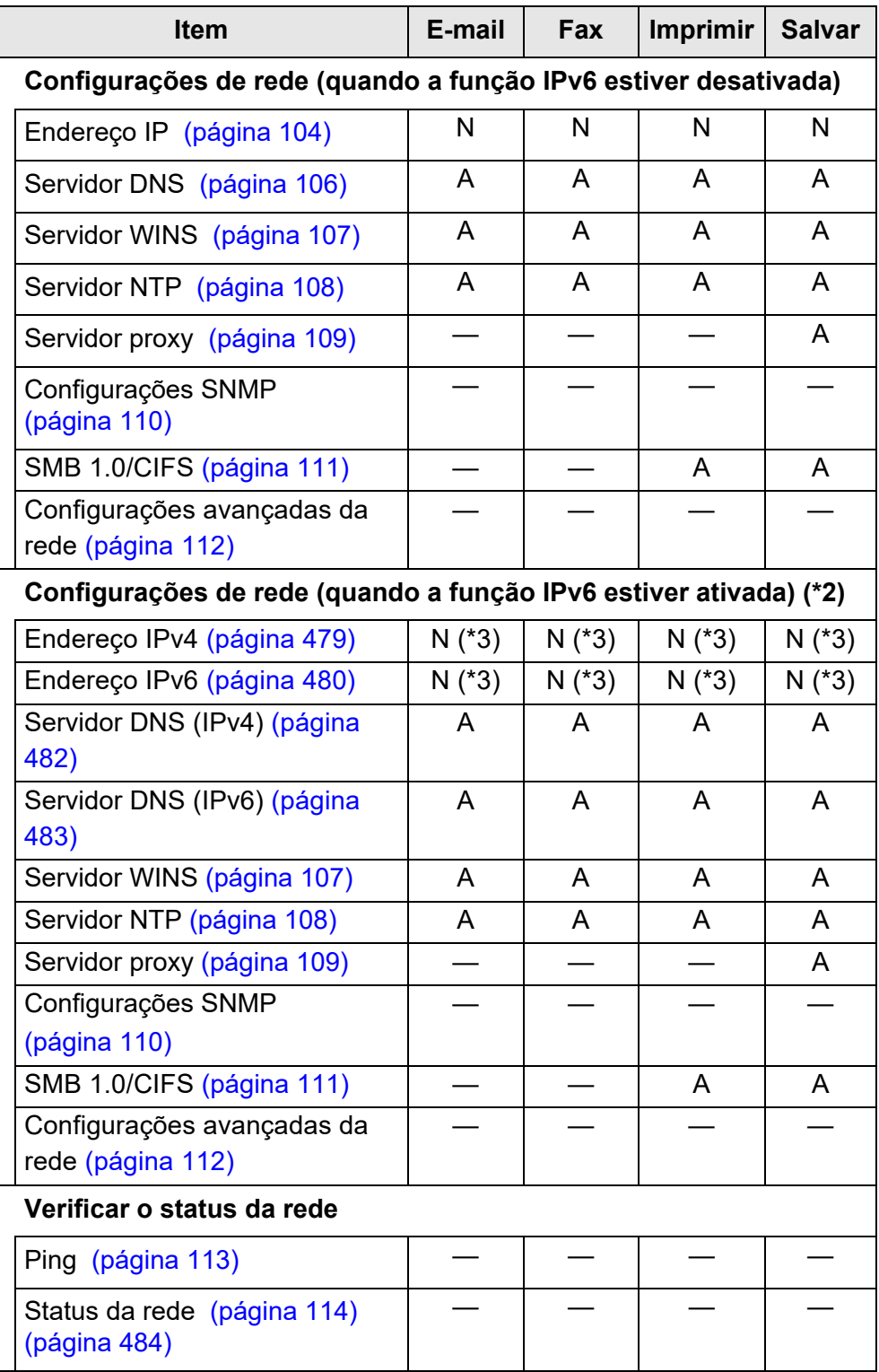

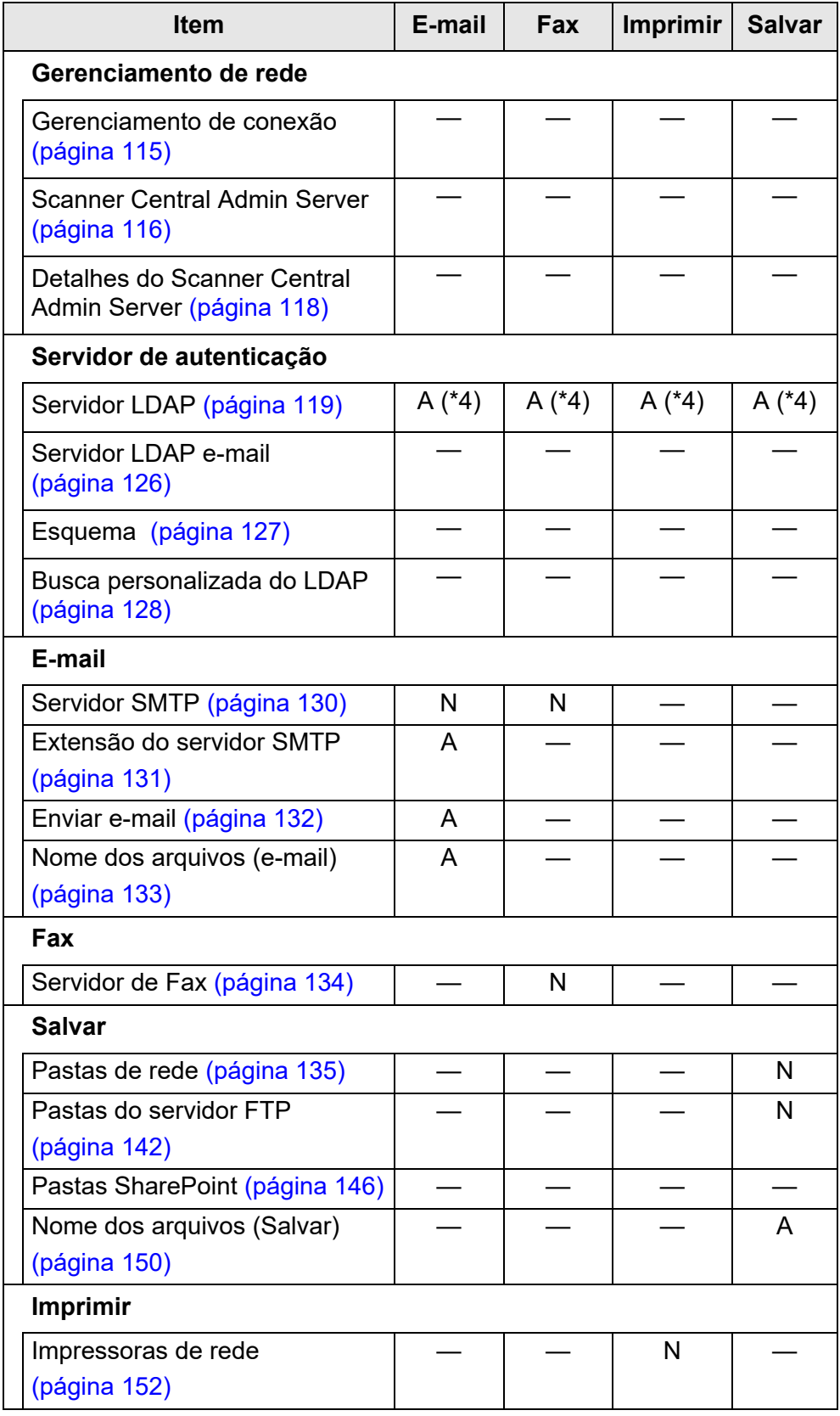

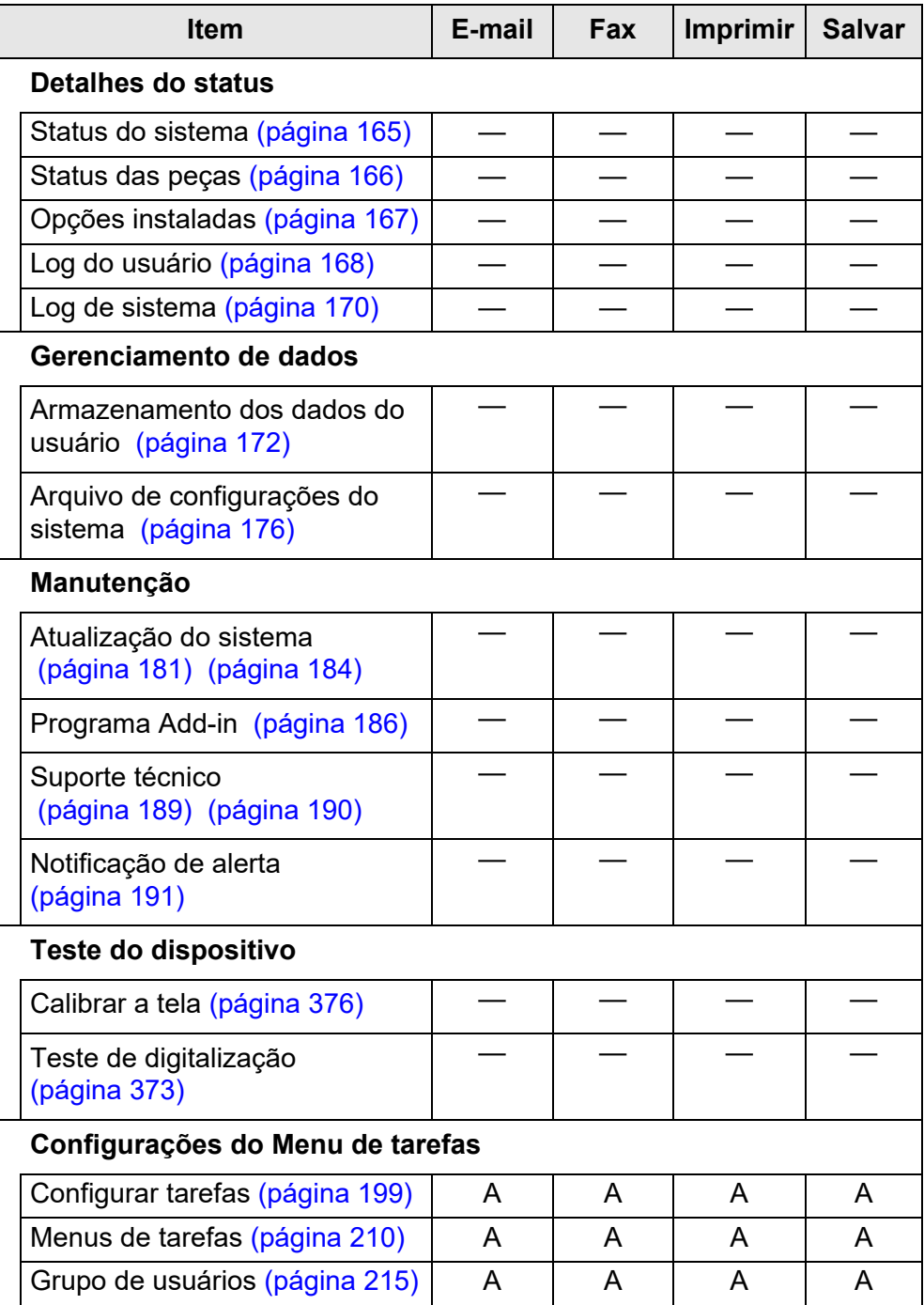

N: Necessário A: Recomendável —: Não requerido

- (\*1): Sobre as operações, consulte o Guia do usuário do Scanner Central Admin.
- (\*2): Se você definir a [Função IPv6] como [Ativar] na tela exibida ao selecionar [Configurações avançadas da rede] sob [Configurações de rede], o menu exibido será alterado para o menu compatível com a função IPv6 ativada.
- (\*3): Defina um endereço IPv4, IPv6 ou ambos.
- (\*4): Requerido para interagir com o servidor LDAP.

## **1.5 Requisitos do sistema**

### <span id="page-40-0"></span>**1.5.1 Requisitos para o Admin Tool e User Editor**

Para utilizar o Admin Tool e o User Editor, os seguintes requisitos são necessários:

## **Programas (Português)**

- Sistema operacional
	- $\bullet$  Windows 10
	- $\bullet$  Windows 11
	- Windows Server 2012
	- Windows Server 2012 R2
	- Windows Server 2016
	- Windows Server 2019
	- Windows Server 2022
- .NET Framework (\*1)
	- Admin Tool
		- .NET Framework 4.5.2
		- .NET Framework 4.6
		- .NET Framework 4.7
		- .NET Framework 4.8
	- **User Fditor** 
		- .NET Framework 3.5 (Service Pack 1 ou mais recente)
		- .NET Framework 4.5.2
		- .NET Framework 4.6
		- .NET Framework 4.7
		- .NET Framework 4.8
- Web browser
	- Internet Explorer 10 ou mais recente (\*2)
- (\*1): Se o .NET Framework não estiver instalado, o administrador será notificado. Faça o download e instale o .NET Framework pelo website da Microsoft. Antes de instalá-lo, verifique se há espaço suficiente. É necessário espaço livre adicional no disco de pelo menos 2 GB para o .NET Framework 4.5.2.
- (\*2): No Admin Tool, verifique se as versões mais recentes dos patches de segurança estão aplicadas. Caso contrário, o download (como fazer o download do manual) pode não ser possível. Se o download não for possível, desmarque a caixa de seleção [Não salvar páginas criptografadas em disco] na guia [Avançadas] de [Opções da Internet] em Internet Explorer, e tente efetuar o download novamente. Configure [Configurações do Modo de Exibição de Compatibilidade] para que o URL especificado seja exibido no modo de compatibilidade.

#### **ATENÇÃO**

Certifique-se de que as configurações do idioma do computador em que o Admin Tool e o User Editor estão instalados sejam as mesmas configuradas no scanner.

### **Hardware**

- Computador que execute o programa compatível
- Monitor XGA ou superior
- Cabo LAN
- Dispositivo apontador (dispositivo de inserção, tal como o mouse)

### **1.5.2 Requisitos para os servidores relacionados**

Para os servidores que podem efetuar o link com o scanner, aplicam-se os seguintes requisitos.

Sobre as versões com suporte e edições de cada sistema operacional, consulte a seção ["Abreviações utilizadas neste manual" \(página 18\).](#page-17-0)

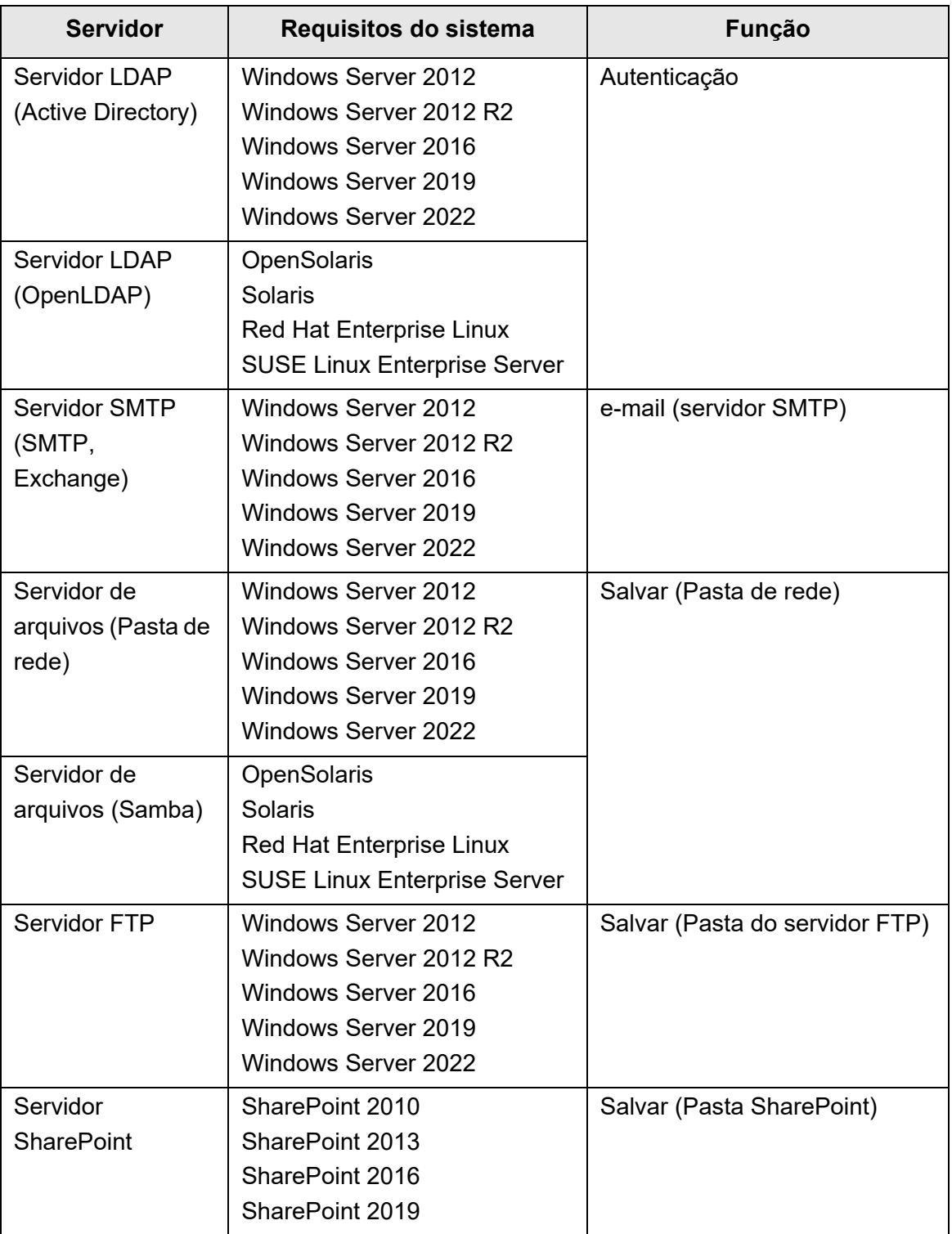

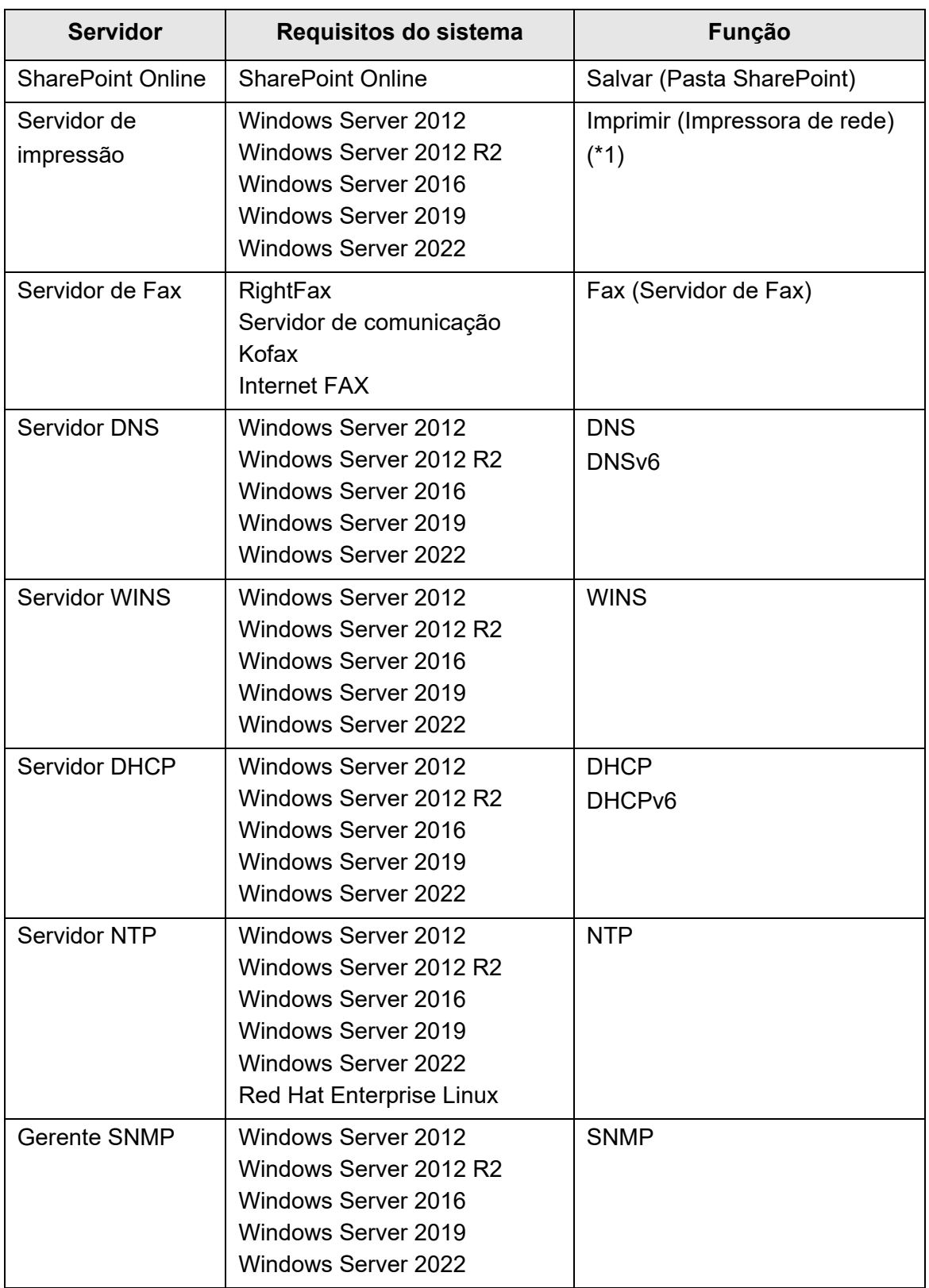

(\*1): Para utilizar a impressora de rede, o driver de impressora compatível com o Windows 10 deve estar instalado.

### **Servidor LDAP**

LDAP (Lightweight Directory Access Protocol) é um protocolo para acessos a banco de dados do diretório, em uma rede TCP/IP. Pode ser utilizado para administrar endereços de e-mail de usuários em redes e operações de ambientes.

Quando conectado usando a criptografia (SSL), é chamado de "Servidor LDAPS".

O servidor LDAP pode ser utilizado para executar o seguinte:

- Autenticação de usuário nos vários logins
- Encontrar ou inserir endereços de e-mail em uma agenda

## **Servidor SMTP**

SMTP (Simple Mail Transfer Protocol) é um protocolo para envio de e-mail. O servidor SMTP pode ser utilizado para executar o seguinte:

- Enviar os dados digitalizados como um e-mail
- Enviar os dados digitalizados por Fax

### **Servidor de arquivos**

O servidor de arquivo compartilha o disco de um servidor com outros computadores em rede, e ativa o uso do disco de um computador externo.

A sua utilização possibilita que uma imagem digitalizada seja armazenada em uma pasta de rede.

### **Servidor FTP**

FTP (File Transfer Protocol) é um protocolo padrão de rede usado para copiar arquivos entre hosts em redes baseadas em TCP/IP.

Um servidor FTP que conecta com uma codificação SSL é chamado de "Servidor FTPS". A sua utilização possibilita que uma imagem digitalizada seja armazenada em um pasta do servidor FTP.

## **SharePoint Server**

SharePoint é o nome coletivo dos elementos do web browser, baseado na plataforma de gerenciamento de arquivos providenciado pela Microsoft.

O servidor SharePoint possibilita o armazenamento das imagens digitalizadas em uma pasta SharePoint.

## **Servidor de impressão**

O servidor de impressão ser refere ao computador ou aparelho usado quando vários computadores usam a mesma impressora de rede. Os pedidos de impressão dos computadores são enviados ao servidor pela rede, imprimindo cada documento através da impressora conectada.

#### **ATENÇÃO**

- Os drivers de impressoras compatíveis com Windows 10 (64-bit) devem ser registrados. Drivers de impressora assinados digitalmente que tenham passado o teste de autenticação WHQL são recomendados.
- A impressora deve estar disponível para gerenciar os trabalhos de impressão (para o disco rígido ou memória). Contate o revendedor onde a impressora foi adquirida, caso não tenha certeza de que a mesma possui a função de gerenciamento (spool).
- Impressoras que permitem a fácil verificação do status de erro da impressão (pelo painel LCD ou display similar) são recomendadas.

### **Servidor de Fax**

O servidor de fax se refere ao computador equipado com um modem de fax ou placa de fax específica conectada à uma linha telefônica. Servidor usado para envio de fax. Este scanner possui compatibilidade com os seguintes servidores de Fax:

- RightFax
- Kofax Communication Server
- **•** Internet FAX

Este servidor de Fax pode ser usado para enviar dados digitalizados por Fax.

### **servidor DNS**

A função dos servidores DNS é a conversão (resolução) de nomes de hosts e FQDN em endereços IP.

### **Servidor WINS**

O servidor WINS gerencia os pedidos de registro de nomes dos clientes WINS, e registra os nomes e os endereços IP com o banco de dados do servidor. O servidor WINS responde ao NetBIOS as solicitações de nomes feita pelos clientes e retorna o endereço IP dos nomes consultados se estes estiverem na lista do banco de dados do servidor. Além disso, quando uma resolução de nome DNS falha, a consulta pode ser transferida ao servidor WINS.

### **Servidor DHCP**

DHCP (Dynamic Host Configuration Protocol) é o protocolo de configuração automática usada para uma rede IP. A intervenção do administrador de rede não é necessária quando o servidor DHCP for usado devido à configuração automática de endereços IP de scanners e computadores.

### **Servidor NTP**

NTP (Network Time Protocol) é um protocolo que sincroniza o horário dos computadores da rede ao horário atual.

O servidor NTP é usado quando um cliente faz uma consulta de tempo pela rede.

### **Gerente SNMP**

SNMP (Simple Network Management Protocol) é um protocolo de gerenciamento de redes.

Este scanner é compatível apenas com a versão SNMP v1.

O gerente de SNMP é software para gerenciar dispositivos que suportam o protocolo SNMP.

## **1.5.3 Lista do número de porta**

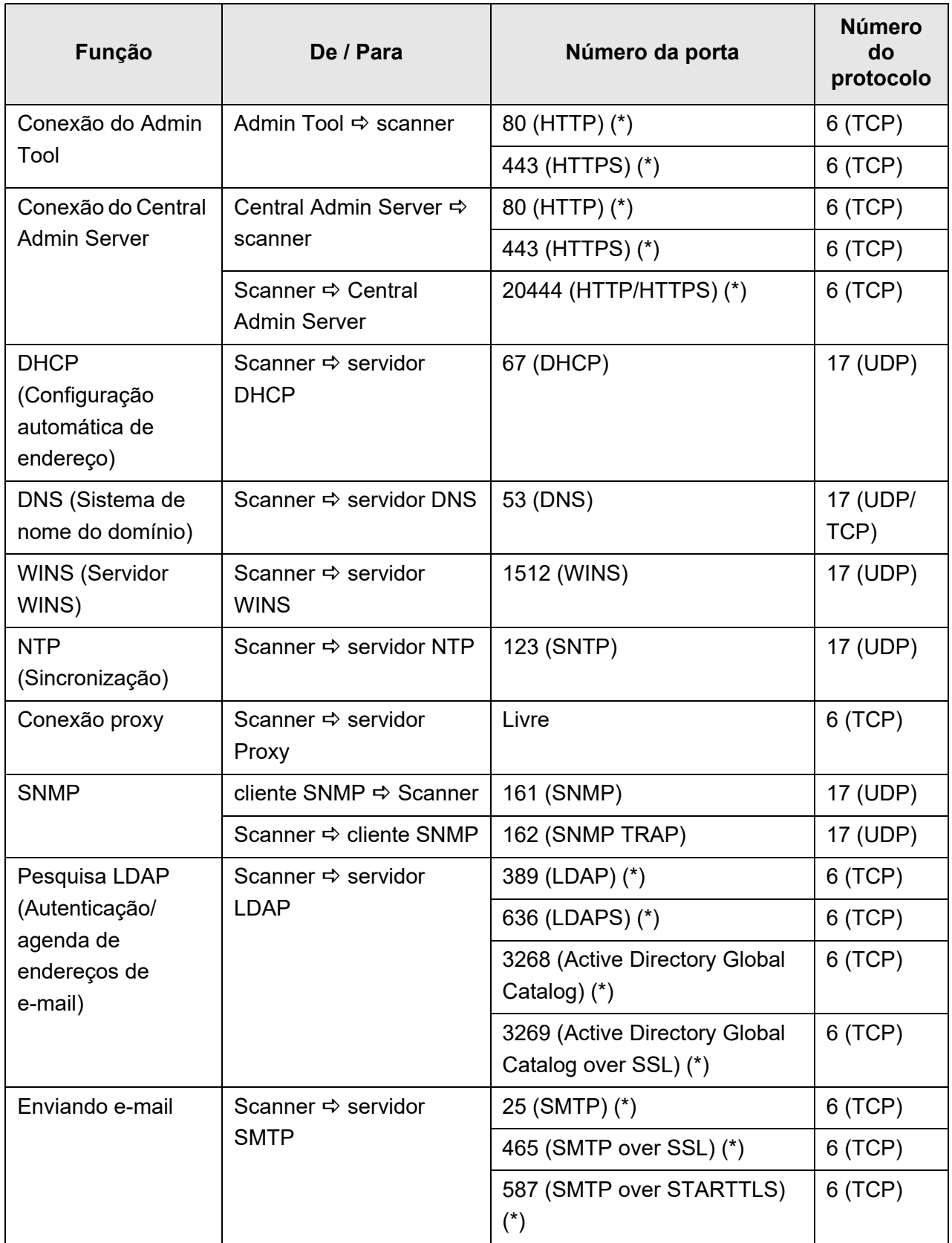

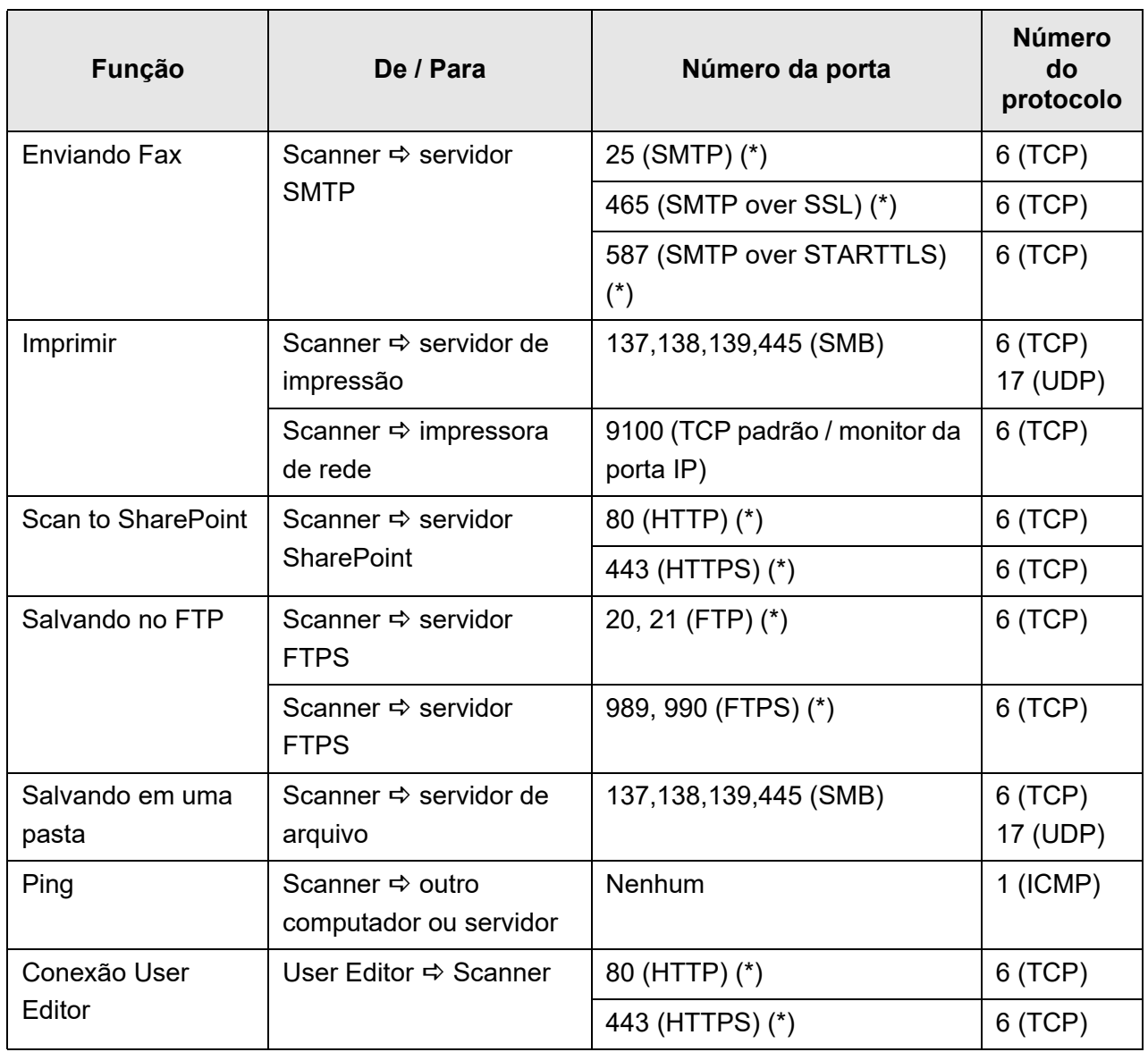

(\*): É possível alterar o número da porta

## **Operações básicas do scanner**

Admin Cuser

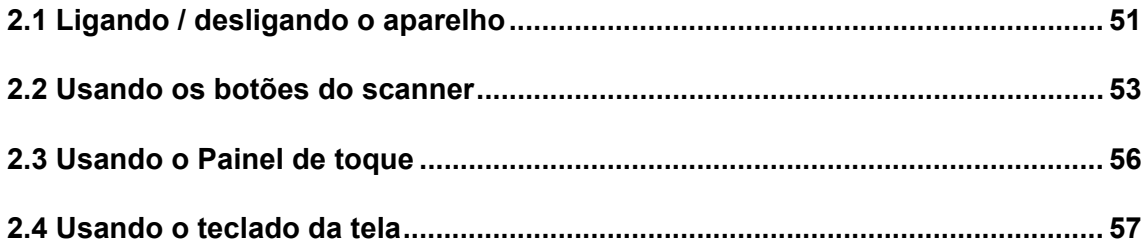

## <span id="page-50-0"></span>**2.1 Ligando / desligando o aparelho**

### **2.1.1 Ligando o aparelho**

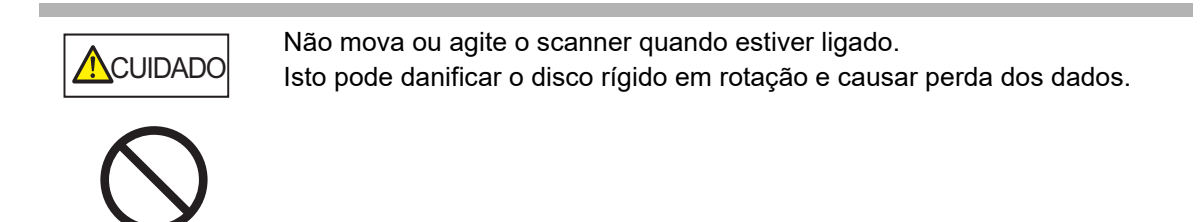

**1. Pressione o botão Power.**

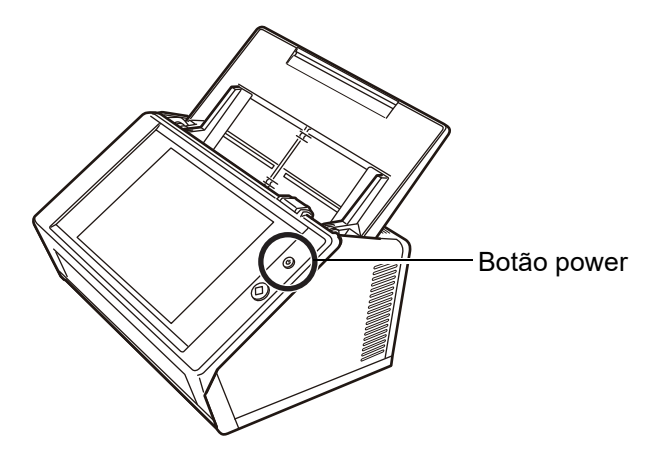

 Após a inicialização do scanner, a tela [Login] é exibida. O Installation Wizard pode ser exibido dependendo das configurações.

#### **ATENÇÃO**

Após desligado, aguarde pelo menos 10 segundos antes de ligar o scanner novamente.

### **2.1.2 Desligando o aparelho**

#### **1. Pressione o botão [Desligar] na tela [Login].**

#### **ATENÇÃO**

Para desligar o scanner, pressione o botão [Desligar]. Não desligue o scanner pressionando o botão Power por mais de 4 segundos. Isto poderá causar irregularidades no funcionamento do scanner.

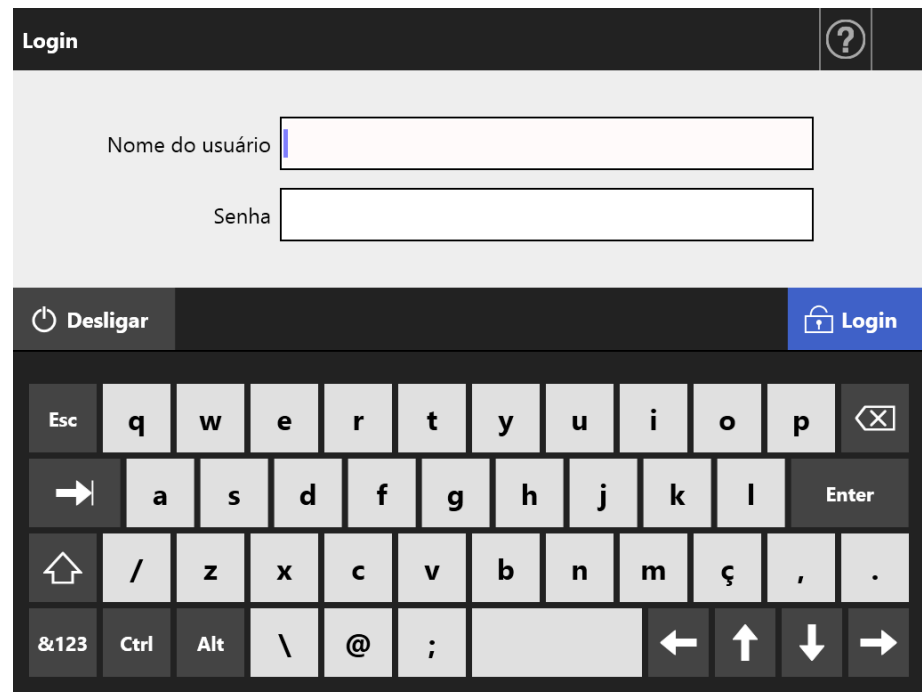

Uma janela de confirmação será exibida.

#### **2. Pressione o botão [OK].**

O scanner será desligado.

## <span id="page-52-0"></span>**2.2 Usando os botões do scanner**

### ■ Usando o botão Power

Quando o scanner estiver desligado ou no Modo de espera, pressionando o botão Power irá inicializar o aparelho, que exibirá a tela de [Login].

Quando o scanner estiver ligado, uma mensagem será exibida se o botão Power for pressionado.

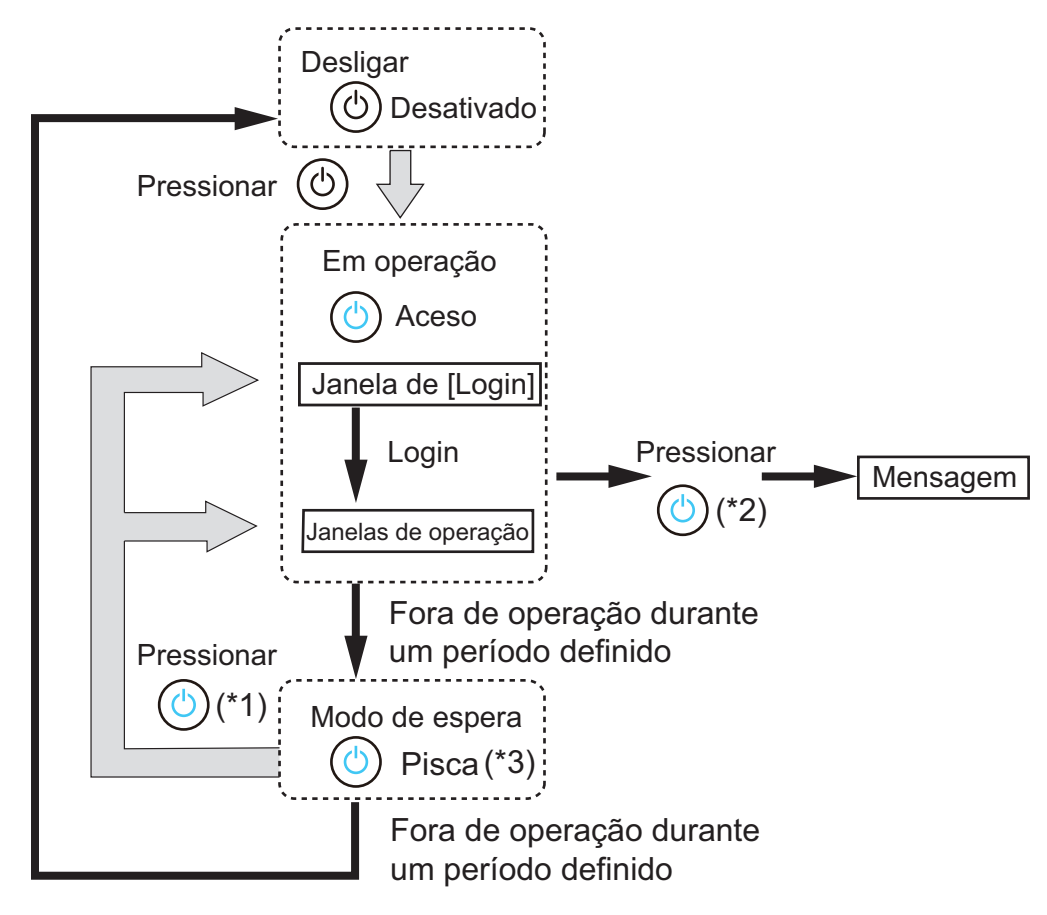

- (\*1): A seguinte ação reiniciará o scanner a partir do modo de espera.
	- Tocando o Painel de toque

Dependendo do dispositivo, se uma interface humana, tal como um teclado externo, estiver conectada ao scanner via USB, qualquer uma das operações principais reiniciará o scanner.

A tela exibida depois do reinício varia de acordo com as configurações automáticas nos seguintes casos:

- Se o login automático for ativado, a tela de operações será exibida.
- Se o login automático for desativado, a tela [Login] será exibida.
- (\*2): Quando o botão Power do scanner for pressionado enquanto o botão [Desligar] estiver visualizado na janela, a mensagem "Solte o botão Power e selecione Desligar para desligar o scanner." será exibida.
	- Quando o botão Power do scanner for pressionado enquanto o botão [Desligar] não estiver sendo visualizado na janela, a mensagem "Solte o botão Power e selecione Desligar para desligar o scanner." será exibida.
- (\*3): Se [Desligar apenas o display] estiver definido como [Modo de espera] na janela do administrador, apenas o display desligará. O botão power permanece aceso.

#### **ATENÇÃO**

- Quando o scanner estiver funcionando ou no Modo de espera, não pressione o botão Power por mais de 4 segundos, o que desligará o scanner. Caso isto aconteça, os dados digitalizados armazenados podem ser inutilizados. Se o scanner for desligado quando o botão Power for acidentalmente pressionado por mais de 4 segundos, desconecte temporariamente o Cabo AC para assegurar que a energia está completamente desligada.
- Após desligado, aguarde pelo menos 10 segundos antes de ligar o scanner novamente. Para desligar o scanner corretamente, pressione o botão [Desligar] na tela.

#### **DICAS**

- Caso o scanner fique no Modo de espera até o tempo configurado em [Desligar depois de], o scanner será desligado automaticamente. Neste caso, o scanner demorará para ser reiniciado.
- O tempo de inatividade antes de entrar no Modo de espera ou desligar automaticamente pode ser alterado. Para maiores detalhes, consulte a seção ["4.6.3 Configurando o Modo de](#page-98-0)  [espera" \(página 99\).](#page-98-0)
- É possível efetuar o login automático sem exibir a tela [Login]. Para maiores detalhes sobre como configurar o login automático, consulte a seção ["4.6.1 Ajustando as configurações de](#page-93-0)  [login" \(página 94\)](#page-93-0).
- Se o login automático estiver configurado, o login através do Admin Tool será possível enquanto o Menu principal ou Menu de tarefas estiver sendo exibido.

### ■ **Utilizando o botão Scan**

Quando um botão com  $\overline{\textcircled{V}}$  for exibido no Painel de toque, o botão Scan pode ser

usado. O ícone  $\overline{\textcircled{4}}$  será exibido na área inferior direita da tela do usuário comum.

Pressionando o botão Scan quando o  $\bigcirc$  estiver sendo exibido, a digitalização será iniciada.

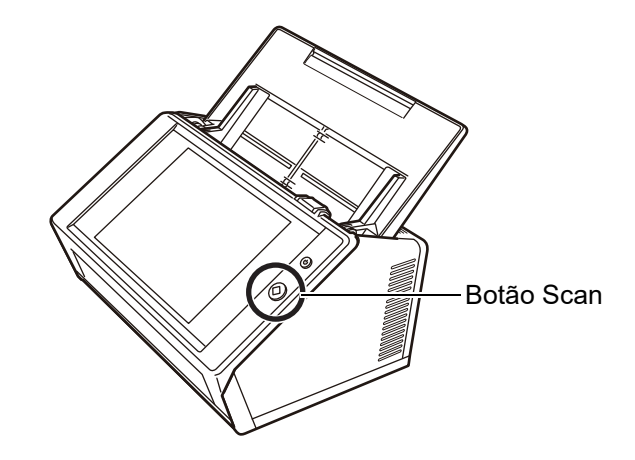

Os botões com  $\bigotimes$  são exibidos nas seguintes formas:

- [Digitalizar]
- [Digitalizar e enviar]
- [Digitalizar e imprimir]
- [Digitalizar e salvar]
- [Digitalização extra]

A digitalização pode ser iniciada pressionando um destes botões no Painel de toque.

## <span id="page-55-0"></span>**2.3 Usando o Painel de toque**

Ao utilizar o Painel de toque, pressione os botões levemente para selecioná-los. Para maiores detalhes sobre o Painel de toque, consulte as seções:

- ["4.1.1 Telas do administrador via Painel de toque" \(página 69\)](#page-68-0)
- ["5.2 Utilizando o Painel de toque: Usuário comum" \(página 232\)](#page-231-0)

#### **ATENÇÃO**

- Não utilize canetas ou outros objetos duros no Painel de toque. O Painel de toque pode ser danificado.
- Se a tela estiver suja, o Painel de toque poderá não funcionar corretamente. Limpe a tela se a superfície estiver visivelmente suja.

Para maiores detalhes sobre como efetuar a limpeza, consulte a seção ["Limpando o Painel](#page-354-0)  [de toque" \(página 355\).](#page-354-0)

## <span id="page-56-0"></span>**2.4 Usando o teclado da tela**

No Painel de toque, o teclado da tela pode ser usado para inserir o texto nos campos das telas.

O teclado da tela pode ser usado da seguinte forma:

### ■ **Exibindo / ocultando o teclado da tela**

Para exibir / ocultar o teclado da tela, pressione os seguintes botões exibidos no Painel de toque.

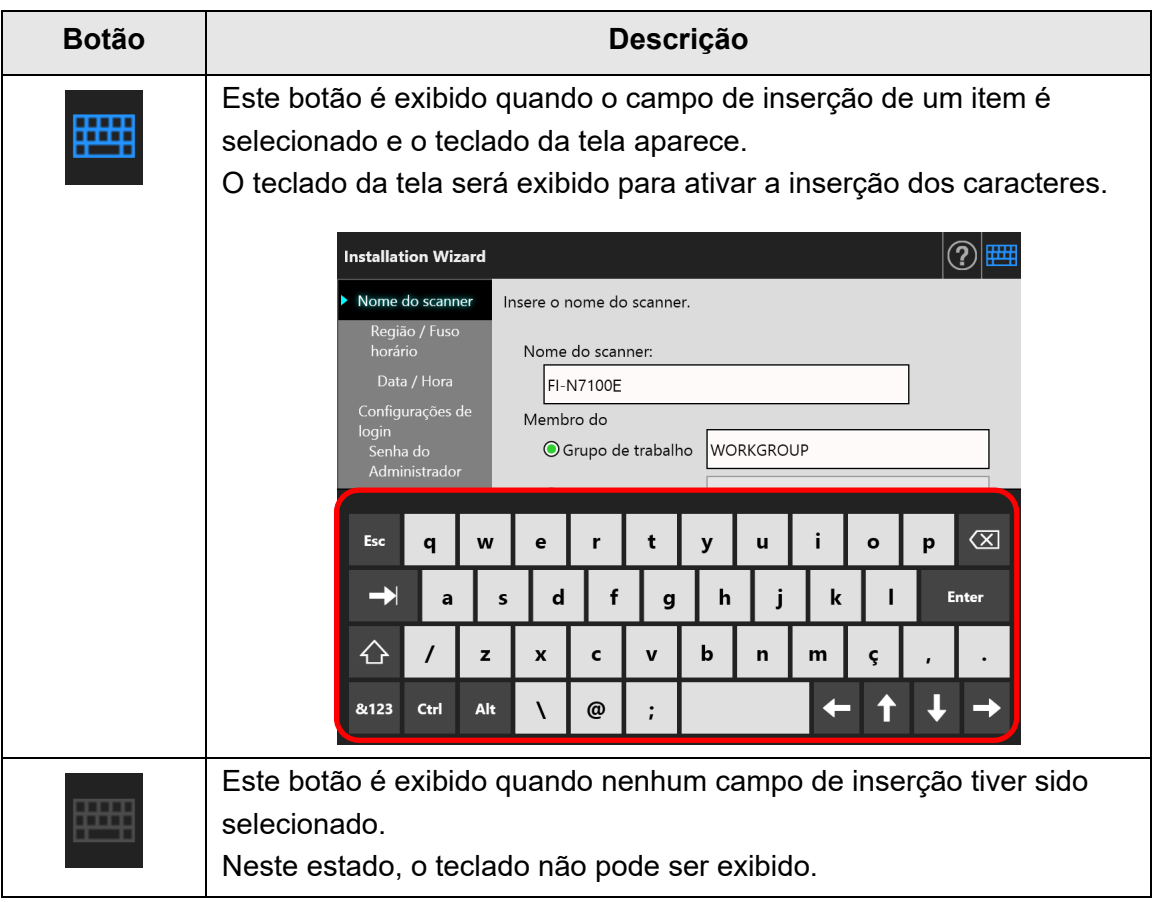

Na tela [Login], o teclado será exibido automaticamente.

#### **DICAS**

 Você poderá ajustar as definições do teclado da tela de forma a este não ser exibido através da tela [Configurações do teclado].

Para maiores detalhes, consulte a seção ["4.4.5 Configurando o teclado" \(página 86\).](#page-85-0)

 Em Add-in, é possível usar a tela [Programa Add-in] para ocultar o teclado durante a execução do Add-in.

Quando o teclado for exibido durante a execução do Add-in, é possível alterar o local de exibição do botão usado para exibir o teclado.

Para maiores detalhes, consulte a seção ["4.17.3 Manutenção dos módulos Add-in" \(página](#page-185-0)  [186\)](#page-185-0).

### ■ Usando o teclado da tela

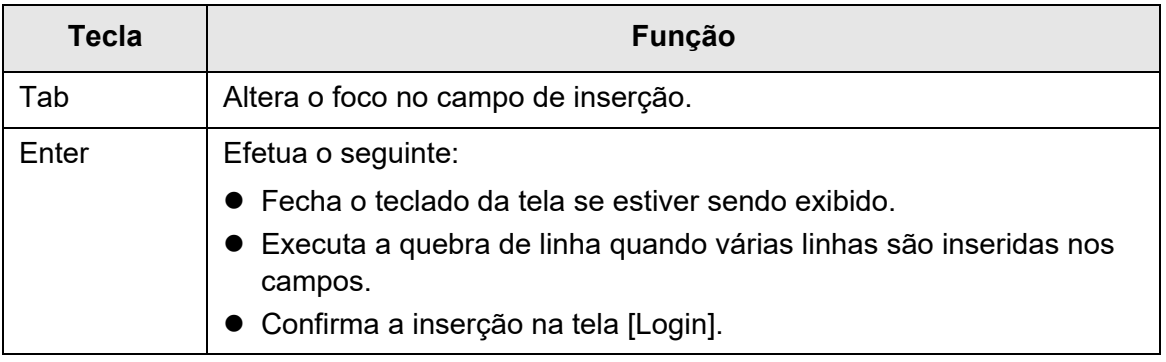

#### **DICAS**

Caso efetue o login pelo Painel de toque, o Administrador não poderá selecionar os itens do menu usando o teclado da tela.

Selecione os botões do menu no Painel de toque.

### ■ **Layout do teclado**

O teclado da tela é compatível com o layout QWERTY.

O layout do teclado da tela pode ser alterado pressionando a tecla específica. Para maiores detalhes, consulte a seção ["D.4 Alterando as funções no teclado da tela" \(página](#page-439-0)  [440\).](#page-439-0)

#### **Instalação de programas**  Admin

Este capítulo descreve como instalar os programas requeridos para a configuração do scanner, seu gerenciamento e as pré-configurações de instalação.

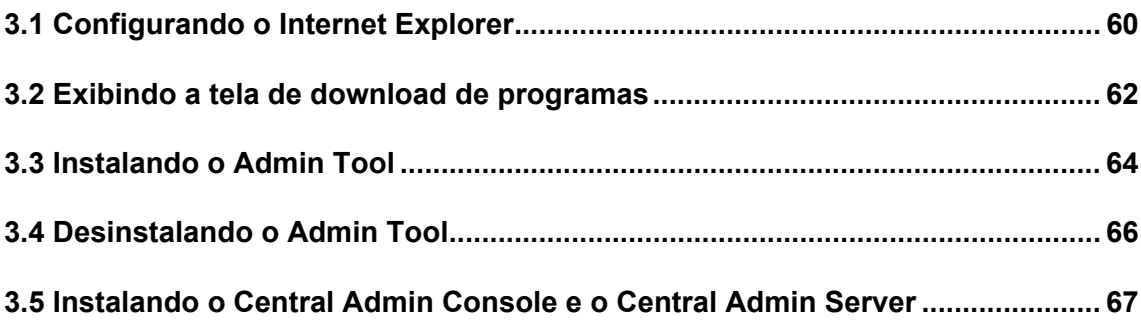

## <span id="page-59-0"></span>**3.1 Configurando o Internet Explorer**

Esta seção descreve as configurações do Internet Explorer necessárias para instalar o Admin Tool.

**ATENÇÃO**

- Os procedimentos de configuração podem diferir dependendo da versão do Internet Explorer.
	- O suporte para Internet Explorer terminou em junho de 2022.
	- O software como o Admin Tool e o User Editor podem ser baixados a partir do website seguinte.
		- <https://www.pfu.ricoh.com/global/scanners/fi/support/software/>
- Ajuste as configurações da rede para não usar o servidor proxy.

#### **DICAS**

- Certifique-se de aplicar todas as atualizações e service packs disponíveis para o Internet Explorer.
- Requisitos do sistema para utilização do Admin Tool, ["1.5.1 Requisitos para o Admin Tool e](#page-40-0)  [User Editor" \(página 41\)](#page-40-0).

### ■ Verificando as configurações de cache do Internet Explorer

Verifique as configurações de cache do Internet Explorer.

- **1. Selecione [Opções da Internet] a partir do menu de [Ferramentas] do Internet Explorer.**
	- $\Rightarrow$  A janela [Opções da Internet] será exibida.
- **2. Na guia [Geral], clique o botão [Configurações] em [Histórico de navegação].**
	- $\Rightarrow$  A janela [Configurações de Arquivos de Internet Temporários e de Histórico] será exibida.
- **3. Em [Verificar se há versões mais novas das páginas armazenadas:], selecione [Automaticamente].**
- **4. Em [Espaço em disco a ser usado], reserve mais de 63 MB.**
- **5. Pressione o botão [OK].**

### ■ **Definindo sites confiáveis no Internet Explorer**

Adicione o URL do scanner de destino a uma intranet local ou como um site confiável no Internet Explorer.

Caso contrário, a conexão ao scanner será bloqueada e o certificado não poderá ser instalado.

### **Adicionando o scanner a uma intranet local**

- **1. Selecione [Opções da Internet] a partir do menu de [Ferramentas] do Internet Explorer.**
	- $\Rightarrow$  A janela [Opções da Internet] será exibida.
- **2. Na guia [Segurança], selecione [Intranet local].**
- **3. Clique o botão [Sites].**

 $\Rightarrow$  A janela [Intranet local] será exibida.

- **4. Pressione o botão [Avançado].**
- **5. Desmarque a caixa de seleção [Exigir verificação do servidor (https:) para todos os sites desta zona].**
- **6. Insira o URL do scanner no campo [Adicionar este site à zona] e clique o botão [Adicionar].**

Exemplo: http://*endereço\_IP ou nome\_do\_scanner*/

### **Adicionando o scanner como um site confiável**

**1. Selecione [Opções da Internet] a partir do menu de [Ferramentas] do Internet Explorer.**

 $\Rightarrow$  A janela [Opções da Internet] será exibida.

- **2. Na guia [Segurança], selecione [Sites confiáveis].**
- **3. Clique o botão [Sites].**

A janela [Sites confiáveis] será exibida.

- **4. Desmarque a caixa de seleção [Exigir verificação do servidor (https:) para todos os sites desta zona].**
- **5. Insira o URL do scanner no campo [Adicionar este site à zona] e clique o botão [Adicionar].**

Exemplo: http://*endereço\_IP ou nome\_do\_scanner*/

## <span id="page-61-0"></span>**3.2 Exibindo a tela de download de programas**

Siga o procedimento abaixo para exibir a tela de download dos programas.

#### **1. Acesse o scanner pelo Internet Explorer, especificando o nome do scanner no URL.**

De acordo com as configurações descritas na seção ["4.9.1 Configurando o](#page-114-0)  [gerenciamento de conexão" \(página 115\),](#page-114-0) especifique o URL da seguinte maneira:

- SSL [Desativar], sem alterações de número da porta http://*nome\_do\_scanner ou endereço\_IP*/
- SSL [Desativar], número da porta alterada http://*nome\_do\_scanner ou endereço\_IP:número\_da\_porta*/ Insira o número da porta alterada.
- SSL [Ativar], sem alterações de número da porta https://*nome\_do\_scanner ou endereço\_IP*/
- SSL [Ativar], número da porta alterada https://*nome\_do\_scanner ou endereço\_IP:número\_da\_porta*/ Insira o número da porta alterada.

Com o SSL, será exibido um alerta de segurança quando o scanner for conectado. Mesmo assim, continue pesquisando.

 $\Rightarrow$  A janela de login será exibida.

#### **2. Insira o nome do usuário e a senha do Administrador.**

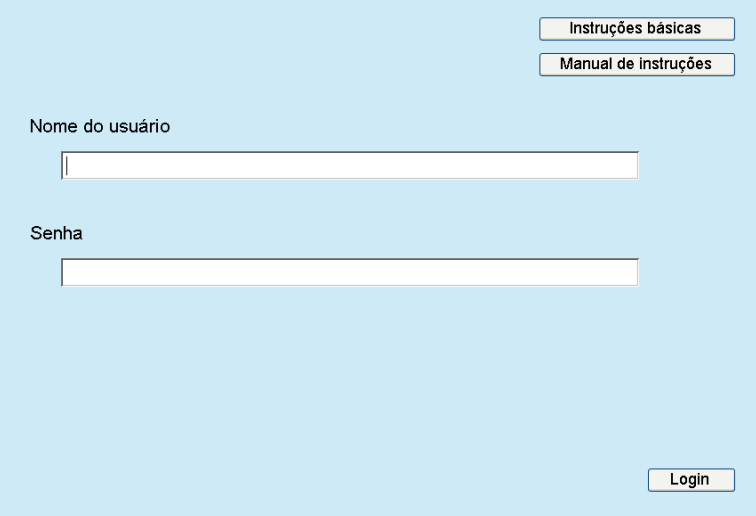

### **3. Clique o botão [Login].**

A janela de download será exibida.

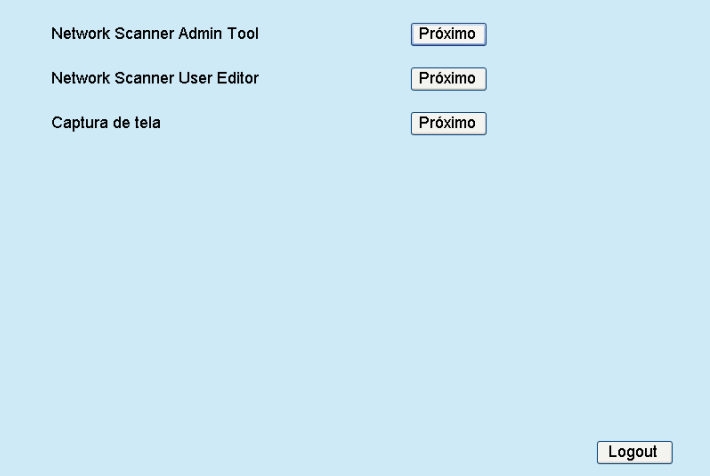

## <span id="page-63-0"></span>**3.3 Instalando o Admin Tool**

Siga o procedimento abaixo para efetuar o download e instalar o Admin Tool no computador.

<span id="page-63-1"></span>**1. Acesse o scanner a partir do Internet Explorer usando o nome do scanner em um URL para exibir a janela de download.**

Para maiores detalhes sobre como visualizar a tela de download, consulte ["3.2](#page-61-0)  [Exibindo a tela de download de programas" \(página 62\)](#page-61-0).

#### **2. Clique o botão [Próximo] do [Network Scanner Admin Tool].**

 $\Rightarrow$  A janela de download do Admin Tool será exibida.

#### **3. Clique o botão [Download].**

#### **ATENÇÃO**

- Não é possível efetuar o download enquanto o scanner estiver em processo de operação.
- Não encerre o Internet Explorer nem efetue o logout até que a instalação seja concluída.
- A instalação falhará se o diretório da pasta de instalação (diretório da pasta + nome do arquivo de instalação) exceder 259 caracteres. Selecione uma pasta de instalação dentro dos limites especificados.

#### **DICAS**

Se o .NET Framework não estiver instalado, acesse o website da Microsoft antes de instalar o Admin Tool.

Após instalar o.NET Framework, tente novamente pelo [Passo 1.](#page-63-1)

- Em seguida, siga as instruções exibidas na janela para proceder a operação. Quando a mensagem "Network Scanner Admin Tool foi instalado com êxito" for exibida, a instalação estará concluída. Clique o botão [Fechar].
- Depois da instalação ter sido concluída, efetue o logout do scanner pressionando o botão [Logout] da janela de download e encerre o Internet Explorer.
- Depois da instalação o Admin Tool poderá ser iniciado. Para maiores detalhes sobre como iniciar o Admin Tool, consulte ["4.2.2 Login do](#page-73-0)

[administrador: via Admin Tool" \(página 74\)](#page-73-0).

#### **ATENÇÃO**

- Pelo menu [Ferramentas] do Internet Explorer, selecione [Opções da Internet] e observe os seguintes pontos abaixo sobre as configurações exibidas nesta janela.
	- Na janela [Acessibilidade], exibida ao pressionar o botão [Acessibilidade] na guia [Geral], não altere o formato e as configurações da folha de estilo do usuário. Se essas configurações forem alteradas, o estilo exibido no Admin Tool pode ser danificado.
	- Na janela [Preferência de Idioma] exibida ao pressionar o botão [Idiomas] na guia [Geral], mova para o início o mesmo idioma selecionado para o scanner. Se um idioma diferente for especificado, o Admin Tool pode apresentar problemas ao inserir ou exibir informações.
	- Na guia [Segurança], se o [Nível de segurança desta zona] estiver ajustado para [Alto], parte da janela do Admin Tool poderá não ser exibida corretamente. Neste caso, adicione o scanner à zona de sites confiáveis da guia [Segurança] e clique o botão [Nível padrão]. Ou selecione o botão [Nível personalizado] e ative [Comportamentos binários e de script].
- Algumas janelas não serão exibidas corretamente se o tamanho da fonte for muito grande. Neste caso, selecione uma fonte menor.

## <span id="page-65-0"></span>**3.4 Desinstalando o Admin Tool**

Para desinstalar o Admin Tool do computador onde o programa está instalado, selecione o [Painel de Controle] → [Programas] → [Programas e Recursos].

#### **ATENÇÃO**

Feche o Admin Tool antes de desinstalar.

Se a desinstalação do Admin Tool for efetuada enquanto a janela estiver aberta, a operação correta do programa não pode ser garantida.

## <span id="page-66-0"></span>**3.5 Instalando o Central Admin Console e o Central Admin Server**

Será necessário instalar o Central Admin Console e o Central Admin Server para ativar o gerenciamento sob a administração central.

Para instalar o Central Admin Console e o Central Admin Server, efetue o download dos programas a partir da página web abaixo.

<https://www.pfu.ricoh.com/global/scanners/fi/dl/win-sca-list.html>

Para maiores detalhes sobre o método de instalação, consulte o Guia do usuário do Scanner Central Admin.

#### **ATENÇÃO**

Para ativar o gerenciamento com o Central Admin Console, necessitará conectar o scanner e o Central Admin Server especificando as configurações nas seguintes janelas do administrador.

- Tela [Gerenciamento de conexão] Para maiores detalhes, consulte a seção ["4.9.1 Configurando o gerenciamento de](#page-114-0)  [conexão" \(página 115\)](#page-114-0).
- Tela [Scanner Central Admin Server]

Para maiores detalhes, consulte a seção ["4.9.2 Configurando o Central Admin Server"](#page-115-0)  [\(página 116\)](#page-115-0).

# **Operações do administrador (Painel de toque e Admin Tool)**  Admin

Este capítulo descreve as operações do administrador (instalação e gerenciamento do scanner) pelo Painel de toque ou via Admin Tool.

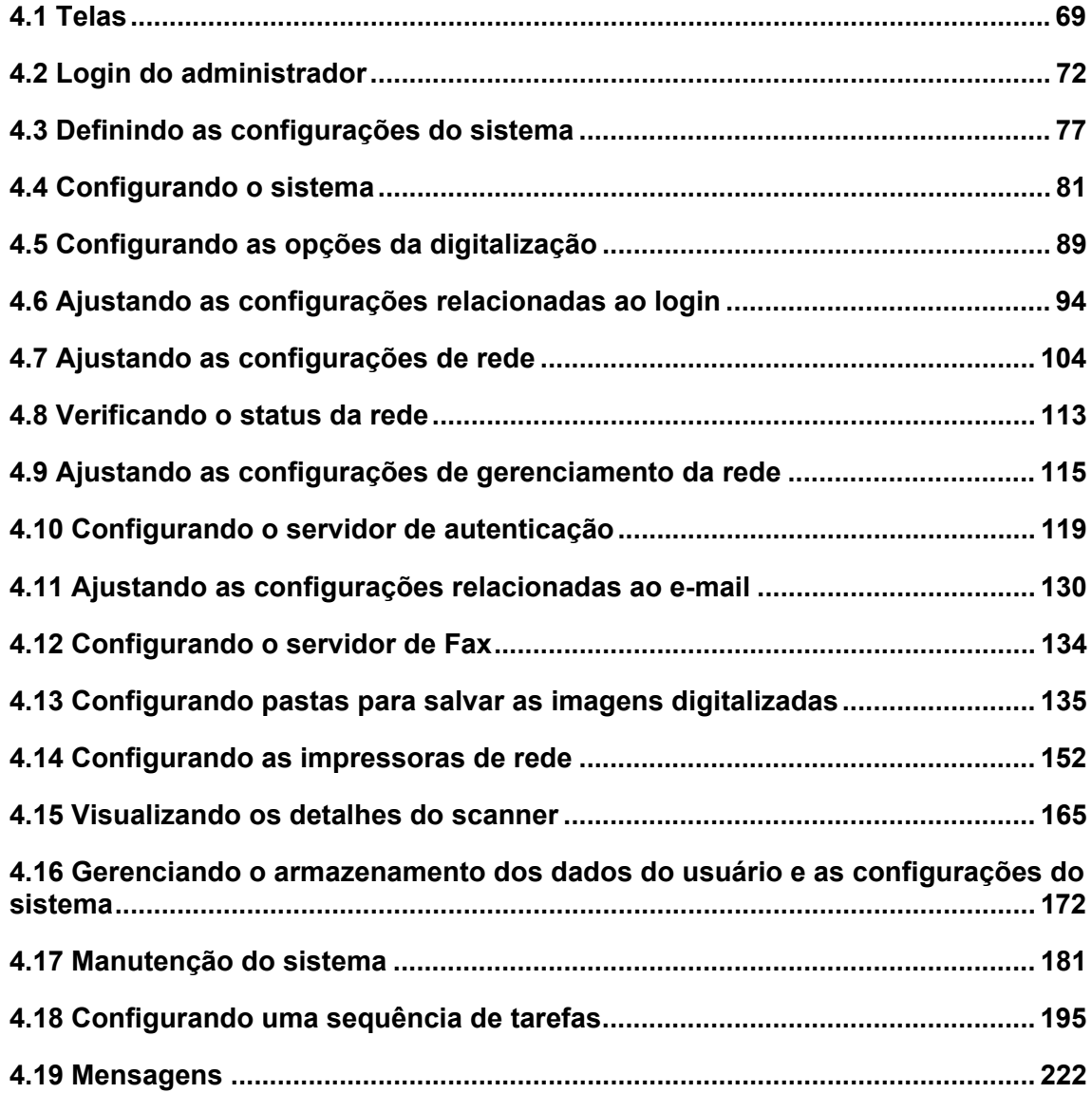

## <span id="page-68-1"></span>**4.1 Telas**

### <span id="page-68-0"></span>**4.1.1 Telas do administrador via Painel de toque**

Selecionando um menu fará exibir a tela de configurações correspondente do lado direito da janela.

Percorrendo a área do lado esquerdo da tela, fará exibir todos os menus.

Menu

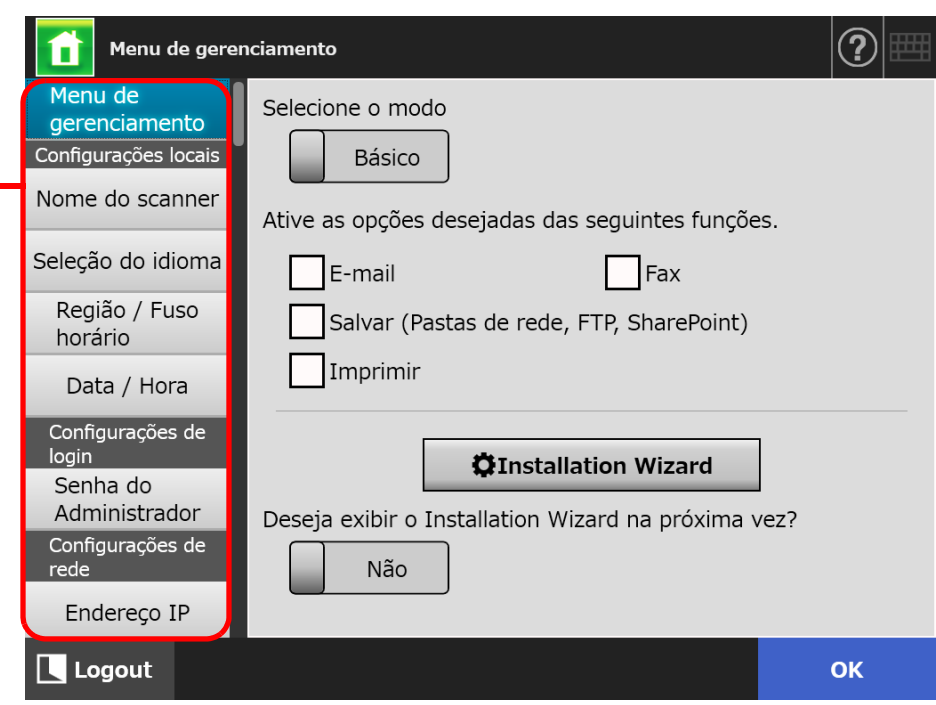

### **4.1.2 Janelas do administrador via Admin Tool**

As janelas do Administrador via Admin Tool são as seguintes.

Quando o botão [Configurações do scanner] for clicado:

Pressione o botão [Configurações do scanner] no Menu ferramentas e depois o menu para fazer exibir a tela de configurações correspondente do lado direito da janela. Percorrendo a área do lado esquerdo da tela, fará exibir todos os menus.

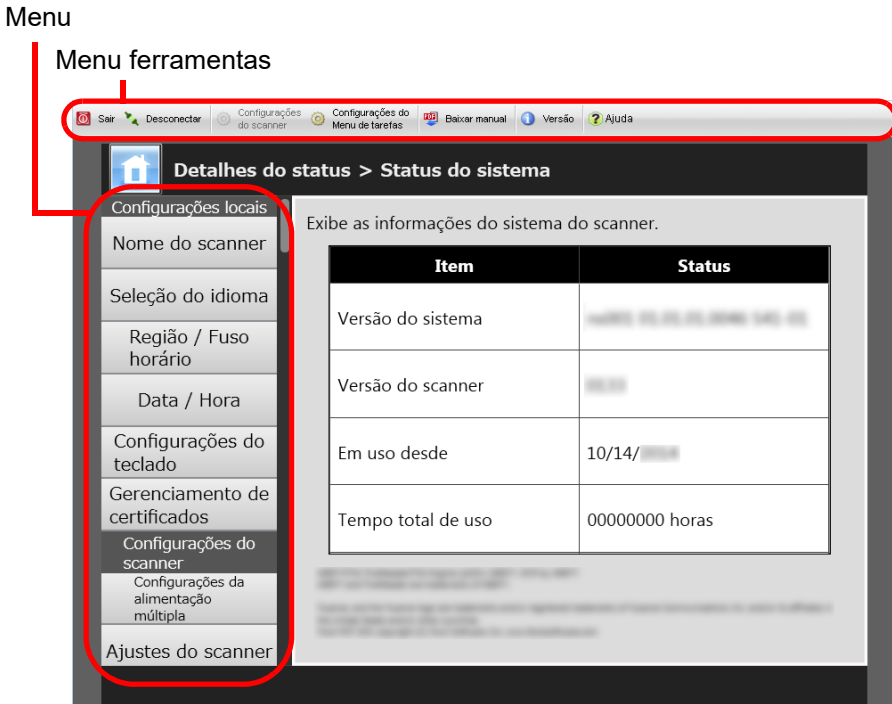

 Quando o botão [Configurações do Menu de tarefas] for clicado Clicando o botão [Configurações do Menu de tarefas] no Menu ferramentas exibe a janela para configurar as tarefas.

> Menu ferramentasSair & Desconectar @ Configurações @ Configurações do **util Baixar manual @** Versão 2 Ajuda Configurar tarefas Menus de tarefas Grupo de usuários Lista de tarefas Condições do filtro Nome da tarefa Comentário  $Filtrar$ Novo Copiar Editar Excluir Última modificação Nome da tarefa Comentário

Menu de configurações de tarefas

## <span id="page-71-0"></span>**4.2 Login do administrador**

#### **DICAS**

 O nome do usuário padrão e senha para o administrador são configurados da seguinte forma:

Nome do usuário: admin

Senha: password

A configuração do scanner pode ser efetuada apenas por um usuário.

#### **4.2.1 Login do administrador: via Painel de toque Touch Panel**

#### ■ **Caso não configure o login automático**

#### **1. Insira o nome do usuário e a senha do Administrador.**

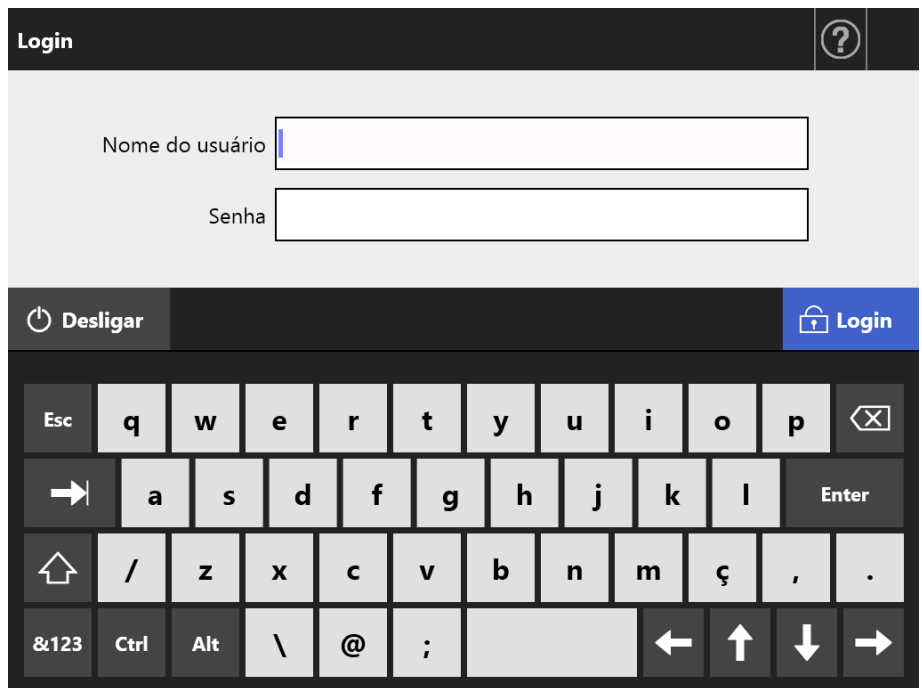

#### **DICAS**

Se [Active Directory Global Catalog] for selecionado para o login do servidor LDAP, o campo de texto do [Sufixo UPN] será exibido.

O sufixo UPN não é necessário ao efetuar o login como administrador. Mesmo inserido, o sufixo é ignorado.

#### **2. Clique o botão [Login].**

Caso autenticado, a tela do administrador será exibida.
## ■ **Caso configure o login automático**

Quando configurar o login automático, o login à tela do administrador pode ser efetuado pela tela do usuário comum.

**1. Pela tela [Manutenção], pressione o botão [Login do administrador].**

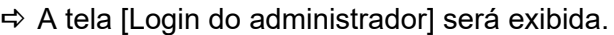

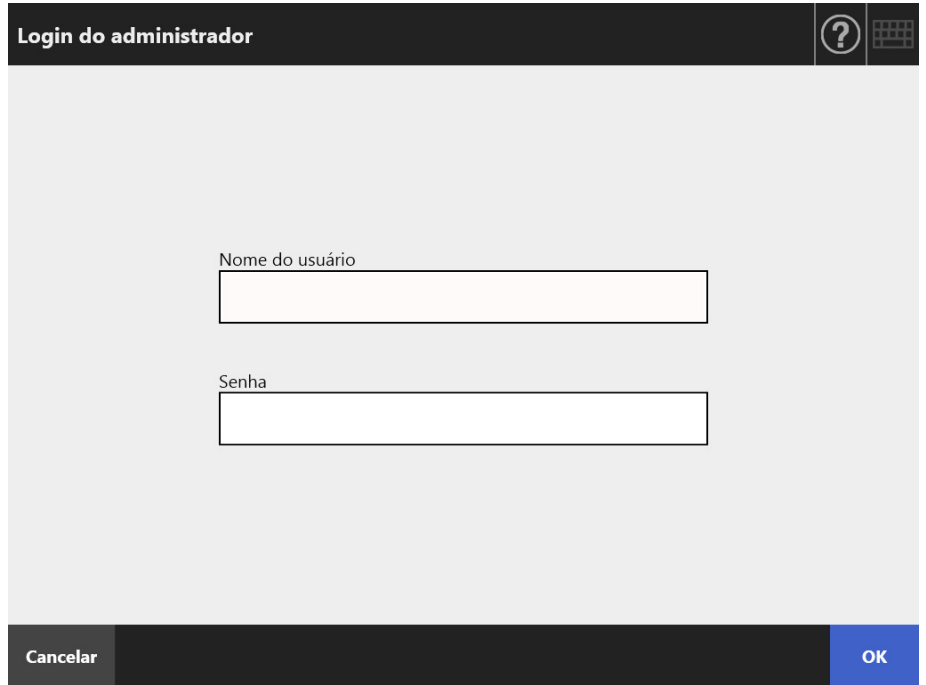

- **2. Insira o nome do usuário e a senha do Administrador.**
- **3. Pressione o botão [OK].**
	- Caso autenticado, a tela do administrador será exibida.

## **4.2.2 Login do administrador: via Admin Tool**

A utilização do Admin Tool permite ao administrador configurar o scanner a partir de um computador através da rede de interface.

Esta seção descreve como efetuar o login usando o Admin Tool.

O login via Admin Tool não será possível quando o administrador ou um usuário estiver conectado no scanner.

Entretanto, se o login automático estiver configurado, o login através do Admin Tool será possível enquanto o Menu principal ou Menu de tarefas estiver sendo exibido.

### **ATENÇÃO**

- Se um display de janela normal não for exibido (por exemplo: uma marca de "X" for exibida), aguarde por alguns minutos e tente novamente. Se o problema não for resolvido, contate o distribuidor/revendedor onde adquiriu este produto.
- Se algum botão for clicado rapidamente várias vezes seguidas, a mensagem "Erro de comunicação" aparecerá. Neste caso, aguarde por alguns minutos e tente novamente.

### **DICAS**

- Para maiores detalhes sobre os requisitos do sistema para gerenciar o scanner via computador, consulte a seção ["1.5.1 Requisitos para o Admin Tool e User Editor" \(página](#page-40-0)  [41\).](#page-40-0)
- Se não realizar qualquer uma das seguintes operações durante mais de 20 minutos enquanto o Admin Tool estiver sendo usado, a sessão expirará.
	- operações das guias ou dos botões do menu
	- operações dos botões de cada uma das telas de configuração (com exceção da seleção de itens ou inserção de valores)

Da mesma forma, quando [Executar a inicialização] for efetuada na janela [Arquivo de configurações do sistema], a sessão não expirará até que o processo tenha sido concluído, pois o processo de [Executar a inicialização] demora mais que 20 minutos.

- As seguintes configurações são necessárias antes de efetuar o login via Admin Tool:
	- ["4.4.1 Configurando o nome do scanner" \(página 81\)](#page-80-0)
	- ["4.6.4 Alterando a senha do administrador" \(página 101\)](#page-100-0)
	- ["4.7.1 Fornecendo um endereço IP/DHCP ao scanner" \(página 104\)](#page-103-0)
	- ["4.7.2 Configurando o servidor DNS" \(página 106\)](#page-105-0)
	- ["4.7.3 Configurando o servidor WINS" \(página 107\)](#page-106-0)
	- ["4.9.1 Configurando o gerenciamento de conexão" \(página 115\)](#page-114-0)

## **1. Abra o Admin Tool.**

- Windows Server 2012 Clique sobre a tela Iniciar com o botão direito e selecione [Todos os aplicativos] na barra de aplicativos → [Network Scanner Admin Tool] sob [Network Scanner].
- Windows Server 2012 R2 Selecione [↓] na parte inferior esquerda da tela Iniciar e clique em [Network Scanner Admin Tool] sob [Network Scanner]. Para exibir [↓], mova o cursor do mouse.
- Windows 10/Windows Server 2016/Windows Server 2019/Windows Server 2022 Selecione o menu [Iniciar] → [Network Scanner] → [Network Scanner Admin Tool].
- $\bullet$  Windows 11 Selecione menu [Iniciar] → [Todos os aplicativos] → [Network Scanner] → [Network Scanner Admin Tool].
	- O Admin Tool será iniciado.

## **2. Especifique o campo [Conectar-se ao].**

Insira o endereço IP, o nome do scanner ou FQDN do scanner a ser instalado ou gerenciado.

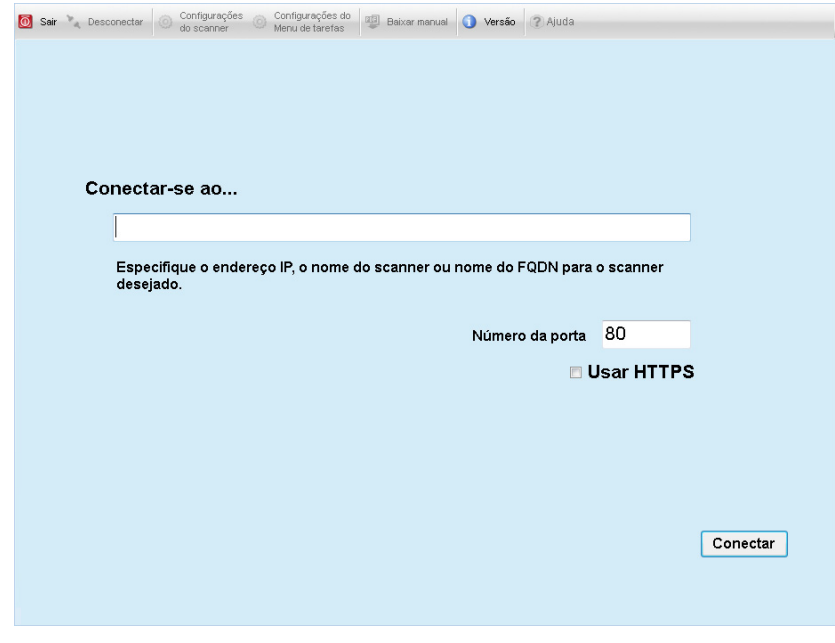

#### **ATENÇÃO**

- Se o número da porta foi alterado na seção ["4.9.1 Configurando o gerenciamento de](#page-114-0)  [conexão" \(página 115\)](#page-114-0), insira o número alterado no campo [Número da porta].
- Quando tentar conectar com um número de porta diferente do que foi especificado, levará até 20 segundos para que ocorra um erro de conexão.
- Para usar o SSL, marque a caixa de seleção [Usar HTTPS].
- Se o Admin Tool for inicializado quando não houver memória suficiente, poderá ocorrer um erro. Tente novamente depois de assegurar que há memória livre suficiente.

## **3. Clique o botão [Conectar].**

 $\Rightarrow$  A janela de login será exibida.

**4. Insira o [Nome do usuário] e a [Senha].**

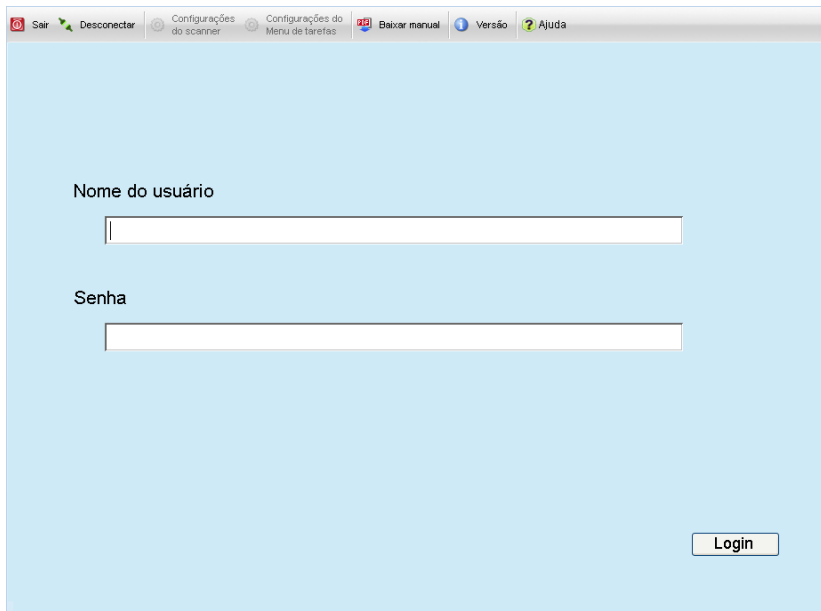

## **5. Pressione o botão [Login].**

Caso autenticado, a tela do administrador será exibida.

# **4.3 Definindo as configurações do sistema**

#### **4.3.1 Definindo o Modo de configuração Touch** Panel

Defina o modo de configuração usado para configurar ou gerenciar as configurações do sistema.

Para maiores detalhes sobre os modos de configuração, consulte a seção ["1.1](#page-21-0)  [Características do scanner" \(página 22\)](#page-21-0).

Para maiores detalhes sobre as operações disponíveis de cada modo de configuração, consulte a seção ["1.3.1 Operações com o direito de administrador" \(página 30\).](#page-29-0)

**1. Na tela do administrador, selecione [Menu de gerenciamento] ou** 

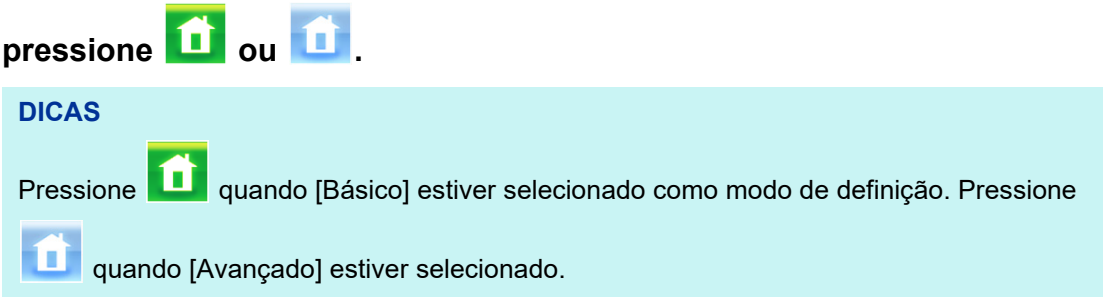

 $\Rightarrow$  A tela [Menu de gerenciamento] será exibida.

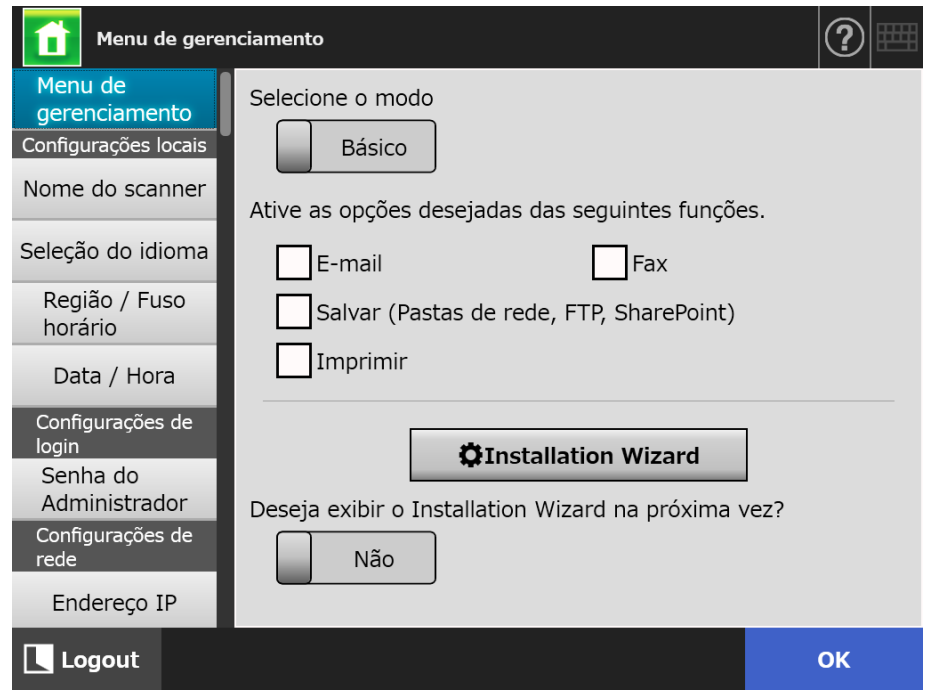

- **2. Selecione um modo de configuração.**
- **3. Marque as caixas das funções que deseja torná-las configuráveis.**

## **4. Pressione o botão [OK].**

O modo de configuração será configurado.

## **DICAS**

Quando utilizar a função de FAX, ative igualmente a função de e-mail.

## **4.3.2 Definindo as configurações do sistema com o Installation Wizard**

**Touch Panel** 

Ao usar o Installation Wizard poderá definir as configurações mínimas de utilização do scanner.

Poderão ser configurados os seguintes itens:

- Nome do scanner
- Região / Fuso horário
- Data / Hora
- Configurações de login
- Senha do Administrador
- Endereco IP
- Servidor DNS
- Scanner Central Admin Server
- **1. Na tela do administrador, selecione [Menu de gerenciamento] ou**

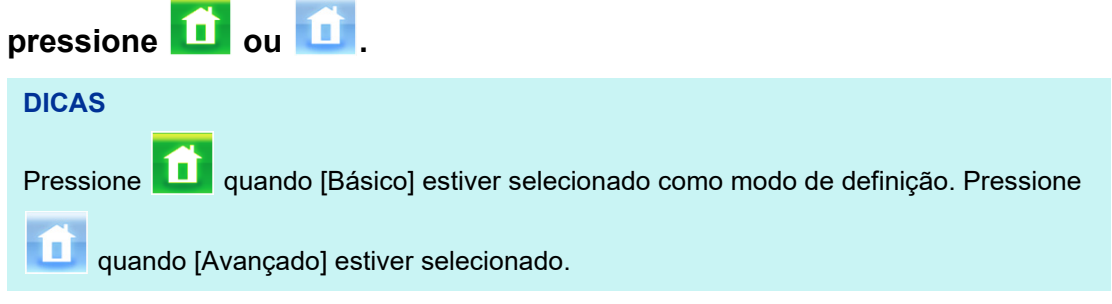

 $\Rightarrow$  A tela [Menu de gerenciamento] será exibida.

## **2. Pressione o botão [Installation Wizard].**

A tela [Installation Wizard] será exibida.

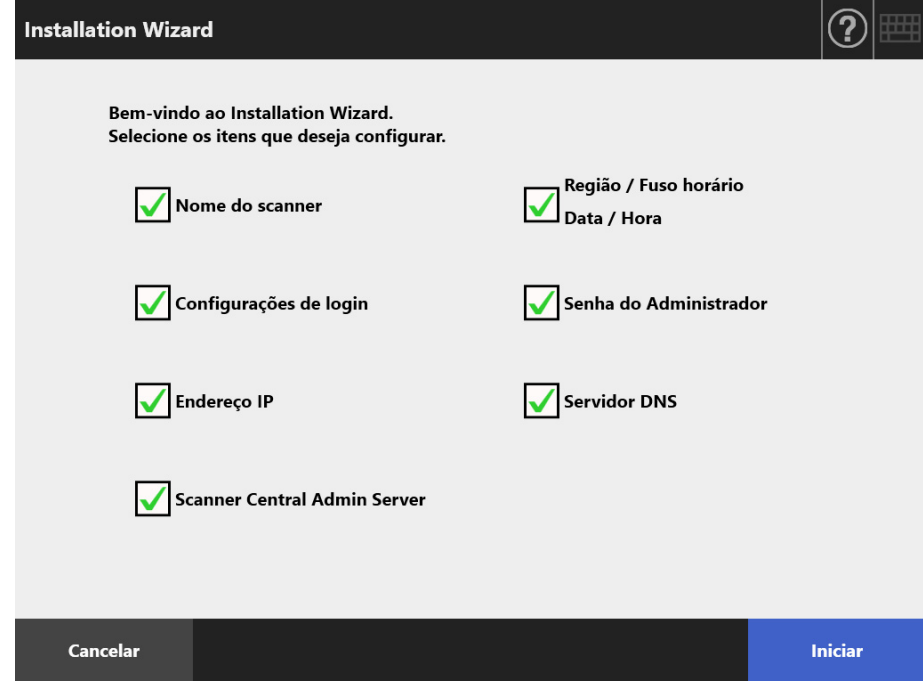

## **3. Selecione as caixas de seleção dos itens a serem configurados com o Installation Wizard.**

#### **DICAS**

Quando a caixa de seleção [Região / Fuso horário Data / Hora] for selecionada, a tela para configurar a região / fuso horário e a tela para configurar a data / hora serão exibidas.

## **4. Pressione o botão [Iniciar].**

 $\Rightarrow$  As telas para configurar os itens selecionados serão exibidas em sequência no Installation Wizard.

## **5. Siga o Wizard para ajustar as configurações.**

Para maiores detalhes sobre os procedimentos para configurações do sistema, consulte "Instruções básicas".

## **6. Pressione o botão [Concluir].**

 $\Rightarrow$  A janela de confirmação das configurações do Installation Wizard será exibida.

## **7. Confirme as configurações e pressione o botão [OK].**

 $\Rightarrow$  O Installation Wizard é encerrado e a janela do [Menu de gerenciamento] é exibida.

### **DICAS**

Na opção [Deseja exibir o Installation Wizard na próxima vez?], é possível configurar se exibe ou não a tela [Installation Wizard] imediatamente após iniciar o scanner.

# **4.4 Configurando o sistema**

#### <span id="page-80-0"></span>**4.4.1 Configurando o nome do scanner Touch** (AdminTool) Panel

Configure o nome do scanner para identificá-lo em um alias de rede.

### **ATENÇÃO**

Não escolha um nome que já está sendo utilizado na rede.

A duplicação de nomes pode causar erros na conexão da rede. Neste caso, siga os seguintes passos:

- 1. Desconecte o cabo LAN.
- 2. Pressione o botão [Desligar] do Painel de toque para desligar o scanner.
- 3. Pressione o botão Power para iniciar o scanner com o cabo LAN desconectado.
- 4. Digite um nome de scanner não duplicado.
- 5. Reinicie o scanner.
- 6. Conecte novamente o cabo LAN no scanner.

## **1. Selecione [Nome do scanner] sob [Configurações locais].**

A tela [Nome do scanner] será exibida.

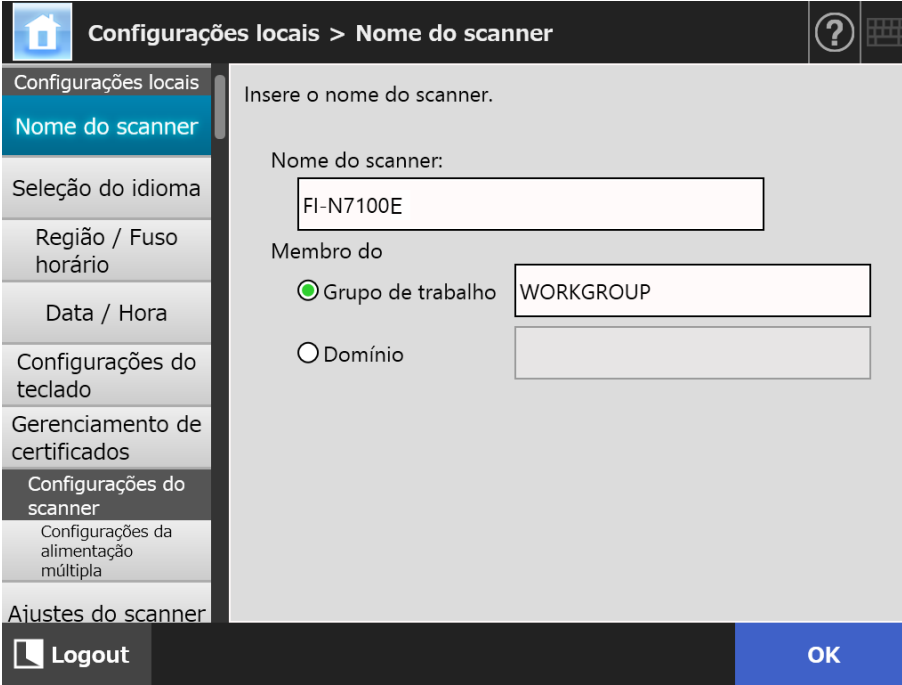

**2. Especifique cada item.**

## **3. Pressione o botão [OK].**

A tela de confirmação da reinicialização será exibida.

#### **DICAS**

- Nos seguintes casos, a tela de autenticação será exibida.
- Ao especificar o scanner como um membro de domínio
- Ao trocar o nome de um scanner, membro de um domínio

Verifique a informação de autenticação necessária ao especificar o scanner como membro de um domínio com o administrador de rede e digite um nome de usuário e a senha válidos.

O nome do usuário pode possuir no máximo 256 caracteres.

Senhas podem ter até 256 caracteres. [Nome do usuário] e [Senha] fazem distinção entre maiúsculas e minúsculas.

Se o nome do usuário e a senha forem válidos, a tela de confirmação da reinicialização será exibida.

## **4. Pressione o botão [Agora].**

O scanner será reinicializado.

#### **DICAS**

A conexão com o sacnner será perdida se o nome do scanner for alterado via Admin Tool. Para continuar com as outras configurações, aguarde um momento para reiniciar o aparelho e acesse novamente o scanner via Admin Tool.

#### **4.4.2 Configurando o idioma**  Touch (AdminTool) Panel

## **1. Selecione [Seleção do idioma] sob [Configurações locais].**

A tela [Seleção do idioma] será exibida.

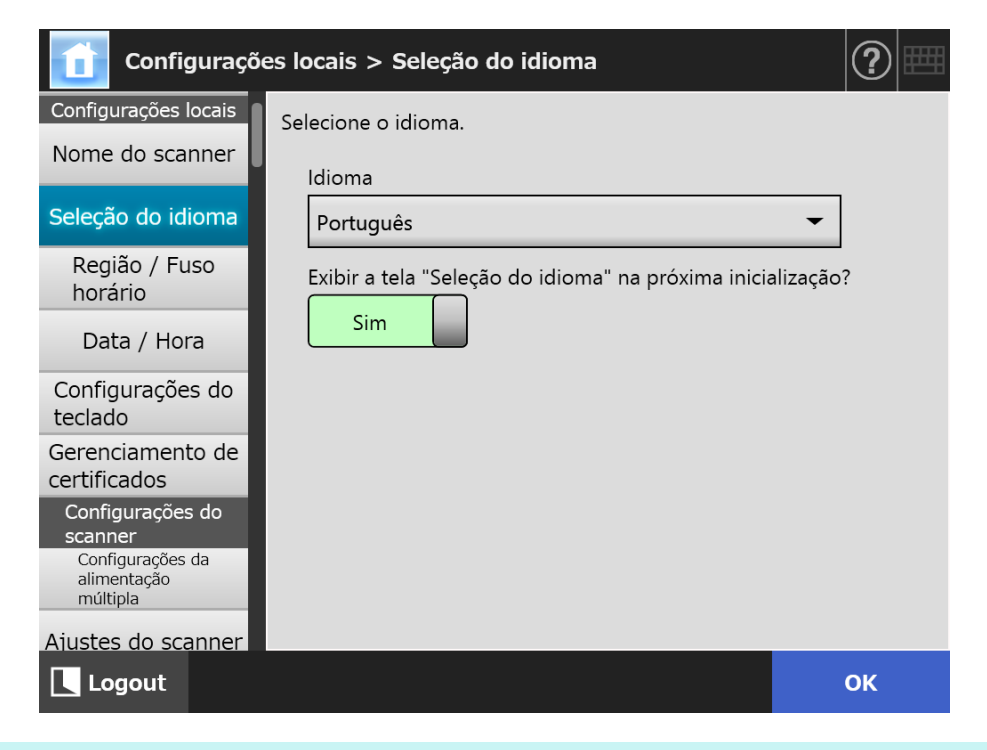

## **DICAS**

É possível selecionar se esta tela deve ou não ser exibida novamente na próxima inicialização. Para exibi-la novamente, em "Exibir a tela "Seleção do idioma" na pr??xima inicialização?" pressione o botão [Sim]. Caso contrário, pressione o botão [Não].

## **2. Especifique cada item.**

## **3. Pressione o botão [OK].**

 $\Rightarrow$  A informação inserida será configurada.

#### **4.4.3 Configurando a região / fuso horário Touch**

Central Admin AdminTool Panel Console

- **1. Selecione [Região / Fuso horário] sob [Configurações locais].**
	- A tela [Região / Fuso horário] será exibida.

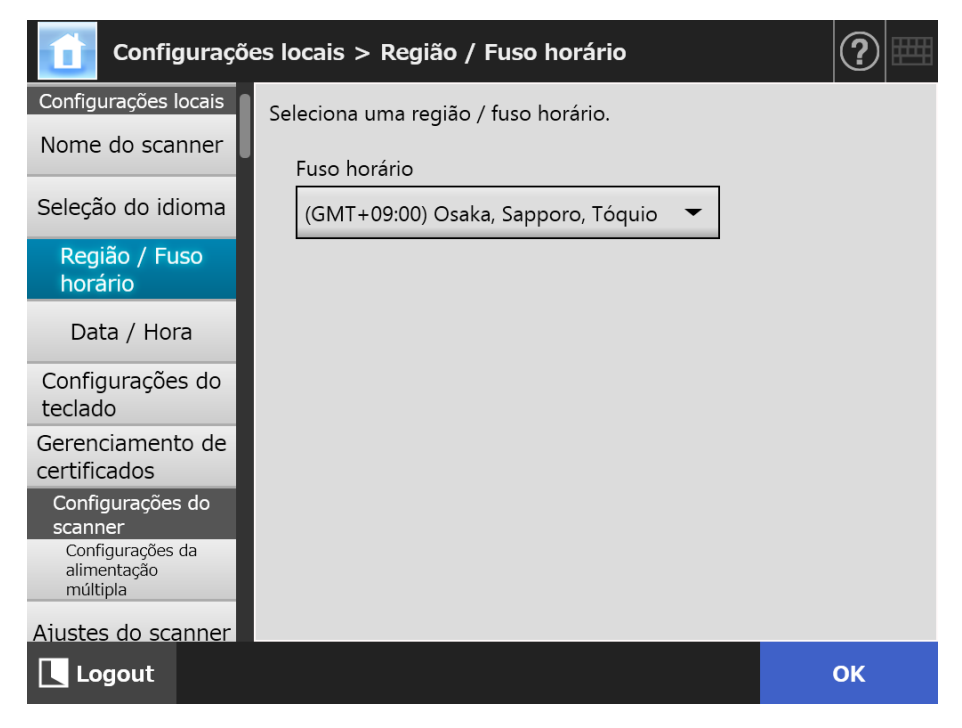

- **2. Especifique cada item.**
- **3. Pressione o botão [OK].**
	- $\Rightarrow$  A informação inserida será configurada.

## **DICAS**

Se o horário de verão estiver ativo, o horário de verão e o horário padrão serão alternados automaticamente.

#### **4.4.4 Configurando a data / hora Touch** AdminTool Central Admin ConsolePanel

## **1. Selecione [Data / Hora] sob [Configurações locais].**

A tela [Data / Hora] será exibida.

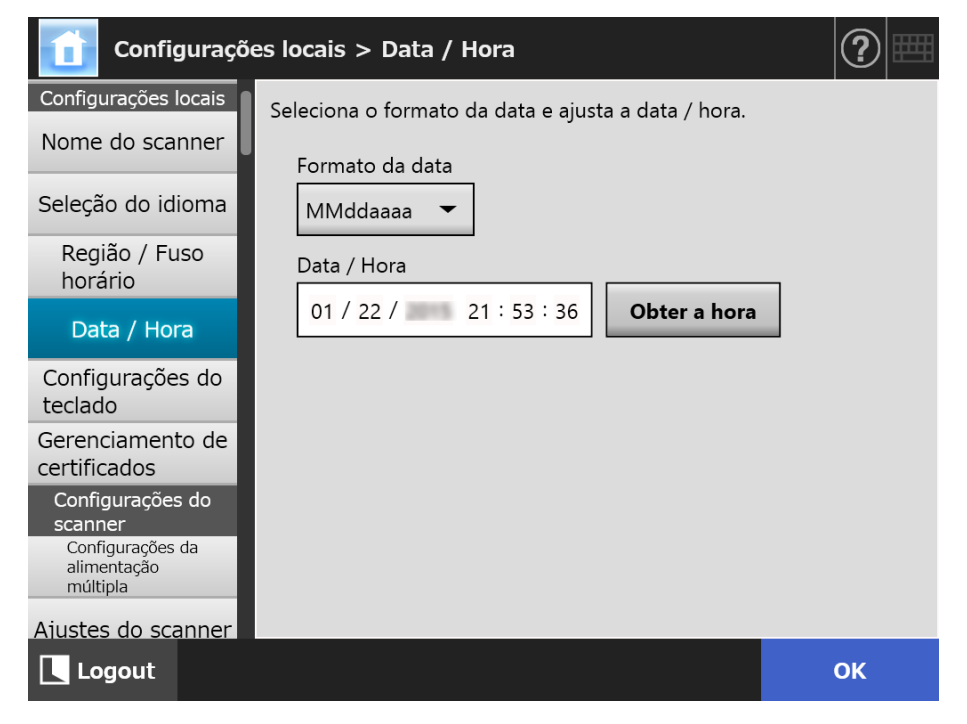

- **2. Especifique cada item.**
- **3. Pressione o botão [OK].**
	- $\Rightarrow$  A informação inserida será configurada.

#### **4.4.5 Configurando o teclado Touch** AdminTool Central Admin Console Panel

- **1. Selecione [Configurações do teclado] sob [Configurações locais].**
	- A tela [Configurações do teclado] será exibida.

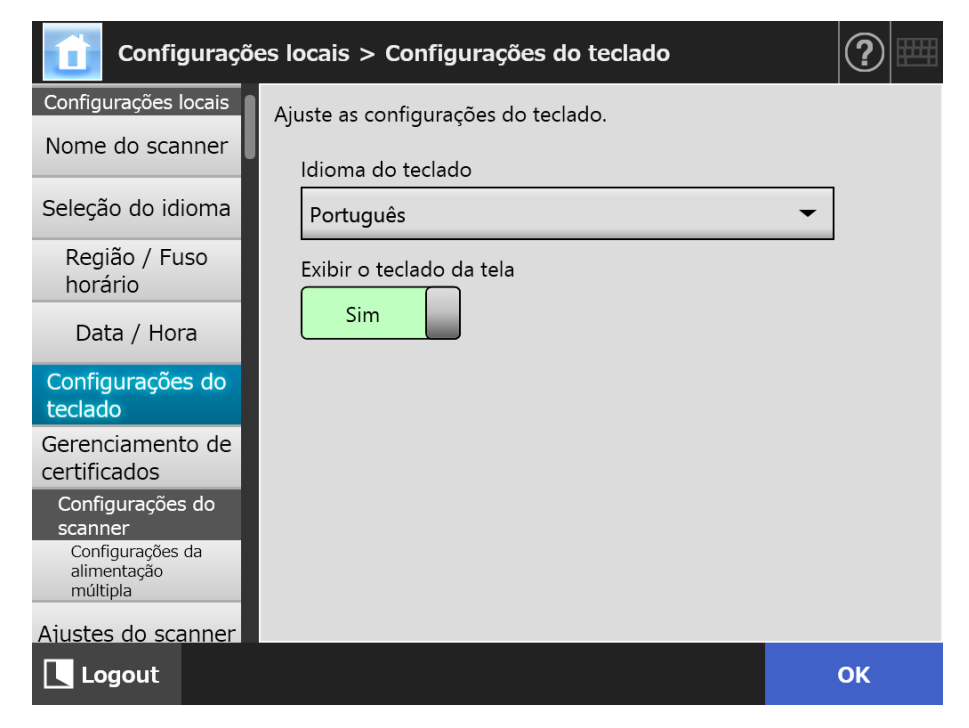

- **2. Especifique cada item.**
- **3. Pressione o botão [OK].**

A informação inserida será configurada.

## **ATENÇÃO**

Se [Não] estiver definido para o display do teclado da tela, você necessitará conectar também um teclado para poder inserir caracteres.

## **4.4.6 Gerenciando certificados**

Os certificados utilizados para a autenticação do servidor na comunicação SSL podem ser importados ou excluídos.

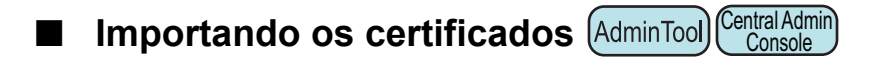

Os certificados X.509 (\*.cer, \*.crt) podem ser importados. Até 100 certificados podem ser importados.

**1. Selecione [Gerenciamento de certificados] sob [Configurações locais].**

 $\Rightarrow$  A janela [Gerenciamento de certificados] será exibida.

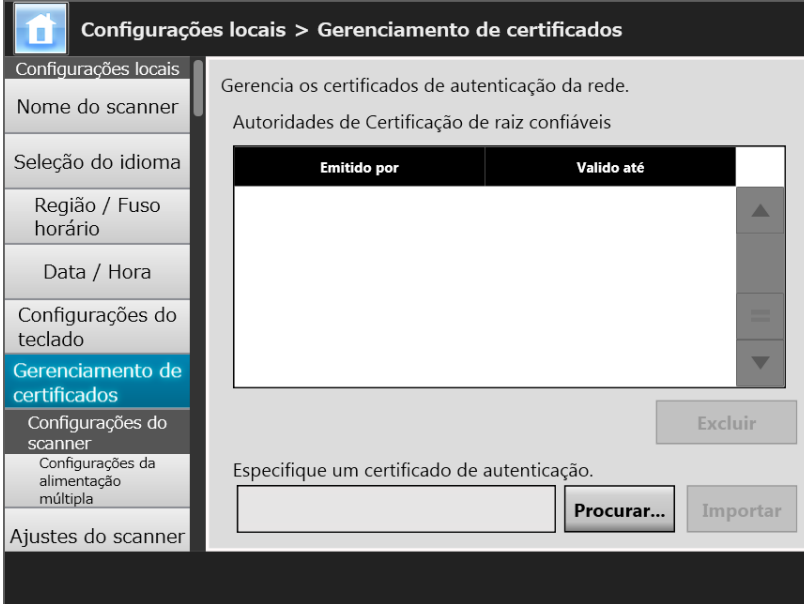

(Exemplo de janelas do administrador via Admin Tool)

## **2. Clique o botão [Procurar] e especifique o certificado.**

## **3. Clique o botão [Importar].**

O certificado será importado.

O arquivo importado será salvo no armazenamento de Autoridades de certificação de raiz confiáveis.

### **ATENÇÃO**

Quando o certificado for distribuído pelo Central Admin Server, os certificados importados anteriormente serão excluídos e substituídos pelo novo.

- **AdminTool** ■ Excluindo os certificados (Danel Central Admin ConsolePanel
- **1. Selecione [Gerenciamento de certificados] sob [Configurações locais].** A janela [Gerenciamento de certificados] será exibida.
- **2. Selecione o certificado a ser excluído e pressione o botão [Excluir].** A janela de confirmação da exclusão será exibida.
- **3. Pressione o botão [Sim].**
	- O certificado será excluído.

# **4.5 Configurando as opções da digitalização**

## **4.5.1 Configurando o método da detecção de alimentação múltipla**

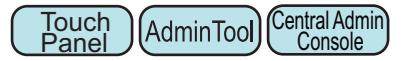

"Alimentação múltipla" é nome de erros relacionados a alimentação simultânea de 2 ou mais folhas pelo AAD. A detecção da diferença de comprimento também é considerada como alimentação múltipla.

Pelo padrão, a detecção de alimentação múltipla monitoriza as sobreposições de papel da coluna central (25 mm a partir do centro) do documento que está sendo digitalizado.

- Configurando a área de detecção de alimentação múltipla Se adesivos, recibos, fotografias ou outros papéis (referidos como "anexos") estiverem anexos aos documentos, estas sobreposições poderão ser consideradas como alimentações múltiplas. Quando digitalizar tais documentos, ajuste a área da detecção de alimentação múltipla para ignorar a área específica com os anexos como fotografias e evitar falsas detecções.
- Configurando a detecção de alimentação múltipla inteligente A "Detecção de alimentação múltipla inteligente" permite que o comprimento e a posição dos anexos sejam memorizados no scanner, de modo que a alimentação múltipla não seja detectada a partir da próxima digitalização.
- Configurando a função de digitalização a alta altitude. A baixa pressão atmosférica a alta altitude poderá reduzir o nível de precisão do sensor ultrassônico durante a detecção de alimentação múltipla.

O "modo alta altitude" permite utilizar o scanner a altitudes superiores a 2.000 m. Para mais informações sobre os requisitos da detecção de alimentação múltipla, consulte a seção ["A.5 Detecção da alimentação múltipla" \(página 418\)](#page-417-0).

## **1. Selecione [Configurações da alimentação múltipla] sob [Configurações do scanner].**

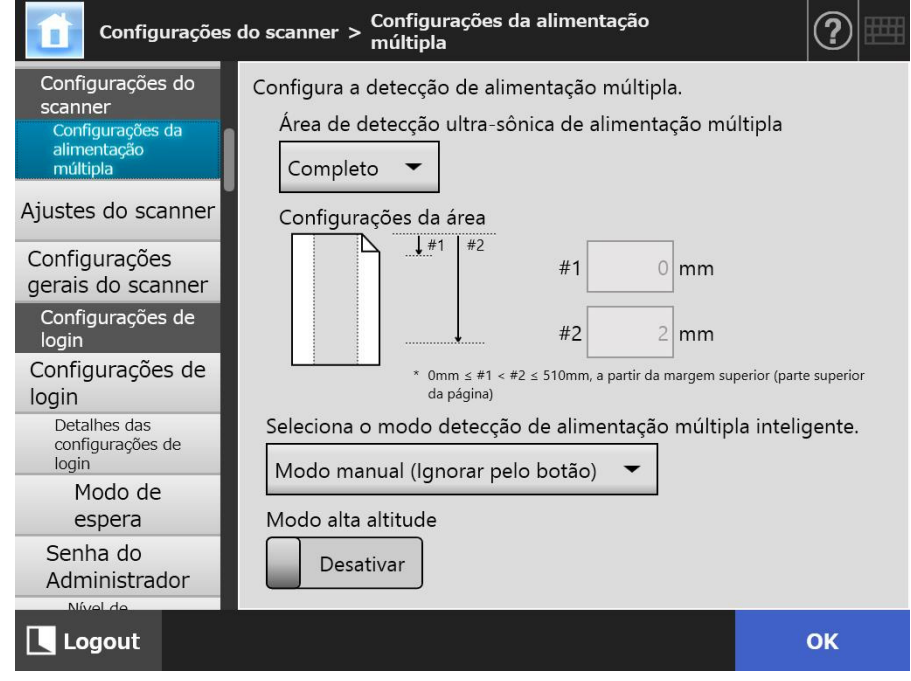

A tela [Configurações da alimentação múltipla] será exibida.

## **2. Especifique cada item.**

Se [Médio] ou [Parte superior e Inferior] for selecionado, insira ambos "#1" (limite superior) e "#2" (limite inferior).

**·** Médio

Alimentações múltiplas serão detectadas na área sombreada (a) entre "#1" (limite superior) e "#2" (limite inferior).

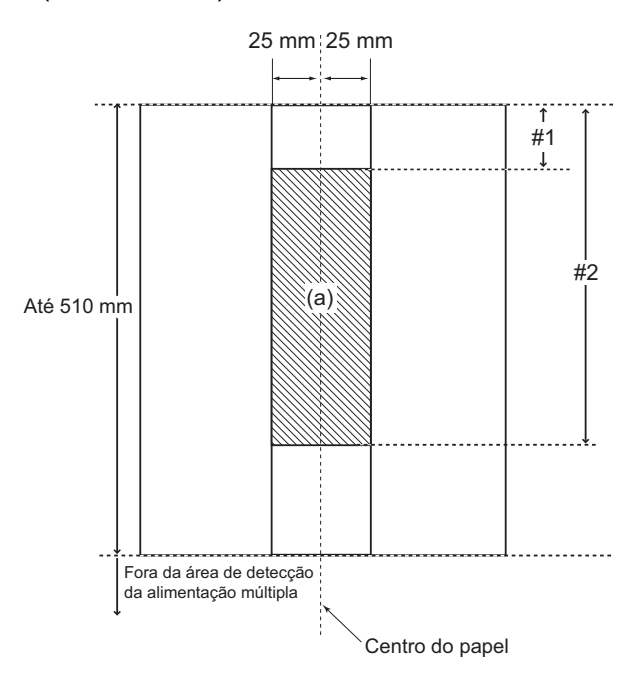

• Parte superior e inferior Alimentações múltiplas serão detectadas a partir do início da página "#1" (limite superior), e a partir do "#2" (limite inferior) final da página. (b)

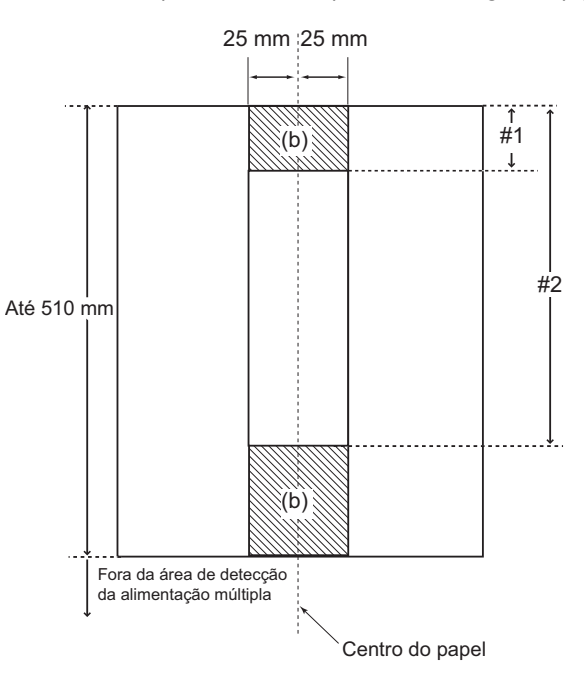

## **3. Pressione o botão [OK].**

A informação inserida será configurada.

## **4.5.2 Configurando a posição inicial da digitalização (offset /**

**ampliação) Touch** [AdminTool] **Panel** 

Geralmente, não é necessário efetuar alterações de configuração. Configure os seguintes itens:

- Configurações do offset Se a imagem digitalizada estiver deslocada em relação ao atuais documentos, o offset das digitalizações poderá ser ajustado.
- Configurações da ampliação (comprimento) Se a imagem digitalizada estiver verticalmente distorcida (esticada ou comprimida) em relação ao atuais documentos digitalizados, a ampliação do comprimento na direção vertical da digitalização poderá ser ajustada.

## **1. Selecione [Ajustes do scanner] sob [Configurações do scanner].**

A tela [Ajustes do scanner] será exibida.

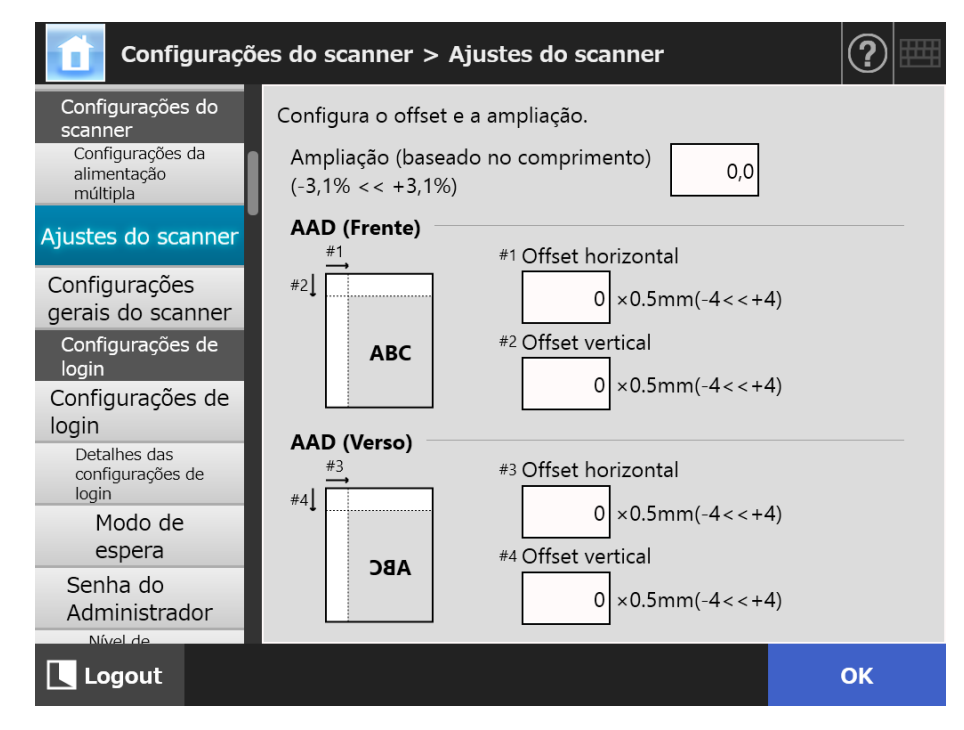

## **2. Especifique cada item.**

## **3. Pressione o botão [OK].**

 $\Rightarrow$  A informação inserida será configurada.

## **4.5.3 Definindo as configurações gerais do scanner**

**Touch** (AdminTool) Central Admin Console**Panel** 

Geralmente, não é necessário efetuar alterações de configuração. Defina as configurações gerais de digitalização do scanner.

## **1. Selecione [Configurações gerais do scanner] sob [Configurações do scanner].**

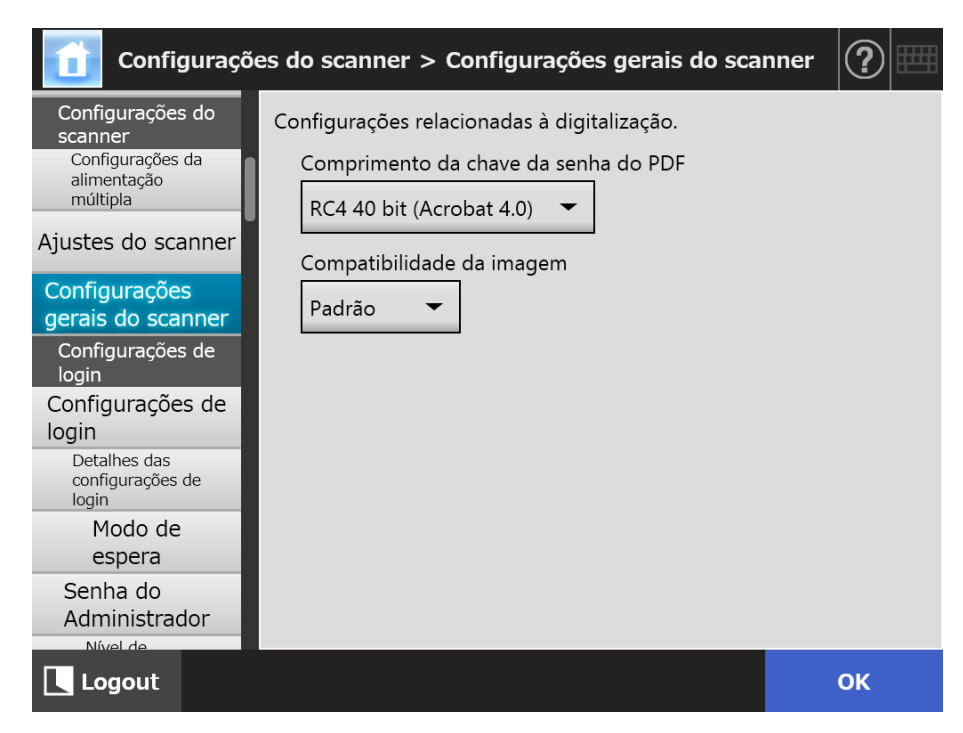

 $\Rightarrow$  A tela [Configurações gerais do scanner] será exibida.

## **2. Especifique cada item.**

## **3. Pressione o botão [OK].**

 $\Rightarrow$  A informação inserida será configurada.

# **4.6 Ajustando as configurações relacionadas ao login**

#### Central Admin **Touch 4.6.1 Ajustando as configurações de login AdminTool** Panel **Console**

Ajusta as configurações do login.

Configurações do modo de autenticação

Especifica se usa a conta do servidor LDAP ou a conta local salva no scanner durante o processo de autenticação no login. Se ambas as contas forem usadas, a ordem de pesquisa das informações da autenticação poderá ser configurada.

### **DICAS**

Se o LDAP for incluído no modo de autenticação, adicione uma conta no servidor LDAP.

Se a conta local for incluída no modo de autenticação, adicione uma conta no User Editor.

 Configurações de login automático Quando o scanner for ligado ou reiniciado, o sistema executará o login automático sem exibir a tela [Login].

O nome do usuário e a senha especificados na tela [Configurações de login] são utilizados para o login automático.

 Validade da conta Guest Determine se deseja ou não permitir o login com a conta guest.

## **1. Selecione [Configurações de login] sob [Configurações de login].**

A tela [Configurações de login] será exibida.

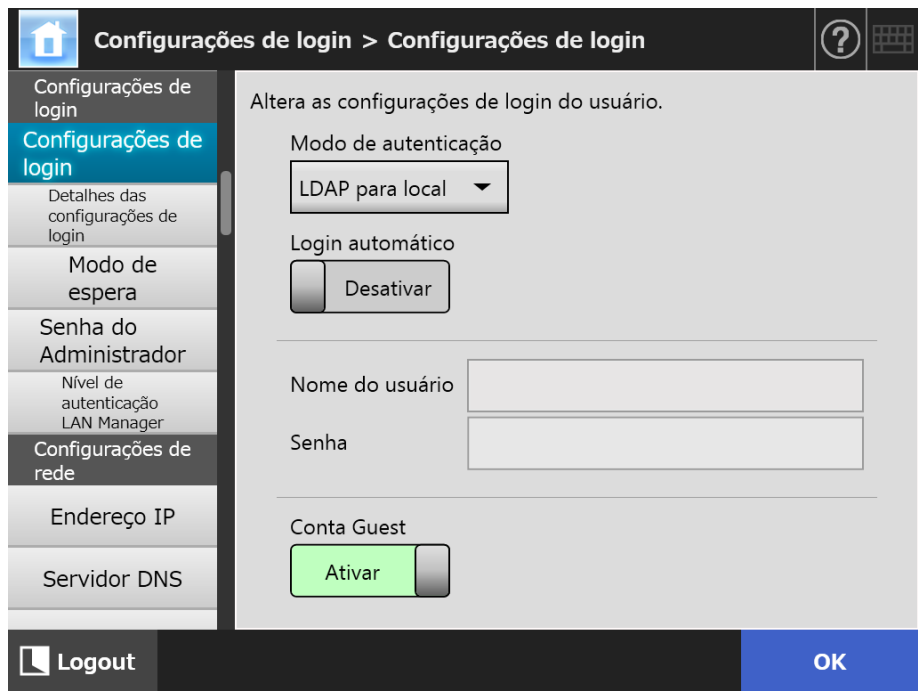

## **2. Em [Modo de autenticação], selecione um modo de autenticação.**

### **DICAS**

Quando um alias é usado na conta do administrador, e se a conta local ou o usuário LDAP é configurado com o mesmo nome da conta do alias, o login será processado na conta do administrador. Neste caso, mesmo que detecte o erro da senha, o login com a conta local ou usuário LDAP não será efetuado.

A prioridade dos destinos da autenticação no login é a seguinte:

- 1. Conta do alias
- 2. Ordem especificada em [Modo de autenticação]

## **3. Em [Login automático], selecione se deseja ou não permitir o login automático.**

#### **ATENÇÃO**

- As configurações de login automático serão aplicadas imediatamente após o logout do administrador. Para alterar as configurações enquanto [Ativar] estiver configurado em [Login automático], faça o login do administrador a partir da tela [Manutenção] ou efetue o login através do Admin Tool.
- Quando o scanner for reinicializado do Modo de espera, se o Central Admin estiver habilitado em um scanner com login automático permitido, a preferência será dada às verificações das configurações disponíveis do scanner, instalações do Add-in e configurações do sistema no Central Admin Server.

Se as configurações do scanner, Add-ins ou configurações do sistema estiverem disponíveis, serão instalados no scanner. Se o número de scanners conectados ao Central Admin Server exceder o número máximo aceitável, o processo será ignorado e o login automático será executado.

A atualização será aplicada no scanner quando o logout for efetuada através da tela [Login do administrador], na próxima vez que o scanner for iniciado ou quando o scanner retornar do modo de espera.

## **4. Quando o [Login automático] estiver ajustado para [Ativar], insira o [Nome do usuário] e a [Senha].**

O scanner segue o formato Active Directory ao autenticar o login do usuário.

- Para usuários registrados no servidor LDAP
	- Quando o [Tipo de servidor] do servidor LDAP for [Active Directory] ou [Active Directory Global Catalog]

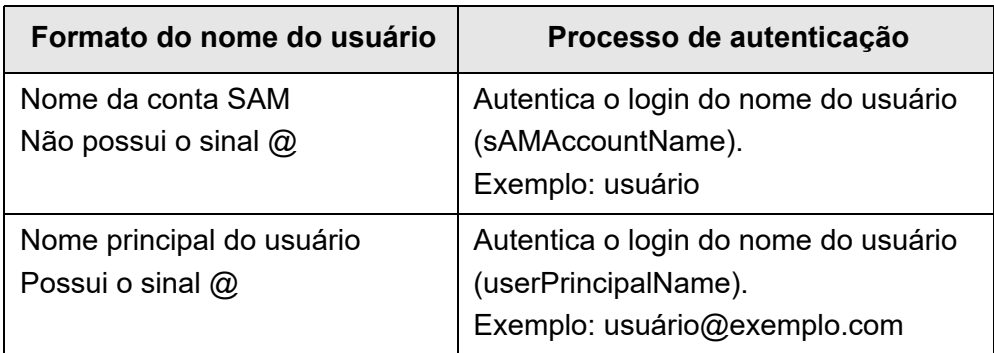

### **DICAS**

Quando especificar o nome da conta SAM com um nome de domínio, descreva "*nome\_do\_domínio*\*nome\_da\_conta\_SAM*".

Quando o [Tipo de servidor] do servidor LDAP for [Outros servidores LDAP]

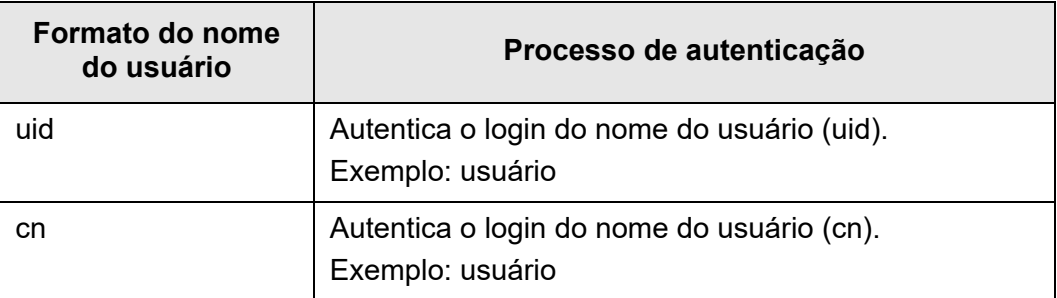

 Para usuários registrados na conta local Autentica o nome de login do usuário especificado para a conta local salva no scanner.

### **DICAS**

Se um sufixo UPN for inserido em um nome de usuário para login automático, este será ignorado. Mesmo sendo inserido, o sufixo não será usado.

## **5. Em [Conta Guest], selecione se efetua ou não o login com a conta Guest.**

## **6. Pressione o botão [OK].**

A informação inserida será configurada.

## **4.6.2 Ajustando as configurações de login (Detalhes)**

**Touch** (AdminTool) Central Admin Console **Panel** 

Configura se usa a conta do administrador (admin) padrão de fábrica ou uma conta diferente.

Além disso, defina se deseja esperar até o processo de envio de uma imagem digitalizada estar concluído antes do menu exibido anteriormente aparecer, especifique o número de tentativas e o intervalo entre tentativas e defina se deseja exibir o botão [Reenviar].

**1. Selecione [Detalhes das configurações de login] sob [Configurações de login].**

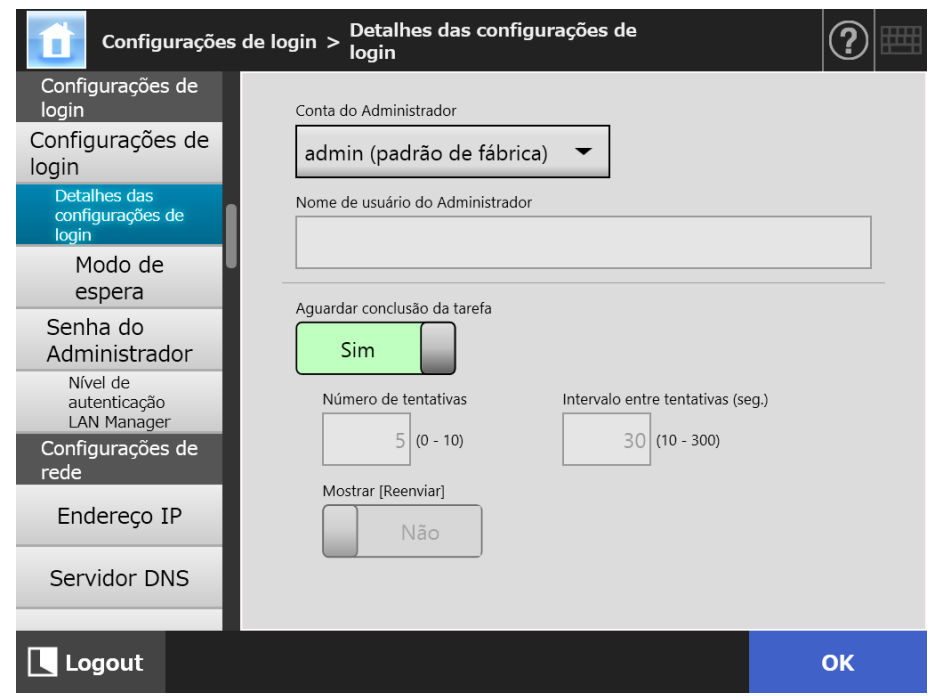

 $\Rightarrow$  A tela [Detalhes das configurações de login] será exibida.

**2. Especifique a [Conta do Administrador] e o [Nome de usuário do Administrador].**

## **DICAS**

A senha do [Alias] pode ser alterada na tela [Senha do Administrador].

## **3. Defina a opção [Aguardar conclusão da tarefa].**

Se selecionar [Não], especifique o [Número de tentativas], o [Intervalo entre tentativas] e [Mostrar [Reenviar]].

### **ATENÇÂO**

- Se selecionar [Não], quando o processo de envio não estiver concluído, não pode terminar sessão ou desligar a energia.
- **Se selecionar [Sim] for [Mostrar [Reenviar]], quando o processo de envio permanece** em um estado de erro, não pode efetuar logoff ou desligar a energia.

#### **DICAS**

- Se selecionar [Sim], a janela indicando que o processo está em execução será exibida até que o processo de envio da imagem digitalizada tenha sido concluído. Neste caso, você poderá digitalizar o documento seguinte ou realizar qualquer outra operação na janela após o processo de envio ter sido concluído.
- Se selecionar [Não], você poderá digitalizar o documento seguinte ou realizar qualquer outra operação na janela após o processo de envio ter sido concluído. O processo de envio é temporariamente guardado e cada processo é realizado em sequência.
- Você poderá verificar o status do processo de envio na guia [Em execução] na janela [Status de envio], a qual é exibida pressionando o botão [Status de envio] na janela [Menu principal] ou na janela [Menu de tarefas].
- Se selecionar [Sim] para [Mostrar [Reenviar]], o botão [Reenviar] é exibido na guia [Em execução] na janela [Status de envio]. Pressionando o botão [Reenviar] permite-lhe reiniciar o processo de envio que permanece em um estado de erro. Para obter detalhes, consulte ["5.11.2 Visualizando detalhes das operações de envio em](#page-336-0)  [execução" \(página 337\)](#page-336-0).

## **4. Pressione o botão [OK].**

 $\Rightarrow$  A informação inserida será configurada.

Console

#### Central Admin Touch **4.6.3 Configurando o Modo de espera**  AdminTool Panel

É possível configurar o tempo de transição do logout automático, modo de espera e desligamento automático.

 Para qualquer janela aberta depois de ter efetuado login, se nenhuma operação for processada em qualquer tela no período especificado em [Fazer o logout depois de], o scanner automaticamente desconectará você.

### **DICAS**

- O scanner não efetua o logout enquanto as seguintes operações estiverem sendo processadas:
	- Digitalizando documentos
	- Enviando uma digitalização por e-mail
	- Enviando uma digitalização por Fax
	- Imprimindo uma digitalização
	- Salvando uma digitalização
	- **•** Login automático ativado
- Quando o login automático estiver ativado, a janela do menu principal aparece (a janela do menu de tarefas aparece se o menu de tarefas estiver selecionado para o menu de pós-login inicial na guia de grupos de usuários) quando o tempo de espera do logout tiver sido excedido.
- O tempo selecionado em [Fazer o logout depois de] nunca se tornará inválido independentemente de o login automático estar ou não ativado.
- O [Modo de espera] é uma função que alterna automaticamente o scanner para o modo de espera quando não é realizada qualquer operação durante um período de tempo especificado na janela [Login] ou em qualquer outra janela que esteja aberta depois de ter efetuado o login.

O modo de espera pode ser alterado usando a configuração [Desligar apenas o display].

Quando o botão Power for pressionado, o scanner inicializará pelo Modo de espera.

A tela exibida depois da reinicialização varia de acordo com as configurações do login automático nos seguintes casos:

- Se o login automático for ativado, a tela de operações será exibida.
- Se o login automático for desativado, a tela [Login] será exibida.

Para maiores detalhes sobre as transições de telas, consulte a seção ["Usando o](#page-52-0)  [botão Power" \(página 53\)](#page-52-0).

Quando o tempo for configurado em [Entrar no modo de espera depois de], o tempo até o scanner efetuar o logout também deve estar incluído.

 $\bullet$  Se nenhuma operação for efetuada dentro do período especificado em [Desligar] depois de] enquanto o aparelho estiver ligado, o scanner será desligado automaticamente.

O scanner entrará no Modo de espera primeiro. Se nenhuma operação for efetuada no Modo de espera, o scanner será desligado automaticamente. Ao configurar o tempo em [Desligar depois de], o tempo até o scanner entrar no Modo de espera também pode ser incluído.

## **1. Selecione [Modo de espera] sob [Configurações de login].**

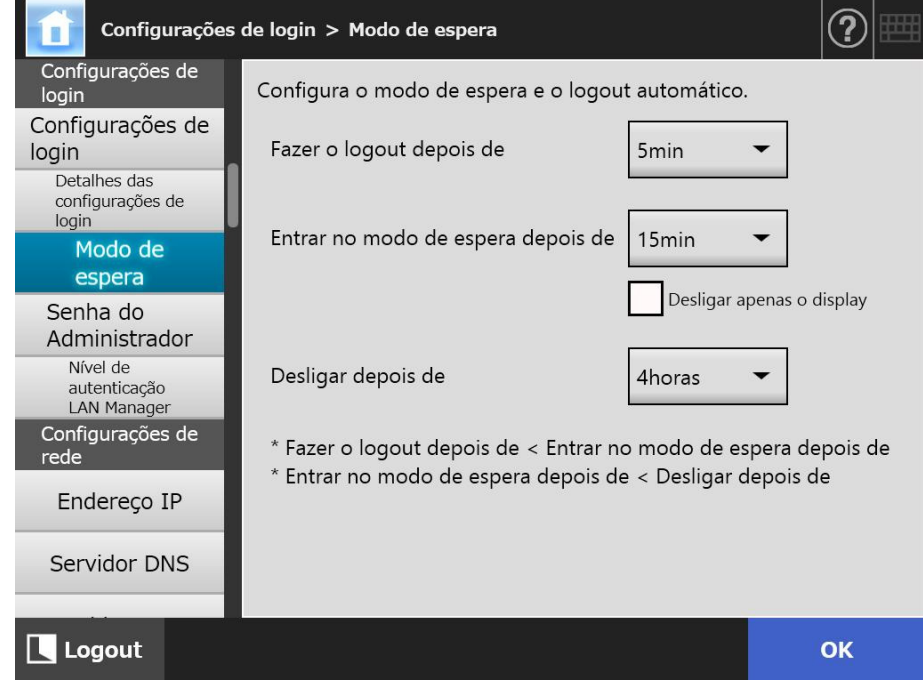

A tela [Modo de espera] será exibida.

- **2. Especifique cada item.**
- **3. Pressione o botão [OK].**
	- A informação inserida será configurada.

#### <span id="page-100-0"></span>**4.6.4 Alterando a senha do administrador Touch** AdminTool Panel

## **ATENÇÃO**

Não é possível efetuar o login se a senha for perdida ou esquecida.

Tenha o cuidado para não perder a senha.

Se a Senha foi perdida ou esquecida, será necessário um tipo de procedimento igual ao de reparação do scanner. Portanto, contate o distribuidor/revendedor onde adquiriu este produto.

## **1. Selecione [Senha do Administrador] sob [Configurações de login].**

A tela [Senha do Administrador] será exibida.

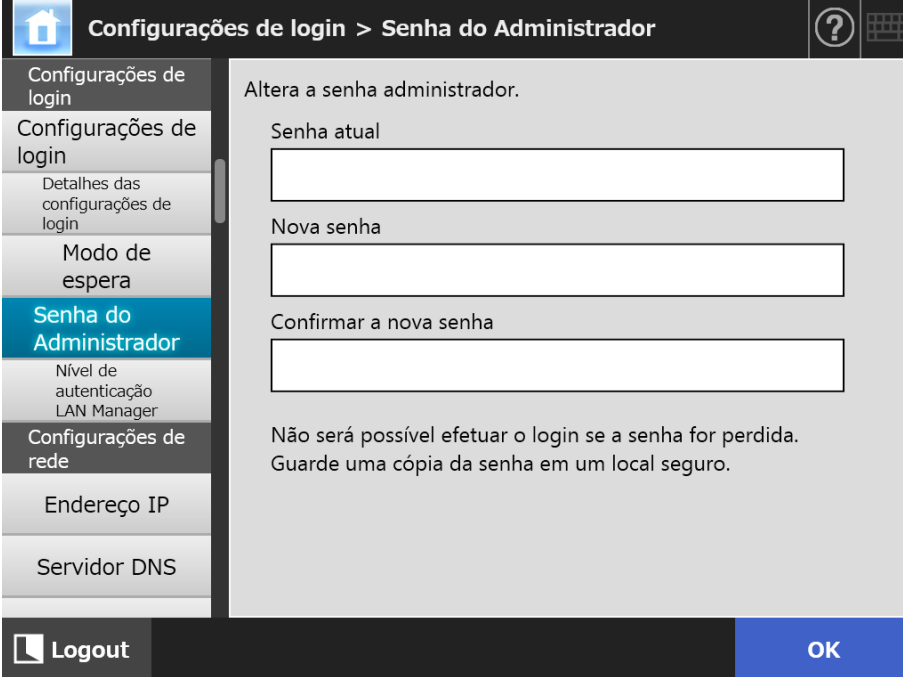

## **2. Insira a senha atual e a nova senha.**

## **3. Pressione o botão [OK].**

 $\Rightarrow$  A nova senha do administrador será configurada.

## **4.6.5 Configurando o nível de autenticação LAN Manager**

**Touch** AdminTool Central Admin Console **Panel** 

Ajusta o nível de autenticação LAN Manager para conectar o scanner ao servidor. É possível efetuar a configuração do nível de autenticação LAN Manager nos seguintes casos:

- O tipo do login do servidor LDAP é ajustado em [Active Directory] ou [Active Directory Global Catalog], e o scanner é conectado ao servidor Active Directory para efetuar o login no scanner
- O scanner é conectado ao servidor de arquivos para salvar as imagens digitalizadas em uma pasta de rede
- O scanner é conectado ao servidor de impressão para imprimir as imagens digitalizadas

Para maiores detalhes sobre o nível de autenticação LAN Manager, consulte o manual do respetivo servidor.

### **ATENÇÃO**

- É recomendado configurar o nível de autenticação LAN Manager de acordo com as configurações do servidor.
- Verifique o nível de autenticação LAN Manager configurado no servidor com o administrador do servidor antes de alterar o nível. Se um nível diferente do servidor for configurado, o login no scanner, salvar os dados na pasta de rede ou imprimir dados podem não ser executados.
- **1. Selecione [Nível de autenticação LAN Manager] sob [Configurações de login].** 
	- A tela [Nível de autenticação LAN Manager] será exibida.

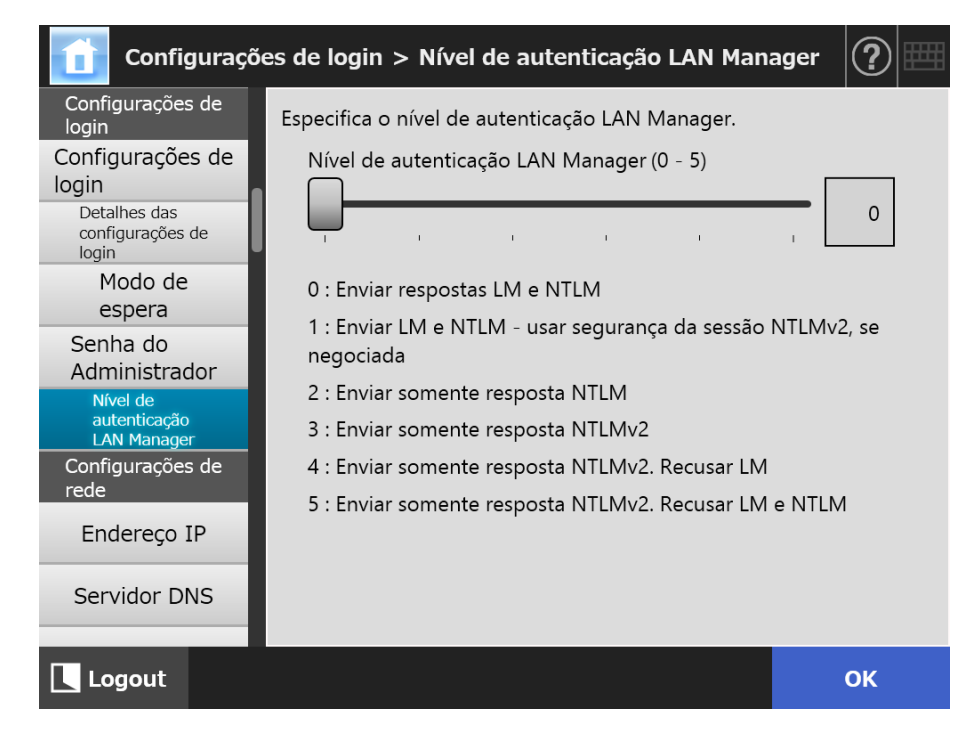

**2. Ajuste o nível de autenticação LAN Manager.**

## **3. Pressione o botão [OK].**

A informação inserida será configurada.

# **4.7 Ajustando as configurações de rede**

Defina as configurações de conexão do scanner a uma rede.

O procedimento apresentado como exemplo nesta seção refere-se ao procedimento da função IPv4.

Note que o scanner é igualmente compatível com a função IPv6. Ao ativar a função IPv6, o scanner pode ser configurado para um ambiente IPv6.

Para maiores detalhes, consulte a seção ["Apêndice G Configurações IPv6" \(página 473\)](#page-472-0).

#### <span id="page-103-0"></span>**4.7.1 Fornecendo um endereço IP/DHCP ao scanner Touch** AdminTool **Panel**

Um endereço IP/DHCP dever ser configurado para conectar o scanner à rede.

## **1. Selecione [Endereço IP] sob [Configurações de rede].**

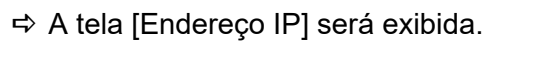

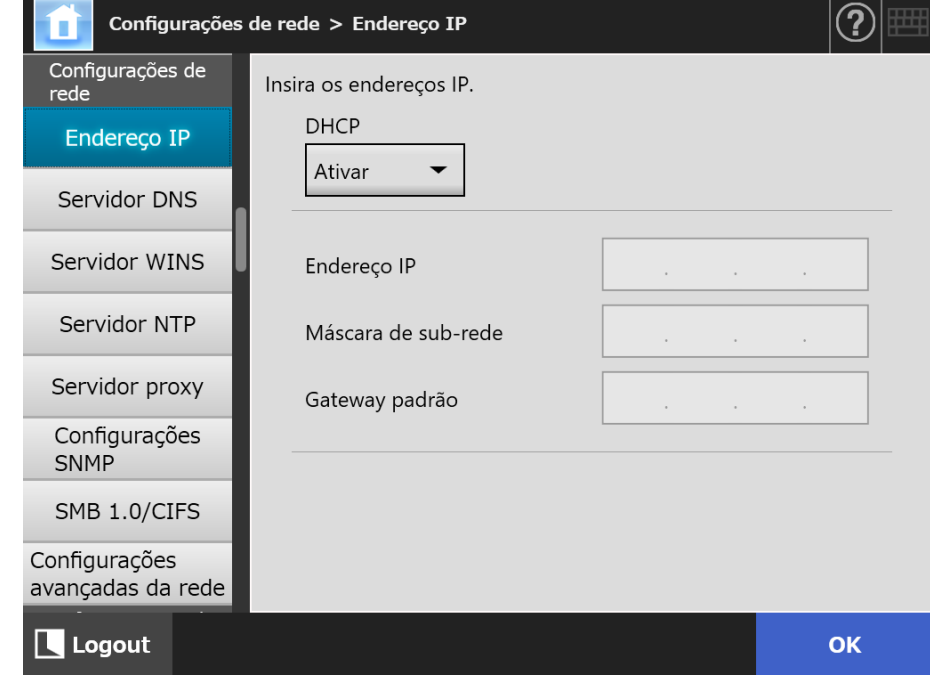

**2. Especifique cada item.**

## **3. Pressione o botão [OK].**

A informação inserida será configurada.

### **DICAS**

- Se o endereço IP do scanner for o mesmo de um já em uso, problemas ocorrerão na comunicação da rede. Neste caso, siga os seguintes passos:
	- 1. Desconecte o cabo LAN.
	- 2. Pressione o botão [Desligar] do Painel de toque para desligar o scanner.
	- 3. Pressione o botão Power para iniciar o scanner com o cabo LAN desconectado.
	- 4. Digite um endereço IP não duplicado.
	- 5. Conecte novamente o cabo LAN no scanner.
- A conexão com o scanner será perdida se o endereço IP for alterado via Admin Tool. Para continuar com as outras configurações, feche o Admin Tool e volte a acessar o scanner via Admin Tool. Se acessar o scanner com um endereço IP, utilize o novo endereço IP.

#### <span id="page-105-0"></span>**4.7.2 Configurando o servidor DNS**  Touch AdminTool Central Admin ConsolePanel

Um DNS primário e um DNS secundário podem ser ajustados.

## **1. Selecione [Servidor DNS] sob [Configurações de rede].**

A tela [Servidor DNS] será exibida.

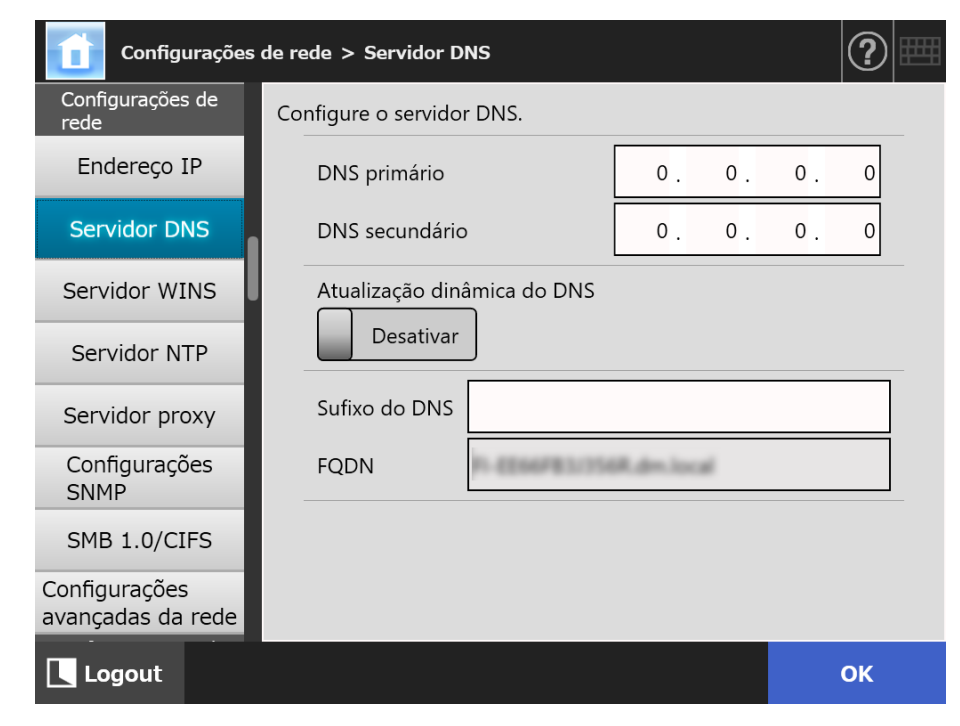

- **2. Especifique cada item.**
- **3. Pressione o botão [OK].**
	- A informação inserida será configurada.

Central Admin Console

#### <span id="page-106-0"></span>**4.7.3 Configurando o servidor WINS**  Touch [AdminTool] Panel

Um WINS primário e um WINS secundário podem ser ajustados.

## **1. Selecione [Servidor WINS] sob [Configurações de rede].**

A tela [Servidor WINS] será exibida.

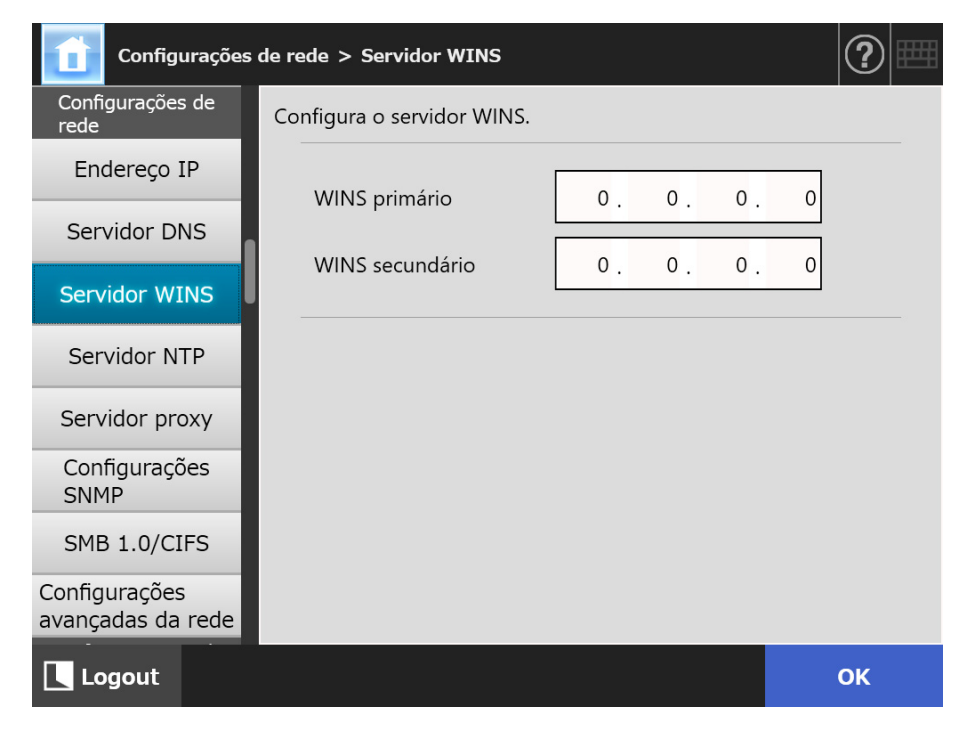

- **2. Especifique cada item.**
- **3. Pressione o botão [OK].**
	- A informação inserida será configurada.

#### Central Admin Touch **4.7.4 Configurando o servidor NTP**  AdminTool Panel Console

Configura o servidor NTP.

- **1. Selecione [Servidor NTP] sob [Configurações de rede].**
	- A tela [Servidor NTP] será exibida.

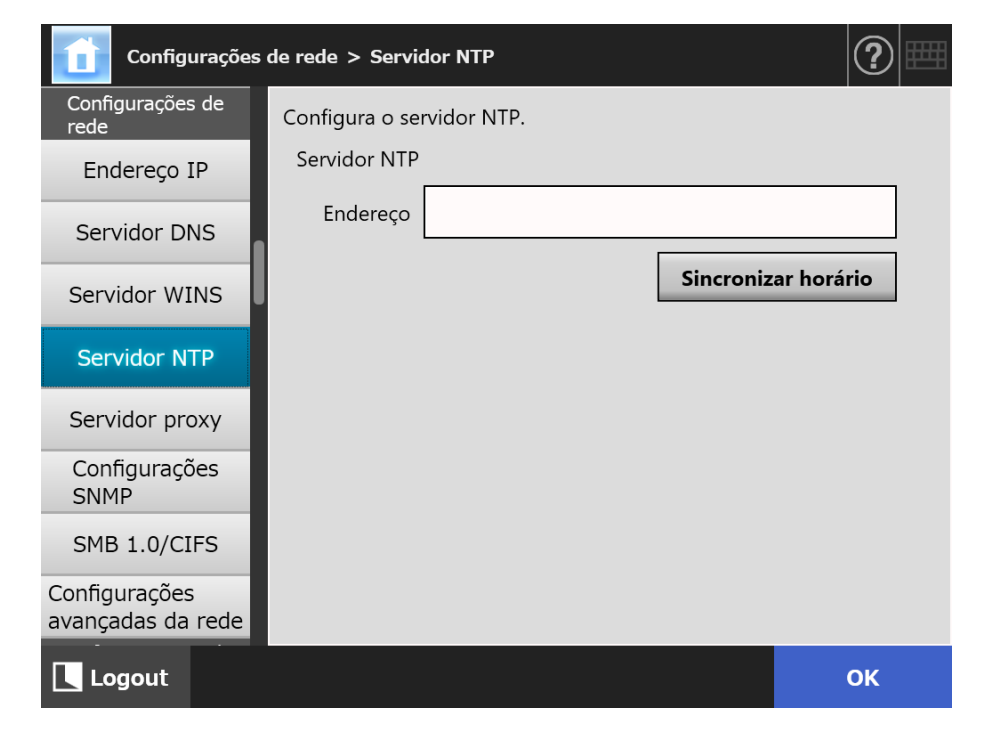

- **2. Insira o endereço IP do servidor NTP, o nome do host ou FQDN no campo [Endereço].**
- **3. Pressione o botão [Sincronizar horário].**
	- $\Rightarrow$  O resultado da sincronização do horário no servidor NTP especificado será exibido.

Certifique-se de que a sincronização do horário foi efetuada corretamente.

**4. Pressione o botão [OK] na tela de confirmação.**

## **5. Pressione o botão [OK].**

 $\Rightarrow$  A informação inserida será configurada.

#### **DICAS**

- A hora do sistema é sincronizada automaticamente a cada 6 horas no servidor NTP especificado.
- Após alterar a configuração, a sincronização do horário será efetuada imediatamente.
- No painel de toque, se não for realizada qualquer operação dentro do período especificado como tempo de espera de logout, o scanner efetuará o logout. No Admin Tool, se não for realizada qualquer operação durante 20 minutos ou mais, a sessão expirará.
#### <span id="page-108-0"></span>**4.7.5 Configurando o servidor proxy**  Touch [AdminTool] Central Admin<br>Console Panel

Configura um servidor proxy ao conectar com o servidor FTP ou SharePoint. Quando um servidor proxy é usada na verificação da atualização, um servidor proxy HTTP deve ser configurado.

## **1. Selecione [Servidor proxy] sob [Configurações de rede].**

A tela [Servidor proxy] será exibida.

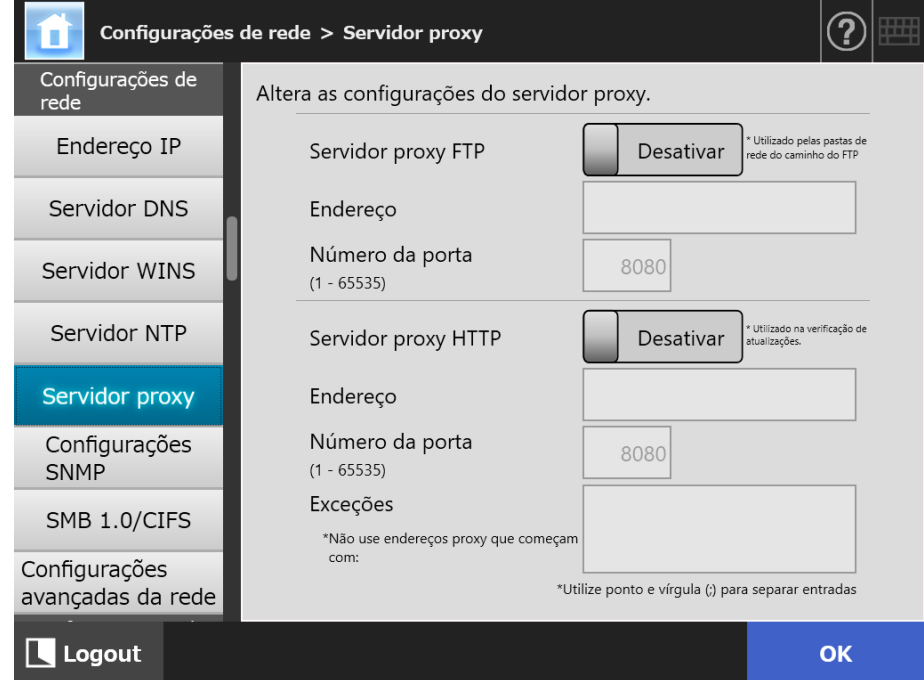

## **2. Especifique cada item.**

- **3. Pressione o botão [OK].**
	- A informação inserida será configurada.

#### **4.7.6 Definindo as configurações SNMP**  Touch AdminTool Central Admin ConsolePanel

Determine se deseja obter as informações MIB e ativar a notificação trap. Para maiores detalhes sobre as configurações SNMP, consulte a seção ["Configurações](#page-443-0)  [SNMP" \(página 444\)](#page-443-0).

### **1. Selecione [Configurações SNMP] sob [Configurações de rede].**

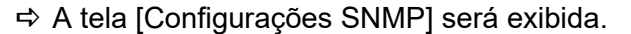

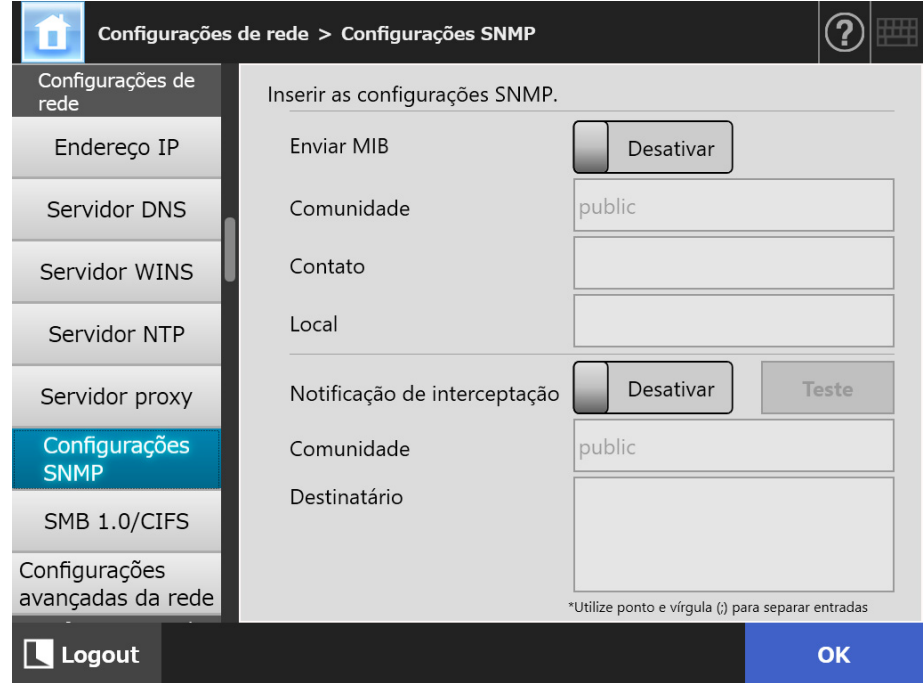

## **2. Especifique cada item.**

## **3. Para verificar se a notificação trap é corretamente enviada, pressione o botão [Teste].**

A notificação trap é realizada.

### **4. Pressione o botão [OK].**

A informação inserida será configurada.

#### **4.7.7 Definindo as configurações SMB 1.0/CIFS**  Touch AdminTool Panel

## **1. Selecione [SMB 1.0/CIFS] sob [Configurações de rede].**

A janela [SMB 1.0/CIFS] será exibida.

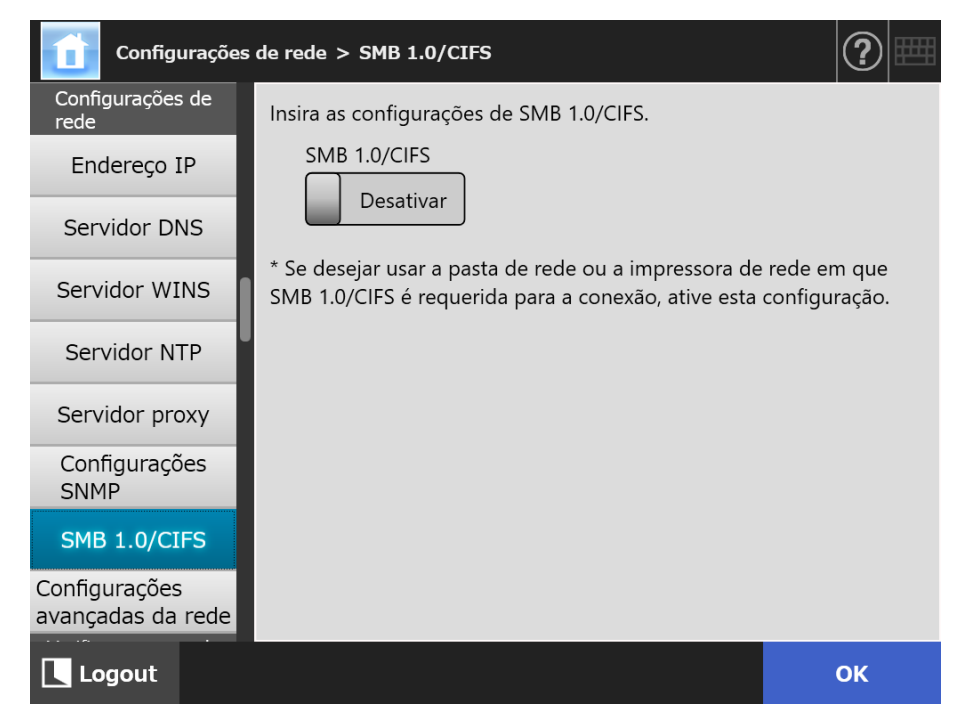

**2. Especifique se deseja ativar ou desativar SMB 1.0/CIFS.**

## **3. Pressione o botão [OK].**

 $\Rightarrow$  A janela de confirmação do reinício será exibida.

### **4. Pressione o botão [OK].**

 $\Rightarrow$  O scanner será reinicializado.

#### **DICAS**

- Se desejar usar a pasta de rede ou a impressora de rede em que SMB 1.0/CIFS é requerida para a conexão, ative SMB 1.0/CIFS.
- Se SMB 1.0/CIFS estiver desativado, a árvore da rede talvez não seja exibida quando do registro de uma pasta da rede, selecionando uma pasta na árvore da rede ou quando do registro de uma impressora de rede, selecionando uma impressora na árvore da rede.
- A conexão com o scanner será perdida se a definição para SMB 1.0/CIFS for alterada via Admin Tool. Para continuar com as outras configurações, aguarde um momento que o scanner reinicie e, depois, acesse novamente o scanner via Admin Tool.

#### **4.7.8 Definindo as configurações avançadas da rede Touch** (AdminTool) Panel

Defina o Link Speed/Duplex Mode e o Wake On LAN.

Defina também de deseja usar a função IPv6. Para maiores detalhe sobre a função IPv6, consulte a seção ["Apêndice G Configurações IPv6" \(página 473\)](#page-472-0).

## **1. Selecione [Configurações avançadas da rede] sob [Configurações de rede].**

A janela [Configurações avançadas da rede] será exibida.

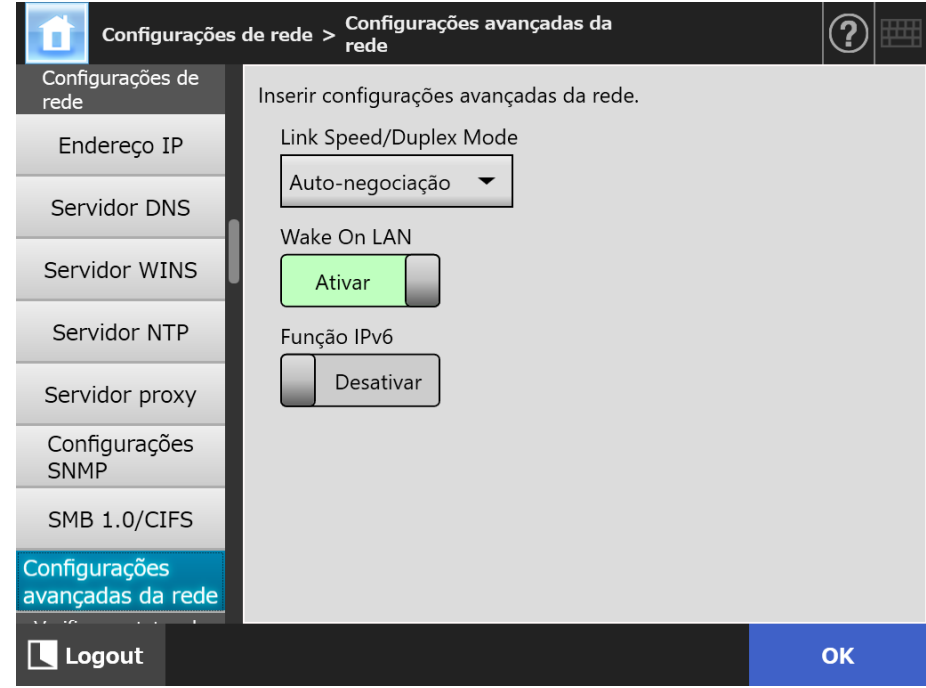

## **2. Especifique cada um dos itens.**

## **3. Pressione o botão [OK].**

 $\Rightarrow$  A informação inserida é configurada.

### **DICAS**

A conexão com o scanner será perdida se a função IPv6 for alterada via Admin Tool. Para continuar com as outras configurações, feche o Admin Tool e volte a acessar o scanner via Admin Tool.

# **4.8 Verificando o status da rede**

#### **4.8.1 Verificando a conexão da rede com o teste Ping** (「<sup>Touch</sup> (AdminTool) Panel

Verifique a conexão da rede com o teste Ping.

## **1. Selecione [Ping] sob [Verificar o status da rede].**

A tela [Ping] será exibida.

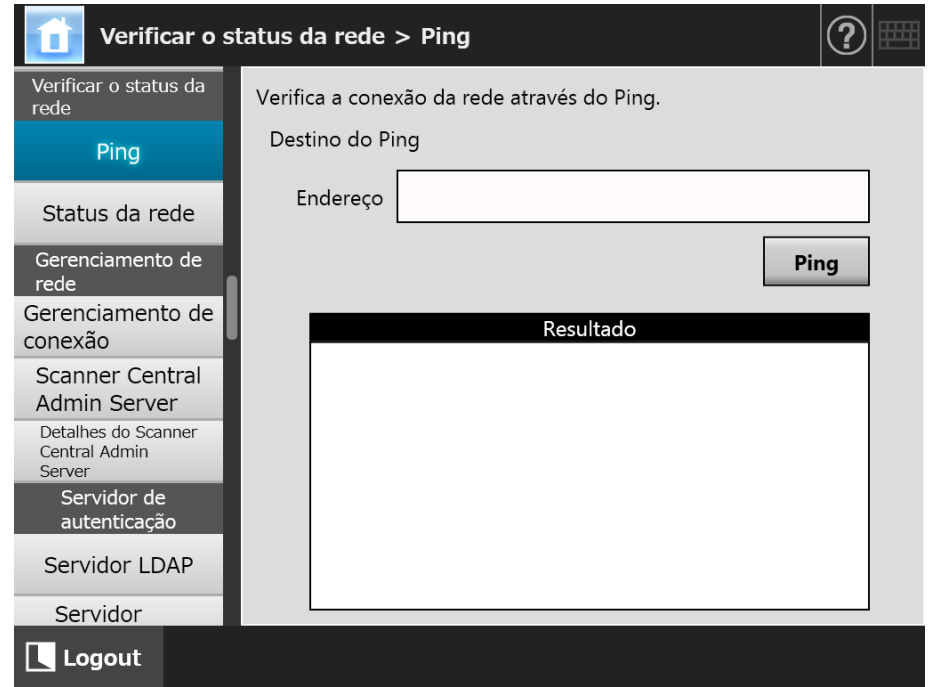

## **2. Em [Endereço], digite o endereço IP, nome do host e FQDN para o servidor a ser usado para verificar a conexão da rede.**

## **3. Pressione o botão [Ping].**

 $\Rightarrow$  O teste ping será executado exibindo o resultado.

Para maiores detalhes sobre o resultado, consulte a seção ["Verificando a](#page-380-0)  [conexão da rede com o teste Ping" \(página 381\).](#page-380-0)

#### **4.8.2 Verificando o status de operação da rede**  Touch AdminTool Panel

O status de operação da rede pode ser verificada.

Se as informações não forem exibidas, significa que a rede pode não estar funcionando corretamente. Consulte a seção ["7.2 Resolvendo problemas de conexão na rede"](#page-380-1)  [\(página 381\)](#page-380-1) e verifique as configurações abaixo.

## **1. Selecione [Status da rede] sob [Verificar o status da rede].**

 $\Rightarrow$  A tela [Status da rede] exibirá o status da conexão da rede atual.

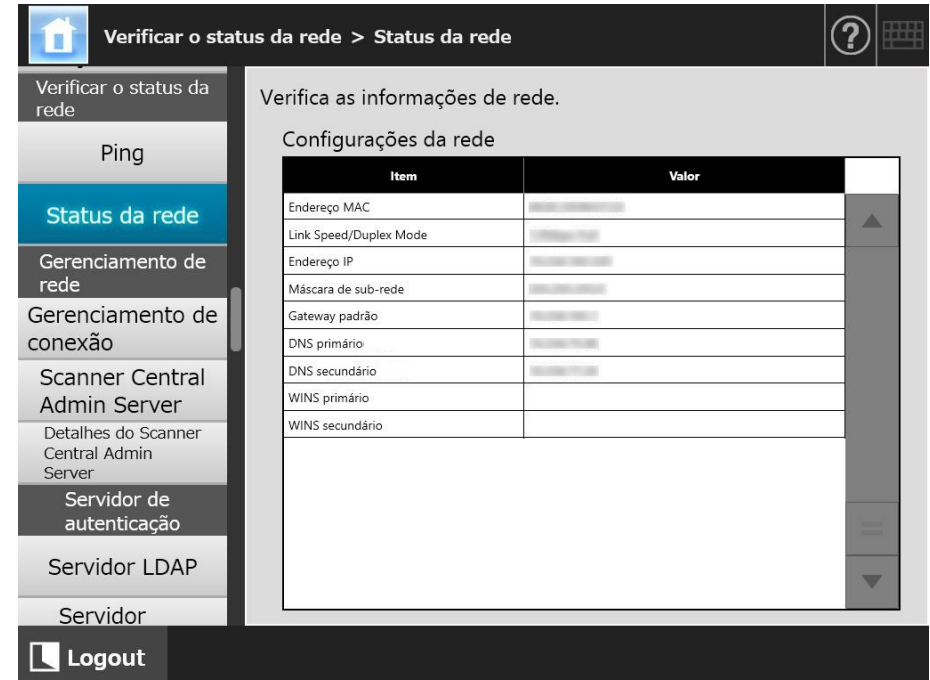

#### **DICAS**

- Se não conseguir conectar ao servidor LDAP, siga os seguintes passos:
	- 1. Desconecte o cabo LAN.
	- 2. Pressione o botão [Desligar] do Painel de toque para desligar o scanner.
	- 3. Pressione o botão Power para iniciar o scanner com o cabo LAN desconectado.
	- 4. Digite um endereço IP não duplicado.
	- 5. Conecte novamente o cabo LAN no scanner.
- $\bullet$  Se não for possível acessar o servidor DHCP quando o DHCP estiver definido como [Ativar], será exibido "169.254.X.X" para o endereço IP (X pode ser qualquer número entre 0 e 255).

# **4.9 Ajustando as configurações de gerenciamento da rede**

## <span id="page-114-0"></span>**4.9.1 Configurando o gerenciamento de conexão**

**Touch Panel** Central Admin Console

Para utilizar o Admin Tool ou Central Admin Server do scanner, execute as configurações da conexão.

## **1. Selecione [Gerenciamento de conexão] sob [Gerenciamento de rede].**

A tela [Gerenciamento de conexão] será exibida.

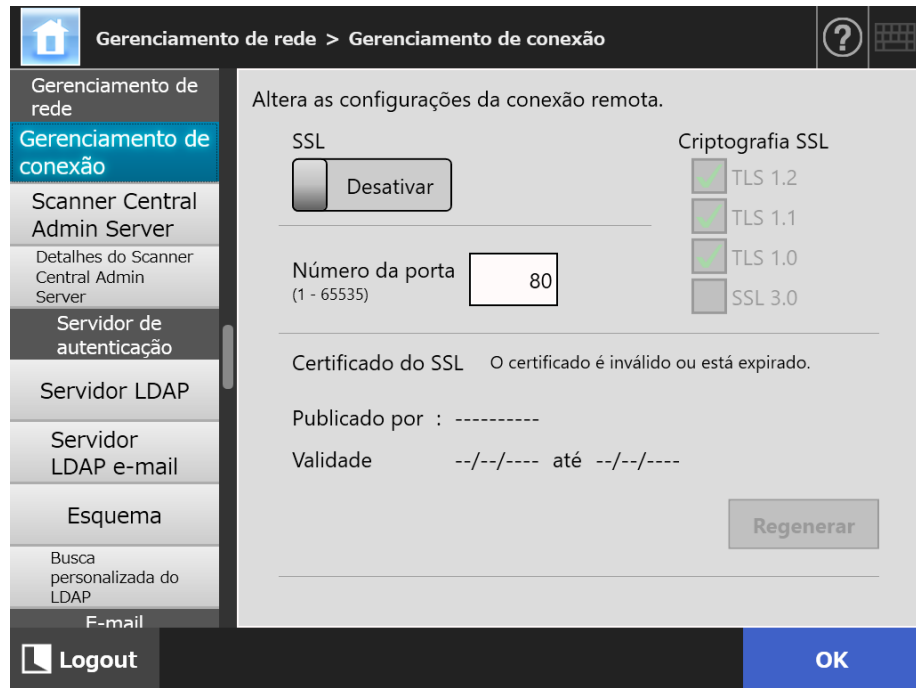

## **2. Especifique cada item.**

## **3. Pressione o botão [OK].**

A informação inserida será configurada.

### **ATENÇÃO**

A conexão com o scanner será perdida se as configurações de conexão do administrador forem alteradas via Admin Tool. Para continuar com as outras configurações, feche o Admin Tool e volte a acessar o scanner via Admin Tool com as configurações alteradas.

#### **4.9.2 Configurando o Central Admin Server Touch** Panel

Central Admin AdminTool Console

Configura se gerencia o scanner sob a administração central.

Quando [Central Admin] estiver ativo, o scanner será registrado no Central Admin Server como destino de administração central.

## **1. Selecione [Scanner Central Admin Server] sob [Gerenciamento de rede].**

A tela [Scanner Central Admin Server] será exibida.

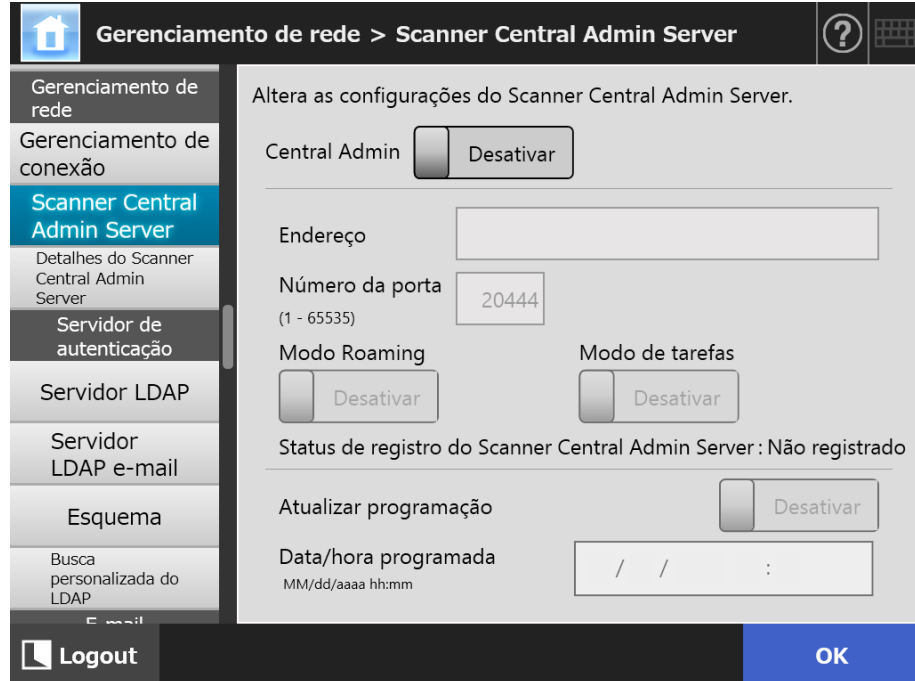

## **2. Especifique cada item.**

As atualizações automáticas são aplicadas ao sistema do scanner (incluindo a segurança e as opções instaladas), configuração do sistema e Add-ins.

#### **DICAS**

- Se o registro no Central Admin Server for efetuado com sucesso, o valor de "Status do scanner no servidor:" será alterado de "Não registrado" para "Registrado". Mesmo que os valores estejam corretos, se a rede estiver desconectada ou o Central Admin Server estiver fora de uso, o registro irá falhar. Em ambos os casos, se o [Central Admin] estiver [Ativar], o processo será retomado novamente na próxima vez em que o scanner for ligado ou retornar do modo de espera.
- Para maiores detalhes sobre as configurações necessárias para utilizar o SSL na comunicação entre o Central Admin Server e o scanner, consulte a seção ["4.9.1](#page-114-0)  [Configurando o gerenciamento de conexão" \(página 115\).](#page-114-0)
- Quando as configurações do usuário estiverem ativadas, se a comunicação com o Central Admin Server não for possível, uma mensagem de confirmação será exibida ao efetuar o login. Se o botão [OK] for pressionado, as configurações salvas no scanner serão utilizadas. Pressionando o botão [Cancelar], a tela de login será exibida.
- Se "Atualizar programação" for ativado, ocorrerão as seguintes operações:
	- A atualização automática será iniciada quando o scanner estiver no Modo de espera ou quando nenhum usuário efetuar o login enquanto o aparelho estiver ligado.

As atualizações são também realizadas em uma data e hora especificadas com notificações a partir do Central Admin Server ou em um ambiente em que o Wake On LAN não possa ser utilizado.

- Quando o Wake On LAN estiver ativado, as atualizações automáticas serão iniciadas mesmo que o aparelho esteja desligado.
- Quando uma configuração de atualização automática do Central Admin Server que se inicia dentro de 10 minutos após a distribuição for publicada, a mesma não será aplicada.

Para ativar novas configurações em um ambiente onde as chamadas de atualização não podem ser publicadas, os scanners devem ser reiniciados ou o logout deve ser efetuado. Para prevenir que programas de atualização sejam executados ao mesmo tempo, ative as Restrições do período de atualização do programa. As configurações do sistema podem ser atualizadas mesmo que as atualizações do programa estejam restritas. Para maiores detalhes, consulte o Guia do usuário do Scanner Central Admin.

 Se horário da atualização programada estiver configurada no Central Admin Console e no Admin Tool, a configuração mais recente será aplicada.

## **3. Pressione o botão [OK].**

- A informação inserida será configurada.
- Se o [Central Admin] for ativado, as informações do scanner serão enviadas ao Central Admin Server.

Se o processo for bem sucedido, o [Status de registro do Scanner Central Admin Server] passará a [Registrado].

## **4.9.3 Configurando o Central Admin Server (Detalhes)**

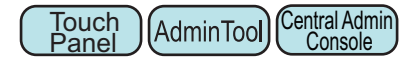

Defina a detecção do scanner para ativar a administração central.

- **1. Selecione [Detalhes do Scanner Central Admin Server] sob [Gerenciamento de rede].**
	- A tela [Detalhes do Scanner Central Admin Server] será exibida.

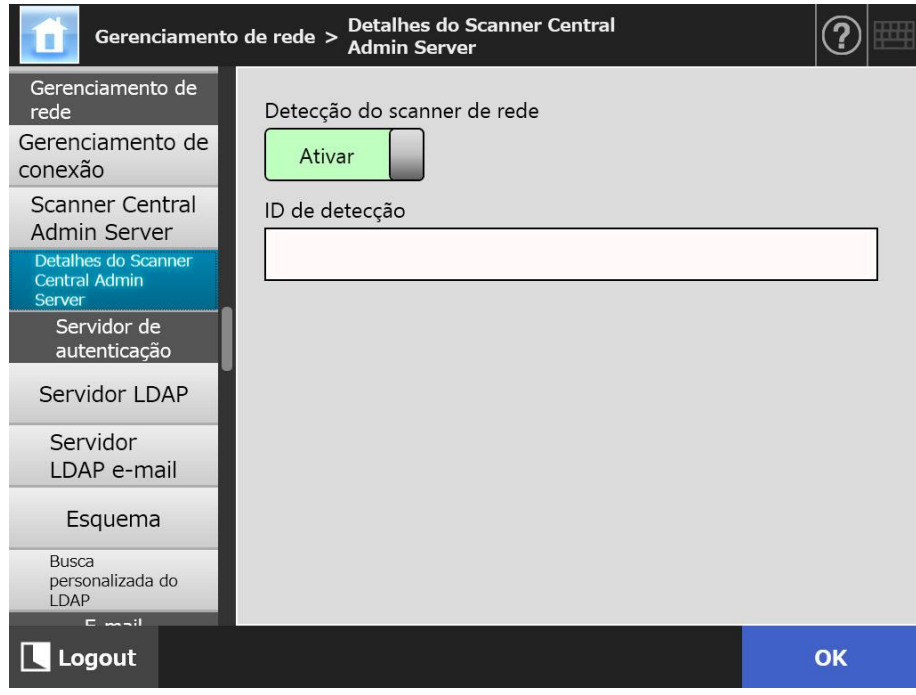

- **2. Especifique cada item.**
- **3. Pressione o botão [OK].**
	- A informação inserida será configurada.

Central Admin Console

# **4.10 Configurando o servidor de autenticação**

## <span id="page-118-1"></span>**4.10.1 Configurando o servidor LDAP**

Se um servidor LDAP estiver configurado, a autenticação do usuário será verificada.

**Touch** Panel

AdminTool

## **1. Selecione [Servidor LDAP] sob [Servidor de autenticação].**

A tela [Servidor LDAP] será exibida.

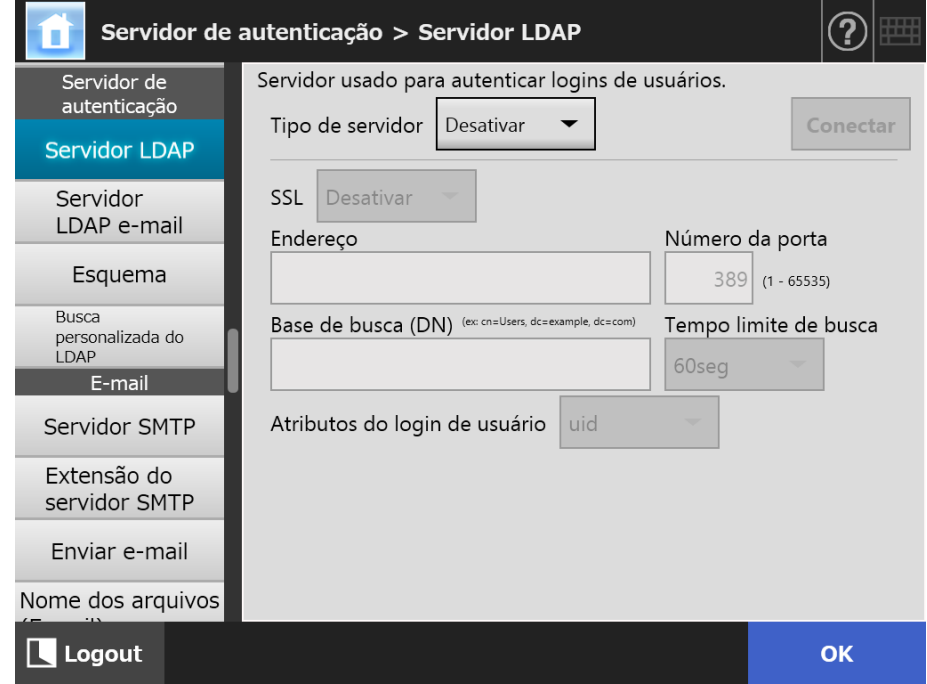

## <span id="page-118-0"></span>**2. Especifique cada item.**

- Quando [Desativar] for selecionado em [Tipo de servidor]: Quando o servidor LDAP não estiver sendo utilizado. Pressione o botão [OK] para confirmar as configurações.
- Quando [Outros servidores LDAP] for selecionado em [Tipo de servidor]: Em [Autorização de acesso do servidor LDAP], insira um nome e senha autorizados ao procurar por usuários a serem conectados ao servidor LDAP.
- Quando [Active Directory] ou [Active Directory Global Catalog] for selecionado em [Tipo de servidor]: Em [Autorização de acesso do servidor LDAP], insira a informação de autenticação para o Active Directory.
- Para maiores detalhes sobre a relação entre a sequência de caracteres a ser inserida em [Base de busca (DN)] e o alvo de pesquisa do LDAP, consulte a seção ["Alvo de pesquisa do LDAP" \(página 121\)](#page-120-0).
- **3. Para verificar a conexão com o servidor LDAP, pressione o botão [Conectar].**
	- Quando o [Tipo de servidor] for [Active Directory] ou [Active Directory Global Catalog], a tela [Autenticação] será exibida. Insira os detalhes da autenticação para obter acesso ao servidor LDAP, e pressione o botão [OK].

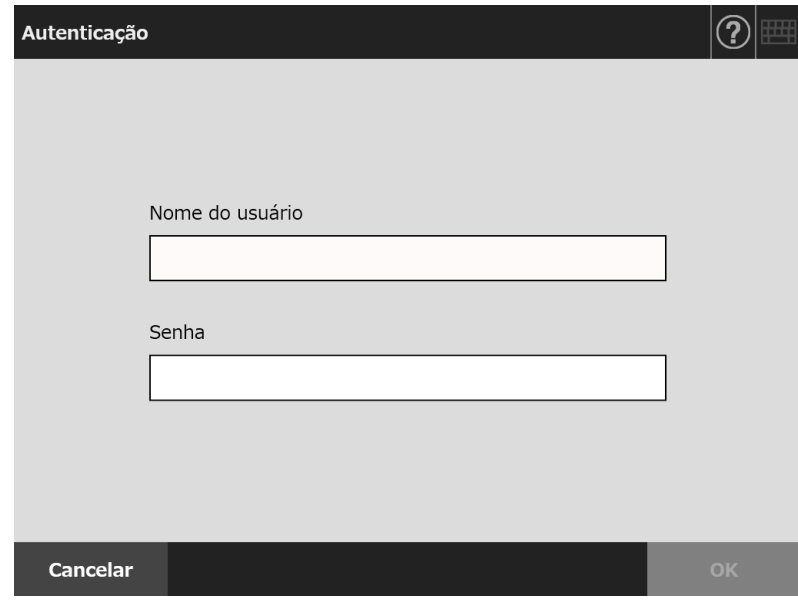

- Quando [Tipo de servidor] for [Outros servidores LDAP], a autenticação será efetuada com as informações inseridas em [Autorização de acesso do servidor LDAP].
- Quando a autenticação e a conexão for concluída com sucesso, a tela [Servidor LDAP] será exibida.

## **4. Pressione o botão [OK].**

A informação inserida será configurada.

## <span id="page-120-0"></span>■ **Alvo de pesquisa do LDAP**

O alcance e o método de pesquisa para o servidor LDAP diferem de acordo com a conexão ou conforme as configurações da Base de busca (DN) ([Passo 2](#page-118-0) de ["4.10.1](#page-118-1)  [Configurando o servidor LDAP" \(página 119\)\)](#page-118-1).

Os alvos de pesquisa LDAP de cada configuração são os seguintes:

● Conectando-se ao servidor LDAP (quando [Active Directory] ou [Outros servidores LDAP] for selecionado no [Passo 2](#page-118-0))

A figura abaixo exibe um exemplo (onde o nome de domínio é *example.com*) da [Base de busca (DN)]. O texto em itálico representa os caracteres variáveis.

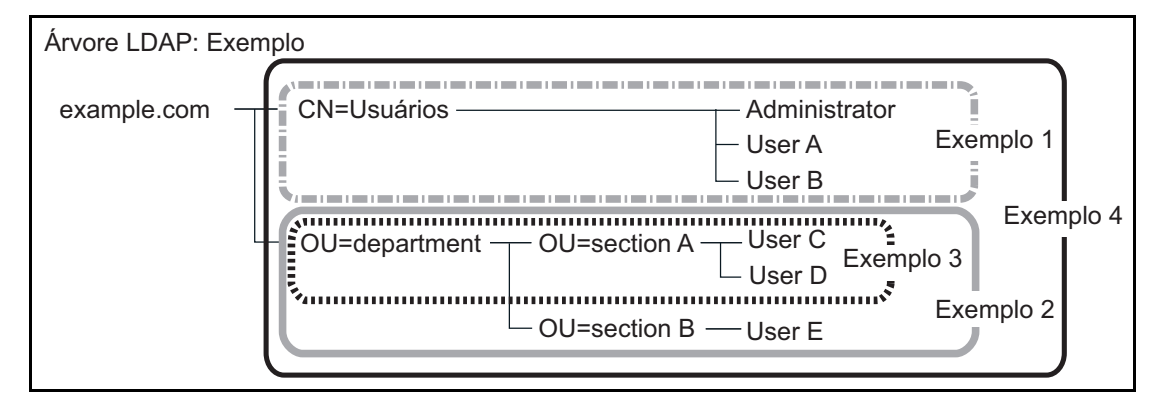

O Active Directory será utilizado como alvo de busca para descrever os exemplos abaixo.

Exemplo 1: Ao pesquisar por (administrador, usuário A, usuário B)

```
 CN=Usuários, DC=exemplo, DC=com
```
As configurações do Active Directory são as seguintes:

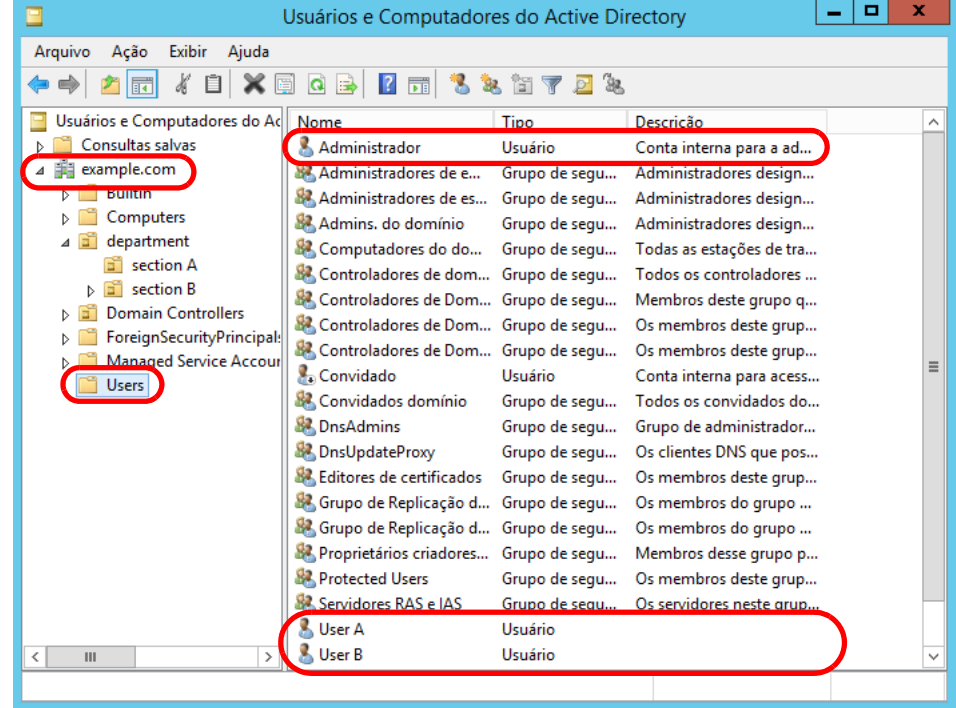

Exemplo 2: Ao pesquisar por (usuário C, usuário D, usuário E) CN=*departamento*, DC=*exemplo*, DC=*com* As configurações do Active Directory são as seguintes:

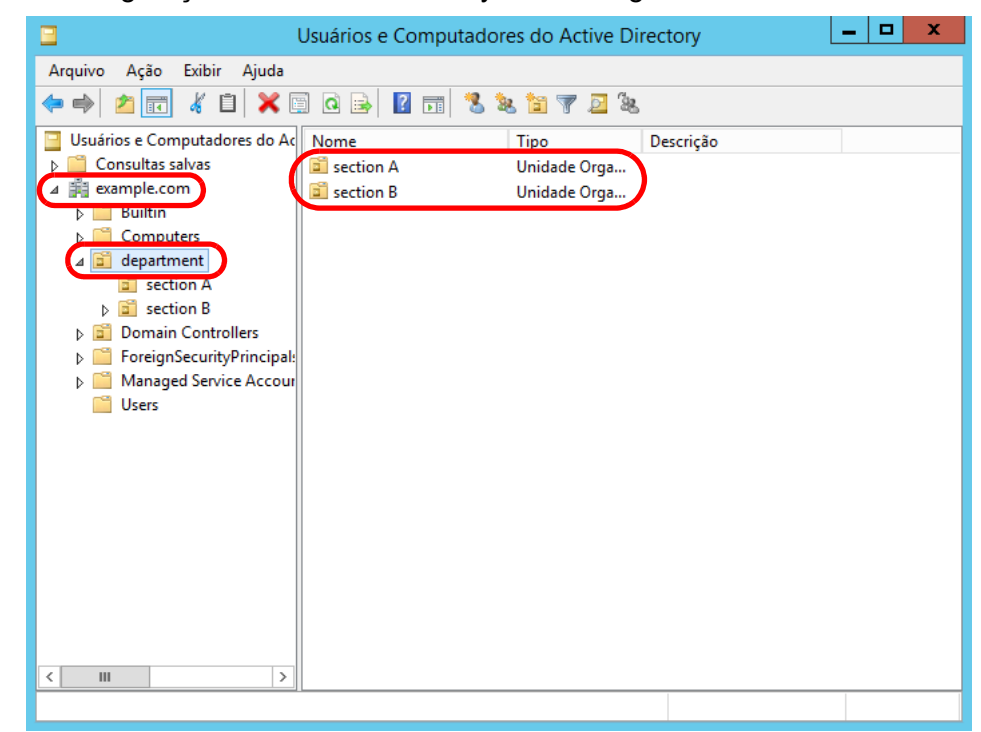

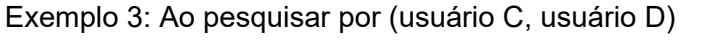

 OU=*seção A*, OU=*departamento*, DC=*exemplo*, DC=*com* As configurações do Active Directory são as seguintes:

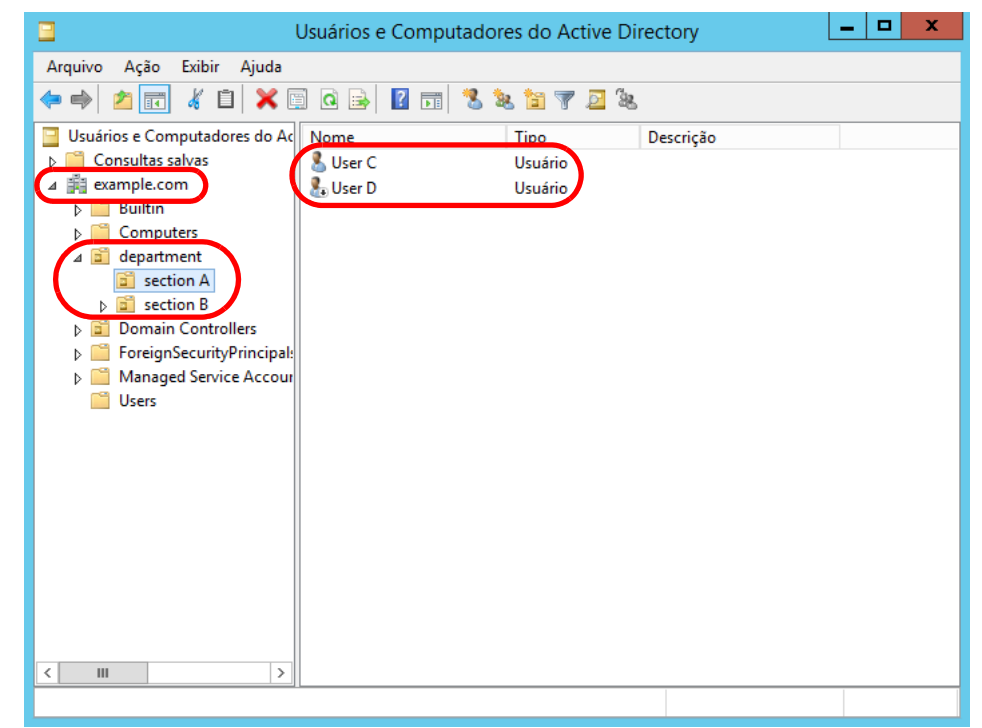

Exemplo 4: Ao pesquisar por todos os usuários sem configurações [Base de busca (DN)] ou DC=*exemplo*, DC=*com*

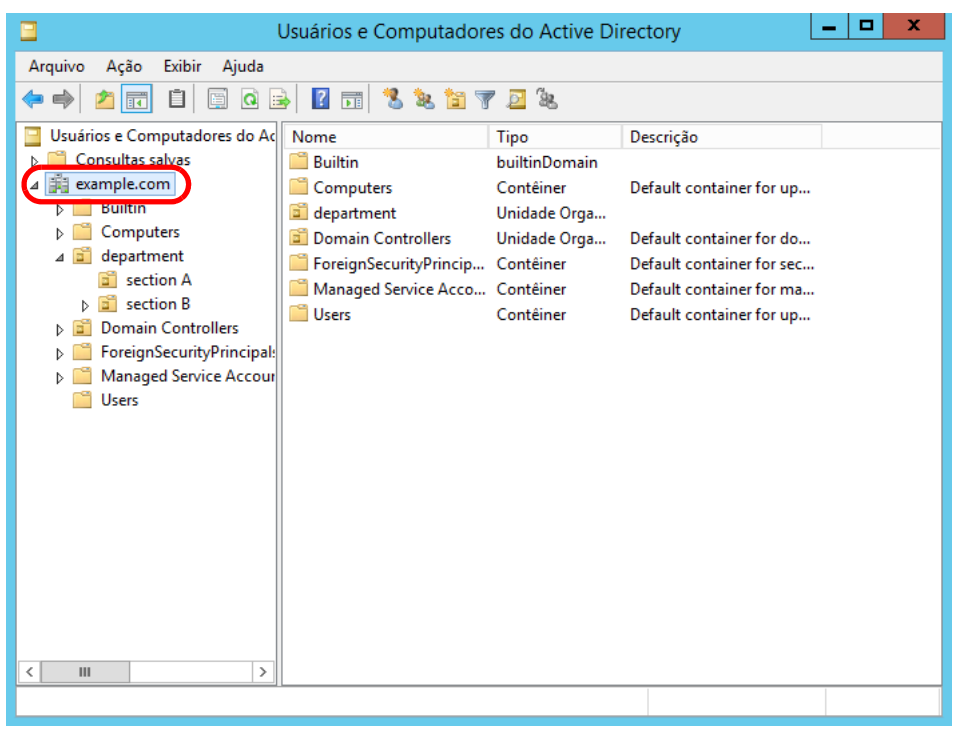

 Conexões com o servidor Global Catalog (quando [Active Directory Global Catalog] estiver selecionado no [Passo 2](#page-118-0)). A figura abaixo exibe um exemplo (onde o nome de domínio principal é *example.com* e o domínio secundário é *sub.example.com*) da [Base de busca (DN)]. O texto em itálico representa os caracteres variáveis.

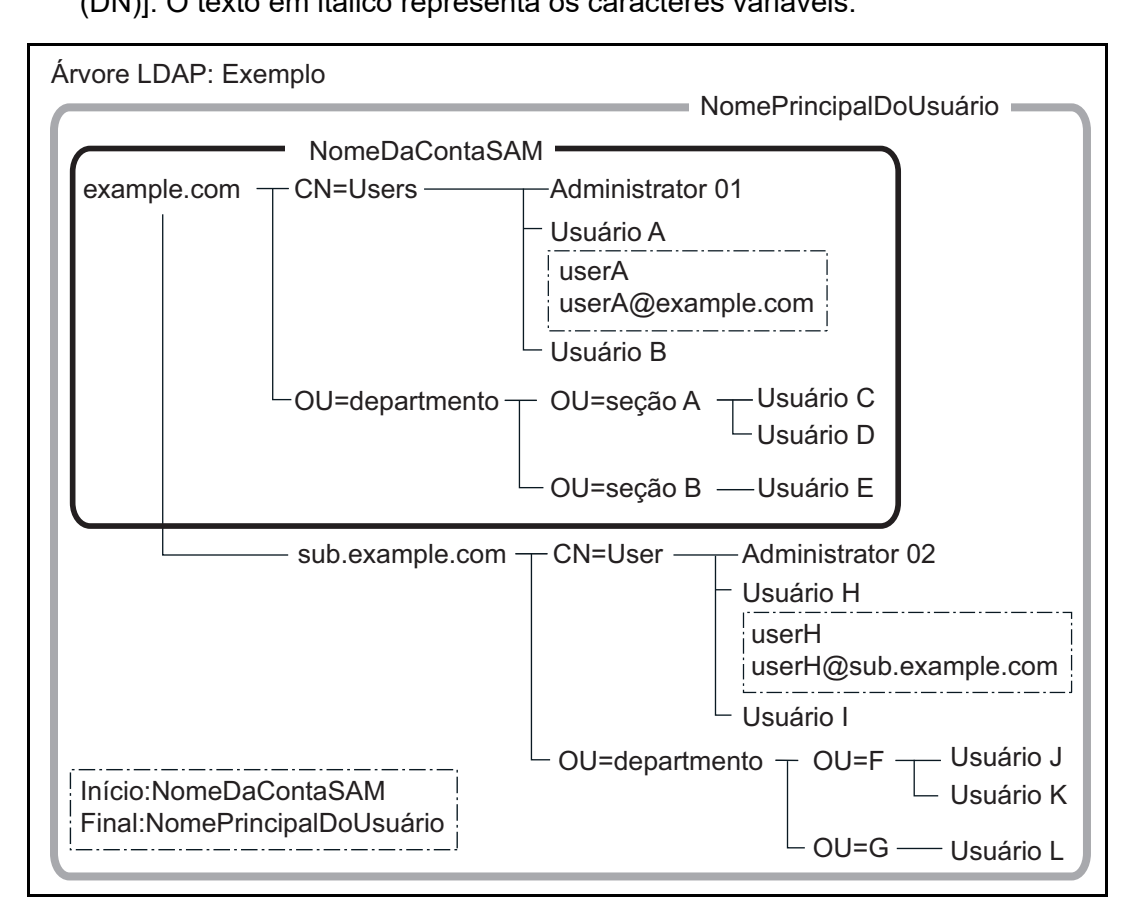

### Exemplo: Ao pesquisar o domínio inteiro

sem configurações [Base de busca (DN)] ou DC=*exemplo*, DC=*com* A disponibilidade ou não do login do usuário comum difere como mostrado abaixo, de acordo com a maneira com que um usuário efetua o login com o NomeDaContaSAM ou o NomePrincipalDoUsuário.

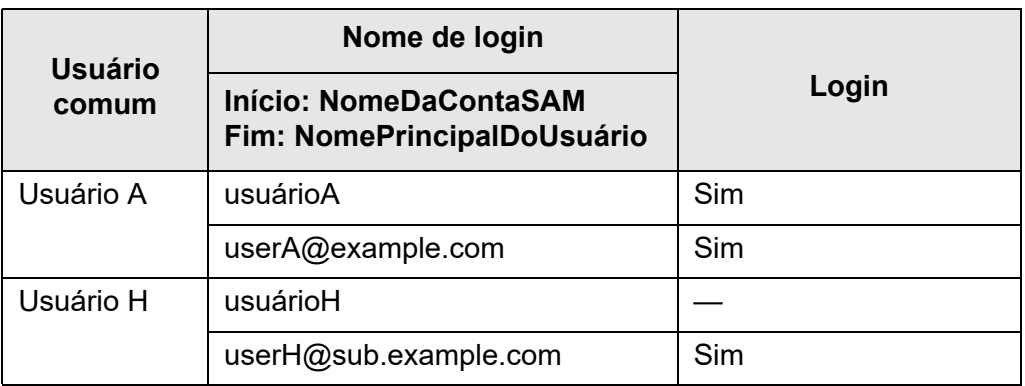

Sim: Possível —: Não é possível

O nome da conta SAM é o nome de login do usuário do Active Directory (sAMAccountName).

## **DICAS**

Quando especificar o nome da conta SAM com um nome de domínio, descreva "*nome\_do\_domínio*\*nome\_da\_conta\_SAM*".

O nome principal do usuário é o nome de login do usuário do Active Directory (userPrincipalName).

#### Central Admin **Touch 4.10.2 Configurando o servidor LDAP de e-mail AdminTool** Panel **Console**

Se um servidor LDAP de e-mail estiver configurado, as pesquisas com a lista LDAP da tela [Agenda de endereços de e-mail] podem ser executadas.

- **1. Selecione [Servidor LDAP e-mail] sob [Servidor de autenticação].**
	- $\Rightarrow$  A tela [Servidor LDAP e-mail] será exibida.

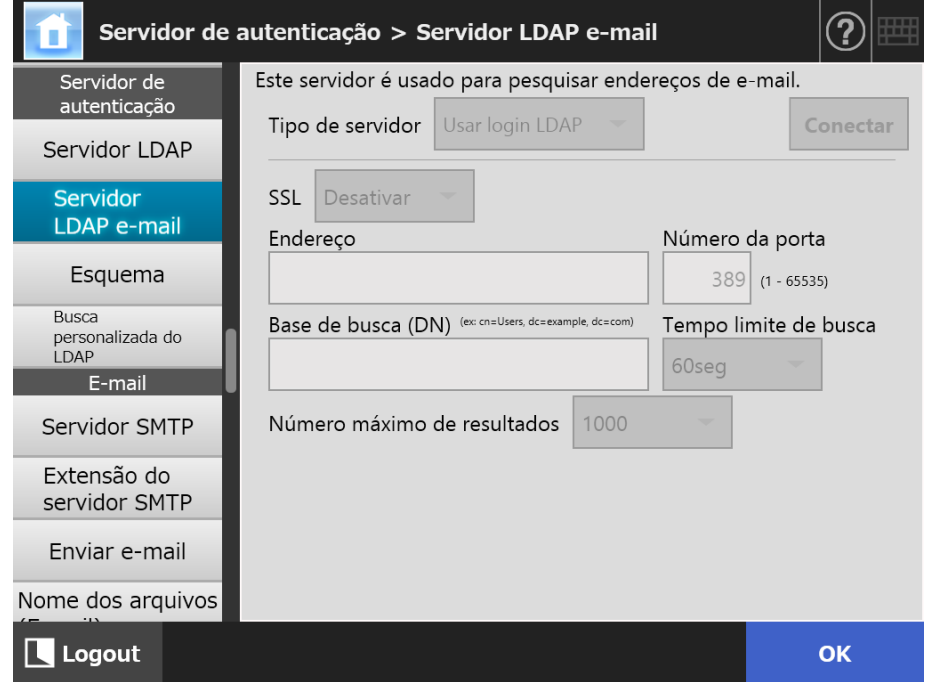

### **2. Especifique cada item.**

- Quando [Desativado] for selecionado em [Tipo de servidor]: Quando o servidor LDAP não estiver sendo utilizado. Pressione o botão [OK] para confirmar as configurações.
- Quando [Outros servidores LDAP] for selecionado em [Tipo de servidor]: Em [Autorização de acesso do servidor LDAP], insira um nome e senha autorizados ao procurar por usuários a serem conectados ao servidor LDAP.
- Quando [Active Directory] ou [Active Directory Global Catalog] for selecionado em [Tipo de servidor]: Em [Autorização de acesso do servidor LDAP], insira a informação de
- autenticação para o Active Directory. Para maiores detalhes sobre a relação entre a sequência de caracteres a ser inserida em [Base de busca (DN)] e o alvo de pesquisa do LDAP, consulte a seção ["Alvo de pesquisa do LDAP" \(página 121\)](#page-120-0).

### **3. Pressione o botão [OK].**

A informação inserida será configurada.

#### **4.10.3 Definindo o esquema**  Touch AdminTool Central Admin Console Panel

Associe o item de pesquisa com o esquema do servidor LDAP para pesquisa LDAP em uma agenda de endereços de e-mail.

- **1. Selecione [Esquema] sob [Servidor de autenticação].**
	- $\Rightarrow$  A tela [Esquema] será exibida.

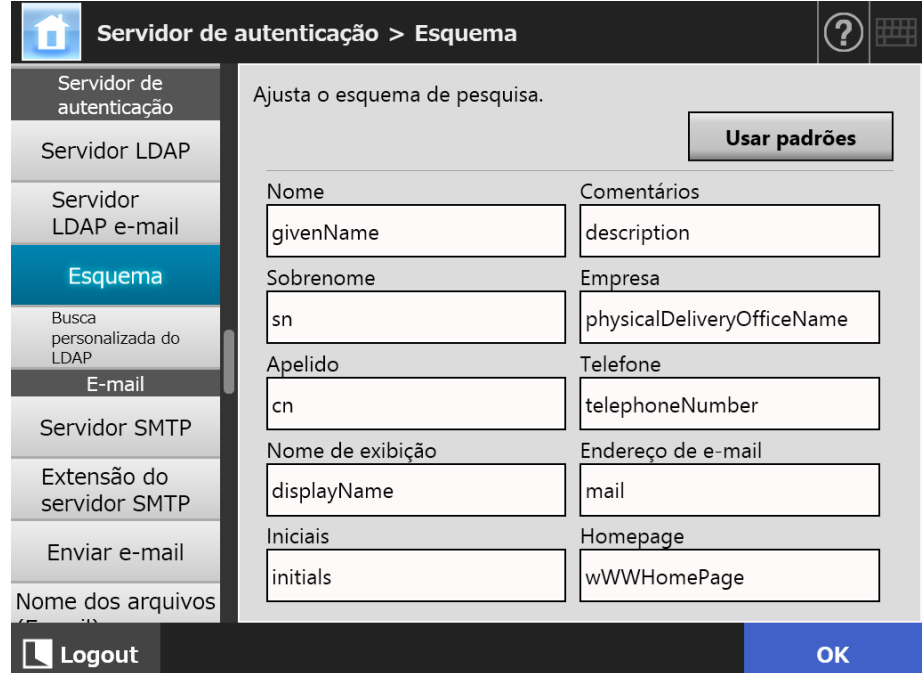

**2. Associe os itens de pesquisa e o esquema.**

## **3. Pressione o botão [OK].**

 $\Rightarrow$  A informação inserida será configurada.

### **ATENÇÃO**

Para utilizar o Servidor LDAP e-mail, efetue o login da conta do usuário. Se o login do servidor LDAP e o e-mail do servidor LDAP forem diferentes, de acordo com a configuração do domínio ou formato do nome de login, talvez não seja possível utilizar o servidor LDAP de e-mail. Para maiores detalhes, consulte a seção ["Alvo de pesquisa do LDAP" \(página 121\)](#page-120-0).

## **4.10.4 Configurando os parâmetros de pesquisa do LDAP**

**Touch Panel** Central Admin Console

Configura os parâmetros de pesquisa do LDAP

Os parâmetros de pesquisa do LDAP são condições de busca especificadas para os botões (esquerdo e do meio) exibidos na Lista LDAP da tela [Agenda de endereços de e-mail].

Os botões são, por exemplo, os botões [Nome] e [Sobrenome] da seguinte tela.

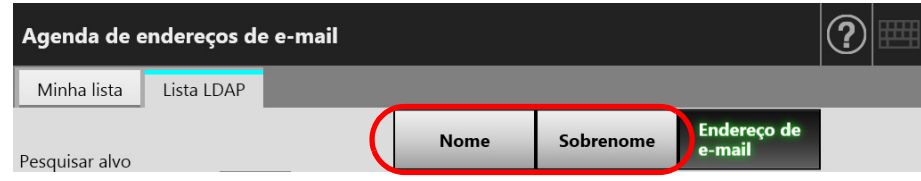

Pressionando o botão de condição da pesquisa, a ordem de exibição dos endereços de e-mail registrados na agenda pode ser alterada de acordo com as condições de pesquisa pré-configuradas no botão.

Para maiores detalhes sobre a tela [Agenda de endereços de e-mail] - guia [Lista LDAP], consulte a seção ["5.4.1 Selecionando o destinatário pela agenda de endereços de e](#page-240-0)[mail" \(página 241\).](#page-240-0)

## **1. Selecione [Busca personalizada do LDAP] sob [Servidor de autenticação].**

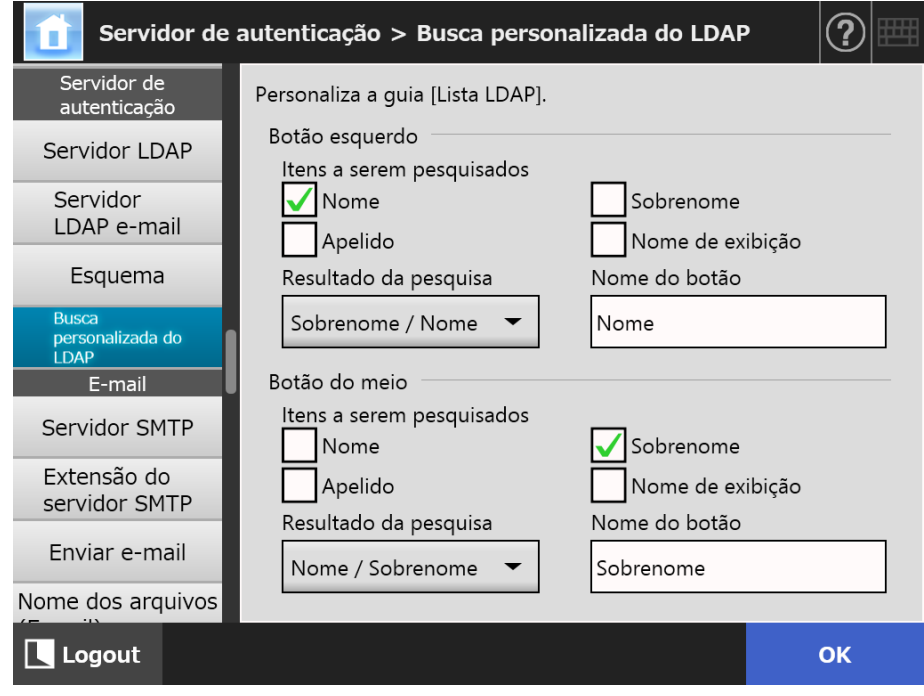

 $\Rightarrow$  A tela [Busca personalizada do LDAP] será exibida.

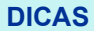

A seguinte tabela exibe a correspondência entre as configurações da tela [Busca personalizada do LDAP] e os botões de condições de pesquisa na tela [Agenda de endereços de e-mail] - guia [Lista LDAP].

## Botão esquerdo

Determina a configuração do botão esquerdo na guia [Lista LDAP].

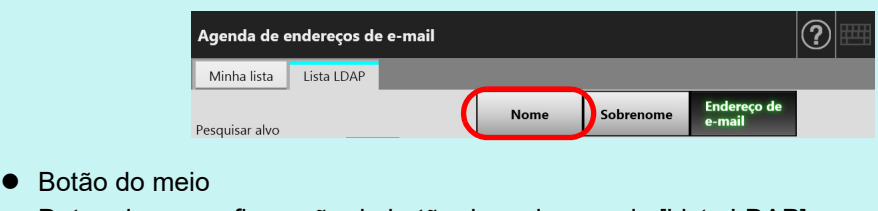

Determina a configuração do botão do meio na guia [Lista LDAP].

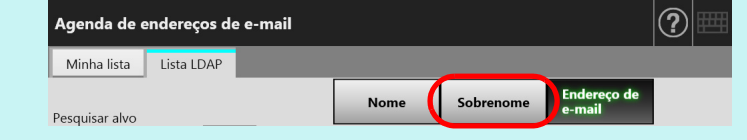

**2. Especifique cada item.**

## **3. Pressione o botão [OK].**

A informação inserida será configurada.

# **4.11 Ajustando as configurações relacionadas ao e-mail**

**4.11.1 Configurando o servidor SMTP Touch** AdminTool Central Admin Console**Panel** 

## **1. Selecione [Servidor SMTP] sob [E-mail].**

A tela [Servidor SMTP] será exibida.

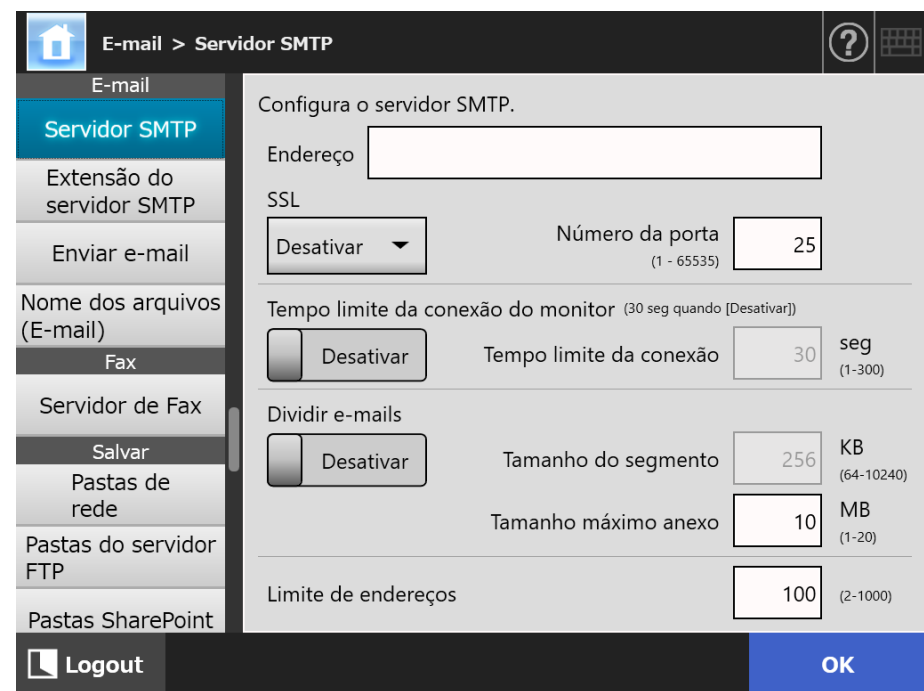

## **2. Especifique cada item.**

## **3. Pressione o botão [OK].**

A informação inserida será configurada.

#### **4.11.2 Configurando o servidor SMTP (Extensão)**  Touch (AdminTool) Central Admin ConsolePanel

## **1. Selecione [Extensão do servidor SMTP] sob [E-mail].**

A tela [Extensão do servidor SMTP] será exibida.

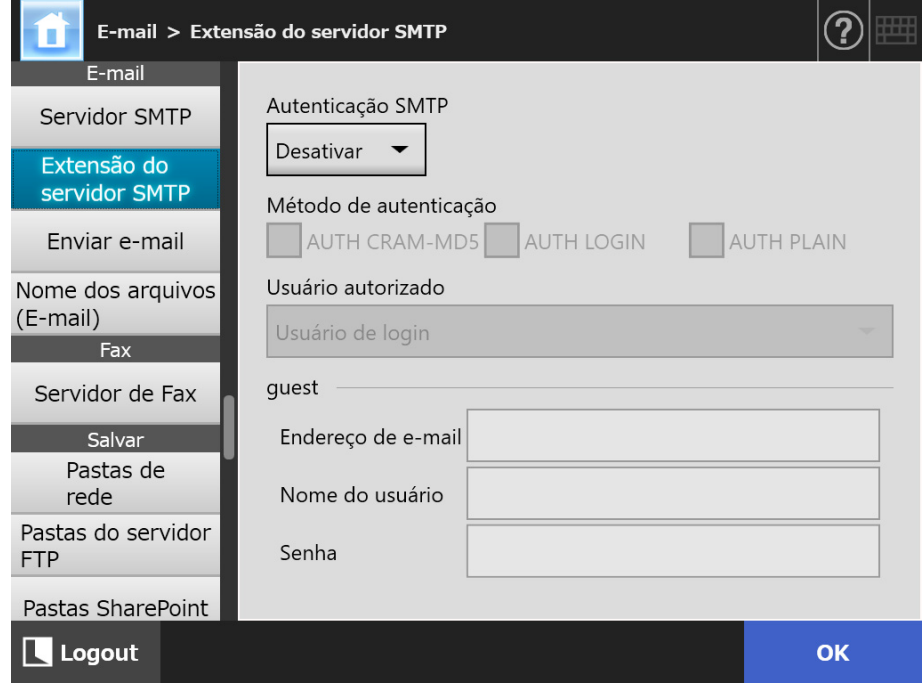

- **2. Especifique cada item.**
- **3. Pressione o botão [OK].**
	- A informação inserida será configurada.

#### **4.11.3 Configurações sobre o envio de e-mail**  Touch

AdminTool Central Admin ConsolePanel

Configure a tela [Enviar e-mail] para enviar a imagem digitalizada por e-mail. Configure a codificação de caracteres ao enviar e-mails.

## **1. Selecione [Enviar e-mail] sob [E-mail].**

A tela [Enviar e-mail] será exibida.

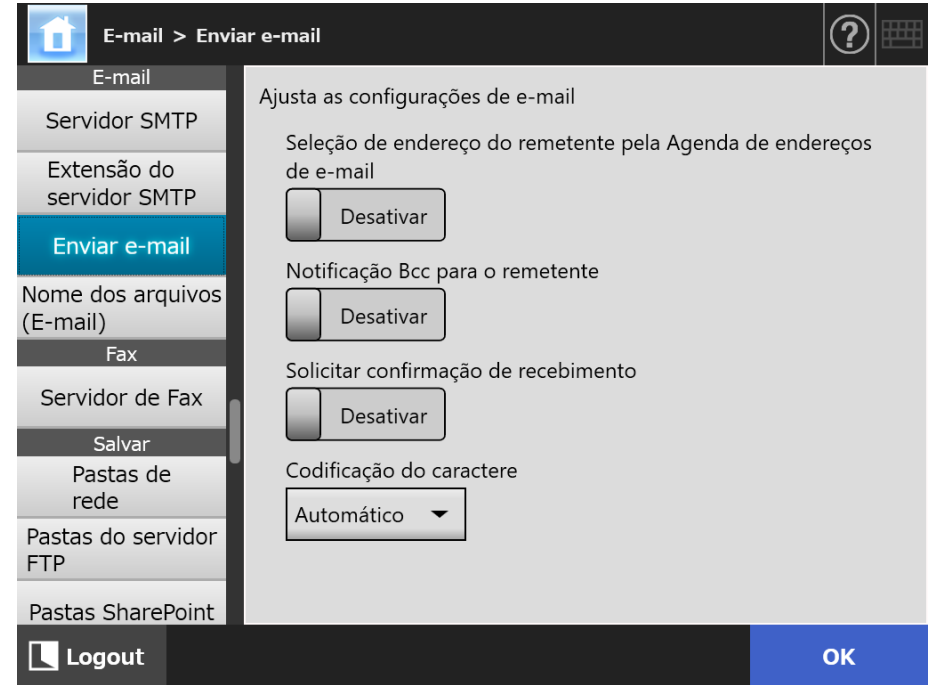

- **2. Especifique cada item.**
- **3. Pressione o botão [OK].**
	- A informação inserida será configurada.

## **4.11.4 Configurando um formato de nome para anexar os dados**

**digitalizados em um e-mail (** Touch (AdminTool) Central Admin Console**Panel** 

Configure um formato de nome de arquivo ao anexar dados digitalizados em e-mails. O nome do arquivo aqui especificado é exibido no campo [Nome do arquivo] da tela [Enviar e-mail] como valor padrão.

## **1. Selecione [Nome dos arquivos (E-mail)] sob [E-mail].**

 $\Rightarrow$  A tela [Nome dos arquivos (E-mail)] será exibida.

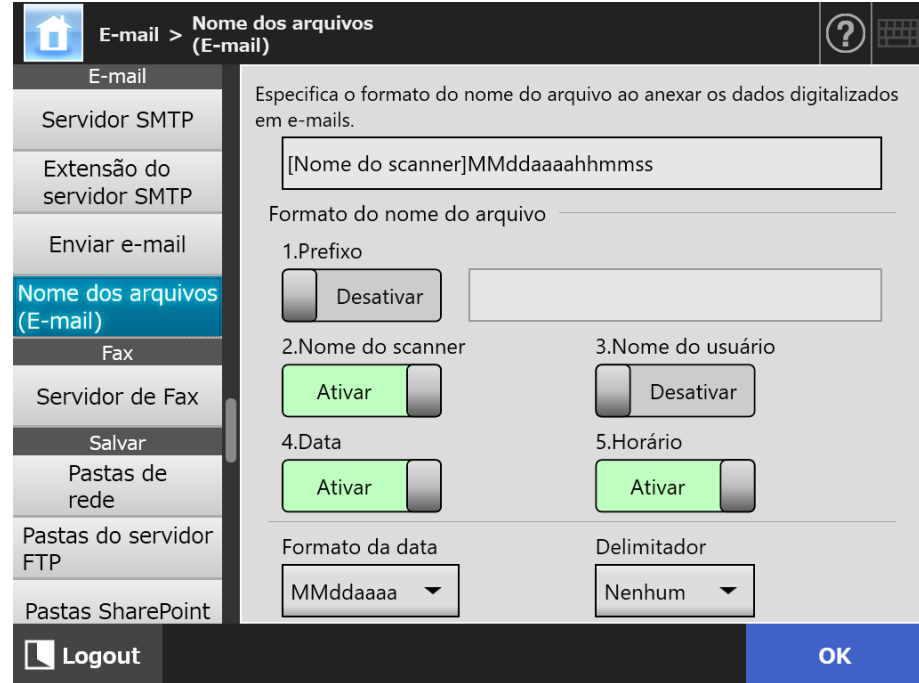

- **2. Especifique cada item.**
- **3. Verifique o formato do nome do arquivo.**
- **4. Pressione o botão [OK].**
	- A informação inserida será configurada.

#### **4.12 Configurando o servidor de Fax Touch** AdminTool Central Admin Console Panel

Configure o servidor de Fax.

### **1. Selecione [Servidor de Fax] sob [Fax].**

A tela [Servidor de Fax] será exibida.

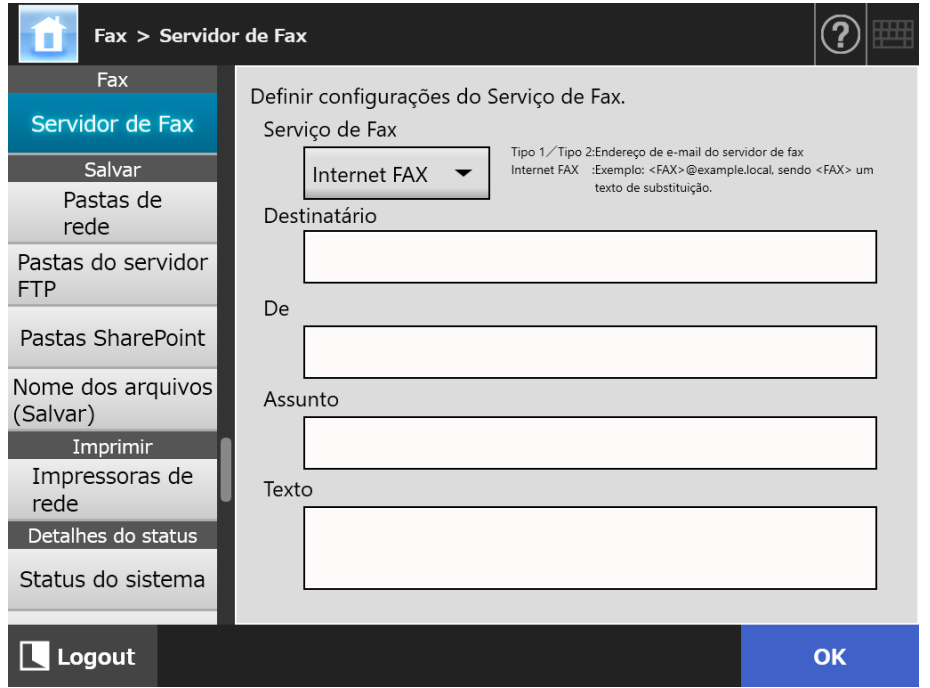

### **2. Especifique cada item.**

Digite o endereço de e-mail do [Destinatário] e o endereço de e-mail do remetente para [De].

Para maiores detalhes sobre as configurações do endereço de e-mail, consulte a seção ["B.1 Configurações do endereço de e-mail" \(página 423\).](#page-422-0)

### **3. Pressione o botão [OK].**

A informação inserida será configurada.

#### **ATENÇÃO**

Para poder usar o Internet FAX, poderá ser necessário introduzir infomações (ex: senha) no Corpo. Para reforçar a segurança, ative o SSL em [Servidor SMTP] na tela do administrador. Note que o serviço de FAX deverá ser compatível com o SSL.

# **4.13 Configurando pastas para salvar as imagens digitalizadas**

As seguintes pastas podem ser configuradas como pastas de armazenamento das imagens digitalizadas:

- Pastas de rede
- Pastas do servidor FTP
- Pastas SharePoint

#### <span id="page-134-0"></span>**4.13.1 Configurando as pastas de rede**  $\left(\begin{array}{c}\text{Touch} \ \text{Panel}\end{array}\right)$ Central Admin ConsoleAdminTool Panel

As pastas de rede serão configuradas como pastas de armazenamento dos dados digitalizados.

Qualquer pasta de servidor acessível pode ser configurada como pasta de rede. Até um total combinado de 100 pastas de rede, pastas de servidores FTP e pastas do SharePoint podem ser adicionadas.

Para maiores detalhes sobre as configurações das pastas do servidor FTP, consulte a seção ["4.13.2 Configurando as pastas do servidor FTP" \(página 142\).](#page-141-0)

Para maiores detalhes sobre as configurações das pastas do SharePoint, consulte a seção ["4.13.3 Configurando as pastas do SharePoint" \(página 146\)](#page-145-0).

A pasta de rede pode ser adicionada por um dos métodos abaixo.

Árvore da rede

Selecione uma pasta de rede da Árvore da rede.

Para maiores detalhes, consulte a seção ["Registrando uma pasta de rede \(árvore](#page-136-0)  [da rede\)" \(página 137\).](#page-136-0)

Caminho de rede

Ajuste uma pasta de rede inserindo o nome do caminho para a pasta do servidor de arquivo.

Para maiores detalhes, consulte a seção ["Registrando uma pasta de rede](#page-138-0)  [\(caminho de rede\)" \(página 139\).](#page-138-0)

Para maiores detalhes sobre como configurar nomes para imagens digitalizadas que serão salvas na pasta de rede, consulte a seção ["4.13.4 Configurando um formato de](#page-149-0)  [nome para salvar a digitalização" \(página 150\)](#page-149-0).

### **ATENÇÃO**

Observe os seguintes itens, quando registrar uma pasta de rede:

- A pasta de rede está registrada como um caminho de rede. Se a pasta de rede for partilhada e o tamanho do diretório completo incluindo o nome do arquivo exceder os 259 caracteres, o arquivo de dados guardado não poderá ser visualizado. Antes de registrar uma pasta de rede (Windows), verifique se o comprimento do caminho de todo o arquivo + nome não excede 259 caracteres.
- Se a pasta selecionada foi criada utilizando um idioma diferente do sistema operacional, a pasta de rede pode não ser registrada corretamente. O nome da pasta de rede não é exibido corretamente porque contém um código não reconhecido.
- Se o número de pastas a ser exibido for extenso, provavelmente demorarão a serem exibidos.

# <span id="page-136-0"></span>■ **Registrando uma pasta de rede (árvore da rede)**

## **1. Selecione [Pastas de rede] sob [Salvar].**

A tela [Pastas de rede] será exibida.

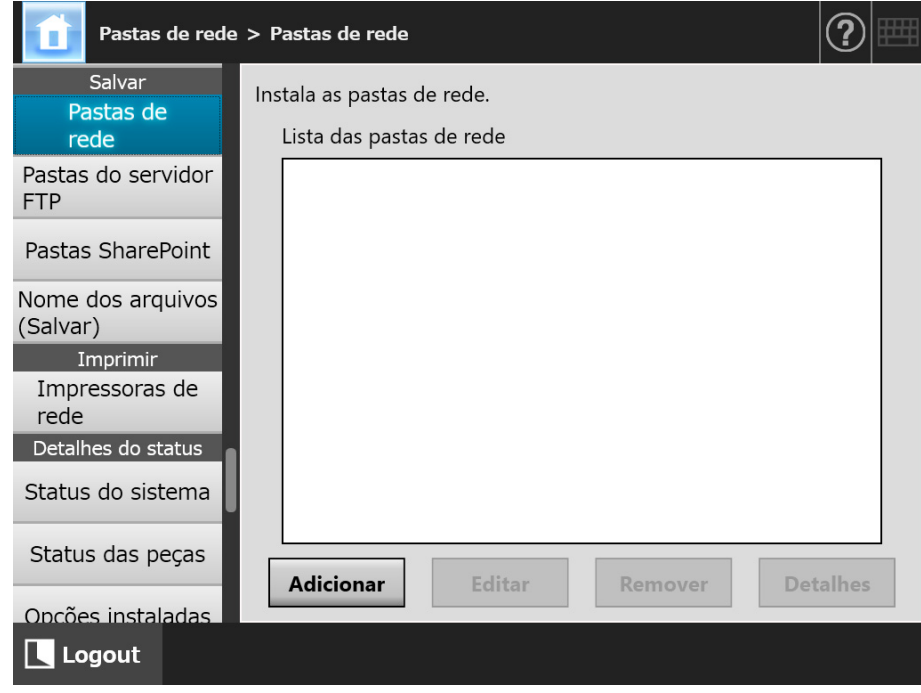

## **2. Pressione o botão [Adicionar].**

A tela de seleção de pastas de rede será exibida.

### **ATENÇÃO**

Os domínios solicitados podem não ser exibidos na lista de domínios. Neste caso, digite o nome do caminho do servidor de arquivo ou aguarde alguns minutos e abra novamente a tela para adicionar uma pasta de rede.

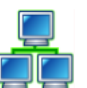

**3. Selecione um domínio .**

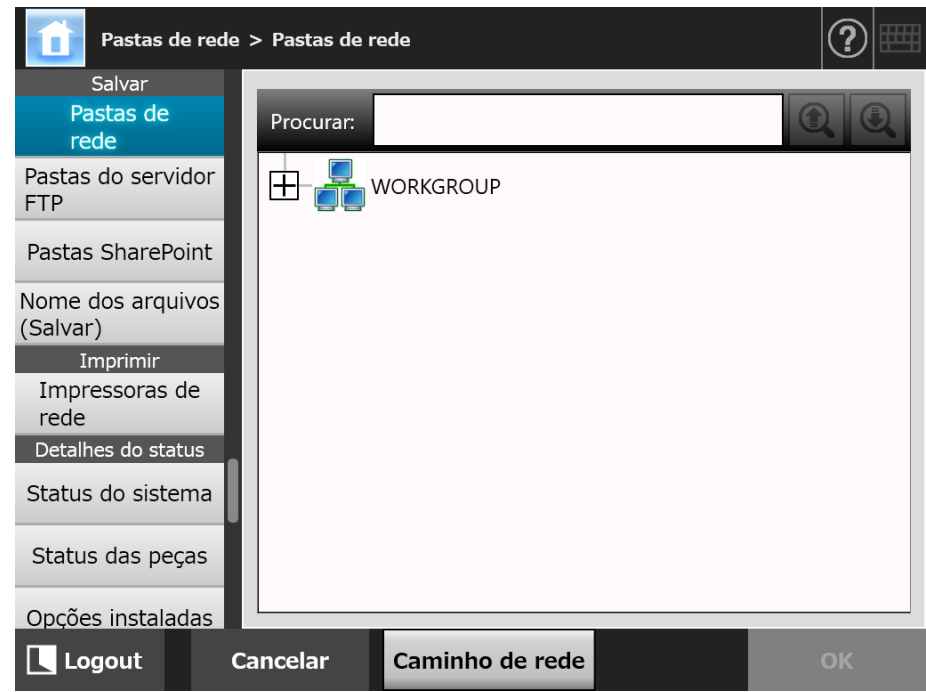

 $\Rightarrow$  A árvore da rede será expandida exibindo os nomes dos computadores conectados.

Se a tela de autenticação for exibida, insira um nome de usuário e uma senha. Se a autenticação for efetuada com sucesso, os nomes dos computadores conectados serão exibidos.

## **4. Selecione um computador .**

 $\Rightarrow$  A árvore da rede será expandida exibindo os nomes das pastas de rede. Se a tela de autenticação for exibida, insira um nome de usuário e uma senha. Se a autenticação for efetuada com sucesso, os nomes das pastas de rede serão exibidas.

## **5. Selecione uma pasta de rede .**

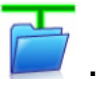

A pasta selecionada será aberta para exibir sub-pastas, na qual devem ser selecionadas por vez (até 7 níveis, incluindo o domínio principal).

## **6. Pressione o botão [OK].**

 $\Rightarrow$  A pasta selecionada será adicionada a lista de pastas de rede.

#### **DICAS**

O nome da pasta de rede padrão será o mesmo que o do apelido selecionado da árvore da rede. Para maiores detalhes sobre como alterar o nome da pasta de rede, consulte a seção ["Renomeando uma pasta de rede" \(página 140\)](#page-139-0).

## <span id="page-138-0"></span>■ **Registrando uma pasta de rede (caminho de rede)**

## **1. Selecione [Pastas de rede] sob [Salvar].**

A tela [Pastas de rede] será exibida.

## **2. Pressione o botão [Adicionar].**

A tela de seleção de pastas de rede será exibida.

## **3. Pressione o botão [Caminho de rede].**

 $\Rightarrow$  A tela de registro de pastas de rede será exibida.

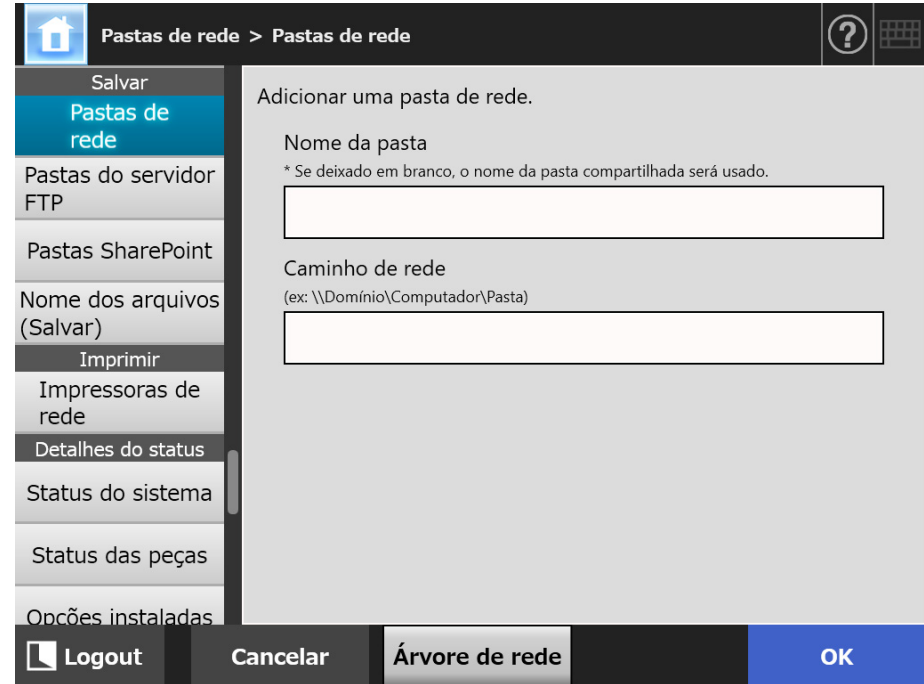

## **4. Especifique cada item.**

## **5. Pressione o botão [OK].**

 $\Rightarrow$  A pasta selecionada será adicionada à lista de pastas de rede.

### **ATENÇÃO**

Certifique-se de que especificou o nome do domínio no início do nome do caminho da pasta de rede.

### **DICAS**

- O alias da pasta de rede será o mesmo que o alias especificado nesta tela. Para maiores detalhes sobre como alterar o nome da pasta de rede, consulte a seção ["Renomeando uma pasta de rede" \(página 140\).](#page-139-0)
- A tela de autenticação pode ser exibida.

## <span id="page-139-0"></span>■ **Renomeando uma pasta de rede**

**1. Selecione [Pastas de rede] sob [Salvar].**

A tela [Pastas de rede] será exibida.

- **2. Selecione a pasta de rede que será renomeada.**
- **3. Pressione o botão [Editar].**

 $\Rightarrow$  A tela de alteração de pastas de rede será exibida.

- **4. Insira o nome da pasta.**
- **5. Pressione o botão [OK].**

A pasta de rede será renomeada.

## ■ **Removendo uma pasta de rede**

**1. Selecione [Pastas de rede] sob [Salvar].**

A tela [Pastas de rede] será exibida.

- **2. Selecione a pasta de rede que será removida da lista de pastas.**
- **3. Pressione o botão [Remover].**

 $\Rightarrow$  A tela de remoção de pastas de rede será exibida.

**4. Confirme se os detalhes da pasta de rede a ser removida estão corretos e pressione o botão [Sim].**

 $\Rightarrow$  A pasta selecionada será removida da lista de pastas de rede.

## ■ **Visualizando os detalhes da pasta de rede**

## **1. Selecione [Pastas de rede] sob [Salvar].**

A tela [Pastas de rede] será exibida.

**2. Selecione a pasta de rede desejada da lista de pastas.**

## **3. Pressione o botão [Detalhes].**

A informação da pasta de rede selecionada será exibida.

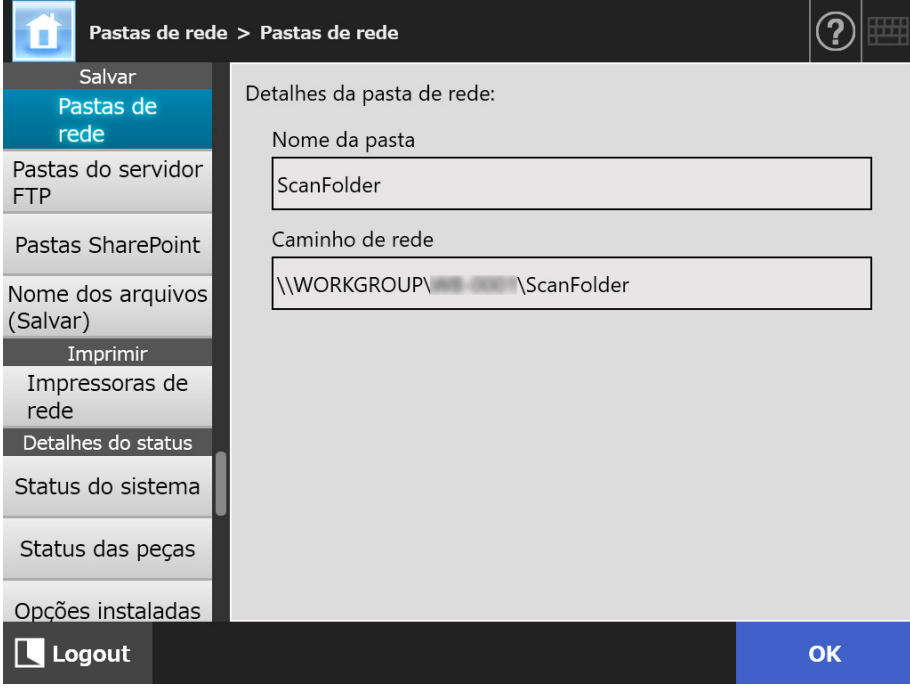

Central Admin **Console** 

AdminTool

#### <span id="page-141-0"></span>**4.13.2 Configurando as pastas do servidor FTP**  Touch Panel

As pastas do servidor FTP serão configuradas como pastas de armazenamento dos dados digitalizados.

Até um total combinado de 100 pastas do servidor FTP, pasta de rede e pastas SharePoint podem ser adicionadas.

Para maiores detalhes sobre a configuração de pastas de rede, consulte a seção ["4.13.1](#page-134-0)  [Configurando as pastas de rede" \(página 135\).](#page-134-0)

Para maiores detalhes sobre as configurações das pastas do SharePoint, consulte a seção ["4.13.3 Configurando as pastas do SharePoint" \(página 146\)](#page-145-0).

Para maiores detalhes sobre como configurar nomes para imagens digitalizadas que serão salvas na pasta do servidor FTP, consulte a seção ["4.13.4 Configurando um](#page-149-0)  [formato de nome para salvar a digitalização" \(página 150\).](#page-149-0)

#### **ATENÇÃO**

Observe os seguintes itens ao registrar uma pasta do servidor FTP:

- O diretório da pasta do servidor FTP registrada é o diretório de rede. Se a pasta do servidor FTP for partilhada e o tamanho do diretório completo incluindo o nome do arquivo exceder os 259 caracteres, o arquivo de dados guardado não poderá ser visualizado. Antes de registrar uma pasta do servidor FTP, verifique se o comprimento do diretório completo (incluindo o nome) não excede 259 caracteres.
- Se a pasta selecionada foi criada utilizando um idioma diferente do sistema operacional, a pasta de servidor FTP pode não ser registrada corretamente. O nome da pasta do servidor FTP não é exibido corretamente porque contém um código não reconhecido.
- $\bullet$  No diretório FTP, nome do usuário e senha, caracteres alfa-numéricos e símbolos exceto "\ / : ; \* ? " < > |  $\#$  & %" podem ser utilizados.

## ■ **Registrando uma pasta do servidor FTP**

# **1. Selecione [Pastas do servidor FTP] sob [Salvar].**

A tela [Pastas do servidor FTP] será exibida.

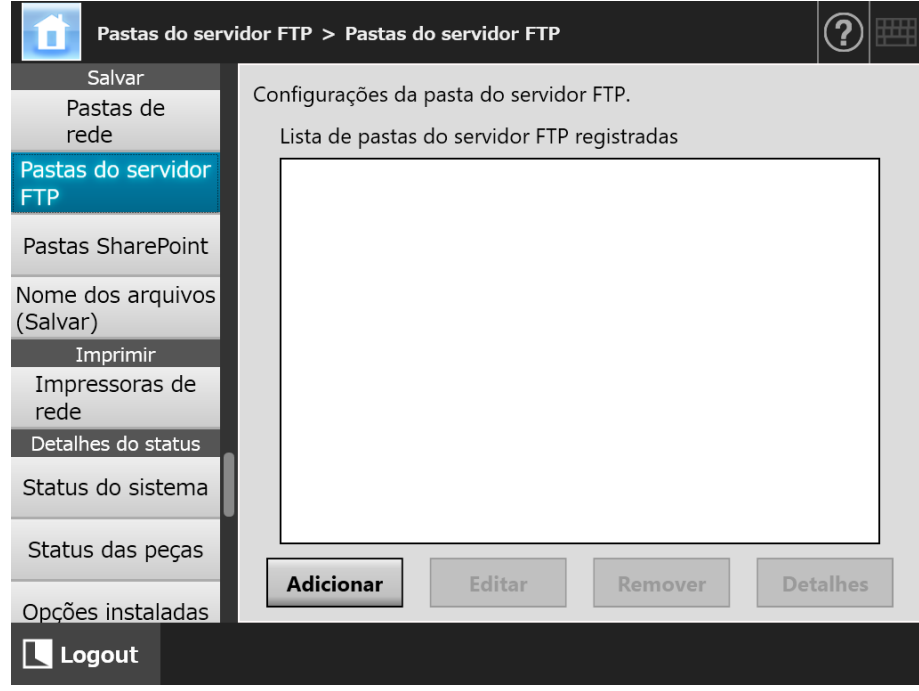

## **2. Pressione o botão [Adicionar].**

A tela de configurações da pasta do servidor FTP será exibida.

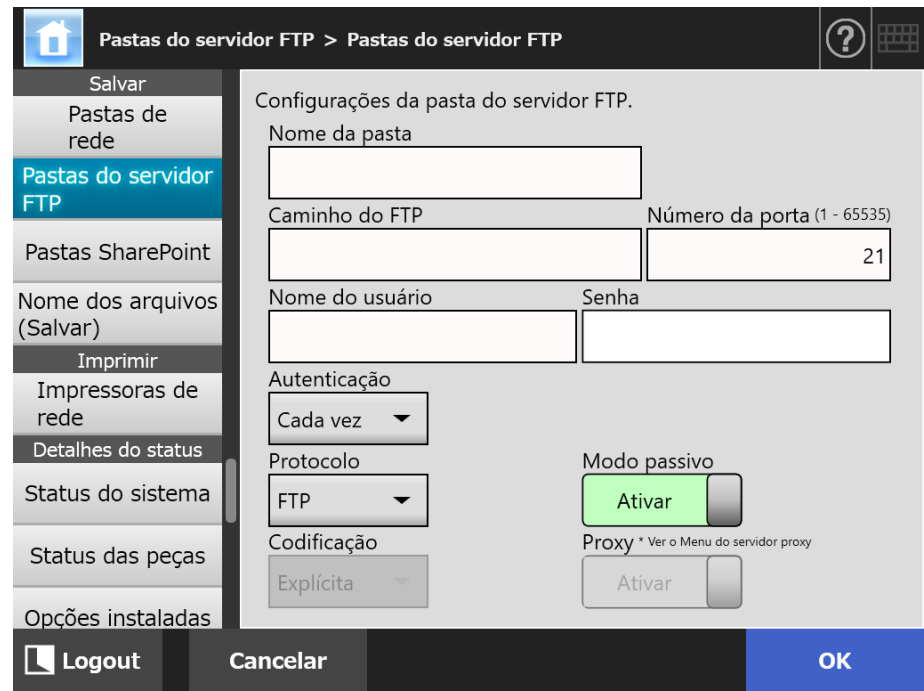

## **3. Especifique cada item.**

As configurações de [Proxy] estarão disponíveis somente quando o servidor proxy for ajustado na tela [Servidor proxy]. Para maiores detalhes sobre as configurações do servidor proxy, consulte a seção ["4.7.5 Configurando o servidor proxy" \(página](#page-108-0)  [109\)](#page-108-0).

## **4. Pressione o botão [OK].**

 Autenticação do usuário pode ser necessária para acessar o servidor FTP. Se o nome do usuário e a senha forem válidos, a tela [Pastas do servidor FTP] será exibida novamente configurando a pasta do servidor FTP.

## ■ **Alterando as configurações da pasta do servidor FTP**

**1. Selecione [Pastas do servidor FTP] sob [Salvar].**

 $\Rightarrow$  A tela [Pastas do servidor FTP] será exibida.

**2. Selecione a pasta do servidor FTP que deseja alterar.**

## **3. Pressione o botão [Editar].**

 $\Rightarrow$  A tela de edição da pasta do servidor FTP será exibida.

## **4. Altere as configurações.**

## **5. Pressione o botão [OK].**

As configurações alteradas serão aplicadas.

## ■ **Removendo uma pasta do servidor FTP**

- **1. Selecione [Pastas do servidor FTP] sob [Salvar].**
	- $\Rightarrow$  A tela [Pastas do servidor FTP] será exibida.
- **2. Na lista de pastas, selecione a pasta do servidor FTP que deseja remover.**

## **3. Pressione o botão [Remover].**

A tela de remoção da pasta do servidor FTP será exibida.

- **4. Verifique se os detalhes da pasta do servidor FTP a ser removida estão corretos e pressione o botão [Sim].**
	- $\Rightarrow$  A pasta do servidor FTP selecionada será removida da lista de pastas do servidor FTP.
# ■ **Visualizando os detalhes da pasta do servidor FTP**

# **1. Selecione [Pastas do servidor FTP] sob [Salvar].**

 $\Rightarrow$  A tela [Pastas do servidor FTP] será exibida.

# **2. Selecione a pasta do servidor FTP desejada na lista de pastas.**

# **3. Pressione o botão [Detalhes].**

A informação da pasta do servidor FTP selecionada será exibida.

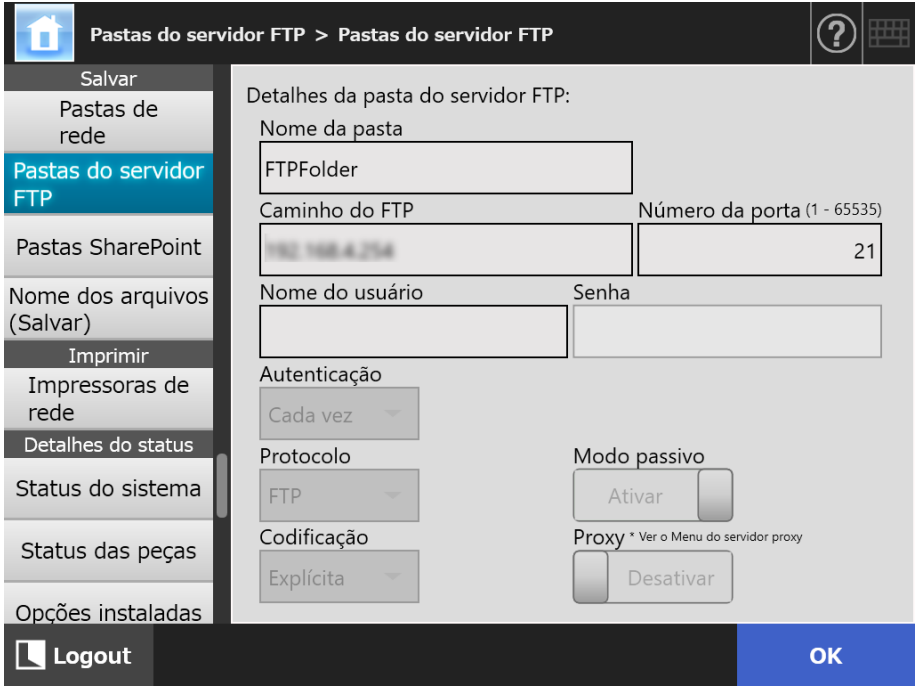

#### Central Admin **4.13.3 Configurando as pastas do SharePoint**  Touch **AdminTool Console** Panel

Uma lista de pastas do SharePoint pode ser configurada como local de armazenamento de imagens processadas pela função [Scan to SharePoint].

Até um total combinado de 100 pastas SharePoint, pastas de rede e pastas do servidor FTP podem ser adicionadas.

Para maiores detalhes sobre a configuração de pastas de rede, consulte a seção ["4.13.1](#page-134-0)  [Configurando as pastas de rede" \(página 135\).](#page-134-0)

Para maiores detalhes sobre a configuração das pastas do servidor FTP, consulte a seção ["4.13.2 Configurando as pastas do servidor FTP" \(página 142\).](#page-141-0)

Para maiores detalhes sobre como configurar nomes para imagens digitalizadas que serão salvas na pasta SharePoint, consulte a seção ["4.13.4 Configurando um formato de](#page-149-0)  [nome para salvar a digitalização" \(página 150\)](#page-149-0).

# ■ **Registrando uma pasta SharePoint**

### **ATENÇÃO**

Se não conseguiu adicionar o SharePoint Online quando registrar uma pasta SharePoint, importe o certificado "Digicert Global Root CA" para o scanner.

### **1. Selecione [Pastas SharePoint] sob [Salvar].**

A janela [Pastas SharePoint] será exibida.

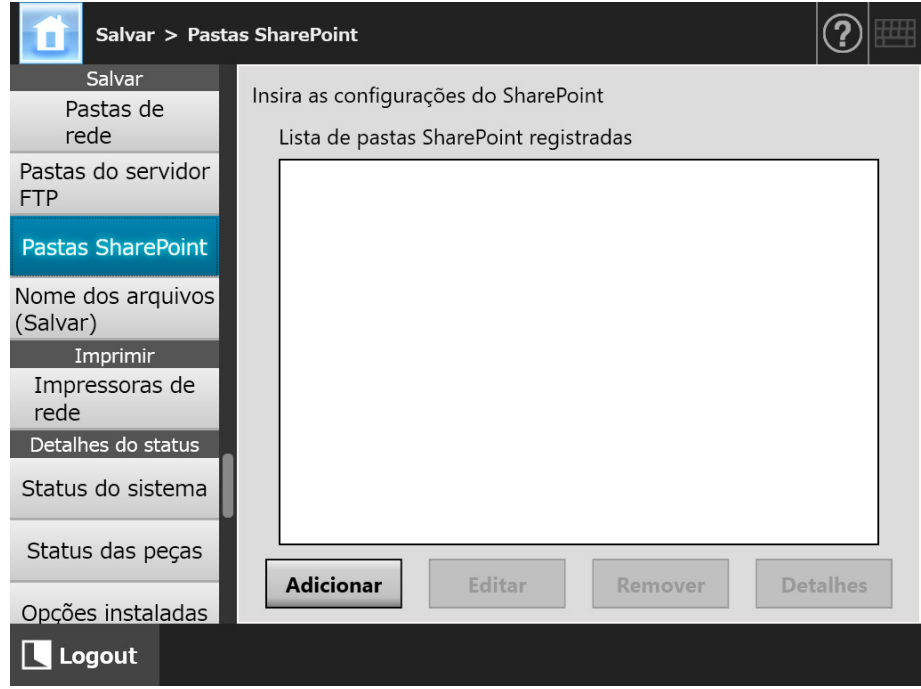

# **2. Pressione o botão [Adicionar].**

 $\Rightarrow$  A janela para adicionar uma pasta SharePoint será exibida.

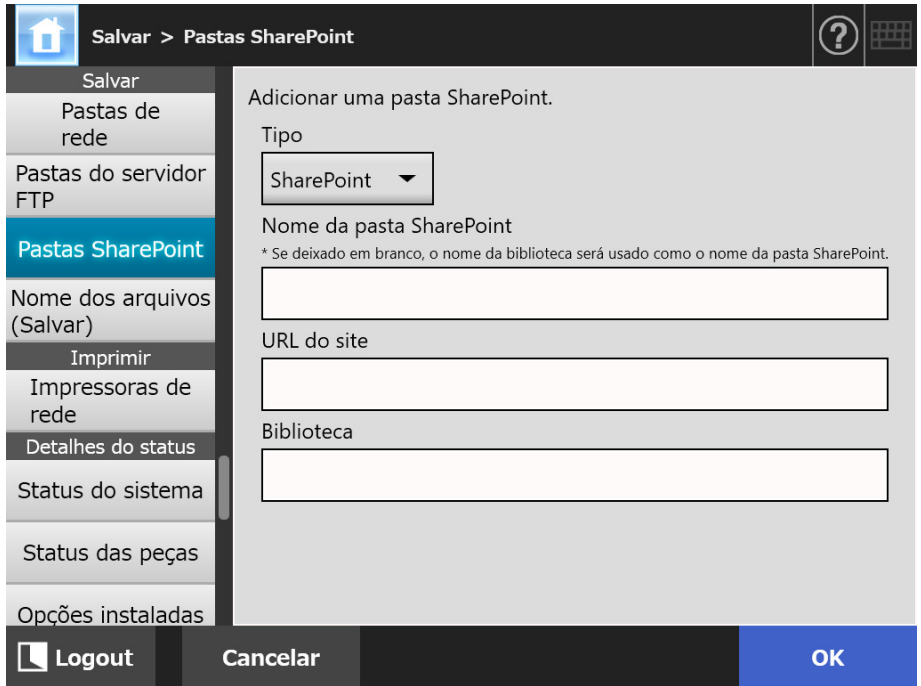

### **3. Especifique cada item.**

### **ATENÇÃO**

[Nome da pasta SharePoint] é um nome da pasta que é usado somente para fins de configuração e não um nome da pasta atual. Os dados digitalizados são salvos na pasta raiz para a biblioteca especificada.

### **4. Clique o botão [OK].**

 $\Rightarrow$  A janela [Autenticação] é exibida.

Insira o nome do usuário e a senha para iniciar sessão no servidor SharePoint e, em seguidas, pressione o botão [OK].

- O nome do usuário pode possuir no máximo 256 caracteres.
- Senhas podem ter até 256 caracteres. [Nome do usuário] e [Senha] fazem distinção entre maiúsculas e minúsculas.
- $\Rightarrow$  A janela [Pastas SharePoint] será exibida novamente e a pasta especificada é adicionada na [Lista de pastas SharePoint registradas].

# ■ **Alterando as configurações da pasta SharePoint**

# **1. Selecione [Pastas SharePoint] sob [Salvar].**

 $\Rightarrow$  A janela [Pastas SharePoint] será exibida.

**2. A partir da [Lista de pastas SharePoint registradas], selecione uma pasta SharePoint que deseja alterar.**

# **3. Pressione o botão [Editar].**

 $\Rightarrow$  A janela de edição das configurações da pasta SharePoint será exibida.

# **4. Altere as configurações.**

# **5. Pressione o botão [OK].**

 $\Rightarrow$  As configurações alteradas serão aplicadas.

# ■ **Removendo a pasta SharePoint**

# **1. Selecione [Pastas SharePoint] sob [Salvar].**

A janela [Pastas SharePoint] será exibida.

**2. A partir da [Lista de pastas SharePoint registradas], selecione a pasta que deseja remover.**

# **3. Pressione o botão [Remover].**

 Uma janela de confirmação da remoção da pasta SharePoint selecionada será exibida.

# **4. Verifique se os detalhes da pasta SharePoint a ser removida estão corretos e pressione o botão [Sim].**

A pasta SharePoint é removida.

# ■ Visualizando os detalhes da pasta SharePoint

# **1. Selecione [Pastas SharePoint] sob [Salvar].**

A janela [Pastas SharePoint] será exibida.

**2. Selecione a pasta SharePoint desejada na [Lista de pastas SharePoint registradas].**

# **3. Pressione o botão [Detalhes].**

A informação da pasta SharePoint selecionada será exibida.

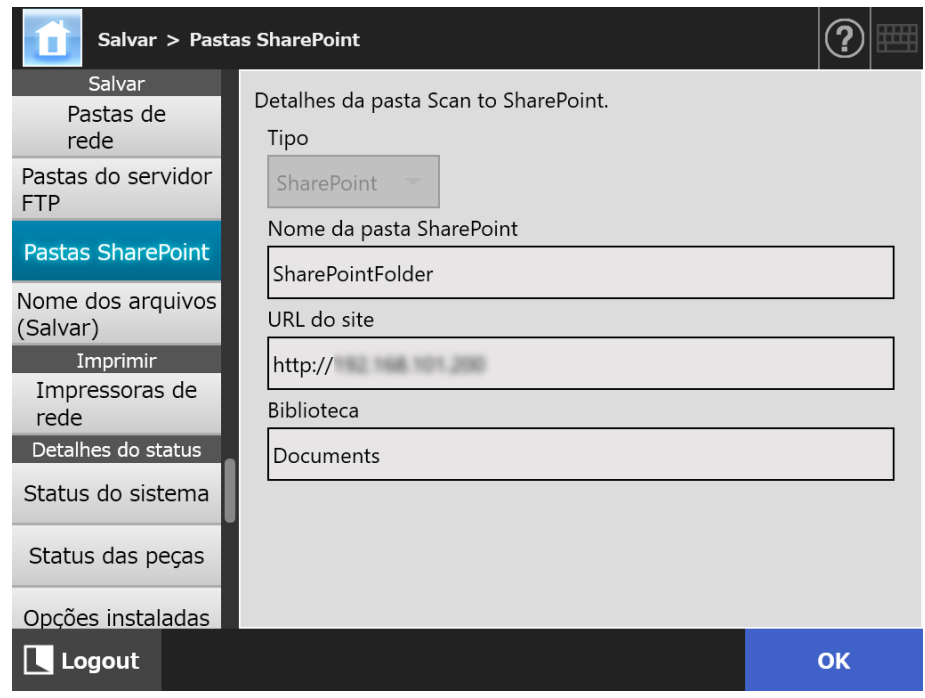

# <span id="page-149-0"></span>**4.13.4 Configurando um formato de nome para salvar a digitalização**

**Touch** (AdminTool) Central Admin Console**Panel** 

O formato do nome pode ser configurado e usado quando a imagem digitalizada for salva em uma pasta de rede, pasta do servidor FTP ou pasta SharePoint.

O formato do nome do arquivo especificado será usado como valor padrão no campo de entrada [Nome do arquivo] da janela [Salvar] para usuários comuns.

# **1. Selecione [Nome dos arquivos (Salvar)] sob [Salvar].**

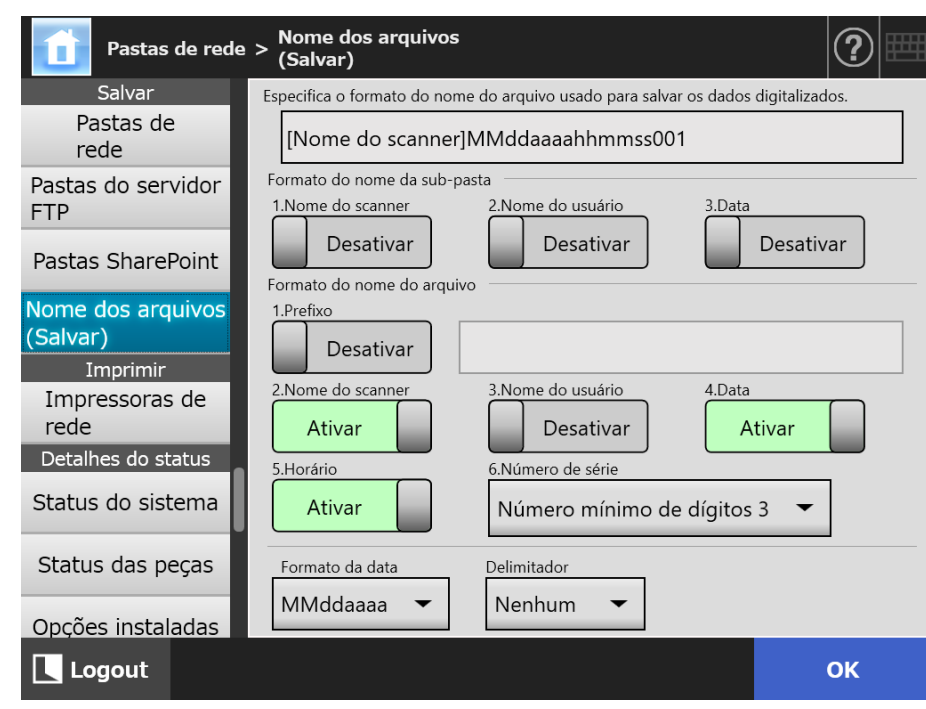

 $\Rightarrow$  A tela [Nome dos arquivos (Salvar)] será exibida.

# **2. Especifique cada item.**

### **DICAS**

Os números de série são adicionados da seguinte forma.

 O Número de série começa com 1. Quando já houver arquivos com números de série no nome, o número seguinte ao maior valor utilizado será aplicado. Por exemplo, se o nome do arquivo for "A", o número de série for configurado em 3

dígitos e os arquivos "A001.pdf" e "A004.pdf" já existirem, os nomes dos arquivos seguirão a seguinte ordem.

"A005.pdf", "A006.pdf", "A007.pdf", "A008.pdf"...

Os nomes "A002.pdf" e "A003.pdf" serão ignorados.

 Se o número de dígitos exceder a configuração efetuada em [Número de série], os próximos arquivos serão nomeados acrescentando o próximo dígito.

Por exemplo, se o nome do arquivo for "A", o número de série for configurado em 3 dígitos e os arquivos de "A001.pdf" a "A998.pdf" já existirem, os nomes dos arquivos seguirão a seguinte ordem.

"A999.pdf", "A1000.pdf", "A1001.pdf", "A1002.pdf"...

 O número de sequência máxima será "4294967295". Se este exceder, o número mínimo ignorado será usado para o número de série.

Por exemplo, se o nome do arquivo for "A", o número de série for configurado em 3 dígitos e os arquivos "A001.pdf", "A003.pdf" e "A4294967295.pdf" já existirem, os nomes dos arquivos seguirão a seguinte ordem.

"A002.pdf", "A004.pdf", "A005.pdf", "A006.pdf"...

 Quando digitalizar várias páginas de uma só vez, poderá adicionar números consecutivos aos nosmes dos arquivos JPEG, TIFF de página única e PDF de página única.

Os números são adicionados aos nomes dos arquivos JPEG, TIFF de página única e PDF de página única (uma imagem por arquivo), mas não são adicionados aos arquivos PDF de várias páginas ou TIFF de várias páginas (várias imagens por arquivo).

Por exemplo, quando salvar vários arquivos em formato TIFF de página única, PDF de página única ou JPEG, os números são adicionados em ordem consecutiva à parte final do nome do arquivo, tal como:

"abc-0001.tif" "abc-0001.pdf" "abc-0001.jpg"

### **3. Verifique o formato do nome do arquivo.**

### **4. Pressione o botão [OK].**

 $\Rightarrow$  O formato do nome do arquivo será configurado.

# **4.14 Configurando as impressoras de rede**

**Touch** <u>Panel</u> (AdminTool)<sup>(Central Admin)<br>Panel (Console</sup>

Defina uma impressora conectada à rede como impressora de rede. Você pode definir uma impressora de rede de uma das seguintes formas:

- (a) Definir uma impressora de rede através do servidor de impressão
- (b) Definir uma impressora de rede sem um servidor de impressão

# <span id="page-151-0"></span>**(a) Configurando a impressora de rede através do servidor de impressão**

Configure a impressora de rede através de um servidor de impressão. É apresentado a seguir o procedimento de configuração:

### **1. Verifique o driver da impressora.**

Para maiores detalhes, consulte a seção ["Verificando os drivers da impressora"](#page-154-0)  [\(página 155\)](#page-154-0).

### **2. Ajuste as propriedades da impressora.**

Para maiores detalhes, consulte a seção ["Configurando as propriedades da](#page-155-0)  [impressora \(através do servidor de impressão\)" \(página 156\)](#page-155-0).

### **3. Registre a impressora de rede.**

Até 100 impressoras de rede podem ser registradas. Uma impressora de rede pode ser registrada em um dos seguintes passos.

Árvore da rede

Selecione uma impressora de rede da Árvore da rede. Para maiores detalhes, consulte a seção ["Registrando uma impressora de](#page-158-0)  [rede \(árvore da rede\) \(através do servidor de impressão\)" \(página 159\)](#page-158-0).

● Caminho de rede

Insira o nome do caminho da impressora de rede. Para maiores detalhes, consulte a seção ["Registrando uma impressora de](#page-160-0)  [rede \(caminho de rede\)" \(página 161\).](#page-160-0) Para a [Passo 4](#page-160-1), consulte (a).

### **ATENÇÃO**

- Certifique-se de ler o manual da impressora antecipadamente, para obter informações sobre configuração, adição à rede e outros cuidados.
- Verifique se há espaço suficiente no drive antes de imprimir.
- Não configure uma impressora virtual.
- Se uma impressora conectada a diferentes servidores, for registrada como uma impressora de rede várias vezes, a versão do driver deve ser o mesmo para cada servidor de impressão.

Se a versão do programa do driver da impressora diferir, podem ocorrer erros de impressão.

 Se o nome compartilhado da impressora possuir a barra vertical (|), não poderá ser registrada como impressora de rede.

# **(b) Definir uma impressora de rede sem um servidor de impressão**

Configure uma impressora de rede sem servidor de impressão para imprimir diretamente.

#### **ATENÇÃO**

Para instalar um driver de impressora no scanner de um computador, é preciso preparar previamente um computador em que a impressora de rede foi publicada.

Você pode definir uma impressora de rede sem um servidor de impressão de uma das sequintes formas:

- (b-1) Baixar um driver de um computdor em que uma impressora de rede esteja publicada e usar o driver
- (b-2) Registrar uma impressora de rede e depois selecionar um driver para ela

É apresentado a seguir o procedimento de configuração:

# <span id="page-152-0"></span>**(b-1) Fazer o download de um driver de um computador em que uma impressora de rede é publicada e usando o driver**

- **1. Prepare um computador em que uma impressora esteja registrada como impressora de rede.**
- **2. Verifique o driver de impressora.**

Para detalhes, consulte ["Verificando os drivers da impressora" \(página 155\)](#page-154-0).

**3. Verifique o nome da impressora ou o endereço IP da impressora.**

Para detalhes, consulte ["Verificando o Nome da Impressora ou o Endereço IP para](#page-157-0)  [Impressora \(para Impressão Direta\)" \(página 158\).](#page-157-0)

### **4. Registre uma impressora de rede sem um servidor de impressão.**

Insira diretamente cada um dos itens de configuração das impressoras de rede. Poderá registrar até 100 impressoras de rede.

Para maiores detalhes, consulte a seção ["Registrando uma impressora de rede](#page-160-0)  [\(caminho de rede\)" \(página 161\)](#page-160-0). Para a [Passo 4](#page-160-1), consulte (b-1).

#### **ATENÇÃO**

- Para registrar uma impressora de rede sem um servidor de impressão, a impressora que você pretende registrar precisa estar ligada.
- Quando você registra uma impressora de rede sem um servidor de impressora, um driver é instalado automaticamente no modo silencioso de um computador em que uma impressora está registrada como impressora de rede.

# **(b-2) Registrar uma impressora de rede e depois selecionar um driver para a impressora de rede**

### **1. Registre uma impressora de rede.**

Quando você adiciona uma impressora de rede sem um servidor de impressão usando o driver relevante para a impressora de rede que está registrada na [Lista de impressoras], você não precisa registrar uma nova impressora de rede. Continue para a próxima etapa.

#### **DICAS**

Para registrar uma nova impressora de rede, consulte ["\(a\) Configurando a impressora de](#page-151-0)  [rede através do servidor de impressão" \(página 152\)](#page-151-0) ou ["\(b-1\) Fazer o download de um](#page-152-0)  [driver de um computador em que uma impressora de rede é publicada e usando o driver"](#page-152-0)  [\(página 153\).](#page-152-0)

### **2. Verifique o nome da impressora ou o endereço IP da impressora.**

Para detalhes, consulte ["Verificando o Nome da Impressora ou o Endereço IP para](#page-157-0)  [Impressora \(para Impressão Direta\)" \(página 158\).](#page-157-0)

### **3. Verifique o nome do driver para a impressora.**

Para detalhes, consulte ["Verificando o nome do driver da impressora \(impressão](#page-157-1)  [direta\)" \(página 158\)](#page-157-1).

### **4. Registre uma impressora de rede sem um servidor de impressão.**

Insira diretamente cada item das definições para impressoras de rede. Até 100 impressoras de rede podem ser registradas.

Para detalhes, consulte ["Registrando uma impressora de rede \(caminho de rede\)"](#page-160-0)  [\(página 161\)](#page-160-0). Para a [Passo 4](#page-160-1), consulte (b-2).

### **ATENÇÃO**

Não exclua as definições de impressora de rede que foram usadas para definir uma impressora de rede sem um servidor de impressão do computador. Se as definições forem removidas, o driver correspondente também é removido do scanner e pode provocar um erro na impressão.

# <span id="page-154-0"></span>■ Verificando os drivers da impressora

O driver instalado no servidor de impressão deve ser compatível com o Windows 10. Verifique através dos seguintes procedimentos, se os drivers instalados no servidor de impressão são compatíveis com Windows 10.

Observe que o servidor de impressão é um computador em que as impressores são registradas como impressoras de rede.

**1. Selecione [Exibir impressoras e dispositivos] na janela do painel de controle do servidor de impressão.**

A janela [Dispositivos e Impressoras] será exibida.

**2. Clique a impressora com o botão direito do mouse e selecione [Propriedades da Impressora].**

As propriedades da impressora serão exibidas.

- **3. Clique sobre [Drivers Adicionais] na guia [Compartilhamento].**  $\Rightarrow$  A janela [Drivers Adicionais] será exibida.
- **4. Verifique se o status instalado do processador [x64] é [Sim] com o [Tipo 3 - Modo de Usuário] ou [Tipo 4 - Modo de Usuário] selecionado como tipo.**

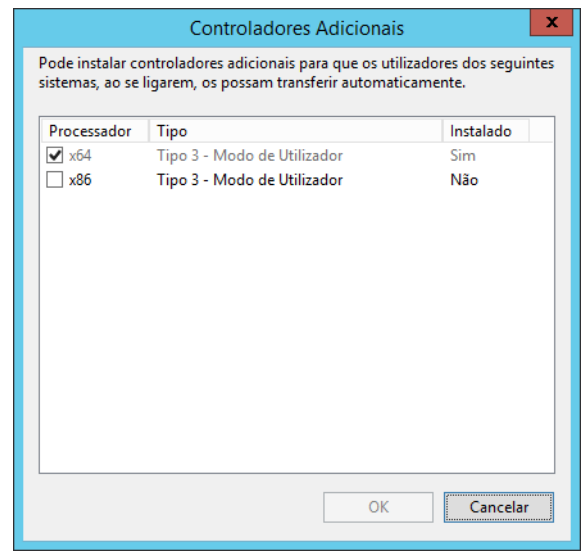

- Quando o status [Instalado] estiver [Sim], significa que o driver foi instalado e a impressora pode ser utilizada como uma impressora de rede. Pressione o botão [Cancelar].
- Quando o status instalado for [Não], selecione [x64] com o [Tipo 3 Modo de Usuário] ou [Tipo 4 - Modo de Usuário] selecionado como tipo e pressione o botão [OK].
- $\Rightarrow$  O driver compatível com o Windows 10 será instalado.

# <span id="page-155-0"></span>■ Configurando as propriedades da impressora (através do **servidor de impressão)**

Siga os procedimentos abaixo para configurar uma impressora.

**1. Selecione [Exibir impressoras e dispositivos] na janela do painel de controle do servidor de impressão.**

A janela [Dispositivos e Impressoras] será exibida.

**2. Clique a impressora com o botão direito do mouse e selecione [Propriedades da Impressora].**

 $\Rightarrow$  As propriedades da impressora serão exibidas.

**3. Clique o botão [Padrões de impressão] na guia [Avançado].**

A janela "Padrões de impressão" será exibida.

**4. Altere as configurações da impressora.**

#### **DICAS**

É recomendado adicionar no servidor de impressão, uma impressora para cada configuração de propriedades. Por exemplo, quando apenas uma impressora for utilizada, impressoras com finalidades diferentes devem ser adicionadas no servidor de impressão, tais como impressão em cores e impressão em preto e branco.

Para um exemplo de impressão colorida, adota-se o seguinte procedimento para adicionar uma impressora.

- 1. Selecione [Exibir impressoras e dispositivos] na janela do painel de controle do servidor de impressão.
	- $\Rightarrow$  A janela [Dispositivos e Impressoras] será exibida.
- 2. Pressione o botão [Adicionar impressora].
	- $\Rightarrow$  A janela [Adicionar impressora] será exibida.
- 3. Siga as instruções na janela até que [Usar o driver já instalado] seja exibido.
- 4. Selecione [Utilizar o controlador atualmente instalado (recomendado)] e pressione o botão [Seguinte].

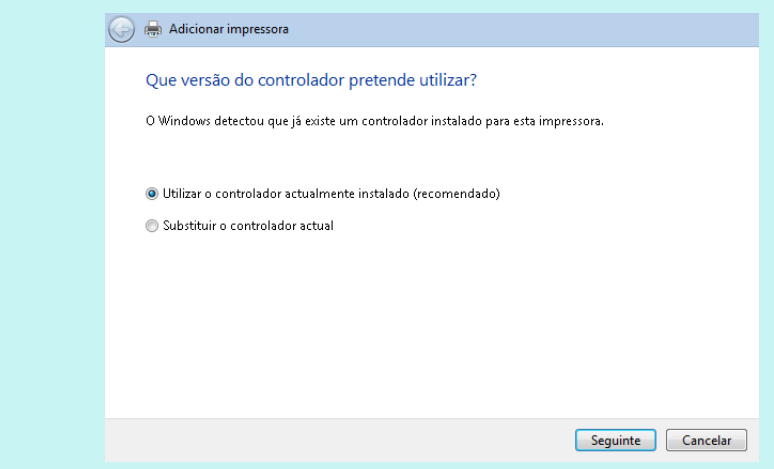

5. Siga os passos do assistente até que [Compartilhamento de impressora] seja exibido.

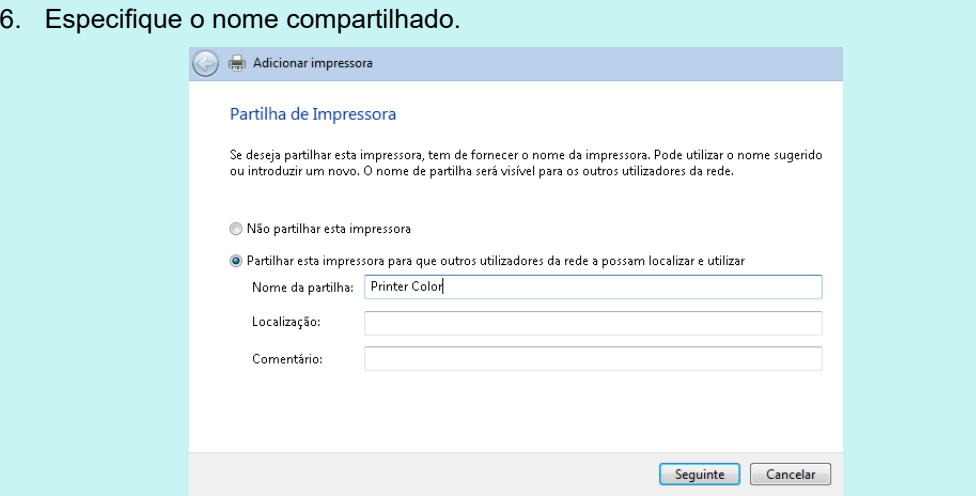

É recomendado nomear cada impressora de acordo com as suas configurações.

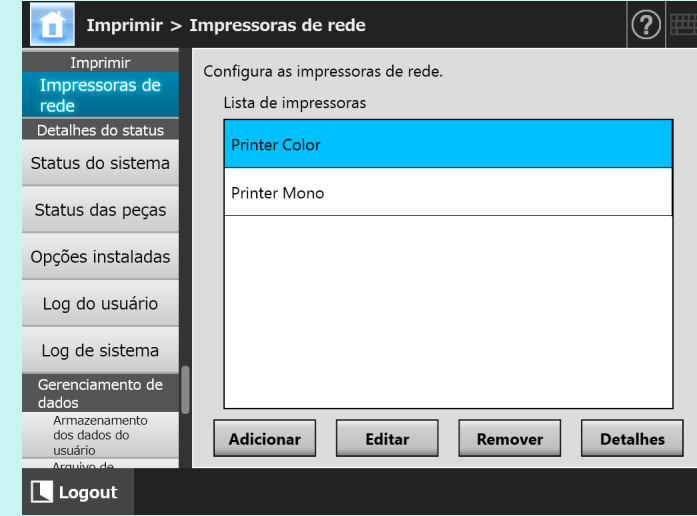

- $\Rightarrow$  Siga as instruções da janela após este passo.
- Assim que tiver adicionado a impressora, esta será exibida na janela [Dispositivos e Impressoras]
- 7. Clique a impressora adicionada com o botão direito do mouse e selecione [Propriedades da Impressora].
	- $\Rightarrow$  As propriedades da impressora serão exibidas.
- 8. Clique o botão [Padrões de impressão] na guia [Avançado]. A janela "Padrões de impressão" será exibida.
- 9. Selecione o modo de cor na janela de configurações da impressora.

Se no servidor, o ajuste da impressora para impressão colorida estiver adicionado à lista de impressoras do scanner, o usuário poderá determinar o uso da mesma, já configurada para impressão colorida.

Para maiores detalhes sobre a adição de impressoras à lista de impressora do scanner, consulte ["Registrando uma impressora de rede \(árvore da rede\) \(através do servidor de](#page-158-0)  [impressão\)" \(página 159\)](#page-158-0) ou ["Registrando uma impressora de rede \(caminho de rede\)" \(página](#page-160-0)  [161\).](#page-160-0)

# <span id="page-157-0"></span>■ Verificando o Nome da Impressora ou o Endereco IP para **Impressora (para Impressão Direta)**

Para verificar o nome da impressora ou o endereço IP de uma impressora de rede, consulte as configurações da impressora no servidor de impressão no qual a impressora está registrada.

**1. Selecione [Exibir impressoras e dispositivos] na janela do painel de controle do servidor de impressão.**

 $\Rightarrow$  A janela [Dispositivos e Impressoras] será exibida.

**2. Clique com o botão direito sobre a impressora e selecione [Propriedades da impressora].**

As propriedades da impressora serão exibidas.

**3. Selecione a porta da impressora de rede na guia [Portas] e pressione [Configurar Porta].**

A janela [Configurar o Monitor de Porta TCP/IP Padrão] será exibida.

**4. Verifique o [Nome da Impressora ou Endereço IP].**

# <span id="page-157-1"></span>■ Verificando o nome do driver da impressora (impressão **direta)**

Para verificar o nome do driver de uma impressora de rede, consulte as configurações da impressora partilhada no servidor de impressão no qual a impressora está registrada.

**1. Selecione [Exibir impressoras e dispositivos] na janela do painel de controle do servidor de impressão.**

A janela [Dispositivos e Impressoras] será exibida.

**2. Clique com o botão direito sobre a impressora e selecione [Propriedades da impressora].**

 $\Rightarrow$  As propriedades da impressora serão exibidas.

- **3. Selecione a guia [Avançado].**
- **4. Verifique o [Driver]**

# <span id="page-158-0"></span>■ **Registrando uma impressora de rede (árvore da rede) (através do servidor de impressão)**

# **1. Selecione [Impressoras de rede] sob [Imprimir].**

 $\Rightarrow$  A tela [Impressoras de rede] será exibida.

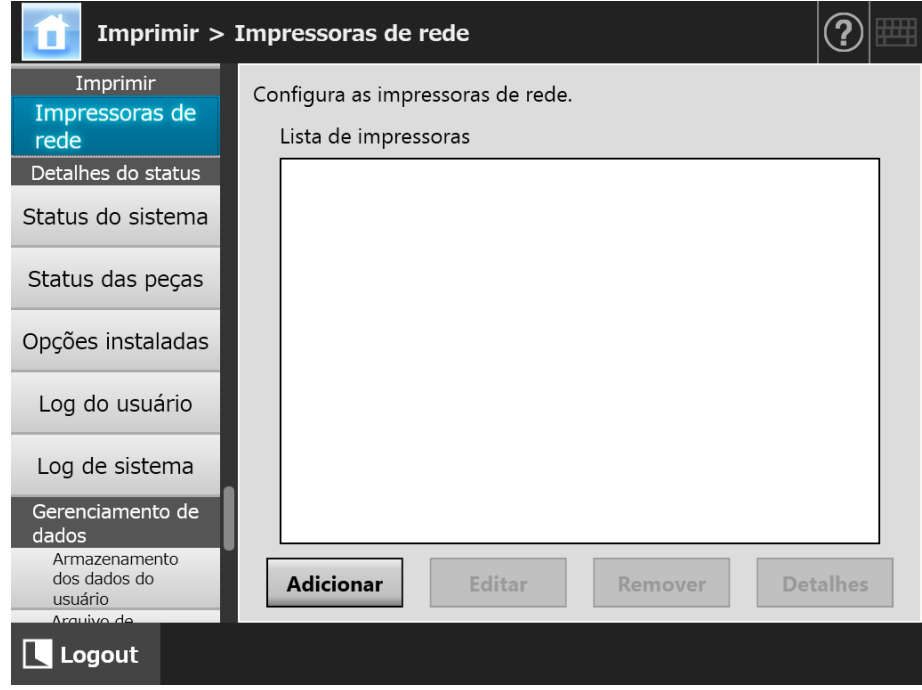

# **2. Pressione o botão [Adicionar].**

A tela de seleção de impressoras de rede será exibida.

### **ATENÇÃO**

Alguns domínios podem não ser exibidos na tela de seleção de impressora. Neste caso, digite o nome do caminho da impressora de rede ou aguarde alguns minutos, e abra novamente a tela para selecionar uma impressora.

**3. Selecione um domínio .**

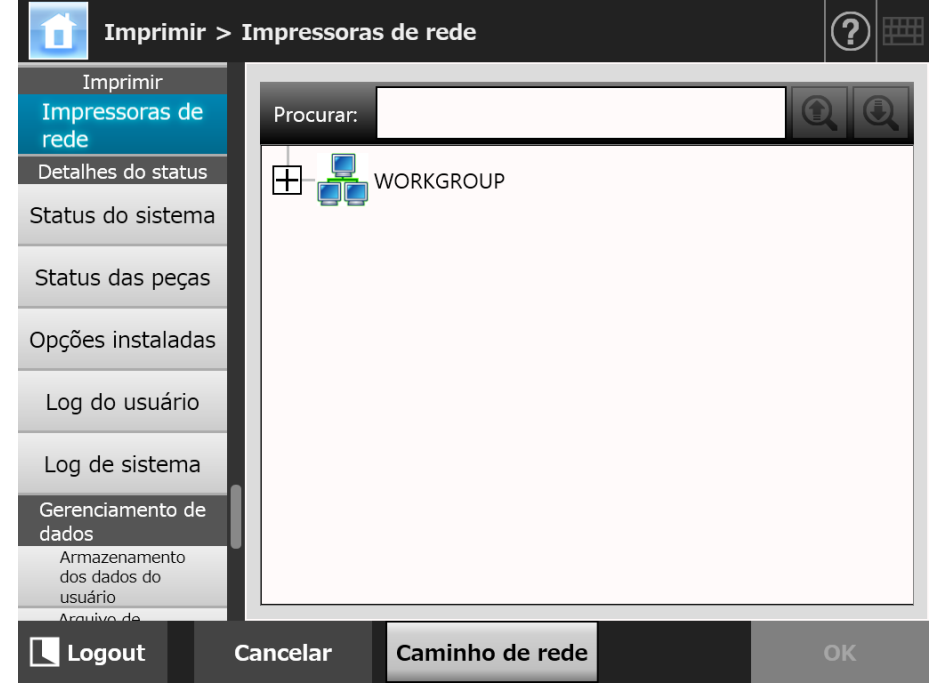

 $\Rightarrow$  A árvore da rede será expandida exibindo os nomes dos computadores conectados.

Se a tela de autenticação for exibida, insira um nome de usuário e uma senha. Se a autenticação for efetuada com sucesso, os nomes dos computadores conectados serão exibidos.

# **4. Selecione um computador .**

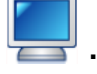

 $\Rightarrow$  A árvore da rede será expandida exibindo os nomes das impressoras de rede. Se a tela de autenticação for exibida, insira um nome de usuário e uma senha. Se a autenticação for efetuada com sucesso, os nomes das impressoras de rede serão exibidas.

### **5. Selecione uma impressora de rede .**

A pasta selecionada será aberta para exibir sub-pastas, na qual devem ser selecionadas por vez (até 7 níveis, incluindo o domínio principal).

### **6. Pressione o botão [OK].**

 $\Rightarrow$  A tela [Impressoras de rede] será exibida e a impressora registrada será adicionada à lista de impressoras de rede.

#### **DICAS**

O nome da impressora de rede padrão será o mesmo da impressora selecionada pelo diretório da rede. Para maiores detalhes sobre como alterar o nome da impressora de rede, consulte a seção ["Alterando as configurações da impressora de rede" \(página 163\).](#page-162-0)

# <span id="page-160-0"></span>■ **Registrando uma impressora de rede (caminho de rede)**

### **1. Selecione [Impressoras de rede] sob [Imprimir].**

 $\Rightarrow$  A tela [Impressoras de rede] será exibida.

### **2. Pressione o botão [Adicionar].**

A tela de seleção de impressoras de rede será exibida.

### **3. Pressione o botão [Caminho de rede].**

 $\Rightarrow$  A tela de registro de impressoras de rede será exibida.

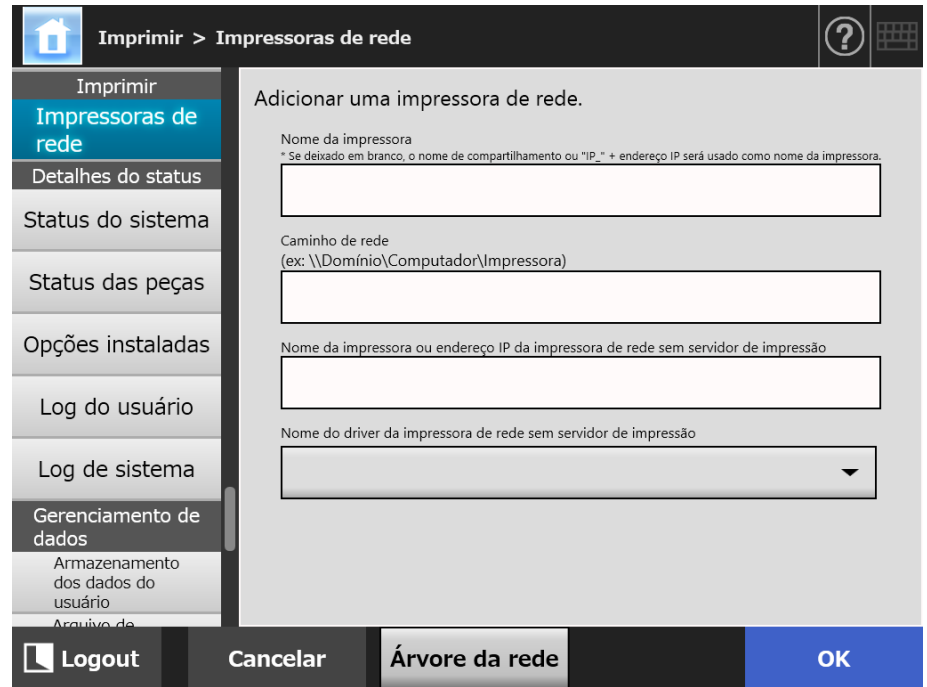

# <span id="page-160-1"></span>**4. Especifique cada item de acordo com o procedimento de definição de uma impressora de rede.**

- (a) Ao registrar uma impressora compartilhada que esteja conectada a um servidor de impressão como uma impressora de rede. Insira um nome em [Nome da impressora] e um caminho em [Caminho de rede].
- (b) Ao definir uma impressora de rede sem um servidor de impressão
	- (b-1) Usando o driver para o computador em que uma impressora de rede é publicada, Insira um nome em [Nome da impressora], um caminho em [Caminho de rede] e um nome ou um endereço IP em [Nome da impressora ou endereço IP da impressora de rede sem servidor de impressão].

Para detalhes sobre como verificar o nome da impressora ou o endereço IP de uma impressora, consulte ["Verificando o Nome da Impressora ou o](#page-157-0)  [Endereço IP para Impressora \(para Impressão Direta\)" \(página 158\).](#page-157-0)

(b-2) Registrar uma impressora de rede e depois selecionar um driver para a impressora de rede

Insira um nome em [Nome da impressora] e [Nome da impressora ou endereço IP da impressora de rede sem servidor de impressão], e selecione um nome de driver em [Nome do driver da impressora de rede sem servidor de impressão].

Para detalhes sobre como verificar o nome ou o endereço IP da impressora, consulte ["Verificando o Nome da Impressora ou o Endereço](#page-157-0)  [IP para Impressora \(para Impressão Direta\)" \(página 158\).](#page-157-0)

Para detalhes sobre como verificar o nome do driver para a impressora, consulte ["Verificando o nome do driver da impressora \(impressão direta\)"](#page-157-1)  [\(página 158\)](#page-157-1).

#### **DICAS**

No painel de toque do Admin Tool, você poderá selecionar o nome do driver a partir da listagem. No Central Admin Console, uma vez que necessitará inserir diretamente o nome do driver, tome nota do nome do driver com antecedência.

### **5. Pressione o botão [OK].**

 A tela [Impressoras de rede] será exibida e a impressora registrada será adicionada à lista de impressoras de rede.

#### **DICAS**

- O nome da impressora de rede padrão será o mesmo da impressora selecionada pelo diretório da rede. Para maiores detalhes sobre como alterar posteriormente o nome da impressora de rede, consulte a seção ["Alterando as configurações da impressora de](#page-162-0)  [rede" \(página 163\)](#page-162-0).
- A tela de autenticação pode ser exibida.

# <span id="page-162-0"></span>■ **Alterando as configurações da impressora de rede**

**1. Selecione [Impressoras de rede] sob [Imprimir].**

 $\Rightarrow$  A tela [Impressoras de rede] será exibida.

- **2. Selecione a impressora de rede com as configurações a serem alteradas.**
- **3. Pressione o botão [Editar].**

A tela de edição das configurações da impressora de rede será exibida.

**4. Altere as configurações.**

# **5. Pressione o botão [OK].**

 $\Rightarrow$  As configurações alteradas são aplicadas.

# ■ **Removendo uma impressora de rede**

**1. Selecione [Impressoras de rede] sob [Imprimir].**

A tela [Impressoras de rede] será exibida.

- **2. Selecione a impressora de rede que será removida da lista de impressoras.**
- **3. Pressione o botão [Remover].**

 $\Rightarrow$  A tela de remoção de impressoras de rede será exibida.

**4. Confirme se os detalhes da impressora a ser removida estão corretos e pressione o botão [Sim].**

 $\Rightarrow$  A impressora selecionada será removida da lista de impressoras de rede.

### **ATENÇÃO**

- Ao tentar remover a impressora enquanto a rede não estiver conectada, o status 'Excluindo' (exibido na tela) será interrompido. Antes de remover uma impressora de rede, verifique se a rede está operando corretamente.
- Se você remover a impressora de rede associada à impressora que está igualmente definida como impressora de rede sem servidor de impressão, o driver correspondente será removido do scanner e, como resultado, a impressora de rede sem servidor de impressão não poderá ser usada.

# ■ **Visualizando os detalhes da impressora de rede**

# **1. Selecione [Impressoras de rede] sob [Imprimir].**

A tela [Impressoras de rede] será exibida.

# **2. Selecione a impressora de rede desejada da lista de impressoras.**

# **3. Pressione o botão [Detalhes].**

A informação da impressora de rede selecionada será exibida.

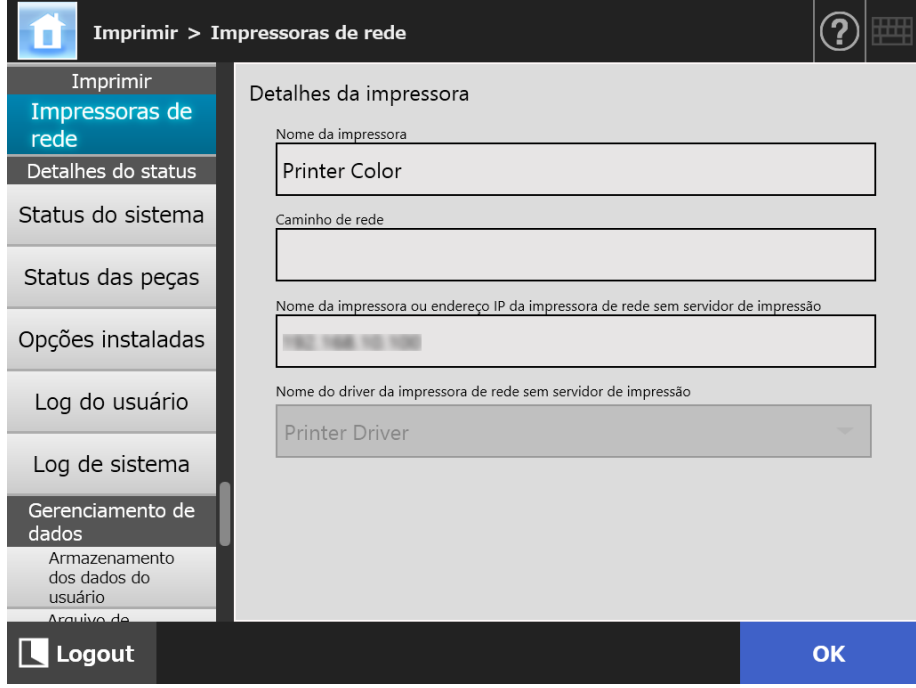

# **4.15 Visualizando os detalhes do scanner**

#### Central Admin **Touch 4.15.1 Visualizando o status do sistema**  AdminTool Panel Console

# **1. Selecione [Status do sistema] sob [Detalhes do status].**

A informação do status do sistema será exibida.

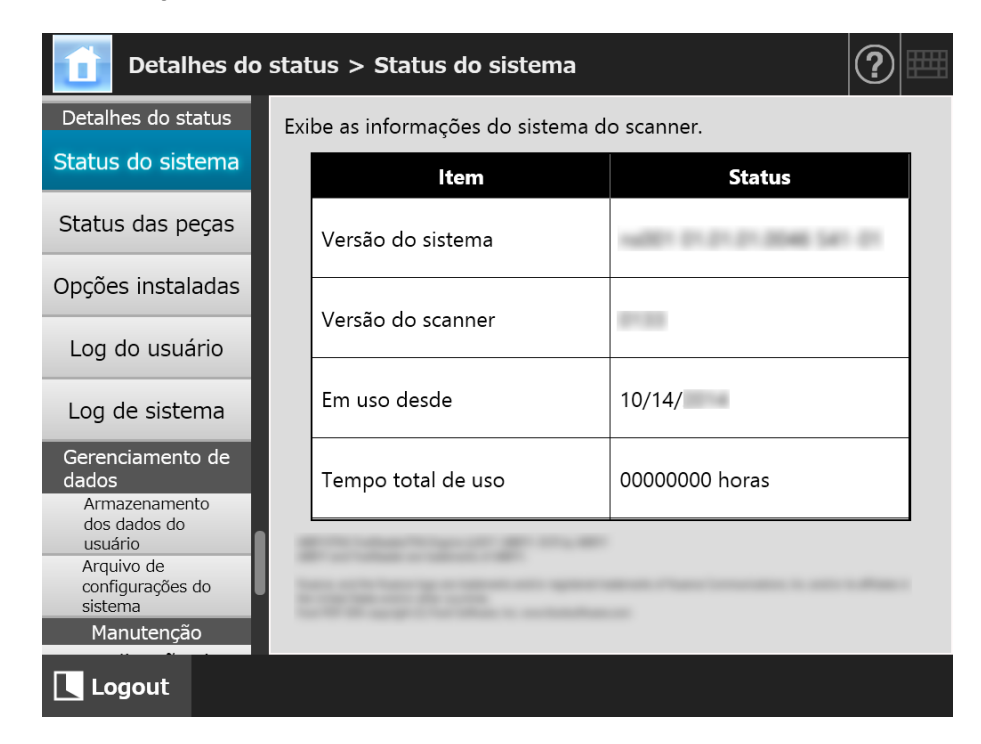

#### Touch **4.15.2 Visualizando o status das peças**  (AdminTool) Panel

As informações sobre o número de documentos que foram digitalizados e o status das peças de consumo do scanner (conjunto de rolos) podem ser visualizadas. Para maiores detalhes sobre como repor as peças de consumo, consulte a seção ["6.5 Reposição das](#page-362-0)  [peças" \(página 363\).](#page-362-0)

# ■ Visualizando o status das peças de consumo

### **1. Selecione [Status das peças] sob [Detalhes do status].**

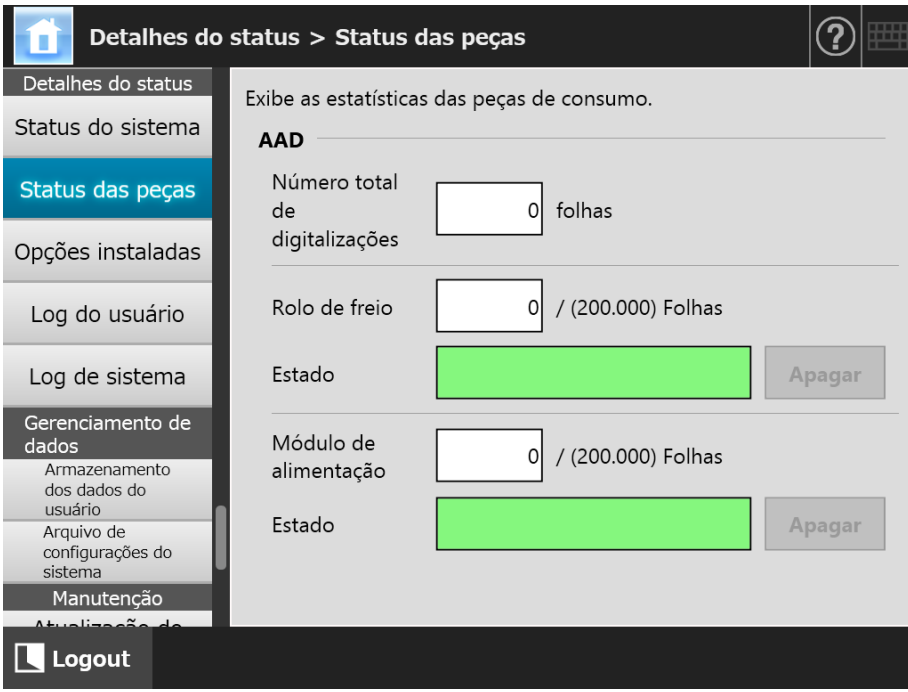

 $\Rightarrow$  A tela [Status das peças] será exibida.

# ■ **Reiniciando o contador de uso**

Depois de substituir as peças de consumo, o contador pode ser reiniciado para retornar o status da peça ao normal.

### **1. Selecione [Status das peças] sob [Detalhes do status].**

- $\Rightarrow$  A tela [Status das peças] será exibida.
- **2. Pressione o botão [Apagar] correspondente a peça substituída.**

 $\Rightarrow$  A tela de confirmação da reinicialização do counter será exibida.

- **3. Pressione o botão [OK].**
	- O contador será reinicializado a "0" e o campo [Status] retornará à cor verde novamente.

# **4.15.3 Visualizando o status das opções instaladas**

**Touch** (AdminTool) Central Admin Console **Panel** 

As opções instaladas com as configurações de fábrica podem ser ativadas / desativadas.

### **1. Selecione [Opções instaladas] sob [Detalhes do status].**

A tela [Opções instaladas] será exibida.

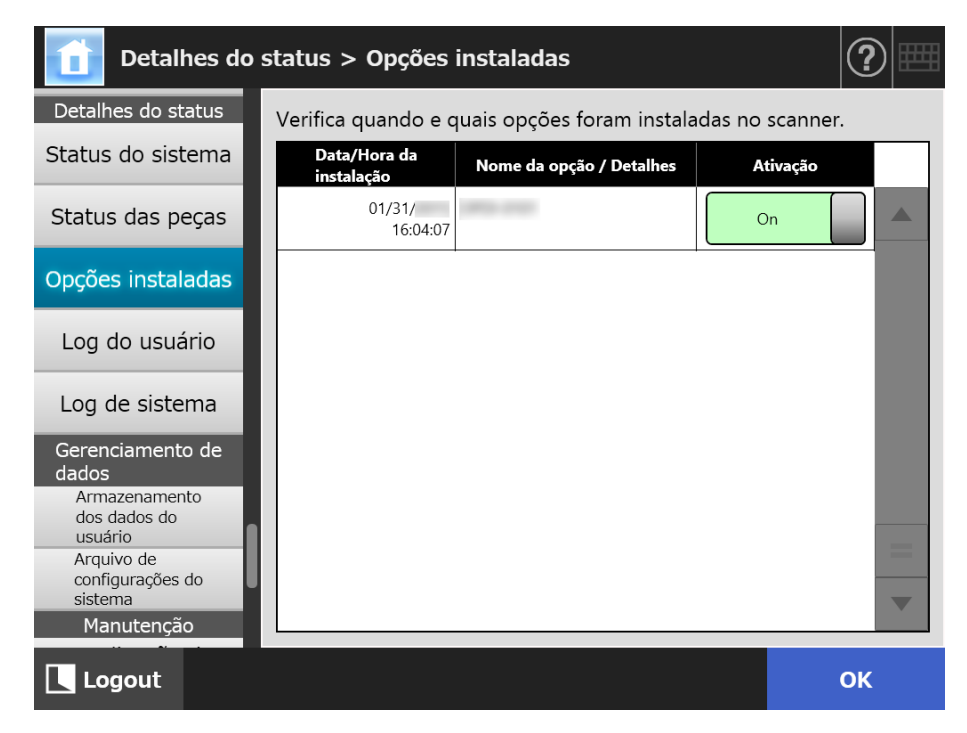

# **2. Para ativar a opção, selecione [On] sob [Ativação] e pressione o botão [OK].**

 $\Rightarrow$  As opções definidas como [On] são ativadas e poderão ser usadas.

#### **DICAS**

Dependendo da opção instalada, poderá não ser possível alternar entre ativar e desativar.

# **4.15.4 Gerenciando logs do usuário**

Os logs de usuário são salvos no scanner.

#### **ATENÇÃO**

- Logs de usuários podem conter informações particulares sobre os remetentes de e-mail e números de fax, portanto, cuidados devem ser tomados no gerenciamento de tais dados.
- Se um erro no arquivo log for detectado durante o uso do scanner, o arquivo log será excluído e o log "81001004 O arquivo de registro do usuário danificado foi excluído." será memorizado.

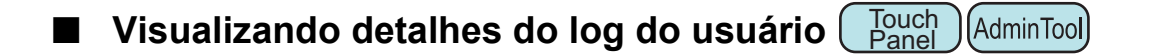

O resumo do Log do usuário será exibido na ordem data / hora. Mesmo que as configurações de [Região / Fuso horário] ou [Data / Hora] estejam alteradas, a ordem das efetuações de log não será alterada.

### **1. Selecione [Log do usuário] sob [Detalhes do status].**

 $\Rightarrow$  A janela [Log do usuário] será exibida.

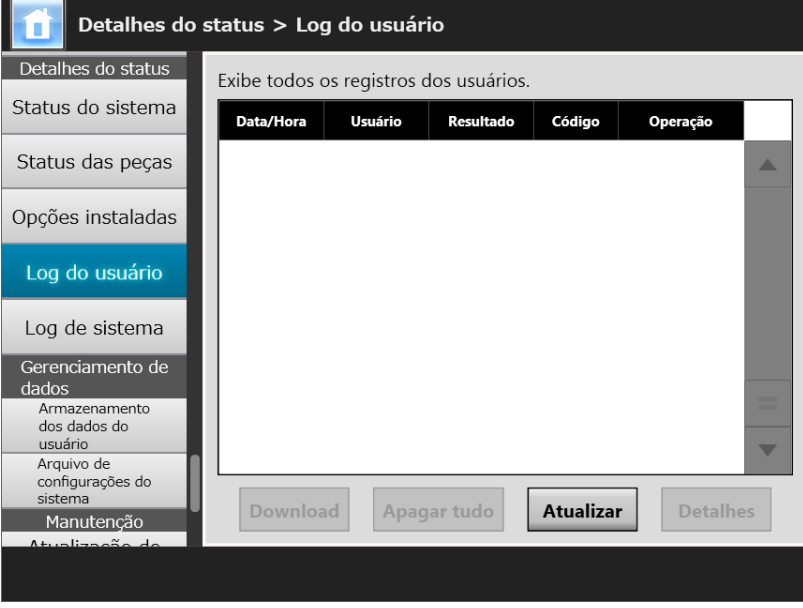

(Exemplo de janelas do administrador via Admin Tool)

- **2. Selecione o log do usuário que deseja visualizar e pressione o botão [Detalhes].**
	- Os detalhes do log selecionado serão exibidos.

Pressione o botão [OK] para retornar à janela [Log do usuário].

#### **DICAS**

O formato da [Data] especificado na tela [Data / Hora] será utilizado. Para maiores detalhes, consulte a seção ["4.4.4 Configurando a data / hora" \(página 85\)](#page-84-0).

# ■ **Efetuando o download dos logs do usuário no formato CSV**

AdminTool

Os logs do usuário podem ser copiados para um computador no formato CSV. O arquivo será salvo no seguinte formato:

"Data","Hora","Usuário","Resultado","Código","Operação","Páginas","Descrição". O nome do arquivo padrão é "OperationLog.csv".

### **1. Selecione [Log do usuário] sob [Detalhes do status].**

 $\Rightarrow$  A janela [Log do usuário] será exibida.

### **2. Clique o botão [Download].**

 $\Rightarrow$  A janela [Download de arquivo] será exibida.

### **3. Clique o botão [Salvar].**

### **DICAS**

Verifique se há espaço livre suficiente no disco onde será armazenado e clique o botão [Salvar]. Caso contrário, um arquivo incompleto poderá ser salvo.

 $\Rightarrow$  A janela [Salvar como] será exibida.

### **4. Insira um nome de arquivo e especifique a pasta em que deseja salvar.**

O arquivo terá dados no formato CSV.

### **5. Clique o botão [Salvar].**

Um arquivo contendo dados no formato CSV será salvo.

■ **Excluindo os logs do usuário Touch** (AdminTool) Panel

### **1. Selecione [Log do usuário] sob [Detalhes do status].**

 $\Rightarrow$  A janela [Log do usuário] será exibida.

### **2. Clique o botão [Apagar tudo].**

 $\Rightarrow$  A janela de confirmação será exibida.

### **3. Pressione o botão [Sim].**

Todos os logs de operação do usuário serão apagados.

# **4.15.5 Gerenciando o log de sistema**

As informações de log do sistema (como para inicializar, desligar e erros de sistema) são salvas no scanner.

#### **ATENÇÃO**

- Os logs de sistema podem conter informações particulares sobre os remetentes de e-mail e números de fax, portanto, cuidados devem ser tomados no gerenciamento de tais dados.
- Se um erro no arquivo log for detectado durante o uso do scanner, o arquivo log será excluído e o log "81001003 O arquivo de registro do sistema danificado foi excluído." será memorizado.
- Visualizando os detalhes do log de sistema **Touch AdminTool Panel**

O resumo do Log de sistema será exibido na ordem data / hora. Mesmo que as configurações de [Região / Fuso horário] ou [Data / Hora] estejam alteradas, a ordem das efetuações de log não será alterada.

#### **1. Selecione [Log de sistema] sob [Detalhes do status].**

Detalhes do status > Log de sistema Detalhes do status Exibe os registros do sistema Status do sistema Data/Hora Tipo **Mensagem** Status das peças Opções instaladas Log do usuário Log de sistema Gerenciamento de dados Armazenamento dos dados do usuário Arquivo de configurações do istema Download Detalhes Apagar tudo Atualizar Manutenção

 $\Rightarrow$  A janela [Log de sistema] será exibida.

(Exemplo de janelas do administrador via Admin Tool)

#### **2. Selecione o log que deseja visualizar e pressione o botão [Detalhes].**

Os detalhes do log selecionado serão exibidos.

Clique o botão [OK] para retornar à janela [Log de sistema].

#### **DICAS**

- O formato da [Data] especificado na tela [Data / Hora] será utilizado. Para maiores detalhes, consulte a seção ["4.4.4 Configurando a data / hora" \(página 85\)](#page-84-0).
- As informações do "Erro" e "Atenção" em [Tipo] serão enviadas para o endereço de e-mail configurado em ["4.17.6 Configurando o destino das notificações de alerta" \(página 191\).](#page-190-0)

# ■ **Efetuando o download dos Logs de sistema no formato CSV**

AdminTool

Quando o download finalizar, o arquivo terá dados no formato CSV.

O arquivo será salvo no seguinte formato:

"Data","Hora","Tipo","Mensagem"

O nome do arquivo padrão é "SystemLog.csv".

### **1. Selecione [Log de sistema] sob [Detalhes do status].**

 $\Rightarrow$  A janela [Log de sistema] será exibida.

### **2. Clique o botão [Download].**

 $\Rightarrow$  A janela [Download de arquivo] será exibida.

# **3. Clique o botão [Salvar].**

#### **DICAS**

Verifique se há espaço livre suficiente no disco onde será armazenado e clique o botão [Salvar]. Caso contrário, um arquivo incompleto poderá ser salvo.

A janela [Salvar como] será exibida.

# **4. Insira um nome de arquivo e especifique a pasta em que deseja salvar.**

O arquivo terá dados no formato CSV.

### **5. Clique o botão [Salvar].**

Um arquivo contendo dados no formato CSV será salvo.

**Touch Excluindo o log de sistema** ( AdminTool **Panel** 

### **1. Selecione [Log de sistema] sob [Detalhes do status].**

 $\Rightarrow$  A janela [Log de sistema] será exibida.

### **2. Clique o botão [Apagar tudo].**

A janela de confirmação será exibida.

### **3. Pressione o botão [Sim].**

 $\Rightarrow$  O log do sistema será excluído.

# **4.16 Gerenciando o armazenamento dos dados do usuário e as configurações do sistema**

# **4.16.1 Manutenção do armazenamento de dados do usuário**

O armazenamento de dados do usuário do scanner pode ser restaurado, efetuar o backup e ser excluído.

O armazenamento de dados do usuário contém as seguintes informações:

- "Minha lista" da agenda de endereços de e-mails
- Configurações da digitalização
- Logs do usuário
- Lista de números de fax
- Nome da última impressora de rede utilizada
- Nome da última pasta de rede utilizada
- Nome da última pasta do servidor FTP utilizada
- Nome da última pasta SharePoint utilizada
- Conta local

Quando um nome de usuário registrado com o servidor LDAP for utilizado no login do scanner, os dados serão automaticamente registrados no scanner como dados do usuário (dados do mesmo nome de usuário serão coletados como dados de um único usuário).

O armazenamento de dados do usuário pode conter até 1.000 usuários.

#### **ATENÇÃO**

- Uma vez que 1.000 nomes de usuários tenham efetuado o login, novos logins não serão possíveis até que todos os dados do armazenamento sejam apagados. É recomendado que se faça um backup do armazenamento de dados do usuário antes que este seja apagado. Consulte as seções ["Backup do armazenamento de dados do usuário"](#page-173-0)  [\(página 174\)](#page-173-0) e ["Excluindo o armazenamento de dados do usuário" \(página 175\)](#page-174-0) para maiores detalhes.
- Se o atual nome de usuário já existia quando foi efetuado o backup do armazenamento de dados do usuário, os dados atuais serão substituídos quando forem restaurados. A adição de novos usuários não pode exceder o limite de 1.000 usuários ou a restauração do armazenamento de dados irá falhar. Neste caso, exclua todas as informações e restaure-as a partir do backup armazenado.
- Quando o armazenamento de dados do usuário for restaurado de um backup, a Lista de número de fax também será revertida para o estado antigo.
- Não é possível efetuar o backup ou restaurar os logs do usuário.

Os seguintes exemplos descrevem como o número de usuários pode ultrapassar 1.000:

- 1. 100 logins de usuários (A001 a A100).
- 2. Quando for efetuado um backup do armazenamento de dados do usuário (com 100 usuários: A001 a A100).
- 3. O armazenamento de dados do usuário (contendo usuários A001 a A100) será excluído.
- 4. 960 "novos" logins de usuários (A001 a A050 e B001 a B910).
- 5. O backup do armazenamento de dados do usuário (contendo usuários A001 a A100) efetuado no Passo 2 será restaurado.
- Usuários de A001 a A100 serão restaurados, no qual 50 já estão no atual armazenamento de dados (usuários A001 a A050), e substituídos. Usuários A051 a A100 serão considerados "novos" e terão que ser adicionados ao armazenamento de dados. No entanto, 960 usuários existentes + 50 novos usuários = 1.010 usuários. Como o número de usuários excede o limite de 1.000, os dados de 50 usuários de A051 a A100 não serão restaurados, portanto os dados do usuário A001 a A100 não serão substituídos ou restaurados.

O conteúdo do armazenamento de dados está organizado da seguinte forma:

 $\mathbf{r}$ 

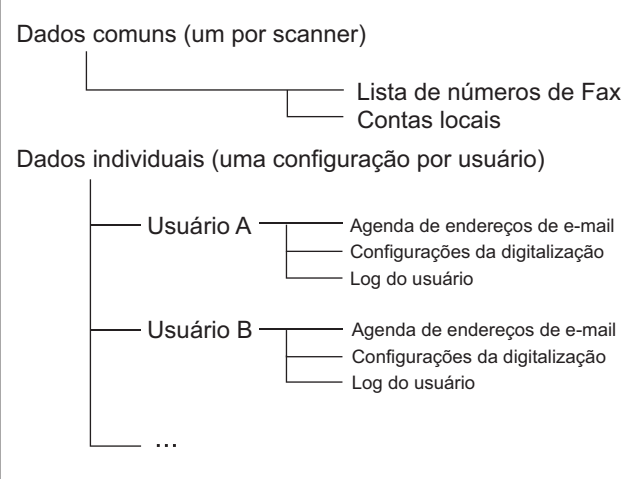

### **ATENÇÃO**

Os dados de usuários podem conter informações particulares sobre os remetentes de e-mail e números de fax, portanto, cuidados devem ser tomados no gerenciamento de tais dados.

# <span id="page-173-0"></span>■ **Backup do armazenamento de dados do usuário**

Como precaução, backups do armazenamento de dados devem ser feitos regularmente. O nome do arquivo padrão é "restored\_data".

### **1. Selecione [Armazenamento dos dados do usuário] sob [Gerenciamento de dados].**

A janela [Armazenamento dos dados do usuário] será exibida.

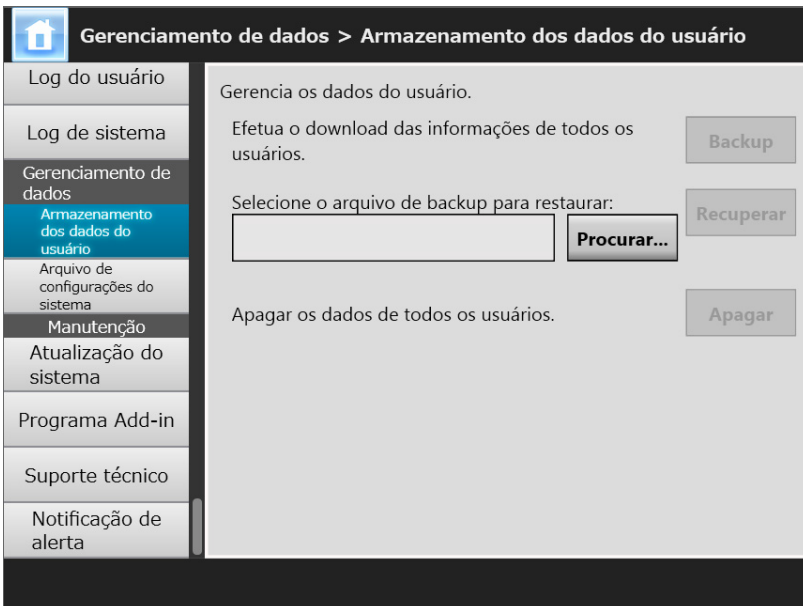

### **2. Clique o botão [Backup].**

 $\Rightarrow$  A janela [Download de arquivo] será exibida.

**3. Verifique se há espaço livre suficiente no disco onde o arquivo será salvo e clique o botão [Salvar].**

```
DICAS
```
Caso contrário, um arquivo incompleto poderá ser salvo.

 $\Rightarrow$  A janela [Salvar como] será exibida.

**4. Insira um nome de arquivo e especifique a pasta em que deseja salvar.**

É recomendado que seja utilizado um nome que inclua o nome do scanner e a data do backup.

# **5. Clique o botão [Salvar].**

Uma cópia do backup do armazenamento de dados do usuário será salva.

#### **ATENÇÃO**

Não altere o conteúdo dos dados dos arquivos de backup. Se alterado, os arquivos podem ser danificados. Restaurando a partir de um arquivo danificado pode causar irregularidades no funcionamento do scanner.

# ■ **Restaurando o armazenamento dos dados do usuário**

O armazenamento dos dados do usuário do scanner pode ser restaurado através de um backup do arquivo de armazenamento dos dados.

#### **ATENÇÃO**

- A restauração de dados de usuários substitui todas as informações dos usuários salvas no momento da restauração, e todas as agendas de endereços de e-mail, lista de números de fax e configurações da digitalização serão retornadas até o momento da realização do backup.
- Durante a restauração do armazenamento dos dados, não pressione o botão Power por mais de 4 segundos. Isto poderá causar irregularidades no funcionamento do scanner.
- **1. Selecione [Armazenamento dos dados do usuário] sob [Gerenciamento de dados].**

 $\Rightarrow$  A janela [Armazenamento dos dados do usuário] será exibida.

- **2. Pressione o botão [Procurar] e selecione um arquivo de backup do armazenamento dos dados do usuário.**
- **3. Clique o botão [Restaurar].**

Uma mensagem de confirmação "Deseja substituir?" será exibida.

- **4. Pressione o botão [Sim].**
	- Depois do armazenamento dos dados do usuário, uma mensagem de finalização será exibida.
- **5. Pressione o botão [OK].**
- <span id="page-174-0"></span>■ **Excluindo o armazenamento de dados do usuário**

**Touch** Panel

#### **ATENÇÃO**

- Excluindo o armazenamento dos dados do usuário, a operação não poderá ser revertida.
- Mesmo que os dados do usuário sejam excluídos, as contas locais não serão removidas. Para remover as contas locais, use o User Editor. Para maiores detalhes sobre como alterar as contas locais, consulte a seção ["F.7 Editando as contas locais" \(página 466\)](#page-465-0).
- **1. Selecione [Armazenamento dos dados do usuário] sob [Gerenciamento de dados].**

 $\Rightarrow$  A janela [Armazenamento dos dados do usuário] será exibida.

# **2. Pressione o botão [Apagar].**

A janela de confirmação da exclusão será exibida.

#### **3. Pressione o botão [Sim].**

O armazenamento dos dados do usuário será excluído.

# **4.16.2 Manutenção das configurações do sistema**

As configurações do sistema do scanner ajustado pelo administrador podem ser salvas no formato CSV, restauradas, efetuar backups, ou retorná-las aos valores padrão de fábrica.

As configurações do sistema se referem às informações que são configuradas em cada janela pelo administrador. No entanto, as configurações do sistema não contém as informações sobre atualizações do sistema, opções e Add-ins que são instalados pelo administrador.

# ■ **Efetuando o download das configurações do sistema no**

**formato CSV** 

O download efetuado das configurações do sistema no formato CSV pode ser visualizado utilizando um programa de planilha eletrônica.

Arquivos de configurações do sistema CSV serão do seguinte formato:

"Nome da função", "Nome da opção", "Valor"

O nome padrão do arquivo é "Configuration\_download.csv".

**1. Selecione [Arquivo de configurações do sistema] sob [Gerenciamento de dados].**

A janela [Arquivo de configurações do sistema] será exibida.

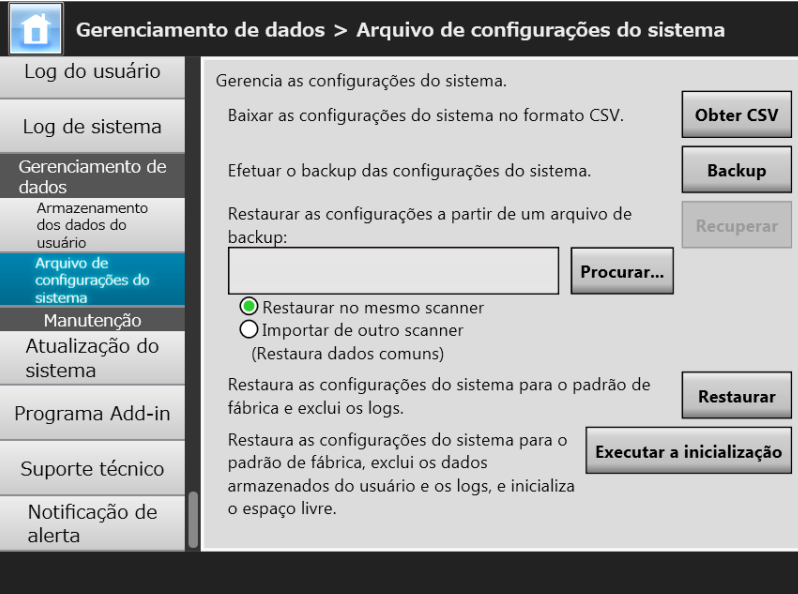

# **2. Clique o botão [Obter CSV].**

 $\Rightarrow$  A janela [Download de arquivo] será exibida.

**3. Verifique se há espaço livre suficiente no disco onde o arquivo será salvo e clique o botão [Salvar].**

**DICAS** Caso contrário, um arquivo incompleto poderá ser salvo.

A janela [Salvar como] será exibida.

**4. Nomeie o arquivo e especifique onde deve ser salvo.**

O arquivo terá dados no formato CSV.

**5. Clique o botão [Salvar].**

Será efetuado o download das configurações do sistema para o scanner.

# ■ **Efetuando o backup das configurações do sistema**

O administrador pode efetuar backup das configurações do sistema.

Arquivos de backup podem ser usados posteriormente, para restaurar configurações de sistema. Faça backups regularmente.

O nome do arquivo padrão é "SystemSettingsFile".

#### **DICAS**

Os dados do backup podem ser usados em [Importando as configurações do scanner] na janela do Central Admin Console para editar as configurações do scanner. Sobre as operações, consulte o Guia do usuário do Scanner Central Admin.

**1. Selecione [Arquivo de configurações do sistema] sob [Gerenciamento de dados].**

 $\Rightarrow$  A janela [Arquivo de configurações do sistema] será exibida.

### **2. Clique o botão [Backup].**

A janela [Download de arquivo] será exibida.

**3. Verifique se há espaço livre suficiente no disco onde o arquivo será salvo e clique o botão [Salvar].**

Caso contrário, um arquivo incompleto poderá ser salvo.

A janela [Salvar como] será exibida.

### **4. Nomeie o arquivo e especifique onde deve ser salvo.**

É recomendado que o nome do arquivo seja especificado baseado na data do backup e nome do scanner, para facilitar a identificação.

**DICAS**

# **5. Clique o botão [Salvar].**

Será efetuado o backup das configurações do sistema.

### **ATENÇÃO**

Não altere o conteúdo dos arquivos de backup das configurações do sistema. Caso contrário, o arquivo não poderá ser utilizado como backup durante muito tempo. Tentar restaurar os dados de um arquivo de backup alterado pode causar irregularidades no funcionamento do scanner.

# ■ **Restaurando as configurações do sistema**

O backup das configurações do sistema pode ser restaurado.

- As configurações do sistema podem ser restauradas da seguinte forma:
	- Restaurando as configurações do sistema para o mesmo scanner
	- Importando as configurações do sistema de um scanner para outro
- **1. Selecione [Arquivo de configurações do sistema] sob [Gerenciamento de dados].**

 $\Rightarrow$  A janela [Arquivo de configurações do sistema] será exibida.

- **2. Clique o botão [Procurar] e selecione o arquivo de backup das configurações do sistema a ser restaurado.**
- **3. Siga as instruções abaixo:**
	- Para restaurar as configurações do sistema para o mesmo scanner, selecione [Restaurar no mesmo scanner].
	- Para importar as configurações do sistema de outro scanner, selecione [Importar de outro scanner].

# **4. Clique o botão [Restaurar].**

Uma mensagem de confirmação será exibida.

# **5. Pressione o botão [Sim].**

 $\Rightarrow$  As configurações do sistema serão restauradas. Depois que o sistema for restaurado, o scanner será reiniciado.

### **ATENÇÃO**

Durante a restauração das configurações do sistema, não pressione o botão Power por mais de 4 segundos.

Isto poderá causar irregularidades no funcionamento do scanner.

### **DICAS**

Uma conexão de rede será perdida quando o scanner for reiniciado para completar a restauração das configurações do sistema. Para continuar com as outras configurações, aguarde um momento para reiniciar o aparelho e acesse novamente o scanner via Admin Tool.

Se o backup do endereço IP e o nome do scanner forem diferentes do endereço IP e nome do scanner anterior à restauração, verifique as configurações do scanner e tente reconectar o Admin Tool.

# ■ **Configurando novamente os padrões de fábrica**

**Touch** (AdminTool) Panel

As configurações do sistema que são configuradas em cada janela pelo administrador e os logs do sistema podem ser redefinidos para a configuração de fábrica.

# **1. Selecione [Arquivo de configurações do sistema] sob [Gerenciamento de dados].**

 $\Rightarrow$  A janela [Arquivo de configurações do sistema] será exibida.

### **2. Siga as instruções abaixo:**

- Para reiniciar as configurações do sistema para o padrão de fábrica, clique o botão [Restaurar] em [Restaura as configurações do sistema para o padrão de fábrica e exclui os logs.].
- Para reiniciar as configurações do sistema para o padrão de fábrica, excluir o Armazenamento dos dados do usuário e dos logs e apagar o espaço livre, clique o botão [Executar a inicialização] em [Restaura as configurações do sistema para o padrão de fábrica, exclui os dados armazenados do usuário e os logs, e inicializa o espaço livre.].
- Uma mensagem de confirmação será exibida.

# **3. Pressione o botão [Sim].**

- $\Rightarrow$  Se o botão [Restaurar] for pressionado, as configurações do sistema serão restauradas aos padrões de fábrica e os Add-ins e logs serão excluídos. Se o botão [Executar a inicialização] for pressionado, as configurações do sistema, o armazenamento de dados do usuário, Add-ins e os logs serão restaurados e o espaço livre é inicializado.
- Após as configurações serem restauradas ao padrão de fábrica, o scanner será reiniciado.

### **ATENÇÃO**

- Durante a redefinição dos padrões de fábrica, não pressione o botão Power por mais de 4 segundos. Isto poderá causar irregularidades no funcionamento do scanner.
- O processo [Executar a inicialização] demora cerca de 40 minutos. Note que não pode cancelar a inicialização durante o processo.

#### **DICAS**

Depois que as configurações do padrão de fábrica forem restauradas, o nome do scanner, o endereço IP e outras configurações serão ajustadas novamente como descritas na seção ["4.4 Configurando o sistema" \(página 81\)](#page-80-0) e subsequentes seções.
# **4.17 Manutenção do sistema**

# **4.17.1 Atualizando o programa do sistema do scanner**

O sistema do scanner, a segurança e os opcionais podem ser atualizados conforme abaixo.

Faça o download do arquivo de atualização no computador a partir da seguinte página web:

<https://www.pfu.ricoh.com/global/scanners/fi/support/software/>

#### **1. Selecione [Atualização do sistema] sob [Manutenção].**

 $\Rightarrow$  A janela [Atualização do sistema] será exibida.

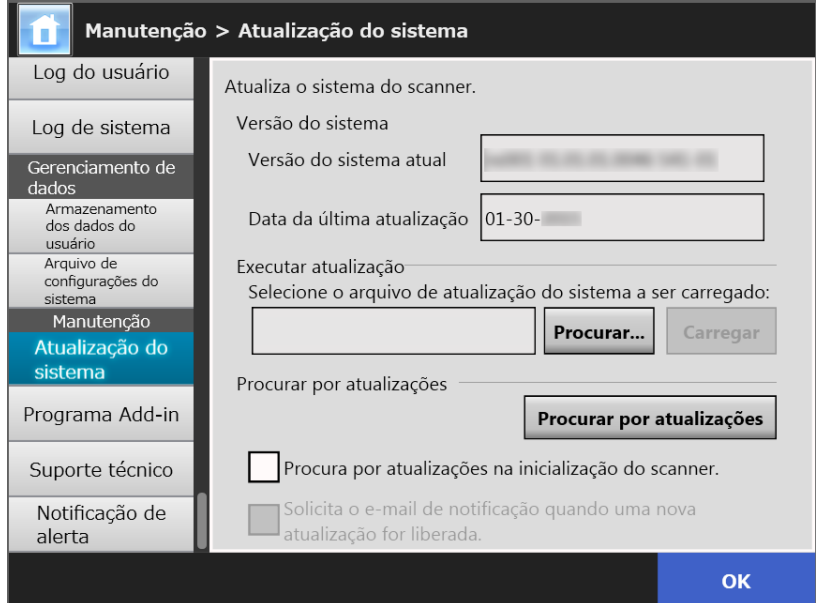

**2. Clique o botão [Procurar] e selecione um arquivo de atualização do sistema.**

## **3. Clique o botão [Carregar].**

 Os valores da [Versão do sistema atual] e [Nova versão do sistema] serão exibidos.

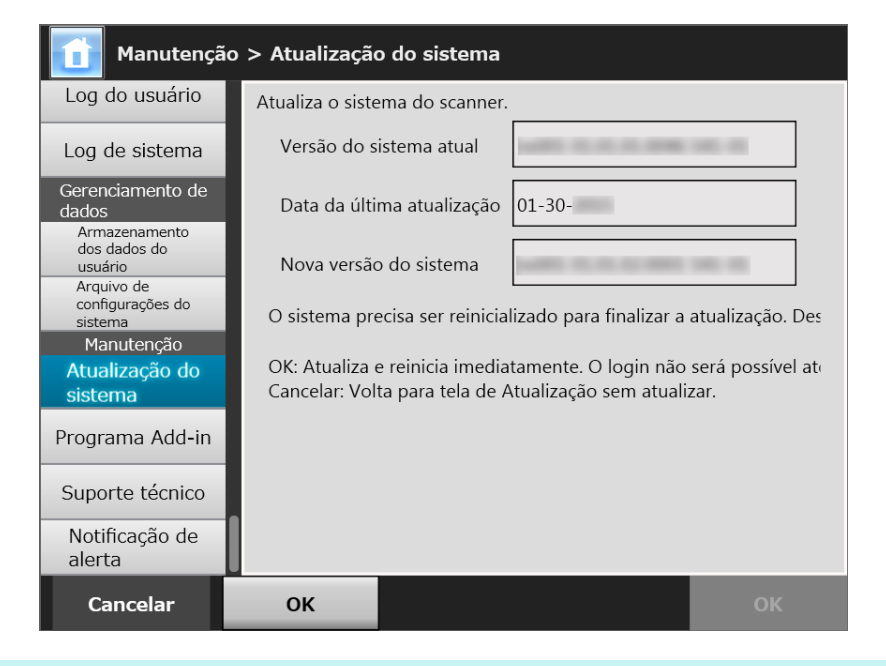

#### **DICAS**

Quando as opções instaladas ou o sistema com estas opções forem atualizadas, a seguinte janela será exibida:

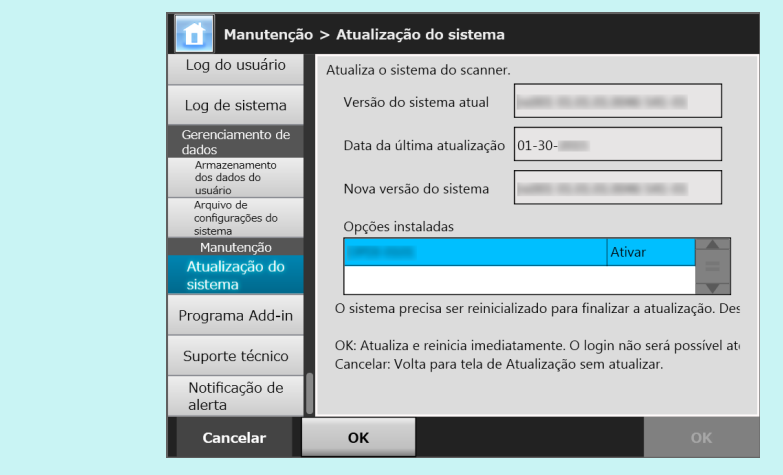

#### **4. Pressione o botão [OK].**

O processo de atualização do sistema será inicializado.

Depois que o sistema for atualizado, o scanner será reiniciado.

#### **ATENÇÃO**

- Aguarde a reinicialização do sistema.
- Durante a atualização do sistema, não pressione o botão Power por mais de 4 segundos. Isto poderá causar irregularidades no funcionamento do scanner.

#### **DICAS**

A conexão com o scanner será perdida se o software do sistema do scanner for atualizado via Admin Tool. Para continuar com as outras configurações, aguarde até o scanner reiniciar e volte a acessar o scanner via Admin Tool.

#### <span id="page-183-0"></span>**4.17.2 Procurar por atualizações**  Touch AdminTool Panel

É possível verificar se atualizações sobre o sistema do scanner, segurança do sistema e opções instaladas estão disponíveis.

É possível receber e-mails quando uma atualização for disponibilizada.

**DICAS**

Para usar o servidor proxy para verificar as atualizações publicadas, configure o servidor proxy HTTP. Para maiores detalhes, consulte a seção ["4.7.5 Configurando o servidor proxy" \(página](#page-108-0)  [109\).](#page-108-0)

# ■ **Procurar por atualizações manualmente**

#### **1. Selecione [Atualização do sistema] sob [Manutenção].**

 $\Rightarrow$  A janela [Atualização do sistema] será exibida.

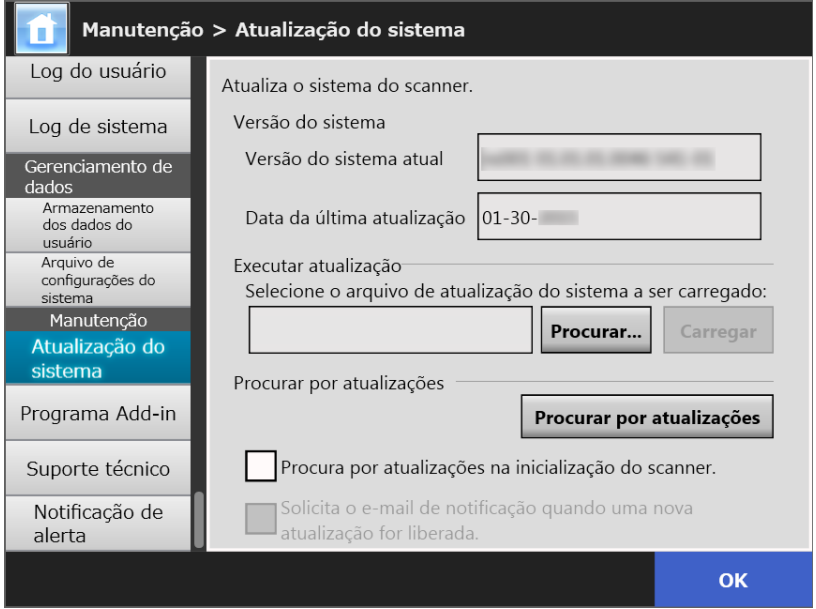

(Exemplo de janelas do administrador via Admin Tool)

#### **2. Clique o botão [Procurar por atualizações].**

 $\Rightarrow$  O scanner irá procurar por atualizações.

Quando uma atualização necessária estiver disponível, uma mensagem será exibida.

Aplique a atualização como necessário.

# ■ **Procurar por atualizações na inicialização do scanner**

As atualizações podem ser procuradas cada vez que o scanner for ligado.

**1. Selecione [Atualização do sistema] sob [Manutenção].**

A janela [Atualização do sistema] será exibida.

**2. Marque a caixa de seleção [Procura por atualizações na inicialização do scanner.].**

#### **DICAS**

Quando o scanner entrar no modo de espera, as novas atualizações também serão verificadas.

# ■ **Solicitar o e-mail de notificação quando uma nova atualização for liberada**

O Administrador pode receber e-mails quando uma atualização for disponibilizada.

**1. Selecione [Atualização do sistema] sob [Manutenção].**

 $\Rightarrow$  A janela [Atualização do sistema] será exibida.

- **2. Marque a caixa de seleção [Procura por atualizações na inicialização do scanner.].**
- **3. Marque a caixa [Solicita o e-mail de notificação quando uma nova atualização for liberada].**
	- Quando uma atualização for publicada, um e-mail titulado como "Notificação de evento do scanner de rede *Nome do scanner*" será enviado ao endereço configurado na janela [Notificação de alerta]. Para maiores detalhes sobre as configurações do endereço de e-mail, consulte a seção ["4.17.6 Configurando o](#page-190-0)  [destino das notificações de alerta" \(página 191\)](#page-190-0).

# **4.17.3 Manutenção dos módulos Add-in**

O "Add-in" é um programa criado para o uso do SDK (kit de desenvolvimento). As seguintes operações estão disponíveis na tela [Programa Add-in]:

- Instalando um módulo Add-in
- Desinstalando um módulo Add-in
- Visualizando o status do Add-in
- Efetuando o upload do arquivo de configurações do Add-in
- Configurando se exibe o ícone do teclado durante a execução do Add-in

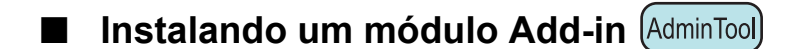

Até 6 módulos Add-in podem ser instalados.

#### **1. Selecione [Programa Add-in] sob [Manutenção].**

A tela [Programa Add-in] será exibida.

#### **2. Clique o botão [Instalar].**

 $\Rightarrow$  Será exibida a janela para especificar o Add-in.

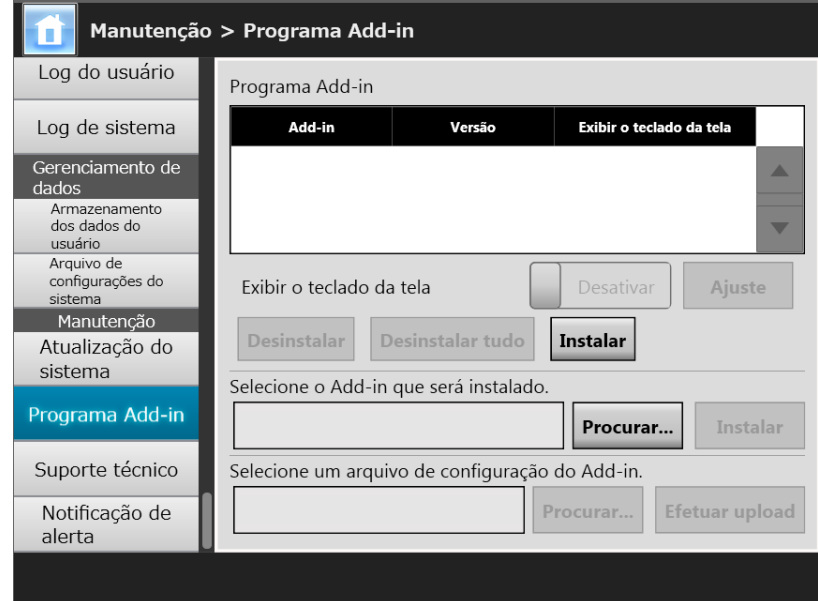

**3. Clique o botão [Procurar] em [Selecione o Add-in que será instalado.] para especificar o arquivo de instalação do Add-in.**

### **4. Clique o botão [Instalar].**

O módulo Add-in será instalado e o nome exibido na lista.

# ■ **Desinstalando um módulo Add-in** (AdminTool)

### **1. Selecione [Programa Add-in] sob [Manutenção].**

A tela [Programa Add-in] será exibida.

#### **2. Siga as instruções abaixo:**

- Para desinstalar um módulo Add-in, selecione o módulo Add-in da lista e clique o botão [Desinstalar].
- Para desinstalar todos os módulos Add-in, clique o botão [Desinstalar tudo].
- Uma mensagem de confirmação será exibida.

### **3. Pressione o botão [Sim].**

O módulo Add-in será desinstalado e o nome removido na lista.

■ Visualizando o status do Add-in **[ Touch** (AdminTool) **Panel** 

Se um módulo Add-in estiver instalado, as informações podem ser visualizadas.

### **1. Selecione [Programa Add-in] sob [Manutenção].**

A tela [Programa Add-in] será exibida.

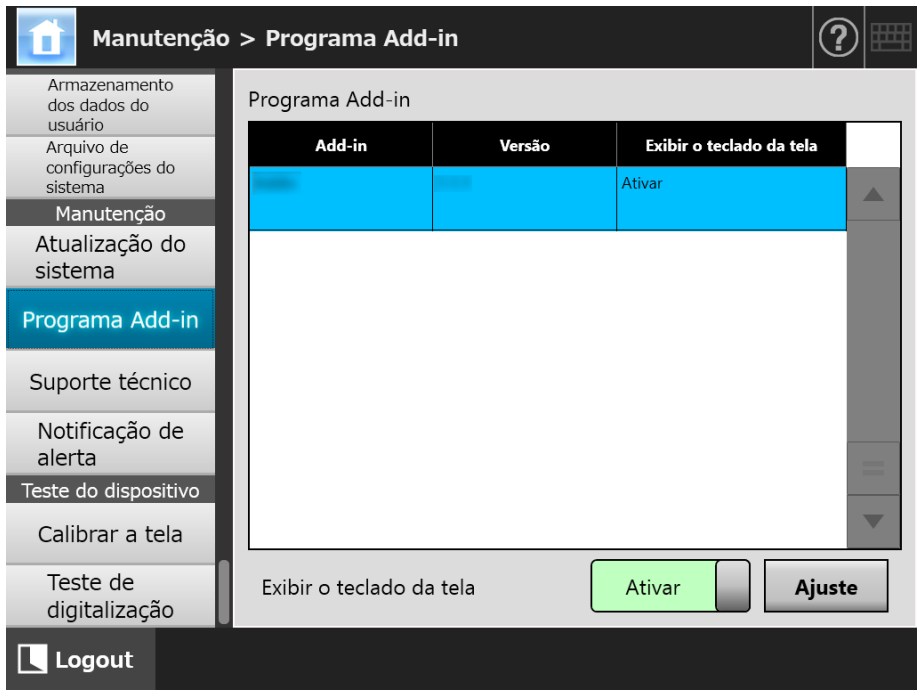

■ **Efetuando o upload do arquivo de configurações do Add-in** 

AdminTool

**1. Selecione [Programa Add-in] sob [Manutenção].**

A tela [Programa Add-in] será exibida.

**2. Clique o botão [Instalar].**

 $\Rightarrow$  Será exibida a janela para especificar o Add-in.

- **3. Clique o botão [Procurar] em [Selecione o Add-in que será instalado.] e especifique o arquivo de configurações do Add-in que deseja fazer o upload.**
- **4. Clique o botão [Carregar].**
	- O arquivo de configurações do Add-in especificado será salvo na pasta usada para gerenciamento dos módulos Add-ins do scanner.
- Configurando se exibe o ícone do teclado durante a execução

**Touch** | (AdminTool) **do Add-in**  Panel

O ícone do teclado será exibido no canto direito superior do Painel de toque. É possível configurar se exibe estes ícones na janela quando o Add-in estiver funcionando.

**1. Selecione [Programa Add-in] sob [Manutenção].**

 $\Rightarrow$  A tela [Programa Add-in] será exibida.

- **2. Quando vários Add-ins estiverem instalados, selecione o Add-in a partir da lista.**
- **3. Em [Exibir o teclado da tela], configure a exibição do teclado durante a execução do Add-in.**
- **4. Pressione o botão [Ajuste].**

Esta configuração também será utilizada na lista Add-in.

#### **4.17.4 Configurando o nível de saída de informação**  Touch Panel

AdminTool

## **1. Selecione [Suporte técnico] sob [Manutenção].**

A janela [Suporte técnico] será exibida.

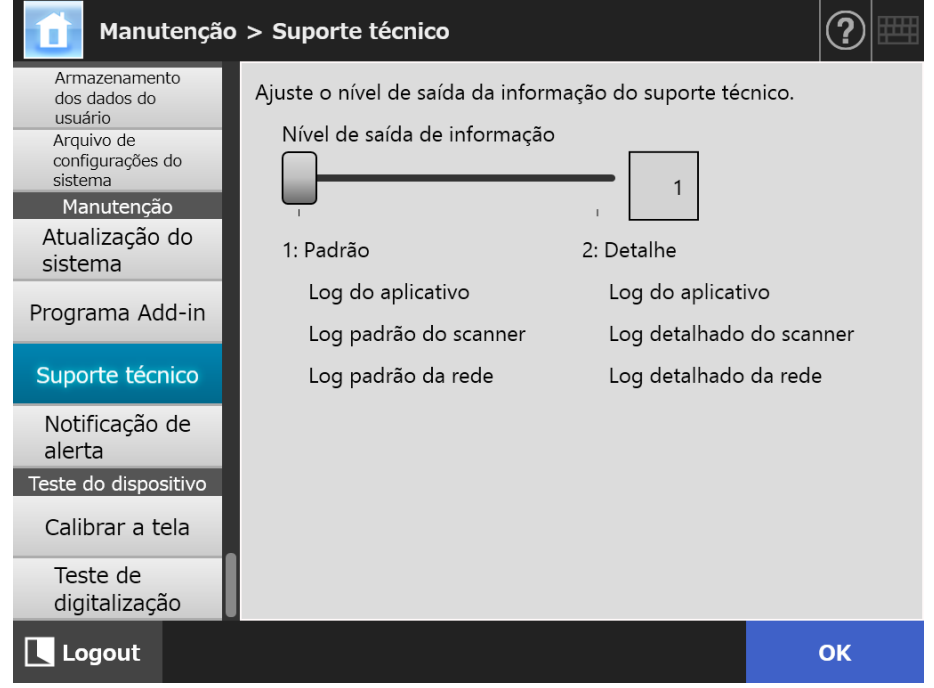

#### **2. Defina o nível de saída de informação desejada.**

Ajuste o nível requisitado pelo distribuidor/revendedor onde adquiriu este produto.

#### **3. Pressione o botão [OK].**

 $\Rightarrow$  A informação inserida será configurada.

- A informação de suporte técnico contém informações particulares como endereços de e-mail. Tome todos os cuidados necessários ao gerenciar tais informações.
- A informação apropriada ao nível selecionado será aplicado à informação de suporte técnico após o [Nível de saída de informação] ser alterado. Obtenha informação de suporte técnico assim que ocorra um erro sobre o qual deseje saber a causa. Para maiores detalhes sobre como obter informação de suporte técnico, consulte a seção ["4.17.5 Obtendo suporte técnico" \(página 190\)](#page-189-0).

# <span id="page-189-0"></span>**4.17.5 Obtendo suporte técnico**

Se algum problema ocorrer quando instalar ou utilizar o scanner, informações do suporte técnico podem ser coletadas para ajudar a determinar a causa do problema. Quando o scanner for enviado para o reparo, a informação coletada deve ser encaminhada ao distribuidor/revendedor onde adquiriu este produto.

#### **1. Selecione [Suporte técnico] sob [Manutenção].**

 $\Rightarrow$  A janela [Suporte técnico] será exibida.

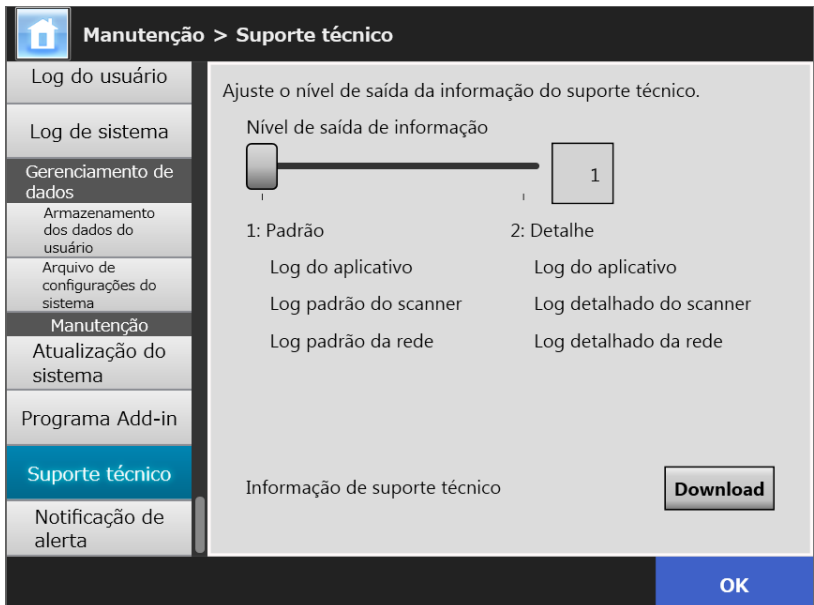

#### **2. Clique o botão [Download].**

A janela [Download de arquivo] será exibida.

#### **3. Clique o botão [Salvar].**

#### **DICAS**

Verifique se há espaço livre suficiente no disco onde será armazenado e clique o botão [Salvar]. Caso contrário, um arquivo incompleto poderá ser salvo.

 $\Rightarrow$  A janela [Salvar como] será exibida.

#### **4. Nomeie o arquivo e especifique onde deve ser salvo.**

#### **5. Clique o botão [Salvar].**

 $\Rightarrow$  Será efetuado o download da informação técnica.

## <span id="page-190-0"></span>**4.17.6 Configurando o destino das notificações de alerta**

**Touch** AdminTool Central Admin Console**Panel** 

Uma notificação de alerta pode ser enviada por e-mail toda vez que o scanner entrar em alerta. Esta seção descreve como especificar um endereço de e-mail como destinatário da notificação de alerta.

Quando a notificação de alerta for configurada, uma mensagem será enviada para o endereço registrado com o título "Erro no scanner (*XXXX*)" quando um erro for detectado. O servidor SMTP deve estar instalado previamente para que as notificações de alerta possam ser usadas. Para maiores detalhes sobre como especificar as configurações do servidor SMTP, consulte a seção ["4.11.1 Configurando o servidor SMTP" \(página 130\)](#page-129-0). O endereço de e-mail configurado nesta seção será usado também como destinatário da notificação da atualização quando a atualização for verificada. Para maiores detalhes, consulte a seção ["4.17.2 Procurar por atualizações" \(página 184\).](#page-183-0)

#### **1. Selecione [Notificação de alerta] sob [Manutenção].**

 $\Rightarrow$  A tela [Notificação de alerta] será exibida.

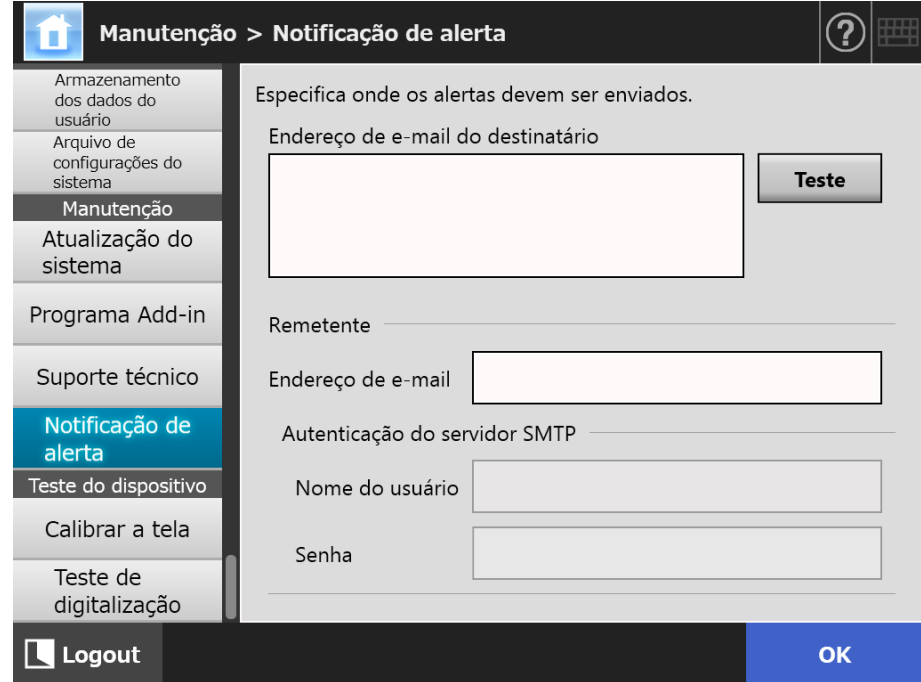

#### **2. Insira os endereços de e-mail do destinatário e o remetente.**

Para maiores detalhes sobre as configurações do endereço de e-mail, consulte a seção ["B.1 Configurações do endereço de e-mail" \(página 423\).](#page-422-0)

#### **3. Para confirmar se o endereço inserido é válido, pressione o botão [Teste].**

Verifique se o e-mail teste é recebido no endereço esperado.

#### **4. Para efetuar a autenticação SMTP em [Autenticação do servidor SMTP], especifique a informação a ser usada para enviar o e-mail.**

#### **ATENÇÃO**

Para efetuar a autenticação SMTP, ative a autenticação e configure os parâmetros necessários na tela [Servidor SMTP]. Para maiores detalhes, consulte a seção ["4.11.1](#page-129-0)  [Configurando o servidor SMTP" \(página 130\)](#page-129-0).

#### **5. Pressione o botão [OK].**

A informação inserida será configurada.

## **4.17.7 Captura de tela no Painel de toque**

A imagem da tela exibida no Painel de toque pode ser enviada através da rede e salva no formato BMP ou JPEG.

**1. Acesse o scanner a partir do Internet Explorer especificando o nome do scanner em um URL para exibir a janela de download.**

Para maiores detalhes sobre como visualizar a tela de download, consulte ["3.2](#page-61-0)  [Exibindo a tela de download de programas" \(página 62\)](#page-61-0).

#### **2. Clique o botão [Avançar] para a [Captura de tela].**

 $\Rightarrow$  A janela será exibida para obter a captura da tela atual no Painel de toque.

#### **3. Pressione o botão [Obter imagem].**

 $\Rightarrow$  A captura da tela atual será exibida no Painel de toque.

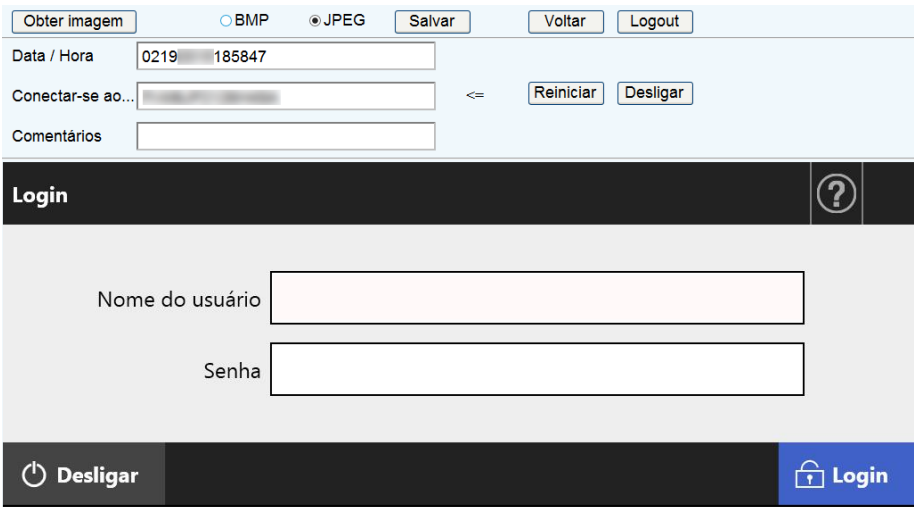

**4. Selecione um formato (BMP ou JPEG) para salvar a imagem capturada.**

**5. Ao usar a data / hora, nome da conexão ou comentário como nome do arquivo, insira o nome do arquivo em cada campo.**

Caracteres alfa-numéricos e símbolos exceto "\ / : ; \* ? " < > | # & %" podem ser utilizados.

Para usar caracteres de idiomas diferentes no nome do arquivo, insira-os na janela [Salvar como].

#### **DICAS**

Se [Data / Hora], [Conectar-se ao] e [Comentários] forem inseridos, os nomes dos arquivos serão criados na seguinte ordem.

- **•** Comentários
- Conectar-se ao
- Data / Hora
- Os valores padrão são: Data / Hora: Data / Hora em que a imagem foi obtida Conectar-se ao: Nome do scanner Comentários: (em branco)
- O nome padrão do arquivo quando a imagem for salva será:
	- *Comentário*\_*Conectar a*\_*Data*/*Hora*.bmp
	- *Comentário*\_*Conectar a*\_*Data*/*Hora*.jpg
	- Se nada for inserido em "Comentários", "NSScreenShot" será configurado.
	- NSScreenshot\_*Conectar a*\_*Data / Hora*.bmp
	- NSScreenshot\_*Conectar a*\_*Data / Hora*.jpg

#### **6. Clique o botão [Salvar].**

A janela [Download de arquivo] será exibida.

#### **7. Clique o botão [Salvar].**

A janela [Salvar como] será exibida.

**8. Insira um nome de arquivo e especifique a pasta em que deseja salvar.**

#### **9. Clique o botão [Salvar].**

 $\Rightarrow$  A tela capturada será salva em um formato específico.

#### **DICAS**

Pressione o botão [Desligar] para desligar o scanner.

Pressione o botão [Reiniciar] para iniciar o scanner.

O scanner não pode ser desligado ou reiniciado quando um usuário comum ou administrador estiver conectado. Se o login foi efetuado com login automático, o scanner pode ser desligado ou reiniciado enquanto [Menu principal] ou [Menu de tarefas] estiver exibido.

# **4.18 Configurando uma sequência de tarefas**

Depois que a sequência, menu de tarefas e configurações do grupo de usuários forem executados nos menus de configurações de tarefas, um usuário comum pode utilizar cada trabalho determinado no menu no momento do login e processar a tarefa.

#### **1. Configurando uma sequência de tarefas**

Uma sequência de tarefas é um simples procedimento que agrega várias operações do usuário (e-mail / Fax / impressão / armazenamento) de acordo com os ajustes na tela [Configurações da digitalização].

Por exemplo, o processo de envio de dados digitalizados por e-mail e salvá-los em uma pasta pode ser ajustado como uma simples sequência de tarefas.

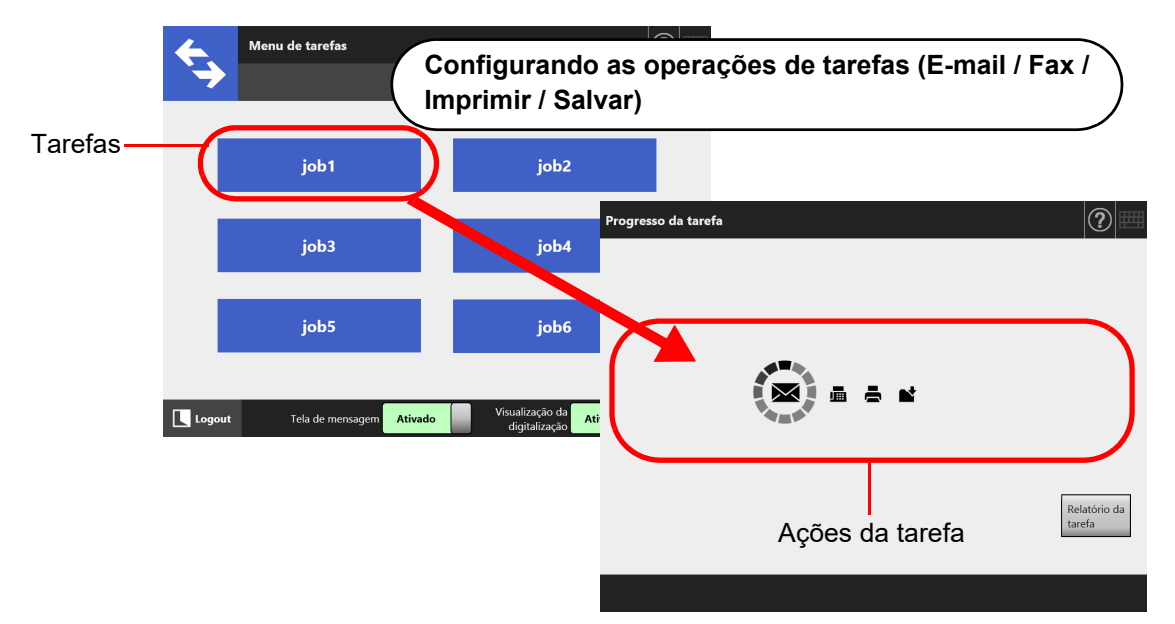

### **2. Configurações do Menu de tarefas**

Um Menu de tarefas é um menu de disposição de sequências de tarefas ajustado pelo usuário.

Por exemplo, é possível determinar uma sequência de tarefas de envio de dados digitalizados por e-mail, salvá-lo em uma pasta como um botão e configurá-lo no [Menu de tarefas].

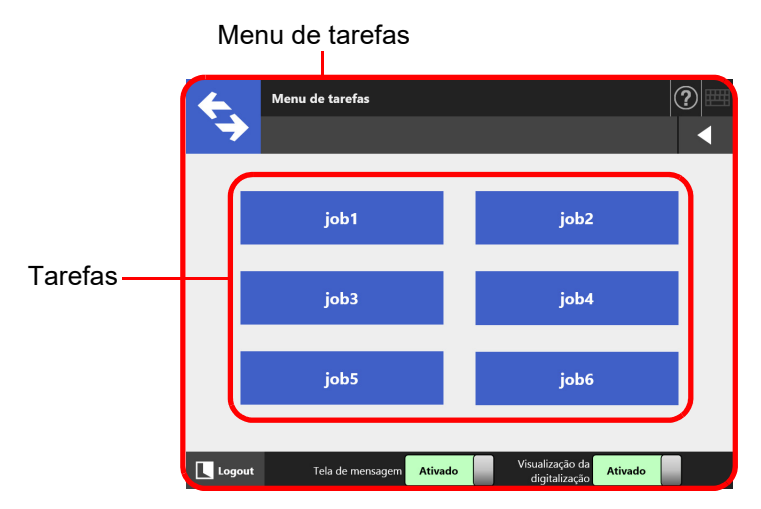

#### **3. Configurações do grupo de usuários**

Um Grupo de usuários é um grupo com o mesmo menu de tarefas. É possível configurar um menu de tarefas para ser compartilhado por usuários que pertençam ao mesmo grupo de usuários. Configure um menu de tarefas como grupo de usuários padrão para ser usado por usuários que não façam parte de nenhum grupo.

Por exemplo, Menu de tarefas A é determinado ao grupo A e o Menu de tarefas D é determinado ao grupo padrão. Usuários C estão incluídos no grupo A, portanto podem utilizar o Menu de tarefas A. Usuários que não estejam incluídos em um grupo podem utilizar o Menu de tarefas D.

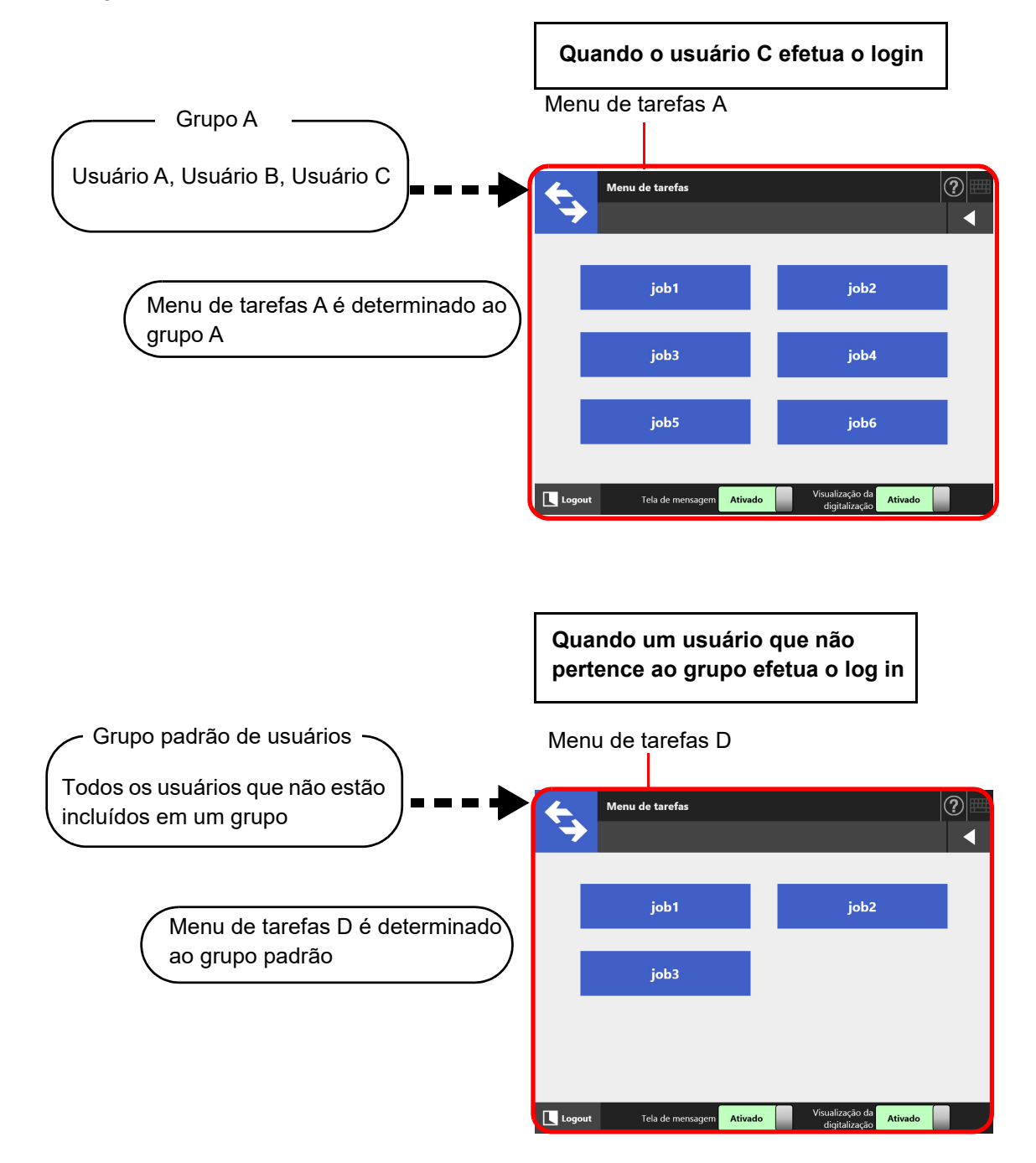

# **4.18.1 Guia rápido do usuário de configurações da tarefa**

O procedimento para um administrador inicializar a tarefa é exibido abaixo.

# **Configurando uma sequência de tarefas**

Lista de tarefas

Visualize, adicione ou edite a Lista de tarefas.

Detalhes da tarefa

Ajuste as opções, telas de mensagem e operações depois da digitalização para selecionar a tarefa.

Para maiores detalhes, consulte a seção ["4.18.2](#page-198-0)  [Configurando uma](#page-198-0)  sequência de tarefas" (página [199\).](#page-198-0)

# **Configurando o Menu de tarefas**  $\parallel$  Para maiores

Lista do Menu de tarefas

Visualize, adicione ou edite a Lista de Menus de tarefas.

Layout do Menu de tarefas

Ajuste o botão de tarefas para o Menu de tarefas selecionado.

# **Configurando um Grupo de usuários**

#### Grupos de usuários

Visualize, adicione ou edite a Lista de grupos de usuários.

Configurações dos Grupos de usuários selecionados

Ajuste os Menus de tarefas determinados, Menu inicial e membros do grupo de usuários para um grupo selecionado.

detalhes, consulte a seção ["4.18.3](#page-209-0)  [Configurando um](#page-209-0)  menu de tarefas" [\(página 210\)](#page-209-0).

Para maiores detalhes, consulte a seção ["4.18.4](#page-214-0)  Configurando um [grupo de usuários"](#page-214-0)  [\(página 215\)](#page-214-0).

# **Processando uma tarefa**  $\parallel$  Para maiores

- Selecionando [Ativar] em [Modo de tarefas] na tela [Scanner Central Admin Server] que será exibida ao selecionar [Scanner Central Admin Server] sob [Gerenciamento de rede] e distribuir as configurações do modo de tarefas na tela [Configurações do Modo de tarefas] do Central Admin Console, as configurações do modo de tarefas ajustadas na janela de alteração do modo de tarefas, exibida quando o botão [Configurações do Modo de tarefas] é pressionado serão executadas.
- Selecionando [Desativar] em [Modo de tarefas] na tela [Scanner Central Admin Server] que será exibida ao selecionar [Scanner Central Admin Server] sob [Gerenciamento de rede], as tarefas ajustadas nos menus de configurações das tarefas no Admin Tool serão executadas.

detalhes, consulte a seção ["5.13](#page-340-0)  [Processando uma](#page-340-0)  [tarefa" \(página 341\).](#page-340-0)

#### <span id="page-198-0"></span>**4.18.2 Configurando uma sequência de tarefas**  Central Admin Console

Ajuste as opções da digitalização e o item de tarefa (E-mail / Fax / Imprimir / Salvar) para serem processados como uma sequência de tarefas. Até 1.000 sequências de tarefas podem ser ajustadas.

**DICAS**

Para maiores detalhes sobre a exibição da janela para configurar a sequência de tarefas via Central Admin Console, consulte o Guia do usuário do Scanner Central Admin.

# ■ **Adicionando tarefas**

Esta seção descreve como adicionar uma sequência de tarefas.

**1. Clique o botão [Configurações do Menu de tarefas] no Menu ferramentas.**

#### **2. Clique a guia [Configurar tarefas].**

A janela [Lista de tarefas] será exibida.

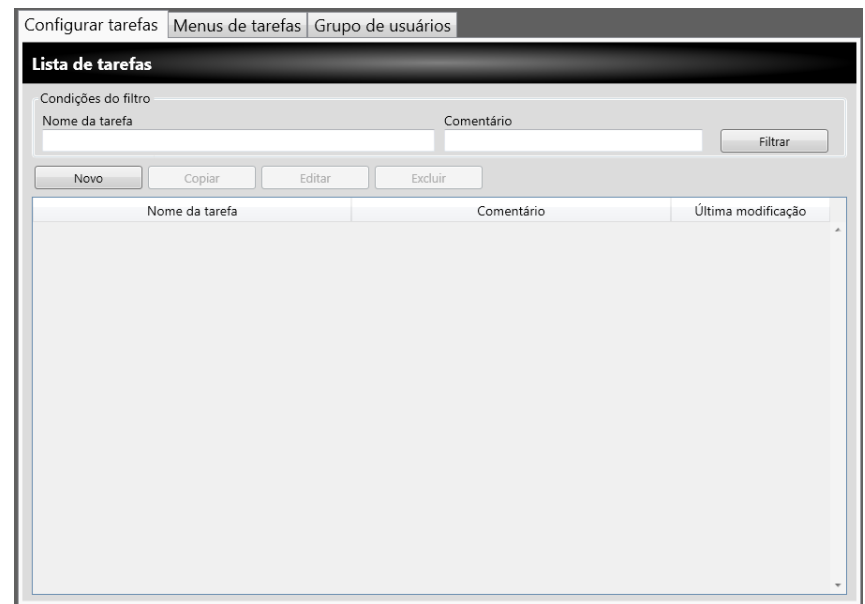

**3. Clique o botão [Novo].**

 $\Rightarrow$  A janela [Detalhes da tarefa] será exibida.

**4. Defina o [Nome da tarefa] e [Comentário].**

**5. Selecione o botão à esquerda de [Configurações comuns], e configure as operações para quando uma tarefa for processada.**

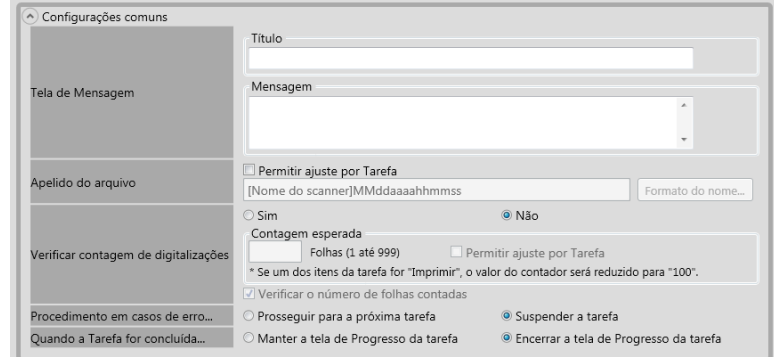

#### **ATENÇÃO**

O layout da mensagem exibido nas configurações da tela de mensagem e a [Tela de mensagem] do scanner podem diferir. Verifique o layout da mensagem do scanner e configure a mensagem.

#### **DICAS**

Selecione o botão [Formato do nome] para configurar o [Apelido do arquivo] da tela [Nome dos arquivos (Comum)].

[Formato do nome da sub-pasta] será ativado apenas quando os dados digitalizados são salvos em uma pasta. Para maiores detalhes sobre as configurações, consulte a seção ["4.13.4 Configurando um formato de nome para salvar a digitalização" \(página 150\).](#page-149-0)

**6. Selecione o botão à esquerda de [Configurações da digitalização].**

Para maiores detalhes sobre a [Separação] em [Salvar], consulte ["Dividindo o](#page-207-0)  [arquivo reproduzido" \(página 208\)](#page-207-0). Para outras configurações, consulte a seção ["5.8 Configurando as opções da digitalização" \(página 275\)](#page-274-0).

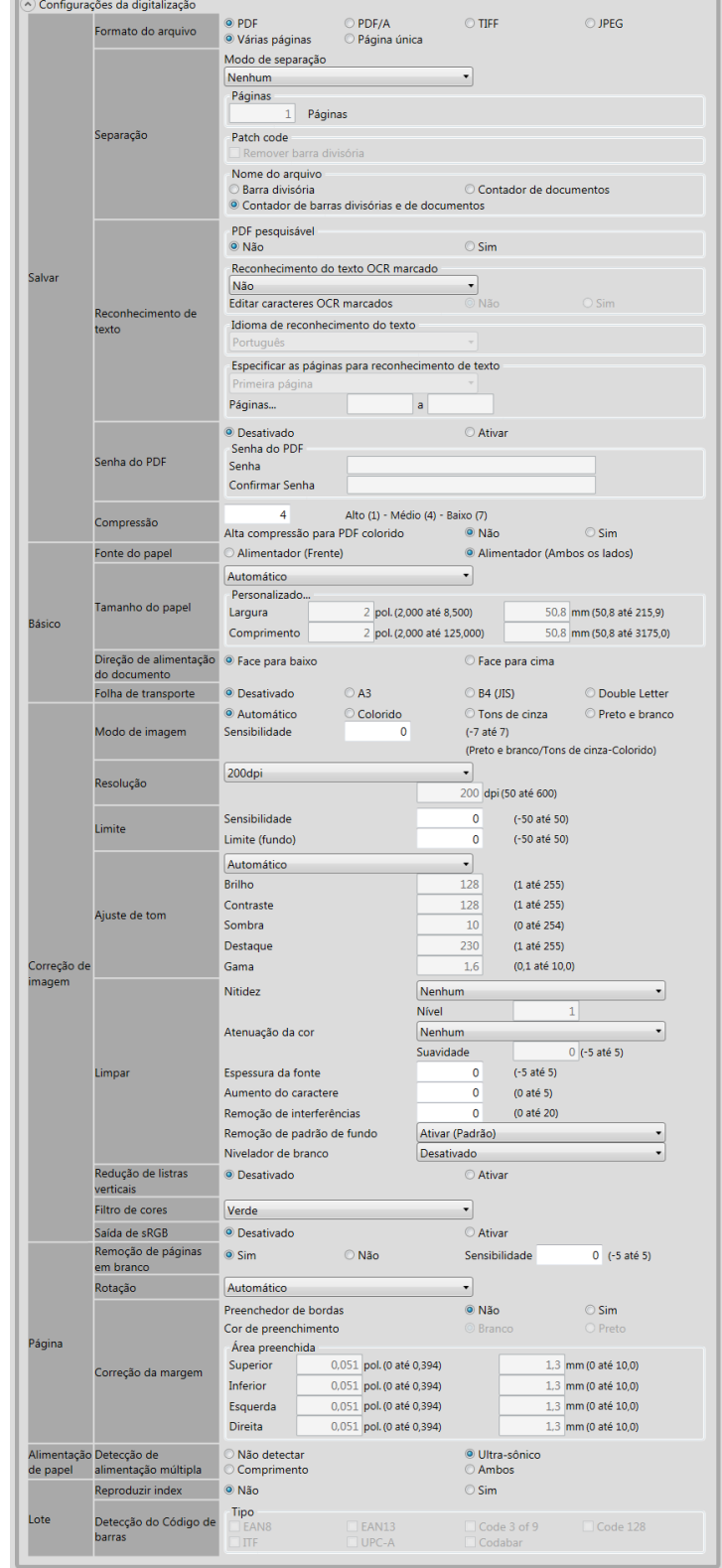

<span id="page-201-0"></span>**7. Configure uma ação da tarefa.**

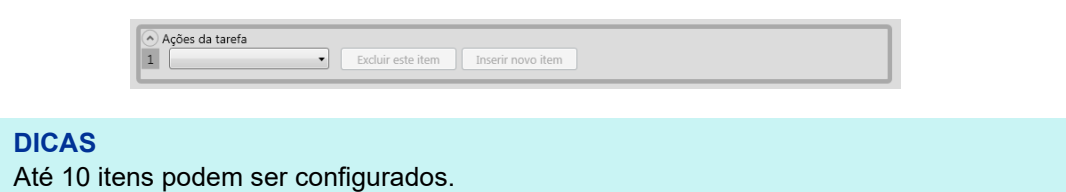

**8. Se [E-mail] for selecionado na tarefa do [Passo 7,](#page-201-0) efetue as configurações relacionadas ao envio de e-mails.**

Para maiores detalhes sobre as configurações, consulte a seção ["5.4 Enviando os](#page-237-0)  [dados digitalizados por e-mail" \(página 238\)](#page-237-0).

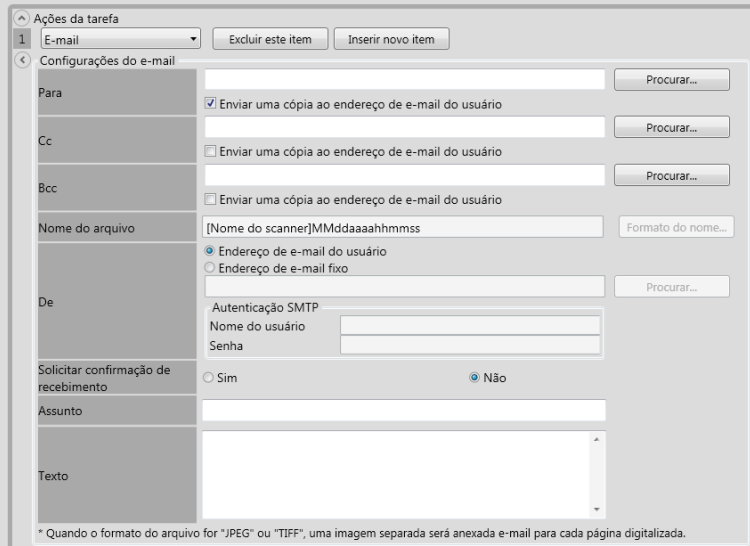

#### **DICAS**

 Clique o botão [Procurar] para configurar um endereço de e-mail diferente da janela [Lista LDAP].

Para filtrar a Lista LDAP, consulte a seção ["Filtrando a lista LDAP" \(página 207\)](#page-206-0) para maiores detalhes.

 Selecione o botão [Formato do nome] para configurar o nome do arquivo da janela [Nome dos arquivos (E-mail)]. Para maiores detalhes sobre as configurações, consulte a seção ["4.11.4 Configurando um formato de nome para anexar os dados digitalizados](#page-132-0)  [em um e-mail" \(página 133\).](#page-132-0)

**9. Se [Fax] for selecionado para ação da tarefa no [Passo 7,](#page-201-0) efetue as configurações relacionadas ao envio de Fax.**

Para maiores detalhes sobre as configurações, consulte a seção ["5.5 Enviando os](#page-251-0)  [dados digitalizados por fax" \(página 252\)](#page-251-0).

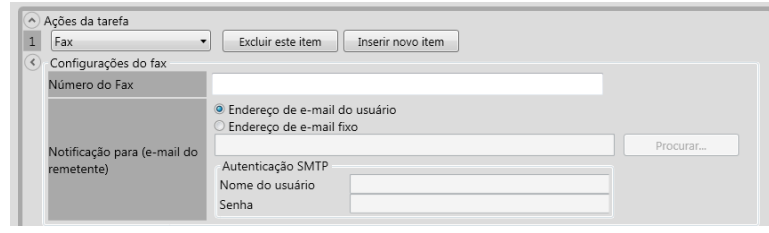

#### **DICAS**

Clique o botão [Procurar] para configurar um endereço de e-mail diferente da janela [Lista LDAP].

Para filtrar a Lista LDAP, consulte a seção ["Filtrando a lista LDAP" \(página 207\)](#page-206-0) para maiores detalhes.

**10. Se [Imprimir] for selecionado para ação da tarefa no [Passo 7](#page-201-0), efetue as configurações relacionadas à impressão.**

Para maiores detalhes sobre as configurações, consulte a seção ["5.6 Imprimindo](#page-259-0)  [os dados digitalizados" \(página 260\)](#page-259-0).

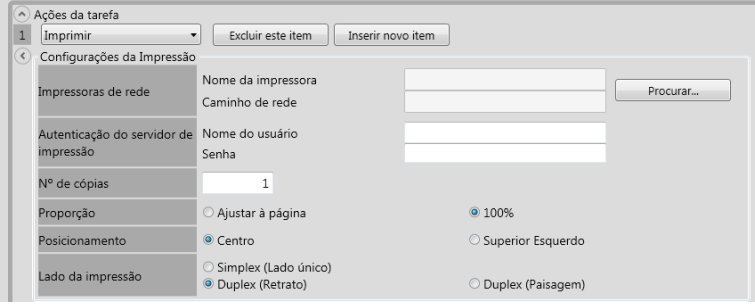

#### **DICAS**

Clique o botão [Procurar] para ajustar a impressora de rede da janela [Lista de impressoras].

**11. Se [Salvar] for selecionado para ação da tarefa no [Passo 7](#page-201-0), efetue as configurações relacionadas ao armazenamento.**

Para maiores detalhes sobre os valores de outras configurações (exceto [Salvar o arquivo de resultado do processo]), consulte a seção ["5.7 Salvando os dados](#page-270-0)  [digitalizados em uma pasta de rede" \(página 271\)](#page-270-0).

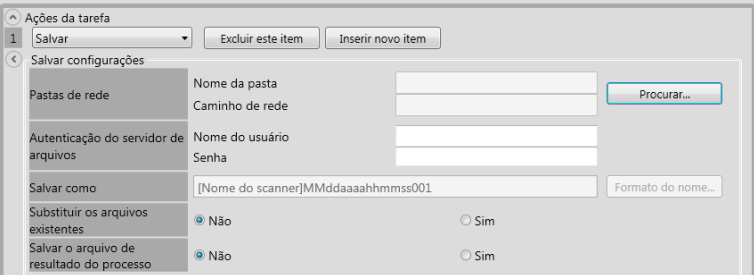

Os arquivos de resultados da operação são formatados na seguinte forma:

- O formato do arquivo é XML.
- O conjunto de caracteres é UTF-8.
- O arquivo de resultados da operação contém os seguintes valores:

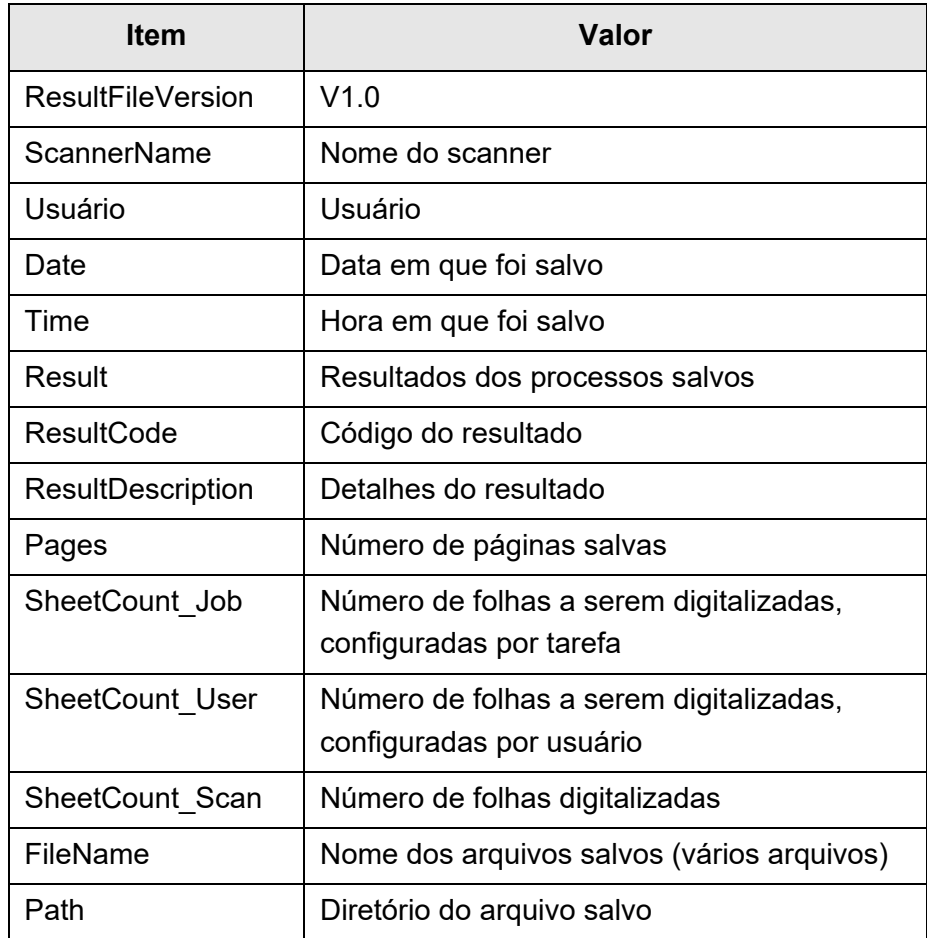

#### **DICAS**

- Selecione o botão [Procurar] para ajustar a pasta de rede da janela [Lista de pastas].
- Selecione o botão [Formato do nome] para configurar o nome do arquivo da janela [Nome dos arquivos (Salvar)]. Para maiores detalhes sobre as configurações, consulte a seção ["4.13.4 Configurando um formato de nome para salvar a digitalização" \(página](#page-149-0)  [150\).](#page-149-0)

#### **12. Pressione o botão [OK].**

Uma sequência de tarefas será adicionada à janela [Lista de tarefas].

# ■ **Copiando tarefas**

Esta seção descreve como copiar uma sequência de tarefas.

- **1. Clique o botão [Configurações do Menu de tarefas] no Menu ferramentas.**
- **2. Clique a guia [Configurar tarefas].** A janela [Lista de tarefas] será exibida.
- **3. Selecione a sequência de tarefa a ser copiada.**
- **4. Clique o botão [Copiar].**

 $\Rightarrow$  A janela [Detalhes da tarefa] será exibida.

- **5. Copie as configurações da sequência de tarefas detalhada.**
- **6. Pressione o botão [OK].**

Uma sequência de tarefas será adicionada à janela [Lista de tarefas].

# ■ **Editando tarefas**

Esta seção descreve como editar uma sequência de tarefas.

- **1. Clique o botão [Configurações do Menu de tarefas] no Menu ferramentas.**
- **2. Clique a guia [Configurar tarefas].**

A janela [Lista de tarefas] será exibida.

- **3. Selecione a sequência de tarefa a ser editada.**
- **4. Pressione o botão [Editar].**

 $\Rightarrow$  A janela [Detalhes da tarefa] será exibida.

- **5. Edite as configurações da sequência de tarefas detalhada.**
- **6. Pressione o botão [OK].**

 $\Rightarrow$  As configurações da sequência de tarefas serão alteradas.

# ■ **Excluindo tarefas**

Esta seção descreve como excluir uma sequência de tarefas.

- **1. Clique o botão [Configurações do Menu de tarefas] no Menu ferramentas.**
- **2. Clique a guia [Configurar tarefas].** A janela [Lista de tarefas] será exibida.
- **3. Selecione a sequência de tarefa a ser excluída.**

### **4. Clique o botão [Excluir].**

 $\Rightarrow$  A janela de confirmação será exibida.

#### **5. Pressione o botão [OK].**

 $\Rightarrow$  A sequência de tarefas será excluída.

# ■ **Filtrando tarefas**

Esta seção descreve como filtrar uma sequência de tarefas.

- **1. Clique o botão [Configurações do Menu de tarefas] no Menu ferramentas.**
- **2. Clique a guia [Configurar tarefas].** A janela [Lista de tarefas] será exibida.
- **3. Insira o [Nome da tarefa] e [Comentário].**

### **4. Clique o botão [Filtrar].**

Os resultados serão exibidos.

# <span id="page-206-0"></span>■ **Filtrando a lista LDAP**

Esta seção descreve como filtrar a lista LDAP na janela [Lista LDAP].

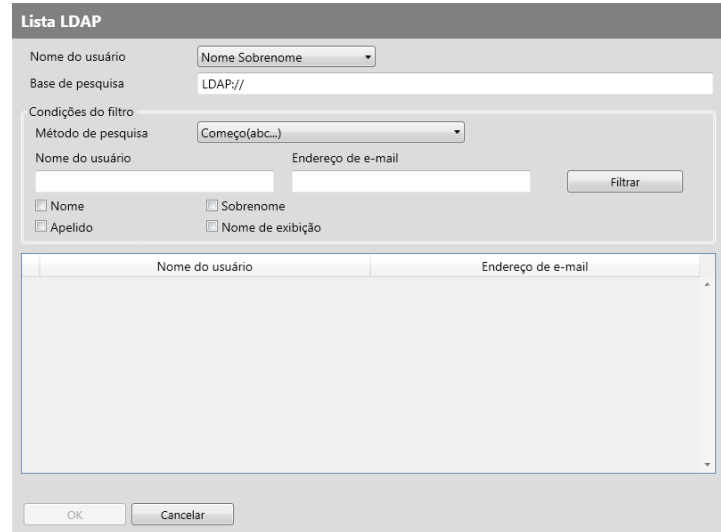

**1. Especifique cada um dos itens da tela [Lista LDAP].**

#### **2. Clique o botão [Filtrar].**

Os resultados serão exibidos.

#### **DICAS**

Se o botão [Filtrar] for selecionado, uma tela de autenticação será exibida. Insira o [Nome do usuário], [Senha] e clique o botão [OK]. O nome do usuário pode possuir no máximo 129 caracteres. Senhas podem ter até 256 caracteres. [Nome do usuário] e [Senha] fazem distinção entre

maiúsculas e minúsculas.

# <span id="page-207-0"></span>■ **Dividindo o arquivo reproduzido**

Em uma sequência de tarefas, o arquivo reproduzido pode ser dividido das seguintes formas:

- Especificando um número de páginas
- Usando uma folha de patch code

Esta função permite-lhe dividir um arquivo em uma unidade de páginas específicada sem interromper a digitalização quando estiver digitalizando mais do que um documento. O arquivo é dividido em uma unidade de páginas especificada e as imagens digitalizadas são separadas em cada um dos documentos digitalizados (unidade de páginas dividida) Esta função poderá ser definida apenas em uma sequência de tarefas. Para defini-la, selecione [Separação] em [Salvar] nas [Configurações da digitalização].

Especificando um número de páginas

Para especificar um número de páginas, selecione [Páginas] no [Modo de separação]. Ao usar esta configuração, o arquivo será dividido no número de páginas especificado. Quando o último arquivo dividido for reproduzido, se o número de páginas reproduzido for inferior ao número especificado, o arquivo reproduzido incluirá as últimas páginas reproduzidas.

As páginas adicionais digitalizadas não são reconhecidas como um lote adicional e, em vez disso, todas as páginas com páginas adicionais serão reconhecidas como um lote e divididas.

● Usando patch codes

Para configurar os patch codes, selecione [Patch code] no [Modo de separação]. Ao usar esta configuração para digitalizar documentos com folhas de patch code inseridas nos pontos de separação dos documentos, os arquivos serão divididos e reproduzidos na unidade de páginas especificada.

Você poderá configurar a definição para nomear arquivos reproduzidos divididos. Sequência de separador, contador de documentos e contador de páginas (página única) com delimitadores (hífens "-") será agregada à regra existente de nomeação de arquivos.

Exemplos de nomes de arquivos:

● Barra divisória

Exemplos: regra de nomes de arquivos (nome de usuário com um número sequencial), sem texto da barra divisória especificado, PDF

Guest0001-SEPARATOR0001.pdf Guest0001-SEPARATOR0002.pdf

#### ● Contador de documentos

Exemplos: regra de nomes de arquivos (nome de usuário sem número sequencial), JPG (uma vez que os arquivos são de página única, será agregado um número sequencial ao contador de páginas)

Guest-0001-00001.jpg Guest-0001-00002.jpg Guest-0001-00003.jpg Guest-0002-00001.jpg Guest-0002-00002.jpg

Contador de barras divisórias e de documentos

Exemplos: regra de nomes de arquivos (nome de usuário com um número sequencial), texto da barra divisória (scanner) especificado, PDF

Guest0001-scanner-0001.pdf Guest0001-scanner-0002.pdf

#### <span id="page-209-0"></span>**4.18.3 Configurando um menu de tarefas**  Central Admin Console

Determine a sequência de tarefas ajustadas na seção ["4.18.2 Configurando uma](#page-198-0)  [sequência de tarefas" \(página 199\)](#page-198-0) para um botão de tarefas, e botões de tarefa de um menu de tarefas.

Até 100 menus de tarefas podem ser ajustadas.

#### **DICAS**

Para maiores detalhes sobre a exibição da janela para configurar a sequência de tarefas via Central Admin Console, consulte o Guia do usuário do Scanner Central Admin.

# <span id="page-209-1"></span>■ **Adicionando menus de tarefas**

Esta seção descreve como adicionar um menu de tarefas.

**1. Clique o botão [Configurações do Menu de tarefas] no Menu ferramentas.**

#### **2. Clique a guia [Menus de tarefas].**

A janela [Lista do Menu de tarefas] será exibida.

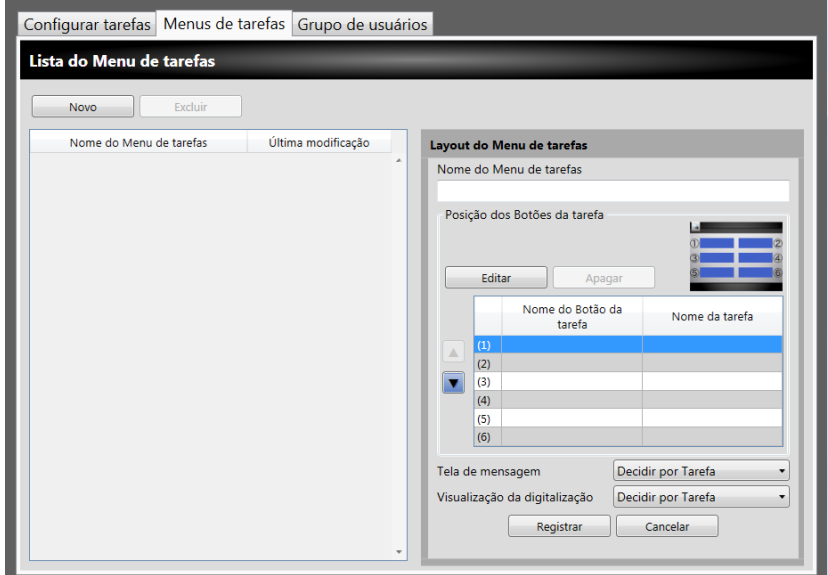

- **3. Clique o botão [Novo].**
- **4. Insira o nome do menu de tarefas em [Nome do Menu de tarefas].**

<span id="page-210-0"></span>**5. Selecione a linha correspondente ao botão de tarefas desejado (entre 1 a 6) e clique o botão [Editar].**

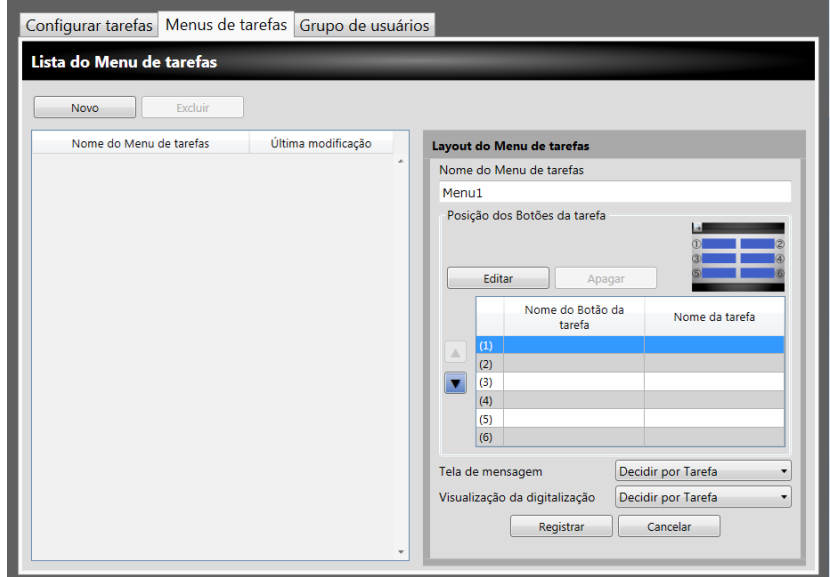

A janela [Configurações do Botão da tarefa] será exibida.

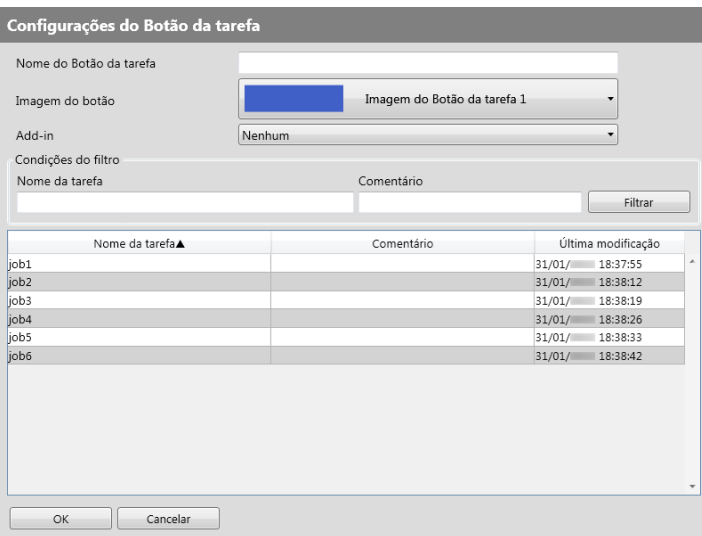

- **6. Especifique cada item.**
- <span id="page-210-1"></span>**7. Pressione o botão [OK].**

Um botão da tarefa será ajustado na área [Layout do Menu de tarefas].

**8. Repita do [Passo 5](#page-210-0) ao [Passo 7](#page-210-1) como requisitado para o número dos Botões de tarefas.**

#### **DICAS**

- Até 6 botões de tarefas podem ser ajustados.
- Para excluir um botão de tarefa, selecione o botão que deseja excluir e clique o botão [Excluir].

#### **9. Altere a posição dos botões de tarefa do menu de tarefas quando necessário.**

Selecione o botão da tarefa para mover, e clique o  $\Box$  ou o  $\nabla$  para movê-lo. A relação entre a ordem dos botões de tarefas na área [Layout do Menu de tarefas] e a disposição dos botões em [Menu de tarefas] é exibido abaixo.

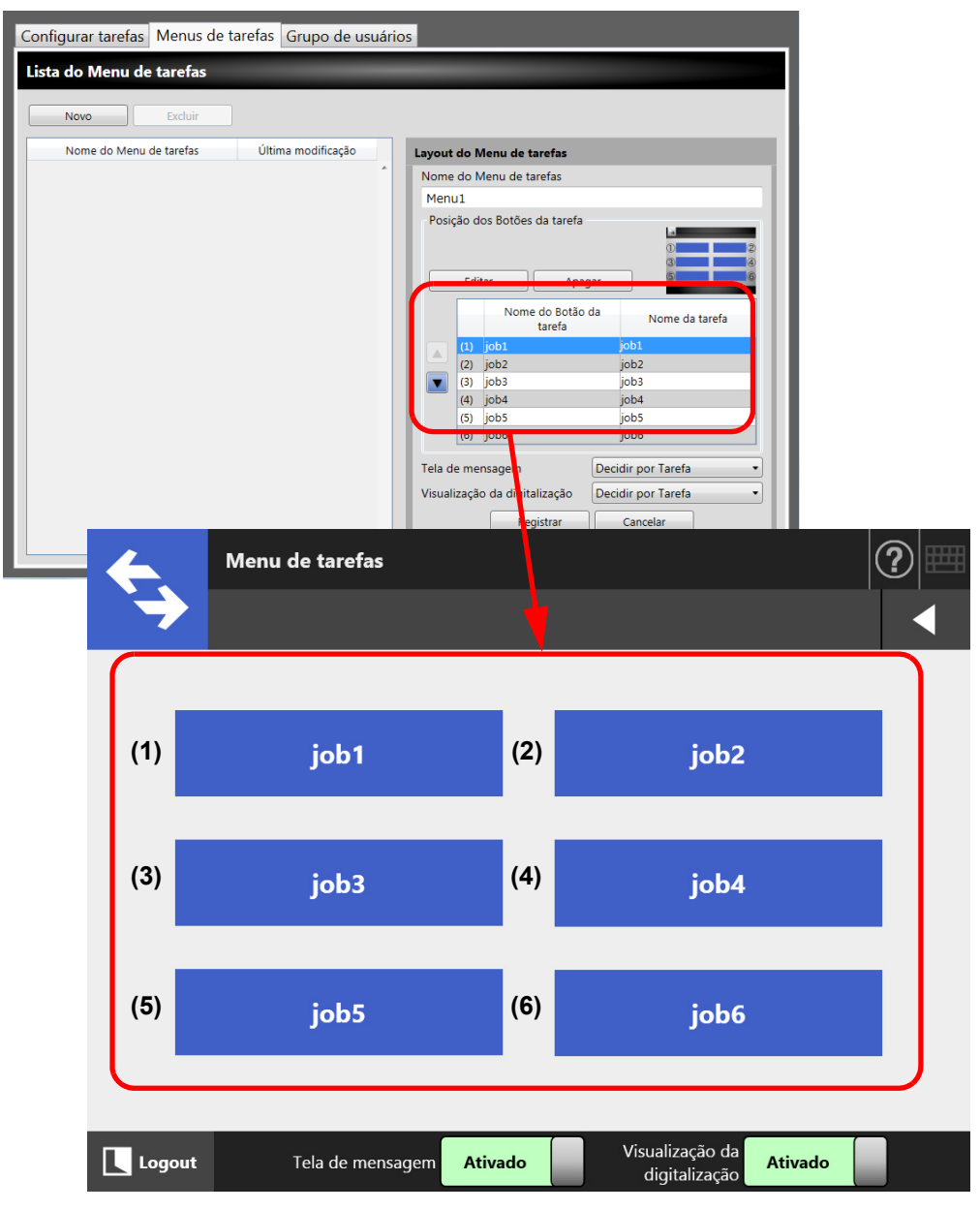

- **10. Em [Tela de mensagem], configure a exibição da [Tela de mensagem] na tela [Menu de tarefas].**
- <span id="page-211-0"></span>**11. Em [Visualização da digitalização], configure a exibição da [Visualização da digitalização] na tela [Menu de tarefas].**

### **12. Pressione o botão [Registrar].**

Um Menu de tarefas será adicionado à janela [Lista do Menu de tarefas].

# ■ Copiando menus de tarefas

Esta seção descreve como copiar um menu de tarefas.

- **1. Clique o botão [Configurações do Menu de tarefas] no Menu ferramentas.**
- **2. Clique a guia [Menus de tarefas].**

A janela [Lista do Menu de tarefas] será exibida.

- **3. Selecione o Menu de tarefas para visualizar.**
	- As configurações do menu de tarefas são exibidas na área de [Layout do Menu de tarefas].
- **4. Altere o nome do menu de tarefas exibido em [Nome do Menu de tarefas] para o nome do menu de tarefas a ser adicionado.**
- **5. Copie as configurações do menu de tarefas detalhada.**

O procedimento é descrito desde [Passo 5](#page-210-0) até [Passo 11](#page-211-0) em ["Adicionando menus](#page-209-1)  [de tarefas" \(página 210\).](#page-209-1)

**6. Pressione o botão [Registrar].**

Um Menu de tarefas será adicionado à janela [Lista do Menu de tarefas].

# ■ **Editando um menu de tarefas**

Esta seção descreve como editar um menu de tarefas.

- **1. Clique o botão [Configurações do Menu de tarefas] no Menu ferramentas.**
- **2. Clique a guia [Menus de tarefas].**

 $\Rightarrow$  A janela [Lista do Menu de tarefas] será exibida.

- **3. Selecione o menu de tarefas a ser editado.**
	- As configurações do menu de tarefas são exibidas na área de [Layout do Menu de tarefas].

#### **4. Edite as configurações do menu de tarefas detalhada.**

O procedimento é descrito desde [Passo 5](#page-210-0) até [Passo 11](#page-211-0) em ["Adicionando menus](#page-209-1)  [de tarefas" \(página 210\).](#page-209-1)

#### **5. Pressione o botão [Registrar].**

Os detalhes do Menu de tarefas serão alterados.

# ■ **Excluindo menus de tarefas**

Esta seção descreve como excluir um menu de tarefas.

- **1. Clique o botão [Configurações do Menu de tarefas] no Menu ferramentas.**
- **2. Clique a guia [Menus de tarefas].** A janela [Lista do Menu de tarefas] será exibida.
- **3. Selecione o menu de tarefas a ser excluído.**

### **4. Clique o botão [Excluir].**

A janela de confirmação será exibida.

#### **5. Pressione o botão [Registrar].**

O menu de tarefas será excluído.

# ■ Visualizando as configurações detalhadas para um menu de **tarefas**

Esta seção descreve como visualizar as configurações detalhadas para um menu de tarefas.

- **1. Clique o botão [Configurações do Menu de tarefas] no Menu ferramentas.**
- **2. Clique a guia [Menus de tarefas].**

 $\Rightarrow$  A janela [Lista do Menu de tarefas] será exibida.

#### **3. Selecione o Menu de tarefas para visualizar.**

 Os detalhes para o Menu de tarefas selecionado será exibido na de [Layout do Menu de tarefas].

# <span id="page-214-0"></span>**4.18.4 Configurando um grupo de usuários** (AdminTool) (Central Admini

Determine o Menu de tarefas configurado na seção ["4.18.3 Configurando um menu de](#page-209-0)  [tarefas" \(página 210\)](#page-209-0) para um Grupo de usuários. Usuários incluídos em um Grupo de usuários podem usar o Menu de tarefas determinado ao grupo. Usuários incluídos em vários Grupos de usuários podem usar o Menu de tarefas determinado aos grupos. Até 100 grupos de usuários podem ser configurados.

#### **DICAS**

Para maiores detalhes sobre a exibição da janela para configurar a sequência de tarefas via Central Admin Console, consulte o Guia do usuário do Scanner Central Admin.

## ■ **Adicionando grupos de usuários**

Esta seção descreve como adicionar um grupo de usuários.

#### **1. Clique o botão [Configurações do Menu de tarefas] no Menu ferramentas.**

#### **2. Clique a guia [Grupo de usuários].**

A janela [Grupos de usuários] será exibida.

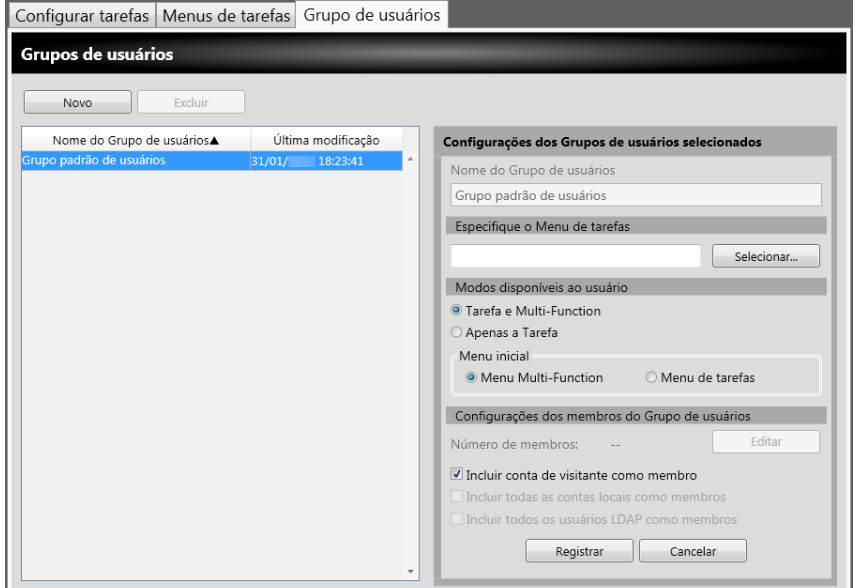

- **3. Clique o botão [Novo].**
- **4. Insira o nome do grupo de usuários em [Nome do Grupo de usuários].**

#### **5. Clique o botão [Selecionar].**

A janela [Selecione o Menu de tarefas] será exibida.

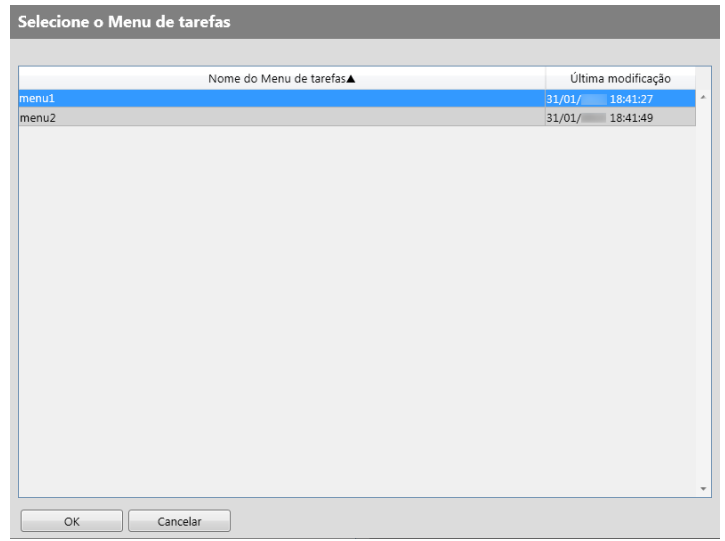

**6. Selecione um Menu de tarefas.**

#### **7. Pressione o botão [OK].**

- Um Menu de tarefas será ajustado na área [Configurações dos Grupos de usuários selecionados].
- **8. Em [Modos disponíveis ao usuário], configure a exibição do Menu Multi-Function.**

#### **9. Pressione o botão [Editar].**

 $\Rightarrow$  A janela [Configurações dos membros do Grupo de usuários] será exibida.

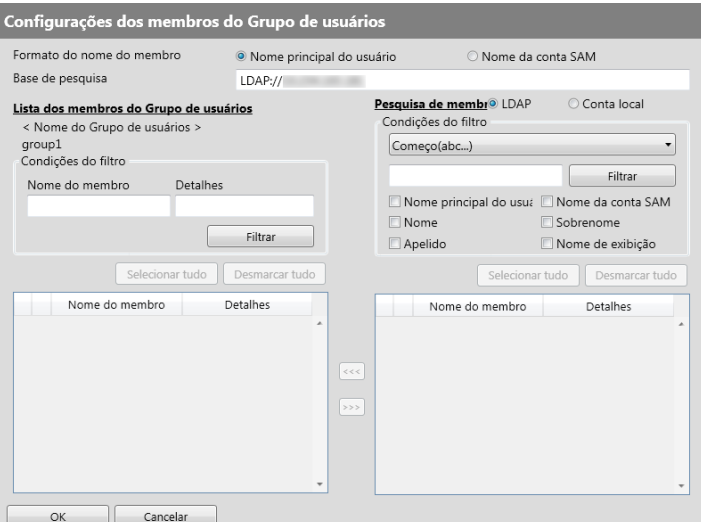

- **10. Em [Formato do nome do membro], selecione o formato do nome do membro.**
- **11. Insira o servidor LDAP e o caractere a ser utilizado pela busca do LDAP, no campo [Base de pesquisa].**
#### **12. Na lista [Nome do membro] de [Pesquisa de membros], marque a caixa do nome do usuário, grupo Active Directory ou conta local que será adicionada ao grupo.**

#### **DICAS**

Para filtrar a Lista LDAP, consulte a seção ["Filtrando a lista LDAP" \(página 221\)](#page-220-0) para maiores detalhes.

#### **13. Pressione o botão [<<<].**

 O usuário, grupo Active Directory ou conta local será adicionado à [Lista dos membros do Grupo de usuários].

#### **DICAS**

- Até 1.000 usuários podem ser registrados como membro do grupo de usuários.
- Para excluir um membro adicionado à [Lista dos membros do Grupo de usuários], marque a caixa de seleção [Nome do membro] e clique o botão [>>>].

#### **14. Pressione o botão [OK].**

 $\Rightarrow$  O número de membros registrados como membros do Grupo de usuários será exibido em [Número de membros], na janela [Configurações dos Grupos de usuários selecionados].

#### <span id="page-216-0"></span>**15. Especifique os membros a serem incluídos no grupo de usuários em [Configurações dos membros do Grupo de usuários].**

#### **DICAS**

Se a caixa de seleção [Incluir todos os usuários LDAP como membros] for marcada, todos os usuário LDAP serão incluídos, não importando a seleção de usuários LDAP da [Lista dos membros do Grupo de usuários].

#### **16. Pressione o botão [Registrar].**

Um grupo de usuários será adicionado à tela [Grupos de usuários].

## ■ Copiando um grupo de usuários

Esta seção descreve como copiar um grupo de usuários.

- **1. Clique o botão [Configurações do Menu de tarefas] no Menu ferramentas.**
- **2. Clique a guia [Grupo de usuários].**

A janela [Grupo de usuários] será exibida.

- **3. Selecione o grupo de usuários a ser copiado.**
	- As configurações do grupo de usuários são exibidas na área de [Configurações dos Grupos de usuários selecionados].
- **4. Altere o nome do grupo de usuários exibido em [Grupo de usuários] para o nome do grupo de usuários a ser adicionado.**
- **5. Copie as configurações do grupo de usuários detalhadas.**

O procedimento é descrito desde [Passo 5](#page-215-0) até [Passo 15](#page-216-0) em ["Adicionando grupos](#page-214-0)  [de usuários" \(página 215\)](#page-214-0).

**6. Pressione o botão [Registrar].**

O grupo de usuários será adicionado à janela [Grupo de usuários].

## ■ **Editando grupos de usuários**

Esta seção descreve como editar um grupo de usuários.

- **1. Clique o botão [Configurações do Menu de tarefas] no Menu ferramentas.**
- **2. Clique a guia [Grupo de usuários].**

A janela [Grupos de usuários] será exibida.

- **3. Marque a caixa de seleção do grupo de usuários a ser editado.**
	- As configurações do grupo de usuários são exibidas na área [Configurações dos Grupos de usuários selecionados].

#### **4. Altere as configurações do grupo de usuários detalhado.**

O procedimento é descrito desde [Passo 5](#page-215-0) até [Passo 15](#page-216-0) em ["Adicionando grupos](#page-214-0)  [de usuários" \(página 215\)](#page-214-0).

#### **5. Pressione o botão [Registrar].**

Os detalhes do Grupo de usuários serão alterados.

### ■ **Excluindo grupos de usuários**

Esta seção descreve como excluir um grupo de usuários.

- **1. Clique o botão [Configurações do Menu de tarefas] no Menu ferramentas.**
- **2. Clique a guia [Grupo de usuários].**

A janela [Grupos de usuários] será exibida.

- **3. Selecione o Grupo de usuários a ser excluído.**
- **4. Clique o botão [Excluir].**

 $\Rightarrow$  A janela de confirmação será exibida.

#### **5. Pressione o botão [Registrar].**

O grupo de usuários será excluído.

## ■ Visualizando configurações detalhadas de um grupo de **usuários**

Esta seção descreve como visualizar as configurações detalhadas para um grupo de usuários.

- **1. Clique o botão [Configurações do Menu de tarefas] no Menu ferramentas.**
- **2. Clique a guia [Grupo de usuários].**

 $\Rightarrow$  A janela [Grupos de usuários] será exibida.

- **3. Selecione o grupo de usuários para visualizar.**
	- Os detalhes do grupo de usuários selecionado serão exibidos na área de [Configurações dos Grupos de usuários selecionados].

## ■ **Atribuindo menus de tarefas para usuários não inclusos em um grupo de usuários**

Os usuários que não estiverem incluídos em algum grupo pertencerão ao Grupo padrão. Esta seção descreve como determinar Menus de tarefas para tais usuários.

**1. Clique o botão [Configurações do Menu de tarefas] no Menu ferramentas.**

#### **2. Clique a guia [Grupo de usuários].**

 $\Rightarrow$  A janela [Grupos de usuários] será exibida.

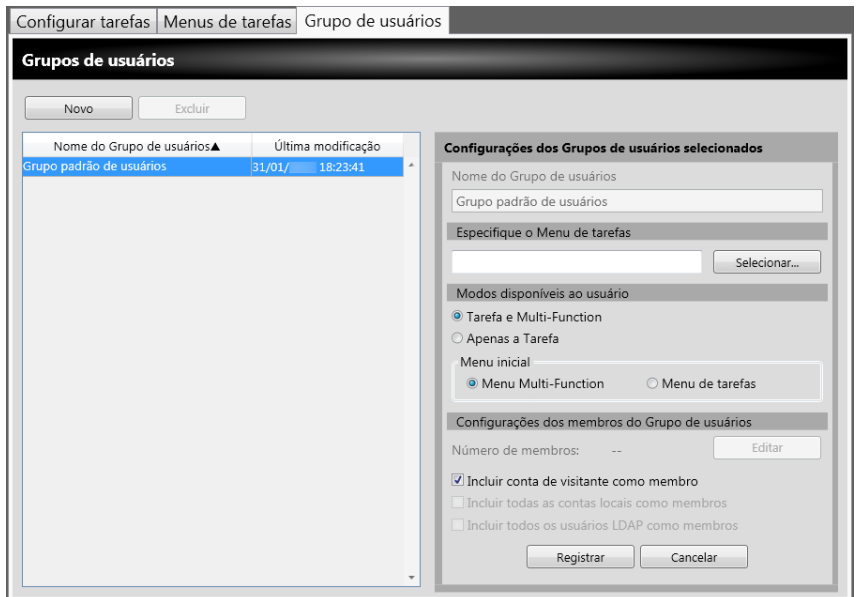

**3. Selecione o grupo de usuários padrão.**

### **4. Clique o botão [Selecionar].**

A janela [Selecione o Menu de tarefas] será exibida.

#### **5. Selecione um Menu de tarefas.**

- **6. Pressione o botão [OK].**
	- Um Menu de tarefas será ajustado na área [Configurações dos Grupos de usuários selecionados].
- **7. Em [Modos disponíveis ao usuário], configure a exibição do Menu Multi-Function.**
- **8. Pressione o botão [Registrar].**
	- $\Rightarrow$  O menu de tarefas será aplicado para usuários que não constam no grupo de trabalho.

## <span id="page-220-0"></span>■ **Filtrando a lista LDAP**

Esta seção descreve como filtrar a Lista LDAP na tela [Configurações dos membros do Grupo de usuários].

**1. Em [Condições do filtro] da lista LDAP, especifique cada um dos itens.**

#### **2. Clique o botão [Filtrar].**

Os resultados serão exibidos.

#### **DICAS**

● Se o tipo do servidor de login LDAP for [Active Directory] ou [Active Directory Global Catalog], uma mensagem de confirmação será exibida quando o botão [Filtrar] for clicado.

Insira o [Nome do usuário], [Senha] e clique o botão [OK].

O nome do usuário pode possuir no máximo 129 caracteres.

Senhas podem ter até 256 caracteres. [Nome do usuário] e [Senha] fazem distinção entre maiúsculas e minúsculas.

- Se o número de resultados filtrados na tela [Lista LDAP], ou número de membros do grupo de usuários registrados for grande (1.000 no máximo), poderá levar alguns segundos até a tela [Configurações dos membros do Grupo de usuários] ser exibida. Isto pode ser resolvido efetuando um dos métodos abaixo:
	- Adicione condições do filtro
	- Reduza o [Número máximo de resultados] especificado na tela [Servidor LDAP email].
	- Divida os grupos de usuários
	- **Especifique um grupo Active Directory**

## **4.19 Mensagens**

As descrições abaixo são um exemplo da mensagem exibida ao administrador.

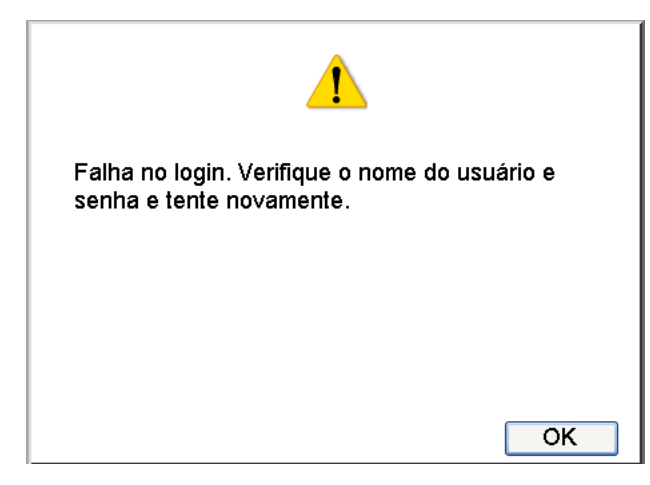

As informações abaixo são sobre o significado dos ícones exibidos nas telas de mensagens.

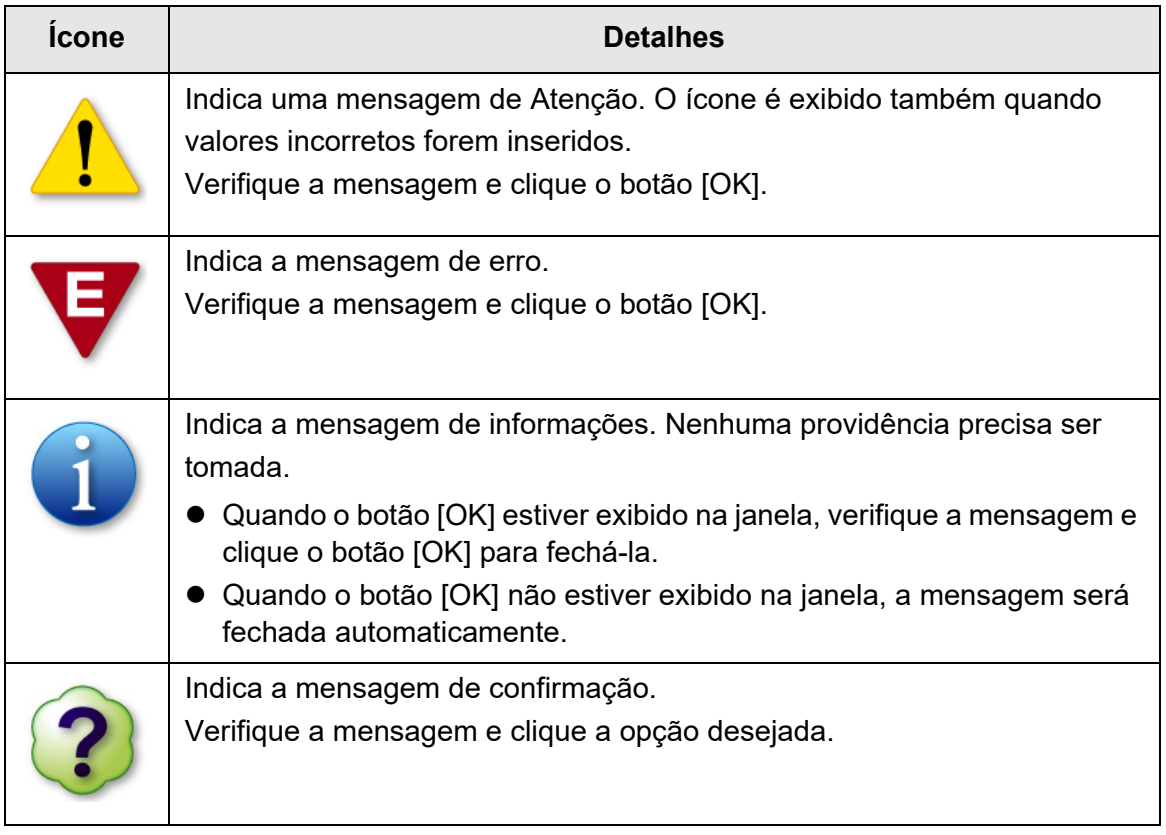

## **4.19.1 Mensagens do administrador**

Para maiores detalhes sobre as mensagem e logs do sistema não apresentados aqui, consulte a Ajuda.

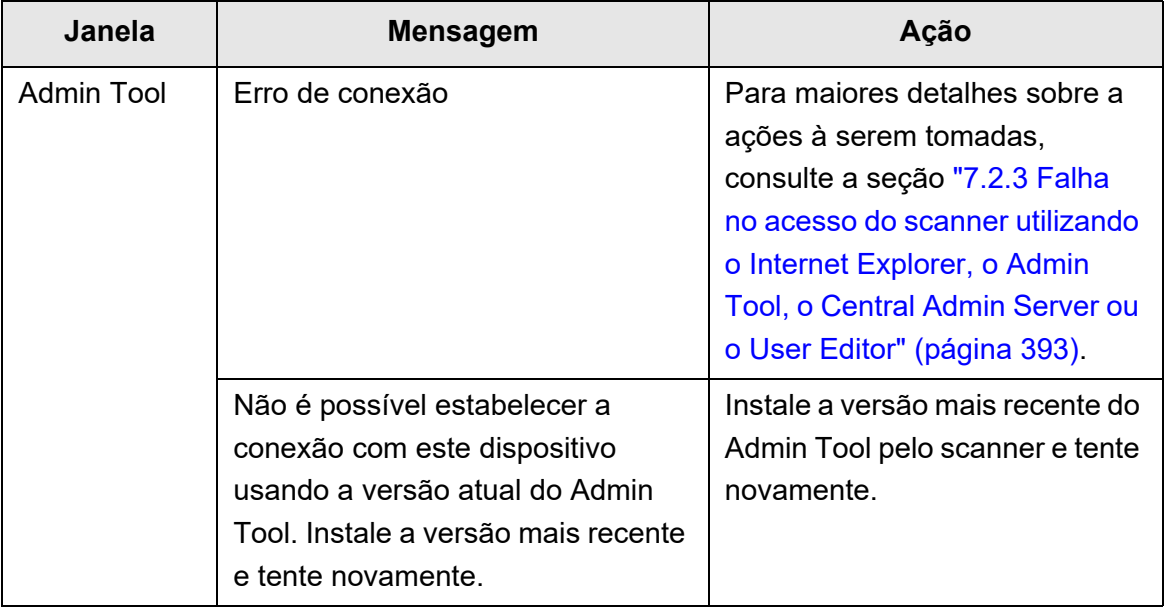

# **Capítulo 5**

#### **Operações do usuário comum**  User

Os documentos digitalizados por este scanner podem ser enviados em forma de e-mail ou fax, impressos por impressoras de rede ou salvos em uma pasta. Para executar as operações descritas neste capítulo, o scanner deve ser configurado previamente pelo Administrador.

Para maiores detalhes sobre as configurações do scanner, consulte a seção ["Capítulo 4](#page-67-0)  [Operações do administrador \(Painel de toque e Admin Tool\)" \(página 68\).](#page-67-0)

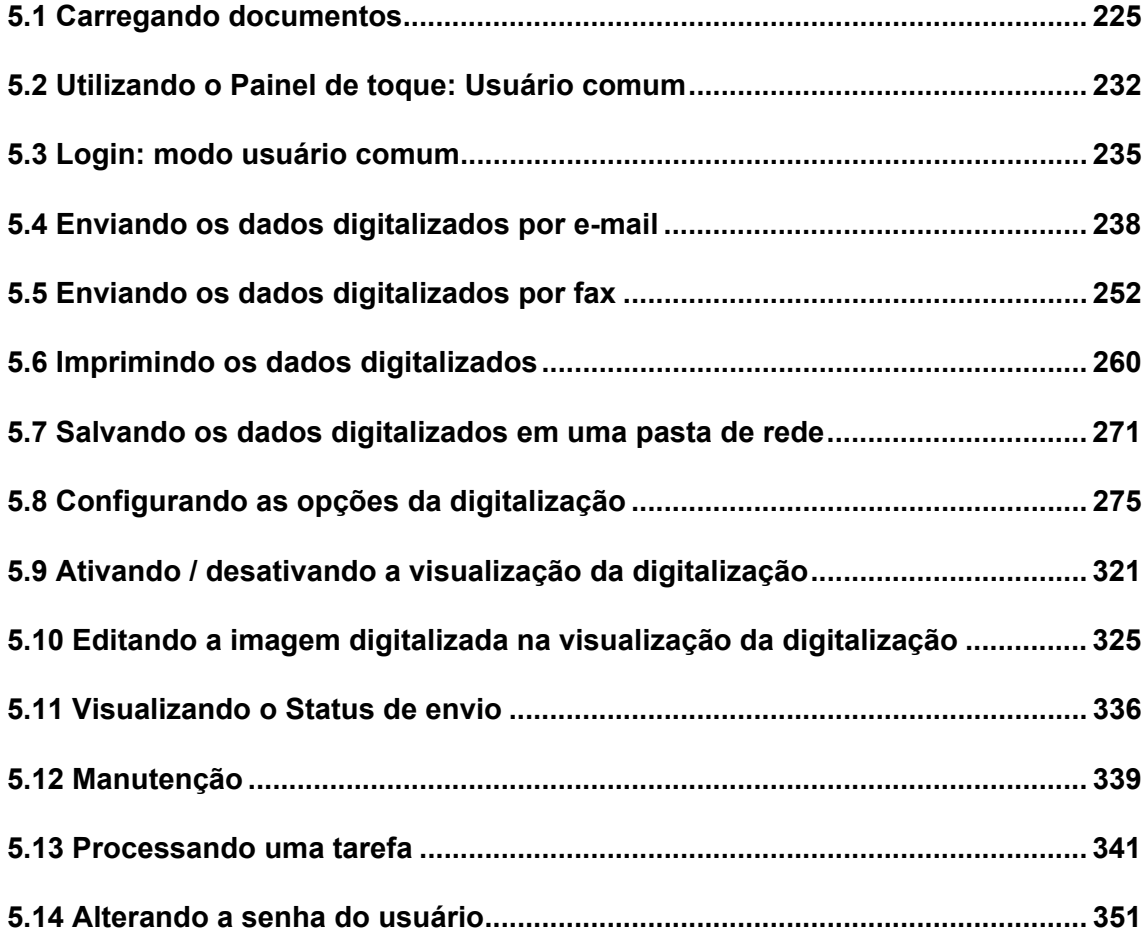

## <span id="page-224-0"></span>**5.1 Carregando documentos**

Esta seção descreve como carregar documentos no scanner.

## **5.1.1 Como carregar documentos**

#### **1. Verifique a quantidade de folhas do documento.**

Para informações sobre as especificações do documento, consulte a seção ["A.3](#page-415-0)  [Capacidade máxima de carregamento" \(página 416\)](#page-415-0).

#### **2. Ao carregar várias folhas, folheie o lote de documentos.**

1. Segure as extremidades do maço com as duas mãos e envergue-as para cima e para baixo 2 a 3 vezes.

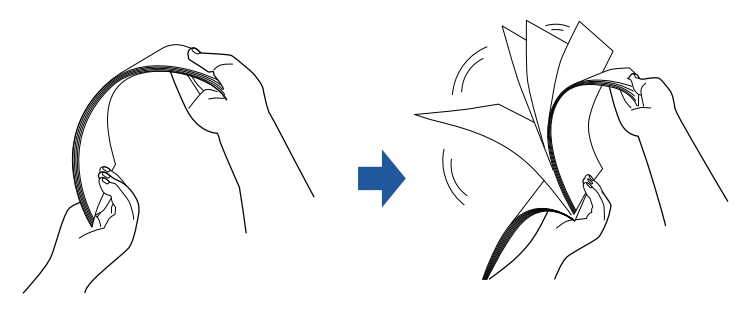

- 2. Gire os documentos a 90 graus e folheie novamente.
- 3. Alinhe as margens dos documentos a serem carregados de forma que a margem superior do maço fique na diagonal.

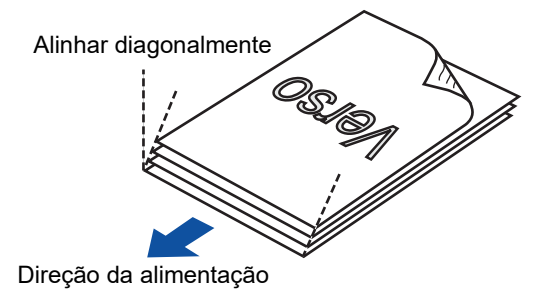

#### **ATENÇÃO**

Digitalizar documentos com as margens desalinhadas podem causar obstrução de papéis ou danificá-los.

**3. Estique a Extensão para segurar os documentos e retire a Bandeja de saída.**

Retire a Bandeja de saída e levante a Extensão primária e a Extensão secundária da bandeja de saída na sua direção.

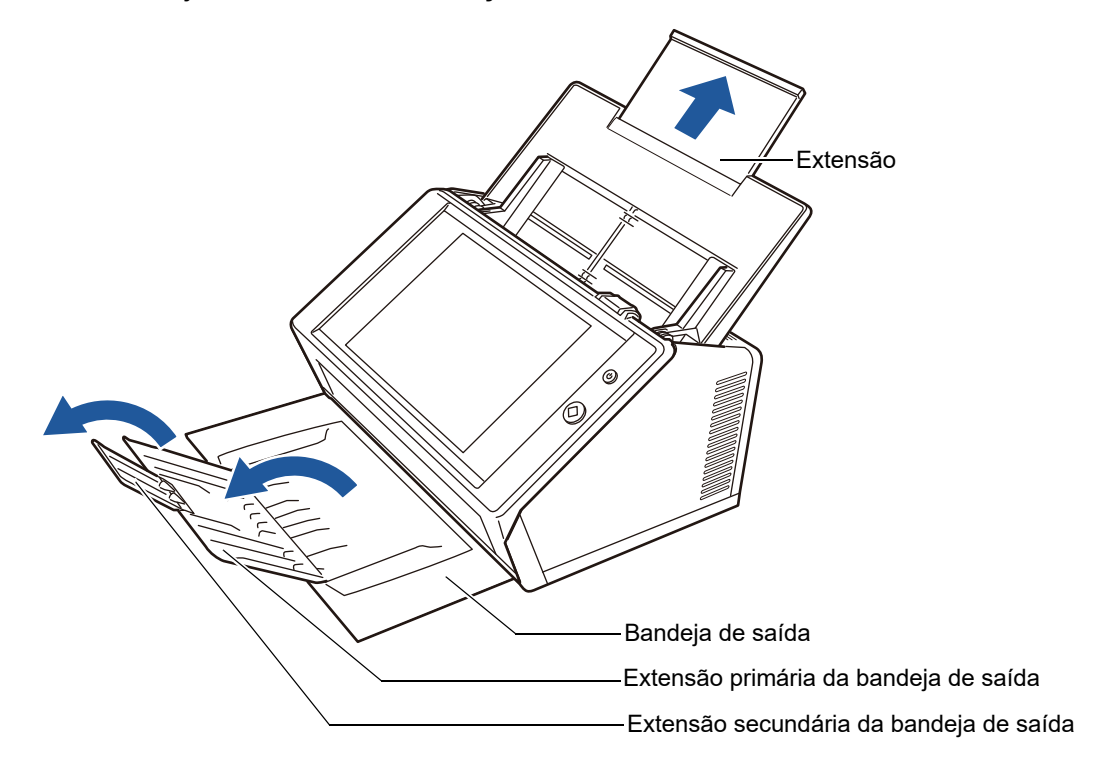

#### **DICAS**

A Bandeja de saída captura os documentos digitalizados. Pode ser ajustada de acordo com o tamanho dos documentos.

#### **4. Carregue os documentos na Bandeja de entrada do AAD.**

Carregue os documentos com a face para baixo, inserindo primeiro a margem superior (quando várias folhas forem carregadas, a última página será a página de cima).

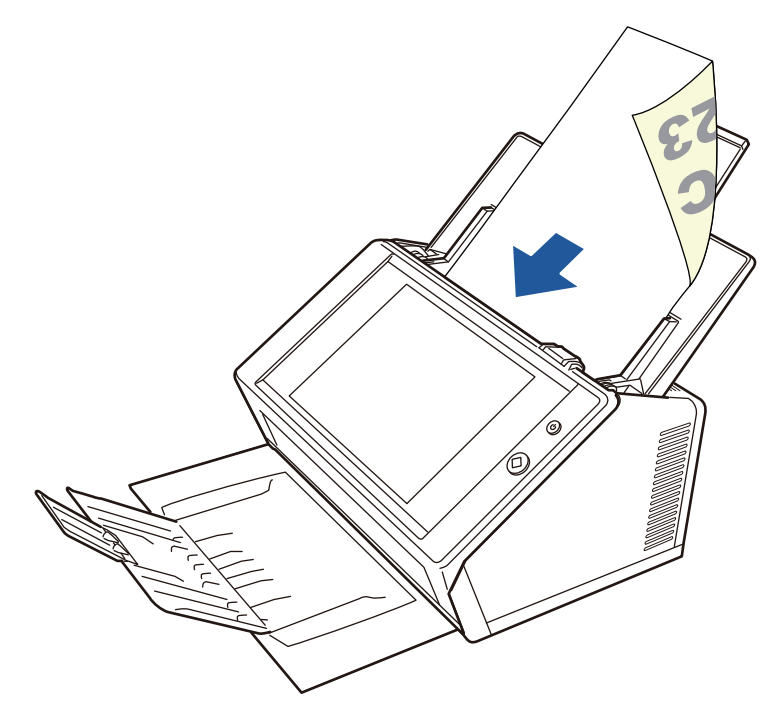

#### **ATENÇÃO**

Para poder usar a Bandeja de entrada do AAD, esta deverá ser colocada completamente para trás. Os documentos não poderão ser alimentados se a Bandeja estiver dobrada.

#### **DICAS**

Se [Face para cima] estiver selecionado para [Direção de alimentação do documento] na tela [Papel], carregue o documento com a face para cima, inserindo primeiro a margem inferior do documento no scanner. Quando executar a [Digitalização extra], as páginas adicionais virão após a última página da imagem atual digitalizada.

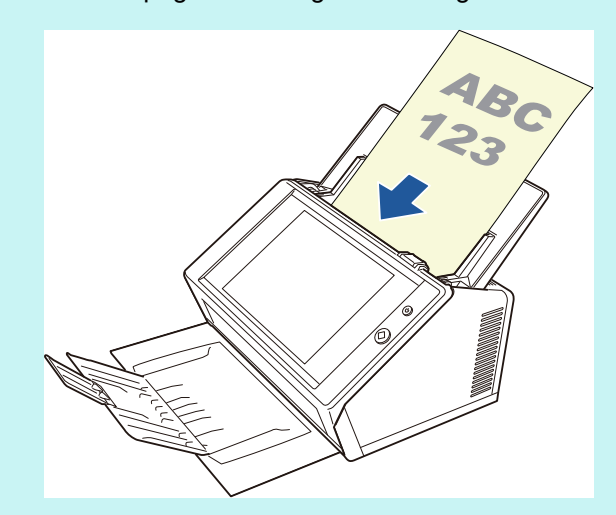

Para maiores detalhes sobre como carregar os documentos, consulte a seção "5.8.3 [Ajustando o papel" \(página 291\)](#page-290-0).

#### **5. Alinhe as Guias laterais de acordo com a largura dos documentos.**

Desloque as Guias laterais até entrarem em contato com o documento. Se houver espaços entre o documento e as Guias laterais, falhas de alinhamento podem ser resultadas.

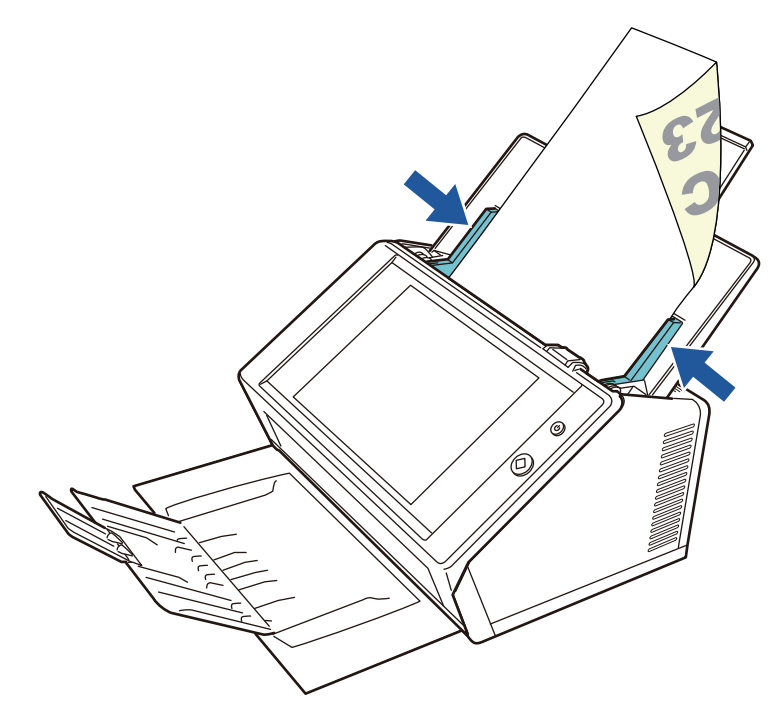

### **5.1.2 Carregando os documentos usando a Folha de transporte**

Com a Folha de transporte opcional, é possível digitalizar documentos maiores que o tamanho A4, como A3, Carta Dupla e B4. Dobrando o documento ao meio, os 2 lados são digitalizados em modo duplex, processando um lado por vez. As imagens digitalizadas serão unificadas e salvas como uma página.

Quando digitalizar documentos maiores que A4, altere as configurações da seguinte forma:

#### **ATENÇÃO**

Ao utilizar a Folha de transporte, configure o tamanho do documento que será digitalizado. Para maiores detalhes, consulte a seção ["5.8.5 Definindo as configurações da Folha de transporte"](#page-292-0)  [\(página 293\)](#page-292-0).

#### **DICAS**

- Imagens da frente e verso de documentos menores que A4 podem ser unificadas e montadas de forma que fiquem de face a face.
- Para maiores informações sobre como adquirir a Folha de transporte, consulte a seção ["6.5.4 Adquirir uma Folha de transporte" \(página 372\)](#page-371-0).

### **1. Dobre a folha a ser digitalizada ao meio, de modo que as faces fiquem para fora.**

Dobre firmemente a folha, de forma que o papel fique totalmente dividido em dois. Se a parte dobrada ficar envergada, falhas de alinhamento podem ser detectadas.

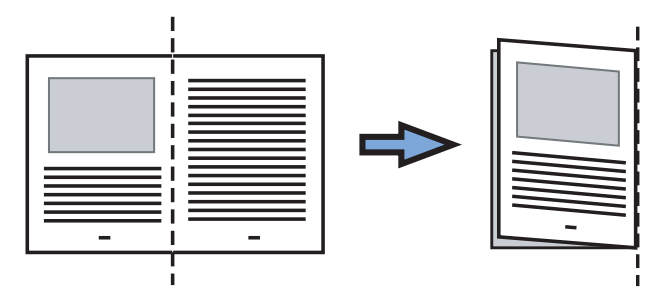

#### **2. Abra a Folha de transporte e insira o documento.**

Alinhe a parte dobrada na borda direita da Folha de transporte, de forma que não sobrem espaços entre a margem superior e a Folha de transporte.

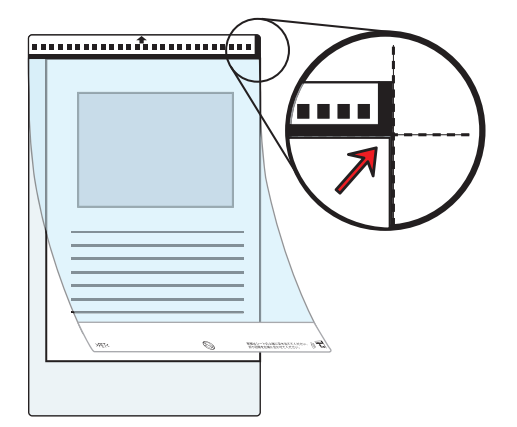

#### **DICAS**

- A frente da Folha de transporte é o lado que consta a faixa preta e branca impressa na parte superior, e a linha vertical grossa do lado direito.
- Se [Face para cima] estiver selecionado para [Direção de alimentação do documento] na tela [Papel], alinhe a parte dobrada na borda direita da Folha de transporte, de forma que não sobrem espaços entre a margem e a Folha de transporte.
- **3. Com a frente da Folha de transporte voltada para baixo e a faixa preta e branca impressa para baixo, carregue-a na Bandeja de entrada do AAD.**

Após carregar a Folha de transporte, alinhe-a com as Guias laterais.

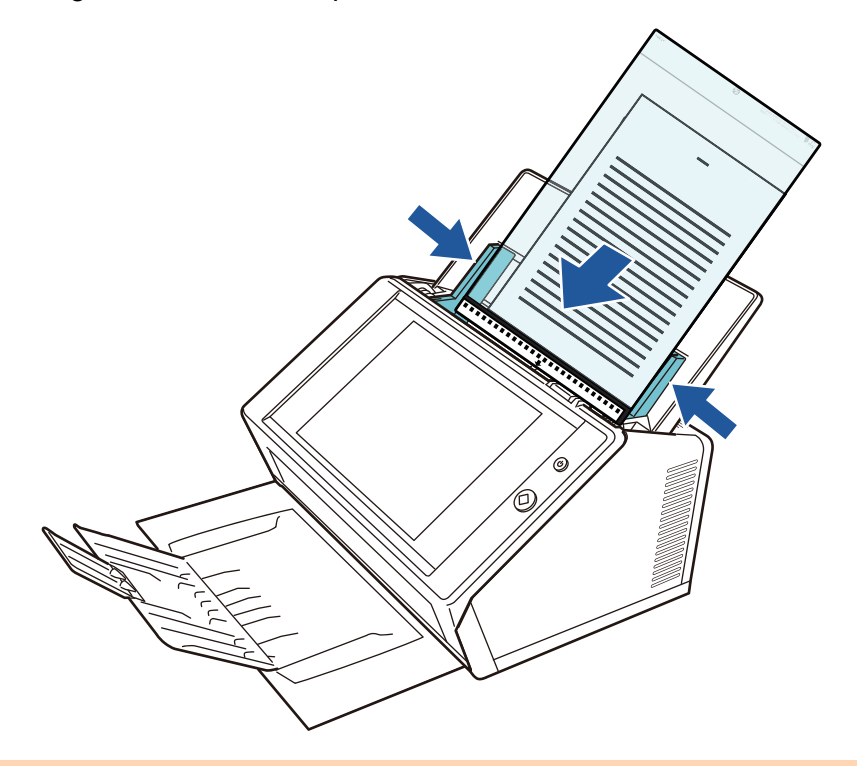

#### **ATENÇÃO**

Para poder usar a Bandeja de entrada do AAD, esta deverá ser colocada completamente para trás. Os documentos não poderão ser alimentados se a Bandeja estiver dobrada.

#### **4. Digitalize o documento.**

 $\Rightarrow$  Efetuando a digitalização Duplex, as imagens da frente e verso serão montadas lado a lado, como se fosse apenas uma imagem.

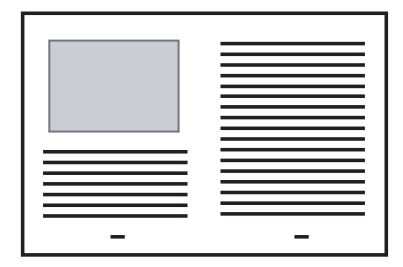

#### **ATENÇÃO**

 Espaços, linhas ou falhas de alinhamento podem aparecer entre a frente e o verso da imagem digitalizada.

Quando documentos de espessura grossa forem digitalizados com a Folha de transporte, imagens próximas às margens podem ficar desalinhadas.

Estes problemas podem ser resolvidos da seguinte forma:

- Dobre o documento firmemente
- Alinhe a margem do documento com a margem da Folha de transporte
- Digitalize a Folha de transporte com a frente voltada para a Bandeja de entrada ou viceversa
- A parte dobrada do documento pode ser detectada incorretamente, causando o recorte acidental da imagem. Neste caso, a parte dobrada do documento deve ser posicionada a 1 mm para dentro da Folha de transporte.

## <span id="page-231-0"></span>**5.2 Utilizando o Painel de toque: Usuário comum**

## **5.2.1 Tela [Menu principal]**

Os tipos de botões exibidos no menu diferem por exemplo, de acordo com as configurações do servidor associado.

Quando o E-mail, Fax, Impressão e Armazenamento estiverem configurados, a seguinte janela será exibida.

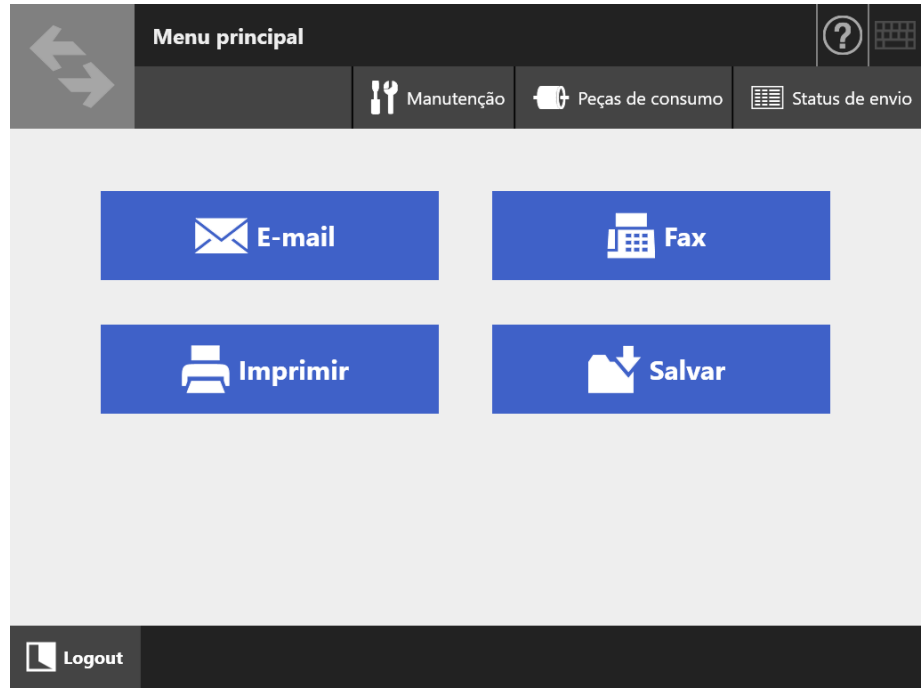

## **5.2.2 Tela [Menu de tarefas]**

Os tipos de botões exibidos no menu diferem de acordo com as configurações da tarefa. No exemplo abaixo, 6 tarefas estão configuradas.

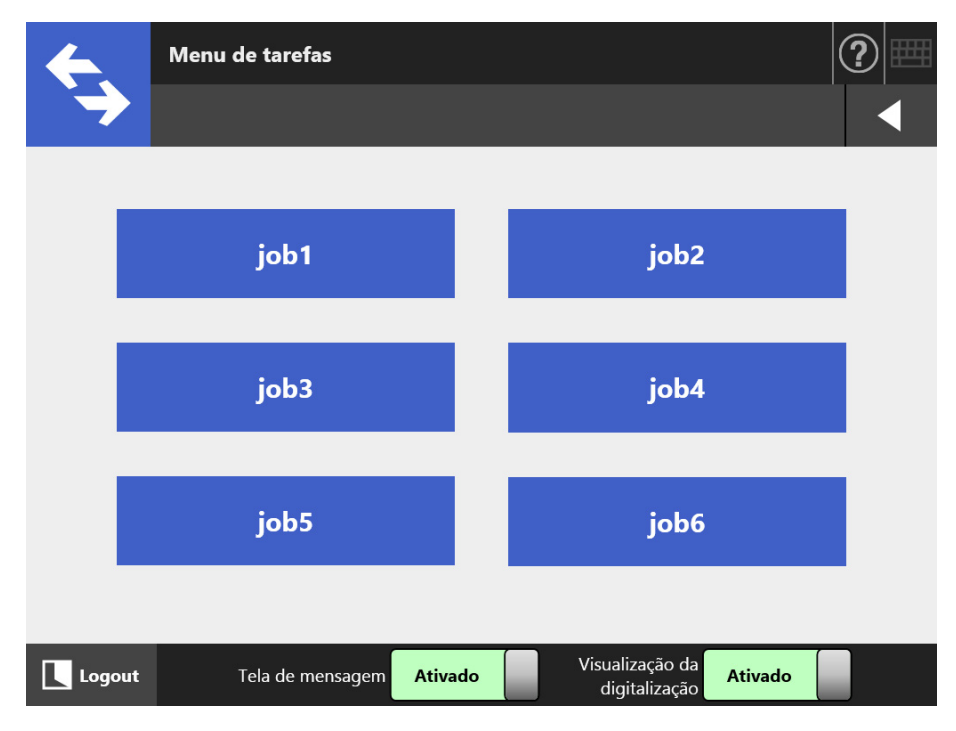

Quando o usuário comum for membro de vários Grupos de usuários, o menu e botões para alterar a tela [Menu de tarefas] serão exibidos, como indica a imagem abaixo.

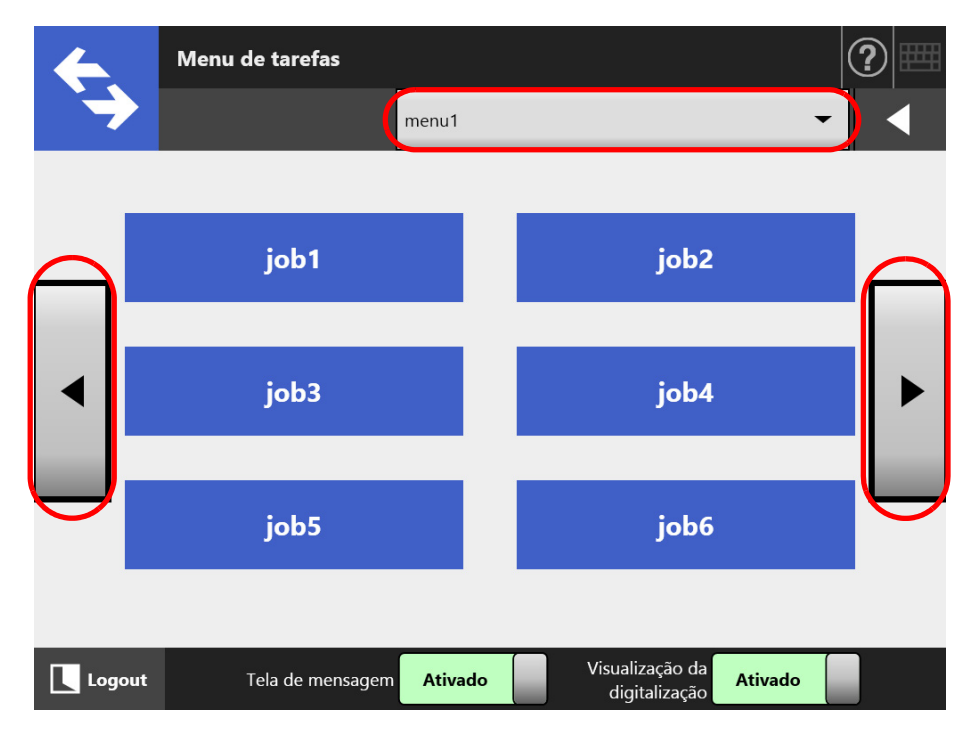

## **5.2.3 Configurações do usuário comum**

Usuários comuns podem configurar os seguintes itens, desde que os mesmos tenham sido ativados pelo Administrador.

Configuração de login

Efetua o login automaticamente sem exibir a tela [Login], quando o scanner for ligado ou reiniciado.

Determine também se deseja ou não permitir o login com a conta guest. Para alterar estas configurações, contate o Administrador.

• Menu inicial

Define se exibe ou não a tela [Menu principal] ou [Menu de tarefas]. Altera a tela entre [Menu principal] e [Menu de tarefas], ou exibe apenas o [Menu de tarefas].

 $\bullet$  Informações do usuário

As configurações do usuário podem ser compartilhadas entre vários scanners, permitindo que os dados sejam gerenciados no Central Admin Server. Um usuário comum pode efetuar o login de diferentes scanners mantendo os dados do usuário.

Os seguintes dados do usuário podem ser utilizados no modo roaming.

- "Endereços de e-mail" armazenados
- Configurações da digitalização
- Nome da impressora usada para impressão dos dados digitalizados (\*)
- Destino para salvar os dados digitalizados (\*)
- (\*): Se um nome da impressora especificada ou um destino especificado para salvar os dados digitalizados for diferente para cada scanner, os itens selecionados serão limpos.
- Informações de roaming da tarefa

As configurações de tarefas do usuário podem ser compartilhadas entre vários scanners, permitindo que os dados sejam gerenciados no Central Admin Server. Um usuário comum pode efetuar o login de diferentes scanners e exibir a tela [Menu de tarefas] do usuário.

#### **DICAS**

Quando o Modo Roaming ou o Modo de tarefas estiver [Ativado] na tela [Scanner Central Admin Server] que será exibida ao selecionar a janela [Scanner Central Admin Server] em [Gerenciamento de rede] e a comunicação com o Central Admin Server não for possível no login, uma mensagem de confirmação será exibida.

Se o botão [OK] for pressionado, as configurações salvas no scanner serão utilizadas. Pressionando o botão [Cancelar], a tela de [Login] será exibida.

Para maiores detalhes sobre a tela [Scanner Central Admin Server], consulte a seção ["4.9.2](#page-115-0)  [Configurando o Central Admin Server" \(página 116\)](#page-115-0).

## <span id="page-234-0"></span>**5.3 Login: modo usuário comum**

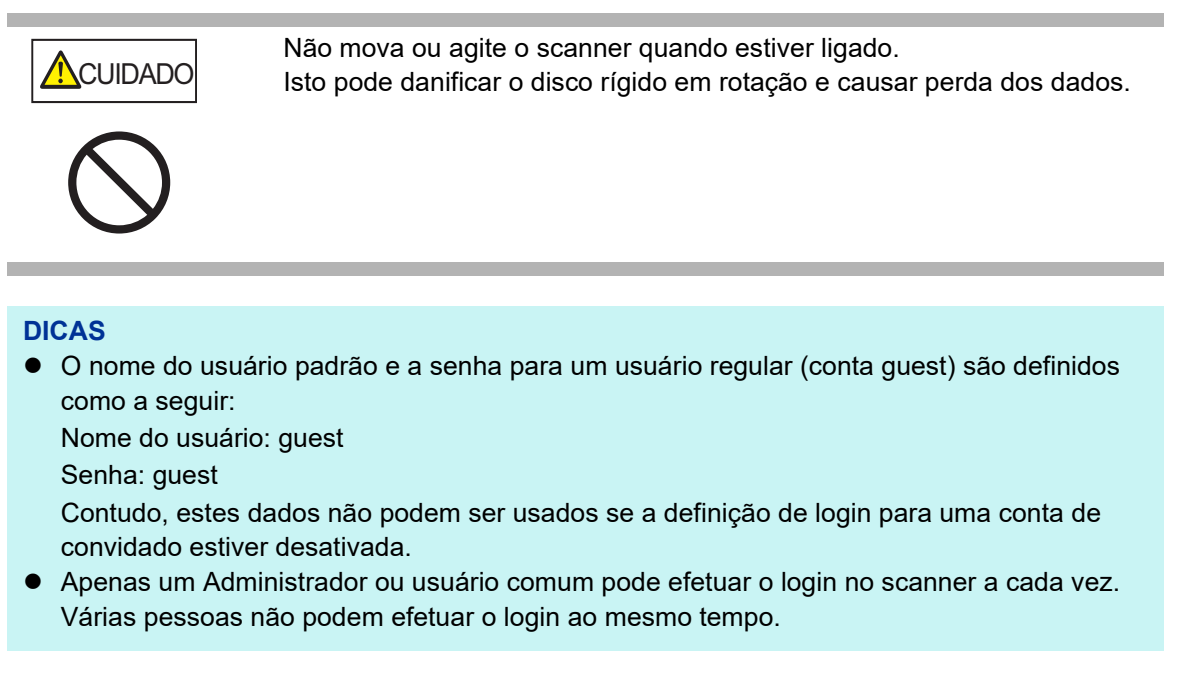

Dependendo do Modo de autenticação e Nome do usuário especificado, o seguinte processo de autenticação será executado.

● Para usuários registrados no servidor LDAP

Especifique o Nome do usuário através de informações registradas com o servidor LDAP.

● Quando o [Tipo de servidor] do servidor LDAP for [Active Directory] ou [Active Directory Global Catalog]

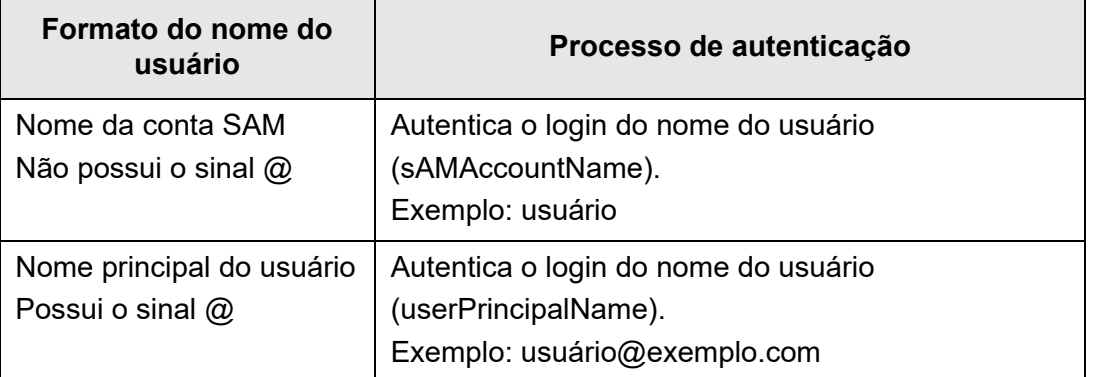

#### **DICAS**

Quando especificar o nome da conta SAM com um nome de domínio, descreva "*nome\_do\_domínio*\*nome\_da\_conta\_SAM*".

Quando o [Tipo de servidor] do servidor LDAP for [Outros servidores LDAP]

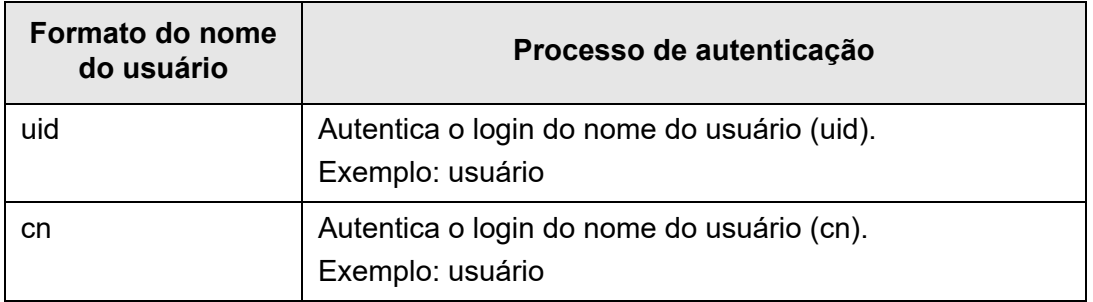

#### Para usuários registrados na conta local

Especifique um Nome do usuário através de informações da conta local. A autenticação será efetuada com o nome do login de usuário especificado na conta local salva no scanner.

Observe que a informação autenticada do usuário também é usada ao salvar digitalizações na pasta de rede.

Quando o scanner for ligado ou reiniciado, o login automático sem a exibição da tela [Login] é possível.

Não é possível efetuar o login se a opção "O usuário precisa alterar a Senha no próximo login" da conta do Active Directory estiver ativada. Contate o Administrador para alterar a Senha e tente efetuar o login novamente.

#### **DICAS**

- Quando usar um scanner sem utilizar um servidor LDAP ou registrar uma conta local, efetue o login com uma conta guest.
- Para obter detalhes sobre o servidor LDAP, consulte ["Servidor LDAP" \(página 45\).](#page-44-0)
- Para maiores detalhes sobre o login automático ou como ativar o login de contas guest, consulte a seção ["4.6.1 Ajustando as configurações de login" \(página 94\).](#page-93-0)
- Quando [Outros servidores LDAP] for selecionado em [Tipo de servidor], a senha da janela [Login] não pode ser ignorada. Insira sempre a senha
- **1. Pressione o botão Power.**

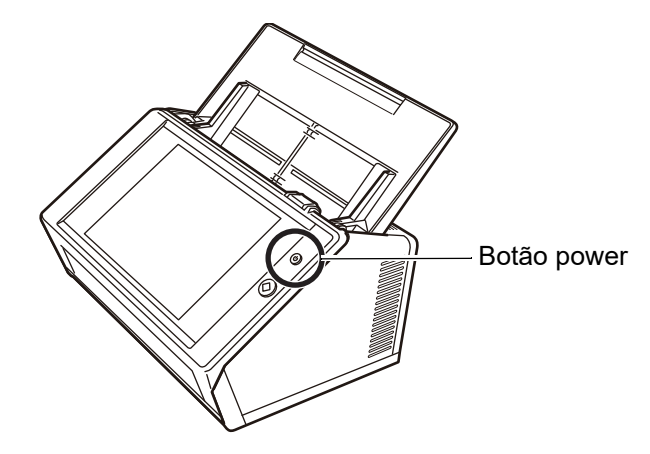

 $\Rightarrow$  A janela [Login] será exibida.

#### **2. Insira o Nome do usuário e a Senha.**

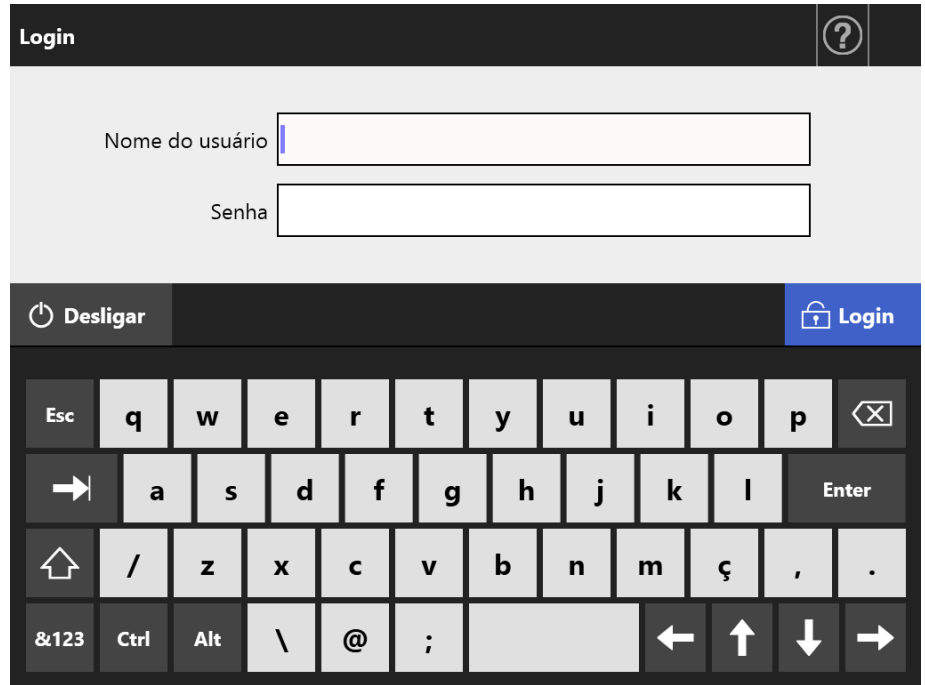

#### **DICAS**

Se [Active Directory Global Catalog] for selecionado para o login do servidor LDAP, o campo de texto do [Sufixo UPN] será exibido.

- Nomes de usuários com sufixos UPN podem ter até 64 caracteres. O sufixo UPN inserido será memorizado e reutilizado no próximo login.
- Se um sufixo UPN for inserido, "@" e o sufixo UPN serão adicionados no Nome do usuário. Por exemplo, se o Nome do usuário for "user" e o sufixo UPN inserido for "example.com", será autenticado como "user@example.com".
	- Neste caso, este será o "Nome principal do usuário".
- Não insira o sufixo UPN quando não for requerido.
- O sufixo UPN não é necessário ao efetuar o login como conta guest. Mesmo inserido, o sufixo é ignorado.

#### **3. Pressione o botão [Login].**

 Se o Nome do usuário e a Senha forem válidos, a tela [Menu principal] será exibida.

## <span id="page-237-0"></span>**5.4 Enviando os dados digitalizados por e-mail**

#### **ATENÇÃO**

Se o servidor LDAP estiver configurado, registre os endereços de e-mail do usuário no mesmo. Se uma conta local for configurada, registre o endereço de e-mail do usuário. Se o endereço de e-mail não for registrado, os e-mails não poderão ser enviados.

#### **1. Na tela [Menu principal], pressione o botão [E-mail].**

 $\Rightarrow$  A tela [Enviar e-mail] será exibida.

#### **DICAS**

As informações da digitalização podem ser alteradas pressionando  $\bullet$  de [Configurações da digitalização]. Para maiores detalhes, consulte a seção ["5.8 Configurando as opções](#page-274-0)  [da digitalização" \(página 275\)](#page-274-0).

<span id="page-237-1"></span>**2. Insira endereços de e-mail, os nomes da lista de distribuição ou grupos nos campos [Para], [Cc], e [Bcc].**

Para maiores detalhes sobre estas configurações, consulte a seção ["5.4.2](#page-244-0)  [Adicionando destinatários na agenda de endereços" \(página 245\)](#page-244-0).

#### **DICAS**

Endereços de e-mail podem ser selecionados diretamente pela Agenda de endereços,

pressionando  $\equiv$ . Para maiores detalhes, consulte a seção "5.4.1 Selecionando o [destinatário pela agenda de endereços de e-mail" \(página 241\).](#page-240-0)

Se a agenda de endereços de e-mail não puder ser usada, contate o Administrador.

 Grupos podem ser editados utilizando o User Editor. Da mesma forma, as listas de distribuição podem ser editadas. Para maiores detalhes, consulte a seção ["Apêndice F](#page-449-0)  [Editando o User Editor" \(página 450\).](#page-449-0)

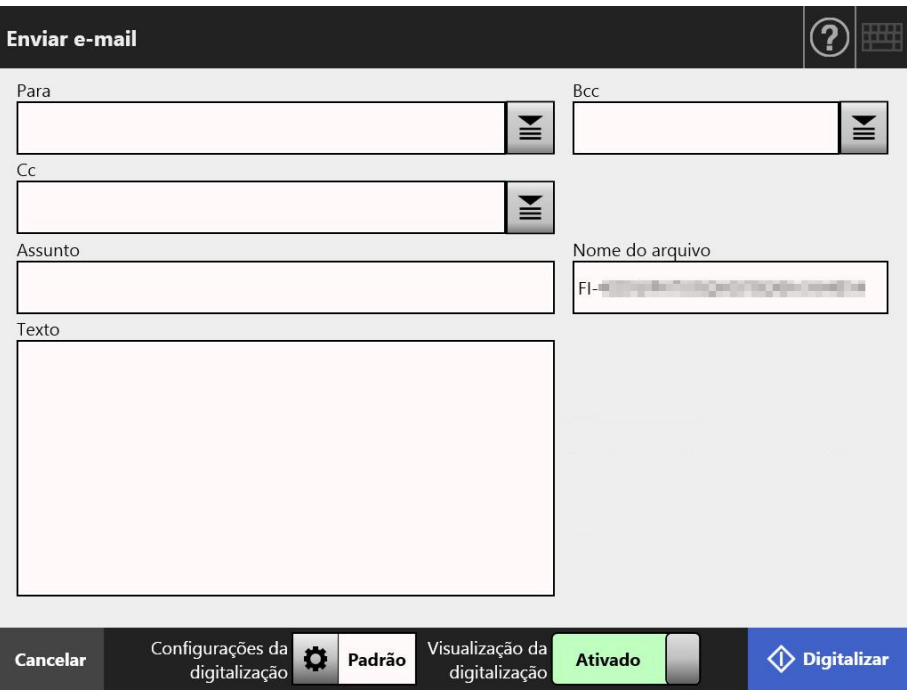

#### <span id="page-238-0"></span>**3. Insira um endereço de e-mail no campo [De].**

Este campo pode ser inserido se efetuar o login com a conta guest que não tenha um endereço de e-mail configurado.

Para maiores detalhes sobre as configurações do endereço de e-mail, consulte a seção ["B.1 Configurações do endereço de e-mail" \(página 423\).](#page-422-0)

#### **DICAS**

Endereços de e-mail de remetentes podem ser selecionados diretamente pela agenda,

pressionando  $\leq$ . Para maiores detalhes, consulte a seção "5.4.1 Selecionando o [destinatário pela agenda de endereços de e-mail" \(página 241\).](#page-240-0) Se a agenda de endereços de e-mail não puder ser usada, contate o Administrador.

#### **4. Especifique os itens restantes.**

#### **DICAS**

- As informações [Solicitar confirmação de recebimento] e [Enviar uma cópia para o meu endereço de e-mail] são exibidas quando [Solicitar confirmação de recebimento] e [Notificação Bcc para o remetente] estão [Ativar] em [Enviar e-mail] na janela do administrador. Para mais detalhes, consulte ["4.11.3 Configurações sobre o envio de e](#page-131-0)[mail" \(página 132\).](#page-131-0)
- O botão [Limpar as definições de autenticação] é exibido quando [Autenticação SMTP] está ativada em [Extensão do servidor SMTP] na janela do administrador. Para obter mais detalhes, consulte ["4.11.2 Configurando o servidor SMTP \(Extensão\)" \(página](#page-130-0)  [131\).](#page-130-0)

Pressionando este botão permite-lhe limpar as informações de autenticação que definiu.

#### **5. Pressione o botão [Digitalizar].**

### **Quando a [Visualização da digitalização] estiver [Desativado], este botão será representado como [Digitalizar e enviar].**

 $\Rightarrow$  A digitalização será iniciada.

Quando [Desativar] for definido na [Visualização da digitalização], o display das configurações e do status da digitalização (pré-visualização) poderá ser alternado durante a digitalização.

A capacidade máxima de digitalização é de 999 páginas.

Quando a função de remoção de áginas em branco for ativada, o número de páginas digitalizadas (excluindo páginas em branco) será exibido.

Páginas adicionais podem ser digitalizadas no lugar das páginas em branco, até que o número máximo de páginas digitalizadas seja alcançado.

 Quando a digitalização for concluída, a tela [Visualização da digitalização] será exibida.

#### **DICAS**

A imagem digitalizada pode ser verificada na tela [Visualização da digitalização]. Os dados digitalizados poderão ser editados na janela de detalhes da visualização da digitalização, a qual é exibida após selecionar uma imagem digitalizada. Para maiores detalhes, consulte a seção ["5.9 Ativando / desativando a visualização da digitalização" \(página 321\).](#page-320-0)

#### **6. Verifique e edite os dados digitalizados.**

A imagem digitalizada pode ser verificada na tela [Visualização da digitalização]. Os dados digitalizados poderão ser editados na janela de detalhes da visualização da digitalização, a qual é exibida após selecionar uma imagem digitalizada. Para maiores detalhes, consulte a seção ["5.10 Editando a imagem digitalizada na](#page-324-0)  [visualização da digitalização" \(página 325\).](#page-324-0)

#### **7. Na tela [Visualização da digitalização], pressione o botão [Enviar].**

#### **DICAS**

Se a tela [Autenticação SMTP] for exibida, insira as informações de autenticação necessárias para acessar o servidor SMTP, e pressione o botão [OK].

 Os dados digitalizados serão enviados no formato especificado e anexados ao e-mail.

Se [Dividir e-mails] estiver configurado como [Ativar], e-mails divididos serão enviados.

Se o número de endereços dos destinatários ultrapassar o número máximo especificado, uma mensagem será exibida.

 $\Rightarrow$  A tela [Menu principal] será exibida novamente.

#### **DICAS**

- Os seguintes itens são configurados previamente pelo Administrador:
	- O número máximo de endereços de e-mail a ser especificado no campo [Para]
	- Se dividir ou não o e-mail a ser enviado, e o tamanho máximo da divisão
	- $\bullet$  O tamanho máximo do arquivo anexado

Para alterar estas configurações, contate o Administrador. Para maiores detalhes, consulte a seção ["4.11.1 Configurando o servidor SMTP" \(página 130\).](#page-129-0)

- Para criar arquivos pequenos, o uso da compressão de alto nível para fotografias e gráficos é recomendado. Para maiores detalhes, consulte a seção ["5.8.10 Compressão" \(página](#page-301-0)  [302\)](#page-301-0).
- Se o formato do arquivo for JPEG, TIFF de página única, PDF de página única ou PDF/A de página única, o número de arquivos anexados ao e-mail será o mesmo que o número de páginas digitalizadas.
- Se houver alguma falha no envio do e-mail, uma mensagem com o título abaixo será enviada do scanner para o endereço do remetente.

Erro do scanner de rede (*XXXX*)

### <span id="page-240-0"></span>**5.4.1 Selecionando o destinatário pela agenda de endereços de e-mail**

As descrições abaixo explicam como usar a agenda de endereços de e-mail para especificar os destinatários ao enviar e-mails, inserindo diretamente os endereços. Os detalhes para selecionar os endereços de e-mail da agenda estão descritos no [Passo](#page-237-1)  [2](#page-237-1) e [Passo 3](#page-238-0) de ["5.4 Enviando os dados digitalizados por e-mail" \(página 238\)](#page-237-0).

#### **Tipos de agendas de endereços de e-mail**

Existem 2 tipos de agendas de endereços: Minha lista e Lista LDAP.

● Minha lista

É uma agenda que pode ser criada por cada usuário.

#### **DICAS**

Da mesma forma, a Minha lista pode ser editada usando o User Editor. Para maiores detalhes, consulte a seção ["Apêndice F Editando o User Editor" \(página 450\).](#page-449-0)

● Lista LDAP

É uma agenda que utiliza os dados salvos no servidor LDAP. A Lista LDAP não poderá ser editada.

A Lista LDAP não pode ser usada nos seguintes casos, e a guia [Lista LDAP] não será exibida na tela.

- Quando o servidor LDAP não estiver sendo utilizado
- Se o login for efetuado com uma conta guest
- Quando o login for efetuado com uma conta local
- **Destinatários que podem ser selecionados pela agenda de endereços de e-mail** Ao enviar um e-mail, os destinatários abaixo poderão ser selecionados e inseridos pela agenda de endereços de e-mail.

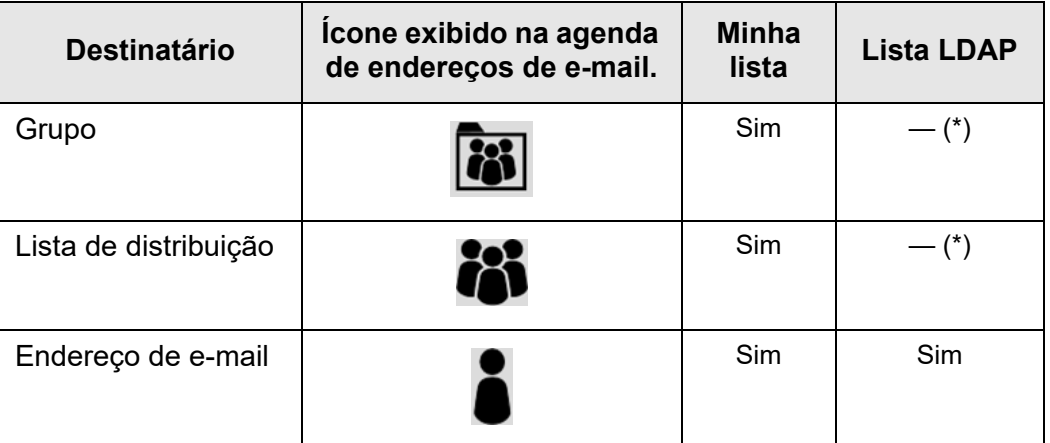

Sim: Disponível —: Indisponível (\*): Não exibido na lista LDAP

As descrições abaixo explicam como selecionar o endereço do e-mail pela Lista LDAP.

**1. Na tela [Enviar e-mail], pressione o botão ■ no campo do endereço de e-mail.**

A tela [Agenda de endereços de e-mail] será exibida.

**2. Selecione a guia [Lista LDAP].**

 $\Rightarrow$  A lista LDAP da tela [Agenda de endereços de e-mail] será exibida.

**3. Pressione o botão do parâmetro de pesquisa (botões da esquerda, do meio ou [Endereço de e-mail]) para selecionar o item de pesquisa.**

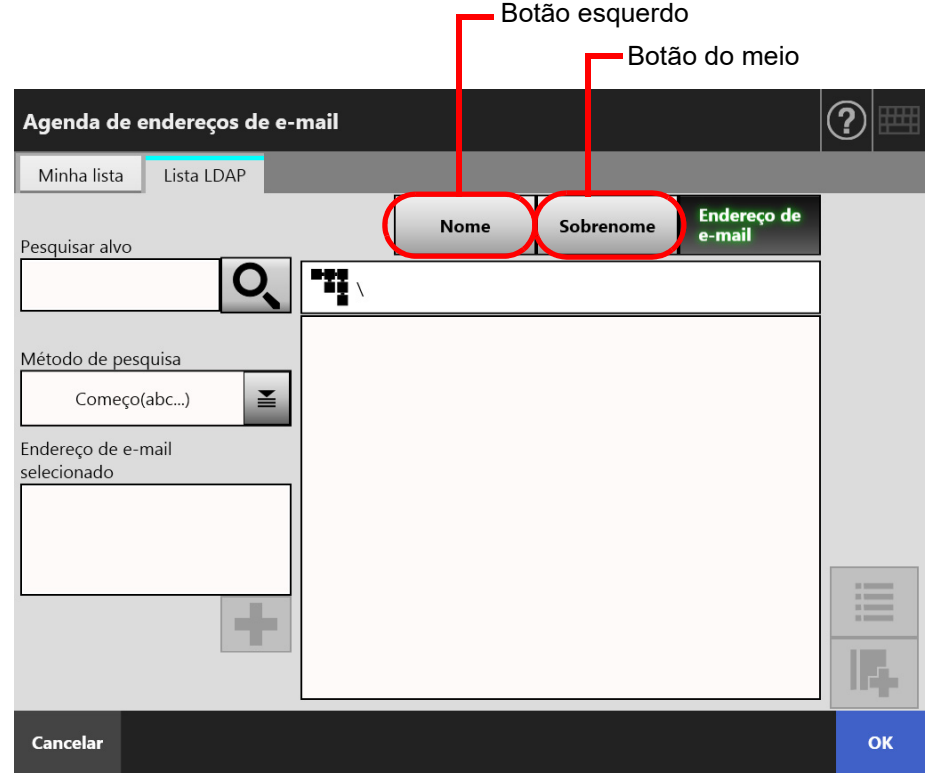

#### **DICAS**

O Administrador pode personalizar e especificar os parâmetros de pesquisa e os nomes atribuídos aos botões da esquerda e do meio.

Para maiores detalhes sobre como personalizar os parâmetros de pesquisa e nomes dos botões, consulte a seção ["4.10.4 Configurando os parâmetros de pesquisa do LDAP"](#page-127-0)  [\(página 128\).](#page-127-0)

**4. No campo [Pesquisar alvo], insira uma parte ou o endereço de e-mail inteiro para ser pesquisado.**

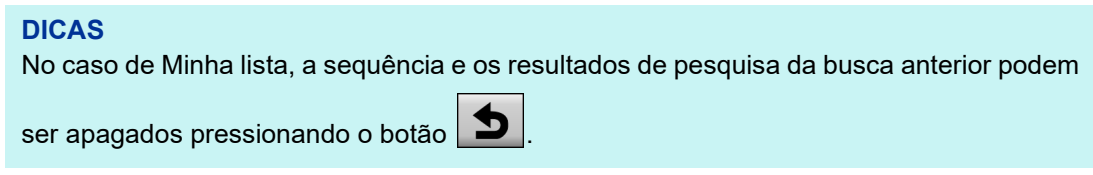

## **5. Pressione ■ em [Método de pesquisa].**

A tela [Método de pesquisa] será exibida.

**6. Selecione as configurações do Método de pesquisa.**

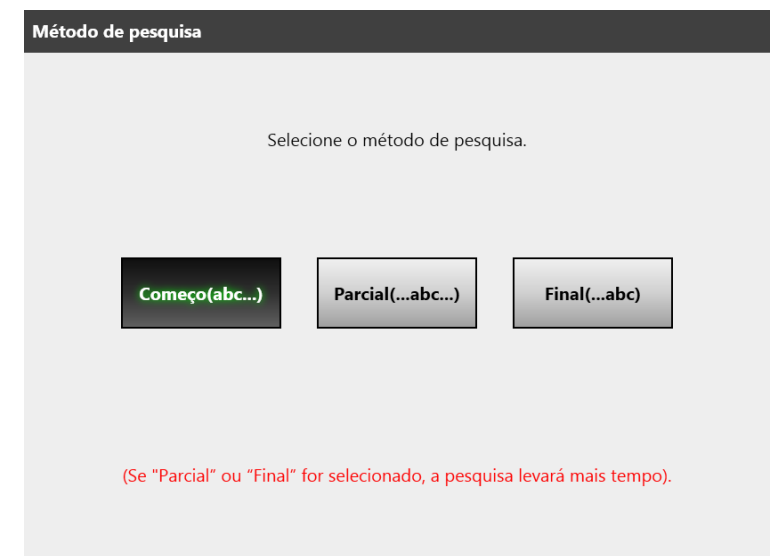

 A tela retornará para a Lista LDAP na tela [Agenda de endereços de e-mail]. O assunto selecionado será exibido em [Método de pesquisa].

## 7. Pressione **Q**.

 Os resultados da pesquisa serão exibidos no lado direito. Até 5 resultados são exibidos por vez.

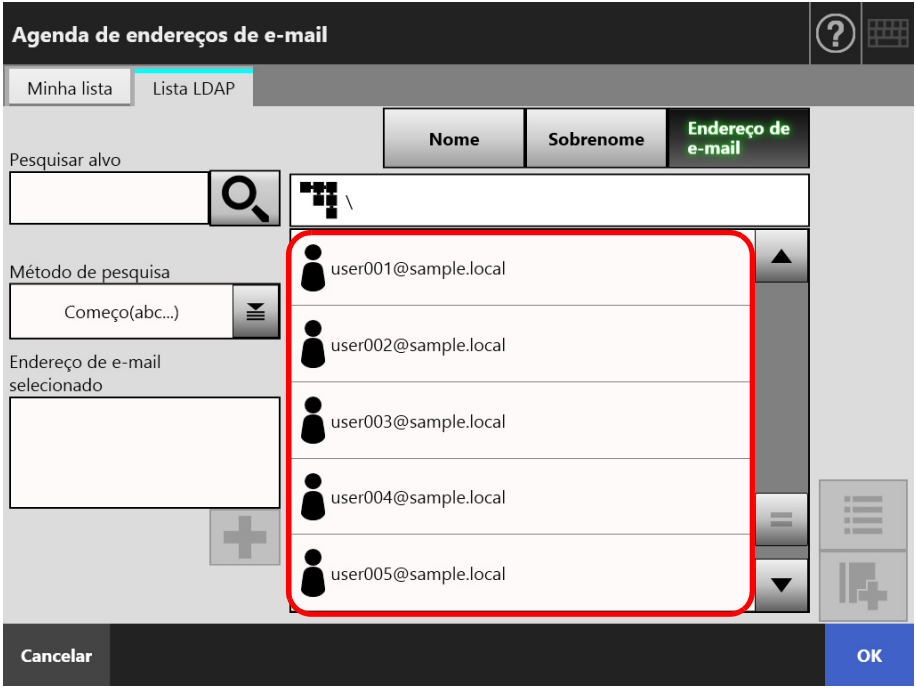

#### **DICAS**

- O número de resultados de pesquisa a ser exibido pode ser configurado pelo Administrador. Para maiores detalhes, consulte a seção ["4.10.2 Configurando o](#page-125-0)  [servidor LDAP de e-mail" \(página 126\).](#page-125-0)
- Confira a tabela abaixo.

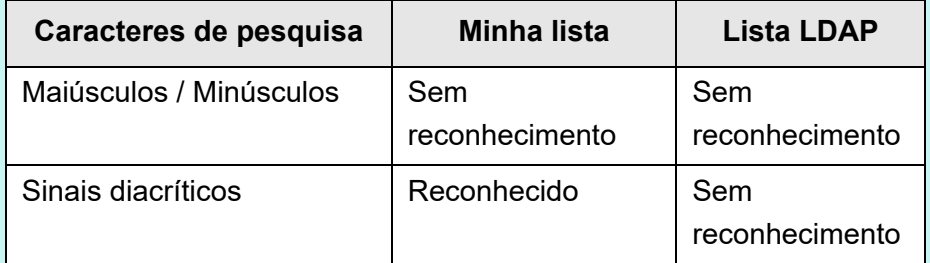

No caso de pesquisas com a Minha lista, será aplicado o seguinte:

- Todos os níveis e os inferiores a estes exibidos atualmente serão pesquisados.
- Mesmo que o grupo esteja selecionado, nos grupos exibidos no resultado da pes-

quisa o visualizados.

## 8. Selecione o destinatário desejado entre os resultados e pressione **|**

 O endereço de e-mail selecionado será adicionado em [Endereço de e-mail selecionado].

Para adicionar vários endereços, repita o mesmo passo.

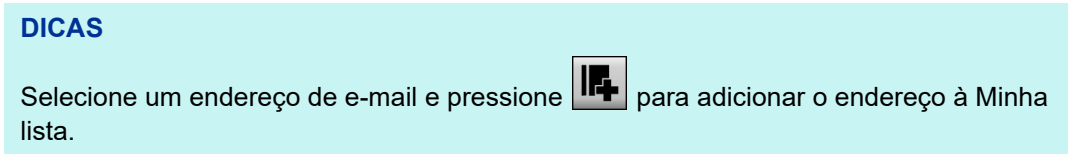

#### **9. Pressione o botão [OK].**

O endereço será adicionado no campo da tela [Enviar e-mail].

## <span id="page-244-0"></span>**5.4.2 Adicionando destinatários na agenda de endereços**

As descrições abaixo explicam como adicionar endereços de e-mail ou a lista de distribuição na Minha lista da agenda de endereços. Os destinatários ou as listas de distribuição não podem ser registrados na lista LDAP.

O número máximo de destinatários que podem ser salvos na agenda de endereços varia entre:

- Até 5.000, quando grupos, listas de distribuição e/ou endereços de e-mail também forem registrados
- Até 10.000, se apenas endereços forem registrados
- <span id="page-244-1"></span>**1. Abra a tela [Agenda de endereços de e-mail] seguindo um dos métodos abaixo:**
	- $\bullet$  Na tela [Enviar e-mail], pressione o botão  $\geq$  no campo do endereco de e-mail.
	- Na tela [Menu principal] ou [Menu de tarefas], pressione o botão [Manutenção], e em seguida o [Editar Endereços de e-mail].

#### **2. Selecione a guia [Minha lista].**

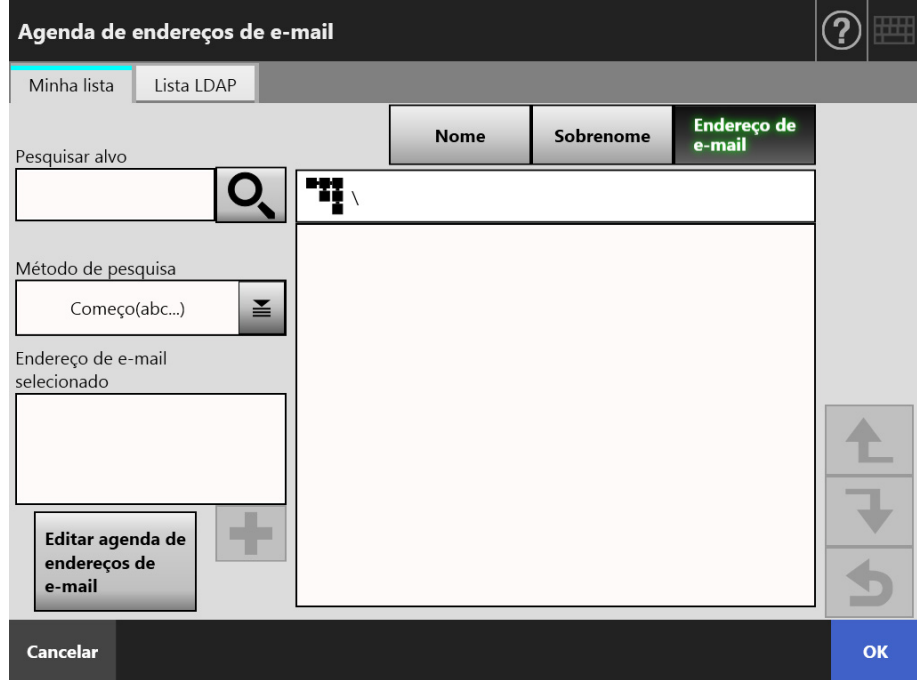

### <span id="page-245-0"></span>**3. Pressione o botão [Editar agenda de endereços de e-mail].**

A tela [Editar agenda de endereços de e-mail] será exibida.

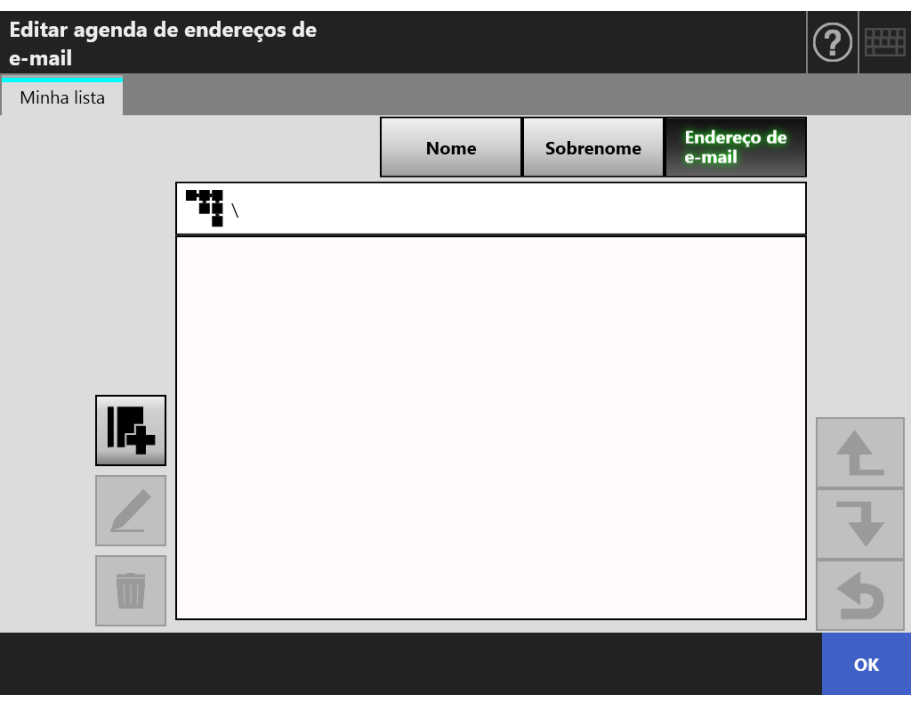

4. Pressione **F** 

Para adicionar um endereço de e-mail ou lista de distribuição no grupo, abra primeiro o grupo de destino e pressione o botão.

A tela [Adicionar endereços de e-mail] será exibida.

## **5. Insira as informações do endereço de e-mail a ser adicionado.**

● Para Endereços de e-mail

Na guia [Endereço de e-mail], insira o nome, sobrenome e o endereço do e-mail que será adicionado.

Para maiores detalhes sobre as configurações do endereço de e-mail, consulte a seção ["B.1 Configurações do endereço de e-mail" \(página 423\).](#page-422-0)

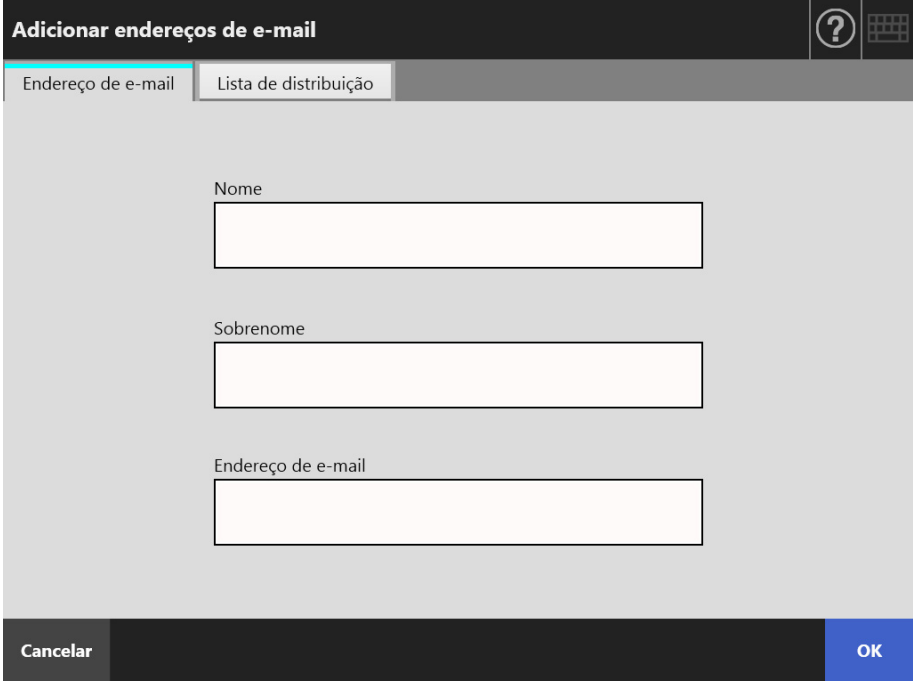

Para Lista de distribuição

Na guia [Lista de distribuição], insira o nome da lista e os endereços de e-mail que serão adicionados.

Para maiores detalhes sobre as configurações do endereço de e-mail, consulte a seção ["B.1 Configurações do endereço de e-mail" \(página 423\).](#page-422-0)

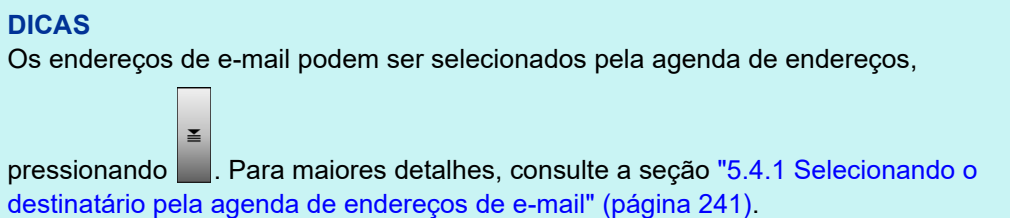

Se a agenda de endereços de e-mail não puder ser usada, contate o Administrador.

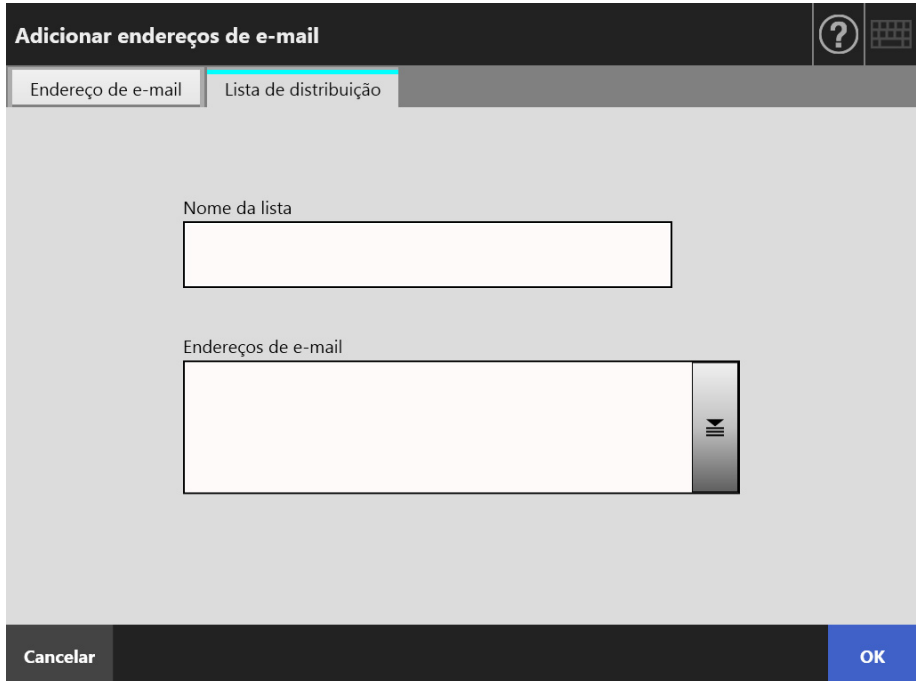

#### **6. Pressione o botão [OK].**

 Os endereços de e-mail e as listas de distribuição serão adicionados na Minha lista.

#### **DICAS**

Da mesma forma, a Minha lista pode ser editada usando o User Editor. Para maiores detalhes, consulte a seção ["Apêndice F Editando o User Editor" \(página 450\).](#page-449-0)

### **5.4.3 Editando o destinatário na agenda de endereços**

As descrições abaixo explicam como editar a Minha lista na agenda de endereços. A Lista LDAP não poderá ser editada.

- **1. Execute os passos desde [Passo 1](#page-244-1) até [Passo 3](#page-245-0) em ["5.4.2 Adicionando](#page-244-0)  [destinatários na agenda de endereços" \(página 245\)](#page-244-0) para exibir a tela [Agenda de endereços de e-mail].**
- **2. Selecione o endereço ou a lista de distribuição que deseja alterar.**
- 3. Pressione  $\vert \angle$

A tela [Editar endereços de e-mail] será exibida.

- **4. Edite as informações.**
	- Para Enderecos de e-mail

Insira o endereço de e-mail, nome e sobrenome que serão adicionados. Para maiores detalhes sobre as configurações do endereço de e-mail, consulte a seção ["B.1 Configurações do endereço de e-mail" \(página 423\).](#page-422-0)

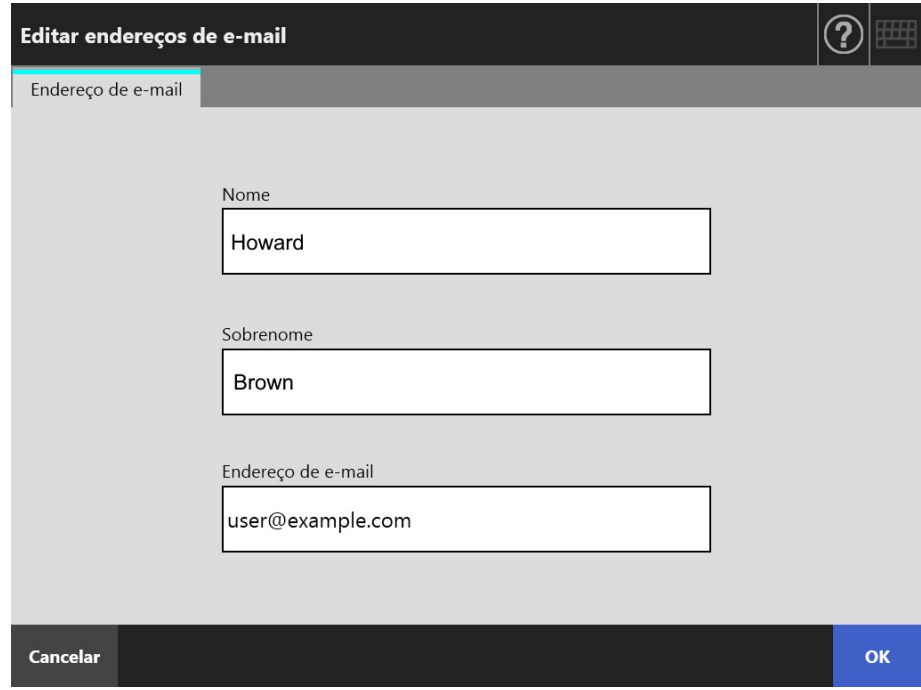

Para Lista de distribuição

Insira o nome da lista e endereços de e-mail que serão adicionados na Lista de distribuição.

Para maiores detalhes sobre as configurações do endereço de e-mail, consulte a seção ["B.1 Configurações do endereço de e-mail" \(página 423\).](#page-422-0)

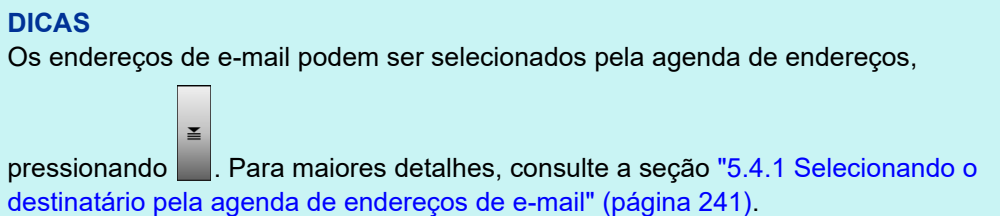

Se a agenda de endereços de e-mail não puder ser usada, contate o Administrador.

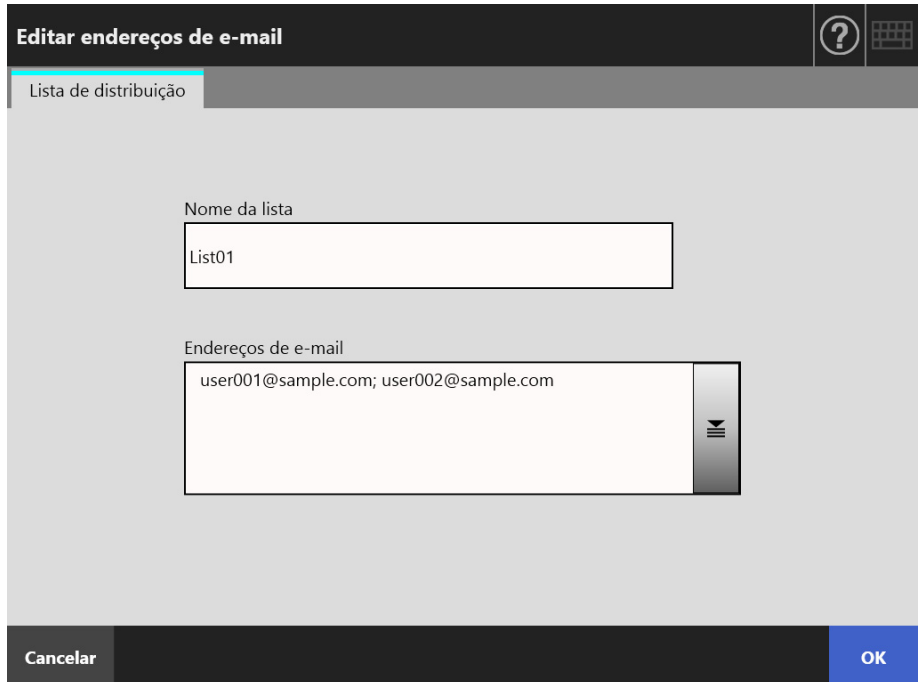

#### **5. Pressione o botão [OK].**

 $\Rightarrow$  O endereço de e-mail alterado será salvo na Agenda de endereços Minha lista.

#### **DICAS**

Da mesma forma, a Minha lista pode ser editada usando o User Editor. Para maiores detalhes, consulte a seção ["Apêndice F Editando o User Editor" \(página 450\).](#page-449-0)

### **5.4.4 Excluindo os destinatários da Agenda de endereços de e-mail**

As descrições abaixo explicam como excluir os endereços de e-mail ou a lista de distribuição da Minha lista. Os destinatários não podem ser excluídos da Lista LDAP.

- **1. Execute os passos desde [Passo 1](#page-244-1) até [Passo 3](#page-245-0) em ["5.4.2 Adicionando](#page-244-0)  [destinatários na agenda de endereços" \(página 245\)](#page-244-0) para exibir a tela [Agenda de endereços de e-mail].**
- **2. Selecione o endereço ou a lista de distribuição que deseja excluir.**
- 3. Pressione  $\overline{u}$ 
	- $\Rightarrow$  A tela [Excluir endereços de e-mail] será exibida. Abaixo, o exemplo de tela exibida quando um endereço de e-mail é excluído.
- **4. Verifique os dados do destinatário a ser excluído e pressione o botão [OK].**

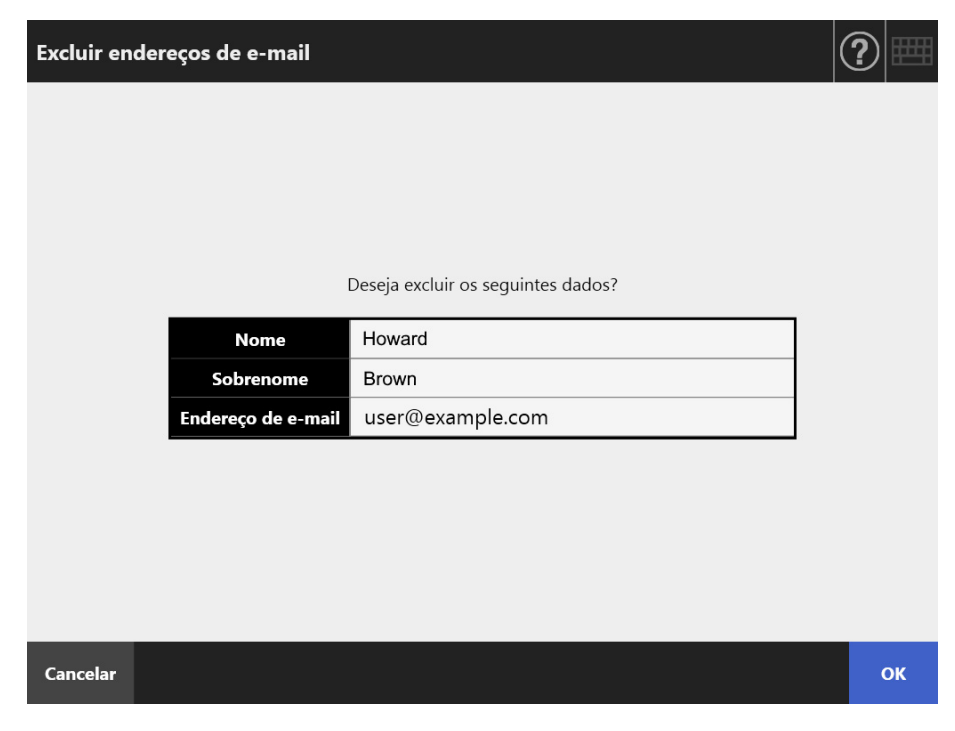

O destinatário será excluído da agenda de endereços de e-mail.

#### **DICAS**

Da mesma forma, a Minha lista pode ser editada usando o User Editor. Para maiores detalhes, consulte a seção ["Apêndice F Editando o User Editor" \(página 450\).](#page-449-0)

## <span id="page-251-0"></span>**5.5 Enviando os dados digitalizados por fax**

#### **1. Na tela [Menu principal], pressione o botão [Fax].**

 $\Rightarrow$  A tela [Enviar fax] será exibida.

#### **DICAS**

As informações da digitalização podem ser alteradas pressionando  $\phi$  de [Configurações] da digitalização]. Para maiores detalhes, consulte a seção ["5.8 Configurando as opções](#page-274-0)  [da digitalização" \(página 275\)](#page-274-0).

#### **2. Insira o número do fax no campo [Número do Fax].**

#### **DICAS**

Os números do fax podem ser selecionados pela lista pressionando  $\Xi$ . Para maiores detalhes, consulte a seção ["5.5.1 Selecionando um número de fax da lista" \(página 254\)](#page-253-0).

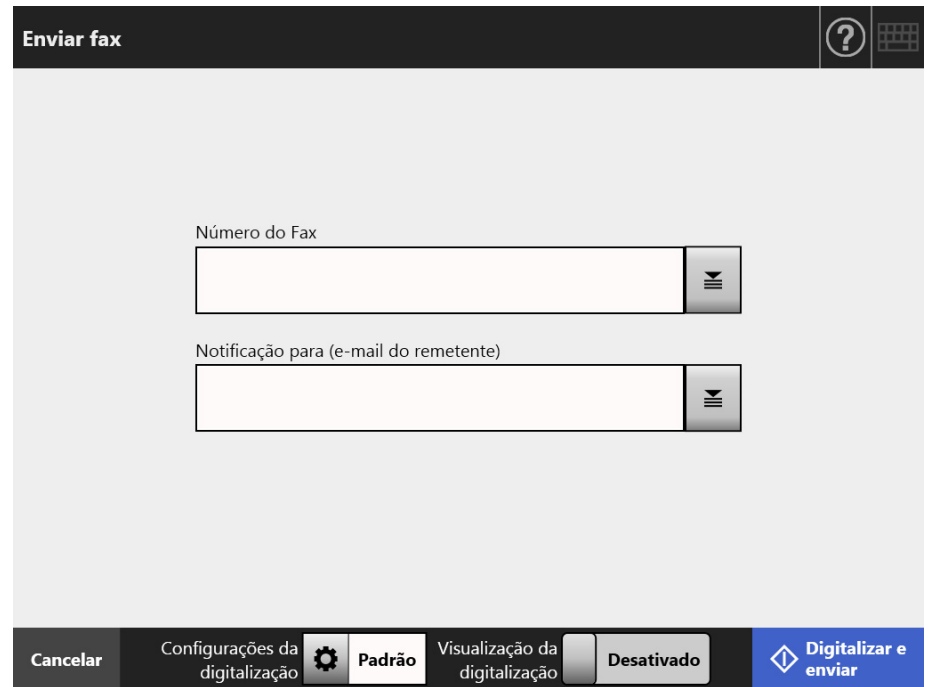

**3. No campo [Notificação para (e-mail do remetente)], insira o endereço de e-mail usado para enviar a notificação do fax enviado ou o endereço de e-mail do remetente.**

Insira um endereço de e-mail, caso não o tenha especificado no campo [De] no painel exibido ao selecionar [Servidor de Fax] sob [Fax] na tela do administrador. Para maiores detalhes sobre as configurações do endereço de e-mail, consulte a seção ["B.1 Configurações do endereço de e-mail" \(página 423\).](#page-422-0)
#### **4. Especifique o resto dos itens.**

#### **DICAS**

O botão [Limpar as definições de autenticação] é exibido quando [Autenticação SMTP] está ativada em [Extensão do servidor SMTP] na janela do administrador. Para obter mais detalhes, consulte ["4.11.2 Configurando o servidor SMTP \(Extensão\)" \(página](#page-130-0)  [131\).](#page-130-0)

Pressionando este botão permite-lhe limpar as informações de autenticação que definiu.

#### **5. Pressione o botão [Digitalizar e enviar].**

Quando a [Visualização da digitalização] estiver [Ativado], este botão será representado como [Digitalizar].

- A digitalização será iniciada.
- $\Rightarrow$  A imagem digitalizada será enviada por fax imediatamente após a conclusão da

digitalização, e o Painel de toque retornará à tela [Menu principal].

#### **DICAS**

Se a tela [Autenticação SMTP] for exibida, insira as informações de autenticação necessárias para acessar o servidor SMTP, e pressione o botão [OK].

#### **DICAS**

 Quando a [Visualização da digitalização] estiver definida como [Ativado], a janela [Visualização da digitalização] será exibida assim que a digitalização tiver sido concluída. A capacidade máxima de digitalização é de 999 páginas.

Quando a função de remoção de áginas em branco for ativada, o número de páginas digitalizadas (excluindo páginas em branco) será exibido.

Páginas adicionais podem ser digitalizadas no lugar das páginas em branco, até que o número máximo de páginas digitalizadas seja alcançado.

A imagem digitalizada pode ser verificada na tela [Visualização da digitalização]. Os dados digitalizados poderão ser editados na janela de detalhes da visualização da digitalização, a qual é exibida após selecionar uma imagem digitalizada. Para maiores detalhes, consulte a seção ["5.10 Editando a imagem digitalizada na visualização da digitalização" \(página 325\)](#page-324-0). Para maiores detalhes sobre a tela [Visualização da digitalização], consulte a seção ["5.9](#page-320-0)  [Ativando / desativando a visualização da digitalização" \(página 321\).](#page-320-0)

 Se houver falha ao enviar os dados ao servidor do fax, uma mensagem com o título abaixo será enviada do scanner para o endereço do usuário que efetuou o login. Erro do scanner de rede (*XXXX*)

## **5.5.1 Selecionando um número de fax da lista**

Quando enviar um fax, ao invés de inserir o número pelo teclado, os números de fax podem ser selecionados diretamente pela lista.

Para inserir um número de fax utilizando a lista, consulte o [Passo 2](#page-251-0) da seção ["5.5](#page-251-1)  [Enviando os dados digitalizados por fax" \(página 252\)](#page-251-1).

**1. Na tela [Enviar Fax], pressione**  $\leq$  **no lado direito do campo do número de fax do destinatário.**

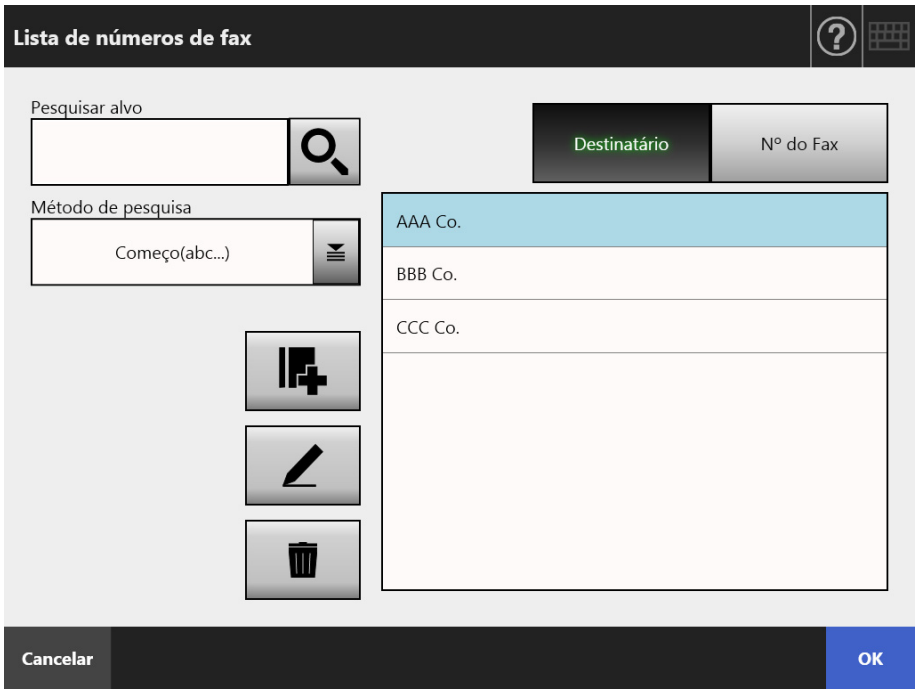

 $\Rightarrow$  A tela [Lista de números de fax] será exibida.

- **2. Pressione o botão do parâmetro de pesquisa (botões [Destinatário] ou [Nº do Fax]) para selecionar o item de pesquisa.**
- **3. Em [Pesquisar alvo], insira os caracteres de pesquisa.**
- **4. Pressione em [Método de pesquisa].** 
	- $\Rightarrow$  A tela [Método de pesquisa] será exibida.

**5. Selecione as configurações do Método de pesquisa.**

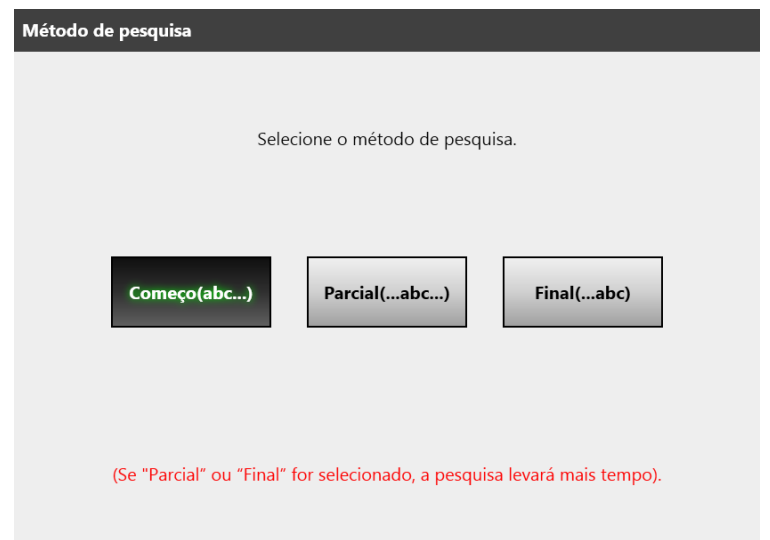

 A tela retornará para [Lista de números de fax]. O método de pesquisa que você selecionou é definido em [Método de pesquisa].

## 6. Pressione<sup>Q</sup>.

Até 5 resultados são exibidos por vez.

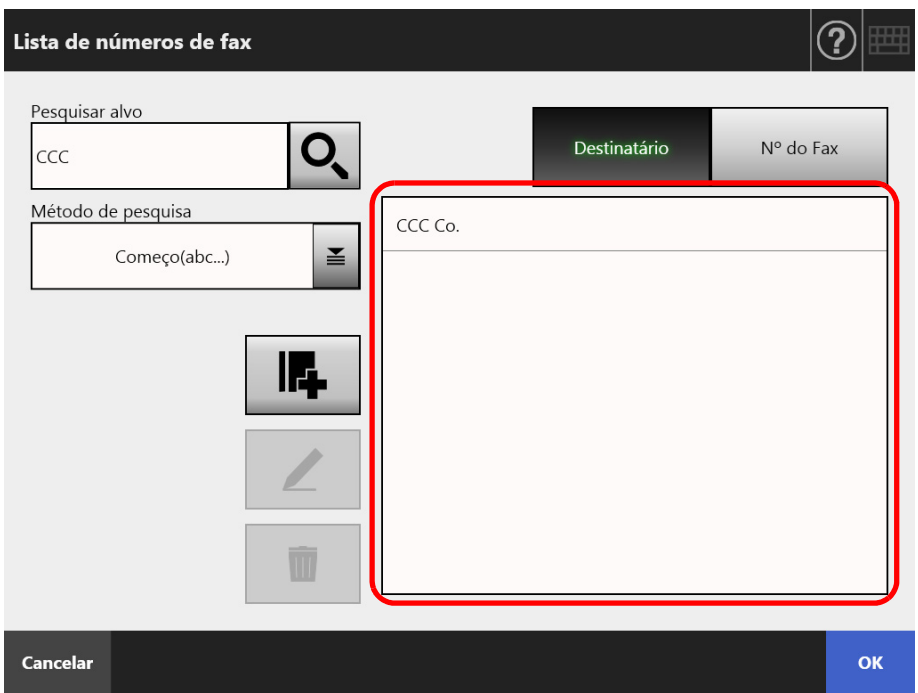

**7. Selecione o destinatário para enviar o fax através de resultados de pesquisa.**

## **8. Pressione o botão [OK].**

 O número será adicionado no campo da tela [Enviar fax]. Apenas um número de fax pode ser registrado a cada vez.

## **5.5.2 Adicionando um contato na Lista de números de fax**

Esta seção descreve como adicionar um contato na lista de números de fax. Até 1.000 contatos podem ser salvos na lista de números de fax. Se a lista já possuir 1.000 números de fax, não é possível adicionar mais números.

**DICAS**

Os números adicionados na lista podem ser acessados por todos os usuários.

- **1. Abra a tela [Lista de números de fax] seguindo um dos métodos abaixo:**
	- Na tela [Enviar Fax], pressione  $\geq$  no lado direito do campo do número de fax do destinatário.
	- Na tela [Menu principal] ou [Menu de tarefas], pressione o botão [Manutenção], e em seguida o [Editar números de Fax].
- 2. Pressione **F**

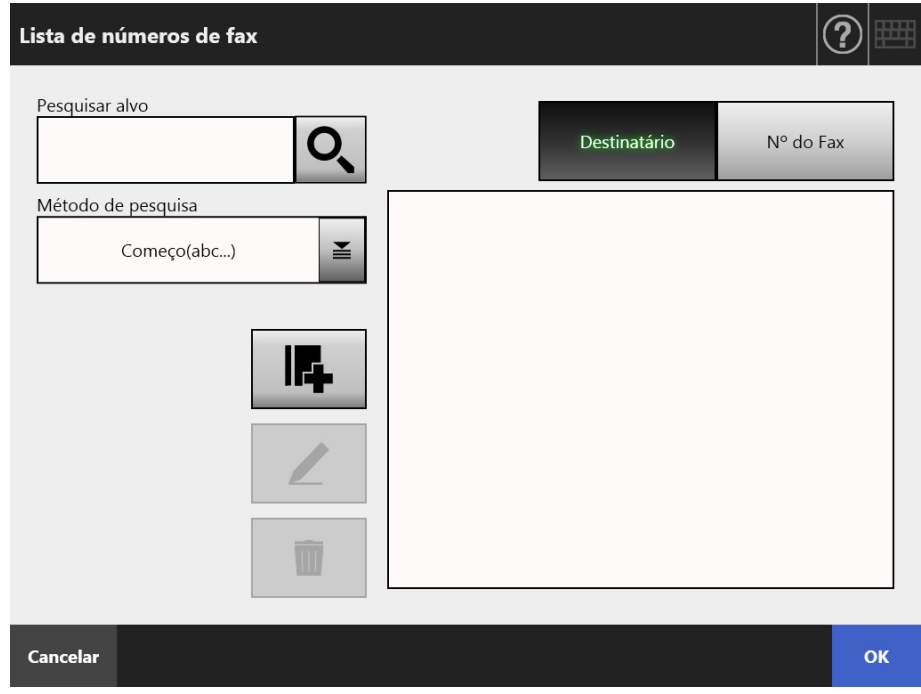

 $\Rightarrow$  A tela [Adicionar números de fax] será exibida.

**3. Insira as informações do contato.**

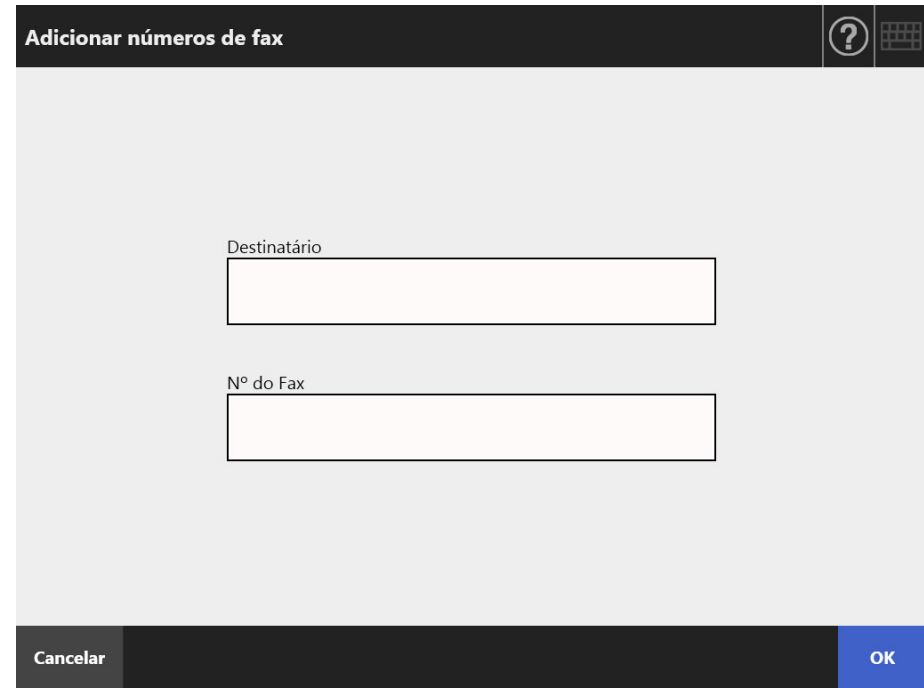

## **4. Pressione o botão [OK].**

O contato é adicionado na lista de números de fax.

## **5.5.3 Editar números de Fax**

Os números editados poderão ser acessados por todos os usuários.

- **1. Abra a tela [Lista de números de fax] seguindo um dos métodos abaixo:**
	- Na tela [Enviar Fax], pressione  $\leq$  no lado direito do campo do número de fax do destinatário.
	- Na tela [Menu principal] ou [Menu de tarefas], pressione o botão [Manutenção], e em seguida o [Editar números de Fax].
- **2. Selecione o número de fax a ser editado.**
- 3. Pressione  $\mathbb{Z}$ 
	- $\Rightarrow$  A tela [Editar números de fax] será exibida.
- **4. Edite as informações.**

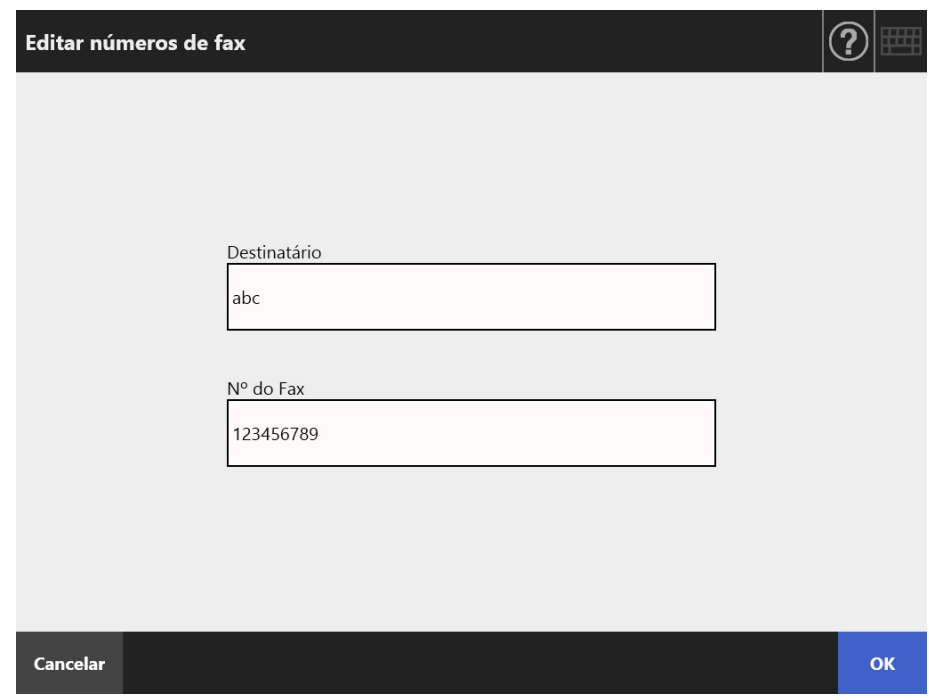

- **5. Pressione o botão [OK].**
	- O número de fax editado será salvo.

## **5.5.4 Excluindo um contato da lista de números de fax**

Números de fax excluídos da agenda não poderão ser acessados por nenhum usuário.

## **1. Abra a tela [Lista de números de fax] seguindo um dos métodos abaixo:**

- Na tela [Enviar Fax], pressione  $\leq$  no lado direito do campo do número de fax do destinatário.
- Na tela [Menu principal] ou [Menu de tarefas], pressione o botão [Manutenção], e em seguida o [Editar números de Fax].
- **2. Selecione o número do fax que deseja excluir.**
- **3. Pressione .**

A tela de confirmação [Excluir números de fax] será exibida.

**4. Verifique os dados do número a ser excluído e pressione o botão [OK].**

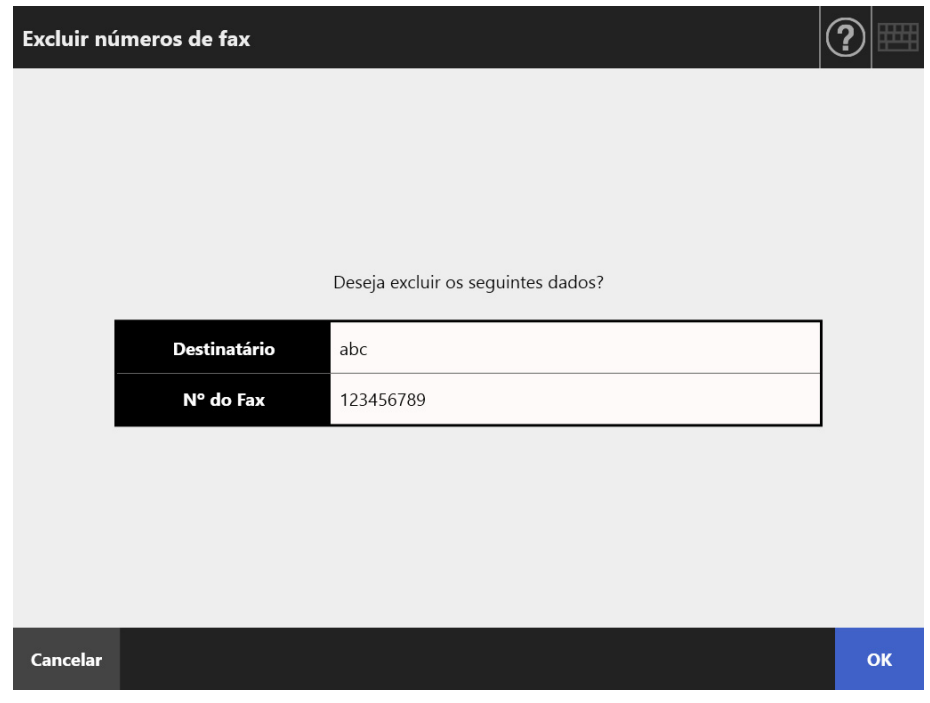

O número é excluído da lista de números de fax.

# **5.6 Imprimindo os dados digitalizados**

## **1. Na tela [Menu principal], pressione o botão [Imprimir].**

A tela [Imprimir] será exibida.

**DICAS**

As informações da digitalização podem ser alteradas pressionando  $\phi$  de [Configurações da digitalização]. Para maiores detalhes, consulte a seção ["5.8 Configurando as opções](#page-274-0)  [da digitalização" \(página 275\)](#page-274-0).

## **2. Para alterar a impressora, pressione .**

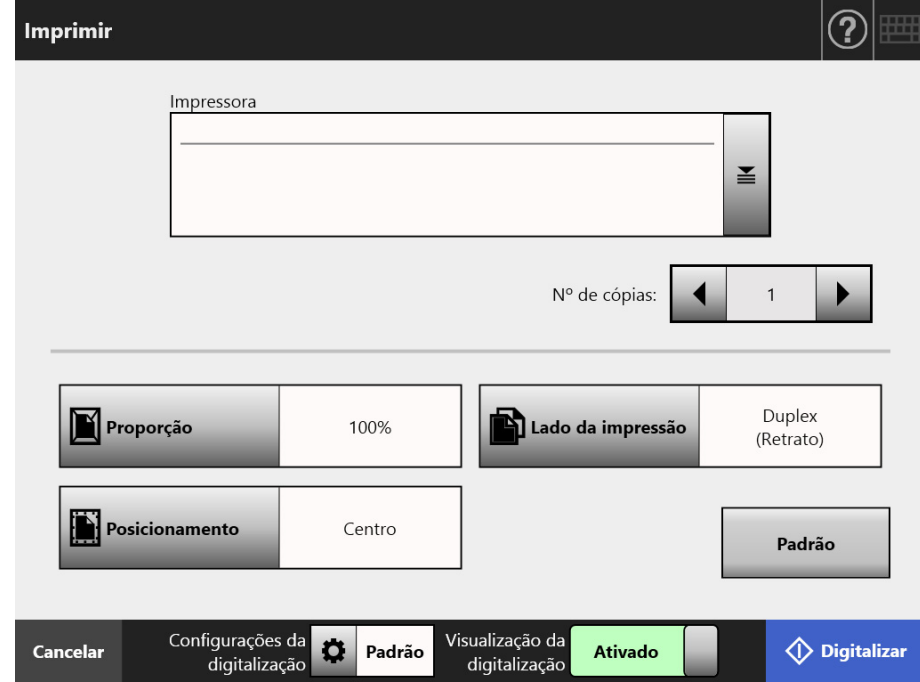

 $\Rightarrow$  A tela [Lista de impressoras] será exibida.

#### **3. Selecione a impressora de destino e pressione o botão [OK].**

#### **DICAS**

- Somente impressoras que foram adicionadas na lista pelo Administrador podem ser selecionadas. Para alterar as impressoras na lista, contate o Administrador. Para maiores informações sobre como adicionar impressoras, consulte a seção ["4.14](#page-151-0)  [Configurando as impressoras de rede" \(página 152\).](#page-151-0)
- Se o botão [Limpar as definições de autenticação] estiver ativado, pode limpar as informações de autenticação que definiu para a impressora de rede selecionada.

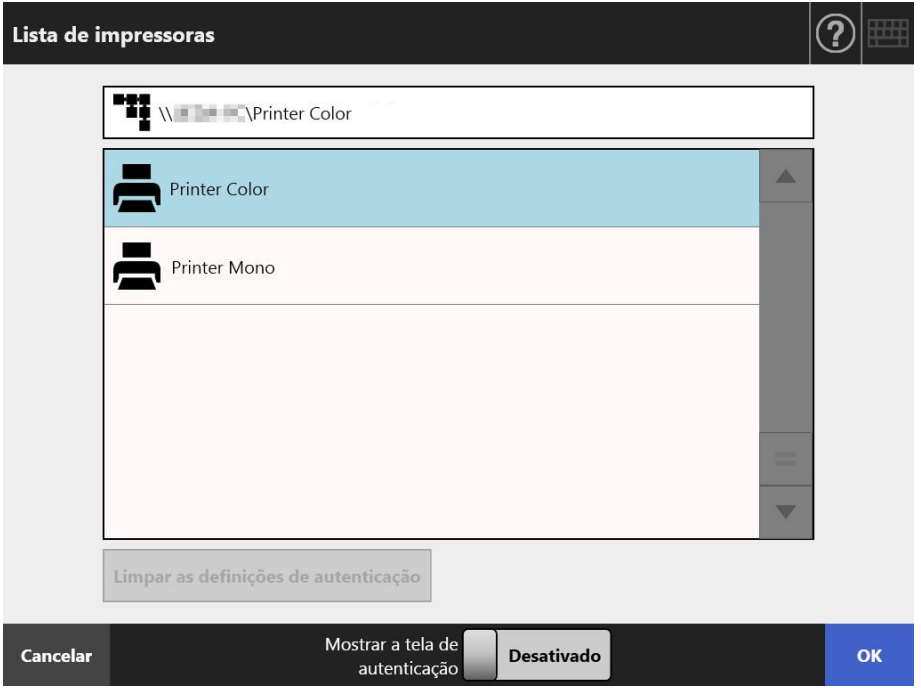

 $\Rightarrow$  Regressará assim à tela [Imprimir].

#### **DICAS**

- Se a tela [Autenticação do servidor de impressão] for exibida, insira as informações de autenticação necessárias para acessar a impressora de rede e pressione o botão [OK].
- Se selecionar [Ativado] para [Mostrar a tela de autenticação] e, em seguida, pressionar o botão [OK], a janela de autenticação para a impressora de rede selecionada é exibida. Pode alterar as informações de autenticação nesta janela.
- No scanner, os direitos de impressão do servidor de impressão podem ser verificados antes da operação. Enquanto os direitos são verificados, os dados podem ser armazenados no spooler temporariamente.
- **4. Insira o número de cópias desejadas no campo [Nº de cópias].**

## **5. Faça as alterações necessárias.**

As configurações de proporção, posicionamento e modo de impressão podem ser alteradas.

Para maiores detalhes, consulte as seções abaixo:

["5.6.1 Proporção" \(página 264\)](#page-263-0)

["5.6.2 Posicionamento" \(página 268\)](#page-267-0)

["5.6.3 Lado da impressão" \(página 270\)](#page-269-0)

Para retornar as configurações da impressão ao padrão de fábrica, pressione o botão [Padrão].

**6. Especifique o resto dos itens.**

## **7. Pressione o botão [Digitalizar].**

## **Quando a [Visualização da digitalização] estiver definida como [Desativado], este botão será representado como [Digitalizar e imprimir].**

A digitalização será iniciada.

Quando o status da [Visualização da digitalização] for [Desativar], o status e as configurações da digitalização (pré-visualização) poderão ser alternados e exibidos durante a digitalização.

Quando o status da [Visualização da digitalização] for [Ativar], a tela [Visualização da digitalização] será exibida.

A capacidade máxima de digitalização é de 100 páginas.

Quando a função de remoção de áginas em branco for ativada, o número de páginas digitalizadas (excluindo páginas em branco) será exibido.

Páginas adicionais podem ser digitalizadas no lugar das páginas em branco, até que o número máximo de páginas digitalizadas seja alcançado.

 Quando a digitalização for concluída, a tela [Visualização da digitalização] será exibida.

## **DICAS**

- Se o botão [Digitalizar e enviar] for pressionado quando [Visualização da digitalização] estiver definida como [Desativado], a imagem digitalizada será imediatamente impressa após a conclusão da digitalização, e o Painel de toque retornará à tela [Menu principal]. Para maiores detalhes, consulte a seção ["5.9 Ativando / desativando a](#page-320-0)  [visualização da digitalização" \(página 321\)](#page-320-0).
- No scanner, os direitos de impressão do servidor de impressão podem ser verificados antes da operação. Enquanto os direitos são verificados, os dados podem ser armazenados no spooler temporariamente.

## **8. Verifique e altere os dados digitalizados.**

A imagem digitalizada pode ser verificada na tela [Visualização da digitalização]. Os dados digitalizados poderão ser editados na janela de detalhes da visualização da digitalização, a qual é exibida após selecionar uma imagem digitalizada. Para maiores detalhes, consulte a seção ["5.10 Editando a imagem digitalizada na](#page-324-0)  [visualização da digitalização" \(página 325\).](#page-324-0)

## **9. Na tela [Visualização da digitalização], pressione o botão [Imprimir].**

 $\Rightarrow$  A imagem digitalizada será enviada ao servidor de impressão para ser impressa.

O nome do documento a ser impresso será o nome do scanner.

#### **ATENÇÃO**

O resultado do processo será exibido pelo log do usuário até o dado digitalizado ser enviado ao servidor de impressão. O resultado da impressora de rede não será exibido. Para maiores detalhes sobre o log do usuário, consulte a seção ["5.11.1 Visualizando](#page-335-0)  [detalhes das operações de envio concluídas \(log do usuário\)" \(página 336\).](#page-335-0)

#### **DICAS**

Se a impressão falhar, um e-mail com notificação de erro com o seguinte título será enviado do scanner para o endereço de e-mail do usuário conectado com a autenticação do servidor LDAP.

Erro do scanner de rede (*XXXX*)

## <span id="page-263-0"></span>**5.6.1 Proporção**

Configura se imprime a imagem digitalizada de acordo com o tamanho do papel de impressão.

A configuração feita nesta tela será utilizada toda vez que o usuário imprimir um documento.

- **1. Na tela [Imprimir], pressione o botão [Proporção].**
	- A tela [Proporção] será exibida.
- **2. Selecione a proporção de impressão da imagem.**

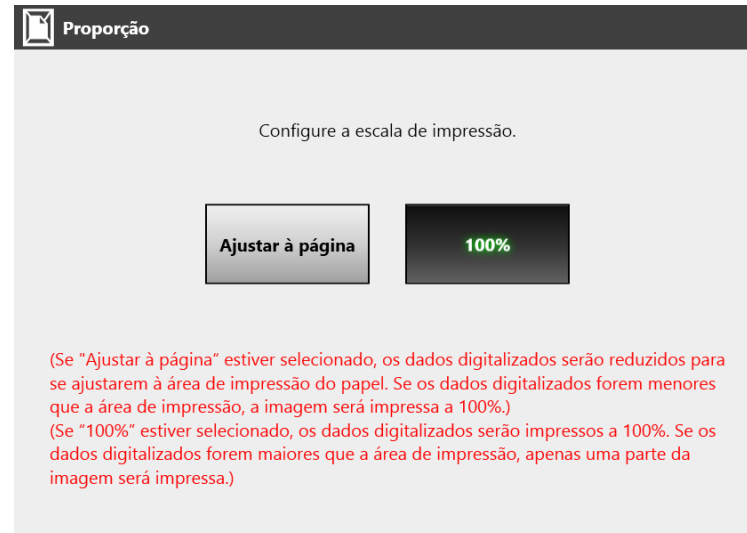

Dependendo da configuração do posicionamento, os resultados poderão variar conforme exibido abaixo. Para maiores detalhes sobre o posicionamento da impressão, consulte a seção ["5.6.2 Posicionamento" \(página 268\).](#page-267-0)

Ajustar à página

A imagem é reduzida de forma que possa ser exibida por inteiro na área de impressão (área dentro da linha pontilhada). A ampliação da imagem não é possível.

- Se o posicionamento for [Centro], o ponto de referência da impressão será o centro da área que pode ser impressa.
- Se o posicionamento for [Superior Esquerdo], o ponto de referência da impressão será a margem esquerda superior da área que pode ser impressa.

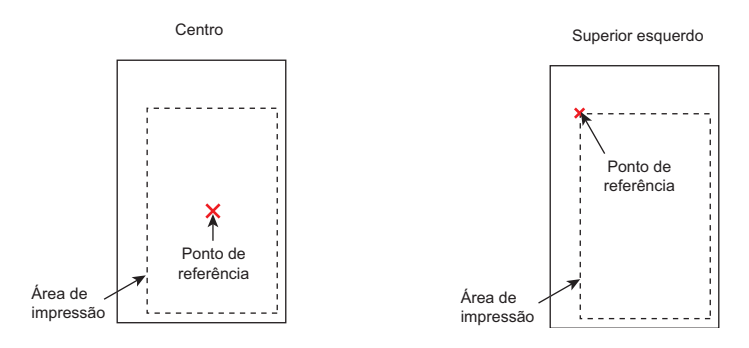

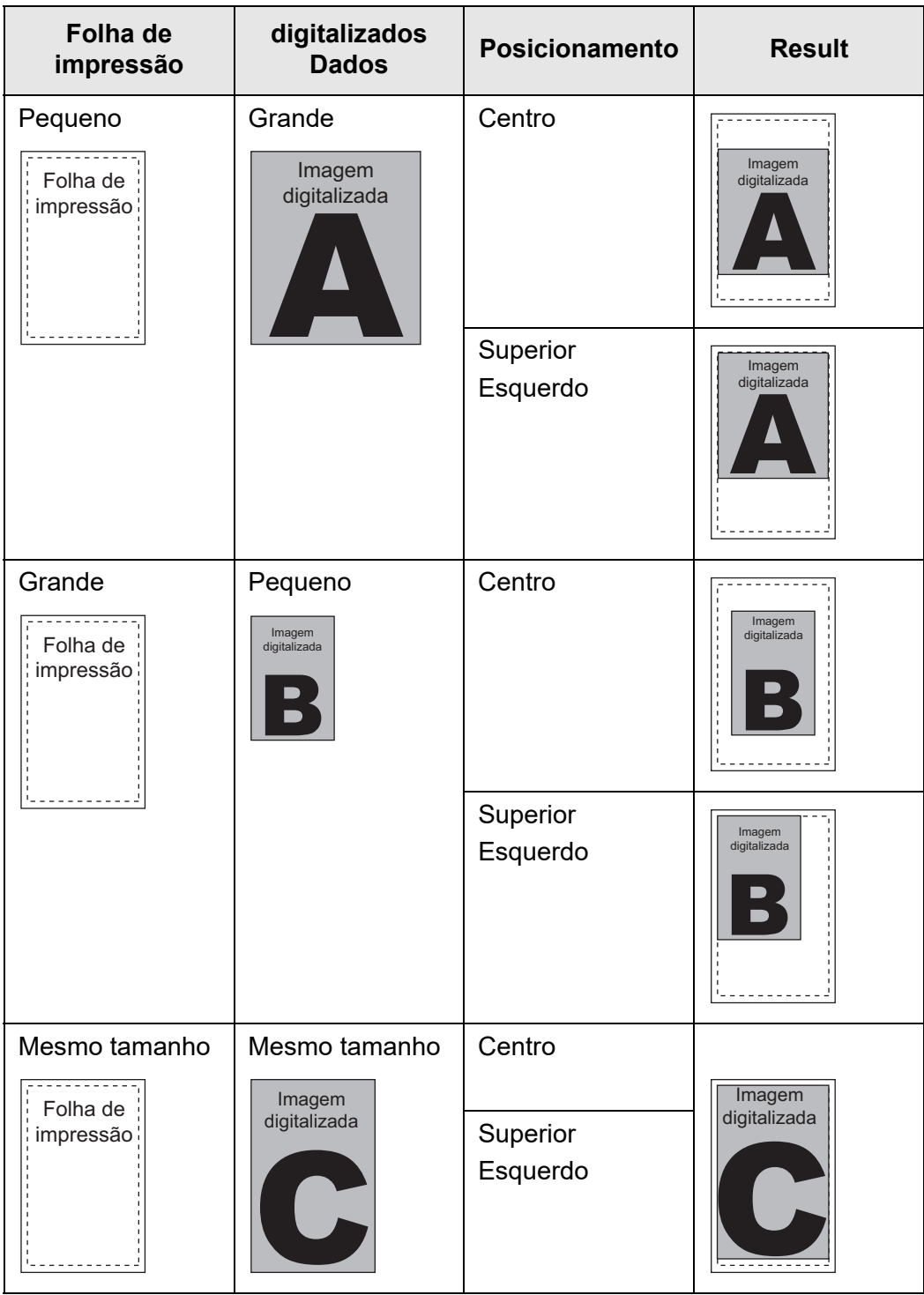

 $• 100%$ 

A imagem será impressa em seu tamanho original, independente do tamanho do papel.

- Se o posicionamento for [Centro], o ponto de referência da impressão será o centro do papel.
- Se o posicionamento for [Superior Esquerdo], o ponto de referência da impressão será a margem superior esquerda do papel.

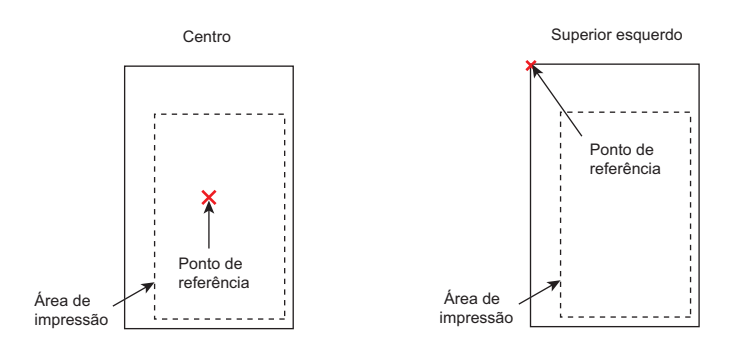

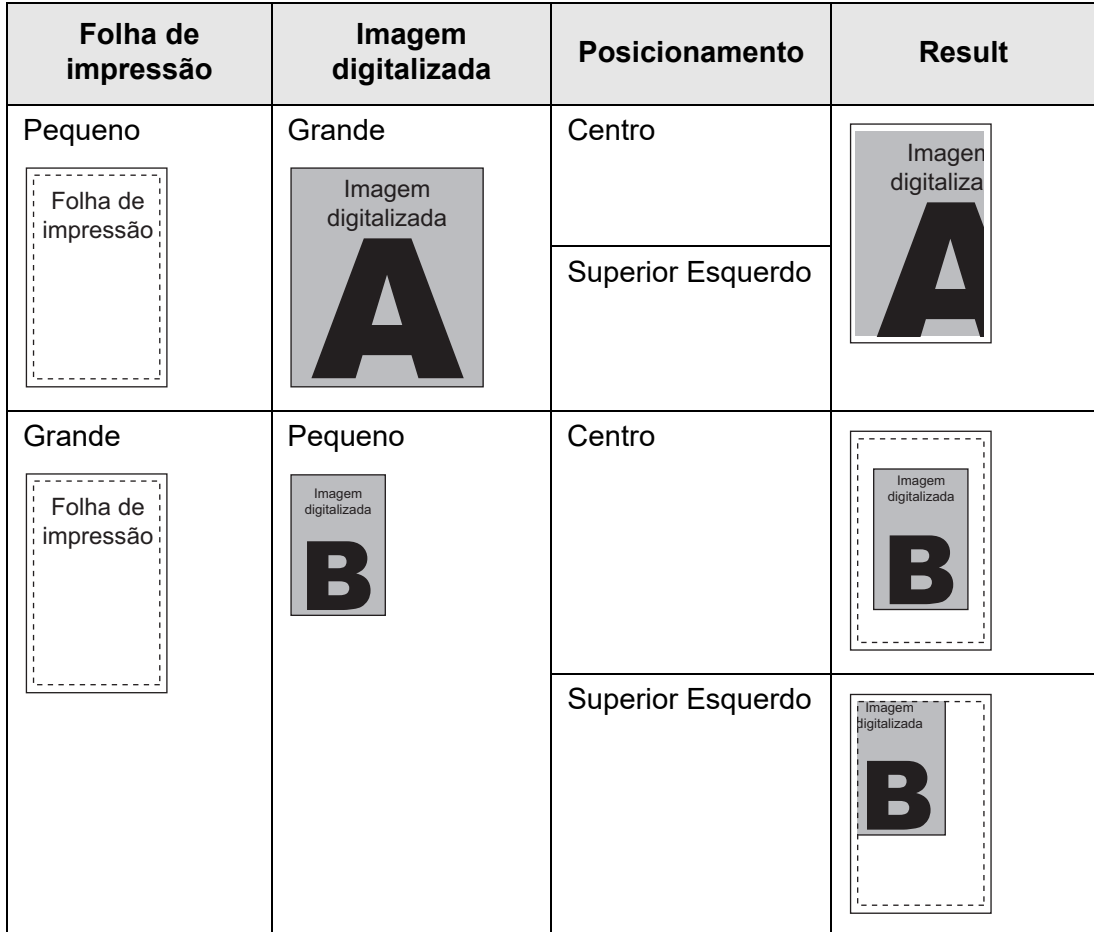

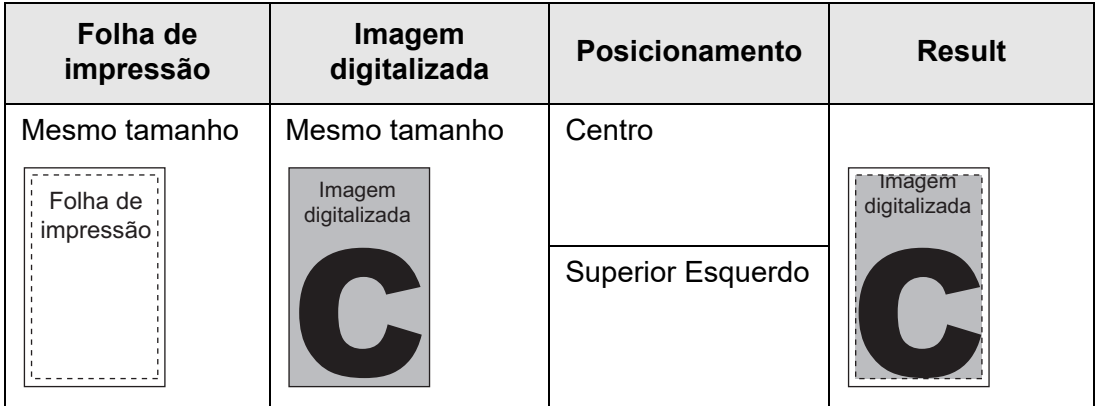

 Regressará assim à tela [Imprimir]. A configuração da proporção será exibida à direita do botão [Proporção].

#### **ATENÇÃO**

Para maiores detalhes sobre o preenchimento de bordas, consulte a seção ["5.8.17](#page-312-0)  [Preenchendo a margem da imagem digitalizada \(Correção da margem\)" \(página 313\)](#page-312-0).

## <span id="page-267-0"></span>**5.6.2 Posicionamento**

Configura o local da impressão da imagem digitalizada.

A configuração feita nesta tela será utilizada toda vez que o usuário imprimir um documento.

**1. Na tela [Imprimir], pressione o botão [Posicionamento].**

A tela [Posicionamento] será exibida.

**2. Selecione a posição de impressão da imagem.**

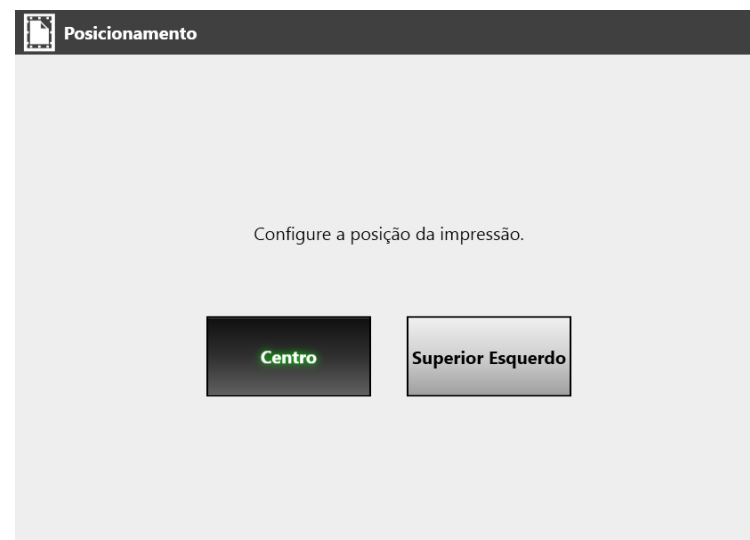

Dependendo da configuração de proporção, os resultados poderão variar conforme exibido abaixo. Para maiores detalhes sobre a posição da impressão, consulte a seção ["5.6.1 Proporção" \(página 264\)](#page-263-0).

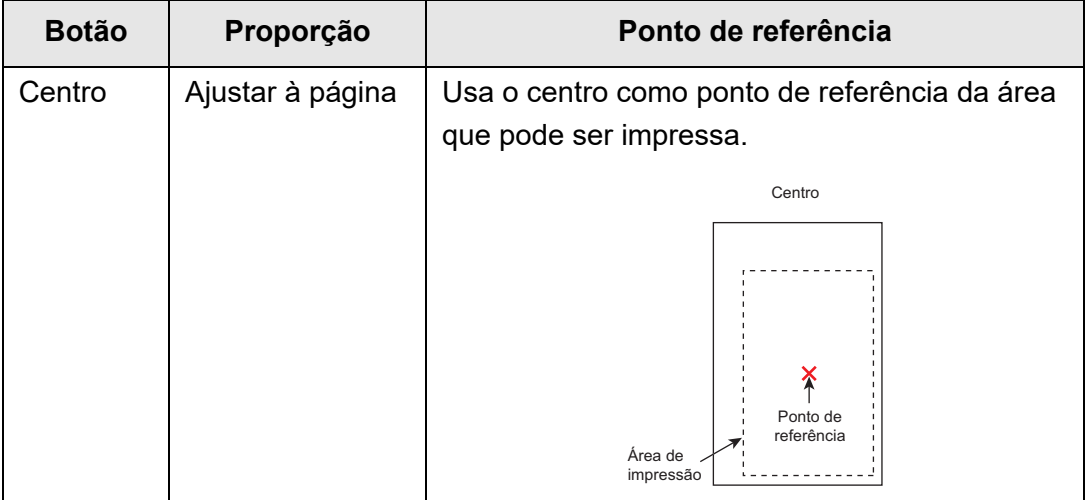

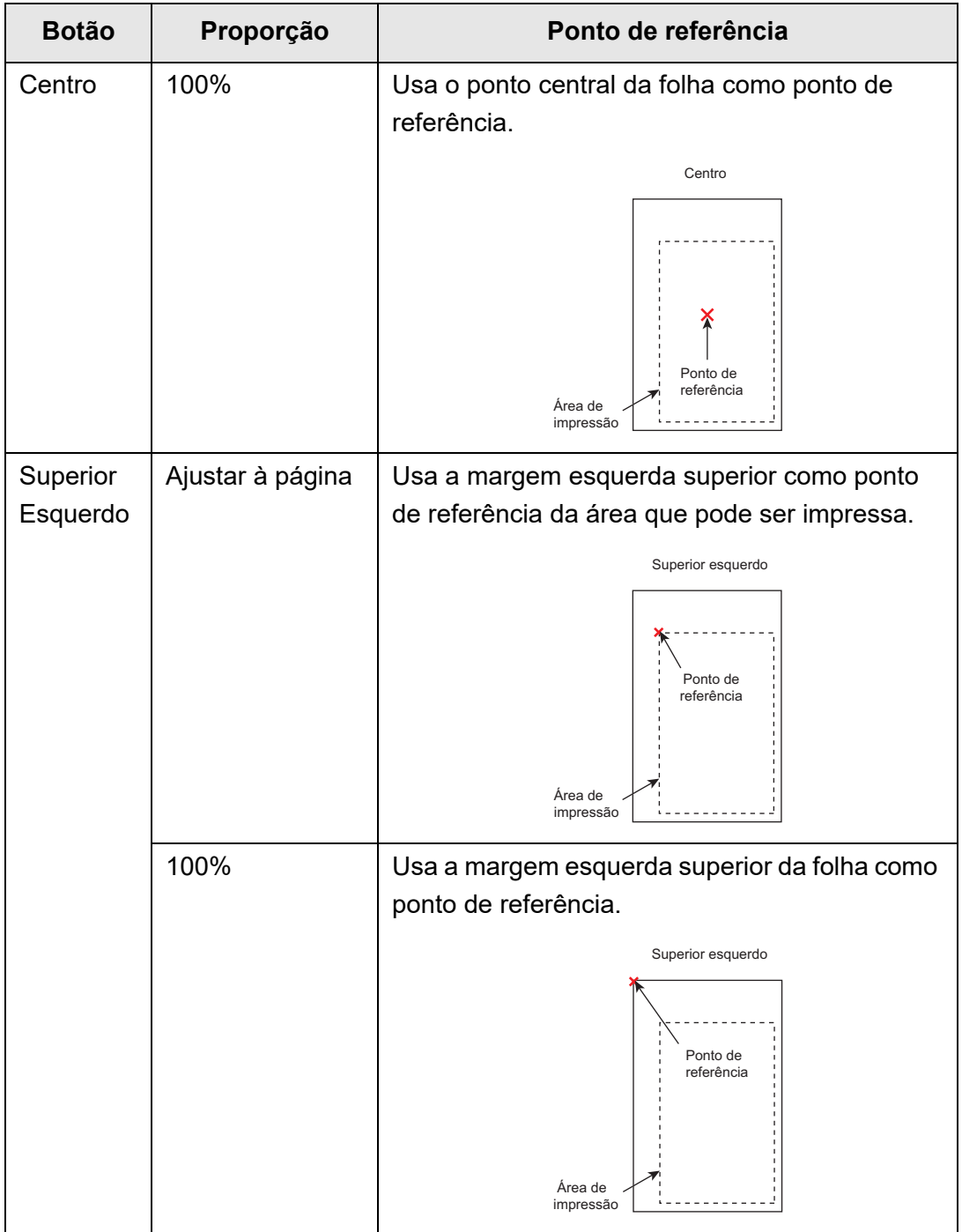

 Regressará assim à tela [Imprimir]. A configuração do posicionamento será exibida à direita do botão [Posicionamento].

## <span id="page-269-0"></span>**5.6.3 Lado da impressão**

Selecione entre impressão de lado único (modo simplex) ou frente e verso (modo duplex).

**1. Na tela [Imprimir], pressione o botão [Lado da impressão].**

A tela [Lado da impressão] será exibida.

**2. Selecione o modo de impressão.**

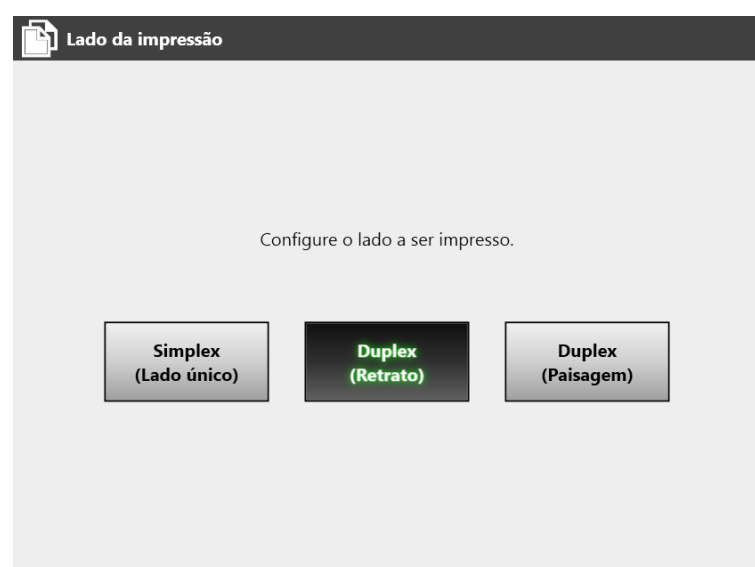

 A tela [Imprimir] será exibida. O modo selecionado será exibido à direita do botão [Lado da impressão].

# **5.7 Salvando os dados digitalizados em uma pasta de rede**

Salve os dados digitalizados em uma pasta de rede, uma pasta do servidor FTP ou uma pasta SharePoint.

- **1. Na tela [Menu principal], pressione o botão [Salvar].**
	- A tela [Salvar] será exibida.

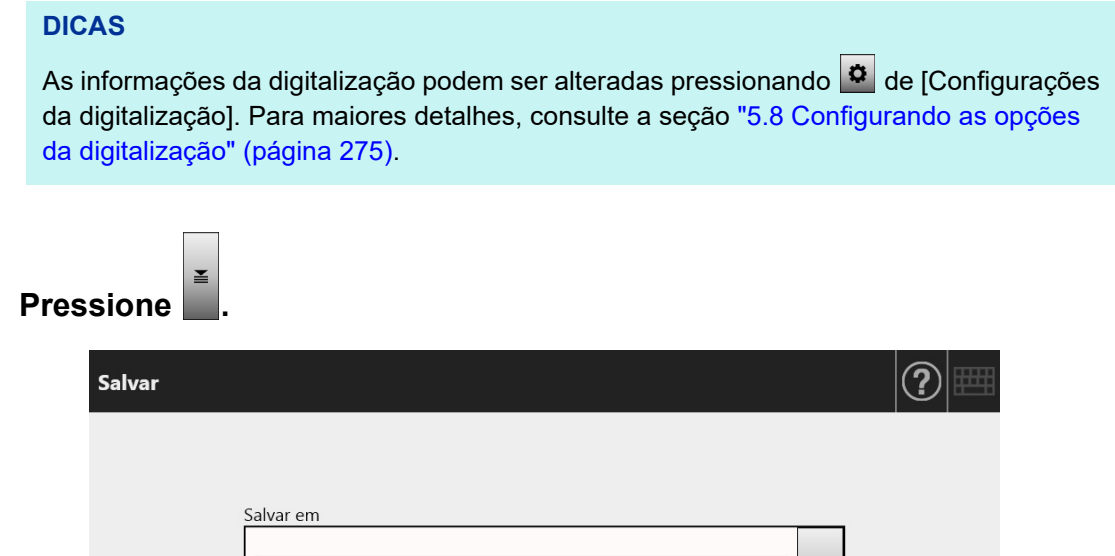

**2. Pressione .**

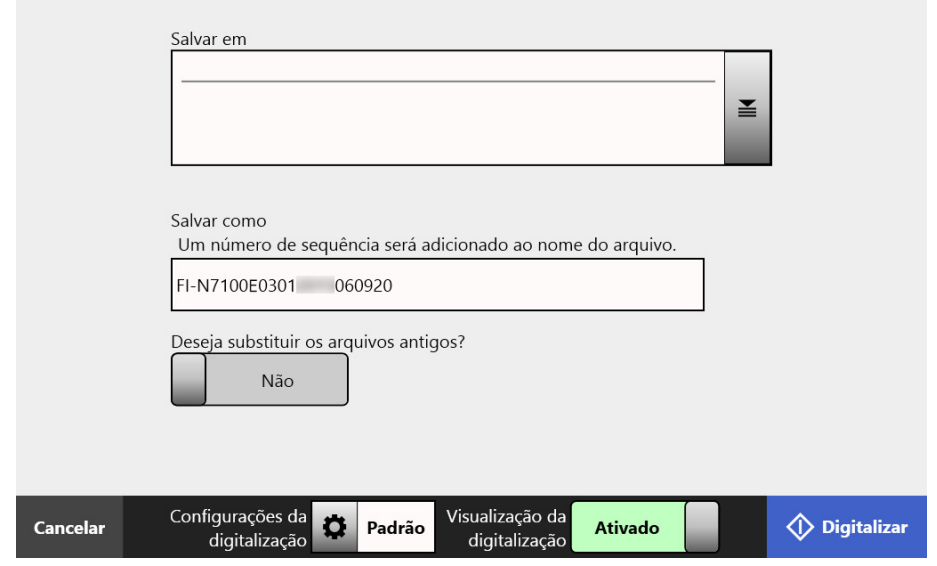

A tela [Lista de pastas] será exibida.

#### **3. Selecione a pasta para salvar a imagem digitalizada.**

#### **DICAS**

- É possível selecionar uma pasta pela lista de pastas adicionadas previamente pelo administrador. Para alterar as pastas na lista, contate o Administrador. Para maiores detalhes sobre como adicionar pastas de rede, consulte a seção ["4.13.1](#page-134-0)  [Configurando as pastas de rede" \(página 135\).](#page-134-0) Para maiores detalhes sobre como adicionar pastas do servidor FTP, consulte a seção ["4.13.2 Configurando as pastas do servidor FTP" \(página 142\).](#page-141-0) Para maiores detalhes sobre como adicionar pastas SharePoint, consulte a seção ["4.13.3 Configurando as pastas do SharePoint" \(página 146\)](#page-145-0).
- Se o botão [Limpar as definições de autenticação] estiver ativado, pode limpar as informações de autenticação que definiu para a pasta de rede selecionada, a pasta do servidor FTP selecionada ou a pasta SharePoint selecionada.

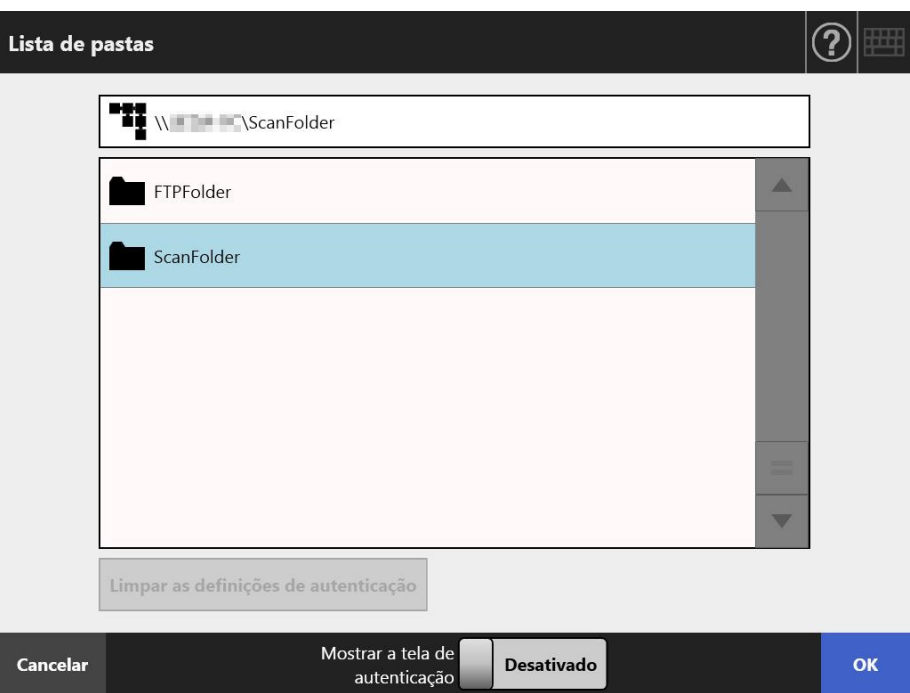

#### **4. Pressione o botão [OK].**

 $\Rightarrow$  Regressará assim à tela [Salvar].

#### **DICAS**

- Se a tela [Autenticação do servidor de arquivos] for exibida, insira as informações de autenticação necessárias para acessar o servidor de arquivos, o servidor FTP ou o servidor SharePoint e pressione o botão [OK].
- Se selecionar [Ativar] para [Mostrar a tela de autenticação] e, em seguida, pressionar o botão [OK], a janela de autenticação para a pasta de rede selecionada, a pasta do servidor FTP ou a pasta SharePoint selecionada é exibida. Pode alterar as informações de autenticação nesta janela.
- **5. No campo [Salvar como], insira o nome da imagem que será salva.**
- **6. Defina a substituição de arquivos existentes com o mesmo nome.**

Para verificar se a operação foi efetuada com sucesso ou não, consulte o log do usuário.

Para maiores detalhes sobre acessar o log do usuário, consulte a seção ["5.11.1](#page-335-0)  [Visualizando detalhes das operações de envio concluídas \(log do usuário\)" \(página](#page-335-0)  [336\)](#page-335-0).

## **7. Especifique o resto dos itens.**

- **8. Pressione o botão [Digitalizar]. Quando a [Visualização da digitalização] estiver [Desativado], este botão será representado como [Digitalizar e salvar].**
	- A digitalização será iniciada.

Quando o status da [Visualização da digitalização] for [Desativar], o status e as configurações da digitalização (pré-visualização) poderão ser alternados e exibidos durante a digitalização.

Quando o status da [Visualização da digitalização] for [Ativar], a tela [Visualização da digitalização] será exibida.

A capacidade máxima de digitalização é de 999 páginas.

Quando a função de remoção de áginas em branco for ativada, o número de páginas digitalizadas (excluindo páginas em branco) será exibido.

Páginas adicionais podem ser digitalizadas no lugar das páginas em branco, até que o número máximo de páginas digitalizadas seja alcançado.

 Quando a digitalização for concluída, a tela [Visualização da digitalização] será exibida.

#### **DICAS**

Se o botão [Digitalizar e salvar] for pressionado quando [Visualização da digitalização] estiver definida como [Desativado], a imagem digitalizada será imediatamente guardada após a conclusão da digitalização, e o Painel de toque retornará à tela [Menu principal]. Para maiores detalhes, consulte a seção ["5.9 Ativando / desativando a visualização da](#page-320-0)  [digitalização" \(página 321\)](#page-320-0).

## **9. Verifique e altere os dados digitalizados.**

A imagem digitalizada pode ser verificada na tela [Visualização da digitalização]. Os dados digitalizados poderão ser editados na janela de detalhes da visualização da digitalização, a qual é exibida após selecionar uma imagem digitalizada. Para maiores detalhes, consulte a seção ["5.10 Editando a imagem digitalizada na](#page-324-0)  [visualização da digitalização" \(página 325\).](#page-324-0)

## **10. Na tela [Visualização da digitalização], pressione o botão [Salvar].**

O arquivo no formato especificado será salvo na pasta selecionada.

 $\Rightarrow$  A tela [Menu principal] será exibida novamente.

#### **DICAS**

Se houver falha ao salvar na pasta, um e-mail com notificação de erro com o seguinte título será enviado do scanner para o endereço de e-mail do usuário conectado com a autenticação do servidor LDAP.

Erro do scanner de rede (*XXXX*)

# <span id="page-274-0"></span>**5.8 Configurando as opções da digitalização**

A tela de configurações da digitalização é exibida ao pressionar [Configurações da

digitalização]  $\bullet$  nas seguintes janelas.

- Tela [Enviar e-mail]
- Tela [Enviar fax]
- Tela [Imprimir]
- **•** Tela [Salvar]

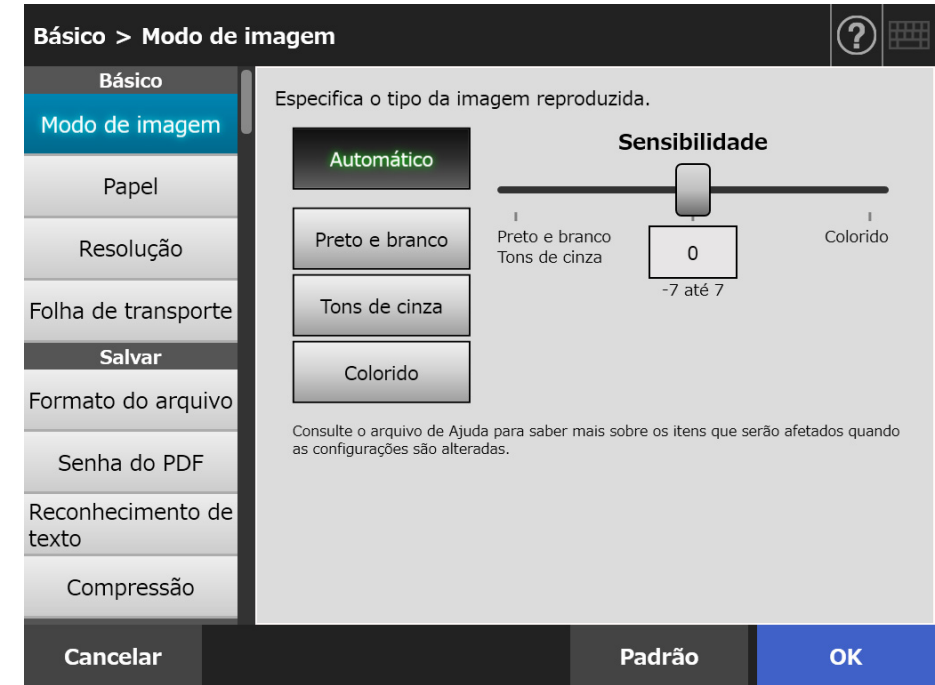

Os tipos de configurações abaixo podem ser selecionados.

● Padrão

Os valores recomendados são definidos automaticamente aplicando o padrão.

**•** Personalizado

O usuário pode alterar as configurações padrão e personalizar de acordo com as preferências de digitalização.

Efetue as configurações individuais a partir de cada menu.

As configurações de funções (para e-Mail, Fax, Imprimir e Salvar) serão salvas para cada usuário, e utilizadas a cada login.

Para maiores detalhes, consulte a seção ["5.8.2 Definindo o modo de imagem" \(página](#page-289-0)  [290\).](#page-289-0)

#### **DICAS**

Quando a tela de configurações da digitalização for aberta a partir da janela [Imprimir], o menu [Salvar] ficará acinzentado.

## **5.8.1 Alterações da relação entre os itens de configuração da digitalização.**

A alteração de um dos itens da configuração influencia os outros itens. A tabela abaixo exibe como as configurações da digitalização podem ser influenciadas:

## ■ **Básico**

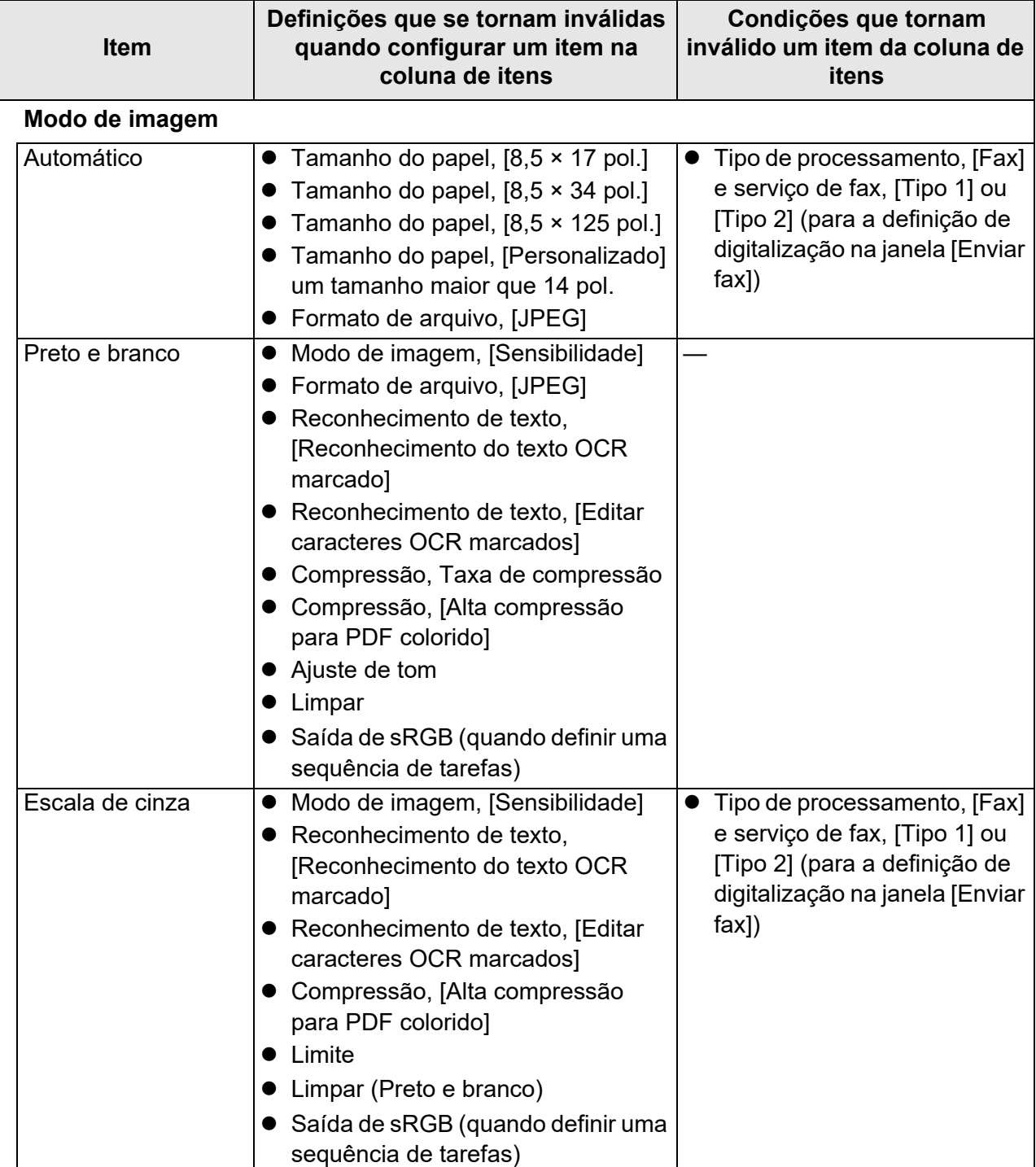

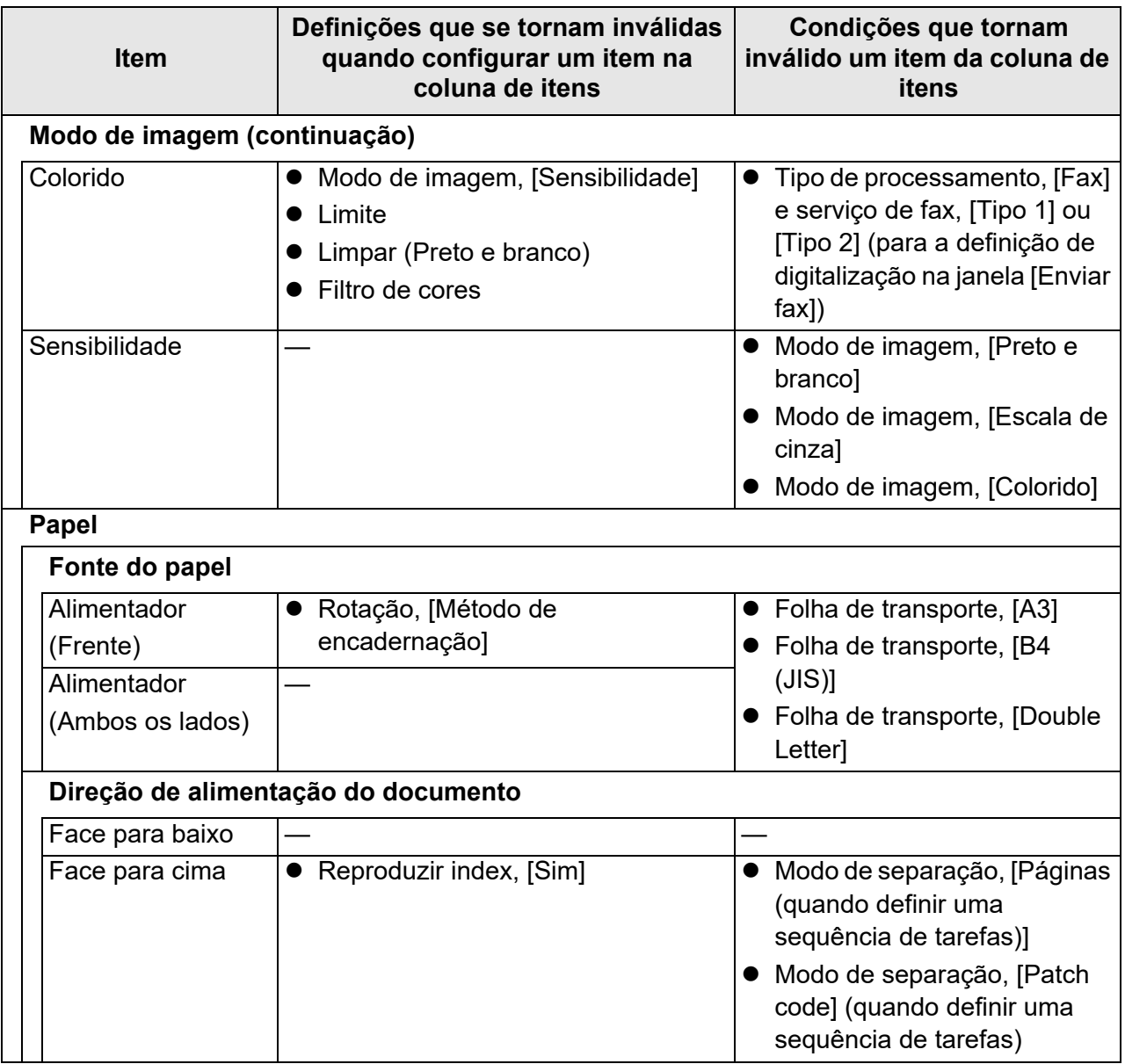

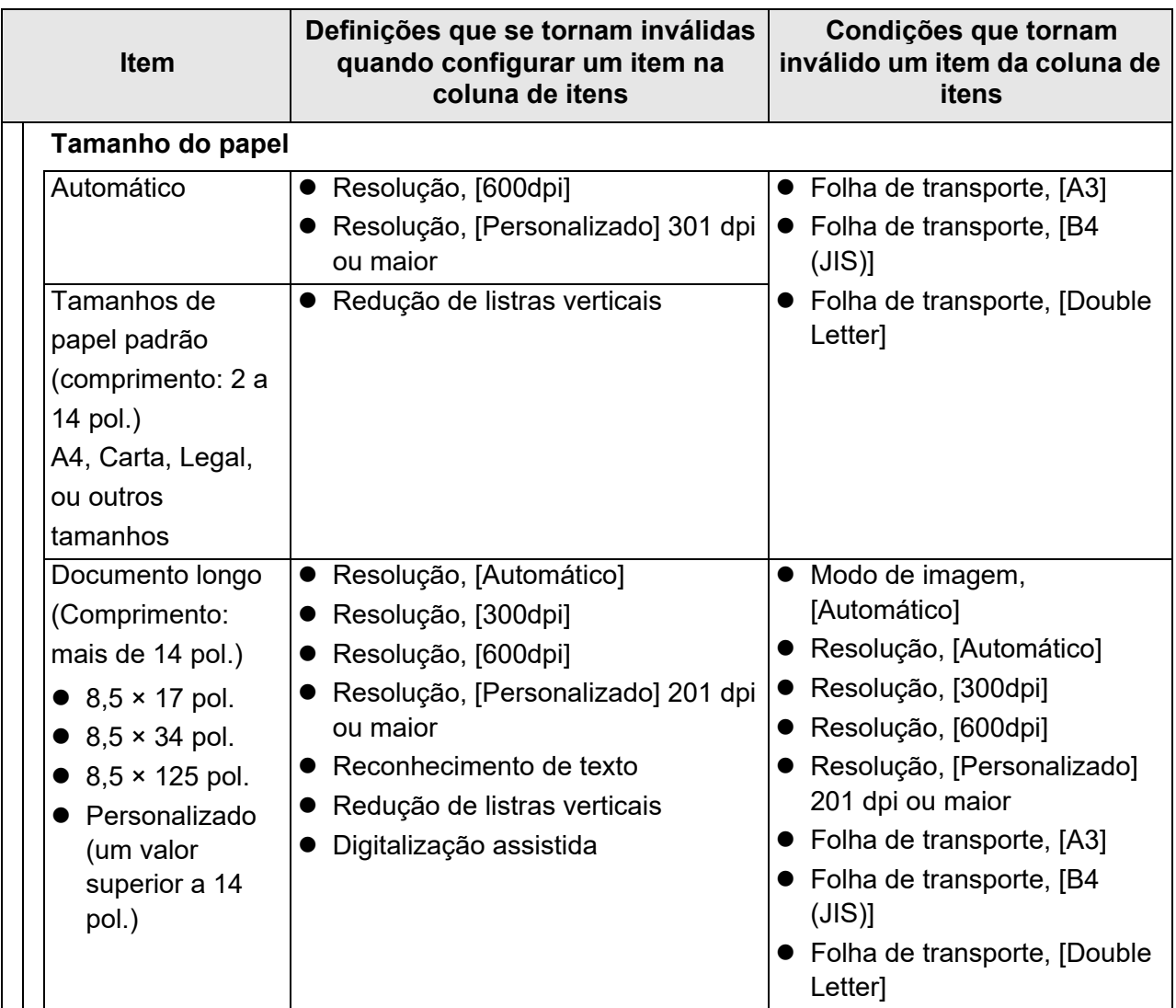

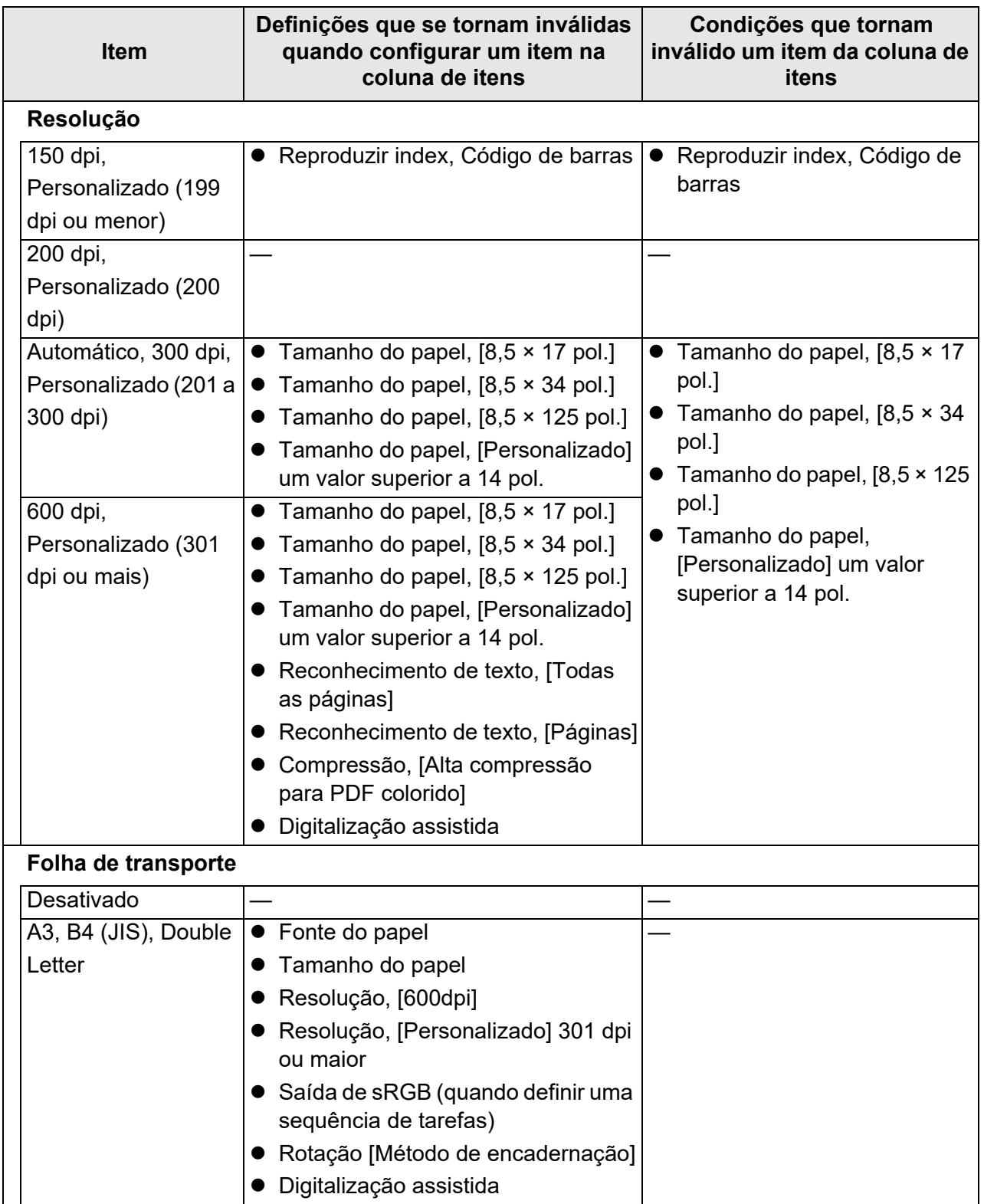

## ■ **Salvar**

Quando a tela de configurações da digitalização for aberta a partir da janela [Imprimir], o menu [Salvar] ficará acinzentado.

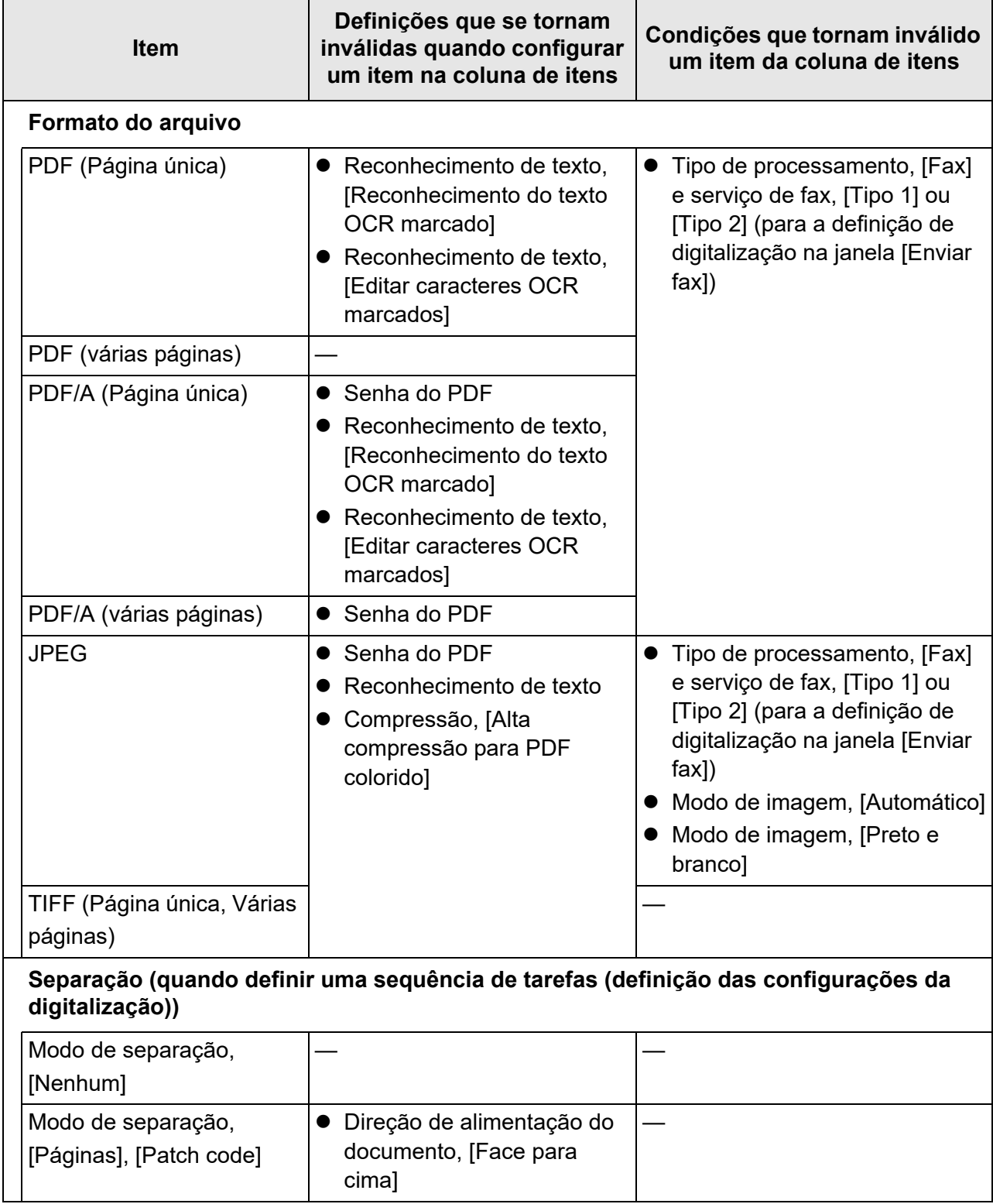

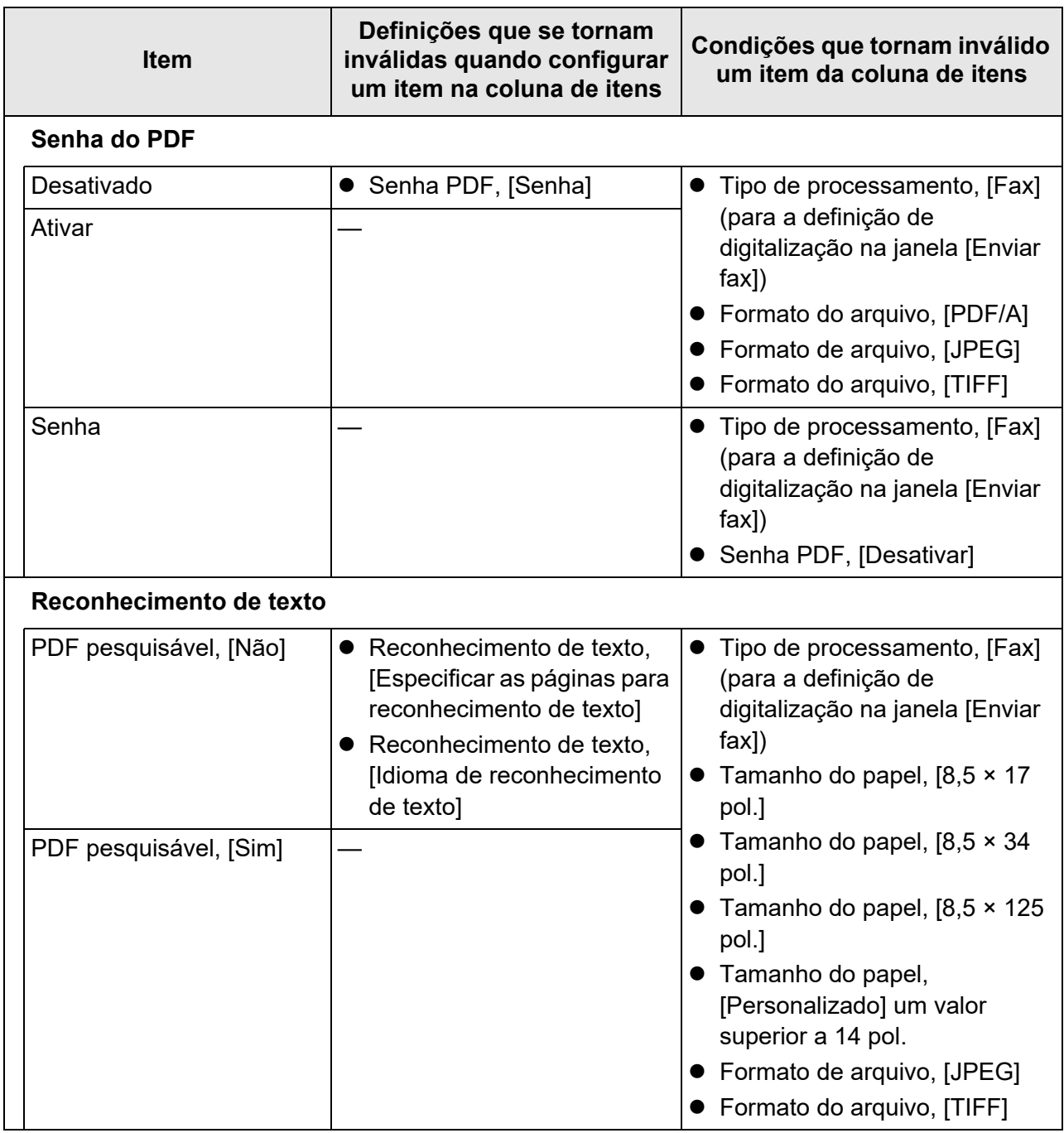

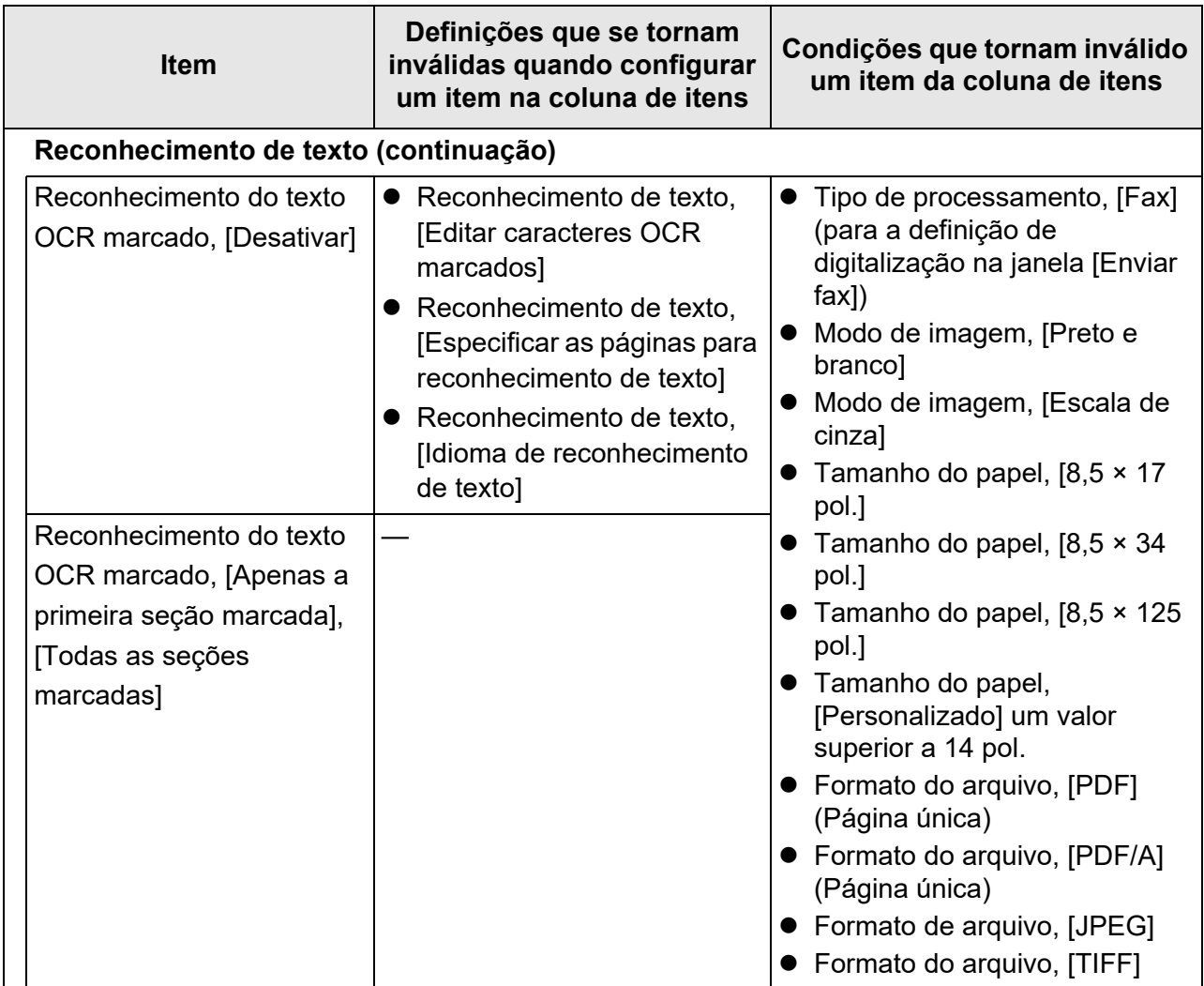

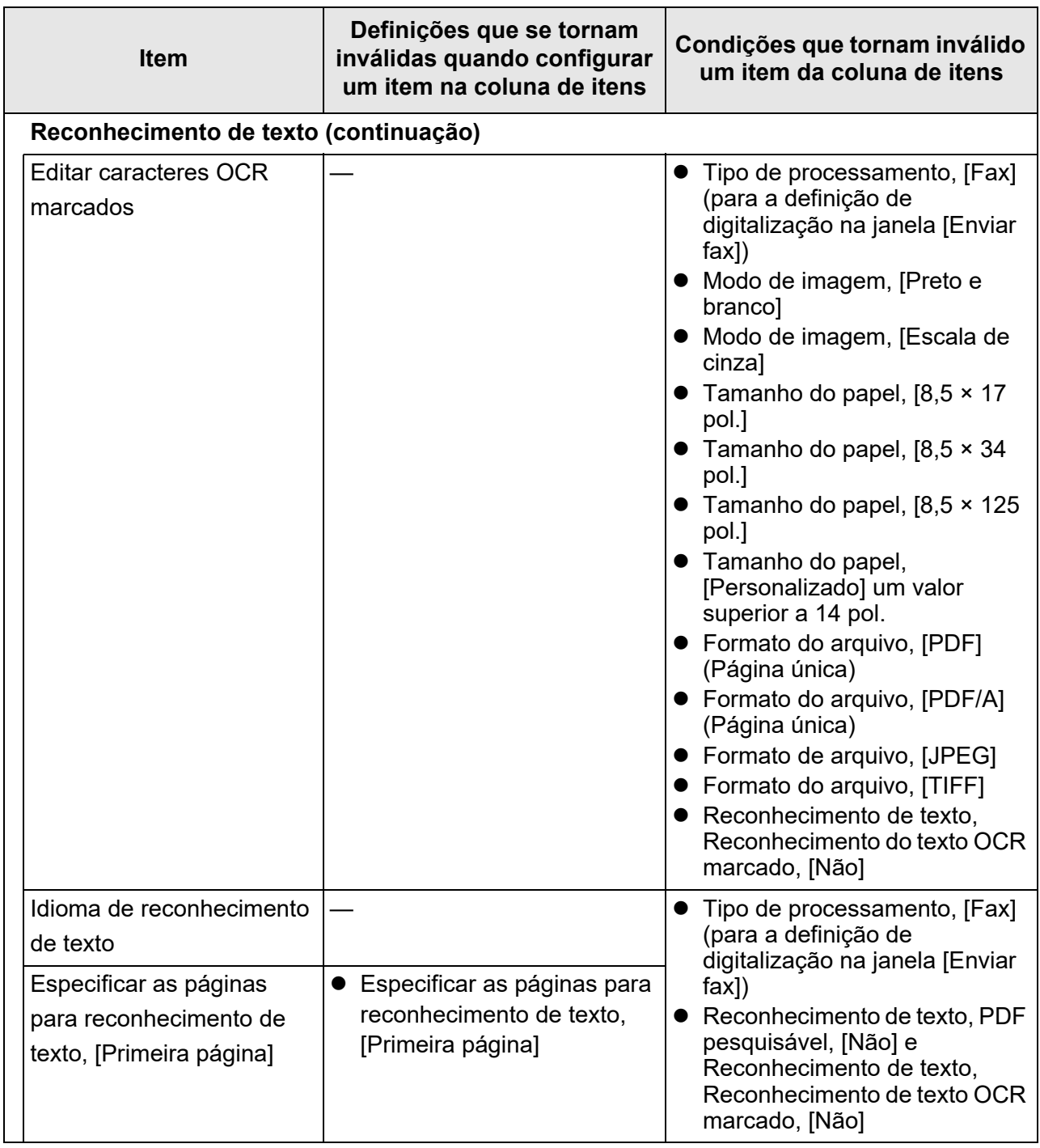

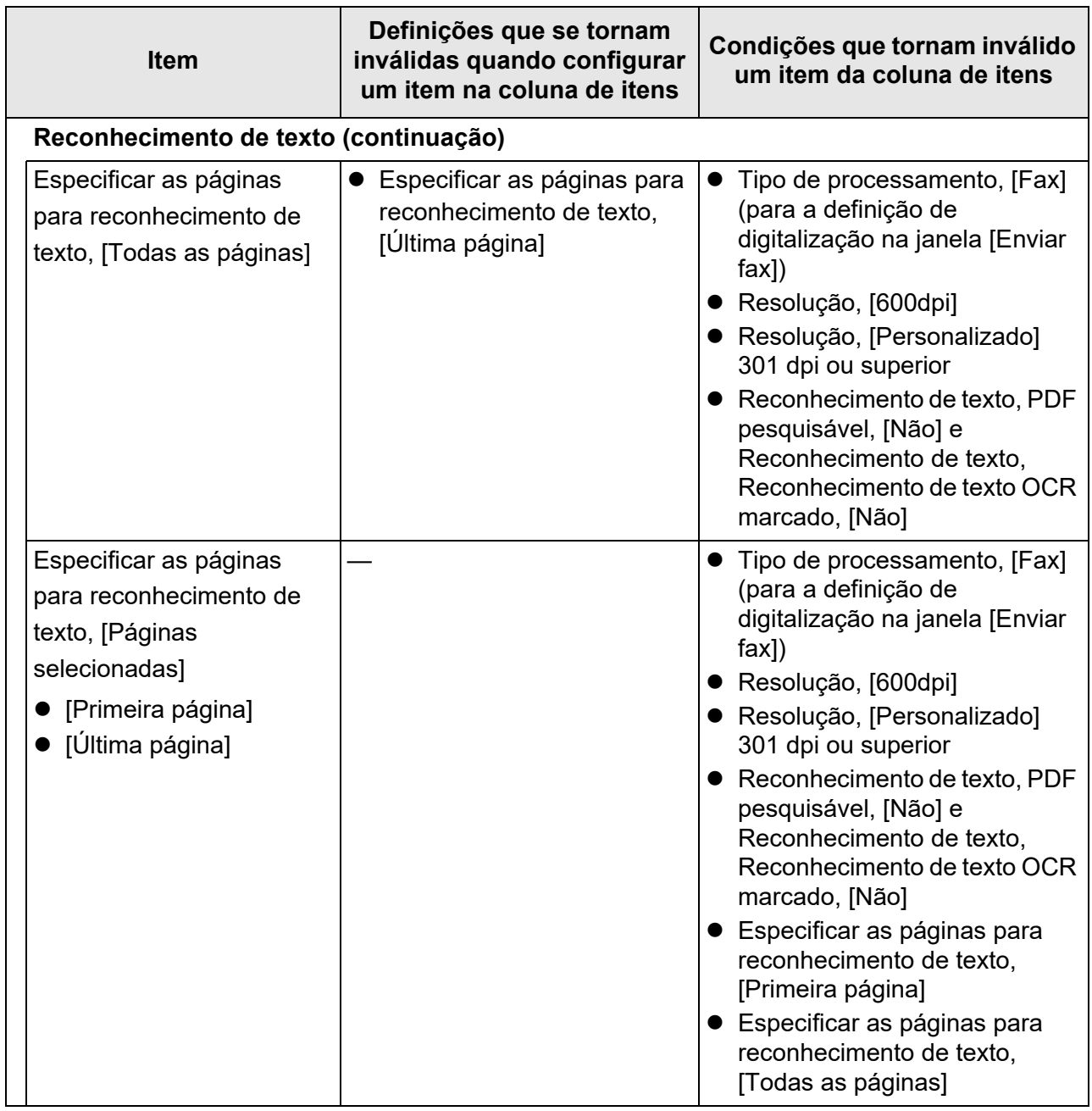

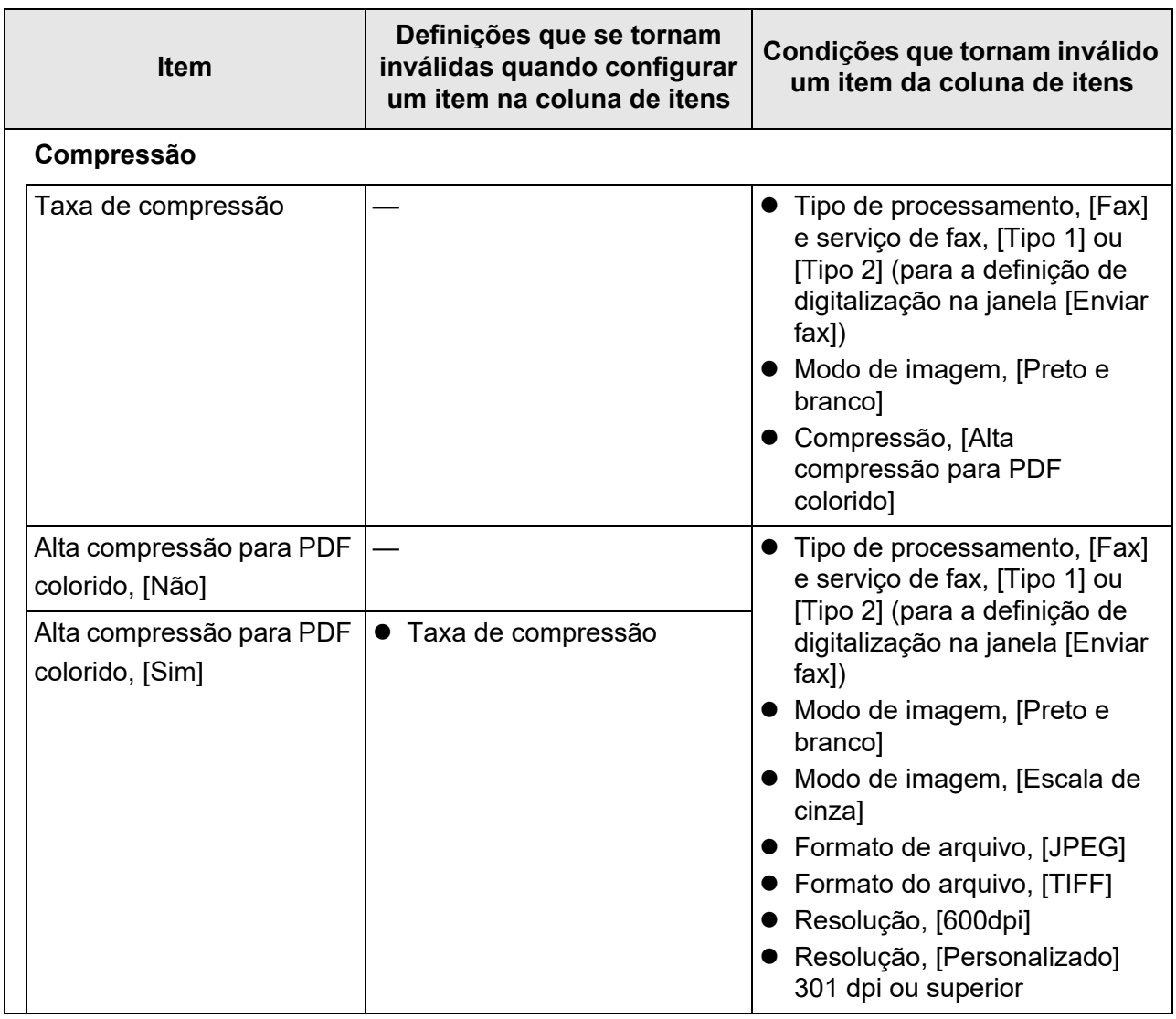

## ■ **Correção de imagem**

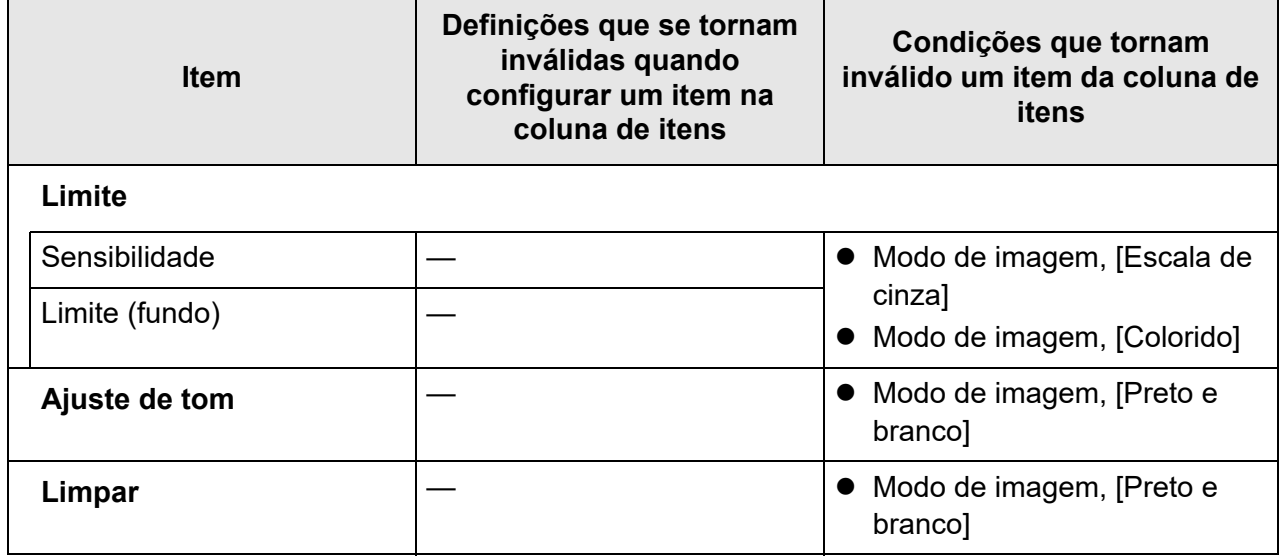

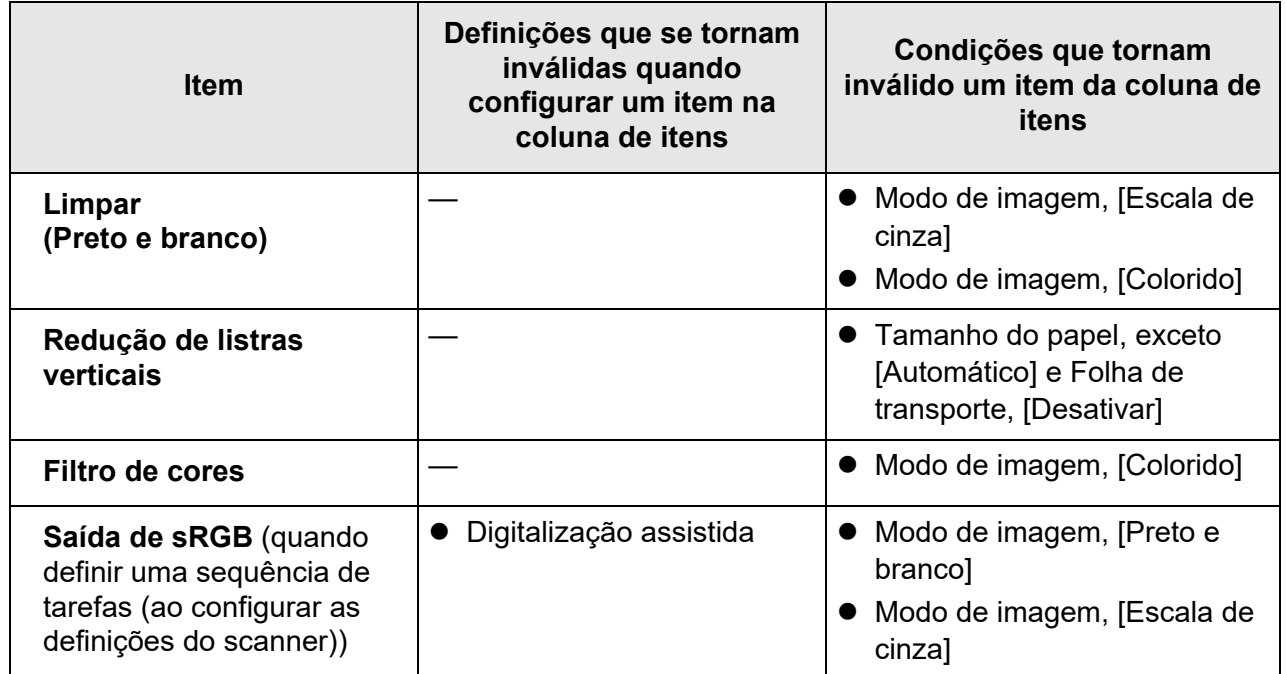

# ■ **Página**

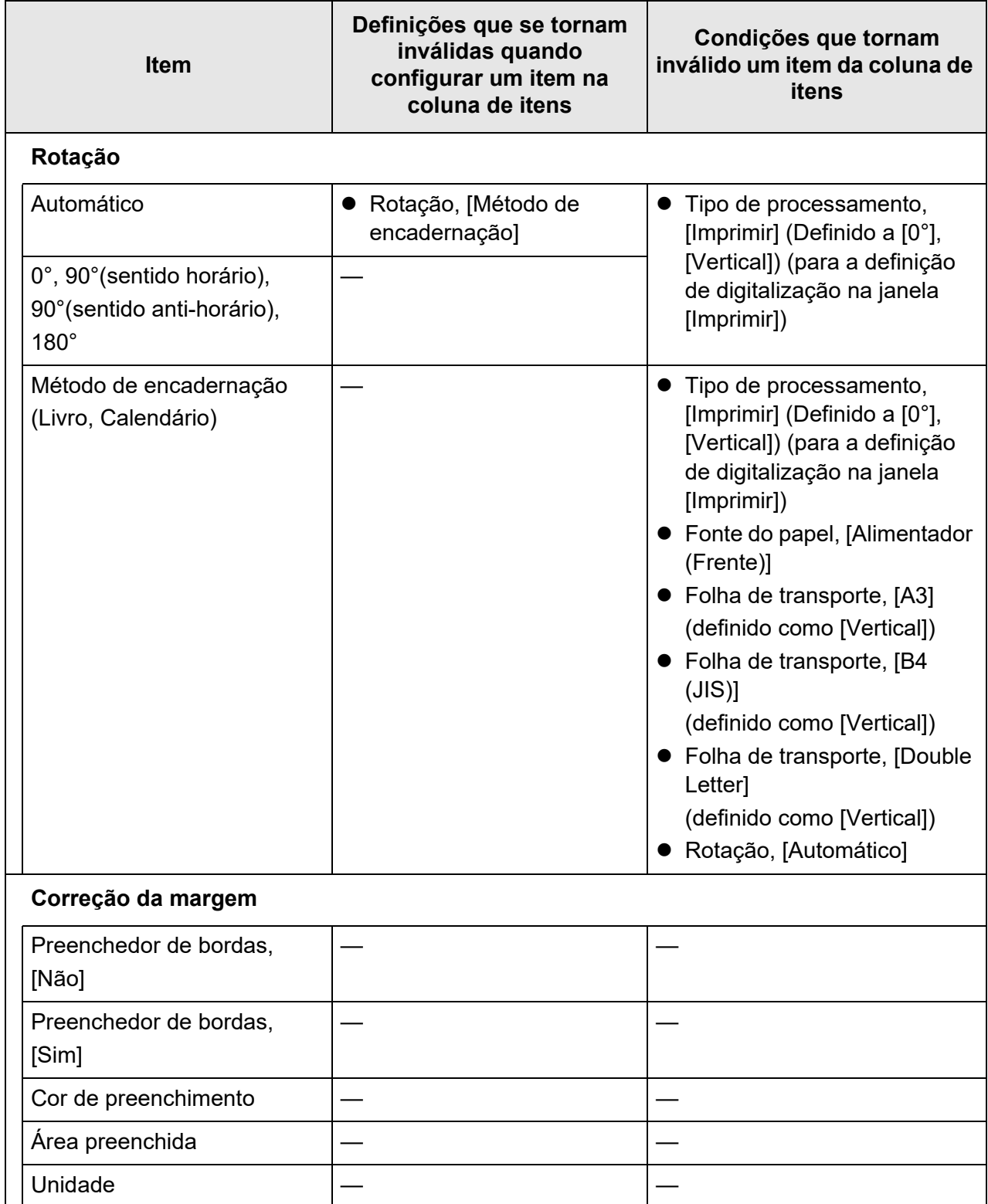

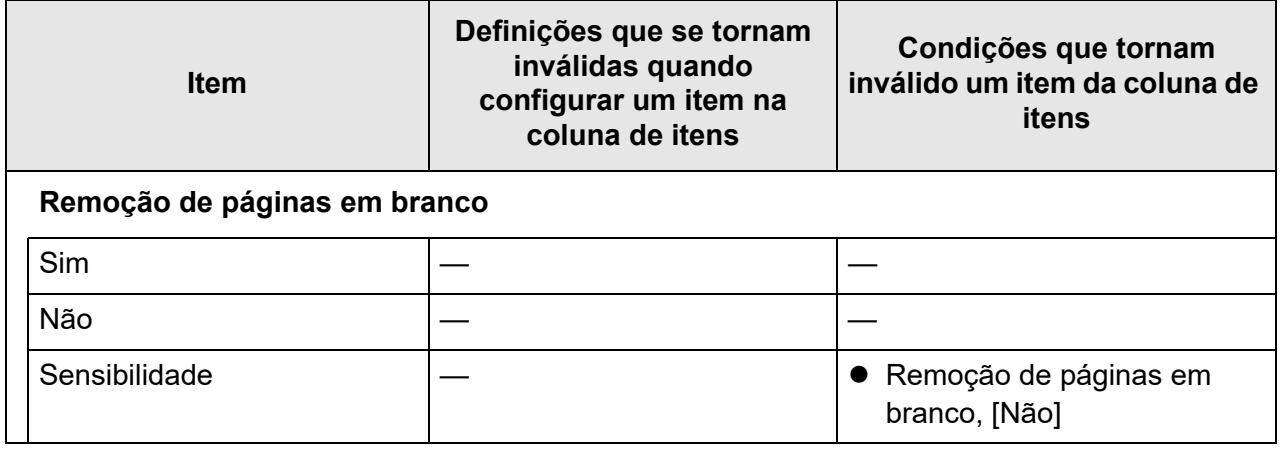

# ■ **Alimentação de papel**

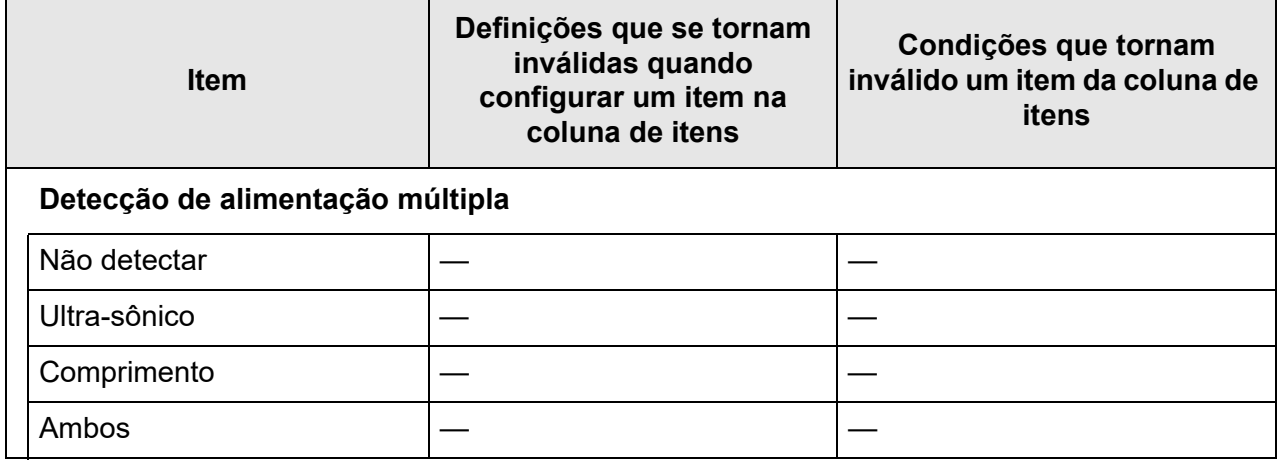
■ **Lote**

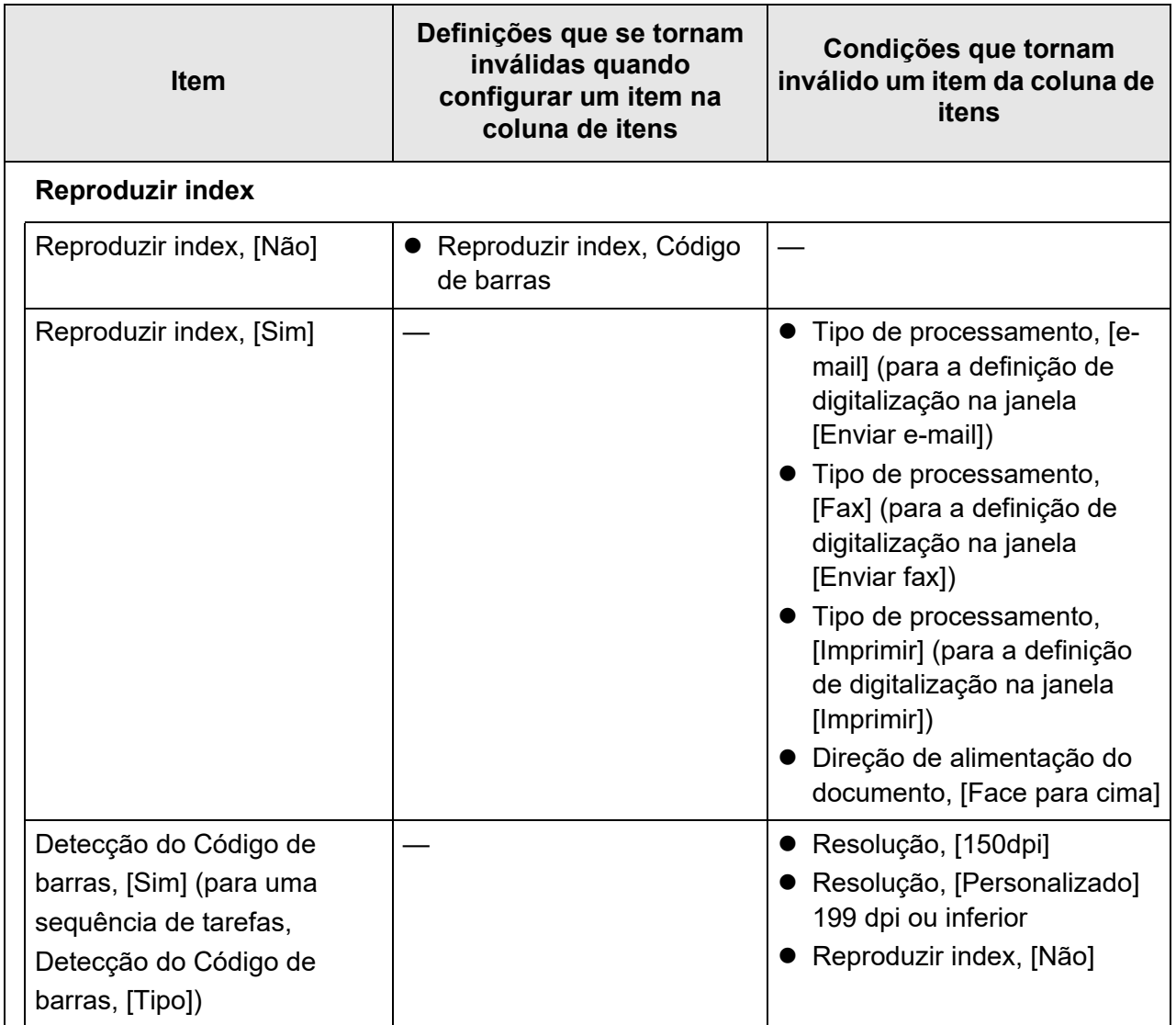

# <span id="page-289-1"></span>**5.8.2 Definindo o modo de imagem**

Para definir um modo de imagem (tipo) para o documento digitalizado, siga os passos abaixo.

Poderá definir se o documento é digitalizado em "colorido" ou "preto e branco".

- **1. Selecione [Modo de imagem] sob [Básico] na tela de configurações da digitalização.**
	- A tela [Modo de imagem] será exibida.
- <span id="page-289-0"></span>**2. Selecione o tipo de imagem a ser reproduzido.**

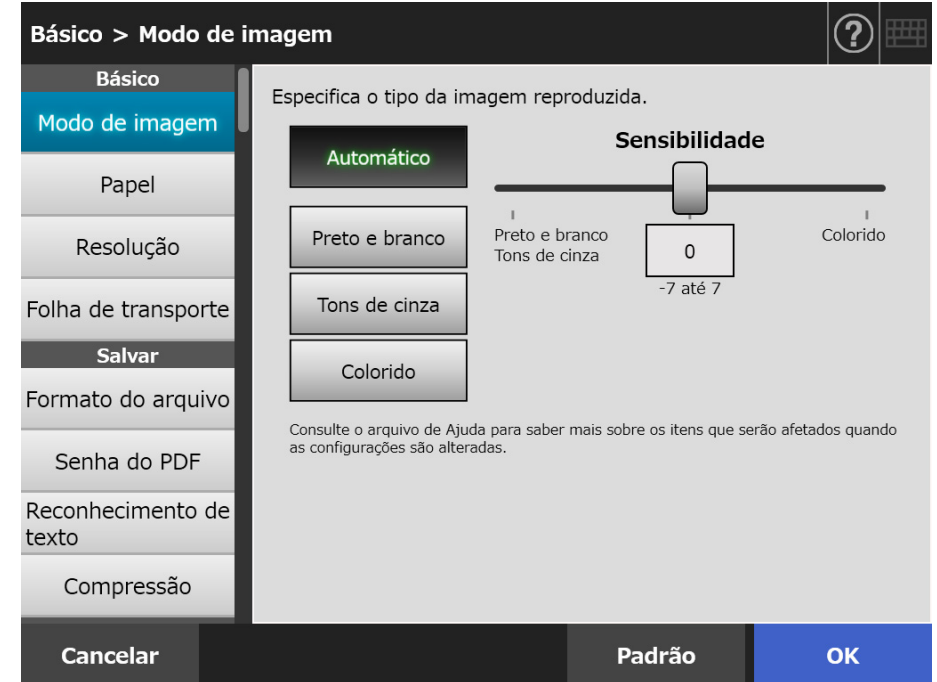

**3. Se selecionar [Automático] em [Passo 2,](#page-289-0) especifique [Sensibilidade].**

### **4. Pressione o botão [OK].**

# **5.8.3 Ajustando o papel**

Você poderá ajustar o lado de digitalização do papel, a direção de alimentação no scanner e o tamanho de papel.

**1. Selecione [Papel] sob [Básico] na tela de configurações da digitalização.**

A tela [Papel] será exibida.

<span id="page-290-0"></span>**2. Selecione o lado de digitalização do papel, a direção de alimentação no scanner e o tamanho de papel.**

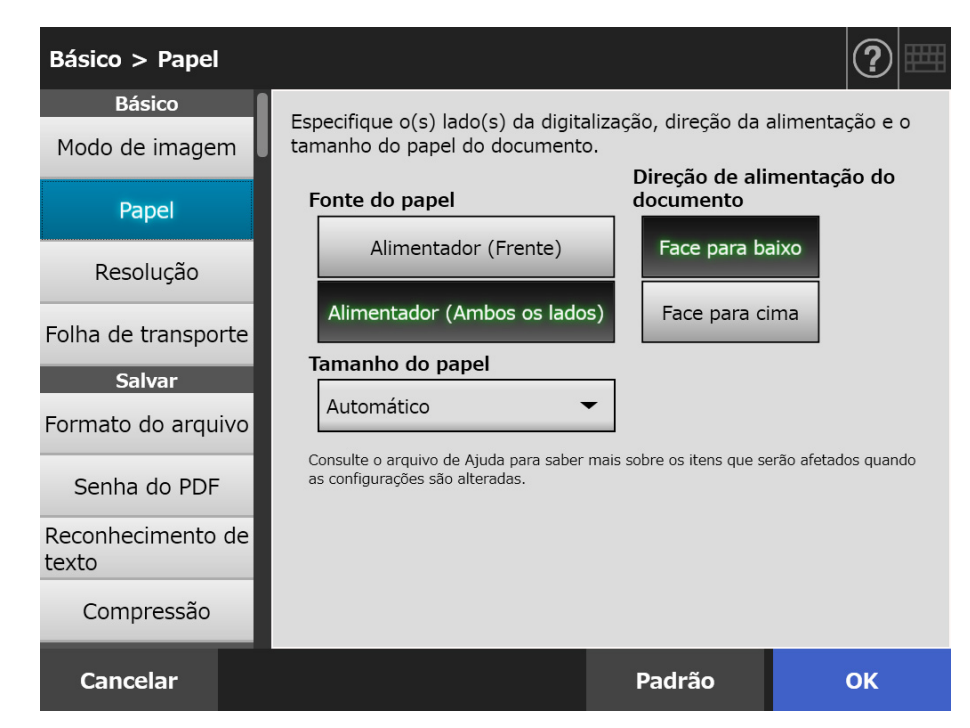

### **3. Quando selecionar [Personalizado] em [Passo 2](#page-290-0), especifique a [Unidade] e o tamanho do papel dos itens de configuração exibidos.**

#### **4. Pressione o botão [OK].**

 $\Rightarrow$  A informação inserida será configurada.

#### **DICAS**

Quando [Personalizado] é selecionado, poderá ser especificado qualquer tamanho de papel para os dados digitalizados.

# **5.8.4 Resolução**

**Item Alta resolução Baixa resolução** Velocidade da digitalização Devagar Rápido Qualidade de digitalização Alta Baixa Tamanho do arquivo Grande Pequeno

Alterando o nível de resolução afetará a digitalização nas seguintes formas.

- **1. Selecione [Resolução] sob [Básico] na tela de configurações da digitalização.**
	- A tela [Resolução] será exibida.
- **2. Selecione um nível de resolução.**

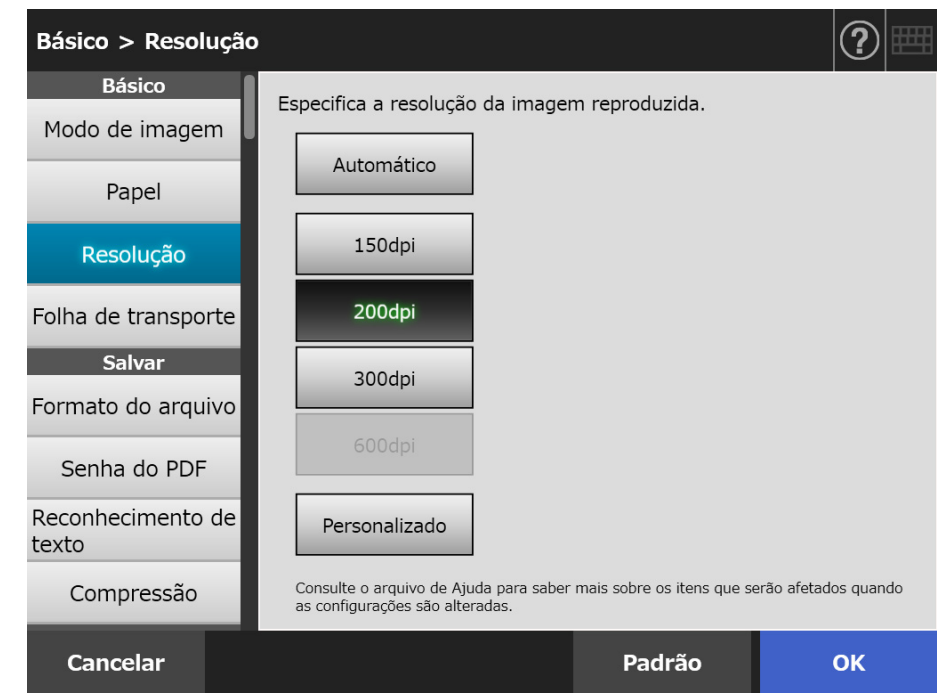

### **3. Pressione o botão [OK].**

# **5.8.5 Definindo as configurações da Folha de transporte**

Para definir a utilização de uma Folha de transporte, siga os passos abaixo. Ao utilizar a Folha de transporte, especifique o tamanho do documento que será reproduzido.

- **1. Selecione [Folha de transporte] sob [Básico] na tela de configurações da digitalização.**
	- A tela [Folha de transporte] será exibida.
- **2. Se a Folha de transporte for utilizada, ajuste o tamanho de reprodução da imagem digitalizada.**

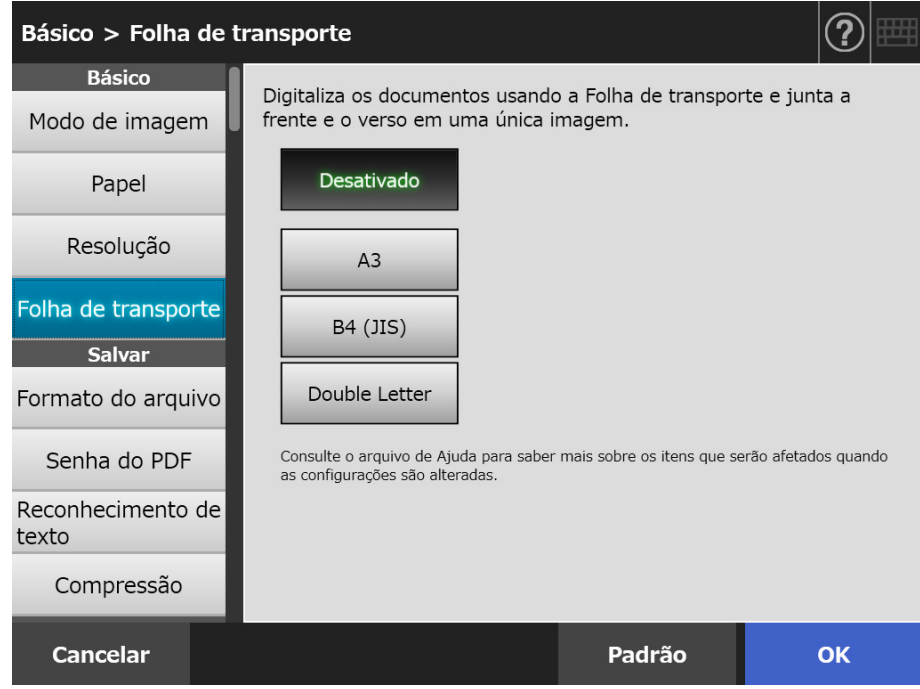

### **3. Pressione o botão [OK].**

# <span id="page-293-0"></span>**5.8.6 Formato do arquivo**

Para definir um formato de arquivo para os dados digitalizados, siga os passos abaixo. Algumas configurações de digitalização não podem ser executadas para determinados formatos de arquivos.

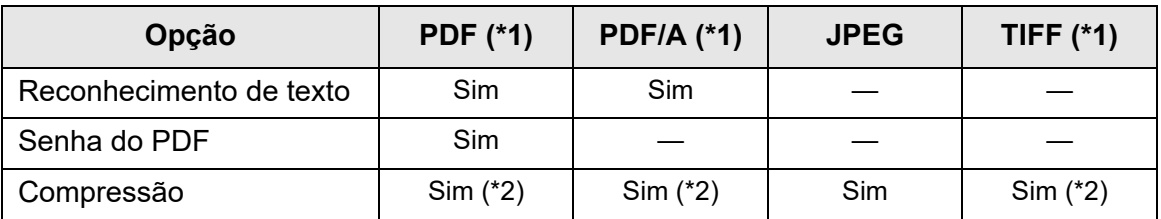

Sim: Disponível —: Indisponível

- (\*1): Os arquivos podem ser reproduzidos em formato de página única ou de várias páginas.
- (\*2): Disponível apenas se o [Modo de cor] for [Automático], [Escala de cinza] ou [Colorido].

A compactação pode diferir para alguns tipos de arquivos:

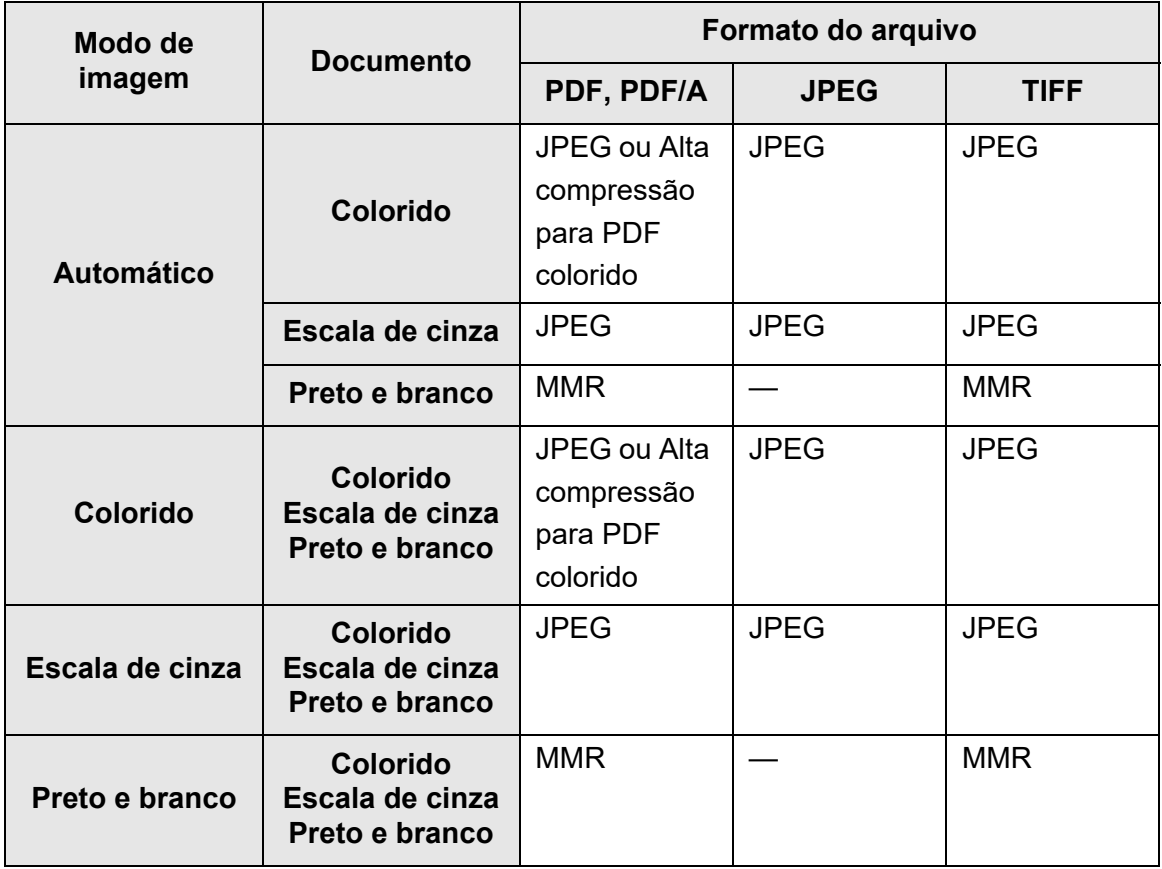

—: Indisponível

#### **DICAS**

Quando o formato PDF for selecionado, especifique se usa ou não o modo [Alta Compressão para PDF colorido]. Quando o modo [Alta compressão para PDF colorido] for selecionado, os caracteres e o fundo do documento serão detectados separadamente, compactando apenas o fundo. Por isso, o tamanho do arquivo de imagens que consistem em caracteres pode ser reduzido, sem diminuir a qualidade do texto.

Mesmo assim, observe que:

- Fotografias ou ilustrações são reconhecidas como fundo e são processadas em altos níveis de compactação, reduzindo a qualidade da imagem digitalizada.
- Este modo não é apropriado para a digitalização de fotografias ou materiais gráficos.
- O contraste da imagem poderá ficar mais forte.
- **1. Selecione [Formato do arquivo] sob [Salvar] na tela de configurações da digitalização.**
	- $\Rightarrow$  A tela [Formato do arquivo] será exibida.

#### **2. Selecione o formato do arquivo.**

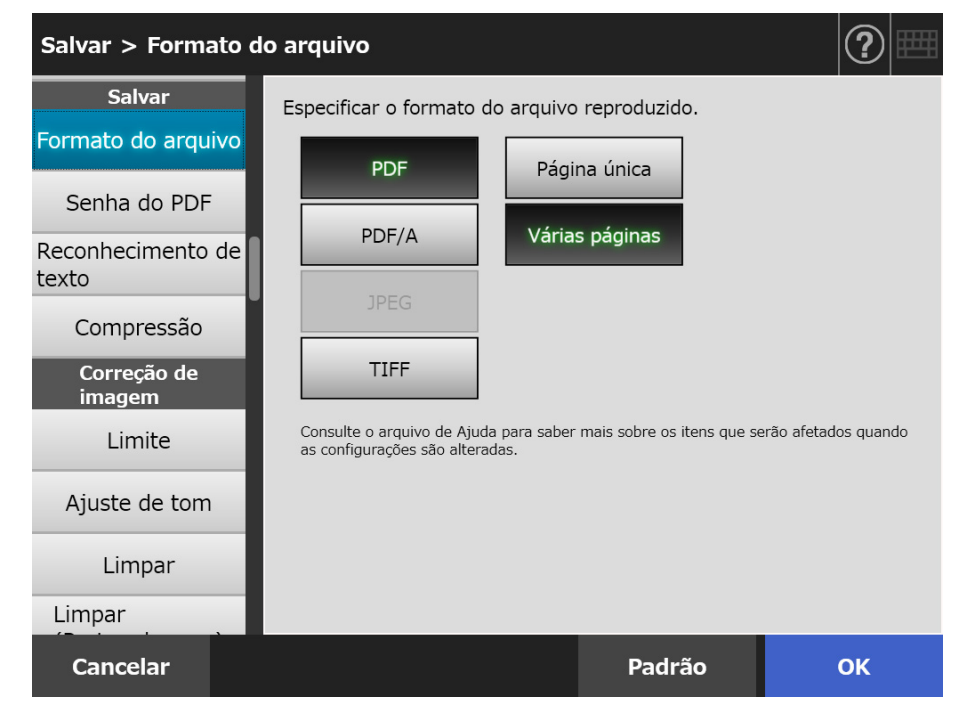

#### **3. Pressione o botão [OK].**

 $\Rightarrow$  A informação inserida será configurada.

## **5.8.7 Definindo a senha do PDF**

Quando o formato do arquivo for [PDF], os arquivos PDF poderão ser protegidos com uma senha especificada pelo usuário.

**ATENÇÃO** A senha deve ser inserida toda vez que o arquivo PDF protegido for aberto. Não esqueça ou perca a senha.

**1. Selecione [Senha do PDF] sob [Salvar] na tela de configurações da digitalização.**

A tela [Senha do PDF] será exibida.

**2. Selecione [Senha do PDF] sob [Salvar] na tela de configurações da digitalização.**

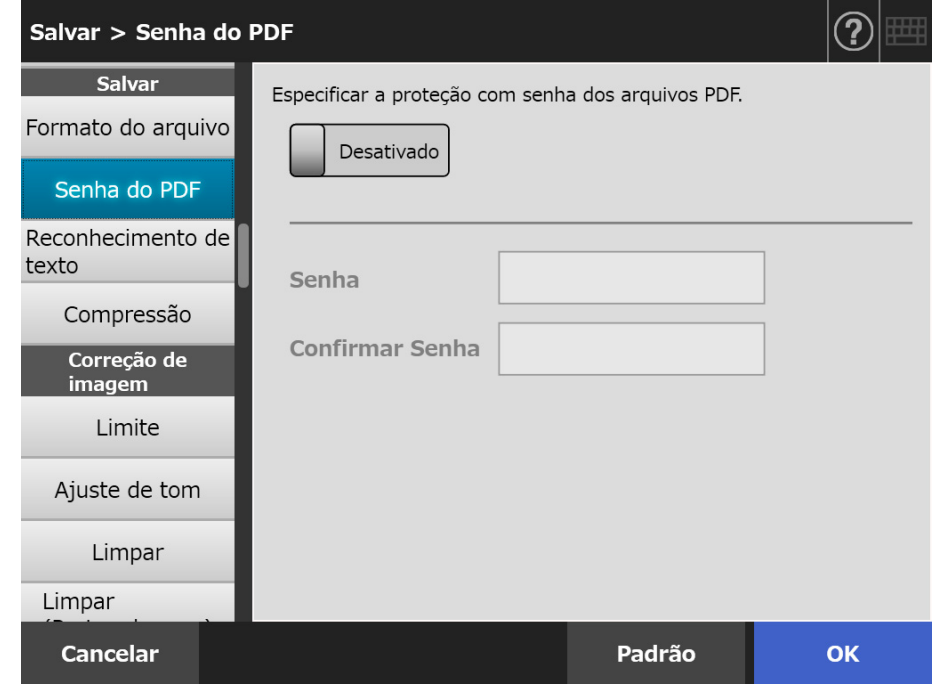

#### **3. Pressione o botão [OK].**

## **5.8.8 PDF pesquisável**

Quando o formato do arquivo for PDF ou [PDF/A], a imagem digitalizada poderá ser convertida para PDF pesquisável pelo reconhecimento automático de caracteres do documento a ser digitalizado.

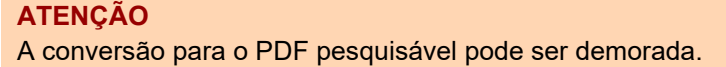

- **1. Selecione [Reconhecimento de texto] sob [Salvar] na tela de configurações da digitalização.**
	- A tela [Reconhecimento de texto] será exibida.

#### **2. Em [PDF pesquisável] selecione [Sim].**

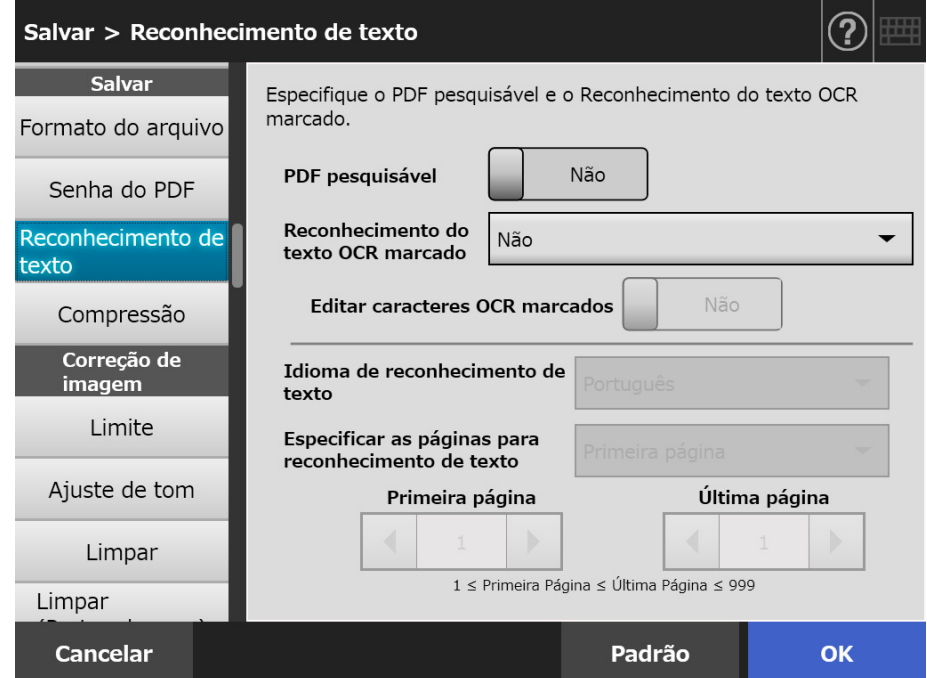

- **3. Em [Idioma de reconhecimento de texto], selecione o idioma usado quando o texto for reconhecido no documento.**
- **4. Em [Especificar as páginas para reconhecimento de texto], especifique as páginas que serão reproduzidas em PDF pesquisável.**
- **5. Pressione o botão [OK].**
	- A informação inserida será configurada.

# **5.8.9 Configurando a palavra-chave no PDF**

Quando o formato do arquivo for [PDF] ou [PDF/A], poderá definir como palavra-chave do PDF uma sequência de caracteres, tal como o título de um documento a preto e branco e usá-la quando pesquisar o arquivo.

Marque os caracteres a serem ajustados como palavra-chave com uma caneta à base de água, de modo que todos os caracteres sejam completamente marcados. Quando a digitalização for efetuada, os caracteres marcados serão reconhecidos e configurados como palavras-chave do PDF.

Neste manual, a linha traçada com uma caneta à base de água será referida como "seção marcada" e a caneta, como "caneta marca-texto".

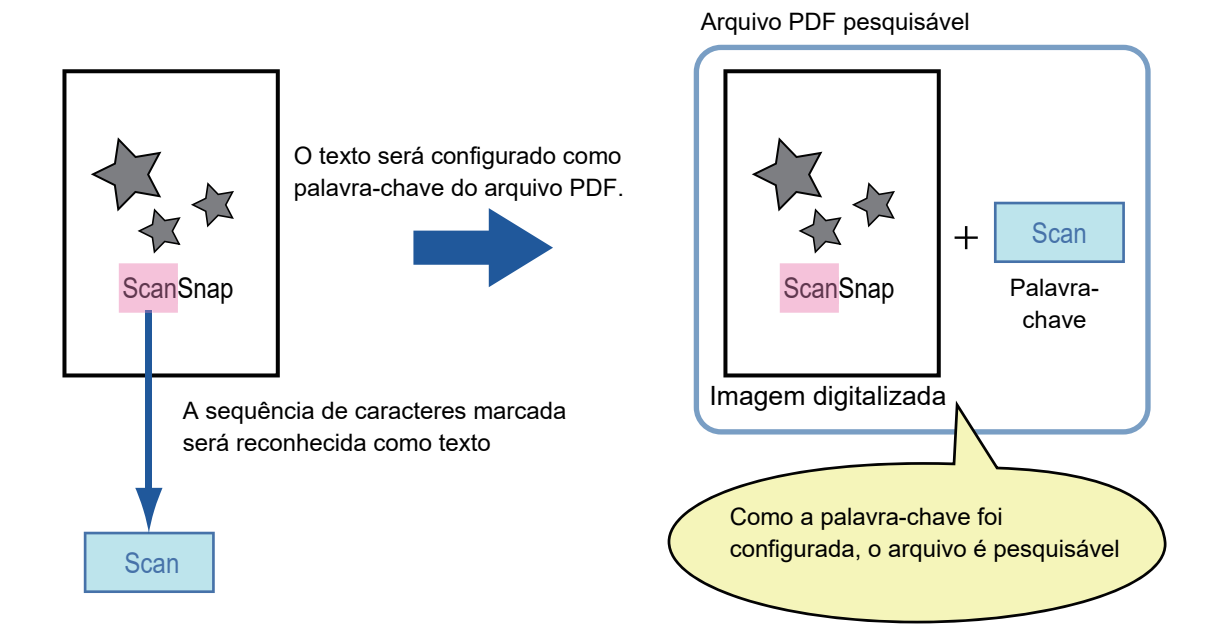

Seções marcadas devem ser realçadas no documento preto e branco da seguinte forma:

- Qualquer caneta marca-texto pode ser utilizada.
- As cores recomendadas e as espessuras das marcações são:

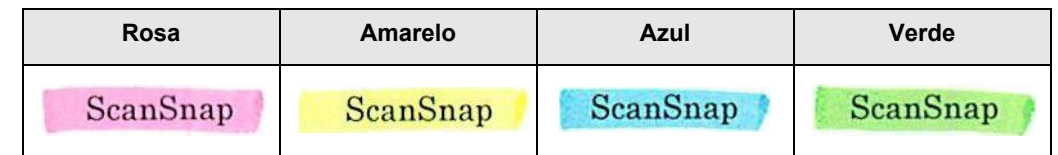

- Trace o marca-texto sobre os caracteres em linha reta.
- Os tamanhos das seções marcadas que possuem suporte são: Tamanho mínimo: comprimento 3 mm, largura 10 mm Tamanho máximo: comprimento 20 mm, largura 150 mm
- Seções marcadas com cores claras não serão reconhecidas.
- Use apenas uma única cor em uma página.
- Trace o marca-texto de modo que a sequência de caracteres seja totalmente coberta.

A cor da seção inteira deve ser marcada de modo uniforme.

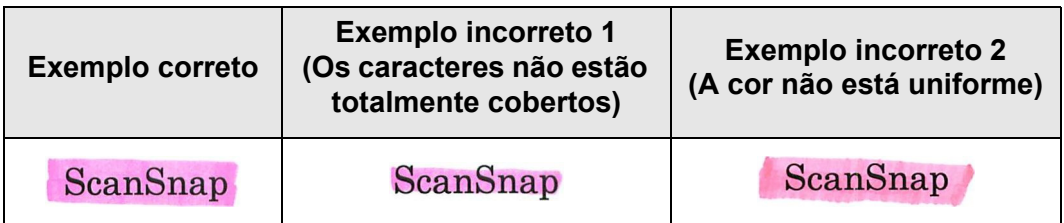

Até 10 seções podem ser marcadas em uma página.

#### **ATENÇÃO**

- Nos documentos abaixo, as sequências de caracteres podem não ser configuradas como palavras-chave:
	- Catálogos, panfletos e outros documentos coloridos
	- Documentos que contém seções marcadas com 2 ou mais cores
	- Documentos que contém outras cores além das utilizadas nas marcações (outras canetas marca-texto além das usadas ou documento sujo)
	- Documentos que contém um grande número de seções marcadas em uma página.
- Se uma das seguintes condições for aplicada, as sequências de caracteres realçadas podem não ser configuradas como palavras-chave:
	- **Tamanho da seção marcada fora dos padrões**
	- Marcações que não são traçadas de modo ordinário (como traço inclinado)
	- Várias marcações muito próximas umas das outras
	- Cor de marca-texto pálida ou apagada

ScanSnap

- Quando efetuar marcações em 2 ou mais sequências, as seções marcadas devem ser separadas entre elas com um espaço de pelo menos 5 mm. Se as seções marcadas estiverem muito próximas umas das outras, as várias seções poderão ser reconhecidas como uma única seção.
- No seguinte caso, outros caracteres próximos às seções marcadas podem ser ajustados como palavras-chaves:
	- Quando a marcação estiver traçada sobre a pauta superior ou pauta inferior
- Nos seguintes casos, outros caracteres não realçados como seções marcadas podem ser ajustados como palavras-chaves:
	- Catálogos, panfletos e outros documentos coloridos
	- Documentos que contém caracteres coloridos, figuras, ilustrações, tabelas, linhas ou outros elementos
	- Documentos que contém outras áreas marcadas que não sejam sequências de caracteres definidas como palavras-chave
	- **•** Documentos sujos
	- Documentos que possuem seções marcadas pela caneta marca-texto

#### **DICAS**

- Se a configuração da palavra-chave não realizar corretamente, aumentar a qualidade da digitalização pode resolver o problema.
- Palavras-chave dos arquivos PDF podem ser verificadas através do menu de Propriedades do documento do Adobe Acrobat.

Para configurar automaticamente as palavras-chave no arquivo PDF, altere as configurações da seguinte forma:

#### **ATENÇÃO**

- A conversão para o PDF pesquisável pode ser demorada.
- Se a mesma palavra for marcada várias vezes, a mesma palavra-chave será configurada várias vezes no arquivo PDF.
- A palavra-chave pode possuir até 255 caracteres, incluindo os delimitadores entre as palavras.
- Quando as palavras-chave forem visualizadas no Adobe Acrobat e Adobe Reader, aspas (") podem ser utilizadas no começo e no final das palavras.
- **1. Selecione [Reconhecimento de texto] sob [Salvar] na tela de configurações da digitalização.**
	- $\Rightarrow$  A tela [Reconhecimento de texto] será exibida.
- **2. Em [Reconhecimento do texto OCR marcado], selecione [Apenas a primeira seção marcada] ou [Todas as seções marcadas].**

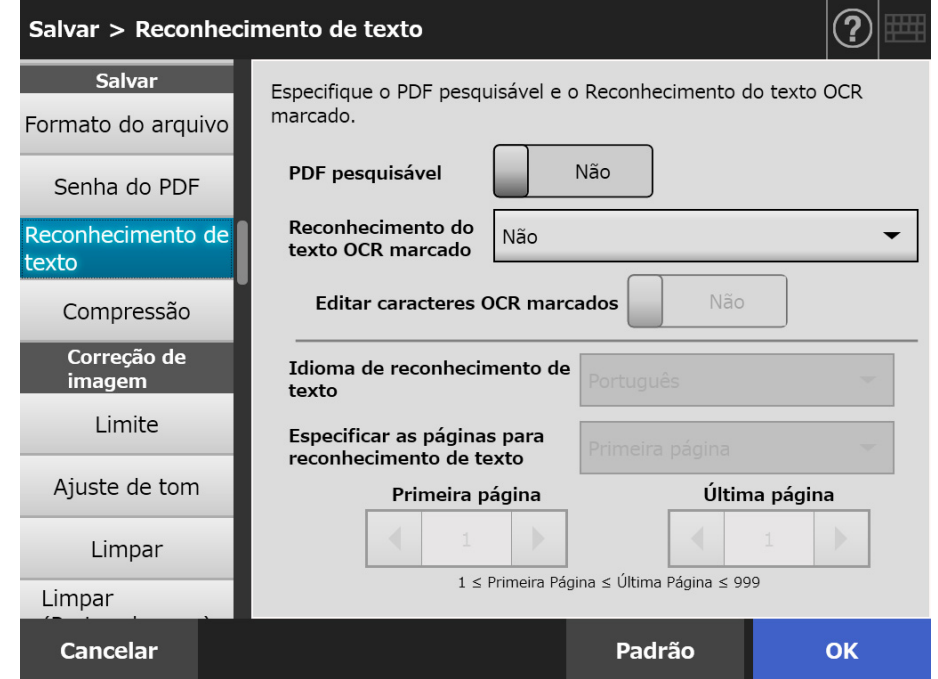

#### **DICAS**

Para maiores detalhes da seleção do Modo de cor automático, consulte a seção ["5.8.2](#page-289-1)  [Definindo o modo de imagem" \(página 290\).](#page-289-1)

**3. Determine a edição das sequências de caracteres das seções marcadas em [Editar caracteres OCR marcados].**

Quando enviar arquivos dessincronizadamente como administrador, não poderá

#### **DICAS**

Quando a imagem digitalizada for enviada como anexo de e-mail, pelo fax, impressa ou salva, a tela [Visualização da digitalização] aparecerá e em seguida, a tela para editar as palavras das seções marcadas.

editar as sequências de caracteres das seções marcadas.

- **4. Em [Idioma de reconhecimento de texto], selecione o idioma usado quando o texto for reconhecido no documento.**
- **5. Em [Especificar as páginas para reconhecimento de texto] especifique o intervalo de páginas para o reconhecimento de texto.**
- **6. Pressione o botão [OK].**
	- $\Rightarrow$  A informação inserida será configurada.

# **5.8.10 Compressão**

Ao selecionar [Automático], [Escala de cinza] ou [Colorido] em ["5.8.2 Definindo o modo](#page-289-1)  [de imagem" \(página 290\)](#page-289-1), poderá definir a taxa de compressão dos dados digitalizados. Para criar arquivos pequenos, o uso da compressão de alto nível para fotografias e gráficos é recomendado.

Alterando o nível de compressão afetará a digitalização nas seguintes formas.

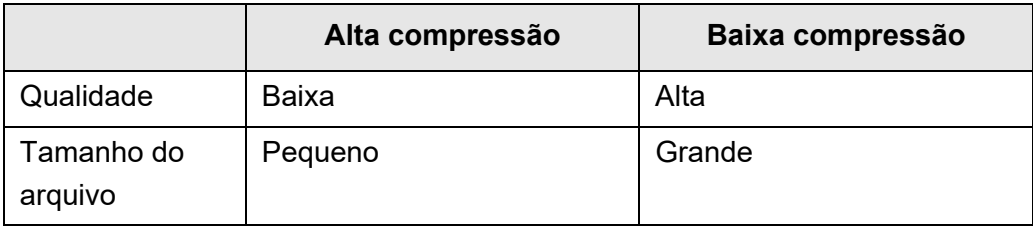

**1. Selecione [Compressão] sob [Salvar] na tela de configurações da digitalização.**

 $\Rightarrow$  A tela [Compressão] será exibida.

**2. Selecione um nível de compactação.**

Quanto menor for o nível de compactação, maior será a qualidade da digitalização, o que proporcionará um arquivo grande.

Quando o formato PDF for selecionado na seção ["5.8.6 Formato do arquivo"](#page-293-0)  [\(página 294\)](#page-293-0), [Alta compressão para PDF colorido] pode ser utilizada.

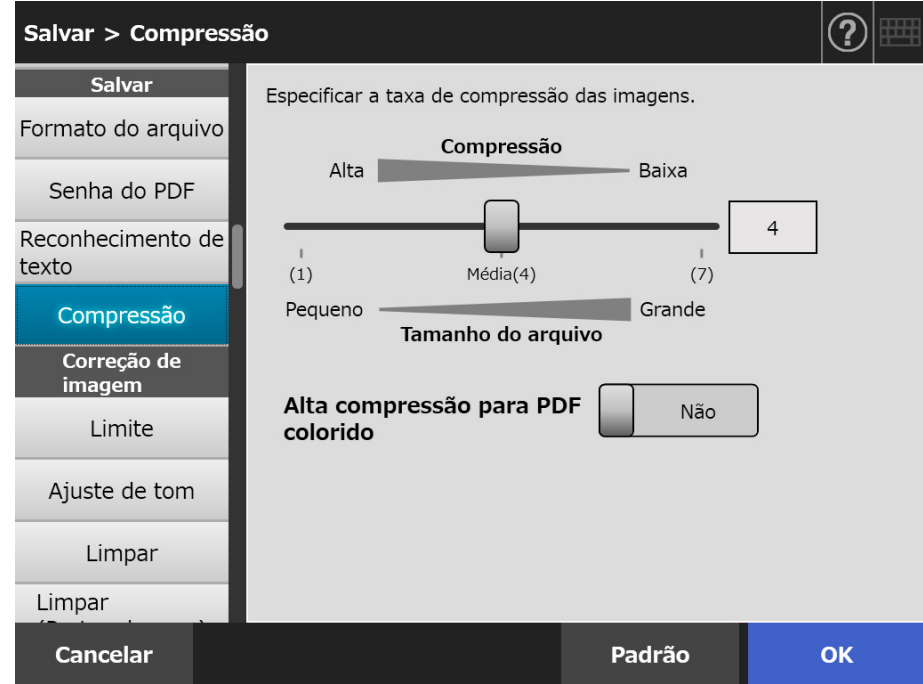

### **3. Pressione o botão [OK].**

 $\Rightarrow$  A informação inserida será configurada.

### **DICAS**

A tabela abaixo exibe o tamanho estimado dos arquivos quando apenas um lado de uma página colorida é digitalizada.

Tamanho do papel: Tamanho A4 (sulfite) Formato do arquivo: PDF

Tamanho de papel configurado no scanner: A4

Tamanho estimado (byte) de [Cor RGB]

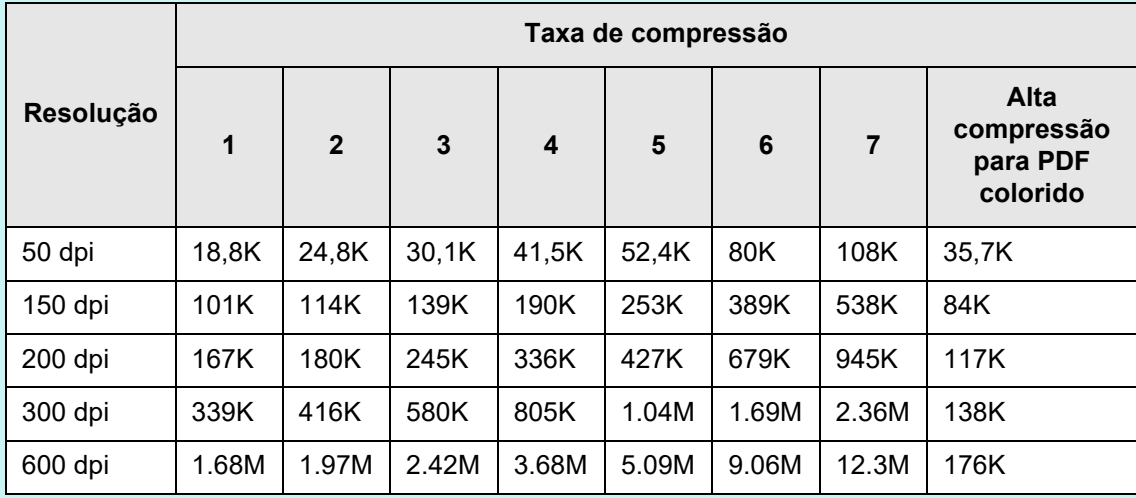

Tamanho estimado (byte) de [Escala de cinza]

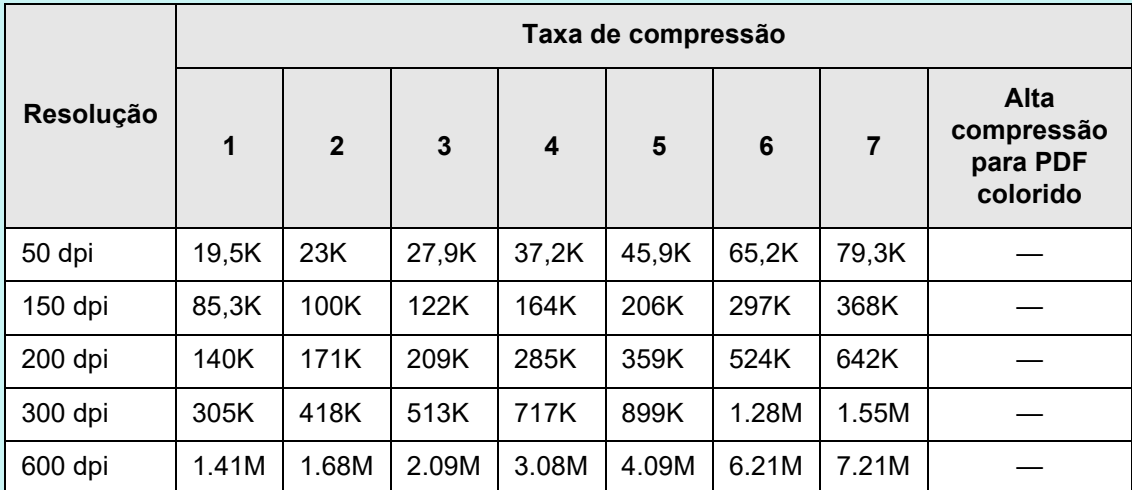

Tamanho estimado (byte) de [Preto e branco]

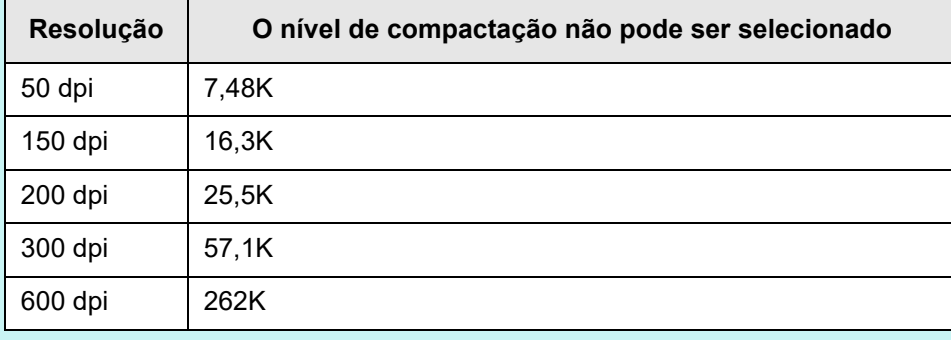

# **5.8.11 Limite**

Poderá definir a sensibilidade de reprodução dos dados digitalizados a preto e branco. Poderá obter uma reprodução limpa da imagem digitalizada a partir de documentos com fundo escuro.

**1. Selecione [Limite] sob [Correção de imagem] na tela de configurações da digitalização.**

A tela [Limite] será exibida.

### **2. Especifique cada item.**

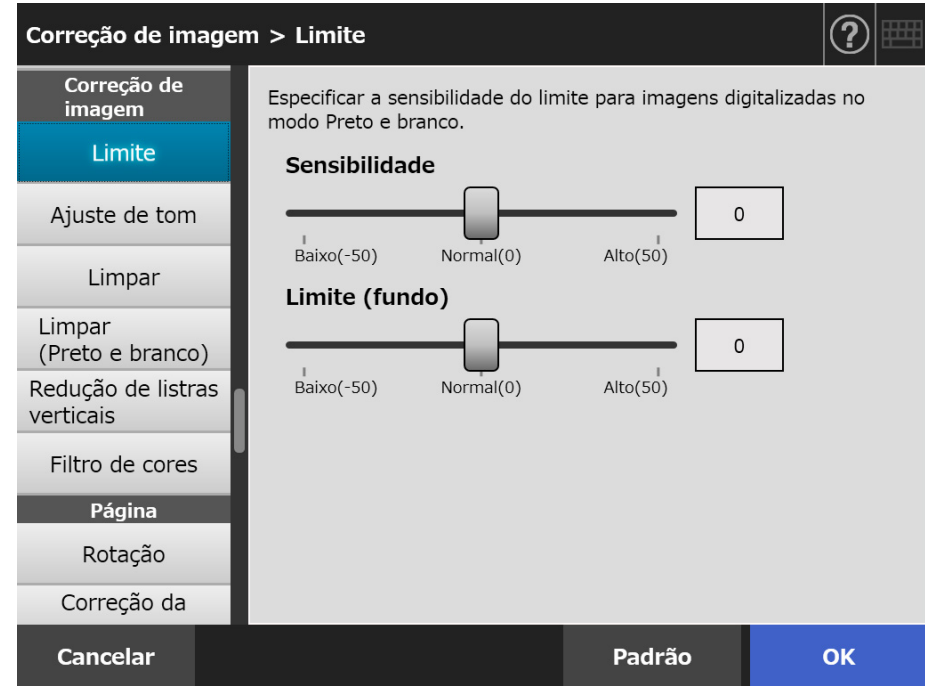

### **3. Pressione o botão [OK].**

# **5.8.12 Controlando a qualidade da imagem dos dados digitalizados (Ajuste de tom)**

Para controlar a qualidade das imagens digitalizadas, siga os passos abaixo.

Os dados digitalizados poderão ser ajustados como tom padrão, suave (opaco), nítido (limpo) ou claro.

Os seguintes tons de cor poderão ser controlados manualmente caso [Personalizado] estiver selecionado:

- $\bullet$  Brilho Controla uniformemente o brilho da gama inteira de tons.
- Contraste Acentua ou suaviza o contraste da imagem.
- Sombra Escurece o texto claro do documento.
- Destaque Controla o brilho do fundo de documentos com fundo branco.
- $\bullet$  Gama Controla o brilho da gama de tons médios.
- **1. Selecione [Ajuste de tom] sob [Correção de imagem] na tela de configurações da digitalização.**
	- $\Rightarrow$  A tela [Ajuste de tom] será exibida.
- <span id="page-304-0"></span>**2. Controlar o tom colorido dos dados digitalizados.**

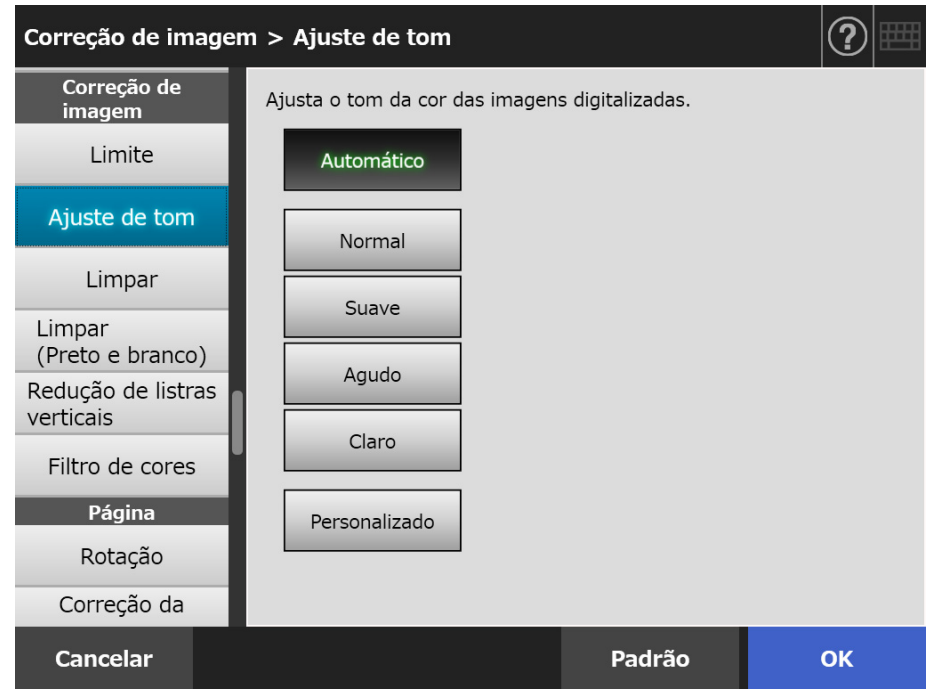

- **3. Ao selecionar [Personalizado] em [Passo 2](#page-304-0),especifique [Brilho], [Contraste], [Sombra], [Destaque] ou [Gama] dos itens de configuração exibidos.**
- **4. Pressione o botão [OK].**
	- $\Rightarrow$  A informação inserida será configurada.

# **5.8.13 Otimizando os dados digitalizados (Limpar)**

Os dados digitalizados podem ser otimizados através do processamento de imagem. A definição poderá diferir dependendo do modo de imagem.

# ■ **No modo [Colorido] ou [Escala de cinza]**

Poderão ser configurados os seguintes itens:

• Nitidez

Enfatize os contornos do texto ou linhas e reduza o moiré (padrões recorrentes).

 Atenuação da cor Limpe o fundo da imagem para retirar as desigualdades de cor ou densidade.

● Nivelador de branco Controle o valor limite de forma a que o fundo possa ser reconhecido como branco.

**1. Selecione [Limpar] sob [Correção de imagem] na tela de configurações da digitalização.**

 $\Rightarrow$  A tela [Limpar] será exibida.

### **2. Especifique cada item.**

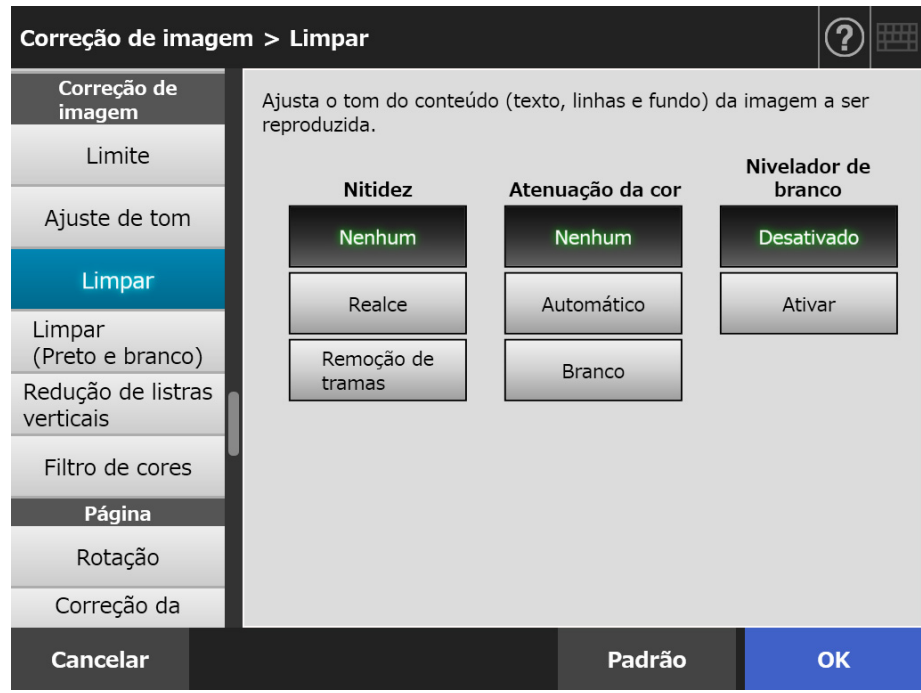

### **3. Pressione o botão [OK].**

 $\Rightarrow$  A informação inserida será configurada.

# ■ **No modo [Preto e branco]**

Poderão ser configurados os seguintes itens:

- Espessura da fonte Modifique a espessura da fonte ou da linha.
- Aumento do caractere Execute o aumento do caratere.
- Remoção de interferências Remova as interferências (pontos desnecessários no fundo).
- Remoção de padrão de fundo Remova caracteres ou padrões impressos no fundo.
- Nivelador de branco Controle o valor limite de forma a que o fundo possa ser reconhecido como branco.
- **1. Selecione [Limpar (Preto e branco)] sob [Correção de imagem] na tela de configurações da digitalização.**
	- $\Rightarrow$  A tela [Limpar (Preto e branco)] será exibida.
- **2. Especifique cada item.**

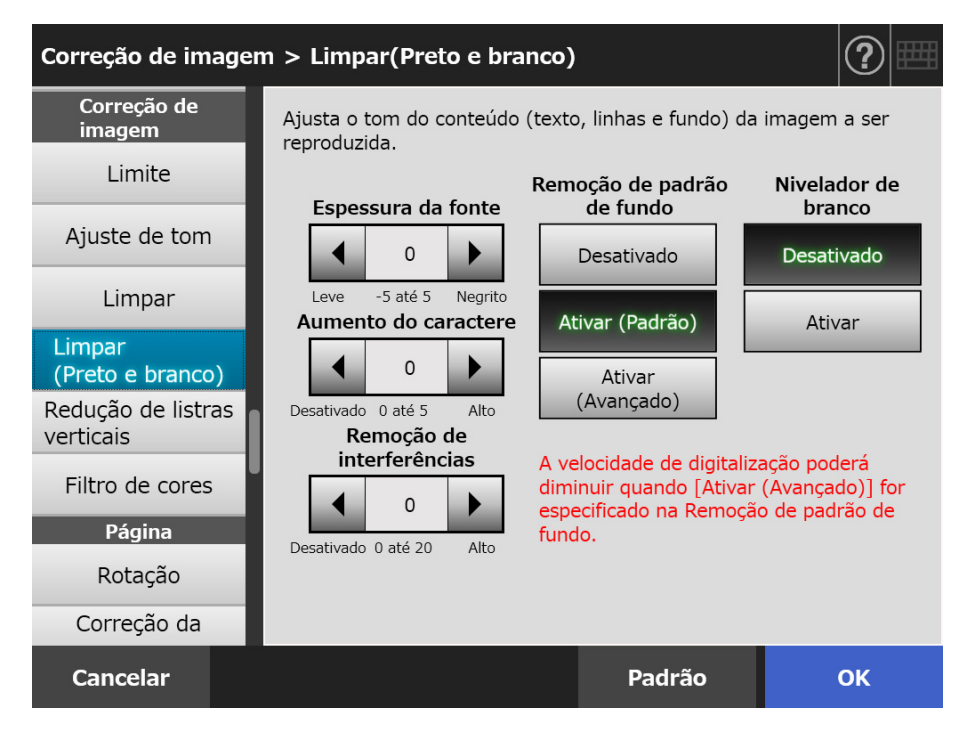

### **3. Pressione o botão [OK].**

 $\Rightarrow$  A informação inserida será configurada.

## **5.8.14 Reduzindo listras verticais**

Esta seção descreve como especificar a redução de listras verticais dos dados digitalizados, devido à existência de sujidade no interior do scanner.

- **1. Selecione [Redução de listras verticais] sob [Correção de imagem] na tela de configurações da digitalização.**
	- A tela [Redução de listras verticais] será exibida.
- **2. Determine a redução de listras verticais nos dados digitalizados.**

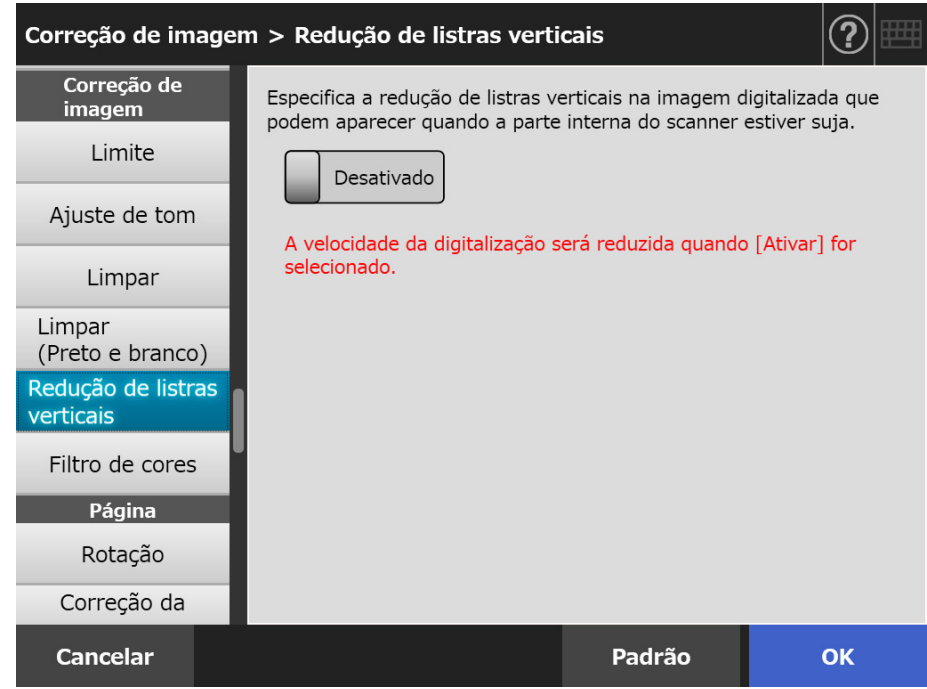

### **3. Pressione o botão [OK].**

A informação inserida será configurada.

#### **ATENÇÃO**

Se ainda houver listras verticais sobressaindo mesmo depois desta opção ter sido ativada, abra a tampa do LCD do scanner e limpe as lentes interiores. Para maiores detalhes, consulte a seção ["6.3 Limpando a parte interna do scanner" \(página 356\)](#page-355-0).

# **5.8.15 Removendo cores das imagens digitalizadas (Filtro de cores)**

As cores vermelha, verde e azul (cores primárias) podem ser excluídas durante a digitalização.

Por exemplo, quando a cor verde for selecionada, a borda verde de um documento com texto preto será removida.

Utilizando o Filtro de cores, é possível selecionar as cores que deseja remover da imagem digitalizada.

#### **ATENÇÃO**

Cores escuras (menos brilho) podem não ser removidas.

**1. Selecione [Filtro de cores] sob [Correção de imagem] na tela de configurações da digitalização.**

A tela [Filtro de cores] será exibida.

**2. Selecione a cor que deseja remover.**

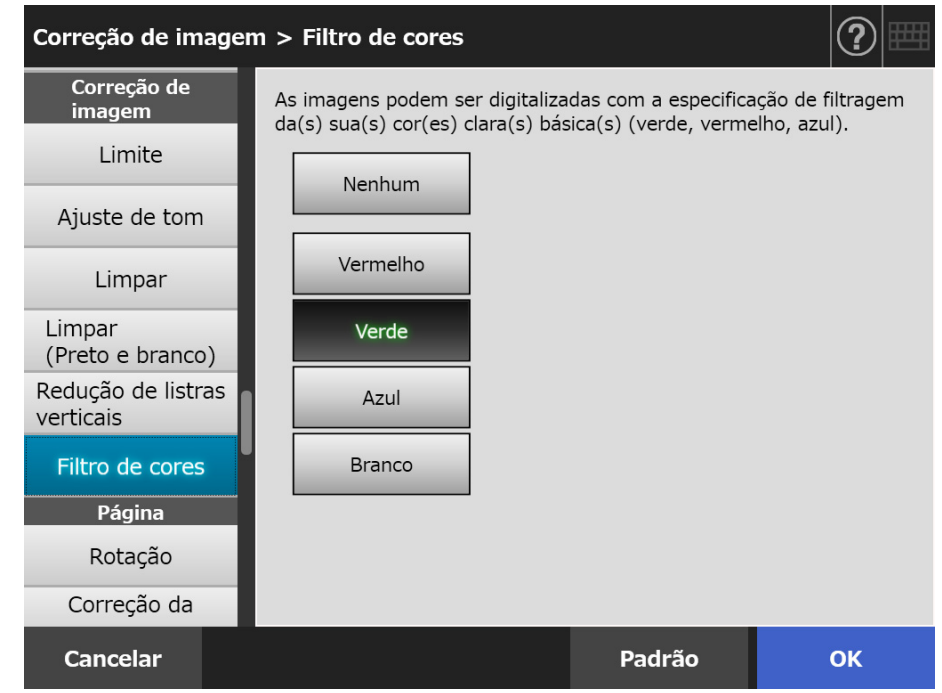

### **3. Pressione o botão [OK].**

# **5.8.16 Orientação da página**

Gira o documento digitalizado automaticamente à orientação correta.

- **1. Selecione [Rotação] sob [Página] na tela de configurações da digitalização.**
	- A tela [Rotação] será exibida.
- **2. Selecione o ângulo de rotação e o método de encadernação para os dados digitalizados.**

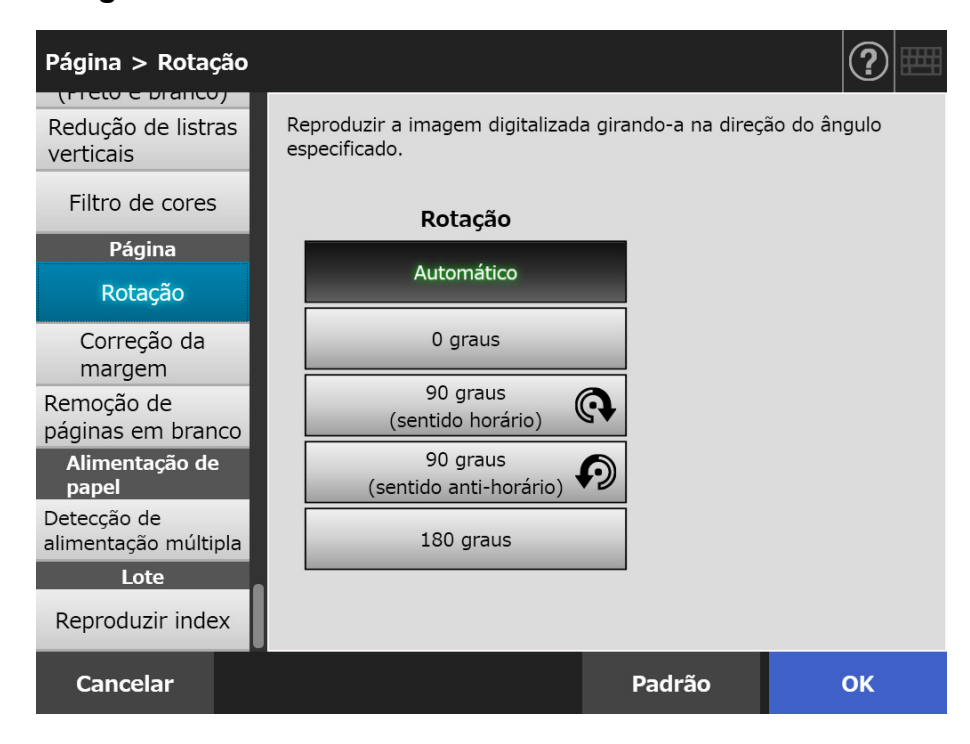

No modo duplex, o método de encadernação pode ser selecionado quando o ângulo de rotação for configurado.

A tabela abaixo descreve os métodos de encadernação e o resultado da digitalização.

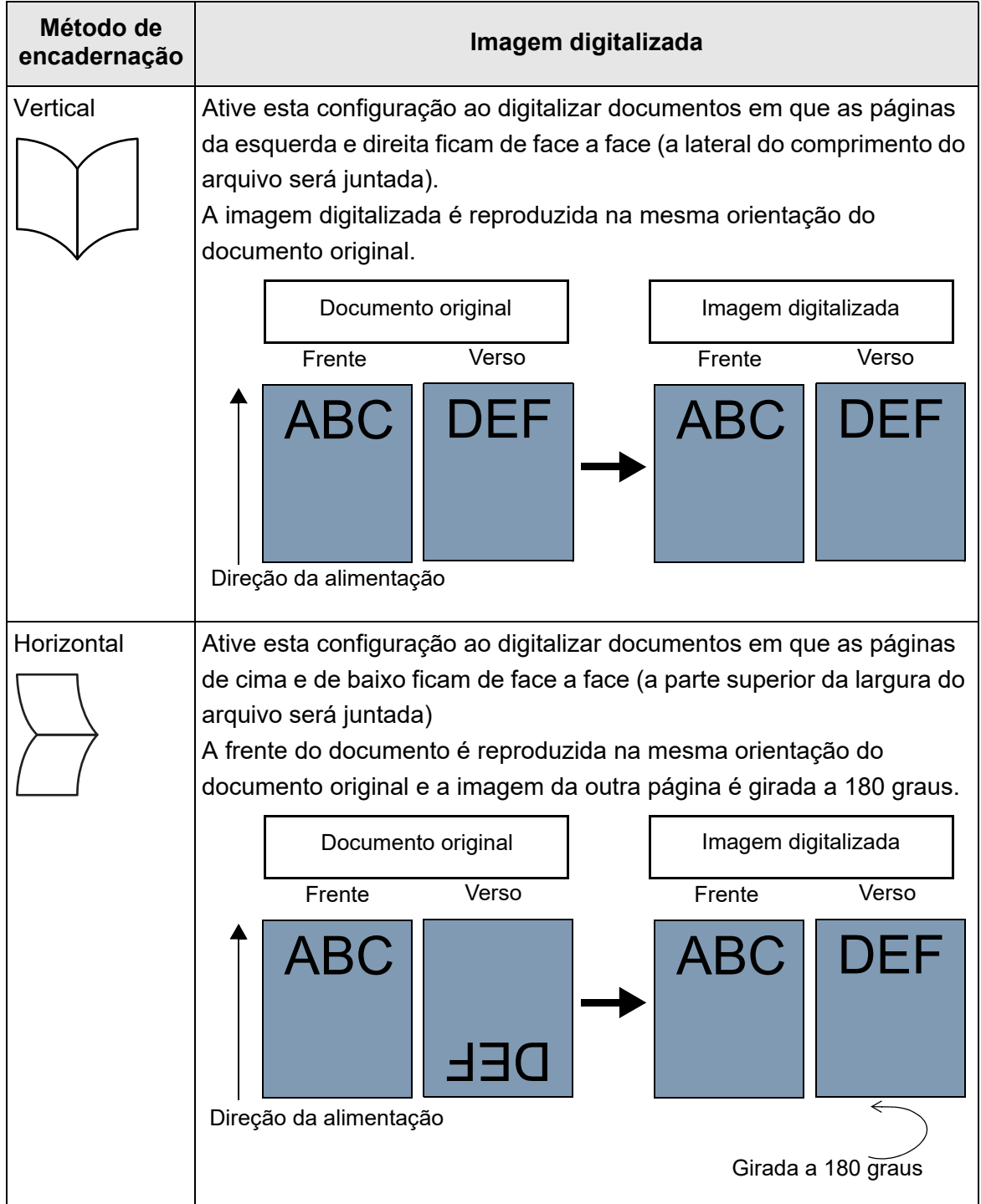

### **3. Pressione o botão [OK].**

A informação inserida será configurada.

#### **DICAS**

Se a imagem digitalizada foi girada incorretamente, é possível modificar a orientação na janela de detalhes da visualização da digitalização.

Para maiores detalhes, consulte a seção ["5.10 Editando a imagem digitalizada na](#page-324-0)  [visualização da digitalização" \(página 325\)](#page-324-0).

# **5.8.17 Preenchendo a margem da imagem digitalizada (Correção da margem)**

Esta seção descreve como usar a função de Correção da margem para melhorar a aparência geral da imagem digitalizada preenchendo a área exterior desnecessária com uma cor específica.

Determine o preenchimento da margem da imagem digitalizada e especifique a cor e a área de preenchimento.

A tabela abaixo exibe as áreas dos documentos digitalizados quando a margem é ou não preenchida.

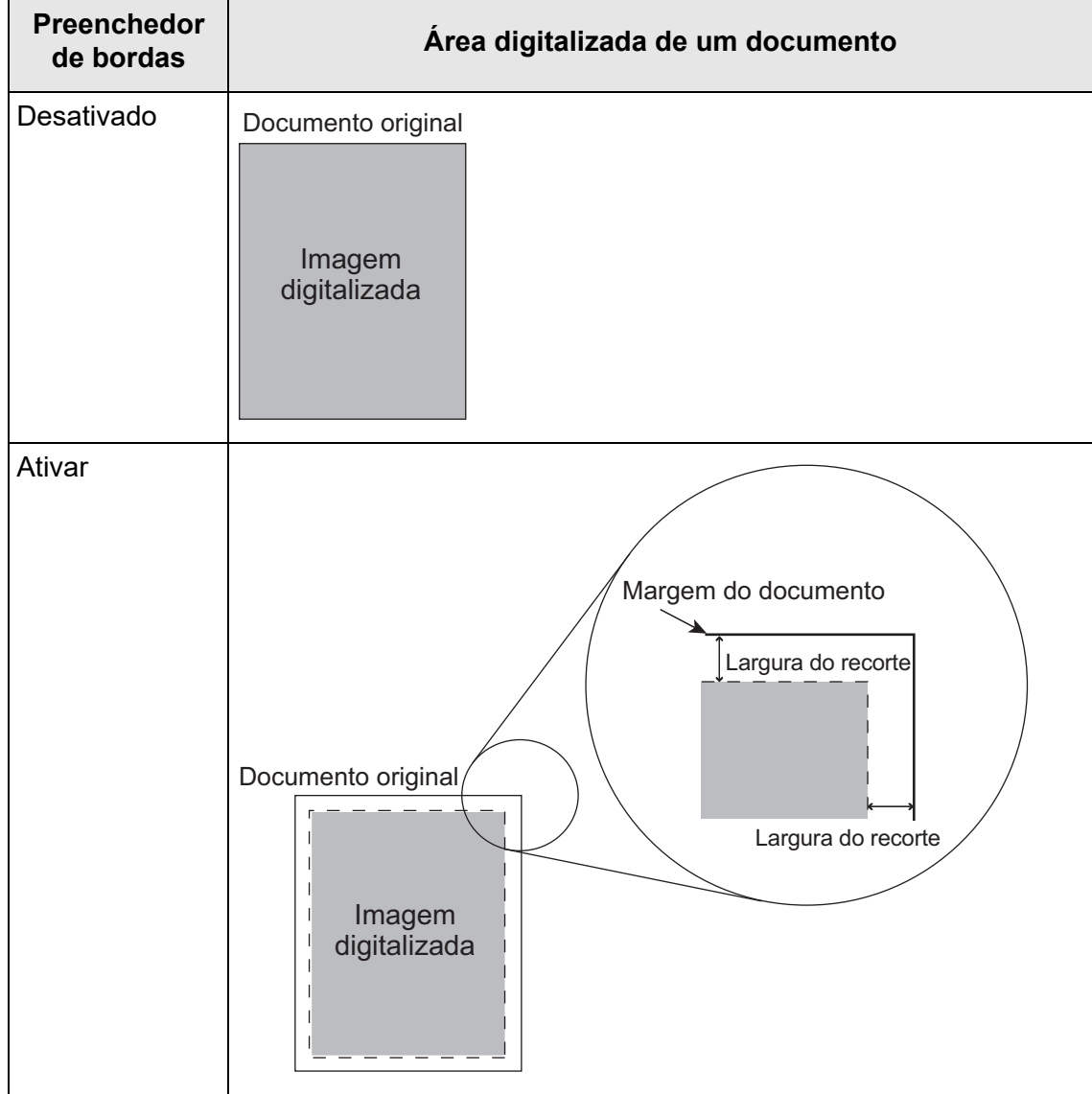

**1. Selecione [Correção da margem] sob [Página] na tela de configurações da digitalização.**

A tela [Correção da margem] será exibida.

**2. Determine se deseja utilizar a função de preenchimento de bordas e, caso utilize, especifique a cor e a área a serem preenchidas.**

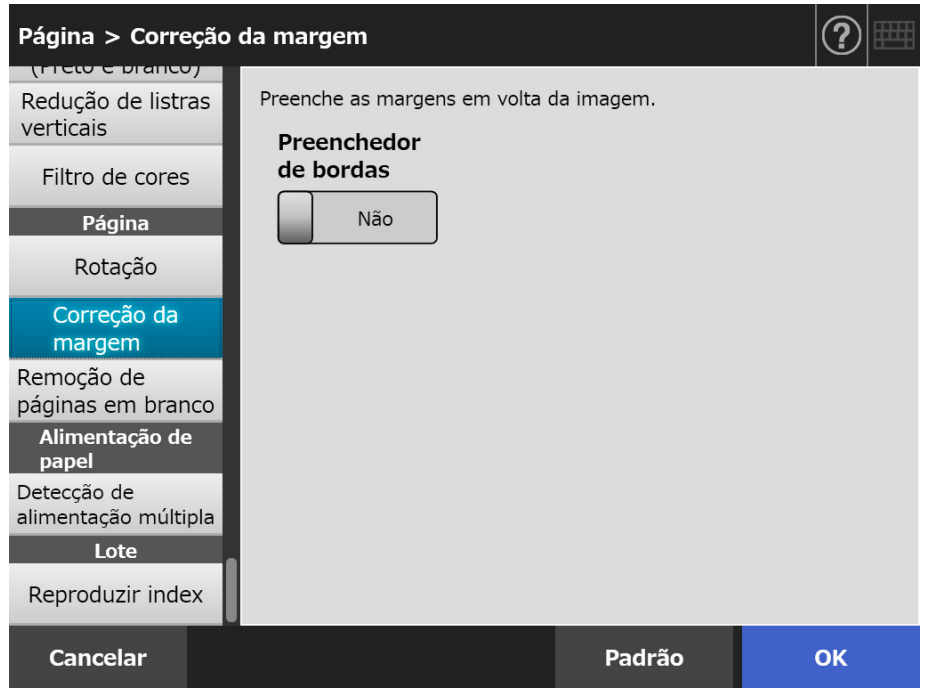

### **3. Pressione o botão [OK].**

A informação inserida será configurada.

#### **ATENÇÃO**

Quando a rotação da imagem estiver ativada, a margem é preenchida com uma cor após a rotação.

Esta seção usa um exemplo onde [Automático] ou [90°(sentido anti-horário)] é selecionado na janela [Rotação].

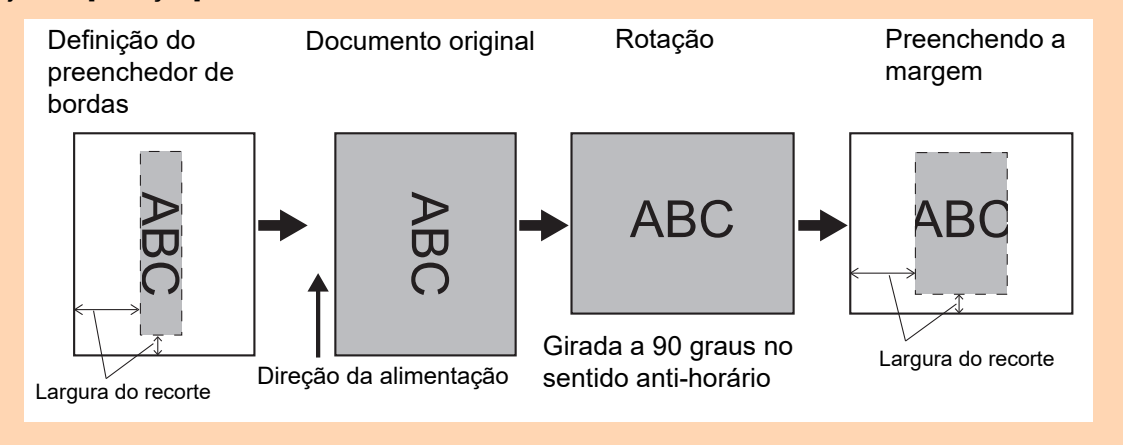

# **5.8.18 Removendo páginas em branco dos dados digitalizados**

A digitalização pode ser configurada de tal forma que as páginas em branco sejam removidas durante o processo.

Por exemplo, quando o lote possuir documentos de face única / dupla face e for digitalizado no modo duplex, esta função removerá apenas o verso (página em branco) dos documentos de face única.

**1. Selecione [Remoção de páginas em branco] sob [Página] na tela de configurações da digitalização.**

 $\Rightarrow$  A tela [Remoção de páginas em branco] aparecerá.

**2. Determine se deseja detectar e excluir as páginas em branco e para a detecção especifique [Sensibilidade].**

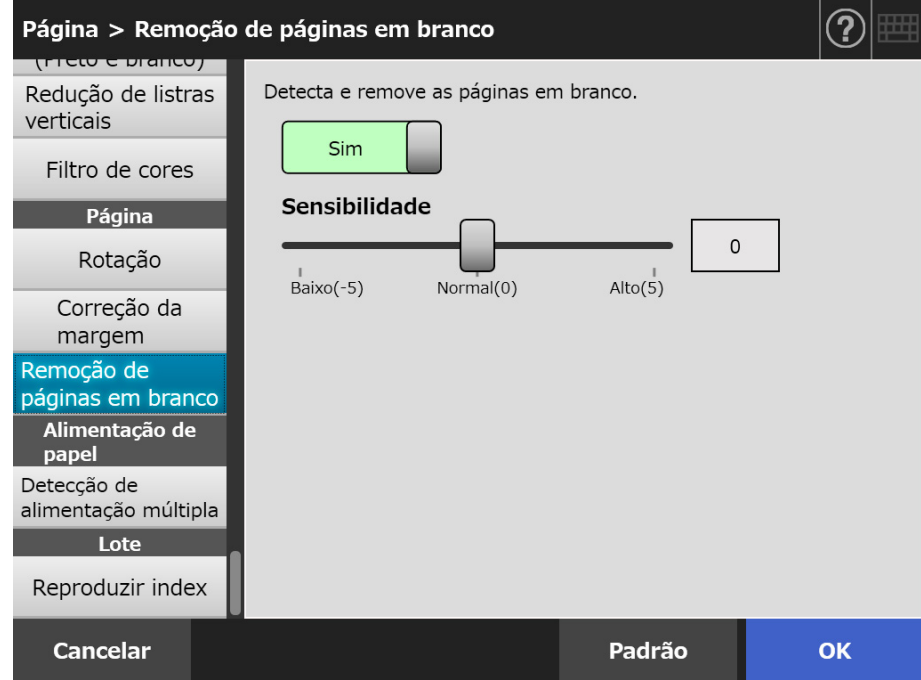

### **3. Pressione o botão [OK].**

# **5.8.19 Detectando alimentações múltiplas**

O scanner pode ser configurado para detectar as alimentações múltiplas e suspender ou emitir uma mensagem de erro.

As alimentações múltiplas podem ser detectadas pela sobreposição ou comprimento. As descrições abaixo são sobre como ativar / desativar e configurar o método de detecção da alimentação múltipla.

Para mais informações sobre a alimentação múltipla, consulte a seção ["A.5 Detecção da](#page-417-0)  [alimentação múltipla" \(página 418\).](#page-417-0)

**1. Selecione [Detecção de alimentação múltipla] sob [Alimentação de papel] na tela de configurações da digitalização.**

A tela [Detecção de alimentação múltipla] será exibida.

**2. Determine se deseja excluir as alimentações múltiplas e selecione o método de detecção a usar.**

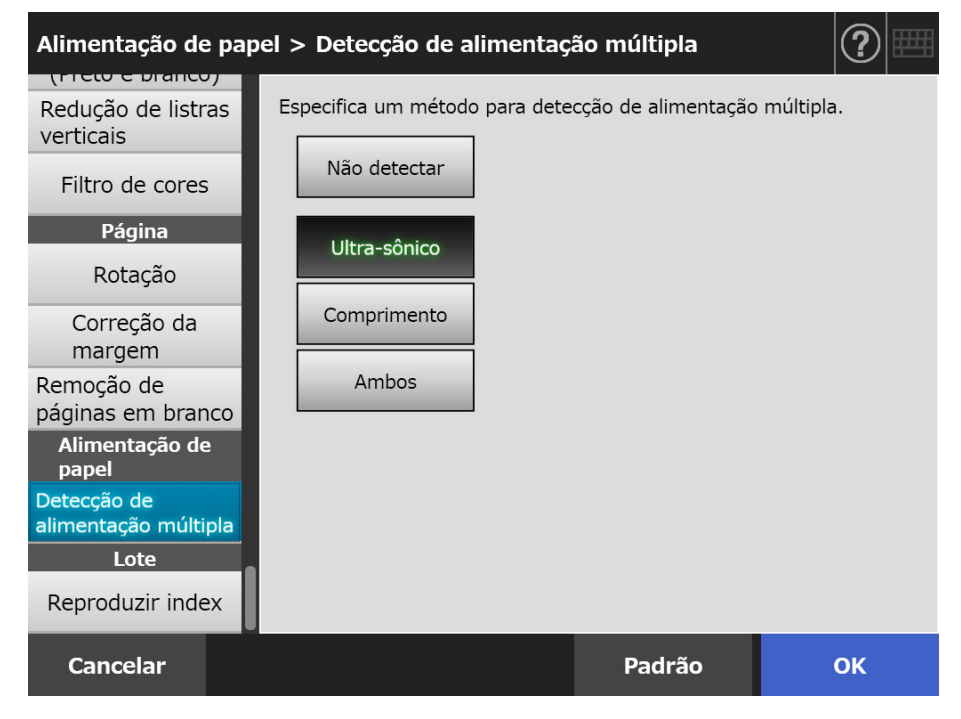

### **3. Pressione o botão [OK].**

 $\Rightarrow$  A informação inserida será configurada.

# **5.8.20 Reproduzindo informações do índice**

As informações do índice dizem respeito ao arquivo no qual os resultados da digitalização foram reproduzidos.

Determine se deseja reproduzir as informações do índice.

Esta opção efetua a leitura de um código de barras no documento e reproduz os resultados no arquivo de informações do índice.

É possível detectar um código de barras por página. Para permitir a detecção simultânea de vários códigos de barras em uma página, use o SDK (kit de desenvolvimento) para criar um aplicativo add-in.

Para maiores detalhes sobre os tipos de códigos de barras que podem ser utilizados e as condições de detecção, consulte ["D.5 Tipos de códigos de barras e condições de detecção"](#page-440-0)  [\(página 441\)](#page-440-0).

### **1. Selecione [Reproduzir index] sob [Lote] na tela de configurações da digitalização.**

A tela [Reproduzir index] será exibida.

### **2. Especifique cada item.**

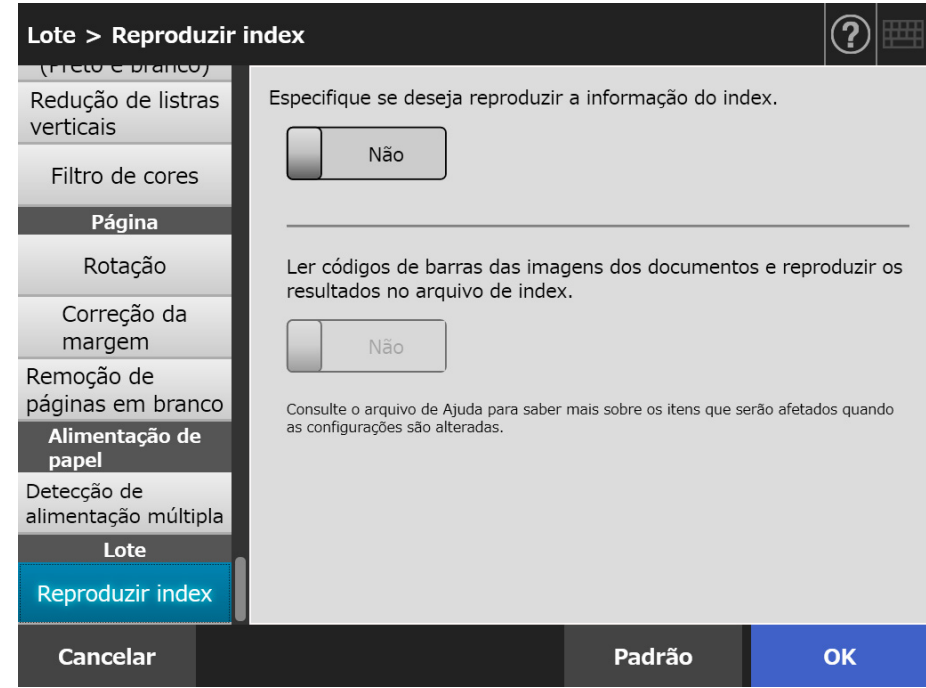

### **3. Pressione o botão [OK].**

 $\Rightarrow$  A informação inserida será configurada.

# ■ **Formato do arquivo de informações do índice**

#### **Nome do arquivo**

É gerado o nome de um arquivo de índice, tal cmo descrito a seguir: *NomeDoArquivo.ExtensaoDoModoDeImagem*.index.xml

Exemplo: quando o nome do arquivo dos dados digitalizados for "a.pdf" a.pdf.index.xml

#### **Formato do arquivo**

Esta seção usa como exemplo os itens de reprodução padrão.

```
\leq?xml version = "1.0" encoding = "utf-8"?>
<root>
<page>
<item name = "Stream No." value = "Número da sequência" />
\leitem name = "Document No." value = "Documento nr." \ge<item name = "Total pages in current document" value = "Número total de páginas no 
documento" />
<item name = "Page Number in Document" value = "Número de Páginas no 
Documento" />
\leitem name = "Page number" value = "Número da página" />
\leitem name = "Actual page number" value = "Número da página atual" />
\leitem name = "Date& Time" value = "Data e hora" />
<item name = "Scanner name" value="Nome do scanner" />
<item name = "User name" value="Nome do usuário" />
\leitem name = "Full Path" value = "Nome do arquivo (caminho completo)" />
\leitem name = "File name" value = "Nome do arquivo" />
\leitem name = "Device name" value="Nome do dispositivo" />
<item name = "Barcode" value = "Resultado do reconhecimento do código de barras" />
<item name = "Barcode type" value = "Tipo do código de barras" />
</page>
.
.
</root>
```
- UTF-8 (8-bit UCS Transformation Format) é usado para reproduzir.
- Informação da página é delimitada pelo elemento "page". Cada informação do item na página é delimitada pelo elemento "item". O atributo "name" do elemento "item" contém o nome do item XML do item correspondente. O atributo "value" guarda o valor do item correspondente.

### **Itens reproduzidos e respetiva ordem**

Os seguintes itens são reproduzidos em uma ordem predeterminada.

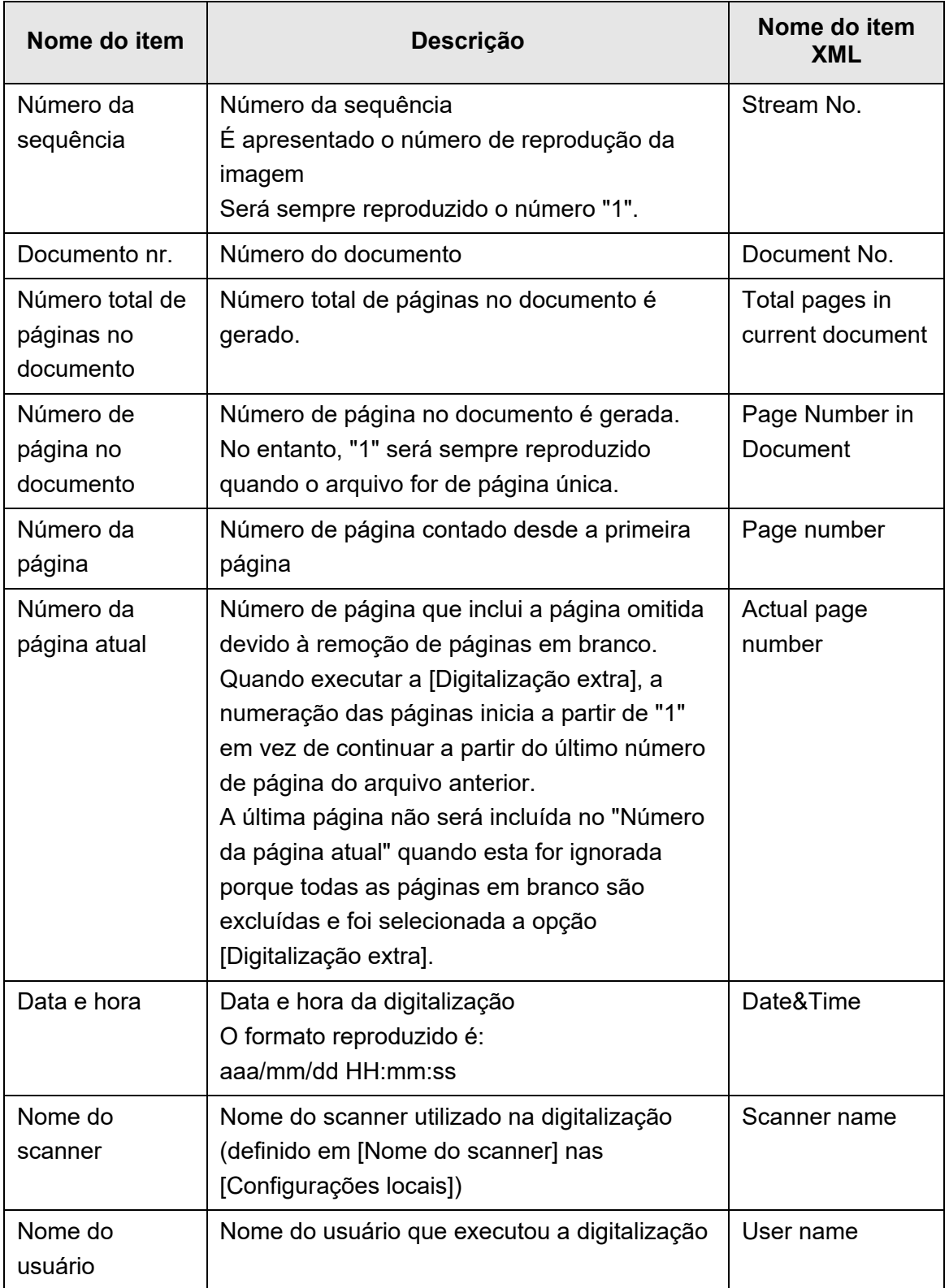

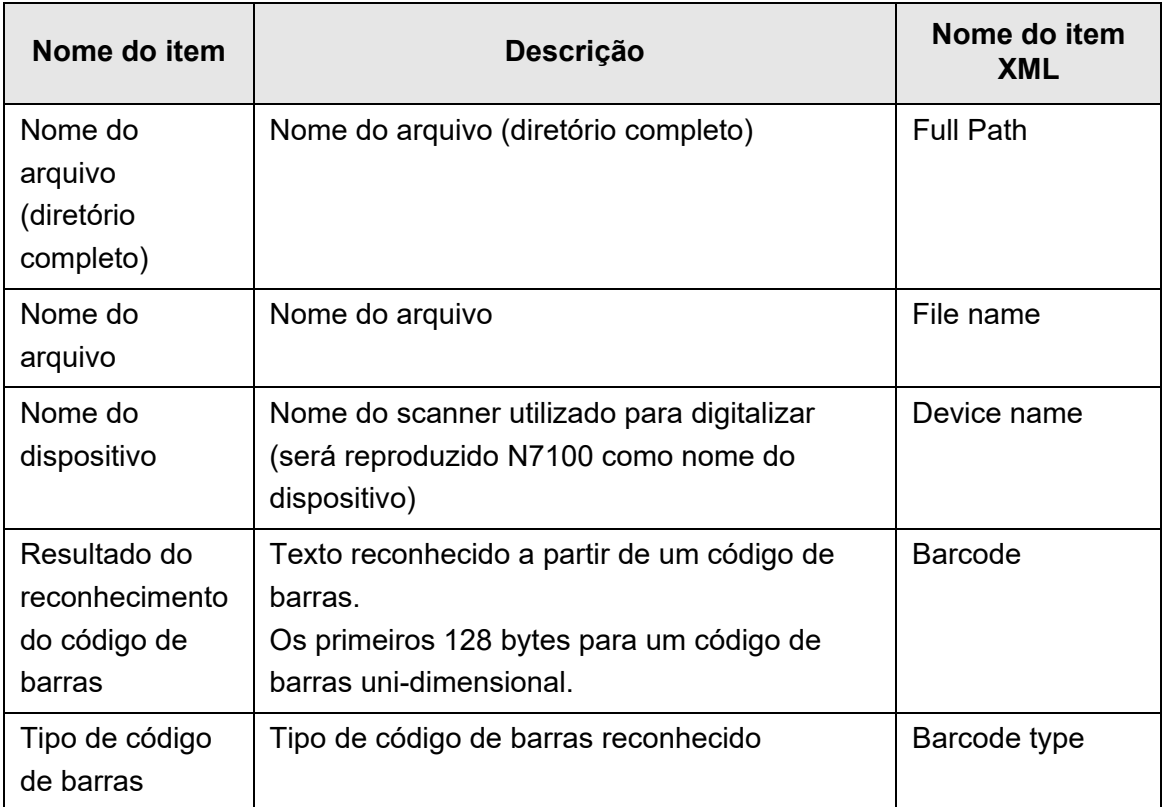

# **5.9 Ativando / desativando a visualização da digitalização**

A tela [Visualização da digitalização] deve ser configurada antes de efetuar a digitalização.

A imagem digitalizada pode ser verificada na tela [Visualização da digitalização]. Os dados digitalizados poderão ser editados na janela de detalhes da visualização da digitalização, a qual é exibida após selecionar uma imagem digitalizada.

 Para maiores detalhes, consulte a seção ["5.10 Editando a imagem digitalizada na](#page-324-0)  [visualização da digitalização" \(página 325\)](#page-324-0).

Se desejar, poderá configurar a tela [Visualização da digitalização] nas seguintes janelas, para aparecer antes dos dados digitalizados terem sido completamente processados.

- Tela [Enviar e-mail]
- Tela [Enviar fax]
- Tela [Imprimir]
- **•** Tela [Salvar]
- Tela [Menu de tarefas]

### **ATENÇÃO**

Quando o botão [Visualização da digitalização] for desativado na tela [Menu de tarefas], não será possível selecionar entre exibir ou não a tela [Visualização da digitalização].

As seguintes explicações são sobre como ativar ou desativar a tela [Visualização da digitalização] utilizando a tela [Enviar e-mail].

### **1. Pressione o botão para alternar a [Visualização da digitalização] na janela [Enviar e-mail].**

 Pressionando este botão poderá determinar a exibição da janela de [Visualização da digitalização].

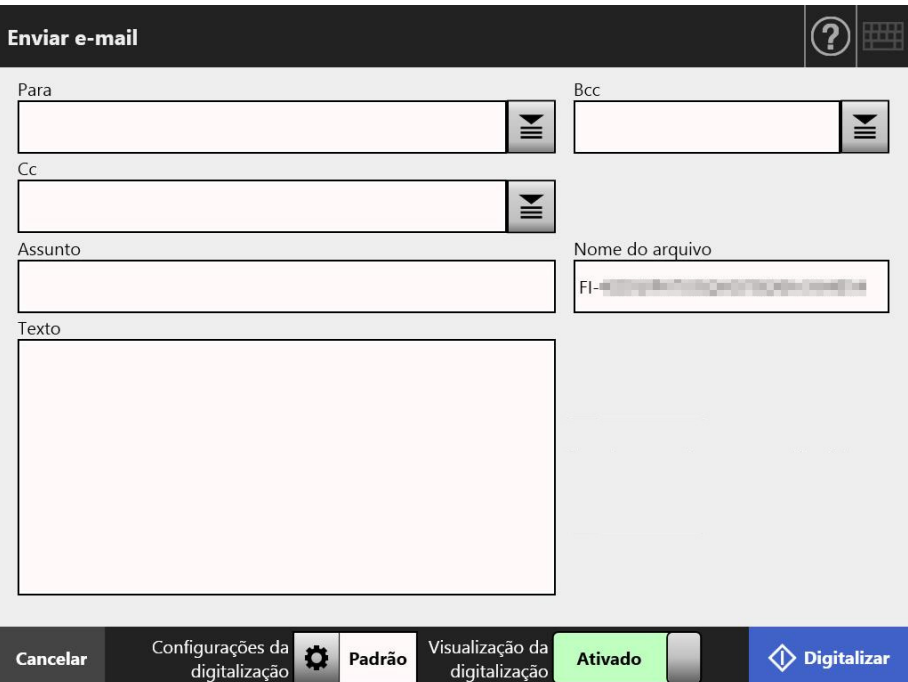

As operações variam de acordo com a configuração de [Visualização da digitalização] (entre [Ativado] ou [Desativado]).

Para enviar um e-mail, o processo de digitalização é o descrito abaixo:

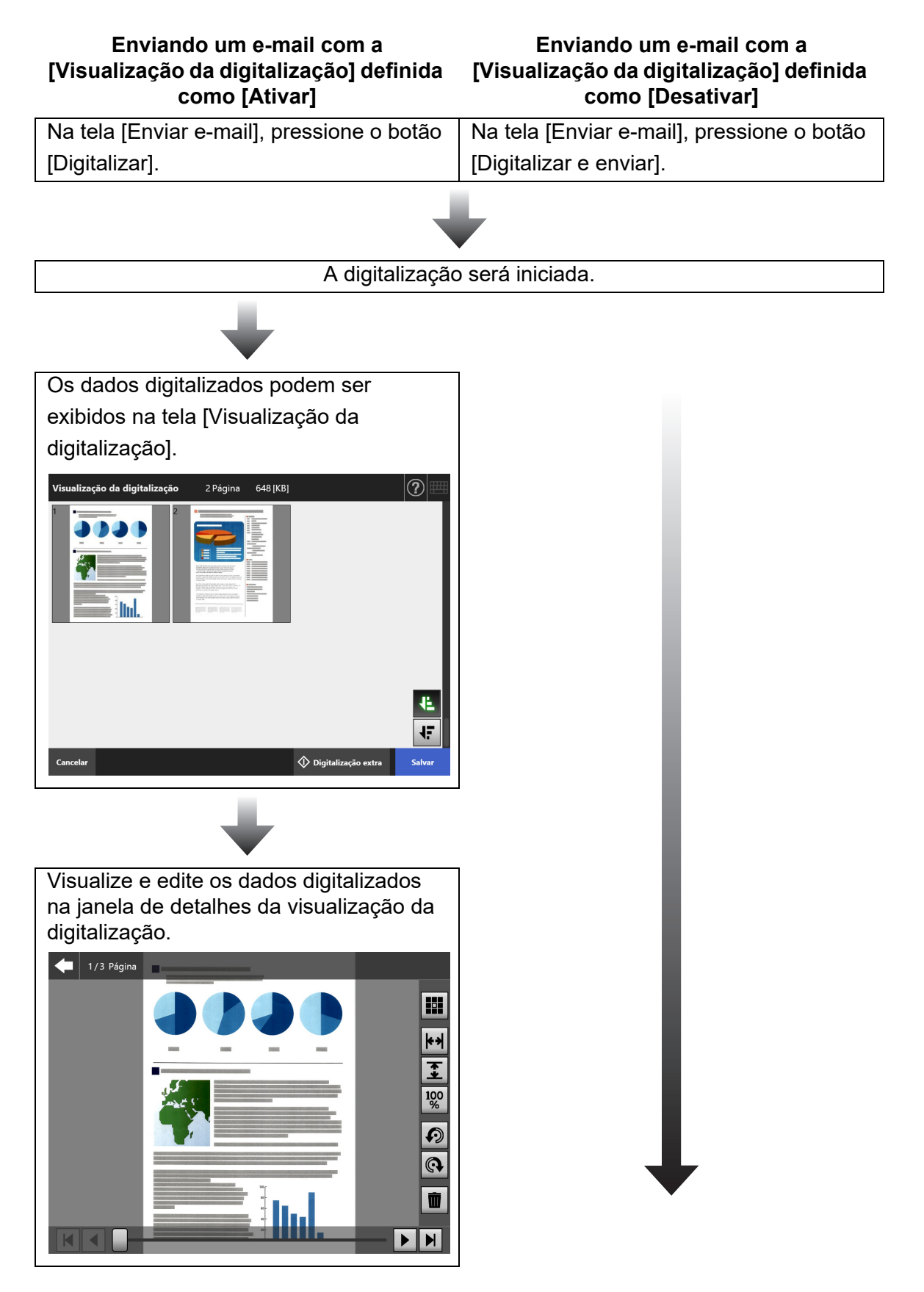

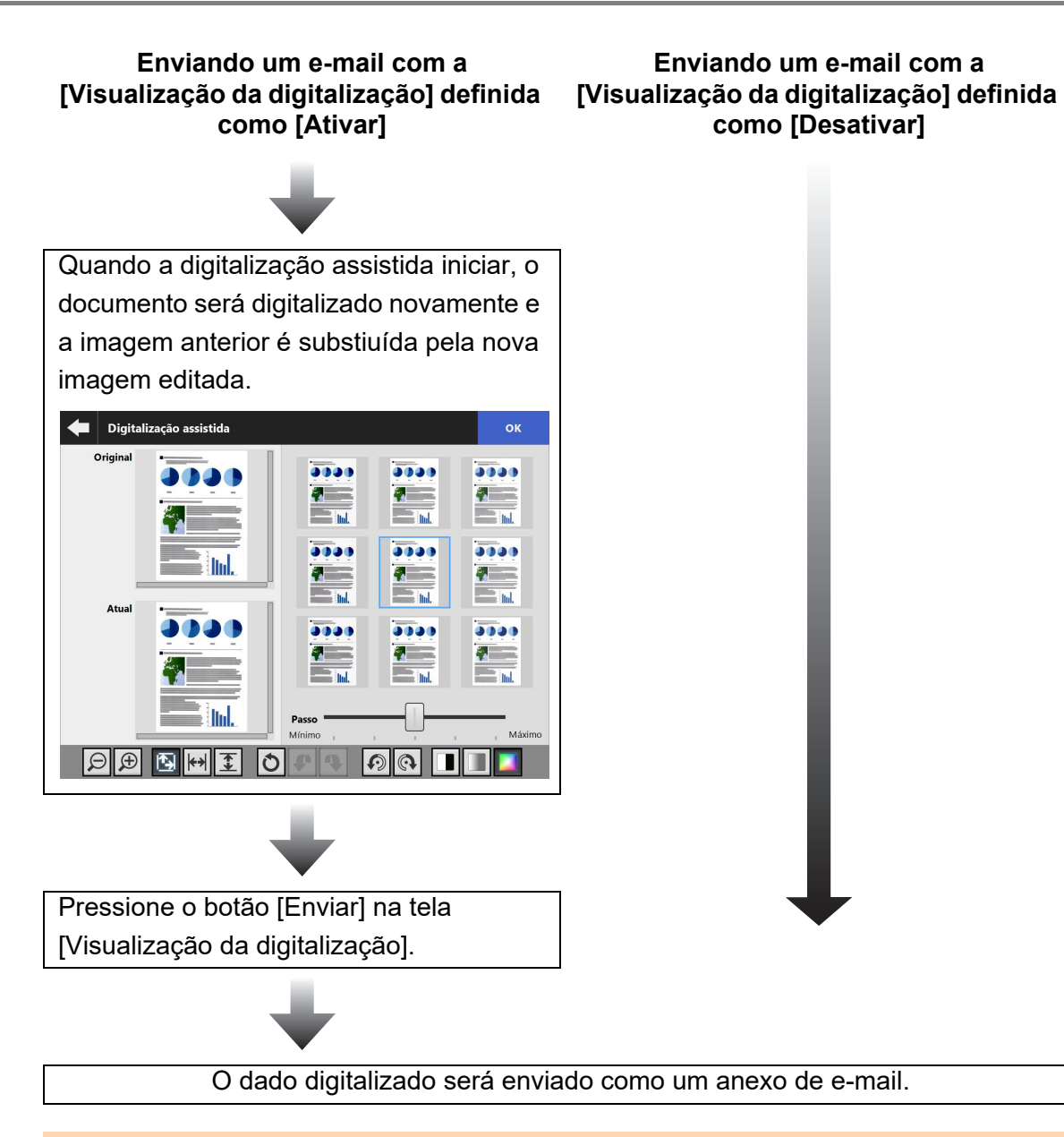

### **ATENÇÃO**

Mesmo que [Visualização da digitalização] seja configurada como [Desativado], a tela [Visualização da digitalização] será exibida nos seguintes casos.

- A digitalização não foi concluída corretamente.
- A digitalização foi cancelada pressionando o botão [Cancelar] na tela [Digitalizando].
# <span id="page-324-0"></span>**5.10 Editando a imagem digitalizada na visualização da digitalização**

A imagem digitalizada pode ser verificada na tela [Visualização da digitalização]. Os dados digitalizados poderão ser editados na janela de detalhes da visualização da digitalização, a qual é exibida após selecionar uma imagem digitalizada. Quando o arquivo for dividido, a barra divisória é exibida no ponto de divisão da Visualização da digitalização.

- <u>(?)</u> Visualização da digitalização 2 Página 648 [KB]
- Quando o arquivo não for dividido

Cancelar

Quando o arquivo for dividido (quando a barra divisória é exibida)

◆ Digitalização extra

**Salvar** 

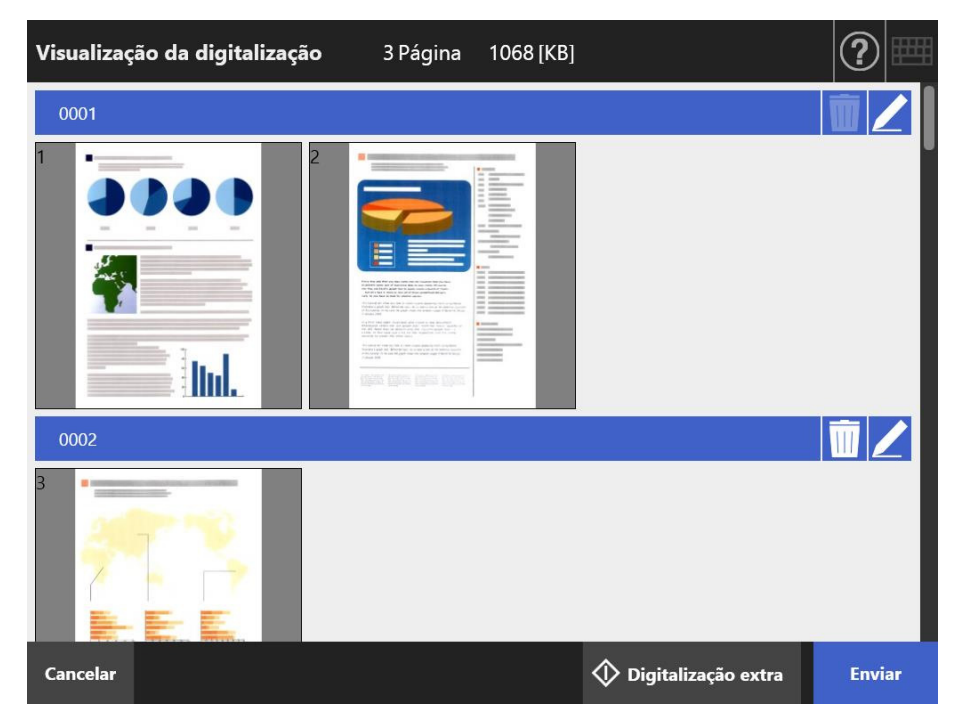

# **5.10.1 Alternando a ordem das páginas dos dados digitalizados**

Quando um documento de 2 ou mais páginas for digitalizado, a ordem das páginas dos dados digitalizados exibidos na janela de [Visualização da digitalização] poderá ser alternada entre a ordem descendente e ascendente.

#### **DICAS**

Quando o arquivo de dados digitalizado for dividido (quando a barra divisória é exibida), a ordem das páginas dos dados digitalizados não pode ser alterada.

- **1. Pressione na janela de [Visualização da digitalização] para alternar as páginas para a ordem descendente.**
- **2. Pressione quando as páginas estiverem na ordem descendente para voltar a colocá-las na ordem original (ascendente).**

# **5.10.2 Visualizando a imagem digitalizada**

A imagem digitalizada poderá ser visualizada apenas por uma pessoa na janela de detalhes da visualização da digitalização.

- **1. Selecione os dados digitalizados na janela de [Visualização da digitalização].**
	- $\Rightarrow$  A janela de detalhes da visualização da imagem é exibida.

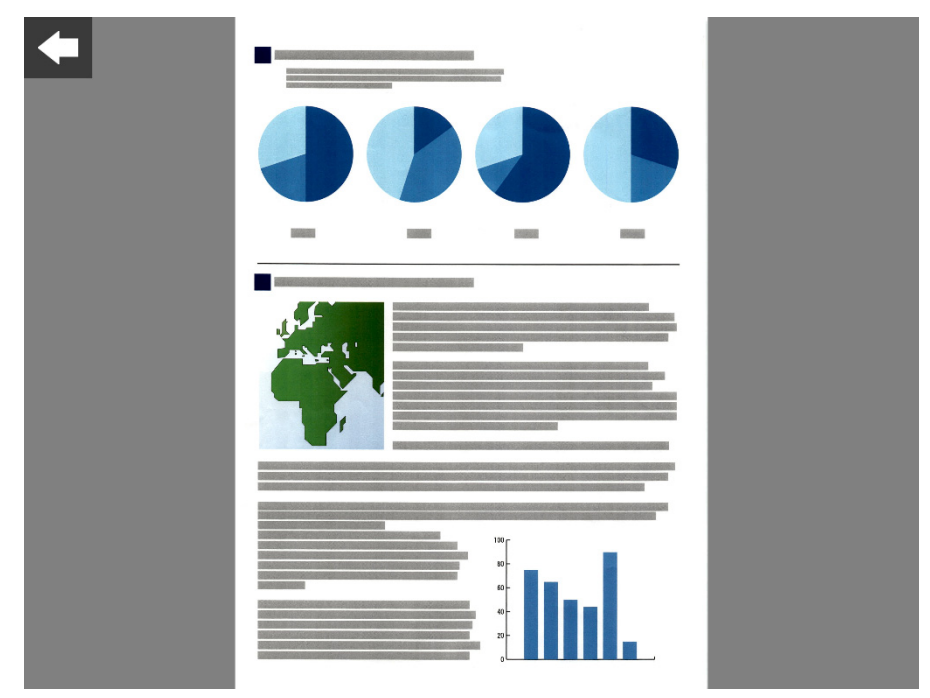

### **2. Toque novamente sobre os dados digitalizados.**

 Serão exibidos botões de visualização e edição na janela de detalhes da visualização da digitalização.

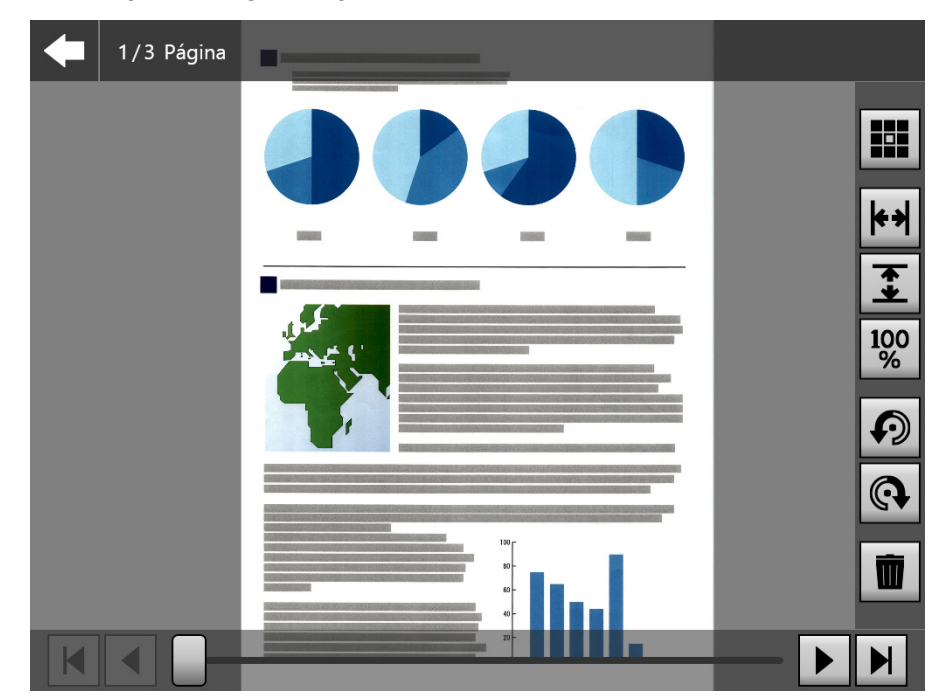

3. Pressione **H I I H P H para exibir a página que deseja verificar.** 

# ■ **Alterando o tamanho de exibição dos dados digitalizados**

O tamanho de exibição dos dados digitalizados exibidos na janela de detalhes da visualização da digitalização poderá ser alterado para o mesmo tamanho ou para encaixar na janela de pré-visualização.

#### **DICAS**

Poderá também realizar a edição dos dados no painel de toque com os seus dedos. Coloque 2 dedos nos

dados digitalizados para ampliar e reduzir.

- **1. Abra a página a ser verificada.**
- 2. Pressione  $\overline{|\mathbf{A}|}$  **1 100** para alterar a exibição.

# **5.10.3 Editando os dados digitalizados na Janela de detalhes da visualização da digitalização**

A imagem digitalizada poderá ser editada apenas por uma pessoa na janela de detalhes da visualização da digitalização.

# ■ **Girando a imagem digitalizada**

A imagem digitalizada exibida na janela de detalhes da visualização da digitalização poderá ser girada a 90 graus.

A imagem digitalizada e girada é enviada por e-mail ou fax e é impressa ou salva na pasta de rede exatamente como é.

#### **DICAS**

- A imagem digitalizada é editada assim que a página for girada.
- Poderá também realizar a edição dos dados no painel de toque com os seus dedos. Ponha 2 dedos sobre os dados digitalizados e gire os dedos (sentido horário/sentido anti-horário).

### **1. Abra a página a ser girada.**

2. Pressione **O Q** para girar.

# ■ **Excluindo a imagem digitalizada**

Poderá excluir uma página específica dos dados digitalizados exibidos na tela de detalhes da visualização da digitalização.

Os dados digitalizados, dos quais foi excluída uma página específica, são enviados por e-mail ou fax e impressos ou salvos na pasta de rede exatamente como são.

### **1. Abra a página a ser excluída.**

# 2. Pressione  $\boxed{)}$

É exibida uma mensagem confirmando que a página foi excluída.

#### **3. Pressione o botão [OK].**

A página será excluída.

# **5.10.4 Editando os dados digitalizados na janela da [Digitalização assistida]**

A digitalização assistida é uma função que assiste o ajuste dos dados digitalizados de forma a obter a melhor imagem.

Os ajustes poderão ser feitos processando os novos dados digitalizados na janela da [Digitalização assistida] para obter o melhor resultado.

Quando utilizar a digitalização assistida, poderá digitalizar apenas um documento de cada vez, mesmo que haja mais do que um documento carregado na Bandeja de entrada do AAD.

#### **DICAS**

- Os dados digitalizados são editados assim que o ajuste é feito na janela da [Digitalização assistida].
- Se a definição da folha de transporte for diferente de [Desativar], a digitalização assistida não poderá ser iniciada.
- Quando o arquivo for dividido, a digitalização assistida não poderá ser utilizada na imagem de uma folha de patch codes.
- Quando digitalizar uma folha de patch code com a digitalização assistida, esta será digitalizada como um documento normal e não como uma barra divisória.
- **1. Abra a página a ser editada na janela de detalhes da visualização da digitalização.**
- 2. Pressione **...**
- **3. Carregue o documento com as imagens que deseja ajustar na Bandeja de entrada do AAD e pressione o botão [OK].**
	- A digitalização será iniciada.
	- Quando a digitalização for concluída, a janela [Digitalização assistida] será exibida.

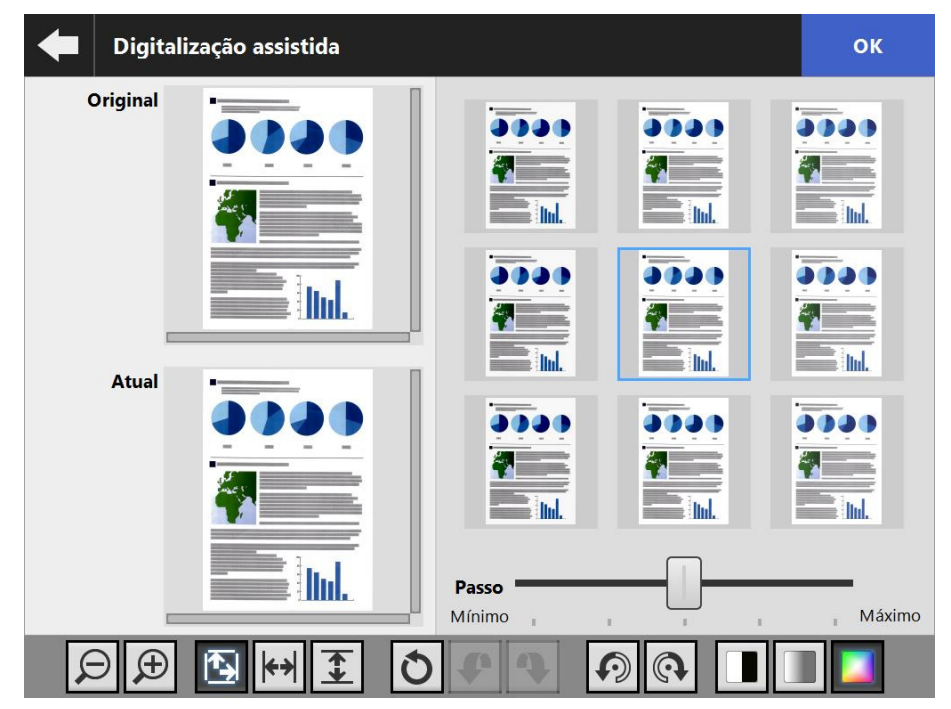

# **4. Selecione a amostra com a melhor qualidade de imagem.**

 A amostra de imagem selecionada será exibida como [Atual]. As imagens de amostra são atualizadas com base na imagem [Atual]. O nível de definição das imagens de amostra pode ser alterado ajustando o [Passo].

Quando a função de remoção de páginas em branco estiver ativa, a etiqueta aparecerá na imagem e você poderá verificar se a página está em branco. O item a ser ajustado varia dependendo do modo de imagem. Quando o modo de imagem for [Preto e branco], a guia [Primeiro plano] e [Fundo] aparece.  $\Rightarrow$  Repita o processo até obter a melhor qualidade de imagem.

- **5. Pressione o botão [OK] quando a imagem mais adequada aparecer.**
	- $\Rightarrow$  A imagem é substituída e a tela volta à janela de detalhes da visualização da digitalização.

# ■ **Alterando o tamanho de exibição dos dados digitalizados**

Os dados digitalizados de [Original] e [Atual] exibidos na janela da [Digitalização assistida] poderão ser ampliados e reduzidos ou ajustados na janela de pré-visualização.

1. Pressione **D D D E H T** para alterar o tamanho de exibição.

# ■ **Restaurando uma imagem processada**

A imagem processada exibida na janela da [Digitalização assistida] poderá ser restaurada à imagem original.

- **1. Pressione O** para restaurar a imagem processada ao seu estado **original.**
- **Desfazendo e voltando a fazer um processo**

Poderá desfazer ou refazer o ajuste feito aos dados digitalizados exibidos na janela da [Digitalização assistida].

**1. Pressione**  $\left| \cdot \right|$  $\left| \cdot \right|$  **para alterar os dados digitalizados revertendo-os ao seu estado anterior ou refazer o processo.**

# ■ **Girando a imagem digitalizada**

A imagem digitalizada exibida na janela da [Digitalização assistida] poderá ser girada a 90 graus.

**1. Pressione <b>p q** para girar a imagem digitalizada.

# ■ **Alterando o Modo de imagem dos dados digitalizados**

Quando o modo de imagem for [Automático], poderá alterar o modo de imagem dos dados digitalizados exibidos na janela da [Digitalização assistida]. Ao realizar este processo, a imagem voltará aos dados digitalizados inicialmente.

1. Pressione **DDD** para alterar o modo de imagem.

# **5.10.5 Editando uma barra divisória**

Quando uma barra divisória for exibida na Visualização da digitalização, poderá editar o nome do arquivo a ser dividido.

- **1. Pressione para editar a barra divisória desejada.**
	- $\Rightarrow$  A janela [Editar texto da barra divisória] será exibida.

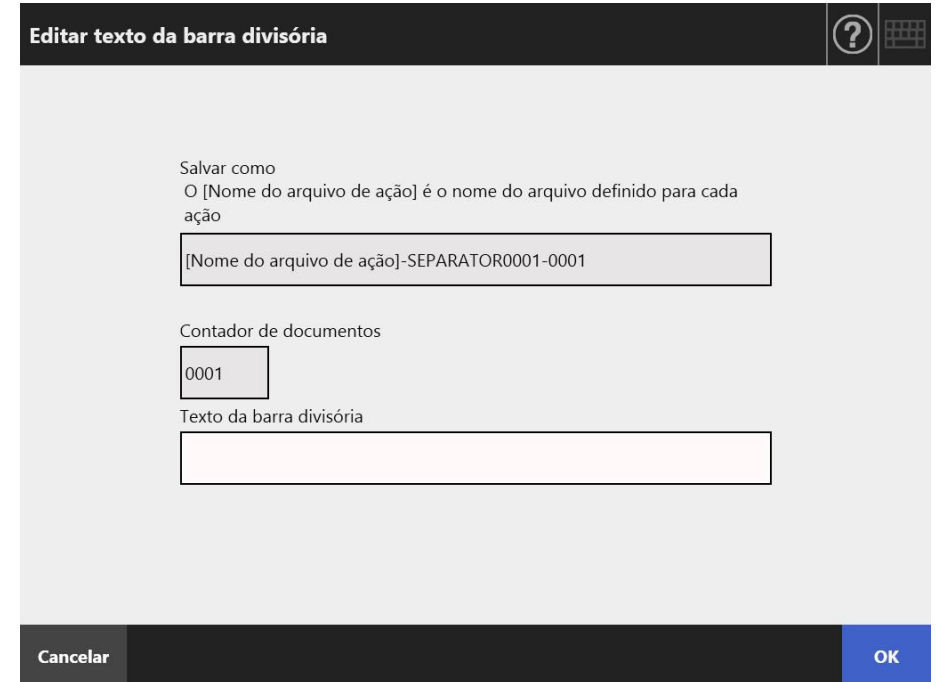

- **2. Altere o texto no campo Texto da barra divisória.**
- **3. Pressione o botão [OK].**

O texto da barra divisória será alterado.

# **5.10.6 Excluindo uma barra divisória**

Quando uma barra divisória for exibida na Visualização da digitalização, poderá exclui-la.

# **1. Pressione para excluir a barra divisória desejada.**

Será exibida uma janela de confirmação.

### **2. Pressione o botão [OK].**

 $\Leftrightarrow$  A barra divisória será excluida

# **5.10.7 Digitalizando mais páginas**

Na tela [Visualização da digitalização], páginas podem ser adicionadas.

- **1. Carregue os documentos na Bandeja de entrada do AAD.**
- **2. Na tela [Visualização da digitalização], pressione o botão [Digitalização extra].**
	- A digitalização será iniciada.

O status da digitalização (pré-visualização) e as configurações da digitalização poderão ser alternados e exibidos durante a digitalização.

O número das páginas adicionadas seguirão a ordem da última imagem digitalizada.

Na ação [Imprimir], até 100 páginas podem ser digitalizadas. Para outras ações além de [Imprimir], até 999 páginas podem ser digitalizadas.

Quando a função de remoção de áginas em branco for ativada, o número de páginas digitalizadas (excluindo páginas em branco) será exibido.

Páginas adicionais podem ser digitalizadas no lugar das páginas em branco, até que o número máximo de páginas digitalizadas seja alcançado.

 $\Rightarrow$  Quando a digitalização for concluída, a tela [Visualização da digitalização] irá exibir as páginas digitalizadas.

#### **DICAS**

Quando definir a divisão de arquivos, as páginas adicionais não serão reconhecidas como um lote adicional e, em vez disso, todas as páginas (incluindo as páginas adicionais) serão reconhecidas como um lote e divididas.

Exemplo: quando definir divisões de duas páginas cada e digitalizar três páginas adicionais

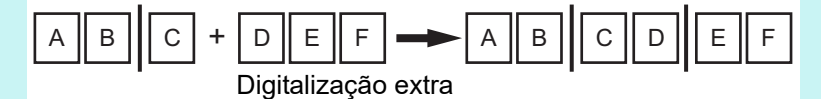

# **5.10.8 editando caracteres marcados como palavras-chave**

Quando os caracteres das seções marcadas forem digitalizados para serem configurados como palavras-chave do arquivo PDF, o texto reconhecido pode ser alterado.

#### **DICAS**

Para maiores detalhes o sobre configurar o não as seções marcadas como palavra-chave, consulte a seção ["5.8.9 Configurando a palavra-chave no PDF" \(página 298\)](#page-297-0).

**1. Na tela [Visualização da digitalização], pressione o botão da função desejado, como [Enviar] ou [Salvar].**

 $\Rightarrow$  A tela onde os caracteres podem ser alterados será exibida.

- **2. Altere os caracteres exibidos na tela.**
- **3. Pressione o botão [OK].**
	- $\Rightarrow$  Os caracteres alterados serão configurados como arquivo PDF.

# **5.11 Visualizando o Status de envio**

# **5.11.1 Visualizando detalhes das operações de envio concluídas (log do usuário)**

O status de envio do usuário atual é exibido.

O status de envio é exibido na ordem data / hora.

Mesmo que as configurações de [Região / Fuso horário] ou [Data / Hora] estejam alteradas, a ordem das efetuações de log não será alterada.

# **1. Na tela [Menu principal] ou [Menu de tarefas], pressione o botão [Status de envio].**

**DICAS** O botão [Status de envio] na tela [Menu de tarefas] pode ser exibido pressionando  $\blacksquare$ 

A tela [Status de envio] será exibida.

# **2. Clique a guia [Concluir].**

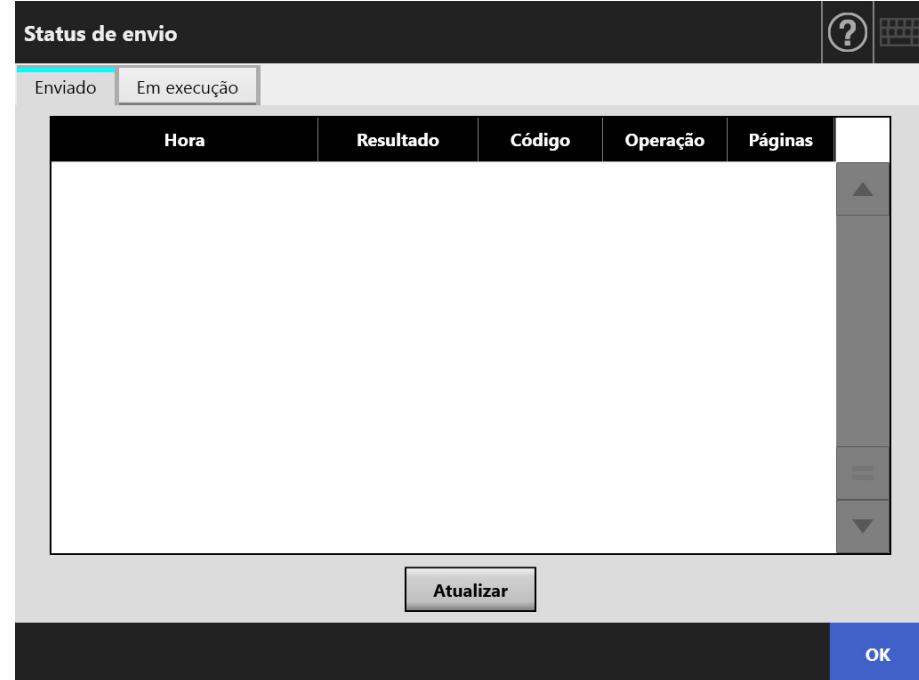

# **3. Selecione o status de envio que deseja visualizar.**

 Os detalhes do log selecionado serão exibidos. Clique o botão [OK] para retornar à janela inicial.

# **5.11.2 Visualizando detalhes das operações de envio em execução**

Quando o status de envio (ação da tarefa) estiver em estado de espera ou de reenvio, a condição do status de envio poderá ser visualizada.

A lista dos status de envio é exibida em ordem de prioridade.

O status de envio está em um estado de espera ou a repetição também pode ser cancelada. Se o status de envio está em um estado de erro, pode repetir a ação do trabalho.

Mesmo que as configurações sejam alteradas na janela [Região / Fuso horário] da tela [Data / Hora], a ordem de exibição não será alterada.

# **1. Pressione o botão [Status de envio] na janela do [Menu principal] ou da janela [Menu de tarefas].**

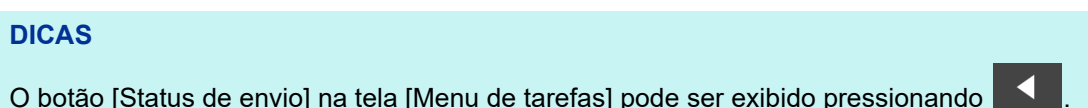

A tela [Status de envio] será exibida.

### **2. Pressione a guia [Em execução].**

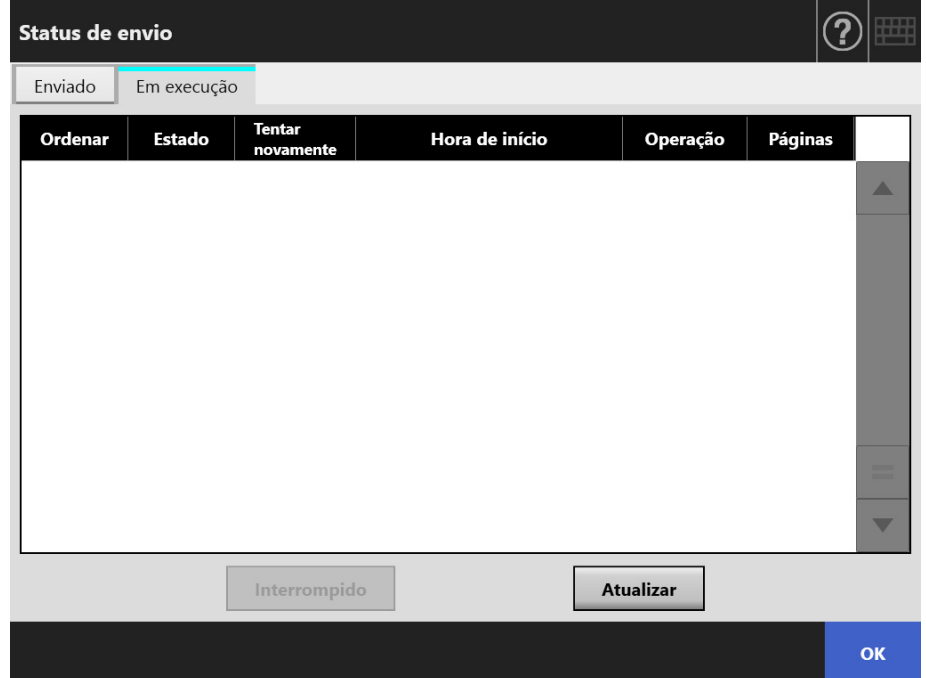

#### **DICAS**

A guia [Em execução] na janela [Status de envio] está disponível se selecionar [Não] para [Aguardar conclusão da tarefa] em [Detalhes das configurações de login] na janela do administrador.

**3. Quando deseja cancelar um status de envio que está em processamento, selecione o status de envio que deseja cancelar e pressione o botão [Interrompido].**

 $\Rightarrow$  O satus de envio que selecionou é cancelado e a lista é atualizada.

**4. Se o status de envio estiver em um estado de erro, verifique os detalhes do erro e o resolva.**

**Selecione a ação do trabalho a ser repetido e pressione o botão [Reenviar].**

#### **DICAS**

O botão [Reenviar] é exibido quando [Sim] é definido para [Mostrar [Reenviar]] em [Detalhes das configurações de login] na janela do administrador. Para obter mais detalhes, consulte ["4.6.2 Ajustando as configurações de login \(Detalhes\)" \(página 97\).](#page-96-0)

 $\Rightarrow$  A ação do trabalho que selecionou é repetida e a lista é atualizada.

# **5.12 Manutenção**

As seguintes operações podem ser selecionadas:

- Editar a agenda de endereços de e-mail
- Editando a lista de números de fax
- Limpeza dos rolos
- Teste de digitalização
- Login do administrador (quando [Login automático] estiver configurado como [Ativado] na tela [Configurações de login])
- Alterar senha (quando conectado com a conta local)
- **1. Na tela [Menu principal] ou [Menu de tarefas], pressione o botão [Manutenção].**

# **DICAS** O botão [Manutenção] na tela [Menu de tarefas] pode ser exibido pressionando **. So a**

 $\Rightarrow$  A tela [Manutenção] será exibida.

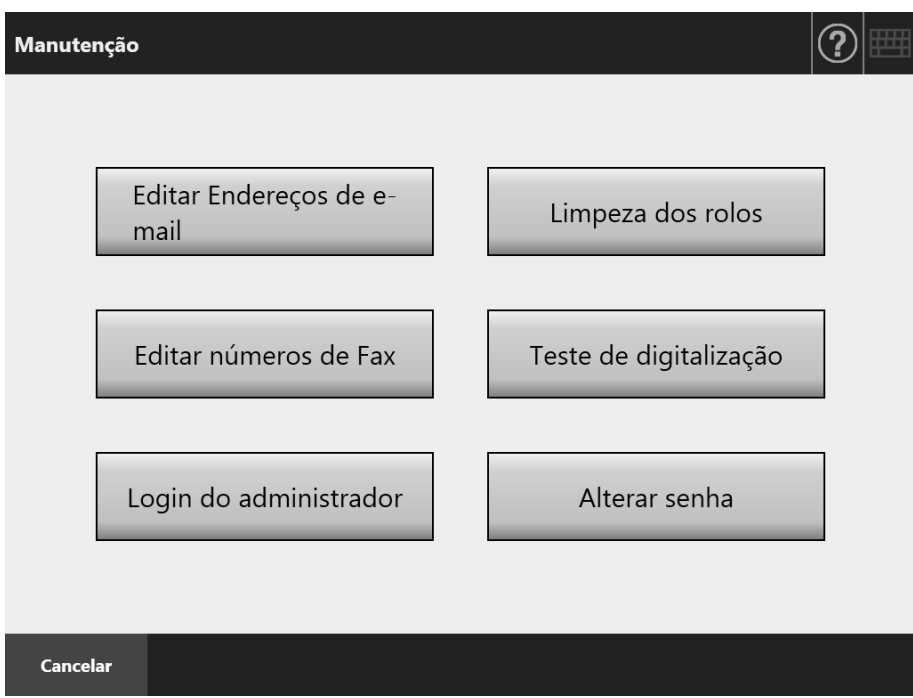

### **2. A manutenção é efetuada através dos botões abaixo:**

 Botão [Editar Endereços de e-mail] A tela [Agenda de endereços de e-mail] será exibida e os endereços poderão ser adicionados, editados ou excluídos. Para maiores detalhes, consulte as seções abaixo: ["5.4.2 Adicionando destinatários na agenda de endereços" \(página 245\)](#page-244-0) ["5.4.3 Editando o destinatário na agenda de endereços" \(página 249\)](#page-248-0) ["5.4.4 Excluindo os destinatários da Agenda de endereços de e-mail" \(página 251\)](#page-250-0)

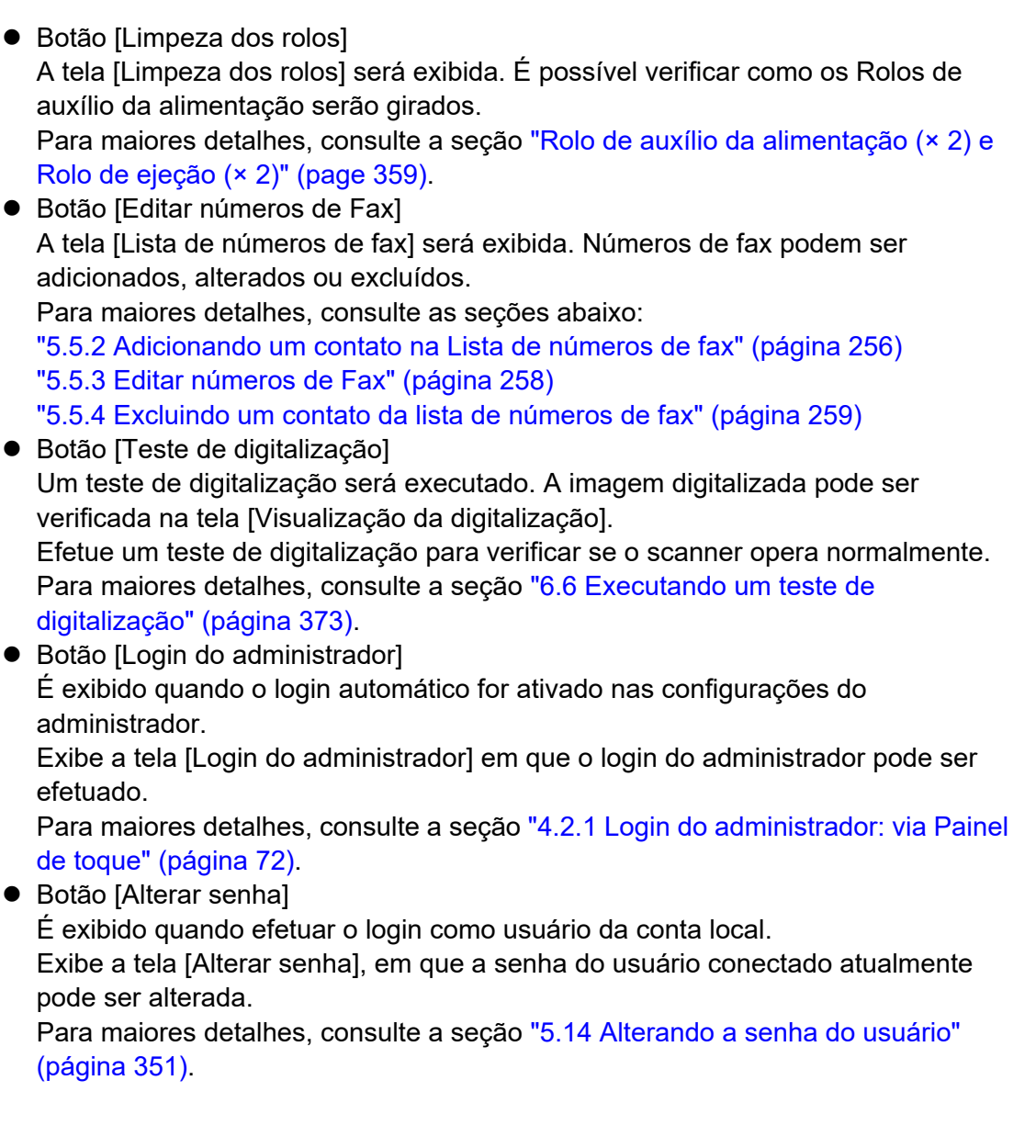

# **5.13 Processando uma tarefa**

Esta seção descreve os passos como se os botões [Job1] a [Job6] estivessem ajustados.

**1. Na tela [Menu de tarefas], pressione o botão Job.**

#### **DICAS**

Quando a conta do scanner pertencer a vários grupos de usuários, a tela [Menu de tarefas] pode ser alterada usando os botões do menu de tarefas da tela [Lista do menu de tarefas], exibida quando um botão de lista é pressionado.

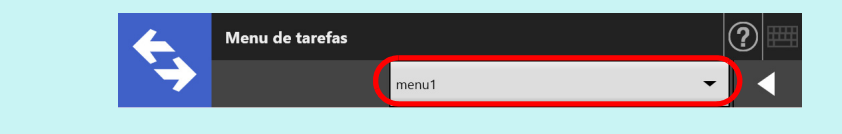

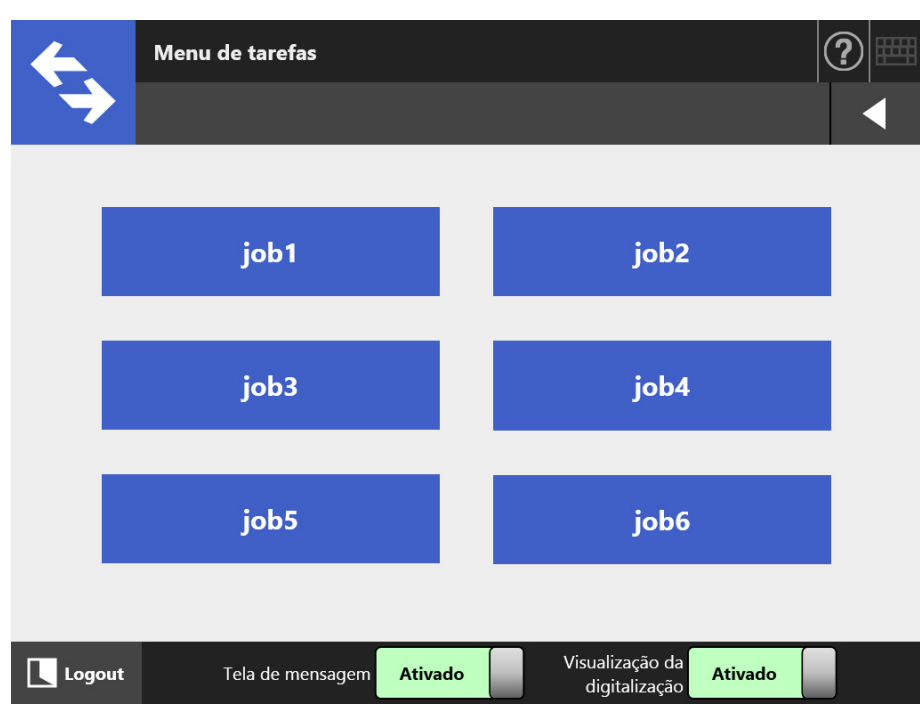

 $\Rightarrow$  A tela de mensagem será exibida.

#### **DICAS**

- Se o título ou a mensagem não estiverem configurados na [Tela de Mensagem], mesmo que o botão [Tela de mensagem] esteja [Ativado], a [Tela de mensagem] não será exibida. Para maiores detalhes, consulte o passo [Passo 5](#page-199-0) na seção "4.18.2" [Configurando uma sequência de tarefas" \(página 199\)](#page-198-0).
- Se [Desativar] for selecionado no botão [Tela de mensagem], a digitalização será iniciada sem exibir a mesma tela, concluindo a tarefa. Para maiores detalhes, consulte a seção ["5.13.1 Ativando / desativando a tela de mensagem" \(página 343\).](#page-342-0)
- Quando o botão [Tela de mensagem] for desativado, a exibição da [Tela de mensagem] dependerá das configurações efetuadas pelo Administrador.

# **2. Pressione o botão [Digitalizar] na [Tela de mensagem].**

A digitalização será iniciada.

Quando a digitalização for concluída, a tela [Visualização da digitalização] será exibida.

#### **DICAS**

- Quando [Desativar] estiver configurado, a tela [Visualização da digitalização] não será exibida.
- Quando o nome do arquivo puder ser alterado, a tela [Nome do arquivo] será exibida antes da digitalização. Para maiores detalhes sobre a operação, consulte a seção ["5.13.2 Alterando o nome do arquivo \(salvar / anexar ao e-mail\)" \(página 345\).](#page-344-0)
- Quando a contagem da digitalização é ativada para ser alterada nas configurações das tarefas, a tela [Contagem de digitalizações] será exibida antes da digitalização. Para maiores detalhes sobre a operação, consulte a seção ["5.13.3 Verificando o número de](#page-345-0)  [folhas a serem digitalizadas" \(página 346\).](#page-345-0)

#### **3. Verifique e altere os dados digitalizados.**

A imagem digitalizada pode ser verificada na tela [Visualização da digitalização]. Os dados digitalizados poderão ser editados na janela de detalhes da visualização da digitalização, a qual é exibida após selecionar uma imagem digitalizada. Para maiores detalhes, consulte a seção ["5.10 Editando a imagem digitalizada na](#page-324-0)  [visualização da digitalização" \(página 325\).](#page-324-0)

### **4. Pressione o botão [OK] na tela [Visualização da digitalização].**

Os dados serão processados de acordo com a tarefa especificada.

Enquanto a tarefa é processada, o progresso da operação é exibido em tempo real na tela [Progresso da tarefa].

#### **DICAS**

- Para visualizar os resultados da tarefa, pressione o botão [Relatório da tarefa] na tela [Progresso da tarefa]. O relatório da tarefa será exibida.
- Para visualizar os detalhes do relatório, selecione o nome da função na tela [Relatório

da tarefa] ou pressione  $\|\mathbf{v}\|_2$  Os detalhes do relatório da tarefa serão exibidos.

 $\Rightarrow$  Se a sequência de tarefas for processada corretamente, a tela do Painel de toque retornará ao [Menu de tarefas].

Se erros forem detectados durante o processo, pressione o botão [OK] na tela [Progresso da tarefa] ou [Relatório da tarefa]. Pressione o botão [OK] para retornar à tela [Menu de tarefas].

# <span id="page-342-0"></span>**5.13.1 Ativando / desativando a tela de mensagem**

O usuário pode escolher entre exibir ou não a [Tela de mensagem] para verificar o conteúdo da tarefa.

**ATENÇÃO** Quando o botão [Tela de mensagem] for desativado, não será possível selecionar entre exibir ou não a [Tela de mensagem].

Esta seção descreve os passos como se os botões [Job1] a [Job6] estivessem ajustados.

- **1. Pressione o botão para alternar para a [Tela de mensagem] na janela do [Menu de tarefas].**
	- $\Rightarrow$  Pressionando este botão poderá determinar a exibição da janela do [Menu de tarefas].

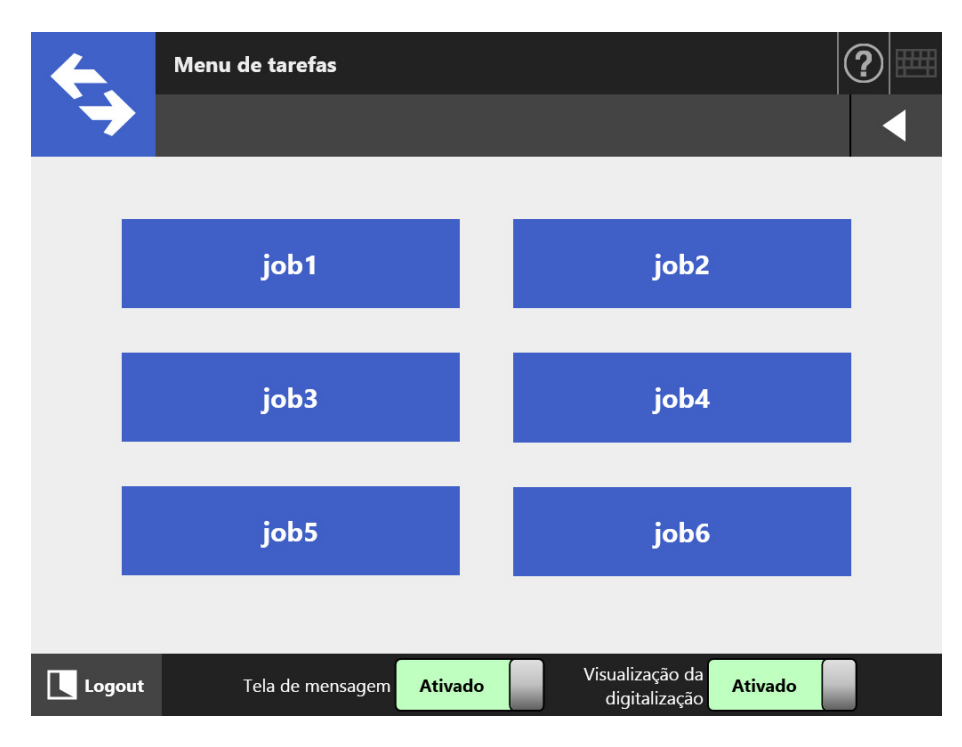

As operações variam de acordo com a configuração de [Tela de mensagem] (entre [Ativado] ou [Desativado]).

 Se a sequência de tarefas for processada quando o botão da [Tela de mensagem] estiver [Ativado], a [Tela de mensagem] será exibida.

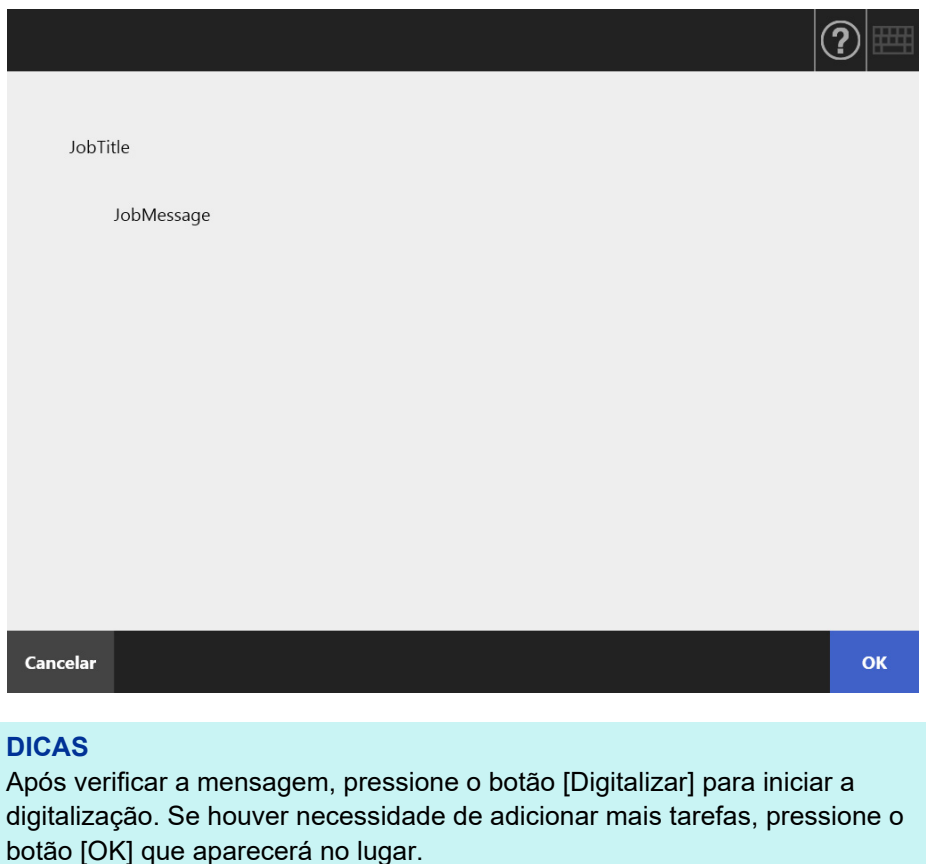

 Se a sequência de tarefas for processada quando o botão da [Tela de mensagem] estiver [Desativado], a mesma será processada sem exibir a [Tela de mensagem].

# <span id="page-344-0"></span>**5.13.2 Alterando o nome do arquivo (salvar / anexar ao e-mail)**

Ao processar uma tarefa, os nomes dos arquivos utilizados para salvar ou anexar digitalizações em e-mail podem ser alterados.

#### **DICAS**

Não será possível alterar o nome de um arquivo se a tela [Nome do arquivo] estiver configurada para não ser exibida.

- **1. Na tela [Menu de tarefas], pressione o botão Job.**
- **2. Na tela [Nome do arquivo], insira um nome para os dados digitalizados a serem salvos ou enviados por e-mail.**

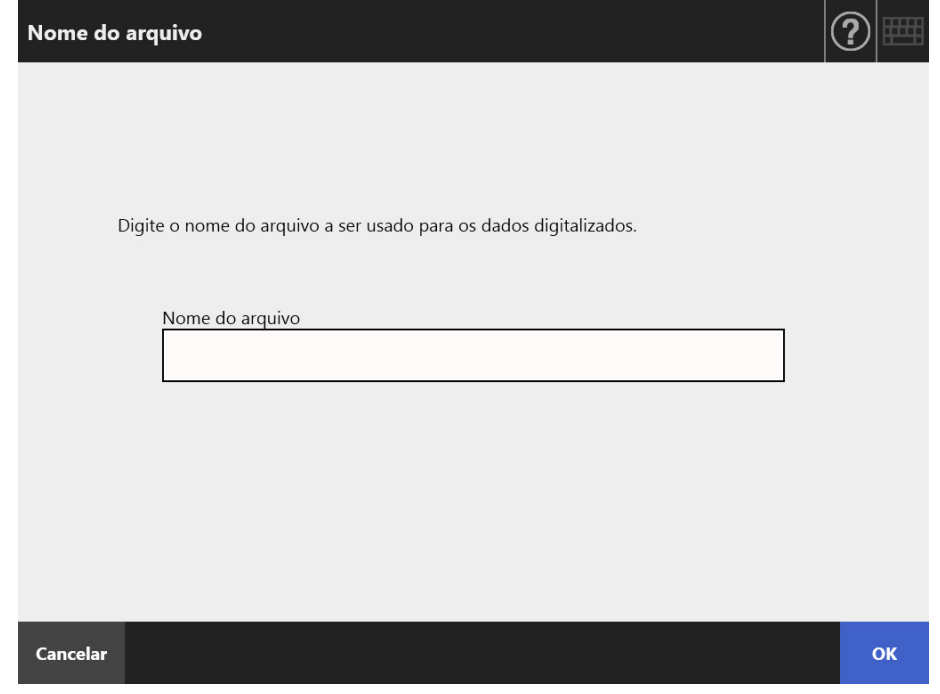

#### **DICAS**

- Quando números são configurados nos nomes dos arquivos ou a divisão de arquivos estiver ativada, a sequência de números será anexada na parte final do nome padrão. A mensagem "O texto do contador de documentos / barra divisória será adicionado ao nome do arquivo" ou "Um número de sequência será adicionado ao nome do arquivo." será exibida na tela.
- O número de série não será anexado no nome do arquivo já editado.
- Após inserir o nome do arquivo, pressione o botão [Digitalizar] para iniciar a digitalização. Se houver necessidade de adicionar mais tarefas, pressione o botão [OK] que aparecerá no lugar.

# <span id="page-345-0"></span>**5.13.3 Verificando o número de folhas a serem digitalizadas**

Quando uma tarefa for processada, o número de folhas digitalizadas pode ser especificado, possibilitando a contagem das folhas após a digitalização.

#### **DICAS**

Se uma das configurações abaixo estiver selecionada na configuração da sequência de tarefas, a tela [Contagem de digitalizações] não será exibida.

- A [Contagem de digitalizações] não será verificada.
- A [Contagem de digitalizações] será verificada mas a tela não será exibida (quando a caixa [Permitir ajuste por Tarefa] em [Verificar contagem de digitalizações] da tela [Detalhes da tarefa] não estiver marcada).
- **1. Na tela [Menu de tarefas], pressione o botão Job.**
- **2. Na tela [Contagem de digitalizações], insira o número de folhas que será digitalizado.**

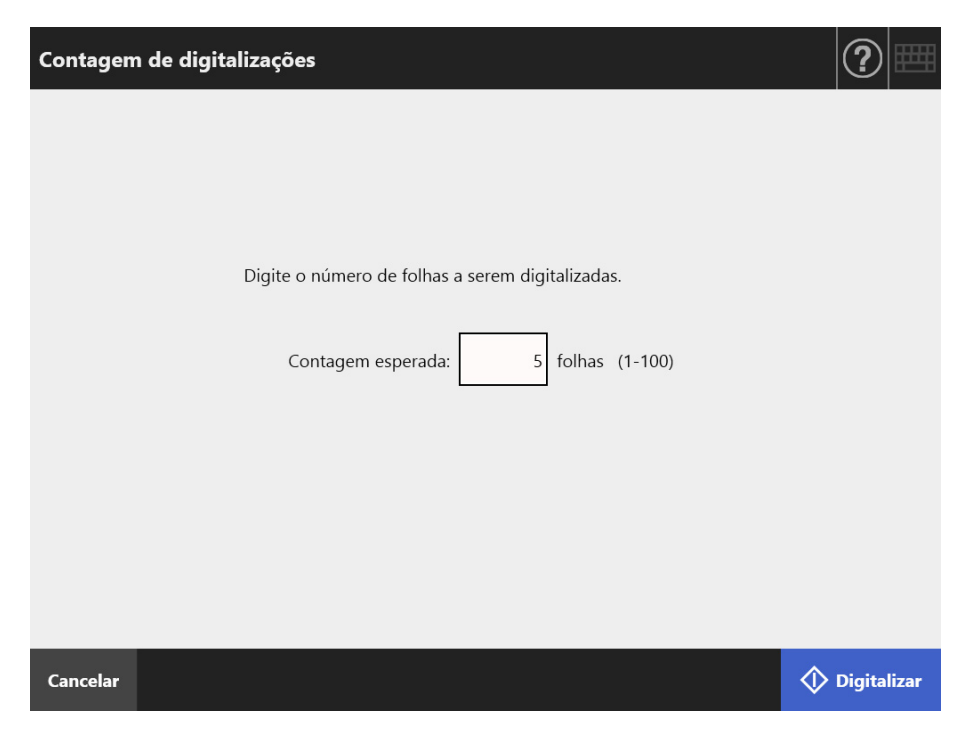

#### **3. Pressione o botão [Digitalizar].**

A digitalização será iniciada.

#### **DICAS**

Quando a tela [Visualização da digitalização] for exibida após a digitalização, é possível verificar se o número de folhas digitalizadas é o mesmo configurado na tela [Contagem de digitalizações], na área exibida.

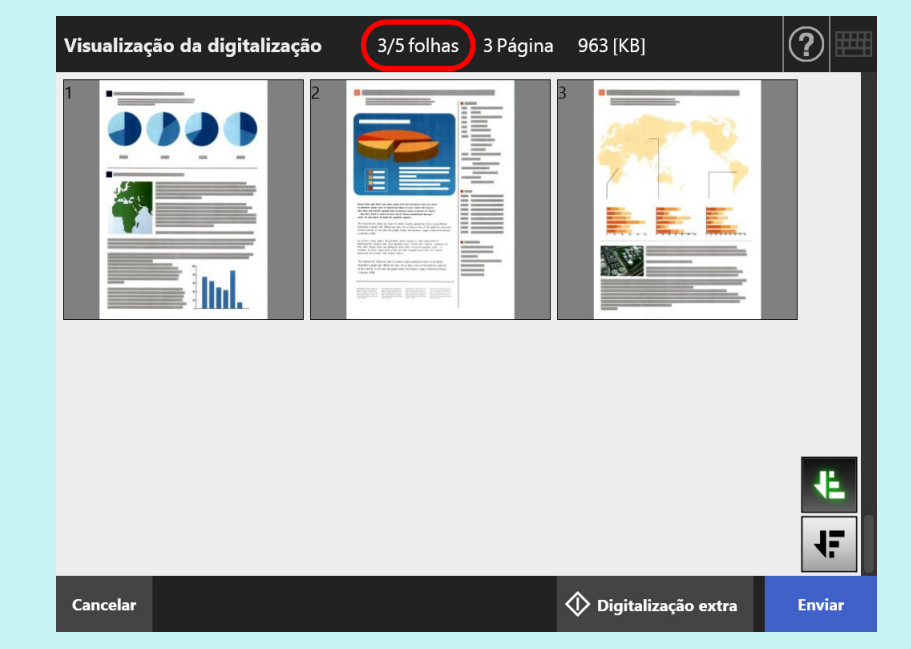

Mesmo que as páginas sejam excluídas na tela [Visualização da digitalização], o número de folhas digitalizadas não será alterado.

Após a digitalização ser concluída, a seguinte tela de confirmação será exibida se o número de folhas digitalizadas for verificado. Contate o Administrador se desejar alterar a função de verificação. Para maiores detalhes, consulte a seção ["4.18.2 Configurando uma sequência de tarefas" \(página 199\)](#page-198-0).

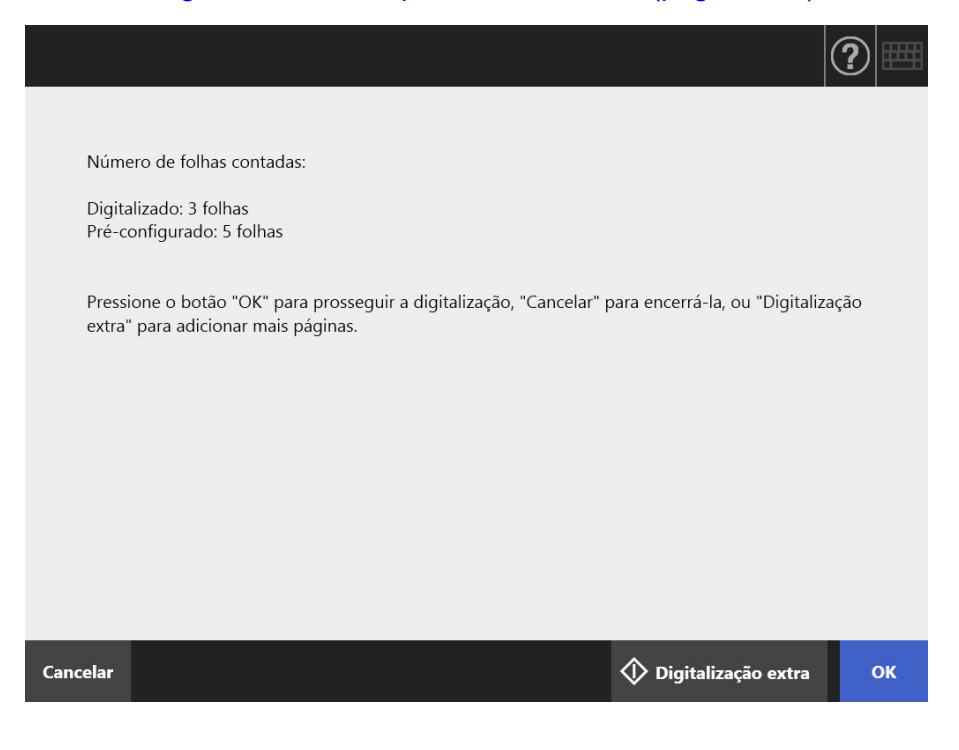

### **DICAS**

Quando o botão [Digitalização extra] for exibido, pressione-o caso deseje adicionar mais páginas.

Para continuar, pressione o botão [OK].

Para cancelar o processo e excluir a digitalização, pressione o botão [Cancelar].

# **5.13.4 Dividir um arquivo usando patch codes**

A função de separação com folhas de patch codes é compatível com as sequências de tarefas.

Esta função permite-lhe dividir um arquivo em uma unidade de páginas especificada sem interromper a digitalização quando estiver digitalizando mais do que um documento. O arquivo é dividido em uma unidade de páginas especificada e, consequentemente, as páginas digitalizadas são separadas em cada documento digitalizado (unidade de páginas divididas).

Notas sobre a utilização de patch codes para dividir um arquivo são as seguintes:

## **1. Prepare a digitalização**

• Prepare as folhas de patch code.

As folhas de patch code estão disponíveis em formato PDF, nos tamanhos A4 e Carta.

Imprima os arquivos PDF necessários a partir da pasta [Patch Code], a qual está na pasta [Network Scanner], criada durante a instalação do Admin Tool.

Para visualizar a localização dos arquivos armazenados no Windows 10: Selecione o menu [Iniciar] → [Network Scanner] → [Patch Code] → [A4] ou [Carta].

 Defina uma sequência de tarefas para dividir um arquivo usando patch codes. Selecione [Patch code] como [Modo de separação] sob [Salvar] na janela de configurações da sequência de tarefas.

Se não salvar a imagem da folha de patch code, marque a caixa de seleção [Remover barra divisória].

### **2. Digitalize os documentos**

Carregue os documentos com as folhas de patch code inseridas nos pontos de separação.

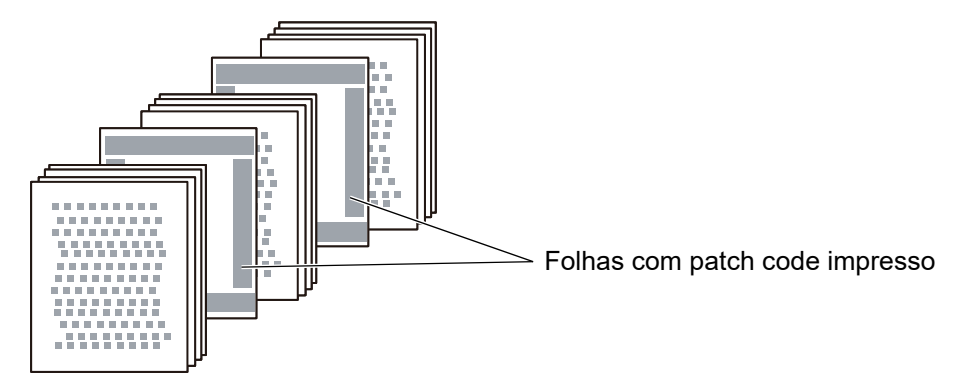

**3. Depois de concluída a digitalização, verifique se o arquivo de dados digitalizados foi dividido nos pontos corretos.**

#### **ATENÇÃO**

- Tenha em atenção os seguintes pontos quando estiver imprimindo uma folha de patch code:
	- **Use papel em branco**
	- Imprima a 100%. Se imprimir com um tamanho mais reduzido, a folha impressa não será reconhecida corretamente.
	- Não use a função de economia de toner. A impressão não será reconhecida corretamente se estiver clara.
	- Não use papel fino. Se ocorrer transparência do verso, a folha impressa será reconhecida como uma impressão de ambos os lados.
- Quando copiar a folha de patch code com uma copiadora, configure a copiadora de modo a que a folha copiada tenha o mesmo tamanho e densidade de impressão.
- O uso recorrente da mesma folha de patch code, poderá reduzir a precisão de reconhecimento devido à sujeira acumulada na folha. Se a folha não for corretamente reconhecida ou ficar manchada, imprima uma folha de patch code nova e use-a.

# <span id="page-350-0"></span>**5.14 Alterando a senha do usuário**

A senha do usuário pode ser alterada quando efetuar o login como usuário registrado na conta local.

- **1. Na tela [Manutenção], pressione o botão [Alterar senha].**
	- $\Rightarrow$  A tela [Alterar senha] será exibida.

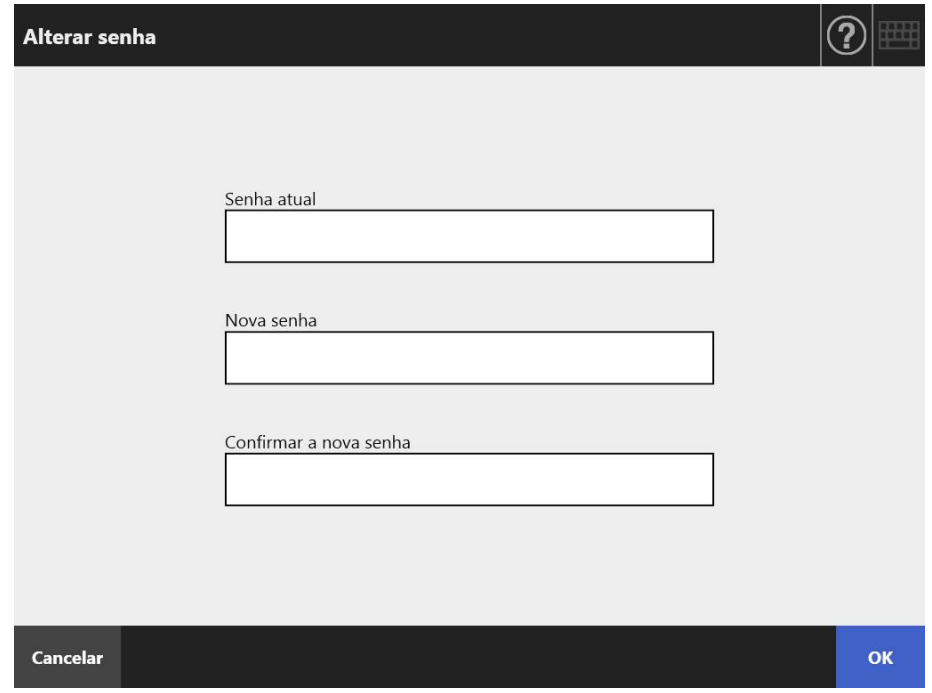

- **2. Digite a senha atual e uma nova senha.**
- **3. Pressione o botão [OK].**
	- A senha do usuário será alterada.

# **Capítulo 6**

#### **Cuidados com o scanner**  Admin Cuser

Este capítulo descreve como limpar o scanner e substituir as peças gastas, mantendo o aparelho em ótimas condições de uso.

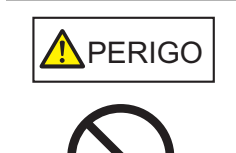

Não use aerossóis ou sprays à base de álcool para limpar o aparelho. O jato de ar pode provocar a entrada de sujeira nas partes internas do aparelho. Isto pode causar falhas ou irregularidades do scanner.

Faíscas originadas pela eletricidade estática também podem causar incêndio durante o uso de tais produtos.

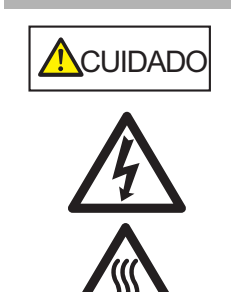

As lentes no AAD atingem altas temperaturas durante a digitalização. Antes de limpar as partes internas ou repor as peças, desligue o aparelho, desligue o cabo elétrico da tomada e aguarde pelo menos 15 minutos. Limpe os Rolos de auxílio da alimentação e de ejeção quando estiver desligado. Antes de repor as peças, desligue o aparelho, desligue o cabo elétrico da tomada e aguarde pelo menos 15 minutos.

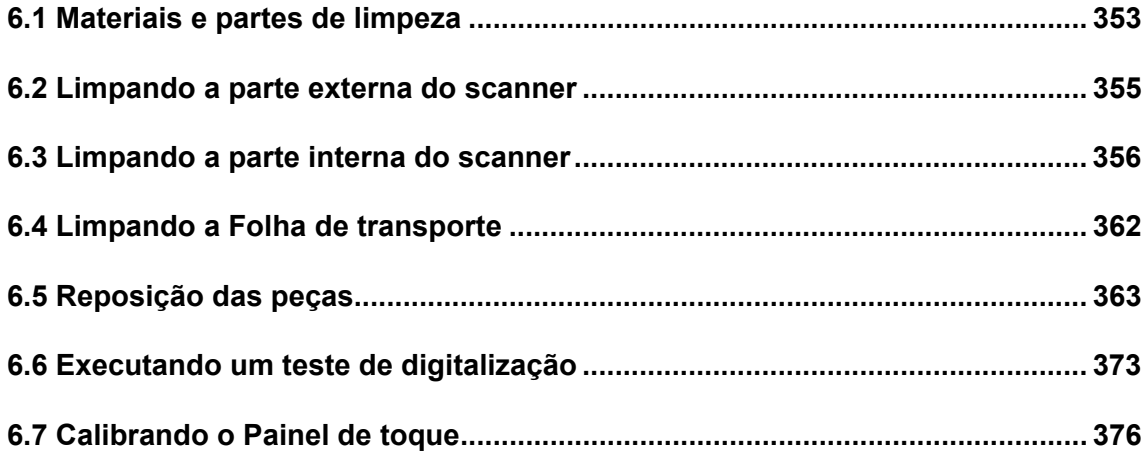

# <span id="page-352-0"></span>**6.1 Materiais e partes de limpeza**

# ■ **Materiais de limpeza**

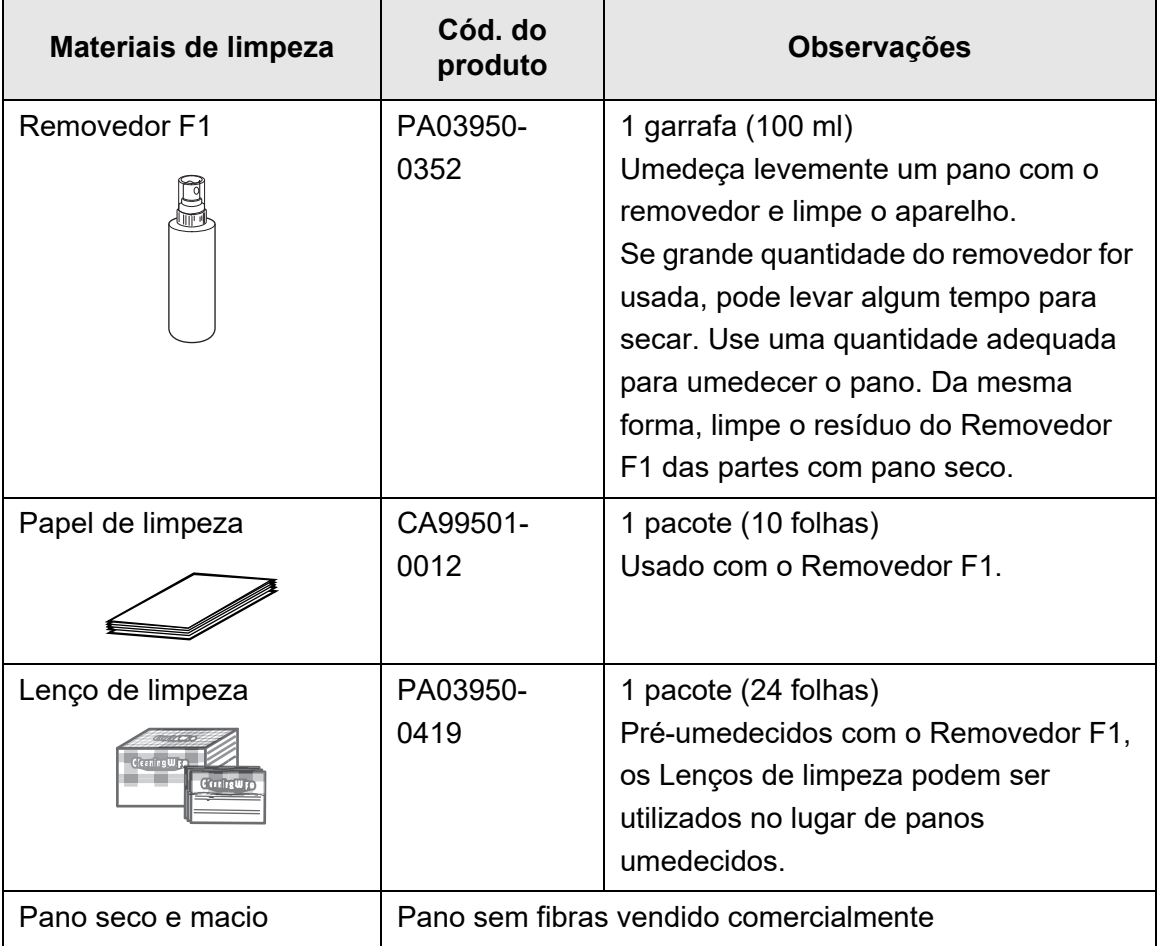

Contate o distribuidor/revendedor onde adquiriu este produto para obter estes produtos. Para maiores detalhes, consulte a seguinte página da web: <https://www.pfu.ricoh.com/global/scanners/inquiry.html>

# ■ **Partes e ciclo de limpeza**

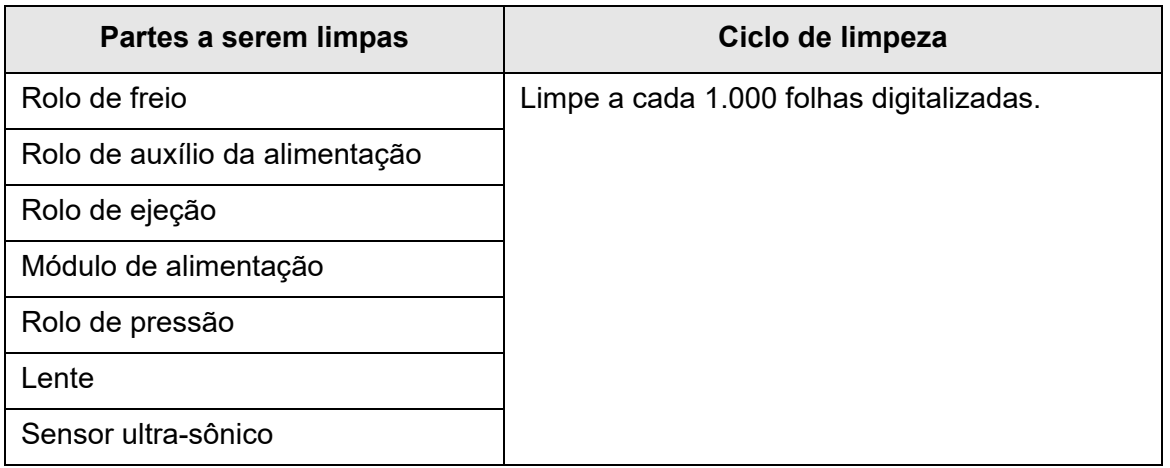

#### **ATENÇÃO**

O scanner deverá ser limpo com maior frequência dependendo das condições dos documentos. Será necessário efetuar a limpeza com maior frequência quando os seguintes tipos de documentos forem digitalizados.

- Papel revestido
- Documentos com grandes áreas impressas
- Papéis especiais como papéis sem carbono
- Papéis que contém grande quantidade de carbonato de cálcio
- Documentos escritos a lápis
- Documentos em que o toner não foi completamente aderido ao papel

# <span id="page-354-0"></span>**6.2 Limpando a parte externa do scanner**

# ■ **Limpando a parte externa do scanner**

Com exceção do Painel de toque, a parte externa do scanner, Bandeja de entrada do AAD e Bandeja de saída devem ser limpas usando um pano seco ou pano levemente umedecido com o Removedor F1 ou detergente neutro. Lenços de limpeza também podem ser usados.

#### **ATENÇÃO**

- Não use thinner ou solventes orgânicos. Poderá ocorrer deformação ou descoloração.
- Certifique-se de não molhar o interior do scanner com água durante a limpeza.
- Se grande quantidade do Removedor F1 ou do detergente neutro for usada, pode levar algum tempo para secar. Use uma pequena quantidade para umedecer o pano. Da mesma forma, limpe o resíduo do Removedor F1 das partes com pano seco.

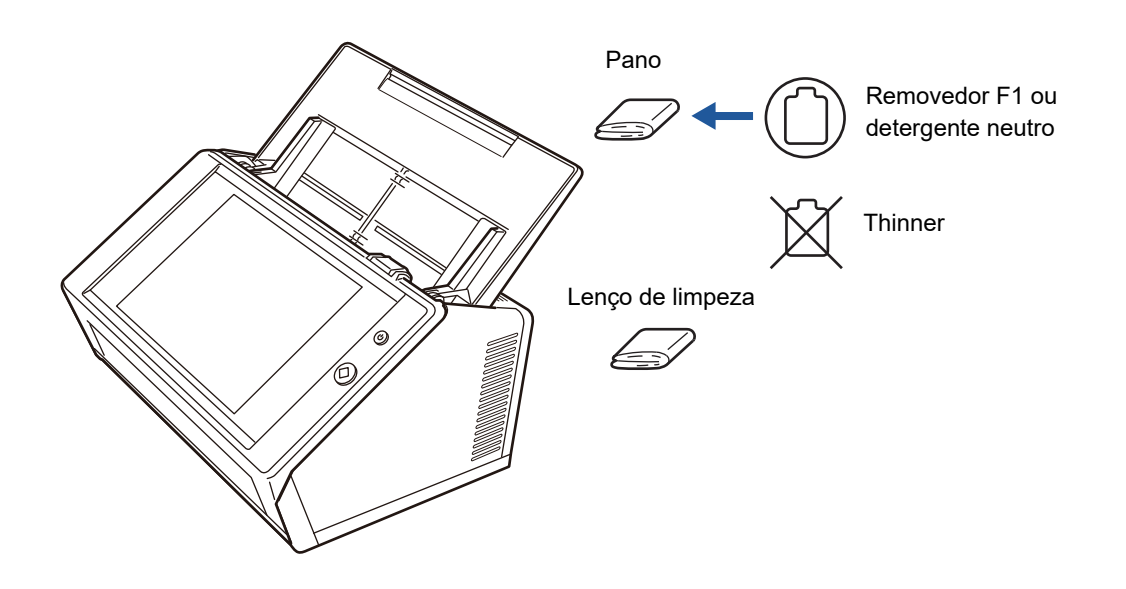

# **Limpando o Painel de toque**

Para prevenir que a sujeira se acumule no Painel de toque, limpe-o regularmente com um pano macio e seco.

Tenha cuidado ao limpar o Painel de toque. O painel de toque é frágil e pode ser danificado com facilidade. Nunca arranhe ou utilize objetos duros.

### **ATENÇÃO**

Não limpe o Painel de toque com o pano molhado. A poeira da superfície do Painel de toque pode acumular entre o painel e a moldura, causando irregularidades no Painel de toque.

# <span id="page-355-0"></span>**6.3 Limpando a parte interna do scanner**

Limpe o interior do scanner com um pano levemente umedecido com o Removedor F1 ou Lenço de limpeza.

A digitalização repetida pode causar o acúmulo de poeira e papel no interior do scanner, provocando um erro de digitalização.

Como referência, a parte interna do scanner deverá ser limpa a cada 1.000 folhas digitalizadas. No entanto, este critério pode variar de acordo com os tipos dos documentos digitalizados. Por exemplo, será necessário limpar o scanner com maior frequência quando documentos com excesso de toner forem digitalizados.

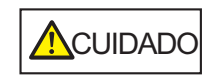

As lentes da parte interna do AAD atingem altas temperaturas durante a digitalização.

Desligue o scanner, retire o cabo elétrico e aguarde pelo menos 15 minutos antes de limpar.

#### **ATENÇÃO**

- Não use água ou detergente neutro para limpar o interior do scanner.
- Se grande quantidade do removedor for usada, pode levar algum tempo para secar. Use uma pequena quantidade para umedecer o pano. Da mesma forma, limpe o resíduo do Removedor F1 das partes com pano seco.
- **1. Desligue o scanner e aguarde pelo menos 15 minutos.**

Para maiores detalhes, consulte a seção "2.1 Ligando / desligando o aparelho" [\(página 51\).](#page-50-0)

#### **2. Desligue o cabo elétrico da tomada.**

**3. Puxe a Alavanca de abertura do painel na sua direção para abrir a tampa do LCD.**

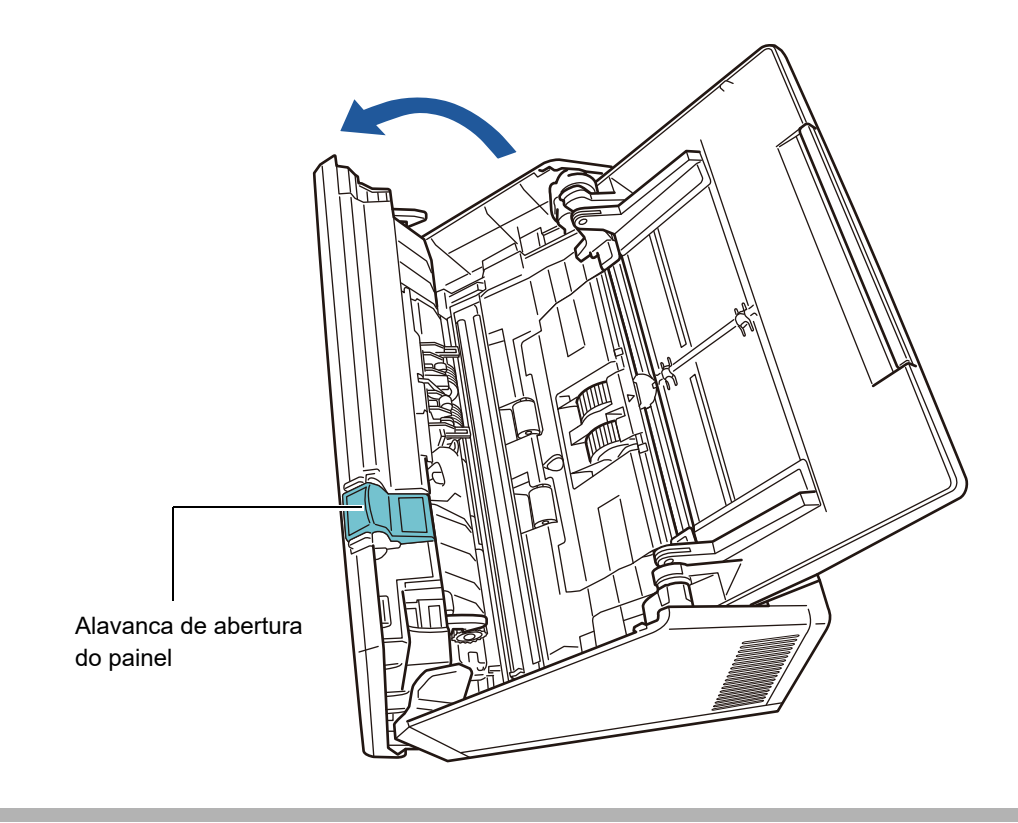

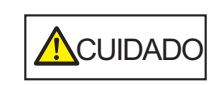

Tenha cuidado para não prender os dedos na tampa do LCD.

## **4. Limpe as seguintes partes com um pano levemente umedecido com o Removedor F1 ou Lenço de limpeza.**

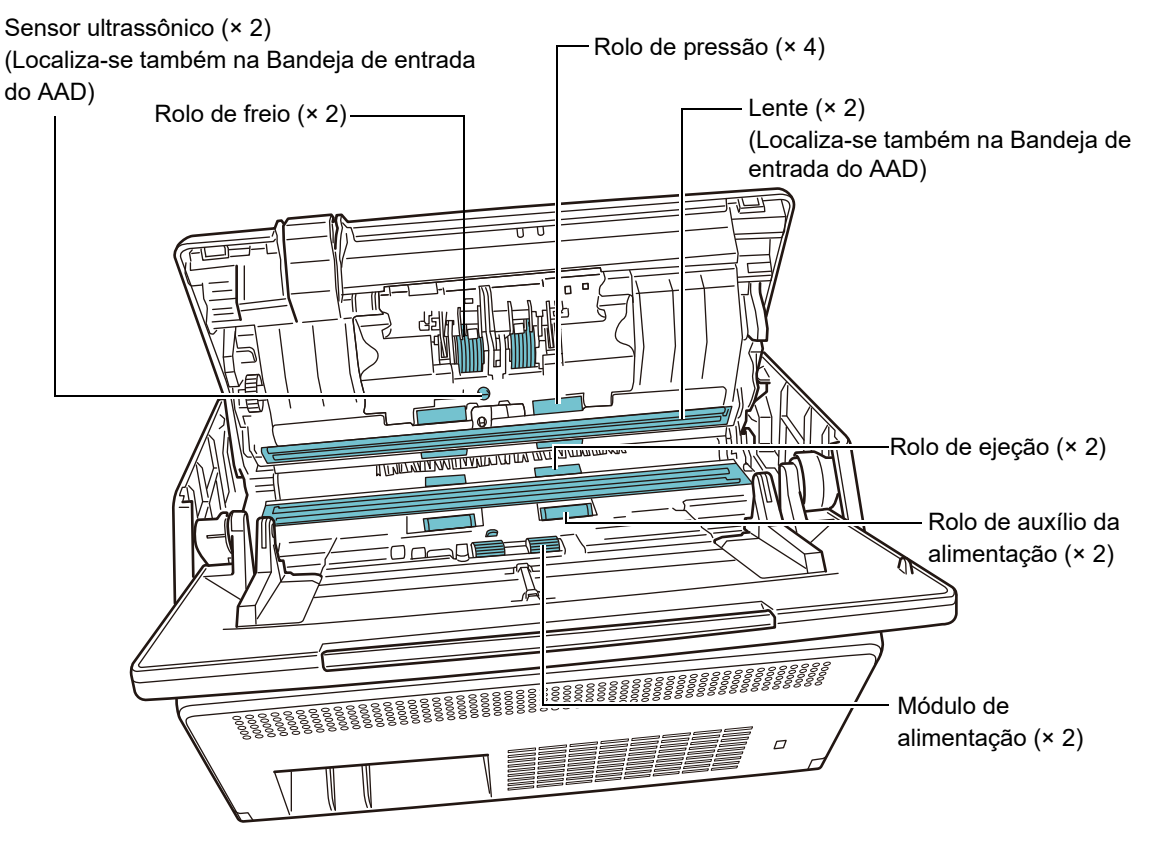

 $\bullet$  Rolo de freio ( $\times$  2)

Retire os rolos de freio do scanner para limpar.

Para maiores detalhes sobre como remover os rolos de freio, consulte a seção ["6.5.3 Substituição do conjunto de rolos" \(página 365\).](#page-364-0)

Retire suavemente a sujeira e a poeira dos slots ao longo da superfície dos rolos de freio. Tenha cuidado para não danificar as superfícies dos rolos.

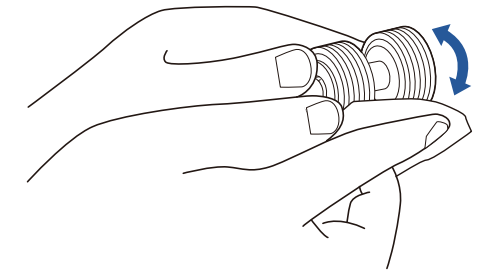

#### ● Sensor ultrassônico (× 2)

Limpe levemente as superfícies com um pano macio. Se houver problemas ao limpar com o pano, utilize um cotonete.

#### **ATENÇÃO**

Tome cuidado ao limpar para não prender o lenço de limpeza no sensor de detecção de documentos.

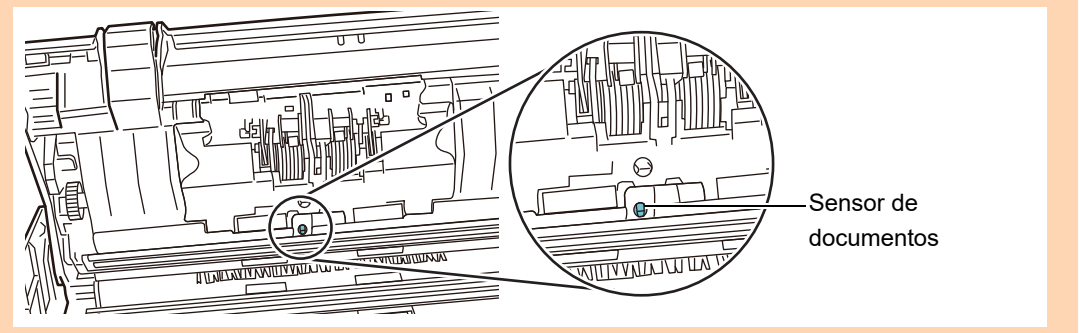

● Rolo de pressão (× 4)

Gire manualmente os Rolos de pressão com cuidado para limpá-los. Tenha cuidado para não danificar as superfícies dos rolos. Como a má limpeza dos rolos de pressão pode provocar a queda do desempenho da coleta de papel, limpe os rolos com cuidado, removendo totalmente a sujeira aderida.

 $\bullet$  Lente ( $\times$  2)

Limpe levemente as superfícies com um pano macio.

#### **DICAS**

Se as lentes estiverem sujas, uma linha vertical aparecerá na imagem digitalizada.

Módulo de alimentação (× 2)

Retire suavemente a sujeira e a poeira dos slots ao longo da superfície do rolo, girando-o manualmente. Tenha cuidado para não danificar as superfícies dos rolos. Como a má limpeza do Módulo de alimentação pode provocar a queda do desempenho da coleta de papel, limpe os rolos com cuidado, removendo totalmente a sujeira aderida.

- <span id="page-358-0"></span>● Rolo de auxílio da alimentação (× 2) e Rolo de ejeção (× 2) Efetue a limpeza ligando o aparelho para girar os Rolos de auxílio da alimentação e de ejeção.
	- 1 Conecte o cabo elétrico e ligue o scanner. Para maiores detalhes, consulte a seção ["2.1 Ligando / desligando o](#page-50-0)  [aparelho" \(página 51\)](#page-50-0).

#### **ATENÇÃO**

Só é necessário manter o scanner ligado quando estiver limpando os rolos de auxílio da alimentação e de ejeção.

2 Na tela [Menu principal] ou [Menu de tarefas], pressione o botão [Manutenção].

#### **DICAS**

O botão [Manutenção] na tela [Menu de tarefas] pode ser exibido pressionando .

 $\Rightarrow$  A tela [Manutenção] será exibida.

3 Pressione o botão [Limpeza dos rolos].

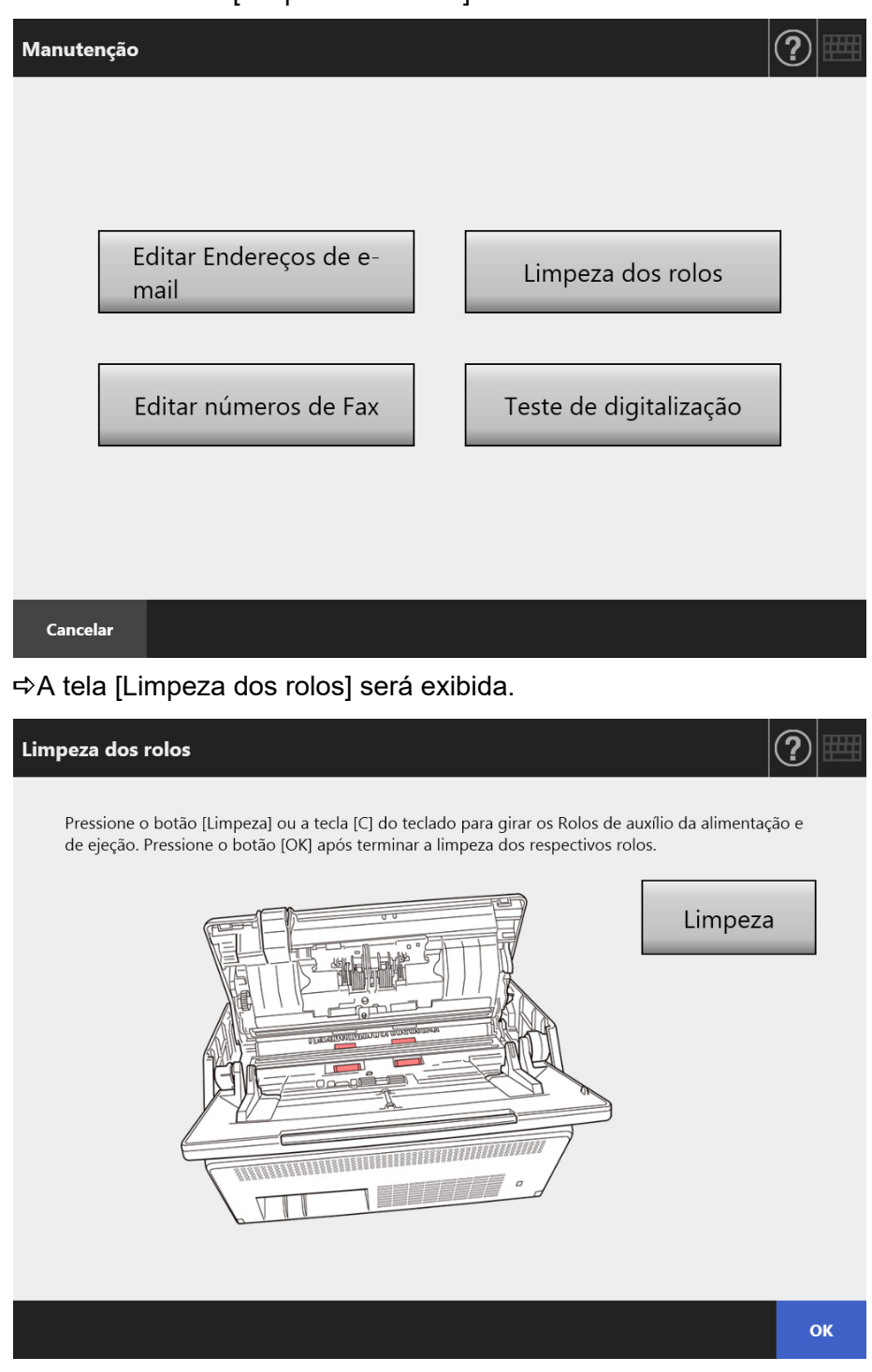

- 4 Abra a tampa do LCD.
- 5 Pressione um pano macio e seco umedecido com o Removedor F1 ou Lenço de limpeza contra a superfície dos rolos de auxílio da alimentação.
6 Pressione o botão [Limpeza] na tela [Limpeza dos rolos].

Quando o botão for pressionado, os Rolos de auxílio da alimentação e de ejeção girarão levemente.

Pressionando o botão continuamente fará com que ambos os rolos girem determinadas voltas a cada intervalo de segundos.

Limpe os rolos com cuidado durante a rotação. Tenha cuidado para não danificar as superfícies dos rolos.

Caso pare de pressionar o botão, suspenderá a rotação dos rolos.

Como a má limpeza do Módulo de alimentação pode provocar a queda do desempenho da coleta de papel, limpe os rolos com cuidado, removendo totalmente os resíduos negros.

## **DICAS**

- Pressionando o botão [Limpeza] 7 vezes, os rolos de auxílio da alimentação e de ejeção girarão uma volta completa.
- Se a Ajuda estiver aberta, feche-a antes de pressionar o botão [Limpeza].
- 7 Quando a limpeza dos rolos estiver concluída, pressione o botão [OK] e feche a tela [Limpeza dos rolos].

## **ATENÇÃO**

Durante a limpeza dos rolos, tenha cuidado para não tocá-los enquanto os mesmos estiverem girando.

## **5. Feche a tampa do LCD.**

O barulho da trava poderá ser conferido.

## **ATENÇÃO**

- Tenha cuidado para não prender os dedos na tampa do LCD.
- Certifique-se de que a tampa do LCD esteja completamente fechada. Se a tampa não estiver completamente fechada, obstruções de papel ou erros de alimentação podem ocorrer.
- Ao fechar a tampa do LCD, não puxe-o repentinamente pelo Painel de toque. Isto pode danificar o aparelho.

# **6.4 Limpando a Folha de transporte**

Use um pano macio e seco, um pano levemente umedecido com o Removedor F1 ou detergente neutro, ou Lenço de limpeza para limpar a Folha de transporte. Limpe levemente a sujeira e o pó da superfície e do interior da Folha de transporte.

Conforme a Folha de transporte é usada repetidamente, a sujeira e o pó se acumulam na superfície ou no interior da mesma.

Para prevenir irregularidades de digitalização, a Folha de transporte deve ser limpa regularmente.

## **ATENÇÃO**

- Tome cuidado para não deixar nenhuma dobra na Folha de transporte.
- Não use thinner ou solventes orgânicos. Poderá ocorrer deformação ou descoloração.
- Não esfregue com muita força. A Folha de transporte pode ficar arranhada ou deformada.
- Após limpar a parte de dentro, aguarde até que a Folha de transporte se seque completamente antes de fechá-la.
- Como referência, substitua a Folha de transporte a cada 500 digitalizações. Para maiores informações sobre como adquirir a Folha de transporte, consulte a seção ["6.5.4 Adquirir uma Folha de transporte" \(página 372\).](#page-371-0)

# **6.5 Reposição das peças**

# **6.5.1 Código das peças e ciclos de troca**

A tabela abaixo apresenta o código das peças e o ciclo de reposição.

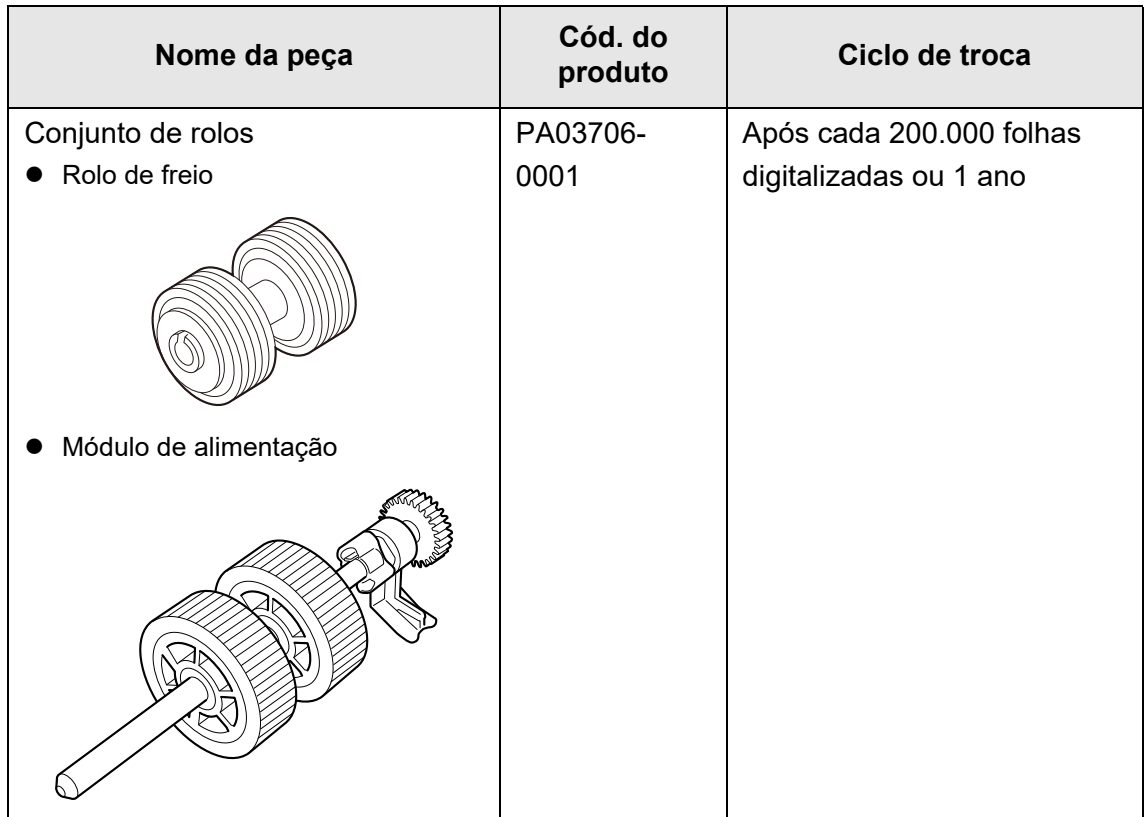

Estes ciclos de troca são apenas referências para o uso do tamanho A4 / Carta de 80 g/  $m<sup>2</sup>$  de pasta química ou celulose. Este ciclo varia de acordo com o tipo de papel utilizado e a frequência em que o scanner é limpo e utilizado.

## **ATENÇÃO**

- Quando o alerta das peças de consumo ficar laranja ou vermelho, contate o Administrador do scanner para repor as peças necessárias.
- Utilize apenas peças especificadas pela PFU. Não use peças de consumo de outros fabricantes.

Para maiores detalhes sobre como verificar o status do alerta das peças, consulte a seção ["6.5.2 Status do alerta das peças de consumo" \(página 364\)](#page-363-0).

Para obter as peças necessárias, contate o distribuidor/revendedor onde adquiriu este produto. Para maiores detalhes, consulte a seguinte página da web: <https://www.pfu.ricoh.com/global/scanners/inquiry.html>

# <span id="page-363-0"></span>**6.5.2 Status do alerta das peças de consumo**

**1. Na tela [Menu principal] ou [Menu de tarefas], pressione o botão [Peças de consumo].**

```
DICAS
```
O botão [Peças de consumo] na tela [Menu de tarefas] pode ser exibido pressionando .

 $\Rightarrow$  A tela [Peças de consumo] será exibida.

# **2. Verifique quais peças necessitam ser substituídas e pressione [OK].**

Quando o valor em [Contador de uso] das peças for maior que o de [Referência de troca], a peça deve ser substituída.

O valor do [Contador de uso] é o número exato de folhas digitalizadas. Para maiores detalhes sobre como verificar o status das Peças de consumo na tela do Administrador, consulte a seção ["4.15.2 Visualizando o status das peças"](#page-165-0)  [\(página 166\)](#page-165-0).

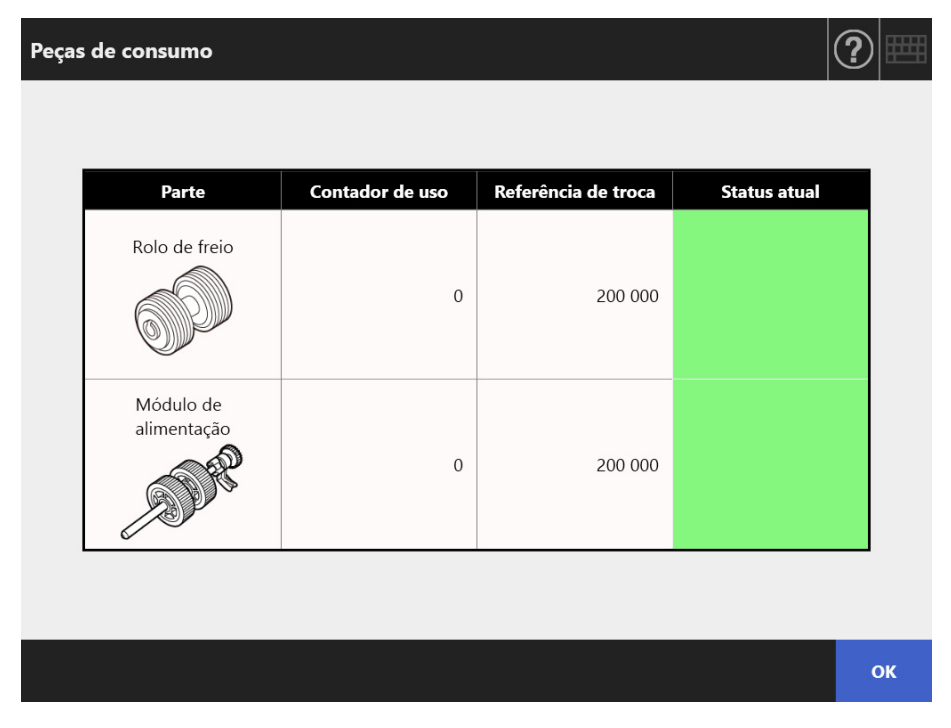

## **3. Troque a peça necessária.**

Consulte as seções:

- Substituindo o conjunto de rolos.
	- ["6.5.3 Substituição do conjunto de rolos" \(página 365\)](#page-364-0)

# <span id="page-364-0"></span>**6.5.3 Substituição do conjunto de rolos**

O conjunto de rolos é composto pelo rolo de freio e pelo módulo de alimentação. O procedimento de reposição de cada rolo é o seguinte.

**1. Desligue o scanner e aguarde pelo menos 15 minutos.**

Para maiores detalhes, consulte a seção ["2.1 Ligando / desligando o aparelho"](#page-50-0)  [\(página 51\).](#page-50-0)

- **2. Desligue o cabo elétrico da tomada.**
- **3. Remova todos os documentos da Bandeja de entrada do AAD.**
- **4. Puxe a Alavanca de abertura do painel do LCD em sua direção e segure ambos os lados da tampa para abri-lo.**

**N**CUIDADO Tenha cuidado para não prender os dedos na tampa do LCD.

# **5. Substitua o rolo de freio.**

1. Abra a tampa do rolo de freio.

Segure ambas as extremidades da tampa do rolo de freio e abra-a na direção da seta.

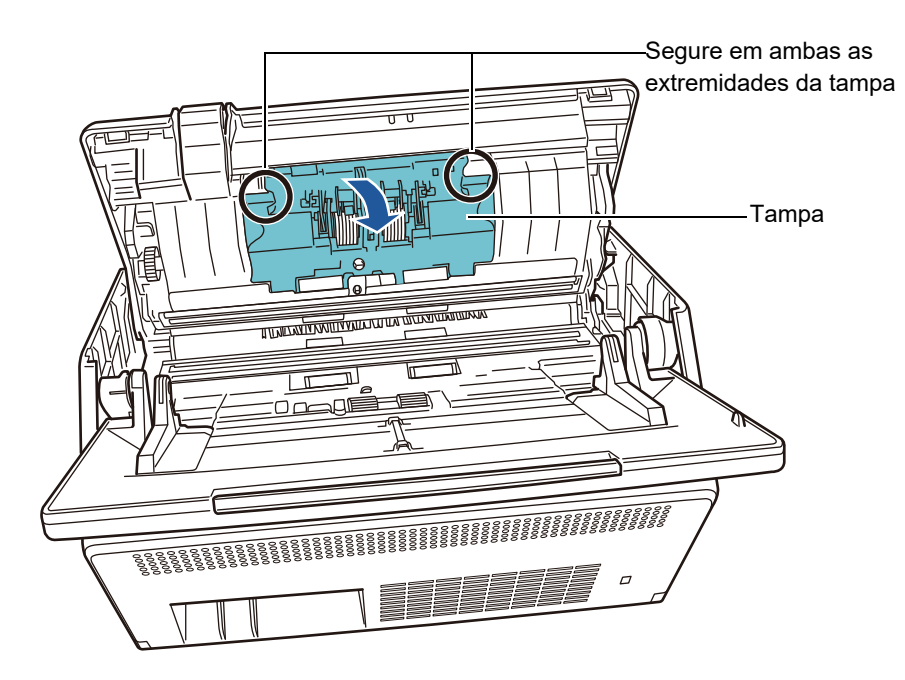

2. Remova o Eixo.

Primeiro levante a parte direita do rolo e depois puxe o eixo do slot à esquerda.

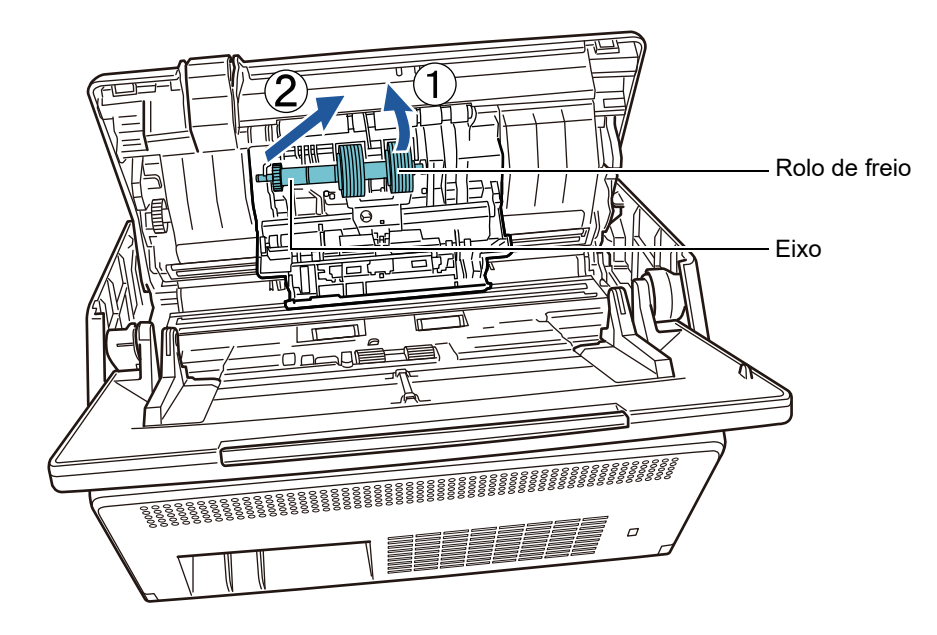

3. Remova o rolo de freio do eixo.

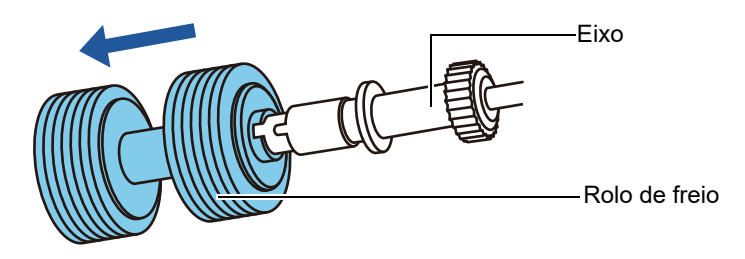

4. Encaixe o novo rolo de freio no eixo. Insira o pino no eixo para dentro do slot.

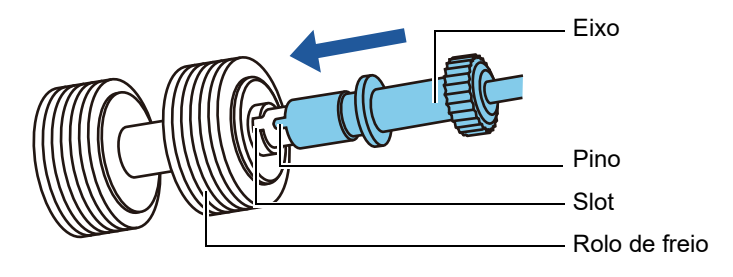

5. Instale o rolo de freio com o eixo no scanner.

Encaixe a extremidade esquerda do eixo no slot e depois instale a parte restante do eixo.

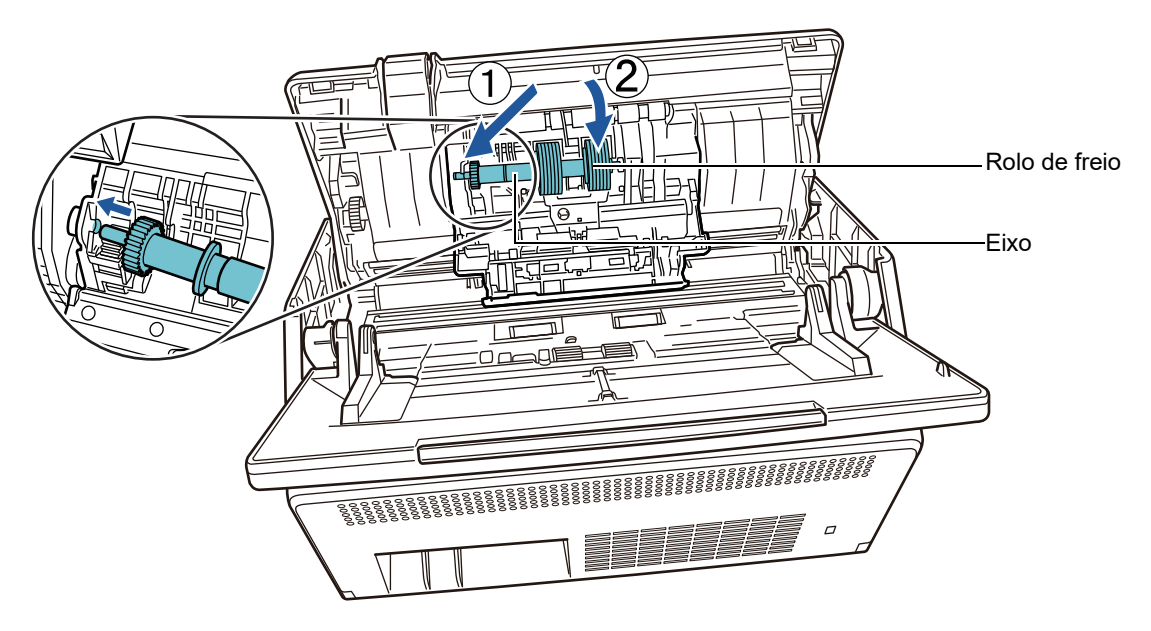

6. Feche a tampa do rolo de freio.

## **ATENÇÃO**

Confira se o eixo foi preso corretamente. Se a instalação não estiver correta, obstruções de papel e outros erros de alimentação podem ocorrer.

# **6. Substitua o Módulo de alimentação.**

1. Abra a Guia da folha.

Empurre as Guias laterais para fora e puxe a Guia da folha através da abertura.

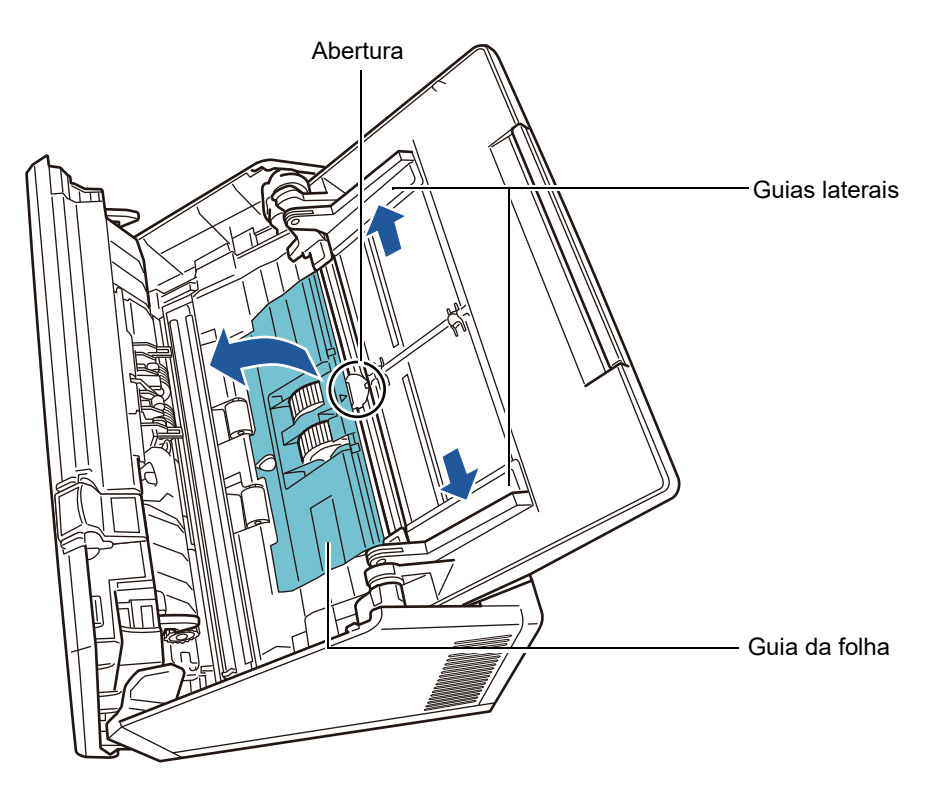

2. Gire a alavanca de abertura do eixo na direção da seta.

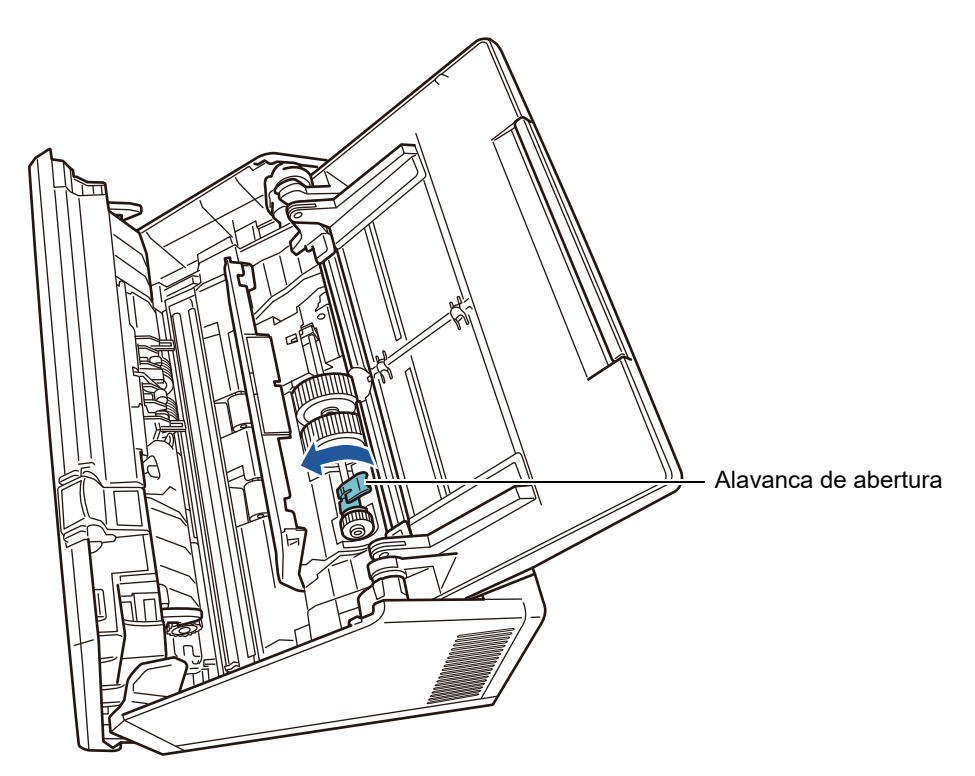

3. Remova o Módulo de alimentação.

Levante ligeiramente a Alavanca de abertura do eixo (cerca de 5 mm), deslizeo na direção da seta abaixo e levante-o completamente.

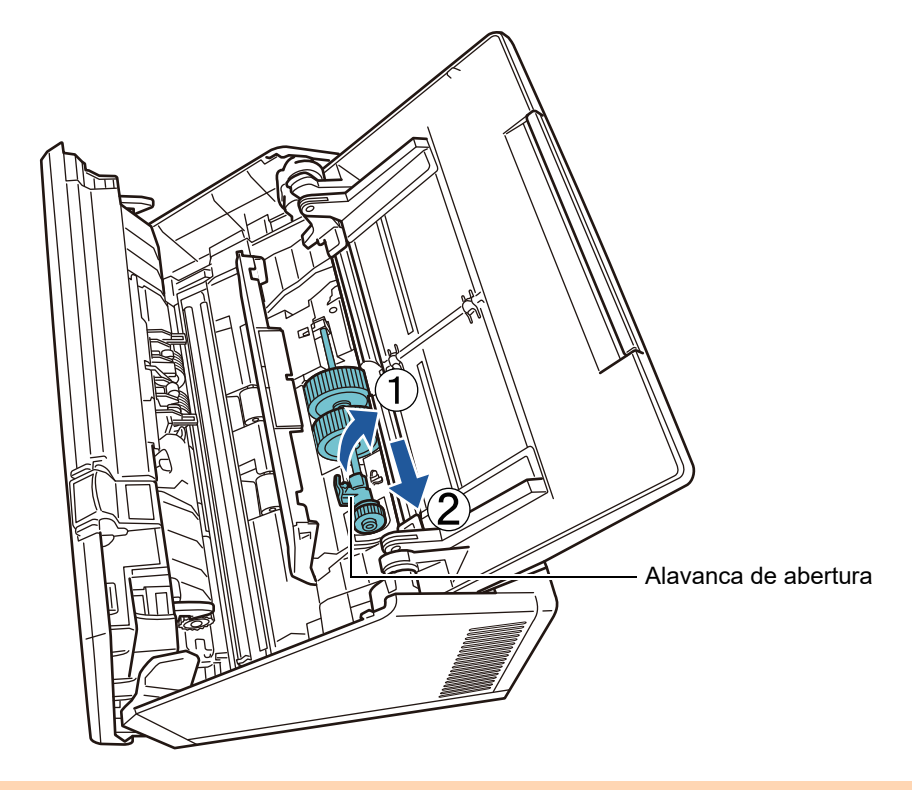

## **ATENÇÃO**

Tome cuidado para não tocar na engrenagem próxima da alavanca de abertura no eixo, pois ela contém graxa.

4. Instale o novo Módulo de alimentação no scanner. Insira a extremidade esquerda do eixo no slot do scanner e baixe gradualmente a outra extremidade.

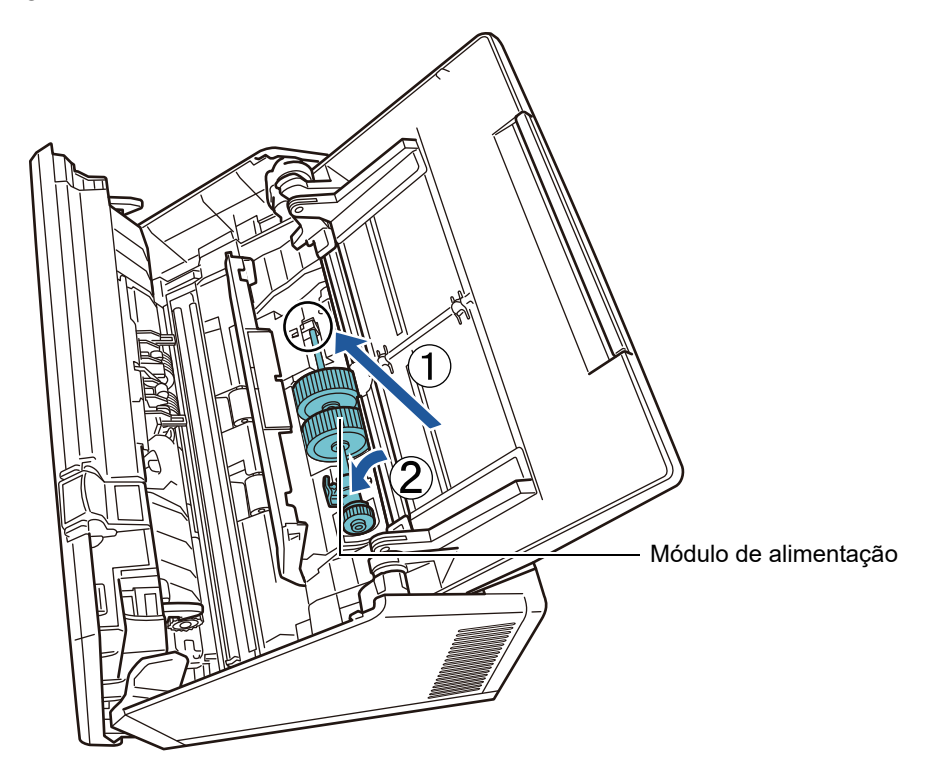

5. Gire a alavanca de abertura do eixo na direção da seta.

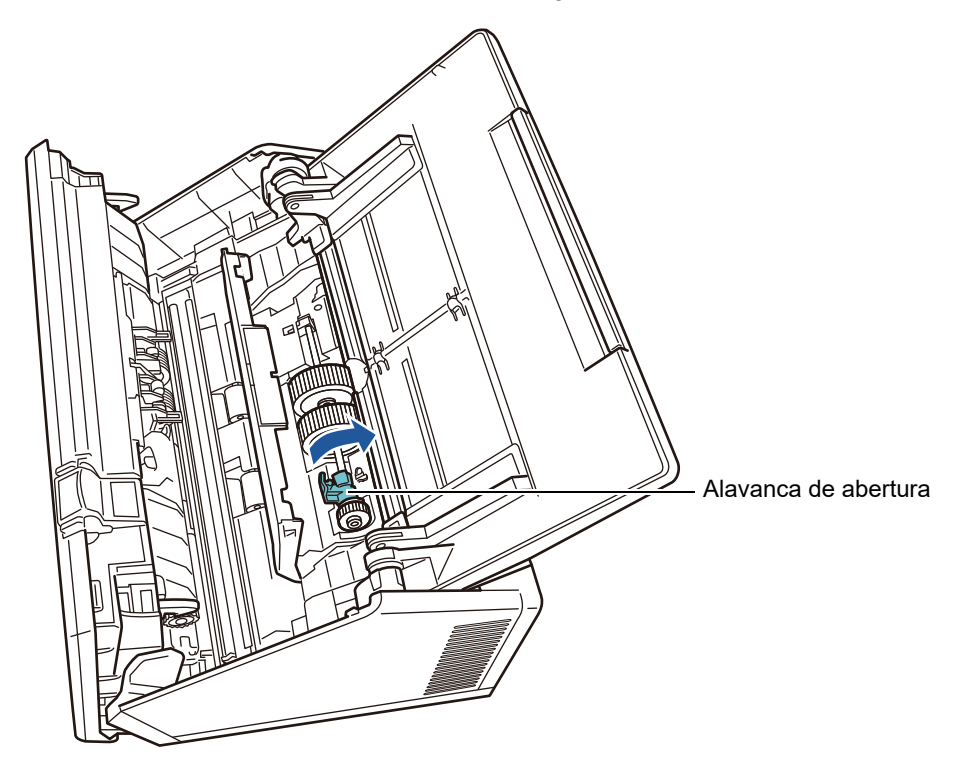

## **ATENÇÃO** Confira se o módulo de alimentação foi instalado corretamente. Caso contrário, poderão ocorrer obstruções de papel ou outros erros de alimentação.

6. Feche a Guia da folha.

Certifique-se de que ambos os lados da Guia da folha estejam travados.

## **7. Feche a tampa do LCD.**

O barulho da trava poderá ser conferido.

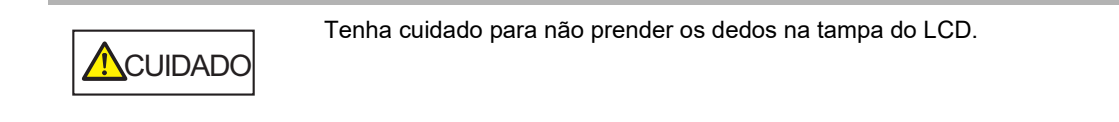

## **8. Conecte o cabo elétrico e ligue o scanner.**

Para maiores detalhes, consulte a seção ["2.1 Ligando / desligando o aparelho"](#page-50-0)  [\(página 51\).](#page-50-0)

## **9. Reinicie o Contador de uso do Conjunto de rolos.**

O contador de uso é reiniciado por um administrador. Para maiores detalhes, consulte a seção ["Reiniciando o contador de uso" \(página](#page-165-1)  [166\)](#page-165-1).

# <span id="page-371-0"></span>**6.5.4 Adquirir uma Folha de transporte**

Como referência, substitua a Folha de transporte a cada 500 digitalizações. Substitua a Folha de transporte que estiver arranhada ou suja.

Segue abaixo, o nome e o código da Folha de transporte, vendida separadamente.

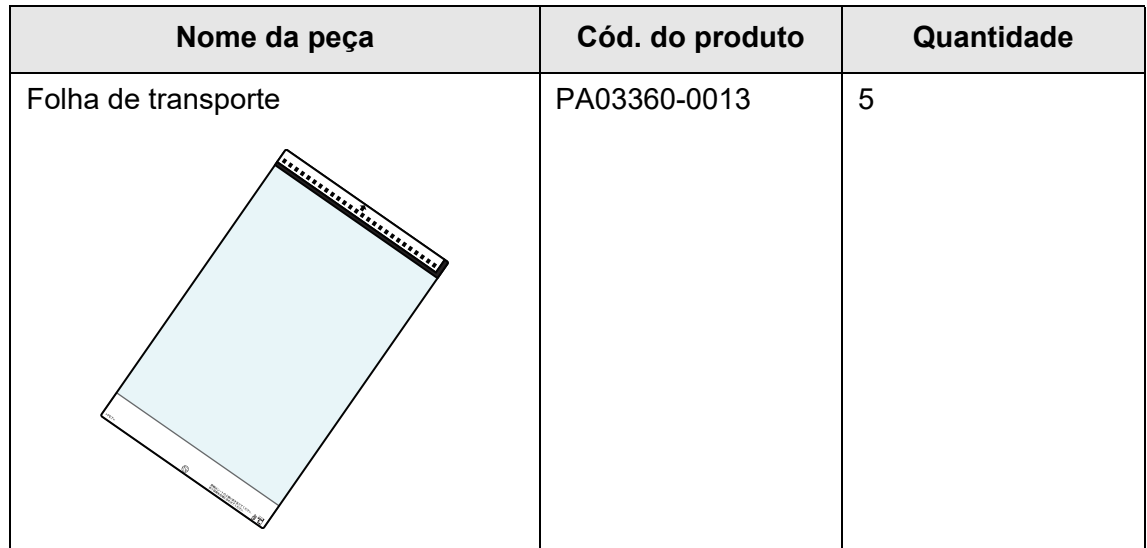

Para obter a Folha de transporte, contate o distribuidor/revendedor onde adquiriu este produto. Para maiores detalhes, consulte a seguinte página da web: <https://www.pfu.ricoh.com/global/scanners/inquiry.html>

#### **6.6 Executando um teste de digitalização Touch** Panel

Após a limpeza ou troca de peças do scanner, execute um teste de digitalização.

# ■ **Usuário comum**

**1. Na tela [Menu principal] ou [Menu de tarefas], pressione o botão [Manutenção].**

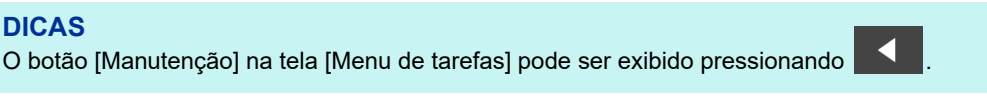

A tela [Manutenção] será exibida.

**2. Pressione o botão [Teste de digitalização].**

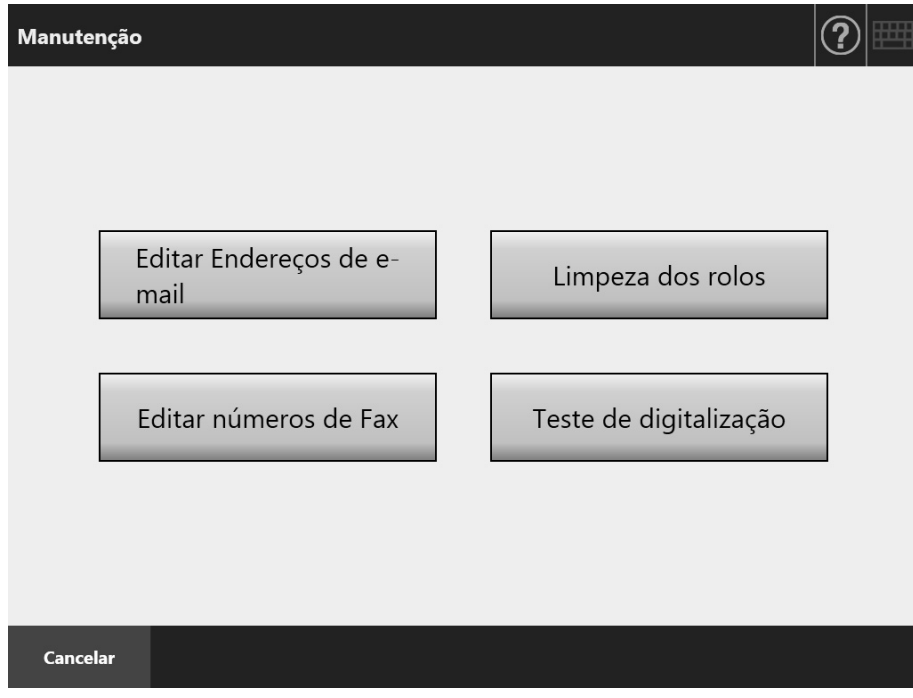

- A tela [Teste de digitalização] será exibida.
- **3. Carregue o documento na Bandeja de entrada do AAD.**

# **4. Pressione o botão [Digitalizar].**

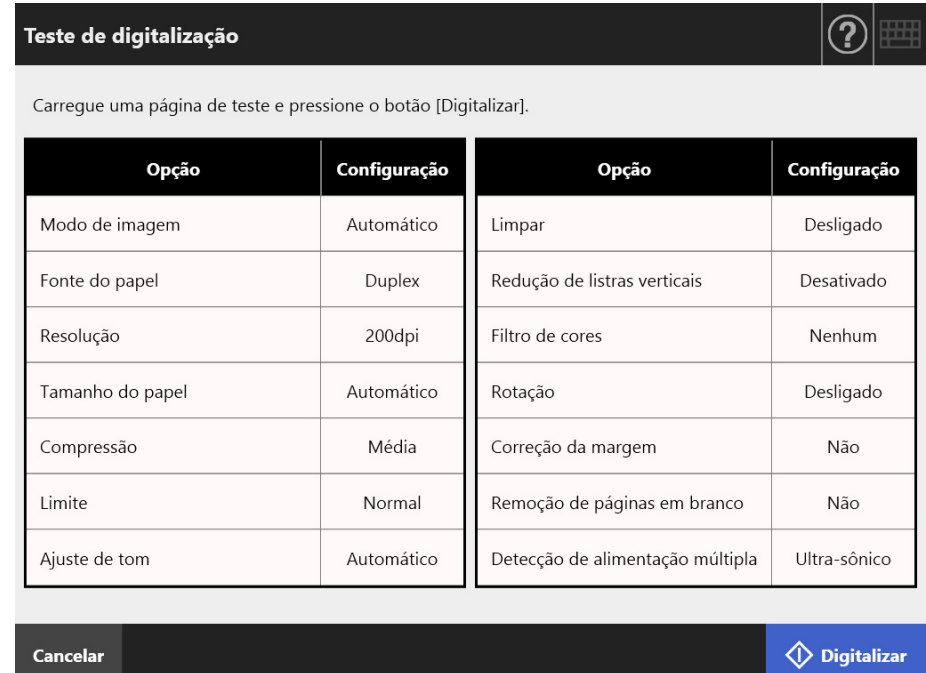

- O teste de digitalização será iniciado.
- Quando o teste de digitalização for concluído, a tela [Visualização da digitalização] será exibida.

Se o scanner falhar na digitalização, uma mensagem de erro será exibida. Resolva os erros conforme requeridos.

## **5. Verifique os dados digitalizados.**

Para maiores detalhes sobre a [Visualização da digitalização], consulte a seção: ["5.10 Editando a imagem digitalizada na visualização da digitalização" \(página 325\)](#page-324-0)

# **6. Pressione o botão [OK].**

A tela [Manutenção] será exibida novamente.

# ■ **Administrador**

**1. Na tela do Administrador, selecione [Teste de digitalização] sob [Teste do dispositivo].**

A tela [Teste de digitalização] será exibida.

- **2. Pressione o botão [Iniciar].**
- **3. Carregue o documento na Bandeja de entrada do AAD.**
- **4. Pressione o botão [Digitalizar].**

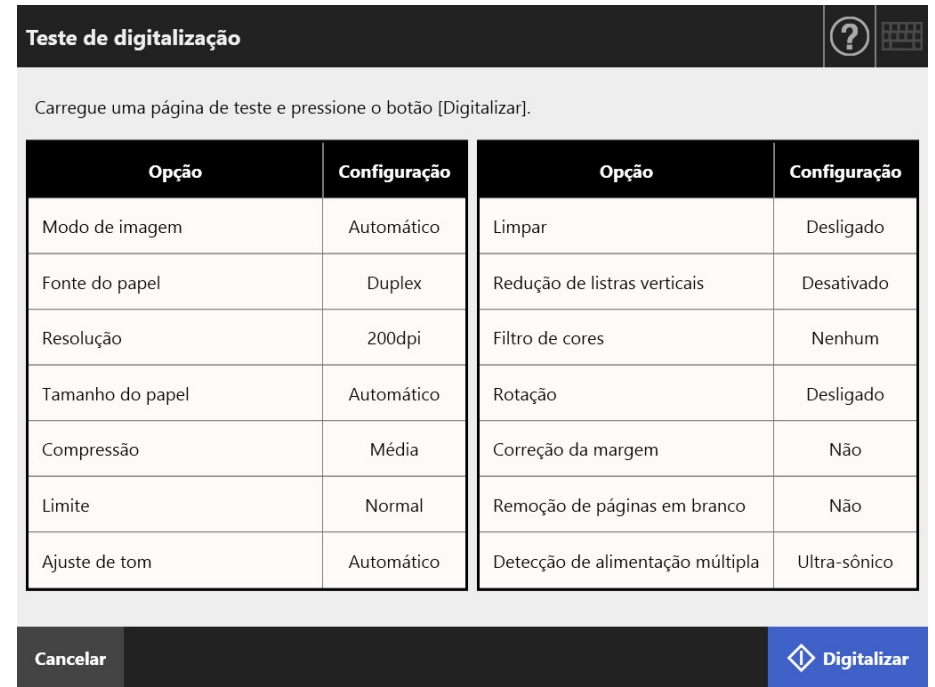

- O teste de digitalização será iniciado.
- Quando o teste de digitalização for concluído, a tela [Visualização da digitalização] será exibida.

Se o scanner falhar na digitalização, uma mensagem de erro será exibida. Resolva os erros conforme requeridos.

# **5. Verifique os dados digitalizados.**

Para maiores detalhes sobre a [Visualização da digitalização], consulte a seção: ["5.10 Editando a imagem digitalizada na visualização da digitalização" \(página 325\)](#page-324-0)

# **6. Pressione o botão [OK].**

 $\Rightarrow$  A tela [Menu de gerenciamento] será exibida.

#### **6.7 Calibrando o Painel de toque Touch** Panel

A calibragem da tela deve ser efetuada quando o Painel de toque não responder corretamente aos comandos do usuário.

**1. Na tela do Administrador, selecione [Calibrar a tela] sob [Teste do dispositivo].**

A tela [Calibrar a tela] será exibida.

# **2. Pressione o botão [Iniciar].**

Será exibido um o sinal "+" vermelho (marca de ajuste).

# **3. Toque o sinal "+" com o dedo.**

Após ser tocado, o sinal "+" se moverá para o próximo local de calibragem. Toque o sinal a cada ponto de calibração.

> Please touch the point in the screen. [Esc]:Cancel [Arrow Keys]:Move point

Siga as instruções na janela exibida.

**ATENÇÃO** O processo [Calibrar a tela] demora cerca de 40 segundos.

# **Capítulo 7**

# **Soluções de problemas**  Admin | User

Este capítulo descreve como resolver problemas como obstrução de papéis, itens a serem verificados antes de contatar o distribuidor/revendedor, e ajuda sobre como verificar os adesivos do scanner.

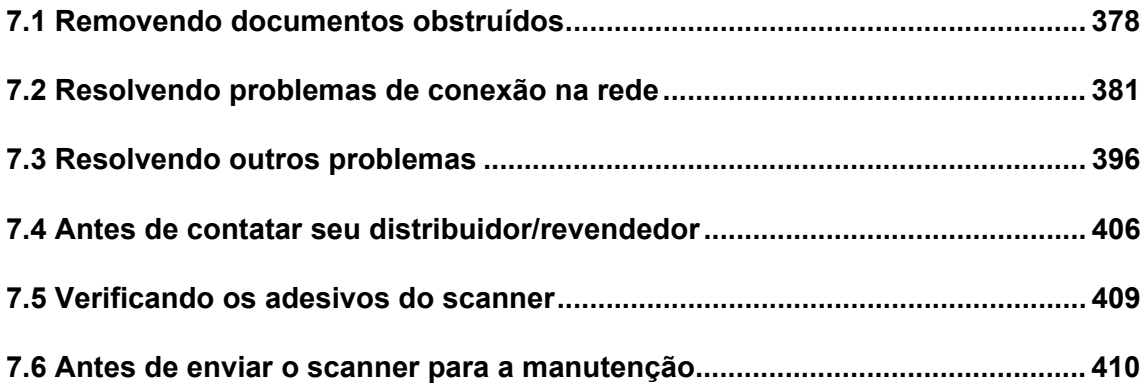

# <span id="page-377-0"></span>**7.1 Removendo documentos obstruídos**

Siga os procedimentos abaixo para remover os papéis que causaram a obstrução.

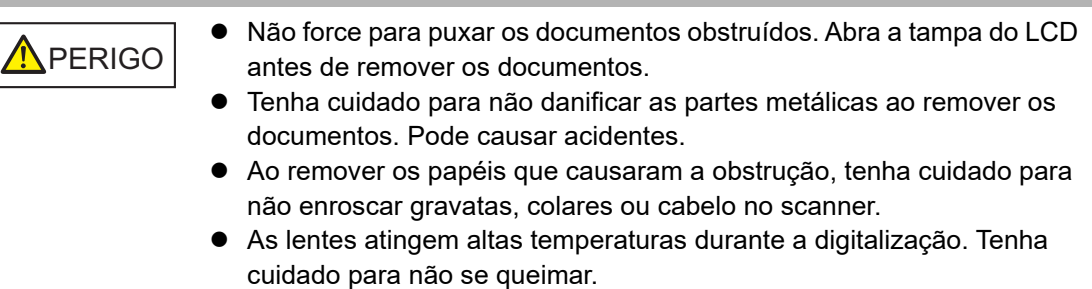

- <span id="page-377-1"></span>**1. Remova todos os documentos da Bandeja de entrada do AAD.**
- **2. Puxe a Alavanca de abertura do painel do LCD em sua direção e segure ambos os lados da tampa para abri-lo.**

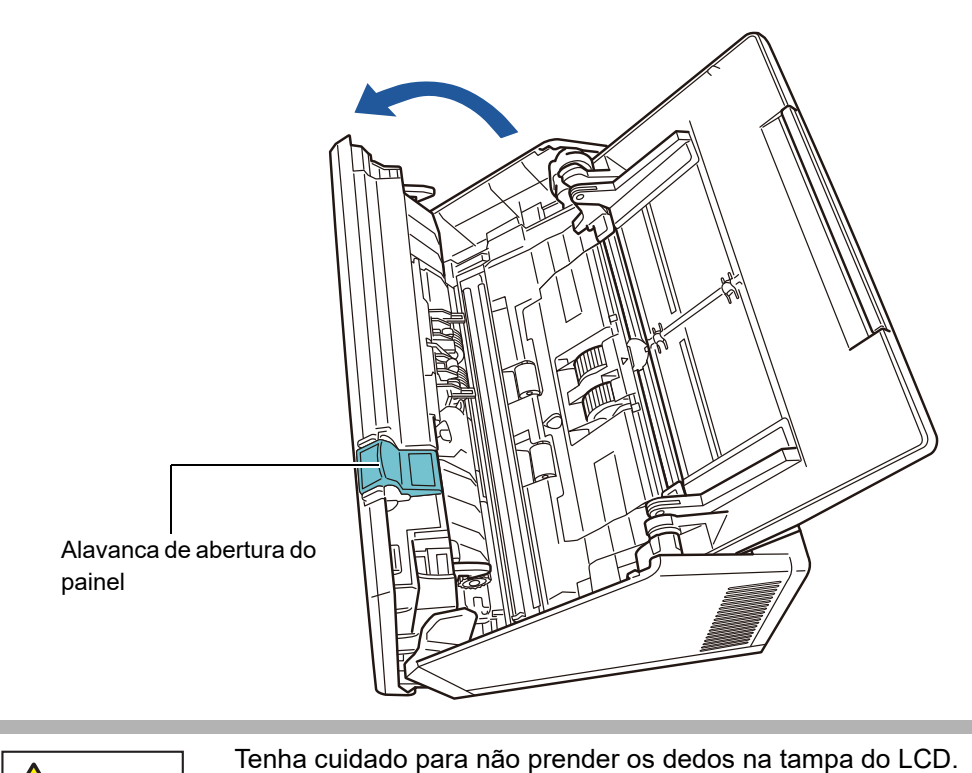

**ACUIDADO** 

**3. Remova o documento que causou a obstrução.**

## **ATENÇÃO**

- Objetos, tais como clipes e grampos podem causar obstrução dos documentos.
- Tenha cuidado para não danificar as lentes ou as guias da folha ao remover os grampos ou clipes.

# <span id="page-378-0"></span>**4. Segurando as laterais, feche a tampa do LCD.**

## **ATENÇÃO**

- Tenha cuidado para não prender os dedos na tampa do LCD.
- Certifique-se de que a tampa do LCD esteja completamente fechada. Caso contrário, obstruções de papel ou erros de alimentação podem ocorrer.
- Ao fechar a tampa do LCD, não puxe-o repentinamente pelo Painel de toque. Isto pode danificar o aparelho.
- Para continuar a digitalização, verifique qualquer página a partir da qual deseja retomar e carregue o documento novamente na bandeja de entrada do AAD (alimentador).

 $\Rightarrow$  O barulho da trava poderá ser conferido.

## **DICAS**

- Mesmo que mensagens não sejam exibidas, algumas folhas podem ficar dentro do AAD após a digitalização ser concluída ou cancelada. Siga os passos de [Passo 1](#page-377-1) a [Passo 4](#page-378-0) para remover tais folhas do AAD.
- Caso a obstrução for detectada durante a digitalização, verifique os dados digitalizados. Páginas que não puderam ser digitalizadas corretamente serão exibidas na tela [Visualização da digitalização]. Neste caso, exclua todas as páginas que não

foram corretamente digitalizadas usando  $\frac{1}{10}$  na janela de detalhes da visualização da digitalização. Para maiores detalhes sobre a janela de detalhes da visualização da digitalização, consulte a seção ["5.10.3 Editando os dados digitalizados na Janela de](#page-328-0)  [detalhes da visualização da digitalização" \(página 329\).](#page-328-0)

Se obstruções de papel ou erros de alimentação ocorrerem com frequência, siga as instruções abaixo:

## **1. Alinhe as margens dos documentos.**

## **2. Folheie os documentos.**

1. Segure as extremidades do maço com as duas mãos e envergue-as para cima e para baixo 2 a 3 vezes.

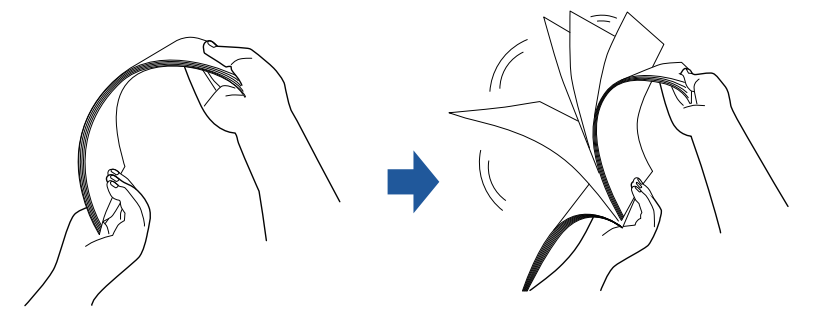

2. Gire os documentos a 90 graus e folheie novamente.

3. Alinhe as margens dos documentos a serem carregados de forma que a margem superior do maço fique na diagonal.

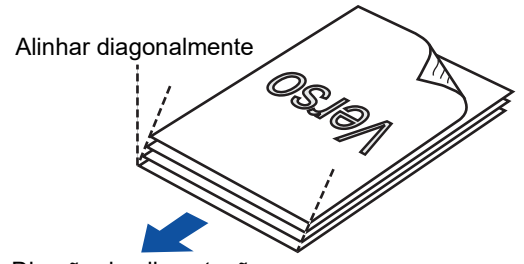

#### Direção da alimentação

## **ATENÇÃO**

Digitalizar documentos com as margens desalinhadas podem causar obstrução de papéis ou danificá-los.

**3. Carregue os documentos na Bandeja de entrada do AAD, conforme mostra a figura abaixo.**

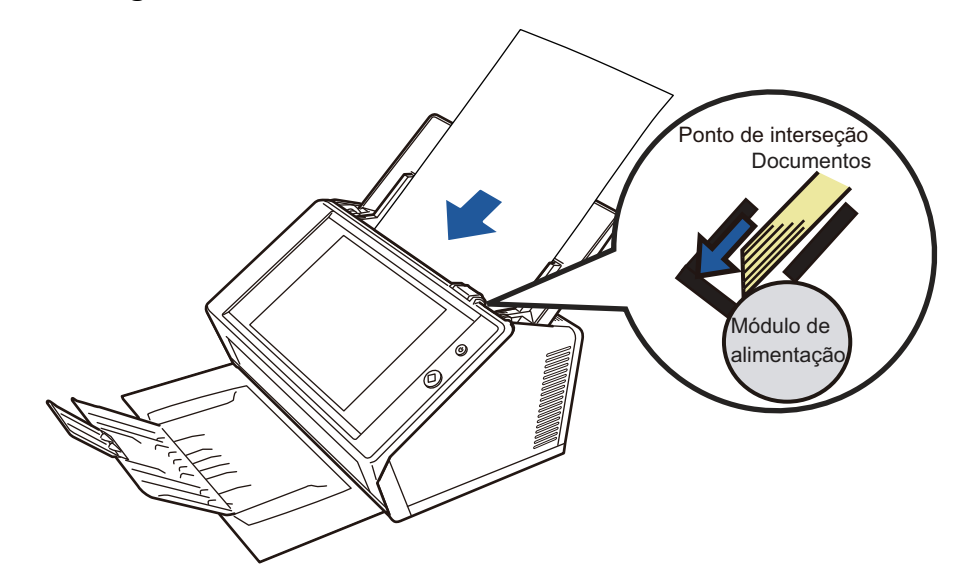

# <span id="page-380-0"></span>**7.2 Resolvendo problemas de conexão na rede**

Se a conexão de rede não for estabelecida, verifique o status do scanner e as configurações do sistema.

As informações abaixo são sobre problemas gerais que podem ocorrer efetuar a conexão à rede.

Se a causa for desconhecida ou se o problema persistir, consulte a seção ["7.4 Antes de](#page-405-0)  [contatar seu distribuidor/revendedor" \(página 406\)](#page-405-0) e contate o distribuidor/revendedor onde adquiriu este produto.

# **7.2.1 Teste de operação da rede**

Após concluída a configuração da rede, efetue os seguintes testes de operação da rede na tela do Administrador.

- Verificar a conexão da rede com o teste Ping
- Verificando o status de operação da rede
- Verificar as configurações do servidor NTP, sincronizando a hora do sistema (se o servidor NTP for utilizado)
- Verificar o servidor de mail enviando um e-mail de teste (se os dados digitalizados forem enviados por e-mail, fax ou ao solicitar notificações por e-mail)

# ■ Verificando a conexão da rede com o teste Ping

Verifica o status de conexão da rede nos seguintes computadores e servidores associados com a rede.

Para maiores detalhes sobre verificação, consulte a seção ["4.8.1 Verificando a conexão](#page-112-0)  [da rede com o teste Ping" \(página 113\).](#page-112-0)

- Computador com o Admin Tool instalado
- Computador com o Central Admin Console instalado
- Computador com o Central Admin Server instalado
- Computador com o User Editor instalado
- Servidor DNS
- **•** Servidor WINS
- Servidor NTP
- Servidor LDAP
- Servidor SMTP
- Servidor de arquivos
- Servidor FTP
- Servidor de impressão
- Servidor SharePoint
- Controlador de domínio
- Servidor proxy
- Gerente de SNMP

## **ATENÇÃO**

Dependendo da configuração do servidor, poderá não haver resposta do teste ping.

Ao verificar a conexão da rede pelo teste Ping, os seguintes resultados podem ser exibidos.

Siga as instruções descritas abaixo.

```
As 4 linhas abaixo são exibidas como resposta do teste ping.
Endereço IPv4:
Resposta de (endereço IPv4 de destino): bytes=32 tempo<(vez)ms 
TTL=(valor TTL)
Endereço IPv6:
Resposta de (endereço IPv6 de destino): tempo<(vez)ms
```
## ■ **Exemplo de resposta**

Endereço IPv4:

Resposta de XXX.XXX.XXX.XXX: bytes=32 tempo<1ms TTL=128 Resposta de XXX.XXX.XXX.XXX: bytes=32 tempo<1ms TTL=128 Resposta de XXX.XXX.XXX.XXX: bytes=32 tempo<1ms TTL=128 Resposta de XXX.XXX.XXX.XXX: bytes=32 tempo<1ms TTL=128

#### Endereço IPv6:

Resposta de XXXX:XXXX:XXXX:XXXX:XXXX:XXXX:XXXX:XXXX: tempo<1ms Resposta de XXXX:XXXX:XXXX:XXXX:XXXX:XXXX:XXXX:XXXX: tempo<1ms Resposta de XXXX:XXXX:XXXX:XXXX:XXXX:XXXX:XXXX: tempo<1ms Resposta de XXXX:XXXX:XXXX:XXXX:XXXX:XXXX:XXXX: tempo<1ms

#### ■ **Detalhes**

A resposta do endereço ping de destino é normal.

## **"Estatísticas do Ping" exibe "Perdidos = 4 (100% de perda)".**

#### ■ **Detalhes**

- Não existe resposta do Destino do Ping.
- Pode haver problemas no caminho de transmissão do hardware. Por exemplo, o cabo LAN pode ter sido desconectado durante o teste ping.

#### ■ **Ação**

 O Destino do Ping especificado pode não estar correto. Verifique se o endereço IP do Destino do Ping, o nome do host ou o FQDN está correto.

Se especificar um endereço IP que não existe, será aplicado o seguinte:

- IEndereco IPv4
	- Se o endereço IP especificado pertencer ao mesmo segmento do scanner, o valor exibido será "Perdidos = 0 (0% de perda)".
	- Se o endereço IP especificado pertencer a um segmento diferente do scanner, o valor exibido será "Perdidos = 4 (100% de perda)".

#### ● IEndereço IPv6

O valor exibido será "Perdidos = 4 (100% de perda)".

- O modo de transmissão da rede pode ser diferente do modo utilizado pelo alvo. Na seção ["4.7.8 Definindo as configurações avançadas da rede" \(página112\)](#page-111-0), altere o [Link Speed/ Duplex Mode] do "Auto-negociação" para o modo fixado.
- Se o Destino do Ping e o método de transmissão da rede estiverem corretos, consulte a seção ["Falha ao conectar o servidor usando um endereço IP" \(página387\)](#page-386-0) para resolver o problema.
- Verifique o status do cabo LAN ou substitua-o e tente novamente.
- Se utilizar um dispositivo HUB para a conexão, altere a porta do cabo LAN e tente novamente.

# **"Estatísticas do Ping" exibe "Perdidos = N (1 a 99% de perda)".**

### ■ **Detalhes**

- A comunicação com o Destino do Ping não está estável.
- Pode haver problemas no caminho de transmissão do hardware. Por exemplo, o cabo LAN pode ter sido desconectado durante o teste ping.

## ■ **Ação**

- Verifique o status do cabo LAN ou substitua-o e tente novamente.
- Quando o cabo LAN estiver conectado a um HUB, altere a porta e tente novamente.
- O modo de transmissão da rede pode ser diferente do modo utilizado pelo alvo. Na seção ["4.7.8 Definindo as configurações avançadas da rede" \(página112\)](#page-111-0), altere o [Link Speed/ Duplex Mode] do "Auto-negociação" para o modo fixado.

## **"A solicitação ping não pôde encontrar o host xxxxxxxxx. Verifique o nome e tente novamente."**

#### ■ **Detalhes**

Falhas podem ter ocorrido na resolução do nome ou do endereço do aparelho especificado como alvo do teste Ping.

## ■ **Ação**

- Verifique se o nome do host ou FQDN do alvo está correto.
- Verifique se as configurações do servidor DNS ou WINS estão corretas.
- Se o nome de host de Destino do Ping ou o FQDN estiver correto, consulte a seção ["Falha ao](#page-388-0)  [conectar o servidor usando um nome de host ou FQDN" \(página389\)](#page-388-0) para resolver o problema.

# ■ **Verificando o status de operação da rede**

Verifique o status da rede na tela [Status da rede].

Para maiores detalhes sobre verificação, consulte a seção ["4.8.2 Verificando o status de](#page-113-0)  [operação da rede" \(página 114\)](#page-113-0) ou ["G.3.5 Verificando o status de operação da rede"](#page-483-0)  [\(página 484\).](#page-483-0)

Siga as instruções descritas abaixo.

## **As informações exibidas são válidas.**

■ **Ação** Nenhuma

**A conexão da rede está funcionando corretamente.**

■ **Ação**

Nenhuma

**As informações exibidas são válidas, mas a conexão da rede não está funcionando normalmente no teste Ping.**

## ■ **Ação**

Na seção ["4.7.8 Definindo as configurações avançadas da rede" \(página112\),](#page-111-0) altere o [Link Speed/Duplex Mode] do "Auto-negociação" para o modo fixado. Se o problema persistir, consulte a seção ["Falha ao conectar o servidor usando um endereço IP"](#page-386-0)  [\(página387\)](#page-386-0) para resolver o problema.

# ■ Verificando as configurações do servidor NTP sincronizando **o horário do sistema**

Na tela [Servidor NTP], pressione o botão [Sincronizar horário] para verificar se o horário do sistema pode ser sincronizado.

Após pressionar o botão [Sincronizar horário], siga as instruções abaixo conforme a mensagem exibida.

As mensagens e suas ações correspondentes são as apresentadas abaixo:

## **O horário do sistema foi sincronizado com sucesso.**

## ■ **Ação**

Nenhum

## **Falha na sincronização do horário do sistema.**

## ■ **Ação**

Tente os seguintes métodos:

- Verifique se há problemas no endereço IP do servidor NTP especificado, nome do host ou FQDN e corrija-os.
- A comunicação entre o scanner e o servidor NTP não foi possível devido ao problema com a rota da rede. Verifique as configurações da rede.
- O servidor NTP pode estar ocupado. Aguarde alguns minutos antes de tentar a sincronização da hora do sistema novamente. Se o problema persistir, há possibilidades do servidor especificado não ser um servidor NTP. Neste caso, tente um servidor diferente.
- A tentativa de aquisição da data e hora de um servidor NTP de nível mais alto falhou. Tente um servidor NTP diferente ou peça uma investigação ao administrador.
- Verifique se a hora está correta. Se estiver incorreta, ajuste a data / hora e tente novamente.
- Consulte a seção ["4.4.4 Configurando a data / hora" \(página85\),](#page-84-0) para ajustar a data / hora e tente novamente.

# ■ Verificando o servidor de e-mail enviando uma mensagem de **teste**

Na tela [Notificação de alerta], pressione o botão [Teste] para verificar se um e-mail pode ser enviado para o destino especificado.

Após pressionar o botão [Teste], siga as instruções abaixo conforme a mensagem exibida.

As mensagens e suas ações correspondentes são as apresentadas abaixo:

## **Enviando...**

## ■ **Ação**

Se nenhuma mensagem de erro aparecer até a caixa [Enviando] desaparecer, significa que o email de teste foi enviado com sucesso.

Verifique se o e-mail de notificação de alerta foi entregue ao destinatário especificado. Se a mensagem de notificação de alerta não foi entregue ao destino especificado, verifique se a parte anterior ao sinal "@" do endereço foi inserido corretamente.

## **O e-mail de teste não pôde ser enviado.**

## ■ **Ação**

- Verifique se o computador conectado ao servidor de e-mail está funcionando corretamente.
- Verifique se o e-mail pode ser enviado ao endereço por outros computadores da rede.
- Efetue o ping no servidor SMTP para verificar se o servidor e a conexão da rede funcionam normalmente.
- Se o servidor SMTP não responder ao teste Ping, verifique se a rede do sistema está funcionando normalmente efetuando o Ping no computador diferente do servidor SMTP.
	- Se a conexão da rede não estiver funcionando corretamente, consulte ["Falha ao conectar o](#page-386-0)  [servidor usando um endereço IP" \(página387\)](#page-386-0) para resolver o problema.
	- Se o problema estiver na conexão do servidor SMTP à rede, solicite ao administrador de rede para que verifique se o servidor SMTP e a conexão de rede estão funcionando corretamente.
- Verifique se o mesmo Número da porta foi configurado corretamente para conexão do scanner e servidor SMTP em ["4.11.1 Configurando o servidor SMTP" \(página 130\)](#page-129-0).

# **7.2.2 Resolvendo outros problemas de conexão na rede**

Há várias causas que impossibilitam a conexão à rede.

As informações abaixo são sobre problemas gerais que podem ocorrer efetuar a conexão à rede.

Se a causa for desconhecida ou se o problema persistir, consulte a seção ["7.4 Antes de](#page-405-0)  [contatar seu distribuidor/revendedor" \(página 406\)](#page-405-0) e contate o distribuidor/revendedor onde adquiriu este produto.

# <span id="page-386-0"></span>■ **Falha ao conectar o servidor usando um endereço IP**

Quando não for possível conectar o servidor utilizando o endereço IP, ou quando não houver respostas do teste Ping, siga as instruções abaixo:

## **Erros de conexão entre o servidor e o scanner, ou problemas com o cabo LAN.**

## ■ **Ação**

Verifique se o cabo LAN está conectado corretamente ao scanner e ao servidor.

Quando o servidor estiver conectado utilizando um cabo LAN (cabo direto), não haverá suporte para o Auto MDI/MDI-X (seleção automática). Um cabo LAN do tipo crossover, um interruptor ou router será necessário entre o scanner e o servidor.

Se não for este o caso, o cabo LAN pode estar com problemas. Substitua por outro cabo LAN e tente novamente.

## **As definições configuradas na tela [Endereço IP] ou na tela [Endereço IPv4] / [Endereço IPv6] com a função IPv6 ativada, são inválidas.**

## ■ **Ação**

Se a função IPv6 estiver ativada, consulte a seção ["4.7.1 Fornecendo um endereço IP/DHCP ao](#page-103-0)  [scanner" \(página104\)](#page-103-0) ou ["G.3.1 Fornecendo um endereço IPv4 ao scanner" \(página 479\)](#page-478-0) / ["G.3.2 Fornecendo um endereço IPv6 ao scanner" \(página 480\)](#page-479-0) e verifique se as definições, tais como o endereço IP e a máscara de sub-rede (extensão do prefixo da sub-rede do endereço IPv6) estão corretamente configuradas.

**O servidor DHCP não funciona corretamente (quando utilizado), ou há um problema nas configurações do DHCP.**

#### ■ **Ação**

Se utilizar o DHCP, consulte a seção ["4.8.2 Verificando o status de operação da rede"](#page-113-0)  [\(página114\)](#page-113-0) ou ["G.3.5 Verificando o status de operação da rede" \(página484\)](#page-483-0) e verifique se o endereço IP e a máscara de sub-rede (comprimento do prefixo da sub-rede do endereço IPv6) e gateway padrão estão corretamente configurados.

Se as configurações não estiverem corretas, o servidor DHCP pode não funcionar corretamente, ou pode não assinar corretamente endereços IP, devido ao número restrito de locações ou a validação de endereços MAC.

Verifique as configurações e o status da conexão do servidor DHCP.

# **Outro host ou aparelho de comunicação está conectado utilizando o endereço IP do scanner.**

## ■ **Ação**

Quando um host ou aparelho de comunicação com o mesmo endereço IP for conectado ao scanner, o servidor pode não reconhecer o endereço IP duplicado. Reinicie o servidor. Se houver hosts ou aparelhos de comunicação que utilizam um endereço IP duplicado no LAN, serão inutilizados.

Neste caso, remova o cabo LAN do aparelho e reinicie o servidor.

## **Acesso negado devido ao estabelecimento de um firewall entre o servidor e o scanner.**

## ■ **Ação**

Se um firewall foi estabelecido entre o servidor e o scanner, verifique se o mesmo não foi configurado para negar acesso a rede.

**A rede [Link Speed/Duplex Mode] do scanner e servidor são diferentes, ou o servidor não possui suporte para a "Auto-negociação".**

## ■ **Ação**

Nas configurações avançadas da rede do scanner (descrito na seção ["4.7.8 Definindo as](#page-111-0)  [configurações avançadas da rede" \(página112\)\)](#page-111-0), o [Link Speed/Duplex Mode] estará definido por padrão como [Auto-negociação].

Se "Auto-negociação" não operar corretamente, altere o [Link Speed/Duplex Mode] para o modo fixo no scanner e no servidor antes de tentar novamente.

# <span id="page-388-0"></span>■ **Falha ao conectar o servidor usando um nome de host ou FQDN**

Quando não for possível conectar o servidor utilizando um nome de host ou FQDN, ou quando não houver respostas do teste Ping, siga as instruções abaixo:

**O mesmo da seção ["Falha ao conectar o servidor usando um endereço](#page-386-0)  [IP" \(página387\)](#page-386-0).**

#### ■ **Ação**

Verifique se a conexão da rede é possível tentando a mesma solução da seção ["Falha ao](#page-386-0)  [conectar o servidor usando um endereço IP" \(página387\)](#page-386-0).

## **As configurações do servidor DNS ou WINS são inválidas.**

#### ■ **Ação**

Verifique se as configurações do servidor DNS e WINS estão corretas.

## **Os servidores DNS ou WINS não estão funcionando corretamente, ou há um erro na conexão da rede do DNS ou WINS.**

#### ■ **Ação**

Faça o teste Ping dos servidores DNS e WINS para verificar se estão funcionando corretamente. Se os servidores DNS ou WINS não estiverem funcionando corretamente, solicite ao administrador de rede para que verifique o status dos servidores.

# ■ Falha ao adicionar o scanner como membro de domínio, ou **falha ao efetuar o login no domínio**

**Quando o scanner é especificado como membro de domínio, ocorre um erro de autorização e o scanner não pode ser adicionado.**

#### ■ **Ação**

 Quando especificar o scanner como um membro de domínio, faça a autenticação como usuário com os direitos do administrador, ou com direitos para adicionar um computador no domínio.

Se não souber o nome do usuário ou a senha, contate o administrador de sistemas do domínio.

 Verifique se o nível de autenticação LAN Manager configurado é o mesmo nível do servidor no domínio.

**Depois que um usuário com os direitos de administrador registra um scanner no domínio, um usuário sem os direitos do administrador tenta a autenticação para alterar o nome do scanner, mas ocorre a falha no login.**

#### ■ **Ação**

Quando registrar um scanner no domínio com os direitos do administrador, certifique-se de efetuar a próxima autenticação como usuário com direitos de administrador.

# ■ **Falha ao adicionar a impressora de rede**

Quando não for possível adicionar a impressora de rede no / do scanner, siga as instruções abaixo. Leia também o manual da impressora, o qual fornece informações sobre como definir as configurações da impressora e adicionar uma impressora de rede.

## **O driver de impressão do Windows 10 não foi instalado no servidor de impressão.**

## ■ **Ação**

Instale o driver de impressão do Windows 10 no servidor de impressão. Verifique se o driver de impressão do Windows 10 foi instalado corretamente no servidor de impressão. Para maiores detalhes, consulte a seção ["4.14 Configurando as impressoras de](#page-151-0)  [rede" \(página 152\).](#page-151-0)

## **O nome de compartilhamento da impressora de rede foi alterado.**

## ■ **Ação**

Verifique o nome de compartilhamento no servidor de impressão.

## **O diretório da impressora de rede especificado é inválido.**

## ■ **Ação**

Verifique se o diretório da impressora de rede especificado está correto.

## **O nome da impressora de rede compartilhada contém a barra vertical (|).**

## ■ **Ação**

Crie uma impressora de rede no servidor de impressão com o nome compartilhado que não contenha a barra vertical (|), e registre de novo a impressora de rede.

# **O nível de autenticação LAN Manager não é o mesmo nível configurado no servidor da impressora de rede.**

## ■ **Ação**

Configure o nível de autenticação LAN Manager com o mesmo nível do servidor da impressora de rede.

# ■ **Falha ao imprimir na impressora de rede**

Se houver problemas de impressão ao usar a impressora de rede configurada no scanner, siga as instruções abaixo. Leia também o manual da impressora, o qual fornece informações sobre como definir as configurações da impressora e adicionar uma impressora de rede.

**O mesmo da seção ["Falha ao conectar o servidor usando um endereço](#page-386-0)  [IP" \(página387\)](#page-386-0).**

#### ■ **Ação**

Verifique se a conexão da rede é possível tentando a mesma solução da seção ["Falha ao](#page-386-0)  [conectar o servidor usando um endereço IP" \(página387\)](#page-386-0).

## **A impressora não pode ser utilizada devido a falta de papel, obstrução de papel ou problemas similares.**

■ **Ação**

Verifique se a impressora está pronta para a impressão, resolva o problema e tente novamente.

#### **Impressão não autorizada.**

■ **Ação**

Contate o Administrador para verificar se a impressão é permitida na impressora de rede.

## **A impressão não pode ser efetuada devido a um erro do aparelho ou do spooler.**

#### ■ **Ação**

Tente os seguintes métodos:

- Verifique se a impressão pode ser efetuada por um programa de impressão do servidor.
- Verifique se o programa de impressão do servidor está funcionando corretamente.

# ■ **Falha ao adicionar uma pasta de rede**

Se não for possível adicionar uma pasta de rede pelo scanner, siga os passos abaixo.

## **O nome de compartilhamento da pasta de rede foi alterado.**

■ **Ação**

Verifique o nome compartilhado no servidor.

## **O caminho da pasta de rede especificada é inválido.**

■ **Ação**

Verifique se o caminho da pasta de rede configurada está correto.

## **O nível de autenticação LAN Manager não é o mesmo nível configurado no servidor da pasta de rede.**

■ **Ação**

Configure o nível de autenticação LAN Manager com o mesmo nível do servidor da pasta de rede.

# ■ **Falha ao salvar em uma pasta de rede**

**Quando a imagem digitalizada é salva em uma pasta do servidor FTP ou pasta de rede, a mensagem [A rede está ocupada. Tente novamente mais tarde.] é exibida e o armazenamento não é possível.**

### ■ **Ação**

A pasta de rede poderá estar temporariamente indisponível. Aguarde um momento (cerce de três minutos) e tente novamente.

Este erro poderá ainda ocorrer se um número da porta aberto do servidor FTP estiver momentaneamente perdido. Aguarde aproximadamente 3 minutos e tente novamente, ou altere a configuração FTP para o modo passivo.

## **Quando um proxy FTP é usado para salvar dados em grande quantidade em uma pasta do servidor FTP, ocorre um erro e o armazenamento não é possível.**

#### ■ **Ação**

Quando o DeleGate é usado no servidor proxy e a transferência de dados levar mais que 10 minutos, um erro pode ocorrer no processo do armazenamento. Neste caso, o armazenamento pode ser possível adicionando "TIMEOUT io=0" às configurações do DeleGate.

## **Quando tentar salvar os dados via FTP/FTPS repetidamente, a mensagem "Erro: o acesso à pasta de rede foi recusado." pode ser exibida.**

### ■ **Ação**

Este erro pode ocorrer se houver esgotamento da porta aberta do servidor FTP. Aguarde aproximadamente 3 minutos e tente novamente.

# **7.2.3 Falha no acesso do scanner utilizando o Internet Explorer, o Admin Tool, o Central Admin Server ou o User Editor**

Siga as instruções abaixo quando não for possível obter acesso ao conectar-se com o scanner utilizando o Internet Explorer, o Admin Tool, o Central Admin Server ou o User Editor:

**O mesmo da seção ["Falha ao conectar o servidor usando um endereço](#page-386-0)  [IP" \(página387\)](#page-386-0).**

## ■ **Ação**

Verifique se a conexão da rede é possível tentando a mesma solução da seção ["Falha ao](#page-386-0)  [conectar o servidor usando um endereço IP" \(página387\)](#page-386-0).

## **Os servidores DNS ou WINS não estão funcionando corretamente, ou o nome do scanner não foi registrado nos mesmos servidores.**

## ■ **Ação**

Verifique a conectividade do endereço IP especificado.

Se for possível conectar o scanner utilizando o Admin Tool com um endereço IP especificado, especifique o endereço IP do scanner no servidor DNS ou WINS.

Nas configurações do administrador do scanner, verifique as definições do Internet Explorer e do Admin Tool no servidor DNS ou WINS.

# **Um firewall mal configurado entre o scanner e o computador com o Internet Explorer, o Admin Tool ou o User Editor instalado está negando o acesso do computador ao scanner através dos protocolos HTTP/HTTPS.**

## ■ **Ação**

Se houver um firewall entre o computador instalado com o Internet Explorer, o Admin Tool ou o User Editor e o scanner, verifique se suas configurações não estão impedindo o acesso.

## **O URL do scanner especificado não está registrado como um site confiável.**

## ■ **Ação**

Configure o URL do scanner como site confiável no Internet Explorer.

- 1. No Internet Explorer, selecione o menu [Ferramentas] → [Opções da Internet].
- 2. Na guia [Segurança], selecione [Sites confiáveis] e clique o botão [Sites].
- 3. Insira o URL do scanner no campo [Adicionar este site à zona] e clique o botão [Adicionar].

**No Internet Explorer, o nível de segurança para a zona correspondente está configurado como [Alto] no menu [Ferramentas] - [Opções da Internet] - guia [Segurança].**

**Em [Nível personalizado], [Prompt] ou [Desabilitar] será configurado para [Script ativo] em [Script] da área [Configurações].**

## ■ **Ação**

Ao conectar usando o nome do scanner, a conexão será feita pela intranet. Se o URL possuir um endereço IP, o scanner será conectado via internet.

Tente as configurações abaixo para a zona correspondente.

- 1. No Internet Explorer, selecione o menu [Ferramentas] → [Opções da Internet].
- 2. Configure o script ativo seguindo um dos métodos abaixo:
	- Na guia [Segurança], clique o botão [Nível padrão] para configurar o [Nível de segurança desta zona] como [Médio].
	- Na guia [Segurança], clique o botão [Nível personalizado] para configurar como [Habilitar] o [Script ativo] em [Script] na área [Configurações].
- 3. Se a conexão for feita via internet, selecione o nível inferior a [Médio-alto] na guia [Privacidade].
- 4. Exclua os arquivos de internet temporários. Para maiores detalhes sobre os valores a definir, consulte a Ajuda do Internet Explorer.

## **O scanner está no Modo de espera.**

#### ■ **Ação**

Pressione o botão Power para iniciar o scanner.

## **Um servidor proxy está sendo utilizado.**

#### ■ **Ação**

Desative o servidor proxy.

- 1. No Internet Explorer, selecione o menu [Ferramentas] → [Opções da Internet].
- 2. Clique o botão [Configurações da LAN] na guia [Conexões].
- 3. Desmarque a caixa de seleção [Usar um servidor proxy para a rede local (estas configurações não se aplicam a conexões dial-up ou VPN).

## **Há um erro na configuração do protocolo de conexão.**

#### ■ **Ação (Scanner)**

Verifique se SSL está ativado na tela [Gerenciamento de conexão]. Para maiores detalhes, consulte a seção ["4.9.1 Configurando o gerenciamento de conexão"](#page-114-0)  [\(página 115\).](#page-114-0)

## ■ Ação (Computador com Internet Explorer, o Admin Tool ou o User Editor **instalado)**

- 1. No Internet Explorer, selecione o menu [Ferramentas] → [Opções da Internet].
- 2. Pressiona a guia [Avançadas].
- 3. Em [Segurança] na seção [Configurações], selecionar as caixas de seleção para os itens seguintes. As caixas de seleção a serem selecionadas devem ser as mesmas caixas de seleção que selecionou na etapa 2 em ["4.9.1 Configurando o gerenciamento de conexão" \(página 115\).](#page-114-0)
	- Use SSL 3.0
	- Use TLS 1.0
	- Use TLS 1.1
	- Use TLS 1.2

## **Há um erro na configuração do número da porta.**

#### ■ **Ação**

Verifique o Número da porta especificado na tela [Gerenciamento de conexão]. Para maiores detalhes, consulte a seção ["4.9.1 Configurando o gerenciamento de conexão"](#page-114-0)  [\(página 115\).](#page-114-0)

# <span id="page-395-0"></span>**7.3 Resolvendo outros problemas**

Esta seção descreve problemas que podem ocorrer durante a digitalização, e dá informações sobre como resolvê-las. Antes de pedir ajuda à assistência técnica, verifique a lista de problemas comuns.

Se o problema não pôde ser resolvido apenas consultando as informações, verifique os pontos na seção ["7.4 Antes de contatar seu distribuidor/revendedor" \(página 406\)](#page-405-0) e contate o distribuidor/revendedor onde adquiriu este produto. Os possíveis problemas podem ser:

# **Lista de problemas**

- **O scanner não liga** 
	- [" O scanner não liga." \(página 397\)](#page-396-0)

## ■ O scanner não inicia

- [" A mensagem "The last attempt to restart ..." é exibida na tela e o scanner não inicia."](#page-396-1)  [\(página 397\)](#page-396-1)
- [" O scanner não retorna do Modo de espera." \(página 397\)](#page-396-2)
- [" A mensagem "A inicialização do scanner falhou." é exibida e o scanner não inicia."](#page-397-0)  [\(página 398\)](#page-397-0)

## ■ Para restaurar o scanner aos padrões de fábrica

- [" Para restaurar as configurações do scanner aos seus padrões." \(página 398\)](#page-397-1)
- [" A senha do administrador foi esquecida." \(página 398\)](#page-397-2)

## ■ Os dados não são digitalizados corretamente

- [" A digitalização não inicia." \(página 399\)](#page-398-0)
- [" Mesmo pressionando o botão Scan, a digitalização não inicia." \(página 399\)](#page-398-1)
- [" Erros de alimentação múltipla ocorrem com frequência." \(página 400\)](#page-399-0)
- [" O documento não é alimentado no scanner \(erros de alimentação são frequentes ou a](#page-400-0)  [alimentação do documento é interrompida\)." \(página 401\)](#page-400-0)
- [" Durante a digitalização com uma Folha de transporte, a mensagem \[Obstrução de](#page-400-1)  [papel detectada. Remova os documentos do AAD e tente novamente.\] é exibida e um](#page-400-1)  [erro é detectado." \(página 401\)](#page-400-1)

## ■ As imagens digitalizadas estão incorretas

- [" A imagem digitalizada fica alongada." \(página 402\)](#page-401-0)
- [" Sombras aparecem na margem superior da imagem digitalizada." \(página 402\)](#page-401-1)
- [" Linhas verticais aparecem na imagem digitalizada." \(página 402\)](#page-401-2)
- [" As imagens digitalizadas aparecem desalinhadas ou distorcidas." \(página 402\)](#page-401-3)
- [" A qualidade da imagem digitalizada é baixa." \(página 402\)](#page-401-4)
- [" Parte da imagem digitalizada é recortada." \(página 403\)](#page-402-0)
- [" A imagem digitalizada está desalinhada." \(página 403\)](#page-402-1)

## ■ **Não é possível efetuar o login**

- [" O login não pode ser efetuado com a Senha do Administrador." \(página 403\)](#page-402-2)
- [" A tela de \[Login\] não é exibida pela conexão via rede." \(página 404\)](#page-403-0)

## ■ **Não é possível executar a operação**

- [" As informações inseridas no campo de texto pelo teclado da tela não aparecem na](#page-403-1)  [tela." \(página 404\)](#page-403-1)
- [" A opção \[Salvar\] não funciona na tela \[Download do arquivo\]." \(página 404\)](#page-403-2)
- [" A janela de status com a mensagem "Imprimindo dados da digitalização em xxx"](#page-403-3)  [mantém-se ou está lenta." \(página 404\)](#page-403-3)
- [" Um erro ocorre ao instalar o Admin Tool." \(página 405\)](#page-404-0)
- [" Quando um fax é enviado, ocorre o congelamento com a tela da digitalização exibida."](#page-404-1)  [\(página 405\)](#page-404-1)

#### ■ **O scanner não liga**

#### **O scanner não liga.**

■ **Verifique O Botão Power foi pressionado?**

■ **Ação**

Pressione o botão Power.

#### ■ **Causa**

#### **O adaptador e o cabo AC estão conectados corretamente no scanner?**

■ **Ação**

- Conecte o cabo AC e o adaptador AC corretamente.
- Desconecte o Cabo AC do scanner para desligá-lo e reconecte o cabo. Após desligado, aguarde pelo menos 10 segundos antes de ligar o scanner novamente. Se o problema persistir mesmo efetuando as ações acima, contate o distribuidor/revendedor onde adquiriu este produto.

### ■ **O scanner não inicia**

**A mensagem "The last attempt to restart ..." é exibida na tela e o scanner não inicia.**

#### ■ **Verifique**

#### **O scanner foi desligado imediatamente após ligar o aparelho?**

- **Ação**
	- **•** Pressione o botão Power.
	- Desconecte o Cabo AC do scanner para desligá-lo e reconecte o cabo. Após desligado, aguarde pelo menos 10 segundos antes de ligar o scanner novamente. Se o problema persistir mesmo efetuando as ações acima, contate o distribuidor/revendedor onde adquiriu este produto.

#### **O scanner não retorna do Modo de espera.**

#### ■ **Verifique**

#### **O scanner foi religado imediatamente após desligar o aparelho?**

■ **Ação**

Pressione o botão Power.

**A mensagem "A inicialização do scanner falhou." é exibida e o scanner não inicia.**

#### ■ **Verifique O estado continua o mesmo depois de ter desligado o scanner uma vez e ligado de novo?**

#### ■ **Ação**

Desconecte o Cabo AC do scanner para desligá-lo e reconecte o cabo. Após desligado, aguarde pelo menos 10 segundos antes de ligar o scanner novamente.

Se o problema persistir mesmo efetuando as ações acima, contate o distribuidor/revendedor onde adquiriu este produto.

### ■ **Para restaurar o scanner aos padrões de fábrica**

**Para restaurar as configurações do scanner aos seus padrões.**

#### ■ **Ação**

Consulte a seção ["Configurando novamente os padrões de fábrica" \(page 180\)](#page-179-0), e reinicie o scanner.

#### **A senha do administrador foi esquecida.**

#### ■ **Ação**

Contate o distribuidor/revendedor onde adquiriu este produto.

#### ■ Os dados não são digitalizados corretamente

#### **A digitalização não inicia.**

#### ■ **Verifique**

**O documento foi carregado corretamente na Bandeja de entrada do AAD?**

■ **Ação**

Recarregue os documentos na Bandeja de entrada do AAD.

#### ■ **Causa**

#### **A tampa do LCD está completamente fechada?**

#### ■ **Ação**

Feche a tampa do LCD por completo.

#### ■ **Causa**

**O problema ocorre mesmo após o scanner ter sido reiniciado e o logon efetuado?**

#### ■ **Ação**

Desconecte o Cabo AC do scanner para desligá-lo e reconecte o cabo. Após desligado, aguarde pelo menos 10 segundos antes de ligar o scanner novamente.

Se o problema persistir mesmo efetuando as ações acima, contate o distribuidor/revendedor onde adquiriu este produto.

#### **Mesmo pressionando o botão Scan, a digitalização não inicia.**

#### ■ **Verifique**

## **O botão está sendo exibido no Painel de toque?**

#### ■ **Ação**

O botão Scan só pode ser utilizado nas seguintes telas:

- **•** Tela [Enviar e-mail]
- **•** Tela [Enviar fax]
- **•** Tela [Imprimir]
- **•** Tela [Salvar]
- Tela [Visualização da digitalização]
- Tela [Teste de digitalização]
- [Tela de mensagem]
- Tela [Contagem de digitalizações]
- Tela de confirmação exibindo o número de folhas digitalizadas
- Tela [Nome do arquivo]

#### **Erros de alimentação múltipla ocorrem com frequência.**

#### ■ **Verifique**

**Os documentos satisfazem as condições dadas no apêndice ["A.2 Qualidade](#page-412-0)  [do papel" \(página413\)?](#page-412-0)**

#### ■ **Ação**

Utilize documentos que satisfaçam as condições descritas no apêndice ["A.2 Qualidade do papel"](#page-412-0)  [\(página413\)](#page-412-0).

#### ■ **Verifique**

#### **O documento foi carregado corretamente na Bandeja de entrada do AAD?**

#### ■ **Ação**

Folheie e alinhe as margens do maço antes de carregá-los novamente na Bandeja de entrada.

#### ■ **Causa**

#### **A espessura do lote de documentos possui mais de 5 mm?**

#### ■ **Ação**

Remova as folhas do lote para que a espessura fique menor que 5 mm.

#### ■ **Causa**

#### **O rolo de freio ou o Módulo de alimentação estão sujos?**

#### ■ **Ação**

Limpe o rolo de freio e o Módulo de alimentação. Para maiores detalhes, consulte a seção ["6.3 Limpando a parte interna do scanner" \(página356\)](#page-355-0).

#### ■ **Verifique**

#### **O rolo de freio ou o Módulo de alimentação estão gastos?**

#### ■ **Ação**

Substitua o rolo de freio ou o Módulo de alimentação. Para maiores detalhes, consulte a seção ["6.5 Reposição das peças" \(página363\)](#page-362-0).

#### ■ **Verifique**

#### **O scanner é utilizado a altitudes superiores a 2.000 metros?**

#### ■ **Ação**

 Ative o [Modo alta altitude] na tela [Configurações da alimentação múltipla] das configurações do administrador.

Para maiores detalhes, consulte a seção ["4.5.1 Configurando o método da detecção de](#page-88-0)  [alimentação múltipla" \(página 89\).](#page-88-0)

<span id="page-400-0"></span>**O documento não é alimentado no scanner (erros de alimentação são frequentes ou a alimentação do documento é interrompida).**

#### ■ **Verifique**

**Os documentos satisfazem as condições dadas no apêndice ["A.2 Qualidade](#page-412-0)  [do papel" \(página413\)?](#page-412-0)**

#### ■ **Ação**

Utilize documentos que satisfaçam as condições descritas no apêndice ["A.2 Qualidade do papel"](#page-412-0)  [\(página413\)](#page-412-0).

#### ■ **Verifique**

#### **O rolo de freio ou o Módulo de alimentação estão sujos?**

#### ■ **Ação**

Limpe o rolo de freio e o Módulo de alimentação. Para maiores detalhes, consulte a seção ["6.3 Limpando a parte interna do scanner" \(página356\)](#page-355-0).

#### ■ **Verifique**

#### **O rolo de freio ou o Módulo de alimentação estão gastos?**

#### ■ **Ação**

Substitua o rolo de freio ou o Módulo de alimentação. Para maiores detalhes, consulte a seção ["6.5 Reposição das peças" \(página363\)](#page-362-0).

#### ■ **Verifique**

#### **Há algum objeto na Rota de transporte?**

#### ■ **Ação**

Limpe a Rota de transporte.

**Durante a digitalização com uma Folha de transporte, a mensagem [Obstrução de papel detectada. Remova os documentos do AAD e tente novamente.] é exibida e um erro é detectado.**

#### ■ **Causa**

Quando um erro é detectado durante a digitalização com uma Folha de transporte, depois que a mensagem [Falha na digitalização com a Folha de transporte. Antes de tentar novamente, verifique se o documento está introduzido até a parte superior da Folha de transporte e o lado dobrado alinhado à lateral com a faixa grossa da mesma.] é exibida, aparece a mensagem [Obstrução de papel detectada. Remova os documentos do AAD e tente novamente.] e ocorre a falha de digitalização.

#### ■ **Ação**

Siga as instruções nas mensagens e tente novamente.

### ■ **As imagens digitalizadas estão incorretas**

#### **A imagem digitalizada fica alongada.**

#### ■ **Verifique**

**Os Rolos de auxílio da alimentação estão sujos?**

■ **Ação**

Limpe os Rolos de auxílio da alimentação. Para maiores detalhes, consulte a seção ["6.3 Limpando a parte interna do scanner" \(página356\)](#page-355-0).

#### **Sombras aparecem na margem superior da imagem digitalizada.**

#### ■ **Verifique**

#### **Os Rolos de auxílio da alimentação estão sujos?**

■ **Ação**

Limpe os Rolos de auxílio da alimentação. Para maiores detalhes, consulte a seção ["6.3 Limpando a parte interna do scanner" \(página356\)](#page-355-0).

#### **Linhas verticais aparecem na imagem digitalizada.**

- **Verifique As lentes estão sujas?**
- **Ação**

Siga os passos da seção ["Capítulo 6 Cuidados com o scanner" \(página352\)](#page-351-0) para limpar as lentes.

#### **As imagens digitalizadas aparecem desalinhadas ou distorcidas.**

■ **Verifique** 

**O documento foi carregado corretamente?**

■ **Ação**

Carregue o documento corretamente.

#### **A qualidade da imagem digitalizada é baixa.**

- **Verifique As lentes estão sujas?**
- **Ação** Limpe as lentes.

#### **Parte da imagem digitalizada é recortada.**

#### ■ **Verifique**

**Dependendo da cor do documento o limite do papel não é reconhecido corretamente, o que pode recortar parte da imagem digitalizada.**

#### ■ **Ação**

Antes de digitalizar, configure o tamanho do papel para o padrão.

#### ■ **Causa**

#### **O documento está carregado corretamente?**

#### ■ **Ação**

Carregue o documento corretamente.

#### **A imagem digitalizada está desalinhada.**

#### ■ **Verifique**

#### **As guias laterais estão alinhadas com a largura do documento?**

■ **Ação**

Alinhe as guias laterais com a largura do documento. Este problema poderá ser também causado pelo rolo de freio ou pelo Módulo de alimentação. Consulte a "Causa" e "Ação" em [" O documento não é alimentado no scanner \(erros de](#page-400-0)  [alimentação são frequentes ou a alimentação do documento é interrompida\)." \(página](#page-400-0)  [401\).](#page-400-0)

## ■ **Não é possível efetuar o login**

#### **O login não pode ser efetuado com a Senha do Administrador.**

#### ■ **Verifique**

**O Caps Lock foi ativado ao inserir a Senha?**

#### ■ **Ação**

Desative o Caps Lock e tente novamente.

#### ■ **Causa**

#### **A senha foi alterada?**

#### ■ **Ação**

A senha padrão és "password".

Depois de a senha ser alterada, se a nova senha for perdida ou esquecida, o login não é possível.

Se isso acontecer, é necessária a mesma ação da usada quando do reparo do scanner. Contate o distribuidor/revendedor onde adquiriu este produto.

#### **A tela de [Login] não é exibida pela conexão via rede.**

#### ■ **Verifique**

**As configurações do SSL estão corretas?**

#### ■ **Ação**

Feche a tela e corrija as configurações antes de tentar novamente.

#### ■ **Causa**

**O botão [Sim] estava selecionado na tela [Aviso de segurança] ao conectar com o HTTPS?**

#### ■ **Ação**

Feche a tela e tente novamente. Selecione o botão [Sim] na tela [Aviso de segurança] ao efetuar a conexão.

#### ■ **Não é possível executar a operação**

#### **As informações inseridas no campo de texto pelo teclado da tela não aparecem na tela.**

#### ■ **Verifique**

**O campo de texto foi selecionado?**

- **Ação**
	- Selecione o campo de texto e tente novamente.
	- **•** Pressione o botão [Cancelar] e tente novamente.
	- Para utilizar o Painel de toque, toque-o diretamente antes de inserir as informações.

#### **A opção [Salvar] não funciona na tela [Download do arquivo].**

#### ■ **Verifique**

**O comprimento do caminho da pasta [Salvar como] em que o documento será salvo (caminho da pasta e nome do arquivo) possui mais de 259 caracteres?**

■ **Ação**

Altere a pasta [Salvar como] para diminuir o comprimento do caminho.

#### **A janela de status com a mensagem "Imprimindo dados da digitalização em xxx" mantém-se ou está lenta.**

#### ■ **Verifique**

**Existe espaço livre suficiente no servidor de impressão onde a pasta spool está alojada?**

■ **Ação**

Verifique se há espaço suficiente no drive.

#### <span id="page-404-0"></span>**Um erro ocorre ao instalar o Admin Tool.**

#### ■ **Verifique**

#### **O idioma do Admin Tool instalado é diferente do sistema operacional?**

#### ■ **Ação**

Desinstale o Admin Tool existente. A seguir, instale o Admin Tool do mesmo idioma que o do sistema operacional.

#### <span id="page-404-1"></span>**Quando um fax é enviado, ocorre o congelamento com a tela da digitalização exibida.**

#### ■ **Verifique**

#### **O botão Scan foi pressionado repetidamente durante a digitalização?**

#### **Não pressione o botão Scan antes de concluir a digitalização.**

#### ■ **Ação**

Desconecte o Cabo AC do scanner para desligá-lo e reconecte o cabo. Após desligado, aguarde pelo menos 10 segundos antes de ligar o scanner novamente.

Se o problema persistir mesmo efetuando as ações acima, contate o distribuidor/revendedor onde adquiriu este produto.

## **7.4 Antes de contatar seu distribuidor/revendedor**

Antes de entrar em contato com o distribuidor/revendedor, verifique os seguintes itens.

## **7.4.1 Detalhes gerais**

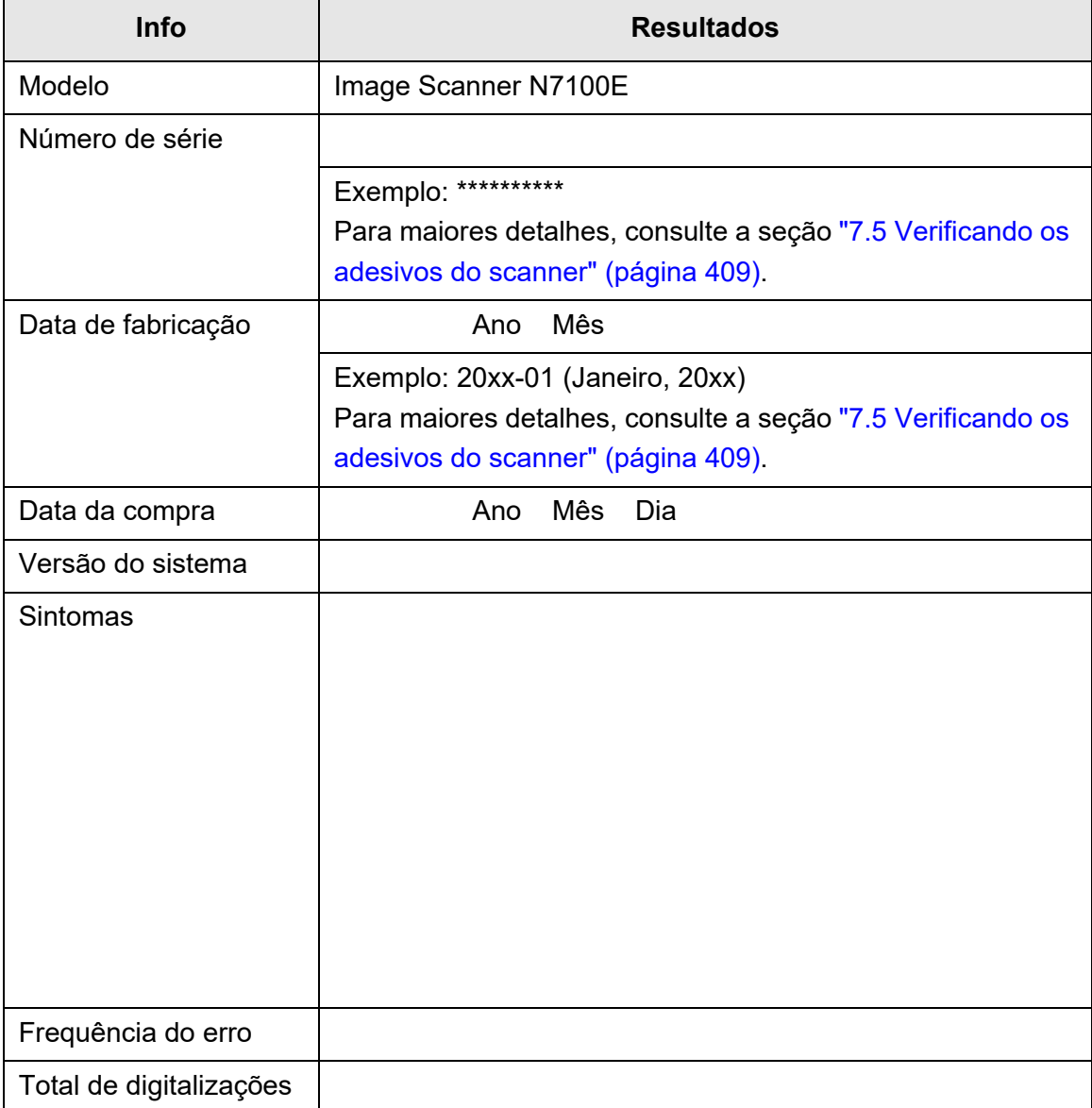

## **7.4.2 Erros**

## ■ **Problemas ao conectar o scanner via computador**

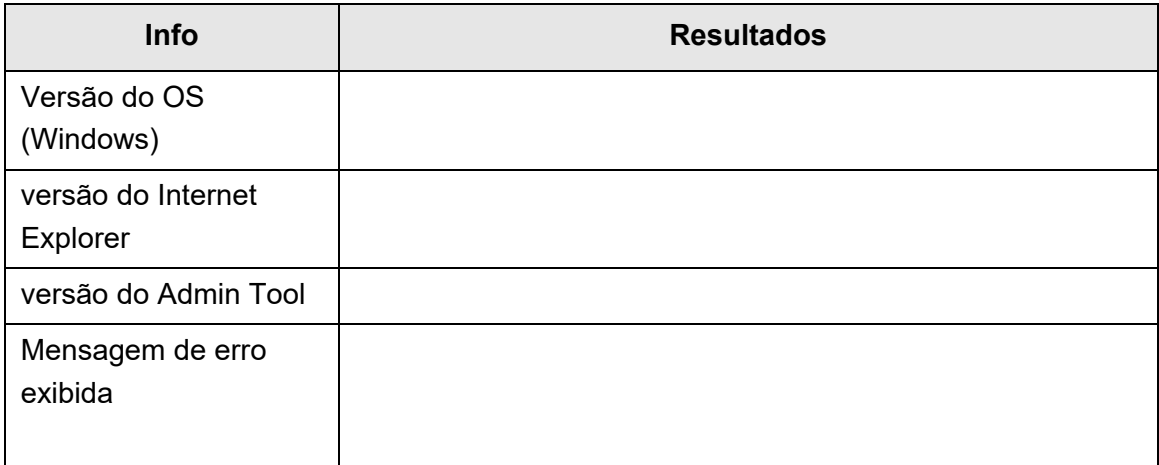

## ■ **Problema de alimentação do documento**

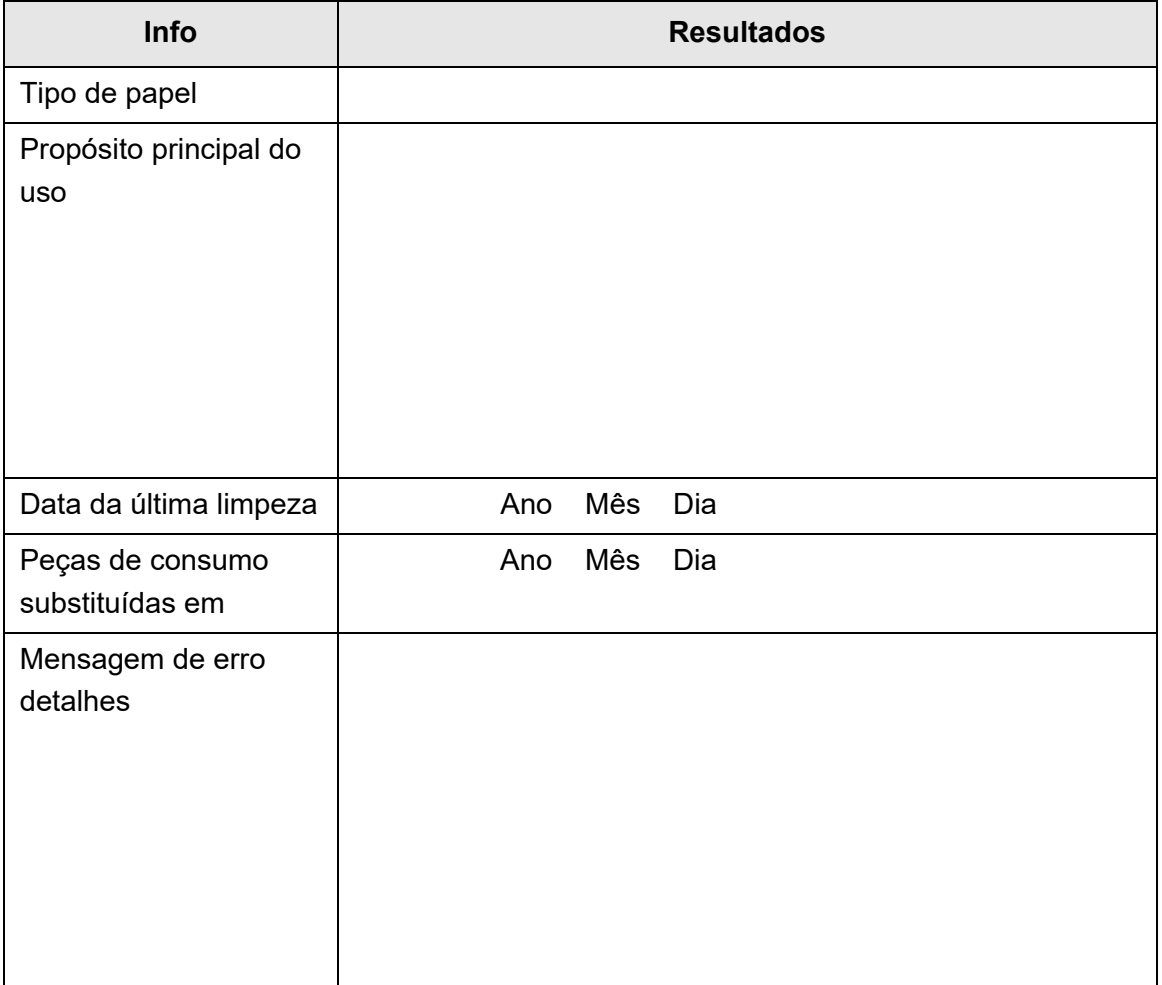

## ■ **Enviando um documento original e imagem digitalizada**

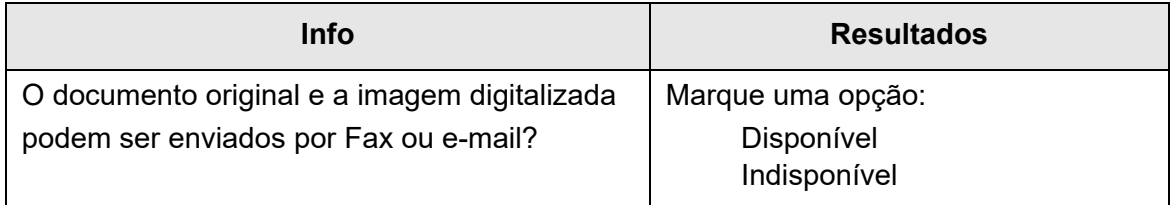

## <span id="page-408-0"></span>**7.5 Verificando os adesivos do scanner**

As figuras abaixo mostram onde os adesivos estão localizados no scanner. Os adesivos encontram-se na parte posterior do scanner.

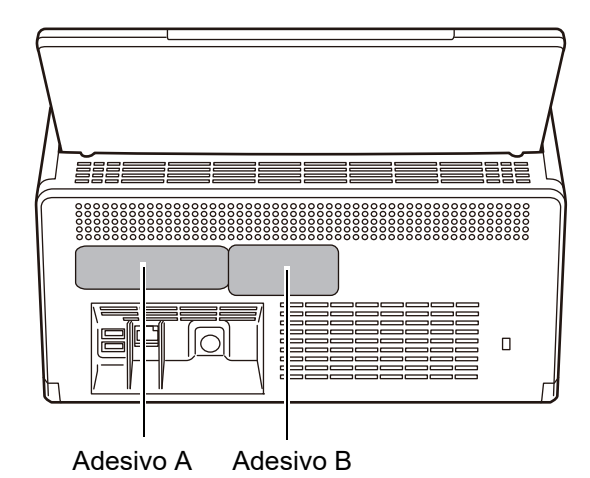

Os exemplos dos adesivos são:

● Adesivo A

Exemplo: Possui várias informações do scanner.

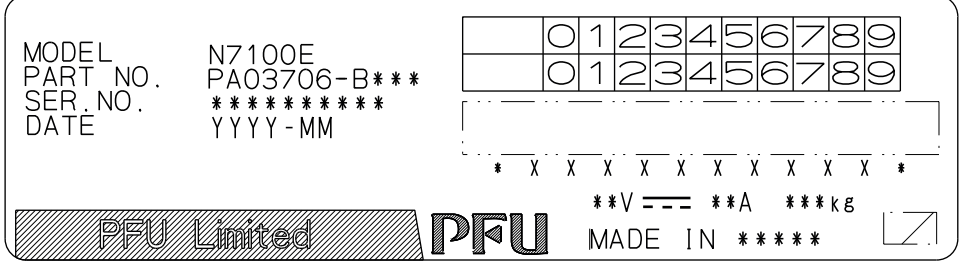

● Adesivo B

Exemplo: Indica os padrões que o scanner obedece.

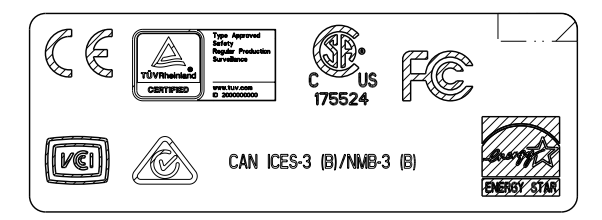

## **7.6 Antes de enviar o scanner para a manutenção**

Antes de enviar o scanner para a manutenção, o usuário deve executar o backup das informações e das configurações.

- ["Backup do armazenamento de dados do usuário" \(page 174\)](#page-173-0) em ["4.16.1](#page-171-0)  [Manutenção do armazenamento de dados do usuário" \(página 172\)](#page-171-0)
- ["4.16.2 Manutenção das configurações do sistema" \(página 176\)](#page-175-0)

Após efetuar o backup, consulte as seções abaixo e exclua os dados do usuário armazenados e as configurações do sistema.

Se o disco rígido (SSD) for substituído, todas as configurações retornarão ao padrão de fábrica.

- ["Excluindo o armazenamento de dados do usuário" \(page 175\)](#page-174-0) em ["4.16.1](#page-171-0)  [Manutenção do armazenamento de dados do usuário" \(página 172\)](#page-171-0)
- ["Configurando novamente os padrões de fábrica" \(page 180\)](#page-179-0) em ["4.16.2](#page-175-0)  [Manutenção das configurações do sistema" \(página 176\)](#page-175-0)

#### **ATENÇÃO**

Os dados do usuário poderão conter informações pessoais, tais como endereços de e-mail dos remetentes ou números de Fax. Tome as devidas precauções ao gerir tais informações.

# **Apêndice A**

#### **Especificações do papel**  Admin Cuser

Este apêndice descreve as especificações necessárias para que o AAD processe corretamente a digitalização dos documentos.

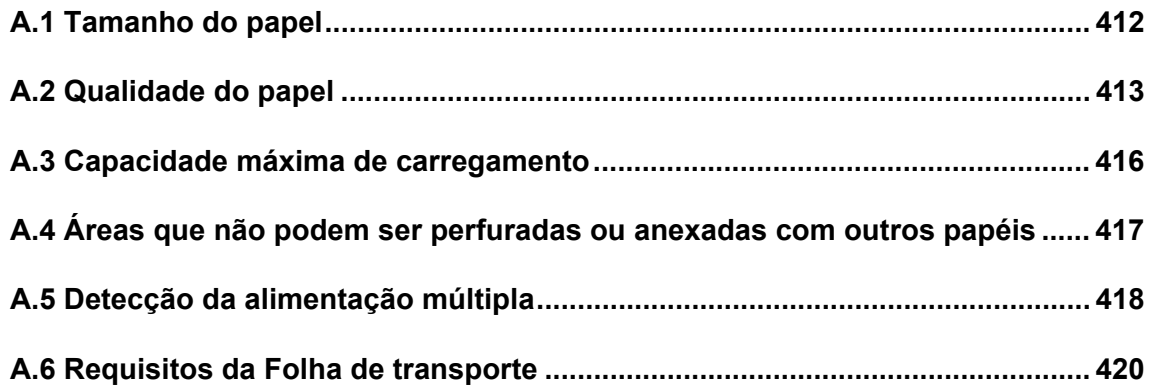

# <span id="page-411-0"></span>**A.1 Tamanho do papel**

Os seguintes tamanhos de papéis podem ser digitalizados neste scanner.

Largura : 50,8 a 216 mm

Comprimento: 50,8 a 355,6 mm (\*)

(\*): O comprimento máximo de um documento que pode ser digitalizado é 3,048 mm (120 pol.). Quando digitalizar um documento de comprimento superior a 863 mm (34 pol.), ajuste a resolução para 200 dpi ou menos.

## <span id="page-412-1"></span><span id="page-412-0"></span>**A.2 Qualidade do papel**

## **Tipo do papel**

Os seguintes tipos de papéis são recomendados para o uso no AAD:

- Papéis de pasta química
- Papel celulose
- Papel PPC (papel reciclado)
- Cartão plástico

Ao utilizar outros papéis além dos descritos acima, efetue um teste antes da digitalização e verifique se o documento foi digitalizado sem problemas.

## **Gramatura**

Papéis com as seguintes gramaturas podem ser utilizados no AAD:

- $\bullet$  40 a 209 g/m<sup>2</sup>
- $\bullet$  Tamanho A8, 127 a 209 g/m<sup>2</sup>
- Cartões plásticos (apenas para alimentação retrato), 0,76 mm (0,029 pol.) ou menor (incluindo cartões com relevo)

## **Precauções**

Os seguintes documentos podem não ser digitalizados corretamente:

- Documentos com espessura não uniforme (tais como envelopes e documentos com colagens anexadas)
- Papéis amassados ou enrolados (Veja a dica abaixo)
- Documentos dobrados ou rasgados
- Papel de seda (vegetal)
- Papel revestido
- Papel carbono
- Papel fotossensível
- Documentos perfurados
- Papéis que não sejam quadrados ou retangulares
- $\bullet$  Documentos muito finos (menos de 40 g/m<sup>2</sup>/)
- Fotografias (papel fotográfico)
- A digitalização dos seguintes documentos não deve ser efetuada:
	- Papéis com clipes ou grampos
	- Documentos com a tinta molhada
	- Documentos menores que o tamanho A8
	- Documentos com largura maior que 216 mm (8,5 pol.)
	- Documentos que não sejam de papel ou de cartão plástico: tais como tecido, metal ou filme OHP.
	- Documentos importantes que não devem ser danificados ou sujos

#### **ATENÇÃO**

- Papéis sem carbono contêm substâncias químicas que poderão danificar os rolos de freio e outros rolos (tal como o Módulo de alimentação) quando os documentos são alimentados. Tome os seguintes cuidados:
	- **•** Limpando Se ocorrerem frequentemente obstruções de papel, limpe os rolos de freio e o Módulo de alimentação. Para maiores detalhes sobre a limpeza, consulte a seção ["Capítulo 6](#page-351-0)  [Cuidados com o scanner" \(página 352\)](#page-351-0).
		- Reposição das peças: Em comparação com papéis à base de celulose, a vida útil dos rolos de freio e do Módulo de alimentação poderá ser reduzida quando papéis de pasta química forem digitalizados.
- Em comparação com documentos de papel à base de pasta química, a vida útil dos rolos de alimentação e do Módulo de alimentação poderá ser reduzida quando documentos de papel à base de celulose forem utilizados.
- A superfície dos documentos pode ser danificada quando são digitalizados documentos de papel acetinado, tais como fotografias.
- Quando digitalizar cartões plásticos, tenha em atenção o seguinte:
	- Use cartões plásticos que preenchem as especificações abaixo. Cartões plásticos em conformidade com o Tipo padrão ISO7810 ID-1 Tamanho: 85,6 × 53,98 mm
		- Espessura: Igual ou menor a 0,76 mm
		- Material: policloreto de vinila (PVC) ou acetato de policloreto vinila (PVCA) Certifique-se de que os cartões de plástico podem ser alimentados através do scanner antes de iniciar a digitalização.
	- Os cartões de plástico duros e difíceis de vergar poderão não ser facilmente alimentados.
	- Se a superfície do cartão estiver engordurada, com impressões digitais, por exemplo, limpe-o antes de iniciar a digitalização.
	- Quando digitalizar cartões de plástico brilhante, a imagem resultante poderá ser mais clara ou escura do que a imagem original. Exemplo: um cartão de crédito dourado
	- Ao digitalizar cartões com relevo, vire a parte com relevo para baixo e carregue o cartão na orientação paisagem.
	- A digitalização de documentos grossos, tais como cartões plásticos, resultará na detecção incorreta de um erro de alimentação múltipla. Para evitar tal erro, desative o modo de detecção de alimentação múltipla inteligente ou a detecção de alimentação múltipla.

#### **DICAS**

- Ao digitalizar documentos semi-transparentes, ajuste a barra [Brilho] para um nível mais claro para evitar manchas.
- Limpe os rolos com frequência quando digitalizar documentos escritos a lápis, pois os traços do lápis poderão borrar outros documentos. Digitalizar com os rolos sujos pode causar erros de alimentação de papéis.

Para maiores detalhes sobre a limpeza, consulte a seção ["Capítulo 6 Cuidados com o](#page-351-0)  [scanner" \(página 352\)](#page-351-0).

 Ao digitalizar documentos com o AAD, as margens dos documentos devem estar alinhadas. O envergamento da margem do documento deve estar dentro das seguintes tolerâncias:

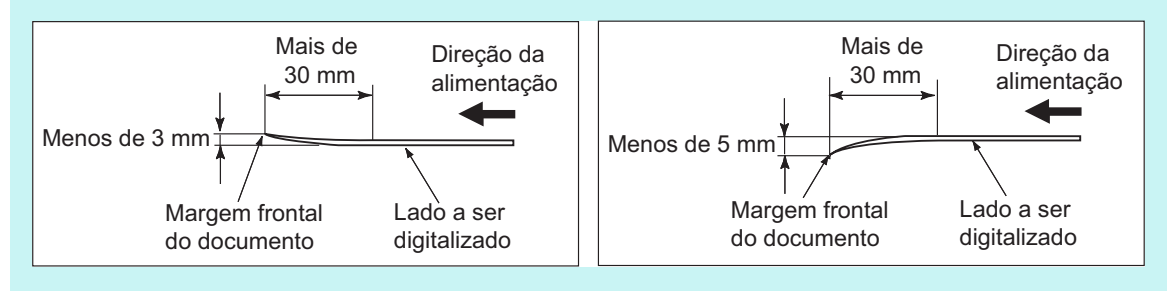

# <span id="page-415-0"></span>**A.3 Capacidade máxima de carregamento**

O número máximo de folhas que podem ser carregadas na Bandeja de entrada do AAD é determinado pelo tamanho e gramatura do papel dos documentos.

O gráfico abaixo mostra a capacidade máxima do AAD de acordo com o tamanho e a gramatura do papel.

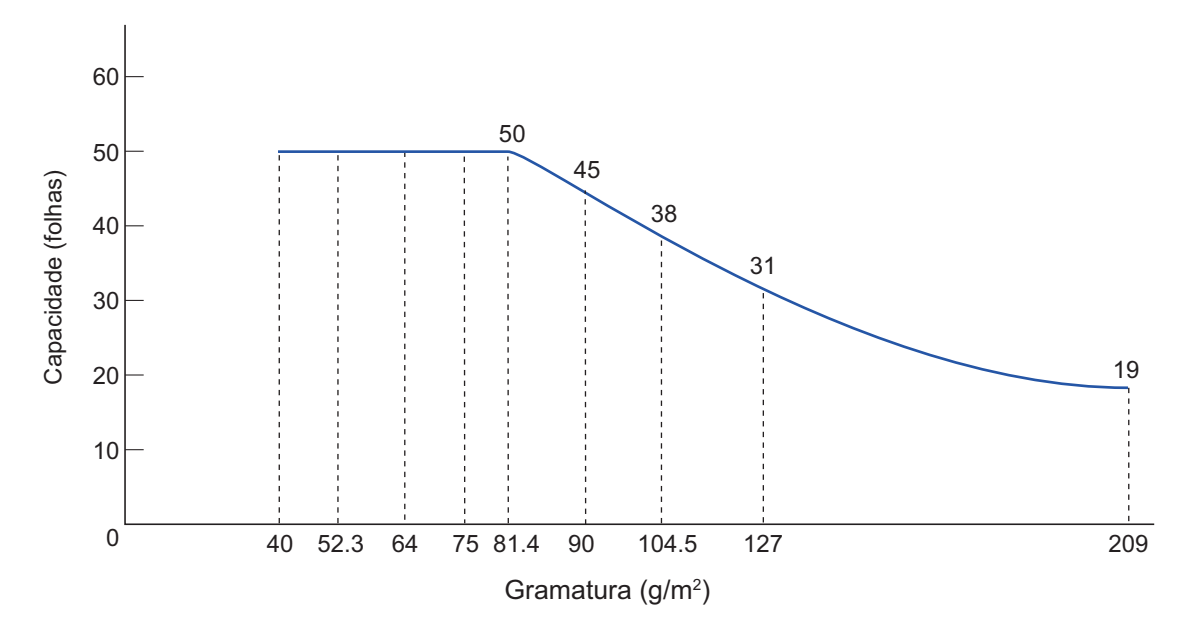

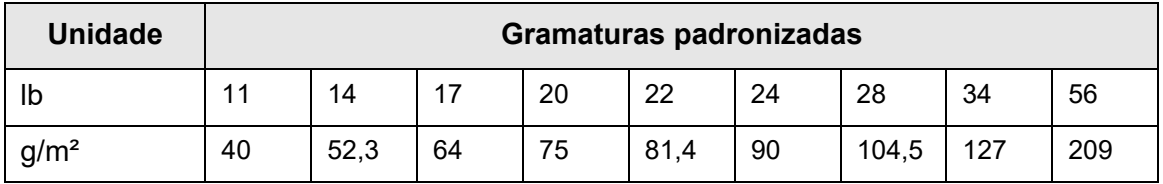

## <span id="page-416-0"></span>**A.4 Áreas que não podem ser perfuradas ou anexadas com outros papéis**

Poderão ocorrer erros de alimentação do AAD quando houver orifícios (perfurações), ou quando outros papéis forem anexados na área indicada na figura abaixo.

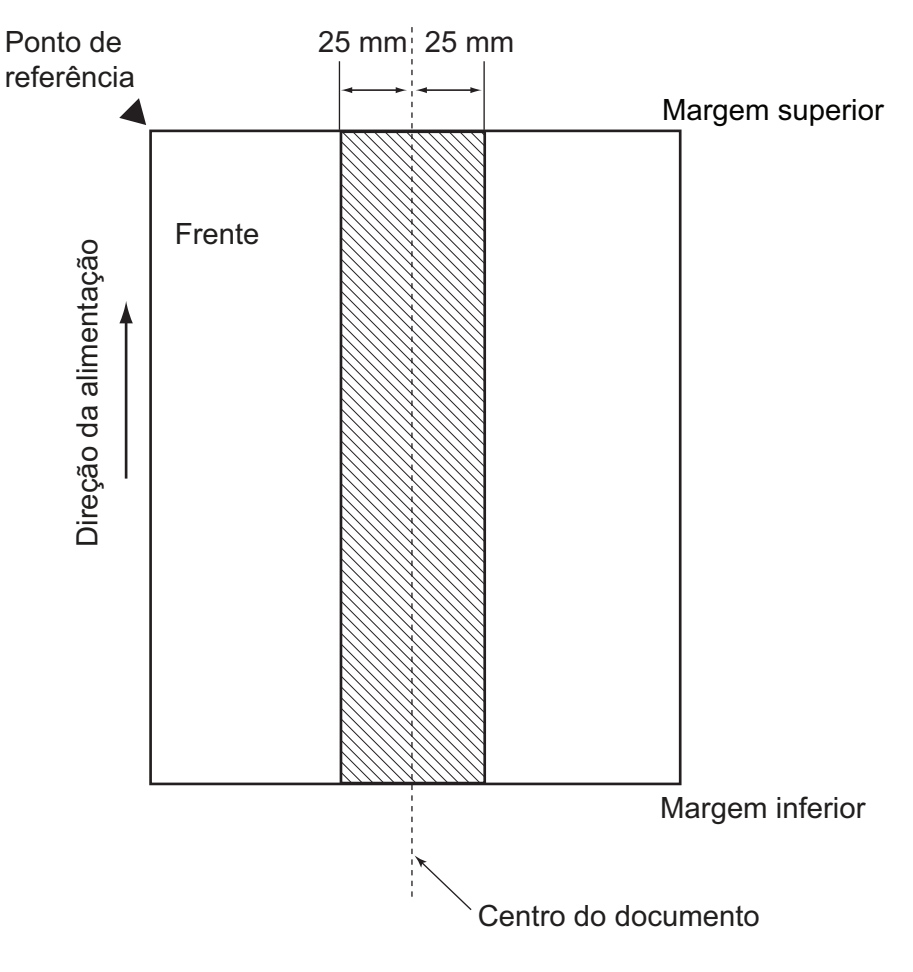

## <span id="page-417-0"></span>**A.5 Detecção da alimentação múltipla**

Há três modos de detecção da alimentação múltipla: através da sobreposição, comprimento e da sobreposição e comprimento dos documentos. As seguintes condições devem ser cumpridas para que as formas de detecção funcionem corretamente.

## **Detectando sobreposições**

- Coloque as folhas do mesmo peso na Bandeja de entrada do AAD para digitalização em série.
- Gramatura:  $40$  a  $209$  g/m<sup>2</sup>
- Não são permitidos orifícios em nenhuma parte da coluna sombreada localizada no meio do documento com uma largura de 25 mm (0,98 pol.) ou de qualquer lado dentro da coluna. (\*)
- Não cole qualquer outro papel em nenhuma parte da coluna sombreada localizada no meio do documento com uma largura de 25 mm (0,98 pol.) ou de qualquer lado dentro da coluna. (\*)
- (\*): Consulte a seção ["A.4 Áreas que não podem ser perfuradas ou anexadas com](#page-416-0)  [outros papéis" \(página 417\)](#page-416-0).

## **Detectando pelo comprimento**

- Coloque as folhas do mesmo comprimento na Bandeja de entrada do AAD para digitalização em série.
- Margem de erro do comprimento: Igual ou menor a 1%.
- Não são permitidos orifícios em nenhuma parte da coluna sombreada localizada no meio do documento com uma largura de 25 mm (0,98 pol.) ou de qualquer lado dentro da coluna. (\*)
- (\*): Consulte a seção ["A.4 Áreas que não podem ser perfuradas ou anexadas com](#page-416-0)  [outros papéis" \(página 417\)](#page-416-0).

## **Detectando sobreposição e comprimento**

- Coloque as folhas do mesmo peso e comprimento na Bandeja de entrada do AAD para digitalização em série.
- Gramatura: 40 a 209 g/m<sup>2</sup>
- $\bullet$  Margem de erro do comprimento: menos de 1%
- Não são permitidos orifícios em nenhuma parte da coluna sombreada localizada no meio do documento com uma largura de 25 mm (0,98 pol.) ou de qualquer lado dentro da coluna. (\*)
- Não cole qualquer outro papel em nenhuma parte da coluna sombreada localizada no meio do documento com uma largura de 25 mm (0,98 pol.) ou de qualquer lado dentro da coluna. (\*)
- (\*): Consulte a seção ["A.4 Áreas que não podem ser perfuradas ou anexadas com](#page-416-0)  [outros papéis" \(página 417\)](#page-416-0).

#### **ATENÇÃO**

- Quando detectar a alimentação múltipla usando os papéis espessos, será detectada sempre como erro de alimentação múltipla. Para evitar tal erro, desative o modo de detecção de alimentação múltipla inteligente ou a detecção de alimentação múltipla.
- A taxa de detecção da alimentação múltipla pode diminuir dependendo das condições do documento.
- A alimentação múltipla pode não ser detectada na área de 30 mm a partir da margem superior / inferior.

## <span id="page-419-0"></span>**A.6 Requisitos da Folha de transporte**

## **A.6.1 Tamanho do papel**

Os seguintes tamanhos de papéis podem ser digitalizados neste scanner.

- A3 (297  $\times$  420 mm) (\*)
- $\bullet$  B4 (JIS) (257 × 364 mm) (\*)
- Double Letter  $(279.4 \times 431.8 \text{ mm}/11 \times 17 \text{ pol.})$  (\*)

(\*): Os tamanhos acima devem ser dobrados ao meio para serem digitalizados.

## **A.6.2 Qualidade do papel**

## **Tipo do papel**

Os seguintes tipos de papéis são recomendados para o uso no AAD: Papel comum

## **Gramatura**

Papéis com as seguintes gramaturas podem ser utilizados no AAD:

- $\bullet$  Até 209 g/m<sup>2</sup>
- Até 104,5g/m<sup>2</sup> quando dobrado a meio

## **Precauções**

Observe os seguintes itens:

- Até 10 Folhas de transporte podem ser carregadas de uma vez.
- Não escreva, pinte, suje ou recorte a margem com a faixa preta e branca, pois a Folha de transporte não será reconhecida corretamente.
- Não coloque a Folha de transporte com a face invertida. Caso contrário, pode causar obstrução de papéis e danificar a Folha de transporte com os documentos.
- Não deixe o documento dentro da Folha de transporte por um longo período. Caso contrário, a tinta do documento pode aderir na Folha de transporte.
- Para evitar que a Folha de transporte fique deformada, não use ou deixe a mesma em locais de alta temperatura (exposta diretamente ao sol ou próxima de aquecedores) por um longo período.
- Não dobre ou puxe a Folha de transporte.
- Não use Folhas de transporte danificadas, pois podem danificar ou causar irregularidades no scanner.
- Para evitar a deformação, mantenha a Folha de transporte em uma superfície plana, sem nenhum objeto sobre a mesma.
- Tenha cuidado para não cortar os dedos nas margens da Folha de transporte durante o manuseio.
- Se obstruções de papel ocorrerem com frequência, alimente o scanner com aproximadamente 50 folhas de papel PPC (papel reciclado) antes de digitalizar a Folha de transporte.

As folhas PPC podem ser em branco ou impressas.

 Poderá ocorrer obstrução de papel quando colocar vários documentos de tamanho pequeno (ex: fotografias, postais) no interior da Folha de transporte para digitalizar de uma vez. É recomendado que esses documentos sejam digitalizados um por vez.

# **Apêndice B**

# **Gerenciando configurações e limites**

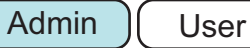

Este apêndice descreve os valores das configurações do endereço de e-mail e os limites dos itens de configurações.

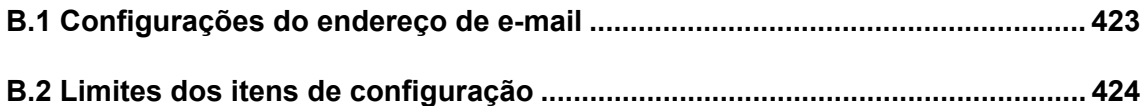

# <span id="page-422-0"></span>**B.1 Configurações do endereço de e-mail**

Endereços de e-mail podem possuir até 256 caracteres.

Um dos seguintes formatos de endereço deve ser usado:

- *XXXXXXX*@*endereço\_IP*
- *XXXXXXX*@*nome\_do\_host*
- *XXXXXXX*@*nome\_do\_domínio*

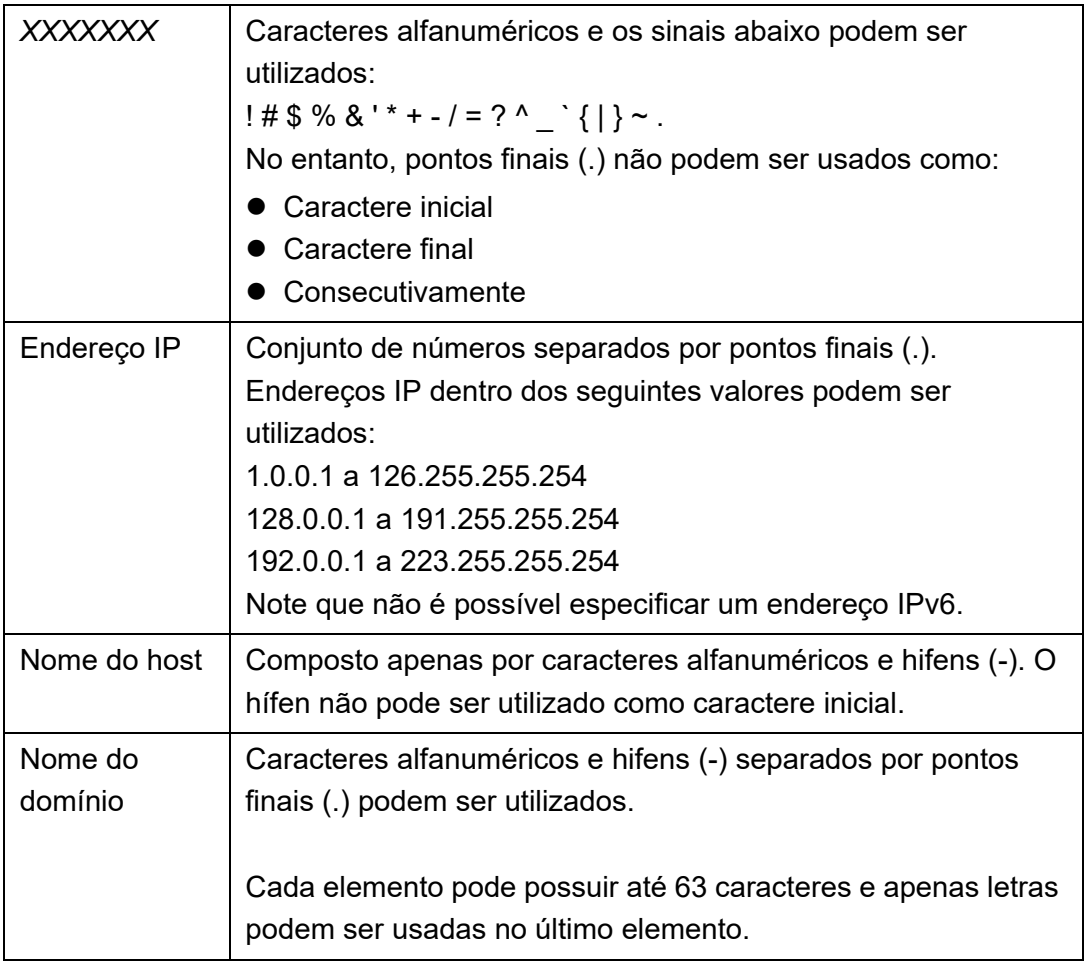

# <span id="page-423-0"></span>**B.2 Limites dos itens de configuração**

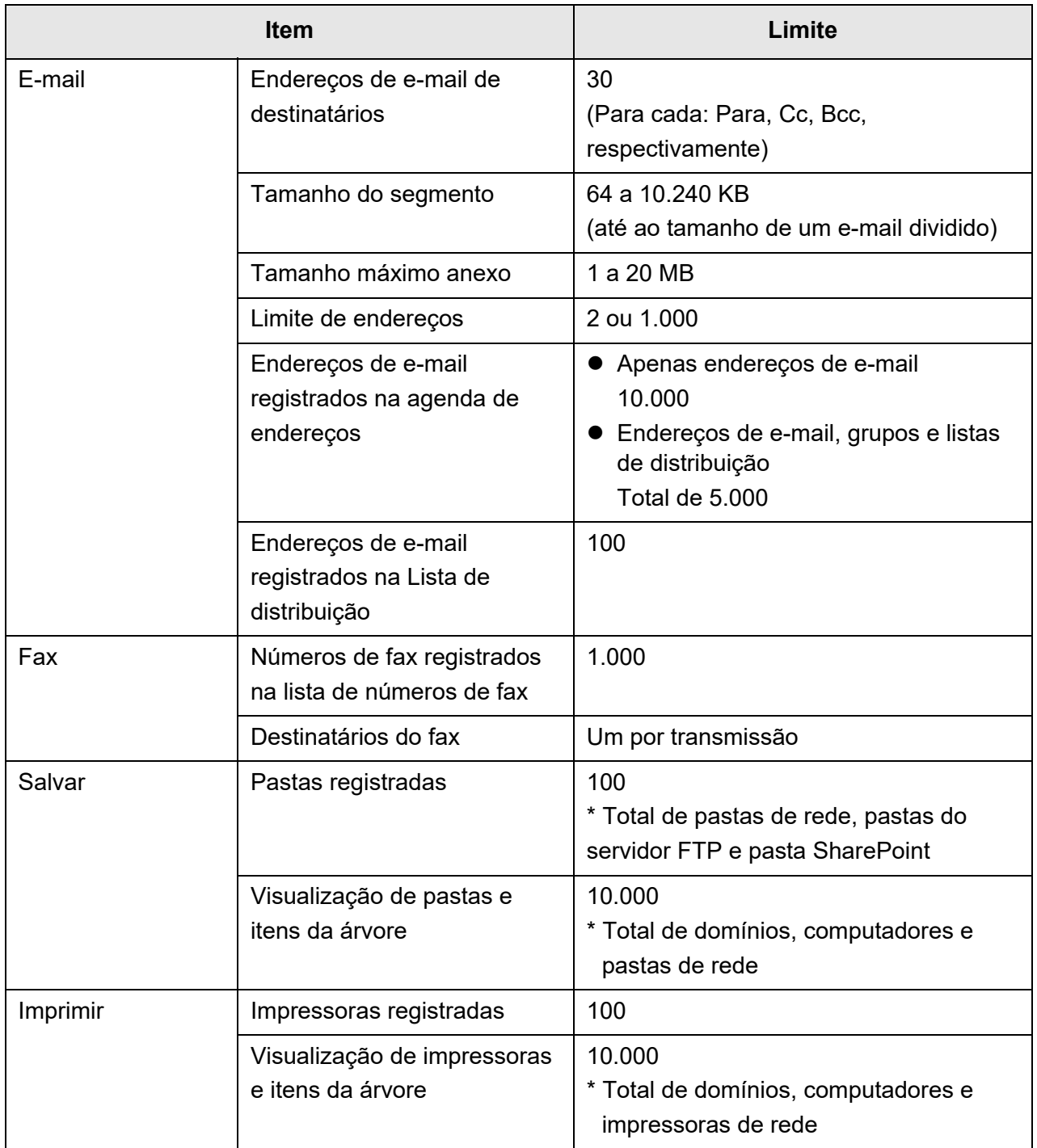

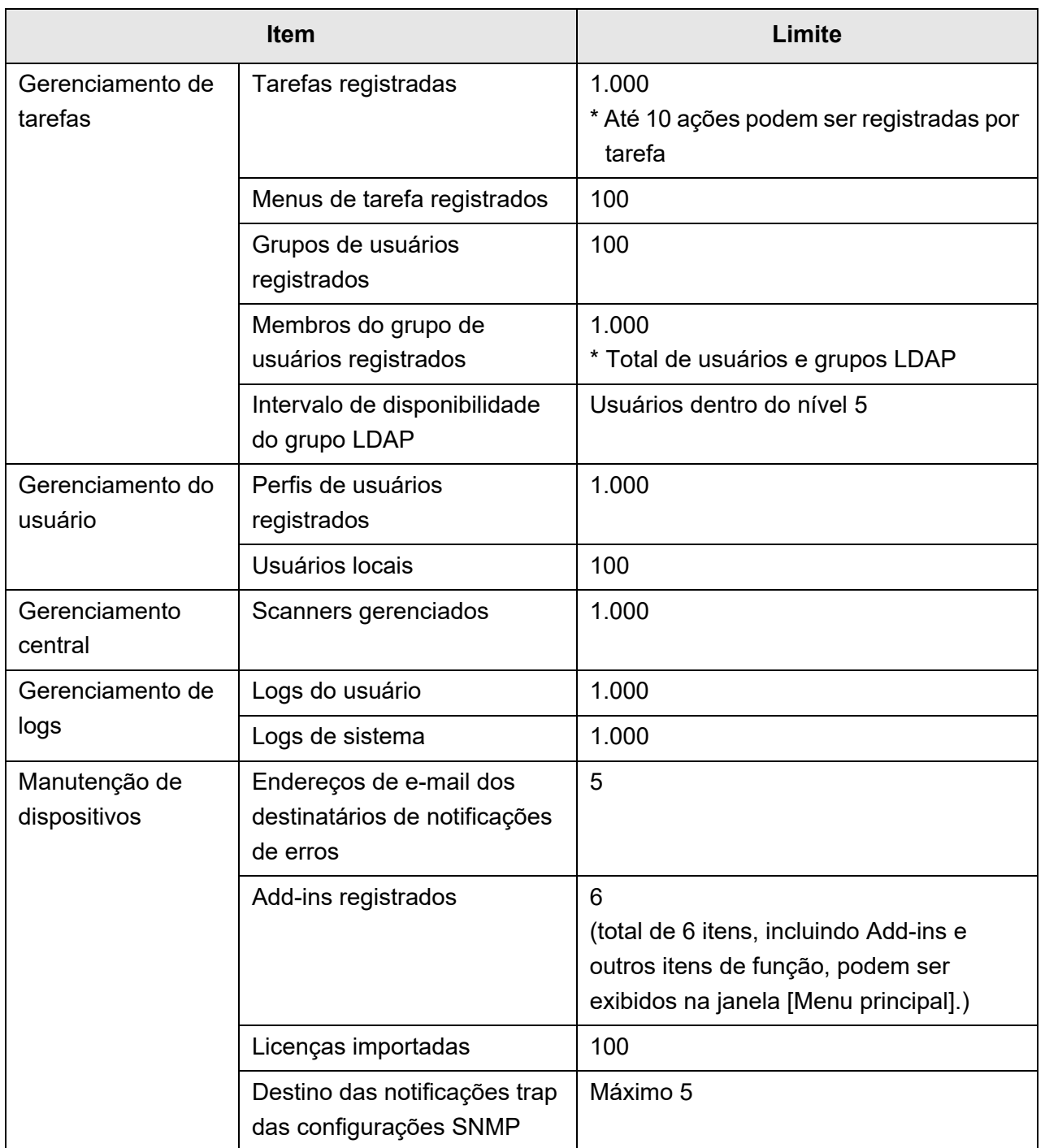

# **Apêndice C**

# **Compatibilidade e conectividade**

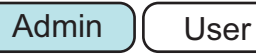

Este apêndice descreve a compatibilidade e a conectividade dos recursos / programas do scanner.

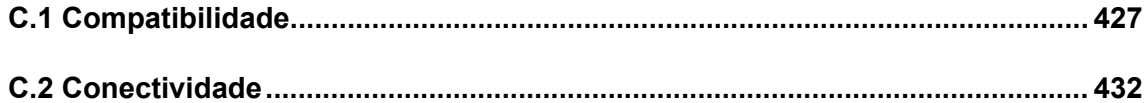

# <span id="page-426-0"></span>**C.1 Compatibilidade**

## **C.1.1 Desempenho do Add-in**

É apresentada a seguir a compatibilidade do desempenho do Add-in Na tabela a seguir, o ".NET Framework" é descrito como ".NET". Para maiores detalhe sobre cada Add-in, consulte o guia de referência do SDK.

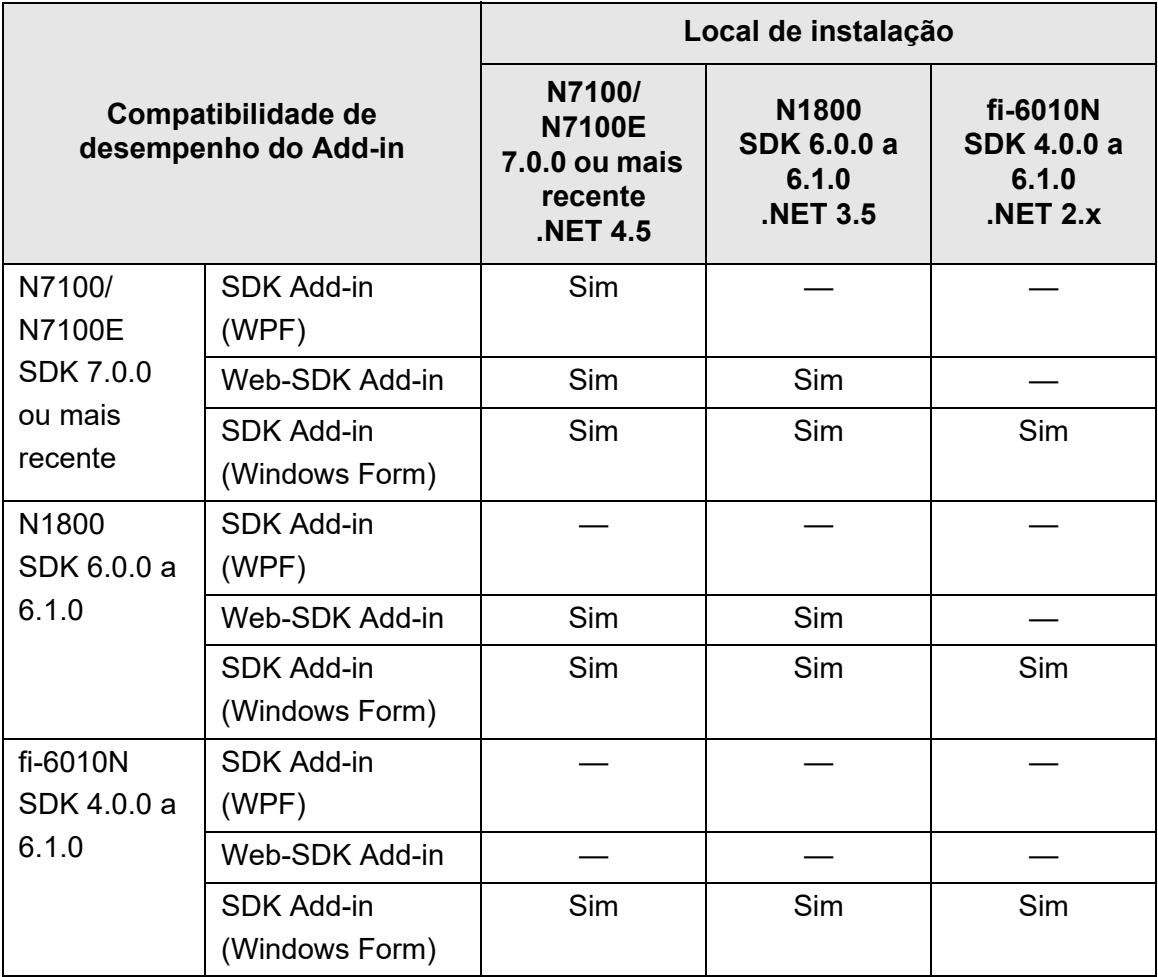

Sim: Compatível —: Incompatível

### **C.1.2 Usando as configurações do sistema em outros scanners**

A seguinte tabela indica se as configurações do sistema guardadas em back-up poderão ou não ser restauradas em outros scanners.

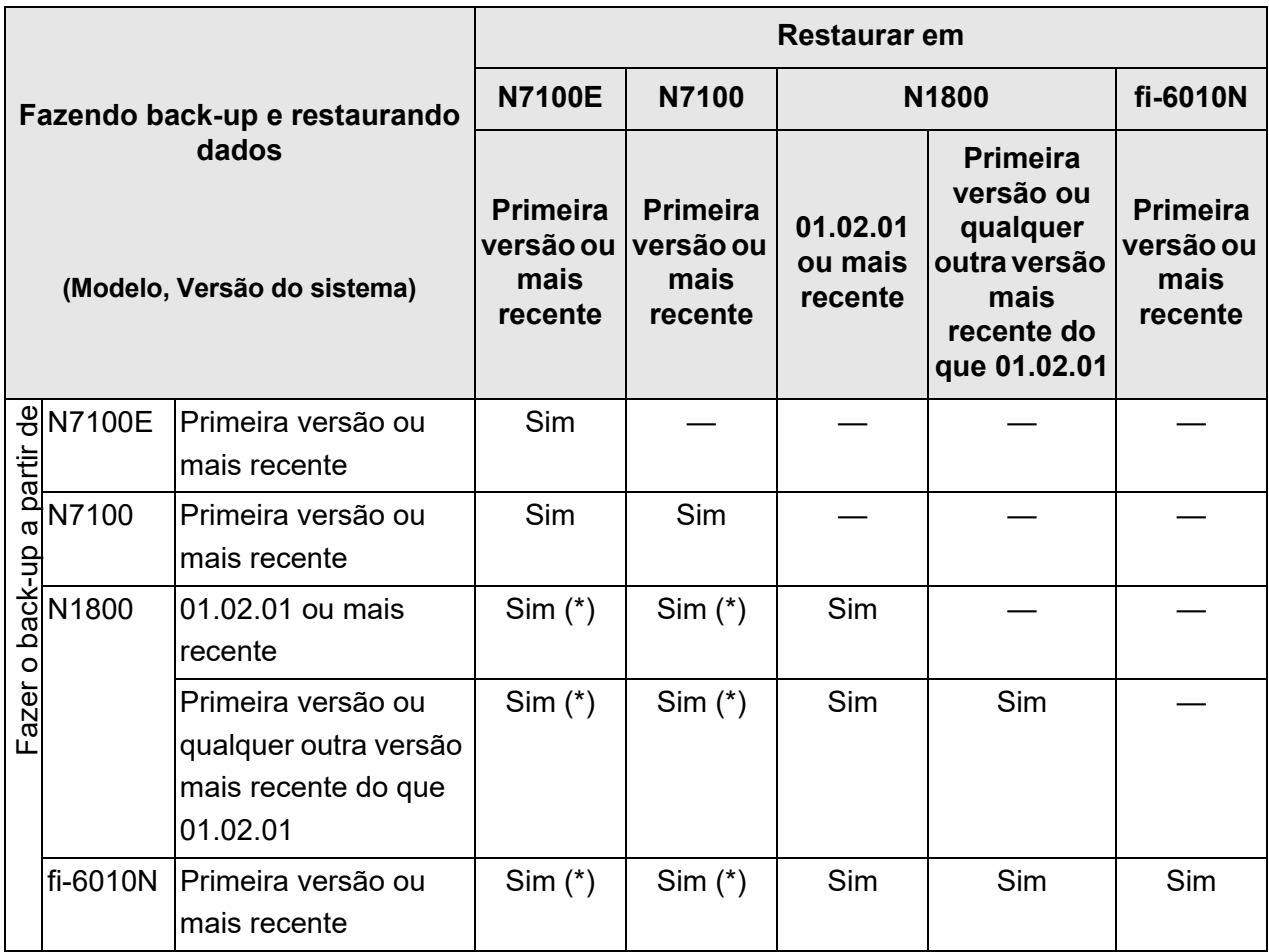

Sim: Restaurável —: Não restaurável

(\*): Os valores padrão são usados nas [Configurações da digitalização] nas configurações do menu de tarefas.

### **C.1.3 Usando os dados do usuário em outros scanners**

A seguinte tabela indica se os dados do usuário guardados em back-up poderão ou não ser restaurados em outros scanners.

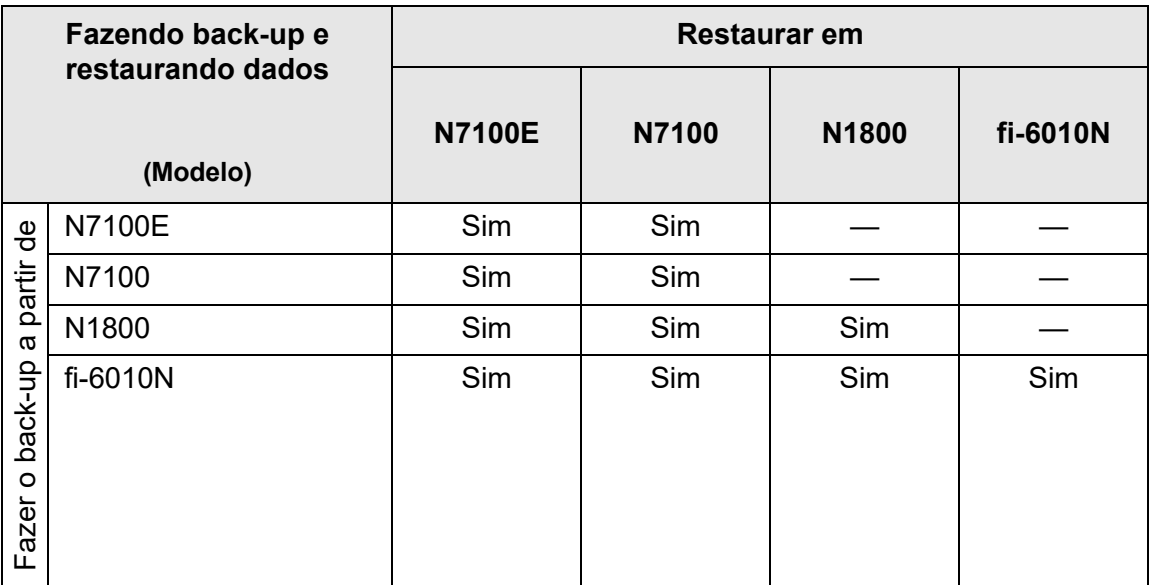

Sim: Restaurável —: Não restaurável

### **C.1.4 Partilhando dados do usuário**

A seguinte tabela demonstra se os dados do usuário são partilháveis ou não quando os dados estiverem ativados no Central Admin Server.

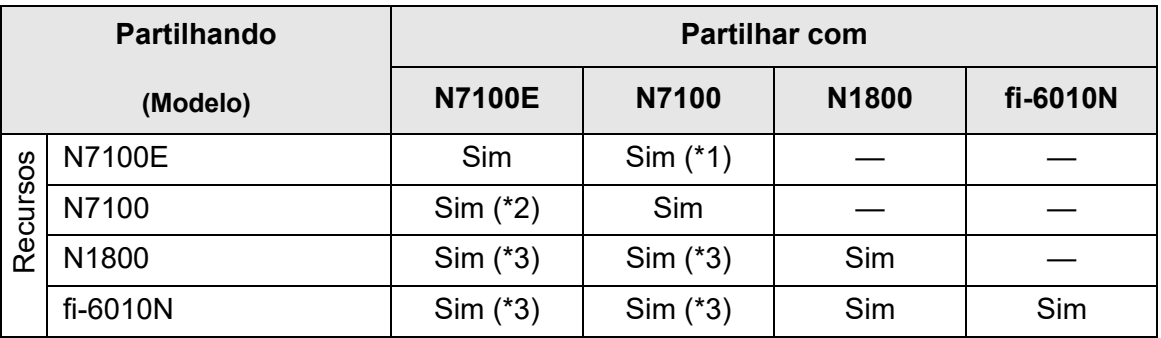

Sim: Partilhável —: Não partilhável

- (\*1): A pasta SharePoint especificada para [Pastas SharePoint] em [Salvar] no painel de toque N7100E não pode ser usada para N7100.
- (\*2): A Opção SharePoint para N7100 não pode ser usada para N7100E.
- (\*3): Os valores padrão de cada scanner são usados em [Configurações da digitalização]. Poderá partilhar outras informações com exceção de [Configurações da digitalização].

## **C.1.5 Partilhando configurações de tarefas**

A seguinte tabela demonstra se as configurações do menu de tarefas são partilháveis ou não quando as configurações da partilha de tarefas estiverem ativadas no Central Admin Server.

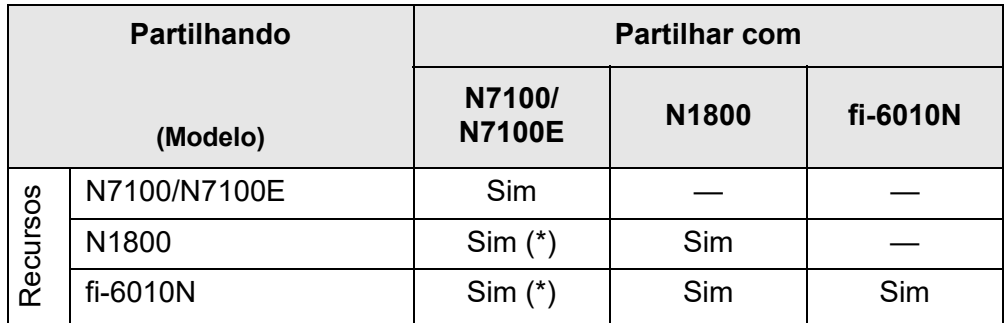

Sim: Partilhável —: Não partilhável

(\*): Os valores padrão de cada scanner são usados em [Configurações da digitalização]. Poderá partilhar outras informações com exceção de [Configurações da digitalização].

## **C.1.6 Distribuição a partir do Central Admin Console Server**

A seguinte tabela demonstra se os itens abaixo podem ser distribuídos a partir do Central Admin Console Server.

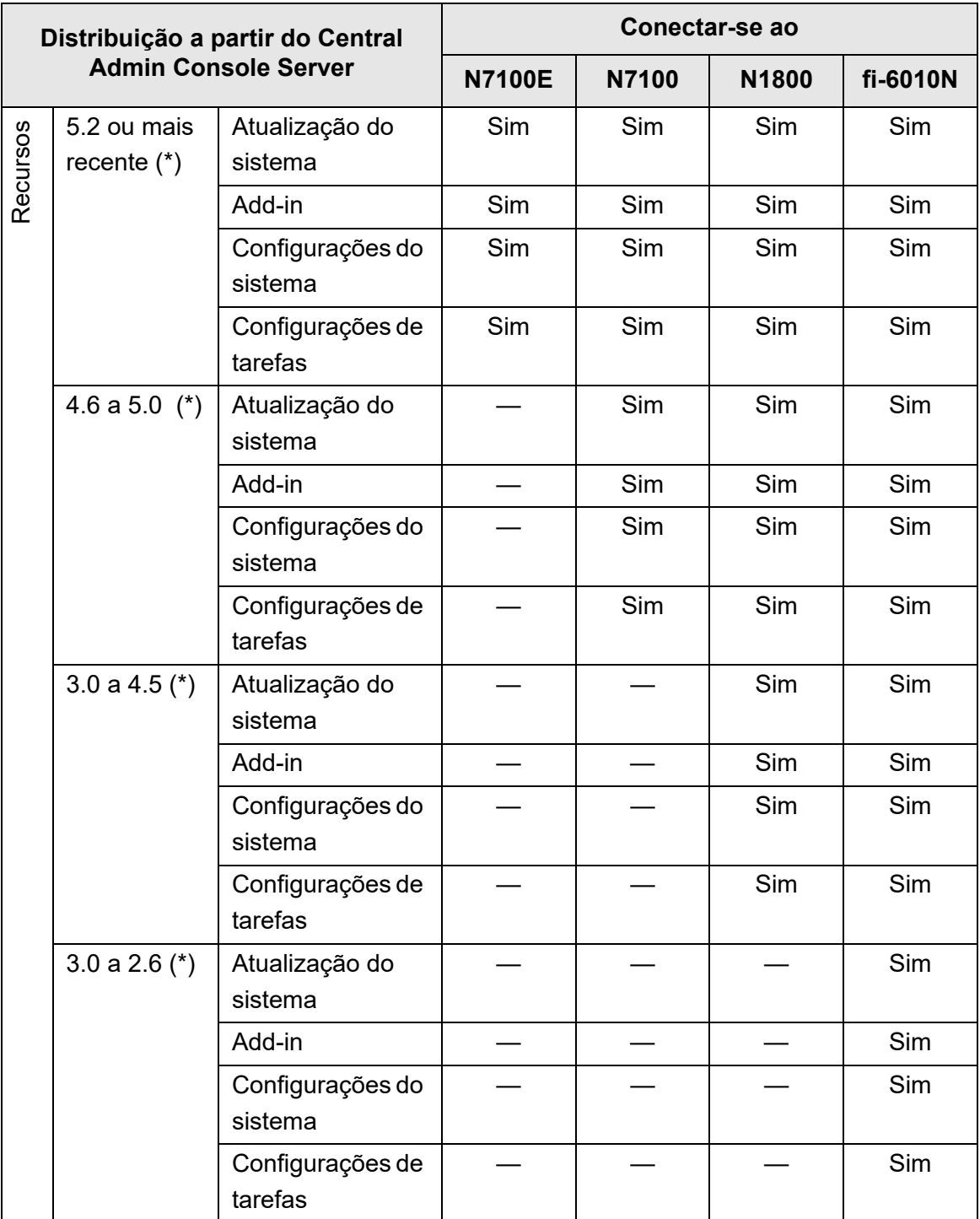

Sim: Pode ser distribuído —: Não pode ser distribuído

(\*): Versão do Central Admin Server

# <span id="page-431-0"></span>**C.2 Conectividade**

## **C.2.1 Conectividade com o Admin Tool**

A seguir é apresentada a conectividade com o Admin Tool.

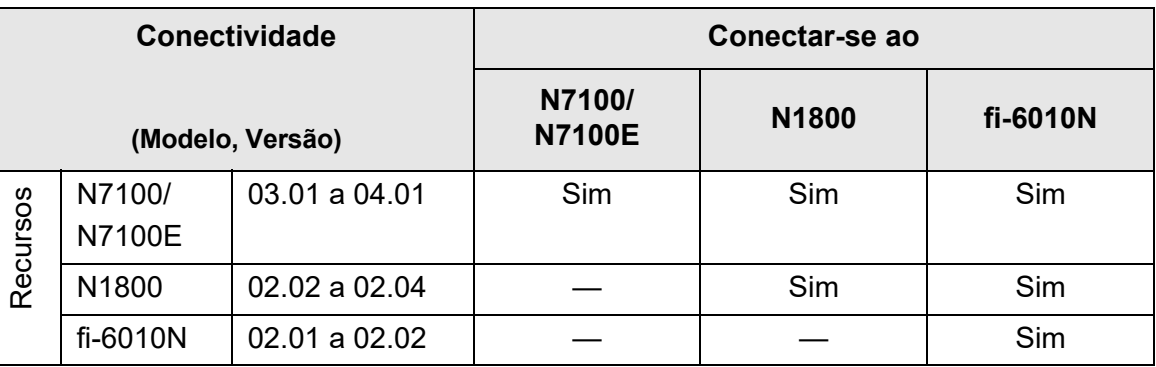

Sim: Conectável —: Não é possível conectar

## **C.2.2 Conectividade com o User Editor (AddressBookEditor)**

A seguir é apresentada a Conectividade com o User Editor (AddressBookEditor).

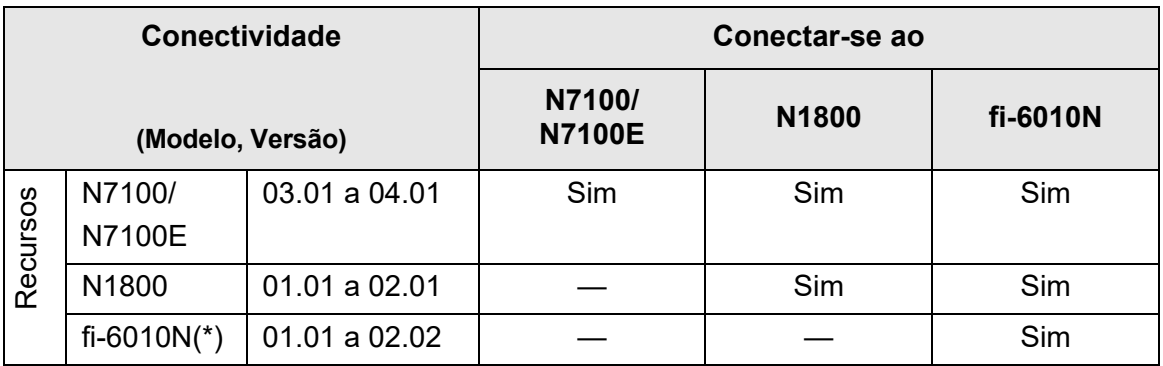

Sim: Conectável —: Não é possível conectar

(\*): AddressBookEditor
## **C.2.3 Conectividade com o Central Admin Server**

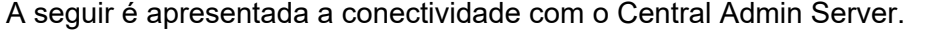

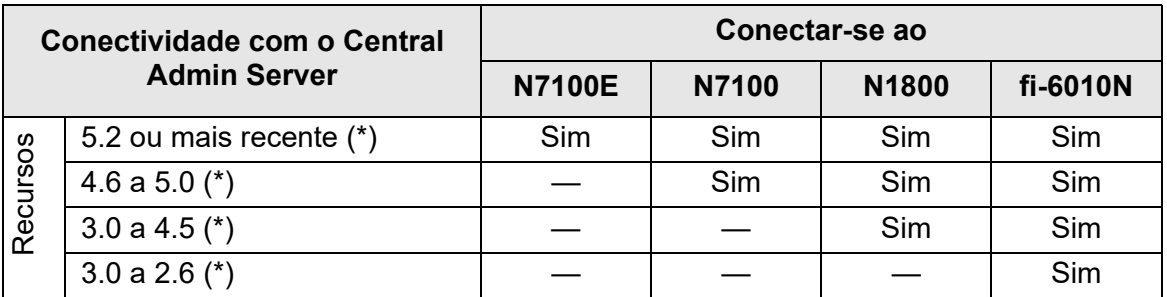

Sim: Conectável —: Não é possível conectar

(\*): Versão do Central Admin Server

### **C.2.4 Lista das autoridades de certificação da raiz**

A comunicação criptografada SSL (Secure Socket Layer) pode ser usada pelo scanner para autenticação do usuário e salvar operações no servidor FTP ou pastas SharePoint. Com o SSL, os certificados confiáveis são trocados para autenticar os oponentes da comunicação.

As seguintes autoridades de certificação da raiz estão registradas no scanner. Os certificados da raiz também poderão ser importados. Para maiores detalhes sobre como importar certificados, consulte a seção ["4.4.6 Gerenciando certificados" \(página](#page-86-0)  [87\).](#page-86-0)

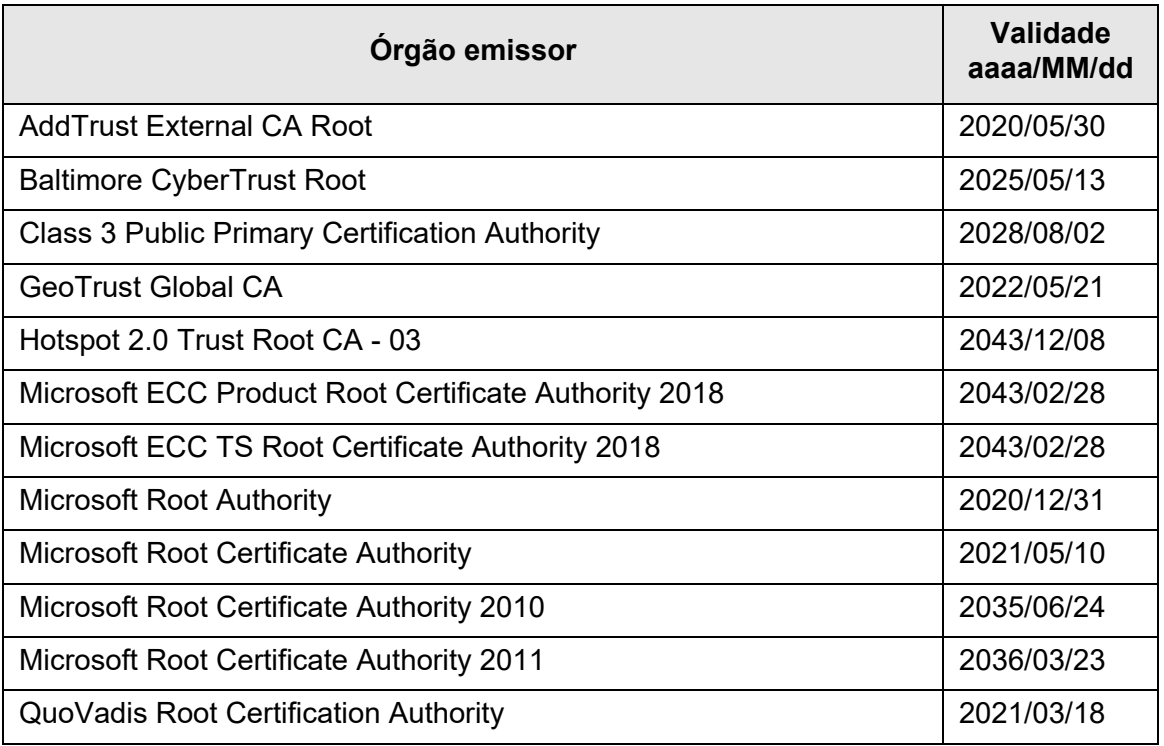

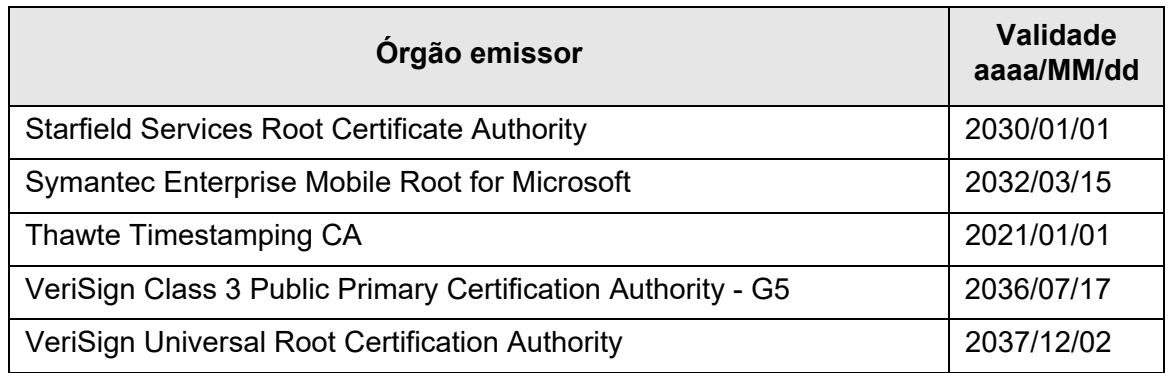

#### **ATENÇÃO**

- Se o período de validação das Autoridades de certificação da raiz expirar, a conexão SSL não será possível. Atualize um certificado raiz com um período de validação que tenha expirado, se necessário.
- Os certificados não serão instalados automaticamente. Se desejar usar um certificado que não esteja na lista, importe o certificado.
- Se não conseguiu adicionar o SharePoint Online quando registrar uma pasta SharePoint, importe o certificado "Digicert Global Root CA" para o scanner.

### **C.2.5 Configurações do servidor SMTP para uso do webmail**

Quando usar o webmail para envio de e-mail, especifique as configurações do servidor SMTP de acordo com o webmail, conforme está descrito abaixo:

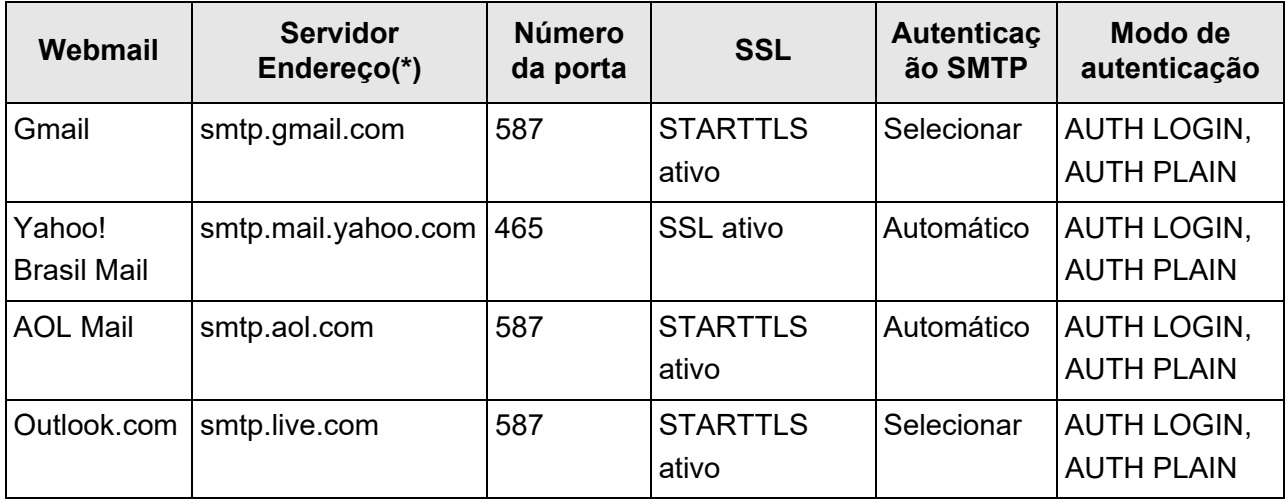

(\*): Altere o ".com" de acordo com o domínio do país.

Para maiores detalhes sobre como especificar as configurações do servidor SMTP, consulte a seção ["4.11.1 Configurando o servidor SMTP" \(página 130\)](#page-129-0).

# **Apêndice D**

#### **Especificações do scanner**  Admin Cuser

Este apêndice fornece especificações do scanner.

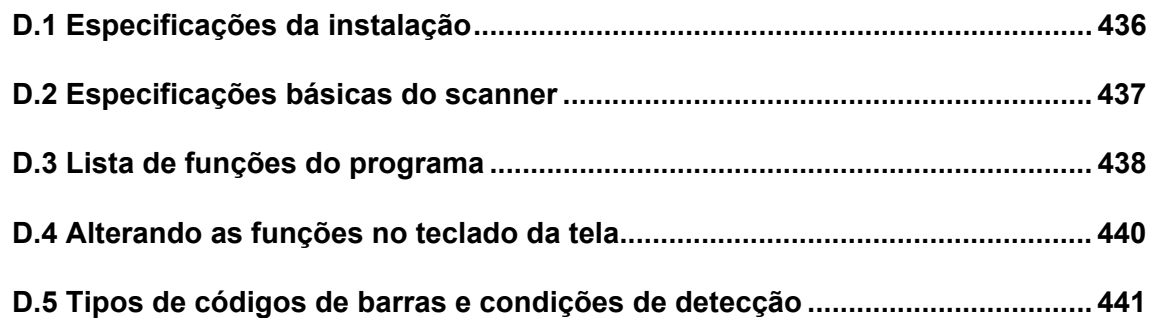

## <span id="page-435-0"></span>**D.1 Especificações da instalação**

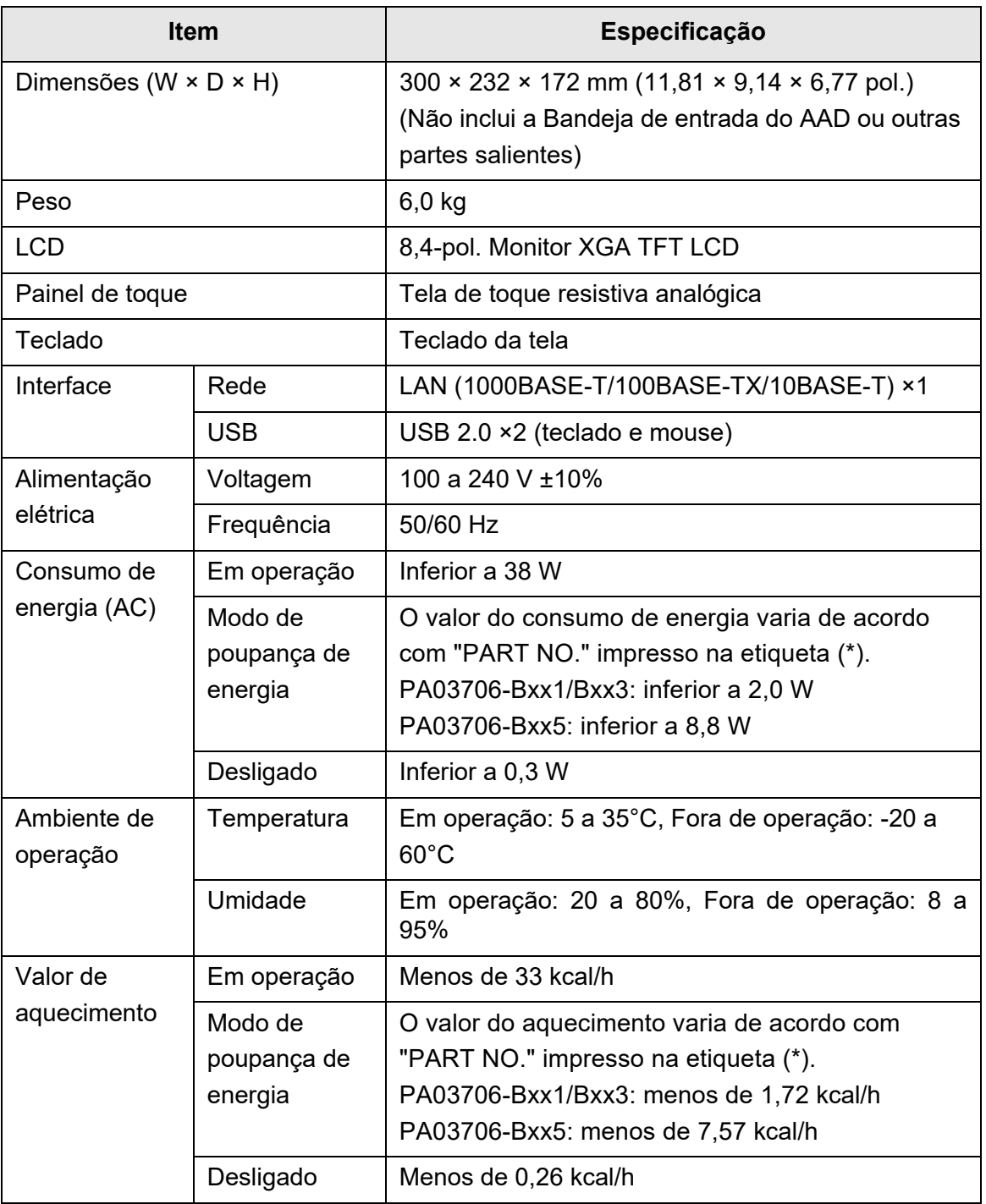

#### (\*): Para maiores detalhes sobre as etiquetas, consulte a seção ["7.5 Verificando](#page-408-0)  [os adesivos do scanner" \(página 409\)](#page-408-0).

#### **DICAS**

O scanner está equipado com um cartão LAN compatível com Wake On LAN. O aparelho não é ligado automaticamente pela função Wake On LAN caso desligue de forma inesperada, como, por exemplo, durante uma falha de energia.

## <span id="page-436-0"></span>**D.2 Especificações básicas do scanner**

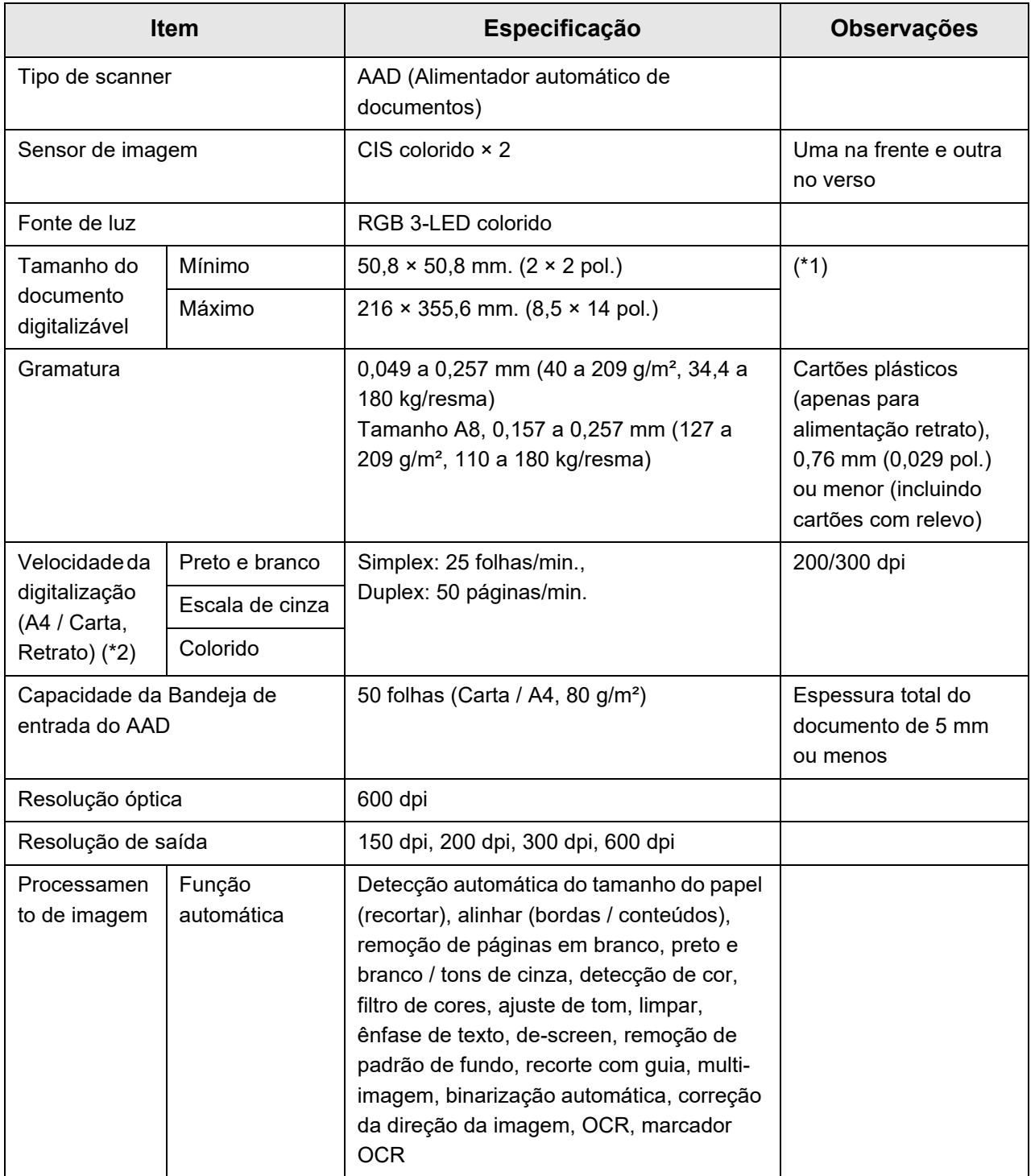

- (\*1): podem ser digitalizados documentos com até 3,175 mm (125 pol.). Quando digitalizar documentos mais longos do que 863mm (34 pol.), defina a resolução para 200 dpi ou menos.
- (\*2): O limite máximo do hardware. O tempo de digitalização inclui o processamento do programa, ou seja, o tempo de transferência de dados.

# <span id="page-437-0"></span>**D.3 Lista de funções do programa**

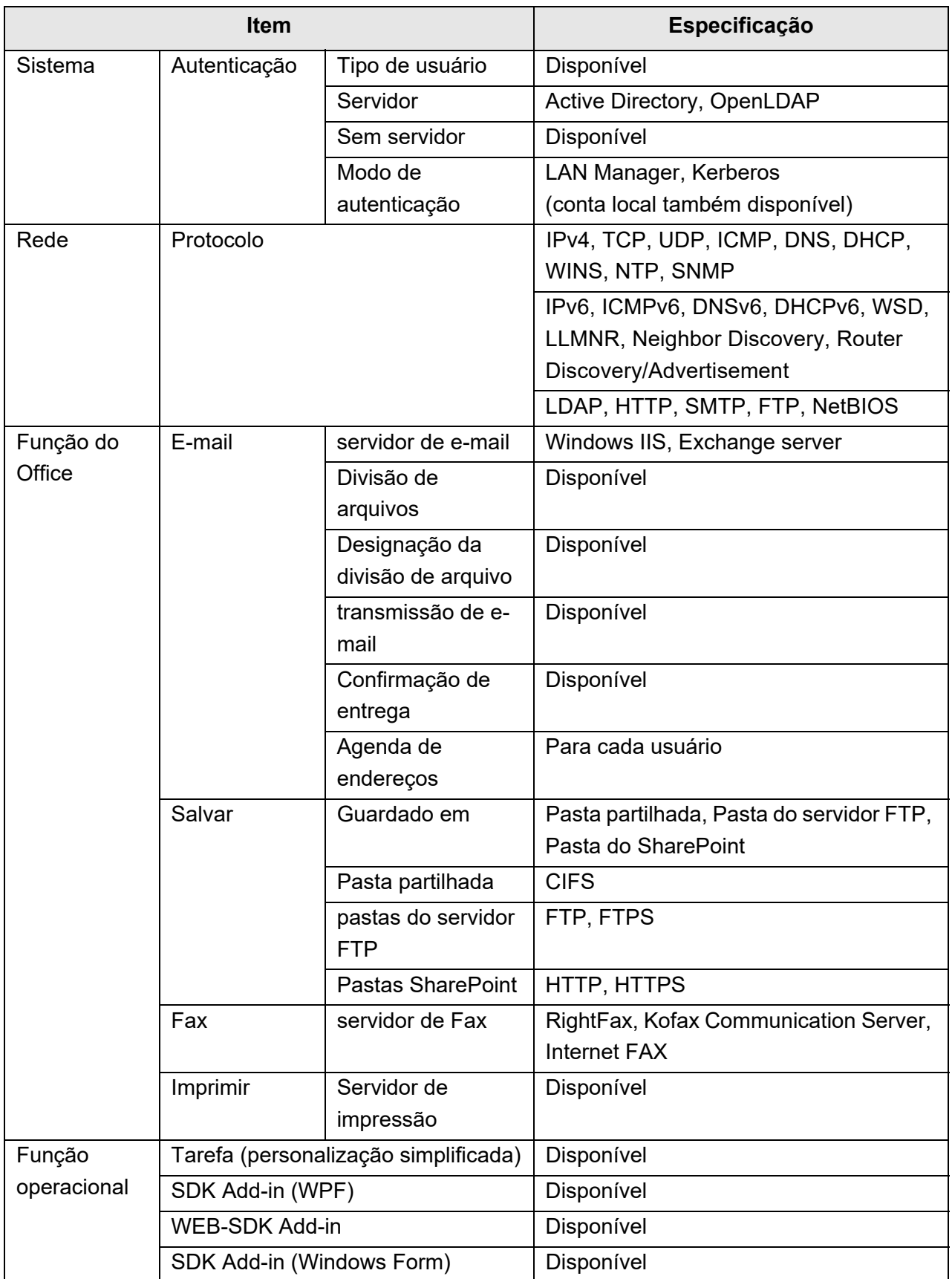

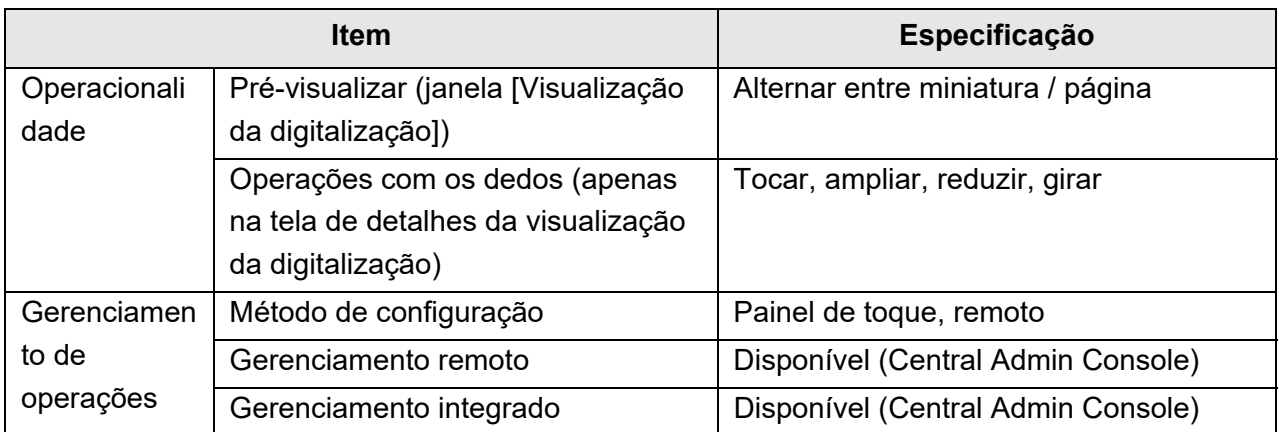

## <span id="page-439-0"></span>**D.4 Alterando as funções no teclado da tela**

O scanner possui suporte do teclado de tela que ativa a inserção de caracteres no Painel de toque.

Para maiores detalhes sobre como exibir / ocultar o teclado da tela, consulte a seção ["2.4](#page-56-0)  [Usando o teclado da tela" \(página 57\)](#page-56-0).

## **D.4.1 Alternando o layout do teclado**

Existem 2 tipos de layout do teclado da tela: layout alfabético e layout de números e símbolos.

O layout do teclado pode ser alternado da seguinte forma:

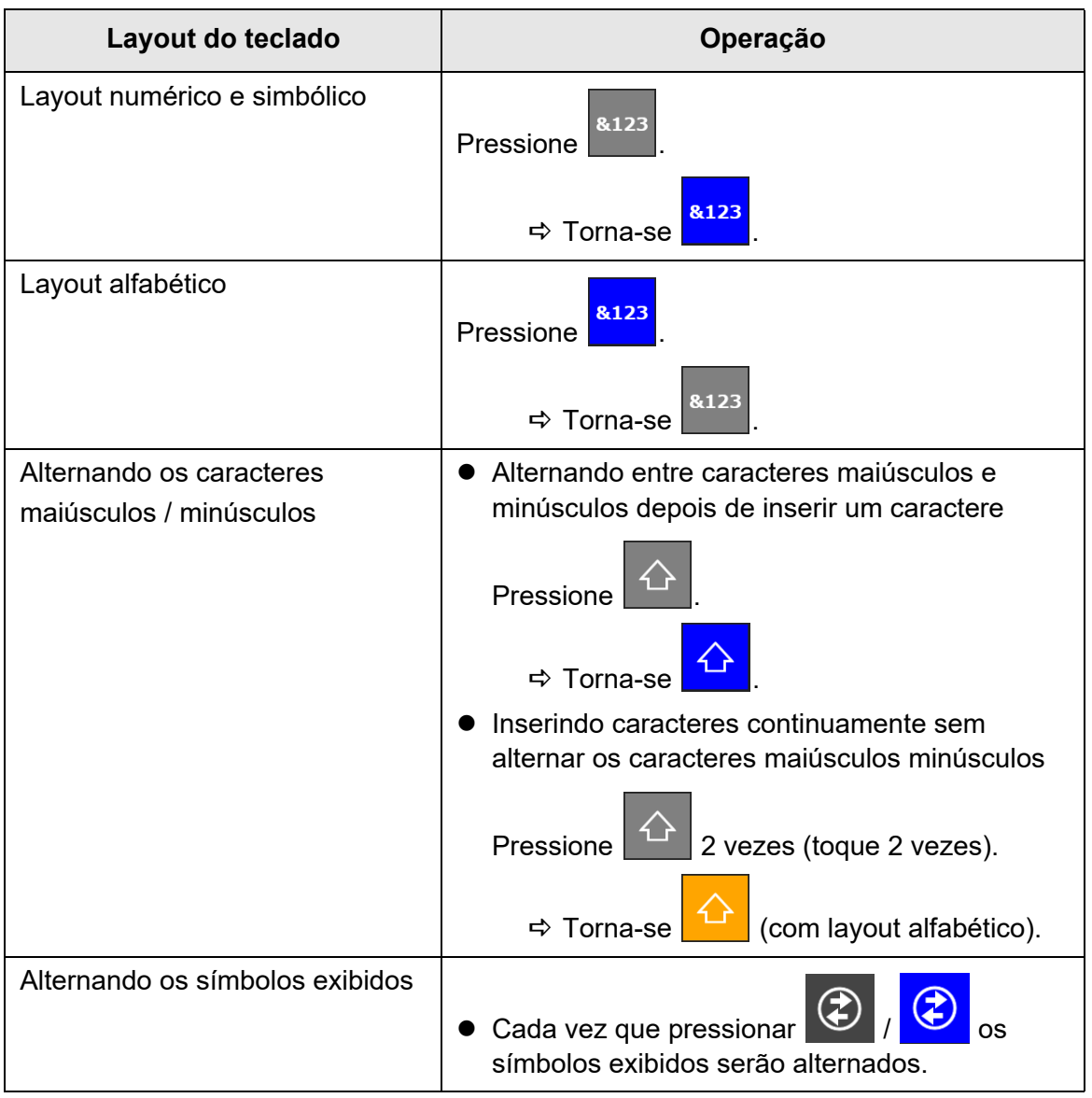

## <span id="page-440-0"></span>**D.5 Tipos de códigos de barras e condições de detecção**

Esta seção descreve os tipos de códigos de barras que podem ser usados e as condições de detecção.

Os códigos de barras que não reúnem as condições de detecção poderão não ser reconhecidos corretamente.

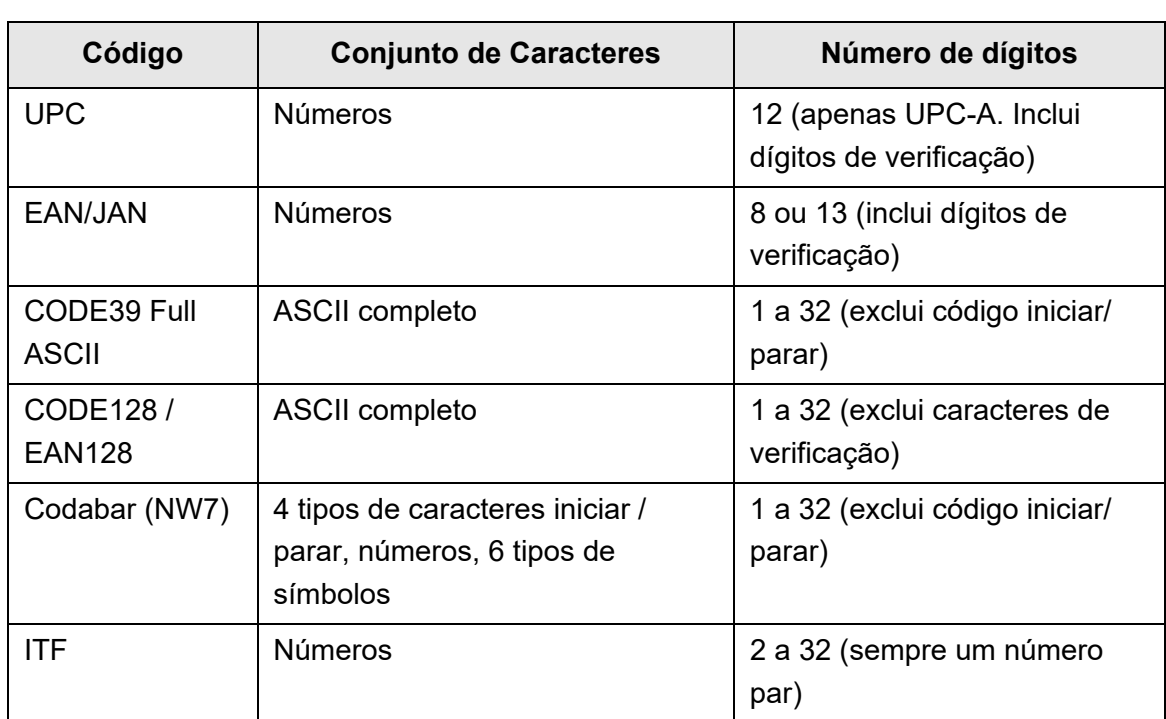

## ■ **Código de barras unidimensional**

## ■ **Condições para detecção dos códigos de barra unidimensionais**

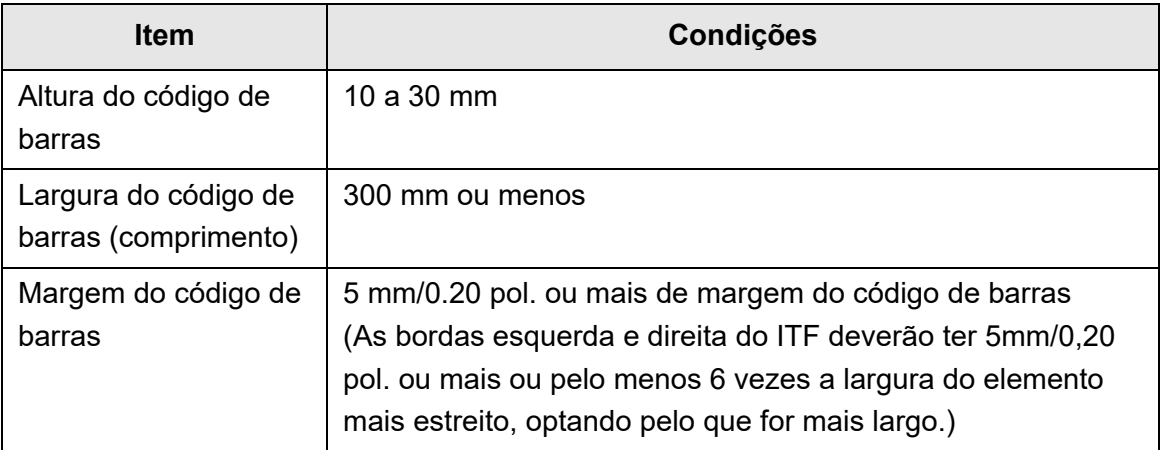

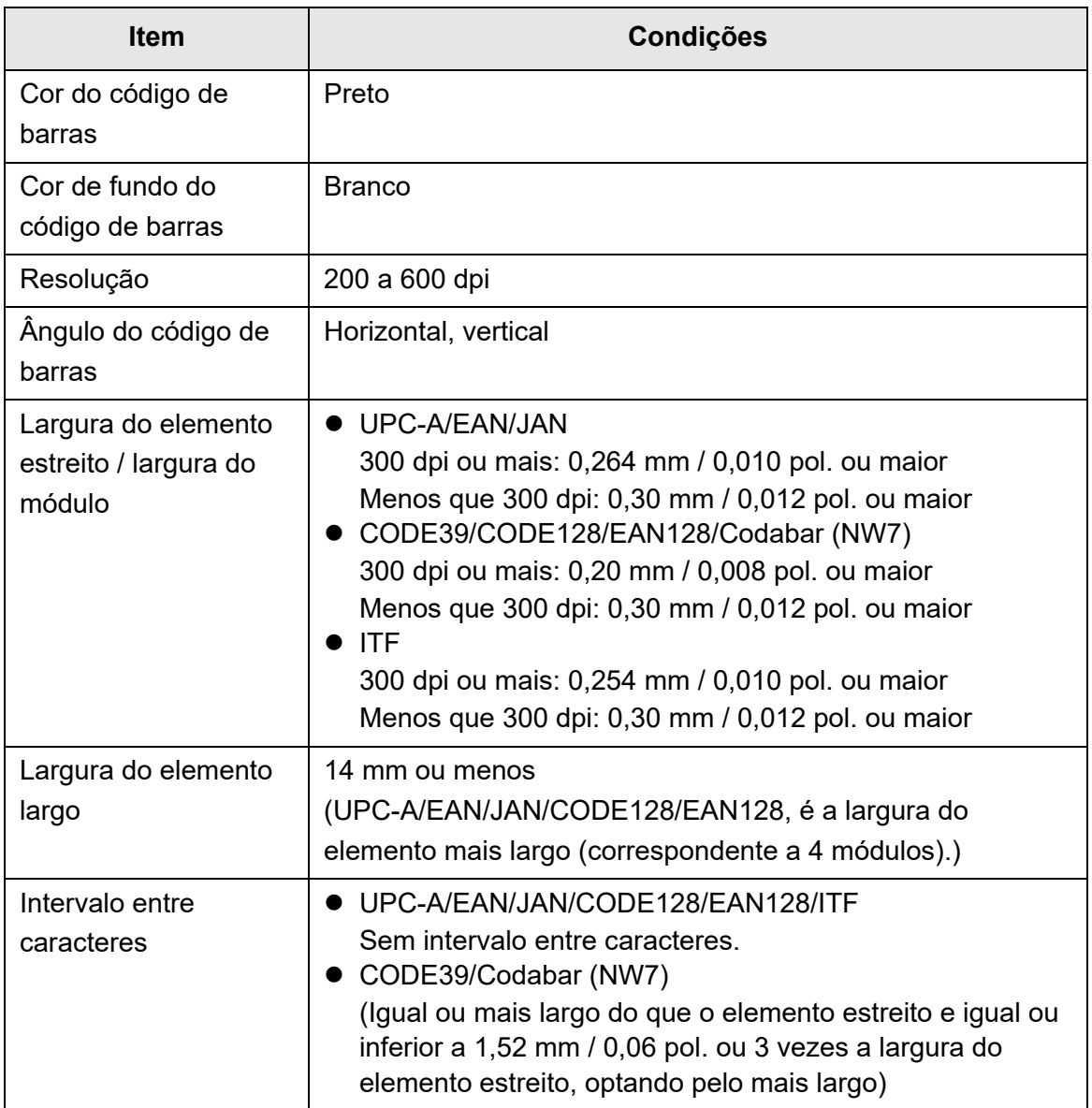

#### **ATENÇÃO**

- Os códigos de barras desalinhados poderão não ser reconhecidos corretamente.
- A utilização contínua da mesma folha pode diminuir a precisão de reconhecimento devido ao acúmulo de sujeira. Se a folha não reconhecer corretamente ou se estiver manchada, substitua-a por uma nova folha.
- Se houver falhas no reconhecimento dos códigos de controle, tal poderá resultar no seguinte:
	- Os códigos de controle são reconhecidos como caracteres numéricos.
	- Os códigos de controle e partes de outros caracteres não são reconhecidos e ignorados.
- Quando o código de controle [NUL] fizer parte de um código de barras, este será substituido por " " (espaço).
- Quando os documentos para digitalizar estiverem desalinhados ou os códigos de barras impressos não estiverem em boas condições, os códigos de barras do documento poderão não ser reconhecidos corretamente.
- Se existir mais do que 1 código de barras na área de reconhecimento, não será possível reconhecer qual o código válido.
- Se existir mais do que 1 código de barras na área de reconhecimento, não será possível determinar qual o código a reconhecer primeiro.
- Códigos de barra podem ser reconhecidos mesmo que o código de barra não seja preto ou se a cor do fundo não for branca. Para fazer com que os códigos de barras coloridos possam ser reconhecidos, deverá configurar primeiro as definições da digitalização de documentos coloridos e verificar se o reconhecimento funciona corretamente.

#### **DICAS**

- A resolução de imagem recomendada é de 200 a 600 dpi.
- Se a velocidade de digitalização diminuir quando utilizar códigos de barras, poderá reduzir o número de tipos de códigos de barras a selecionar para aumentar a velocidade de digitalização.

# **Apêndice E**

## Configurações SNMP **Admin** User Esta apêndice descreve as configurações SNMP.

As configurações SNMP são usadas para obter informações SNMP a partir do gerenciador SNMP e para enviar a este notificações trap.

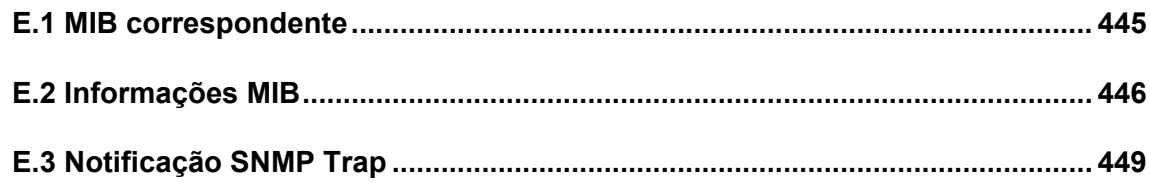

## <span id="page-444-0"></span>**E.1 MIB correspondente**

O MIB correspondente é o seguinte:

- PC MIB
	- .iso.org.internet.mgmt.mib-2
	- $\bullet$  system $(1)$
	- $\bullet$  interfaces(2)
	- $\bullet$  ip(4)
	- $\bullet$  icmp(5)
	- $\bullet$  tcp(6)
	- $\bullet$  udp(7)
- PFU net scanner MIB
	- PFU-unique

## <span id="page-445-0"></span>**E.2 Informações MIB**

Esta seção descreve a informação MIB obtida a partir da notificação MIB.

## ■ **ScannerInfo**

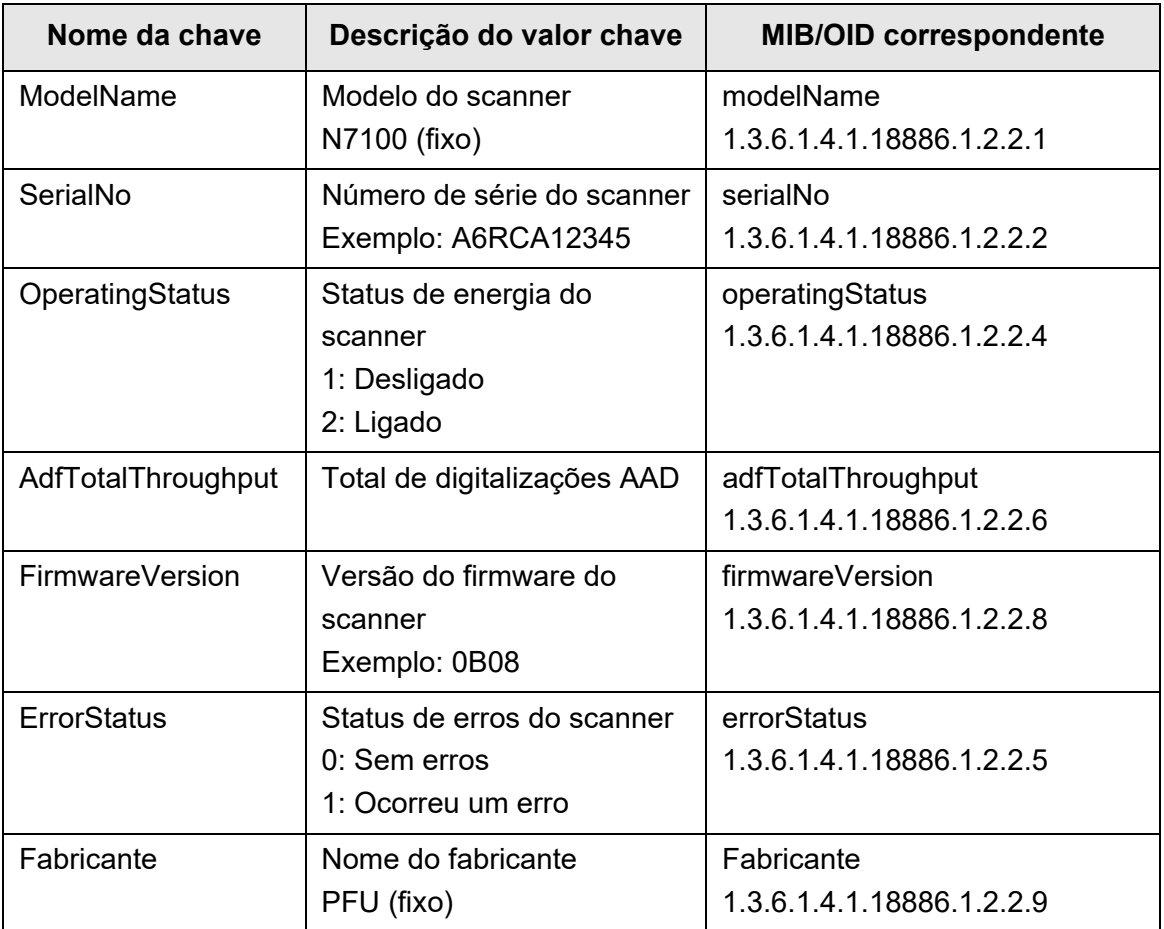

## ■ **BrakeRoller**

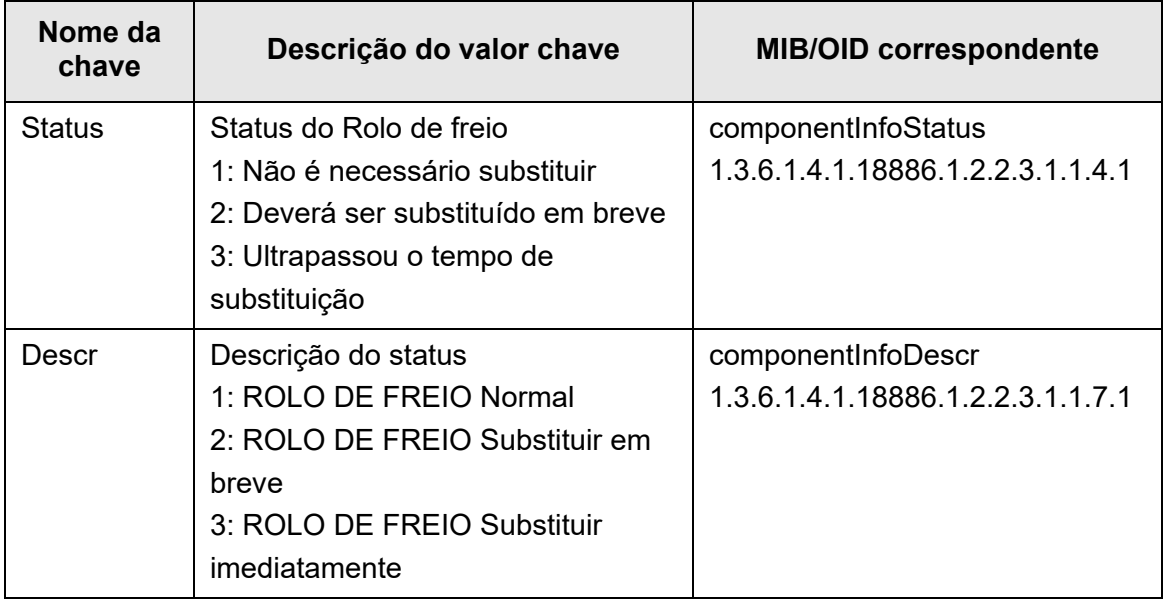

## ■ **PickRoller**

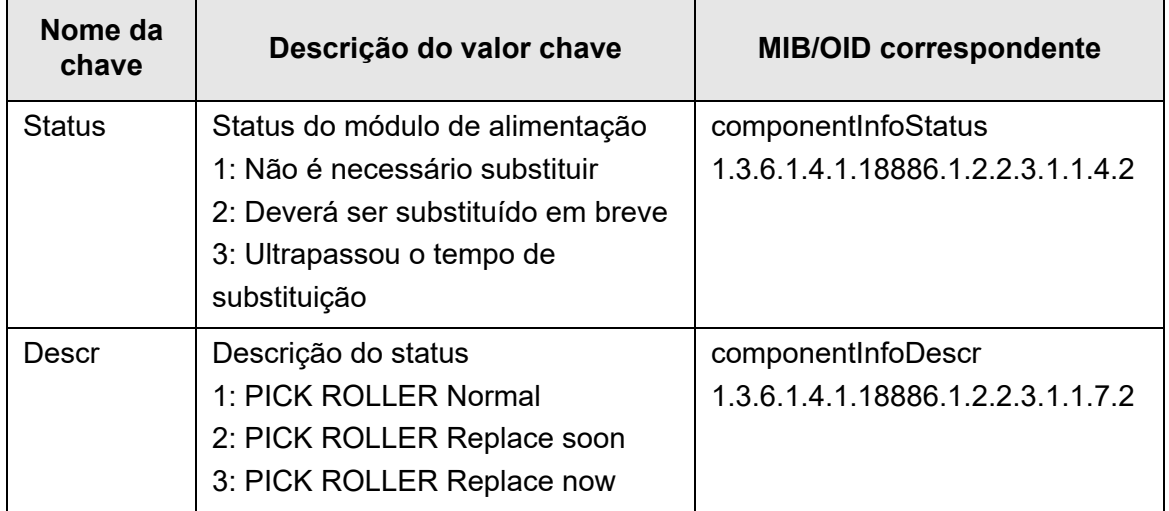

## ■ **TrapEvent**

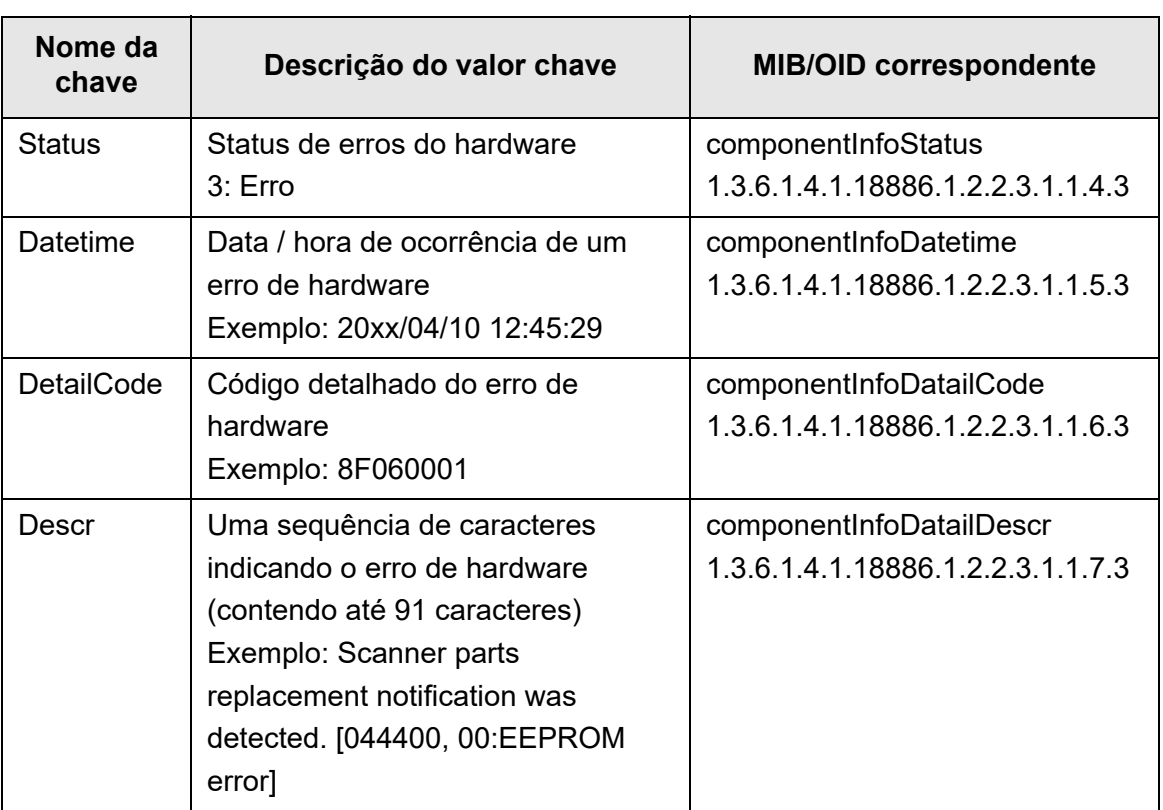

A seção TrapEvent não existirá quando não houver erros.

## <span id="page-448-0"></span>**E.3 Notificação SNMP Trap**

O OID do SNMP trap é o seguinte:

1.3.6.1.4.1.18886.1.2.1

O formato do SNMP trap é o seguinte:

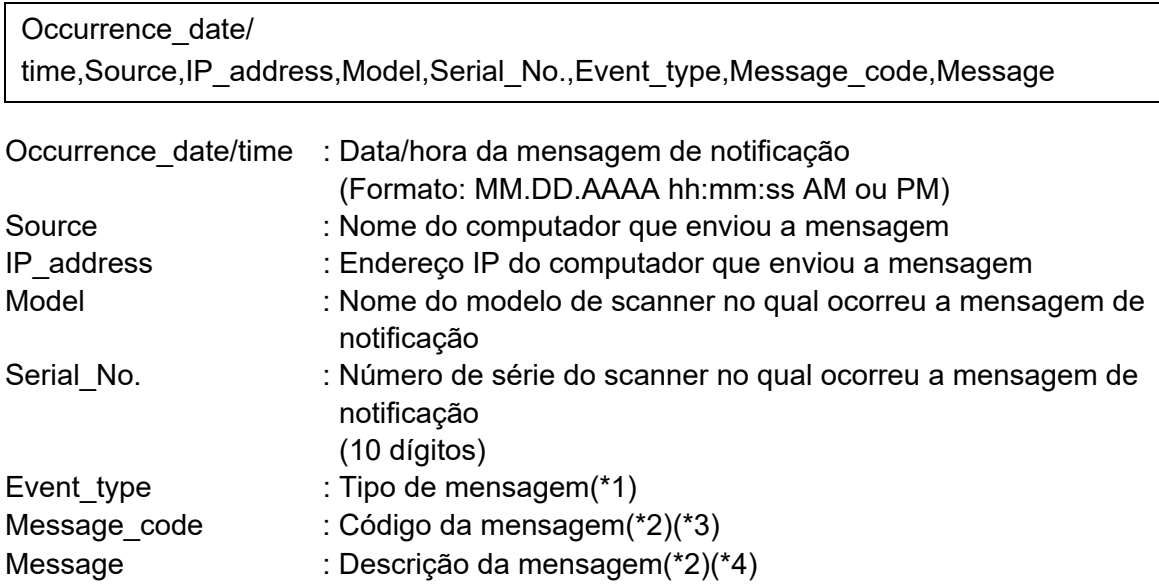

(\*1): Os tipos de eventos são:

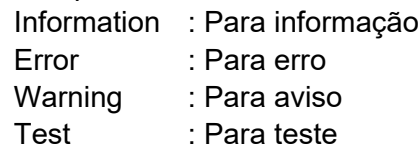

- (\*2): Para maiores detalhes sobre as mensagens e códigos, consulte o Guia do usuário do Scanner Central Admin.
- (\*3): Será exibido "0F090000" no teste de envio.
- (\*4): Será exibido "This is a test message from Network Scanner" no teste de envio.

# **Apêndice F**

# **Editando o User Editor <b>Admin** User

Este apêndice descreve como editar agendas de endereços de e-mail e contas locais usando o User Editor.

Um usuário comum pode contatar o Administrador para obter detalhes sobre as configurações do User Editor.

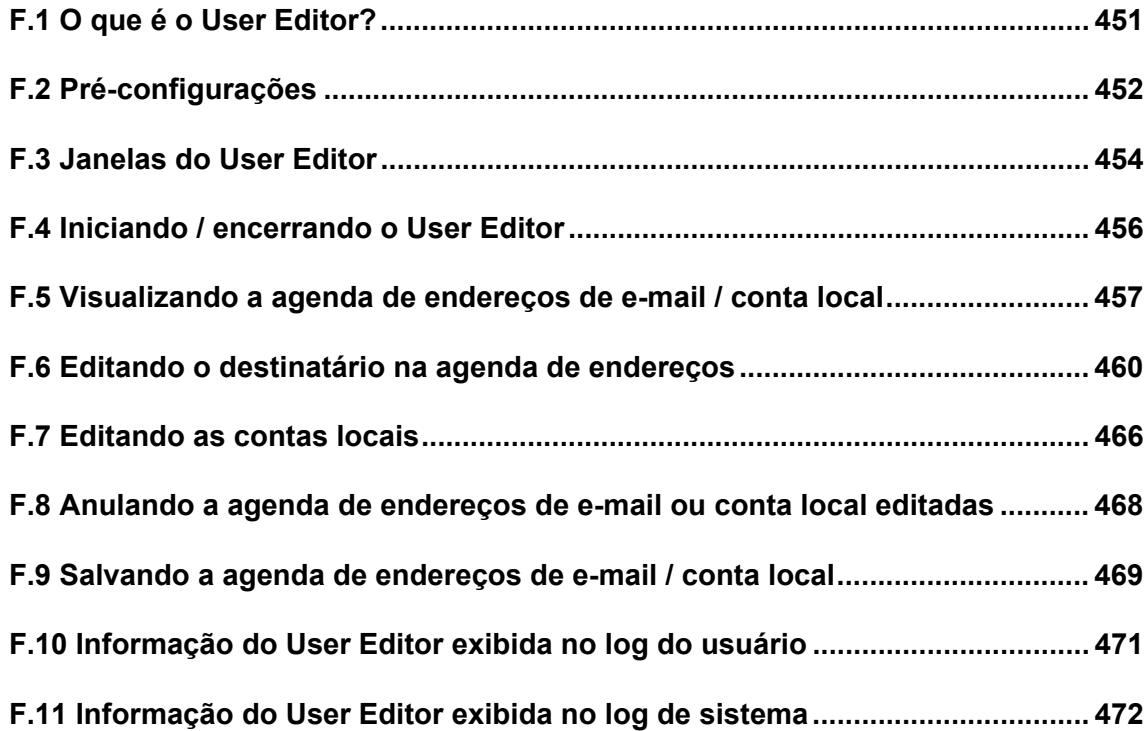

## <span id="page-450-0"></span>**F.1 O que é o User Editor?**

O User Editor é um programa usado para editar a agenda de endereços de e-mail do scanner (Minha lista) ou contas locais.

A agenda ou as contas locais podem ser editadas pelo computador, conectando o computador instalado com o User Editor ao scanner via interface de rede.

O User Editor facilita operações como reproduzir a agenda de endereços de e-mail ou contas locais em um arquivo (formato CSV), importar e salvar uma grande quantidade de endereços de e-mail no scanner.

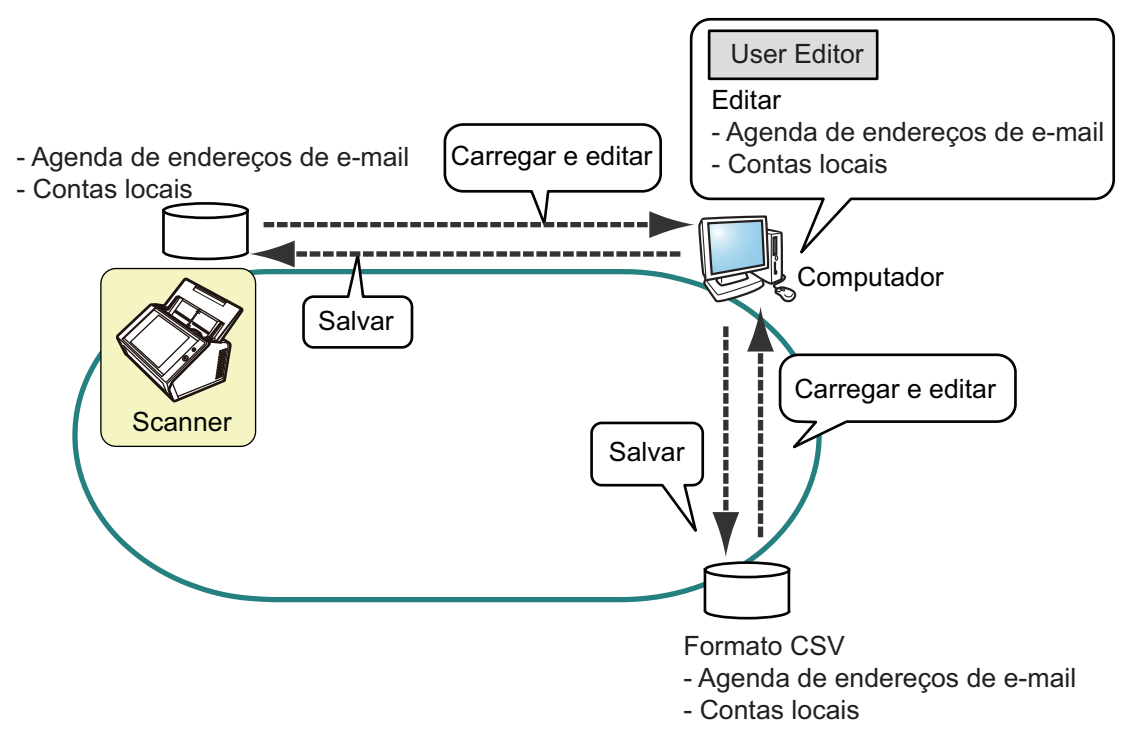

- Editando uma agenda de endereços de e-mail Um usuário comum pode editar uma agenda de endereços de e-mail (Minha lista) e criar grupos na agenda usando o User Editor, de forma que os endereços possam ser agrupados de acordo com o uso e gerenciados em grupos.
- Editando contas locais O Administrador pode criar contas locais e salvá-las no scanner usando o User Editor. As contas locais podem ser usadas para autenticar o scanner.

## <span id="page-451-0"></span>**F.2 Pré-configurações**

Sobre os requisitos de sistema para utilizar o User Editor, consulte a seção ["1.5.1](#page-40-0)  [Requisitos para o Admin Tool e User Editor" \(página 41\).](#page-40-0) Sobre os números da porta, consulte a seção ["1.5.3 Lista do número de porta" \(página](#page-47-0)  [48\).](#page-47-0)

## **F.2.1 Instalando o User Editor**

Para editar uma agenda de endereços de e-mail ou conta local de um scanner via interface de rede, instale o User Editor no computador.

<span id="page-451-1"></span>**1. Abra a janela de download de acordo com ["3.2 Exibindo a tela de](#page-61-0)  [download de programas" \(página 62\).](#page-61-0)**

 $\Rightarrow$  A janela de download será exibida.

**2. Clique o botão [Próximo] para o download do [Network Scanner User Editor].**

A janela [Baixar o Network Scanner User Editor] será exibida.

#### **3. Clique o botão [Download].**

#### **ATENÇÃO**

- Não é possível efetuar o download enquanto o scanner estiver em processo de operação.
- A instalação falhará se o diretório da pasta de instalação (diretório da pasta + nome do arquivo de instalação) exceder 258 caracteres. Selecione uma pasta de instalação dentro dos limites especificados.

#### **DICAS**

Se o .NET Framework não estiver instalado, a mensagem de confirmação de instalação do .NET Framework aparecerá.

Clique o botão [Sim] para instalar o .NET Framework, e tente novamente a partir de [Passo](#page-451-1)  [1](#page-451-1).

- $\Rightarrow$  Em seguida, siga as instruções exibidas na janela para proceder a operação. Quando "Instalação concluída" for exibida, a instalação estará concluída. Clique o botão [Fechar].
- Depois da instalação o User Editor poderá ser iniciado. Para maiores detalhes sobre como iniciar o User Editor, consulte ["F.4 Iniciando /](#page-455-0)  [encerrando o User Editor" \(página 456\).](#page-455-0)

## **F.2.2 Desinstalando o User Editor**

O User Editor pode ser desinstalado do computador pelo [Painel de Controle] → [Programas] → [Programas e Recursos].

#### **ATENÇÃO**

Feche o User Editor antes de desinstalar.

Se a desinstalação do User Editor for efetuada enquanto a janela estiver aberta, a operação correta do programa não pode ser garantida.

## <span id="page-453-0"></span>**F.3 Janelas do User Editor**

A janela do User Editor contém as guias [Agenda de endereços] e [Conta local]. Os detalhes de cada guia são:

Guia [Agenda de endereços]

É usada para editar os destinatários na agenda de endereços de e-mail.

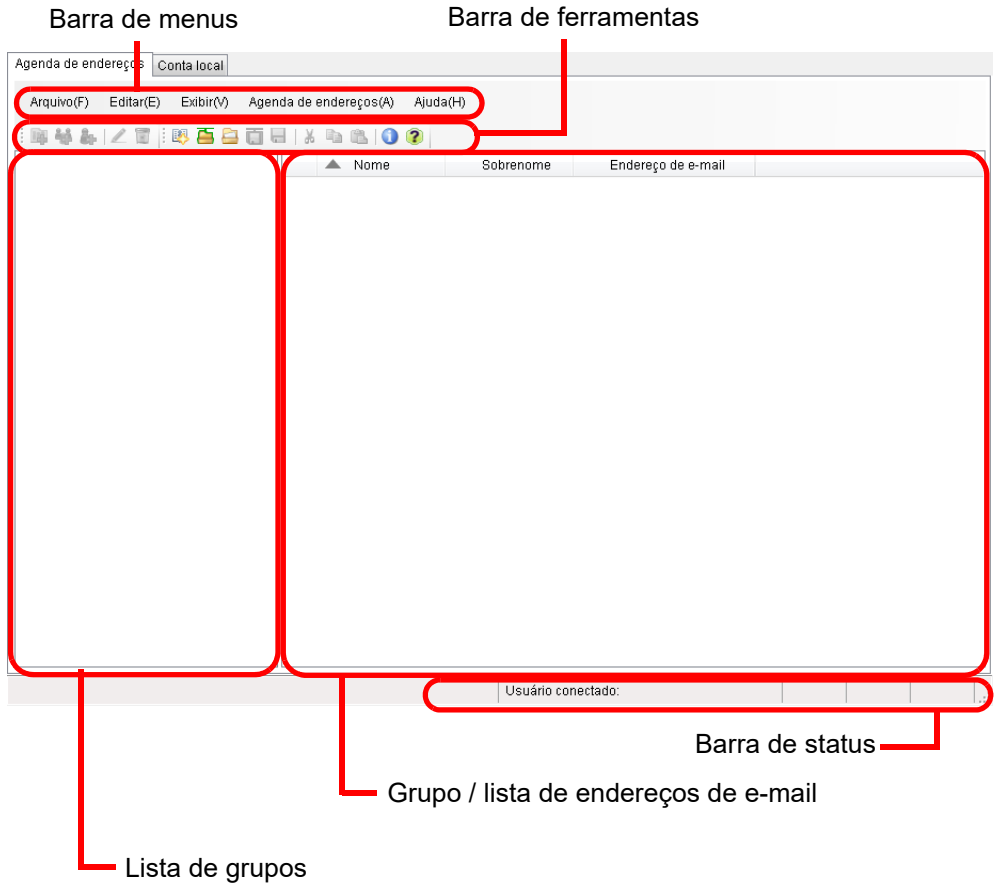

Guia [Conta local]

É usada para editar as contas locais salvas no scanner.

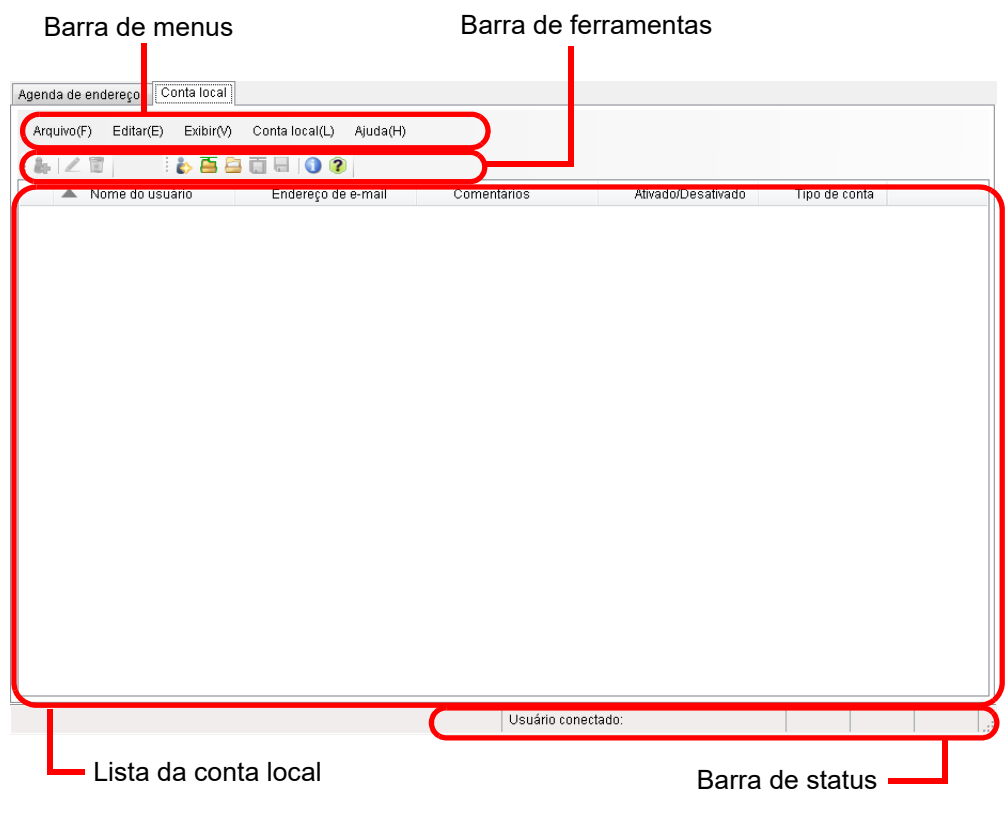

## <span id="page-455-0"></span>**F.4 Iniciando / encerrando o User Editor**

## ■ **Iniciando o User Editor**

#### **1. Inicie o User Editor**

Windows Server 2012

Clique sobre a tela Iniciar com o botão direito e selecione [Todos os aplicativos] → [Network Scanner] → [Network Scanner User Editor].

- Windows Server 2012 R2 Selecione [↓] na parte inferior esquerda da tela Iniciar → [Network Scanner] → [Network Scanner User Editor]. Para exibir [↓], mova o cursor do mouse.
- Windows 10/Windows Server 2016/Windows Server 2019/Windows Server 2022 Selecione o menu [Iniciar] → [Network Scanner] → [Network Scanner User Editor].
- $\bullet$  Windows 11

Selecione menu [Iniciar] → [Todos os aplicativos] → [Network Scanner] → [Network Scanner User Editor].

A janela [Network Scanner User Editor] será exibida.

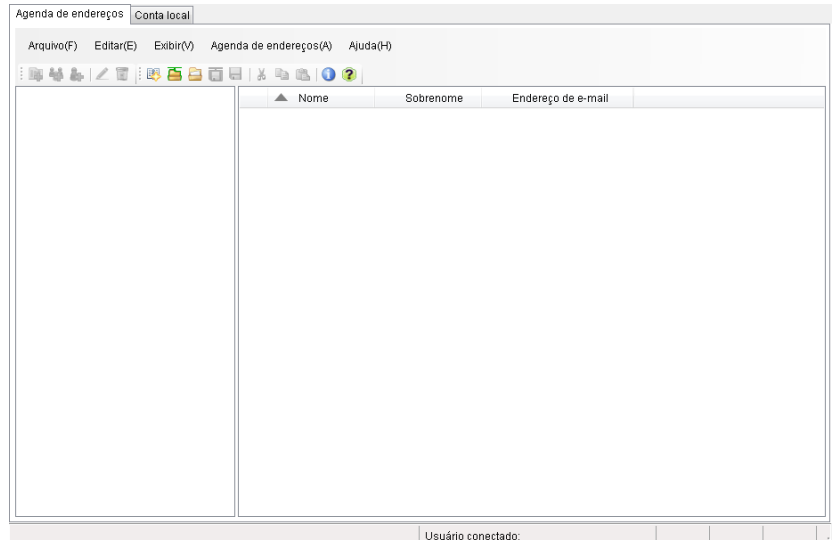

## ■ **Encerrando o User Editor**

#### **1. Clique o menu [Arquivo] → [Sair].**

 $\Rightarrow$  A janela de confirmação será exibida.

#### **2. Pressione o botão [OK].**

O User Editor é encerrado.

## <span id="page-456-0"></span>**F.5 Visualizando a agenda de endereços de e-mail / conta local**

Obtenha e visualize as agendas de endereços de e-mail ou contas locais.

## ■ **Obtendo pelo scanner**

Obtenha as agendas de endereços de e-mail ou contas locais através do scanner, seguindo as instruções abaixo:

**1. Selecione a guia [Agenda de endereços] para obter as agendas de endereços de e-mail. Selecione a guia [Conta local] para obter as contas locais.**

#### **2. Siga as instruções abaixo:**

- $\bullet$  Clique o menu [Arquivo]  $\rightarrow$  [Obter pelo scanner].
- Clique o botão [Obter pelo scanner] na barra de ferramentas.
- $\Rightarrow$  A janela [Obter pelo scanner] será exibida.

#### **3. Insira as informações para conectar ao scanner.**

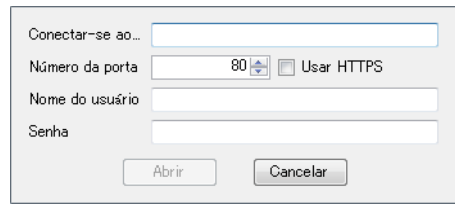

- Insira o endereço IP do scanner, o nome do host ou FQDN em [Conectar-se ao].
	- Para inserir um endereço IP, use o formato "xxx.xxx.xxx.xxx", onde xxx é o valor entre 0 a 255.
	- Para o nome do host ou FQDN, até 255 caracteres podem ser utilizados.
- Em [Número da porta], insira o número da porta utilizada para comunicação com o scanner, entre 1 a 65535. O valor padrão é "80". Selecione a caixa de seleção [Usar HTTPS] para utilizar o HTTPS para comunicar com o scanner.
- Em [Nome do usuário], insira o nome do usuário para efetuar o login no scanner.
- Em [Senha], insira a Senha para efetuar o login no scanner.

#### **DICAS**

Efetue a conexão como usuário que pode efetuar o login no scanner.

- Para editar uma agenda de endereços de e-mail, efetue o login como usuário comum.
- Para editar as contas locais, efetue o login como Administrador (admin) ou Administrador de uma conta local criada com o User Editor. Para uma nova conta local, efetue o login como Administrador (admin).

#### **4. Selecione o botão [Abrir].**

 $\Leftrightarrow$  As agendas de enderecos de e-mail ou as contas locais serão exibidas.

## ■ **Obtendo pelo arquivo**

Obtenha as agendas de endereços de e-mail ou contas locais através de um arquivo, seguindo as instruções abaixo:

- **1. Selecione a guia [Agenda de endereços] para obter as agendas de endereços de e-mail. Selecione a guia [Conta local] para obter as contas locais.**
- **2. Siga as instruções abaixo:**
	- $\bullet$  Clique o menu [Arquivo]  $\rightarrow$  [Obter pelo arquivo].
	- Clique o botão [Obter pelo arquivo] na barra de ferramentas.

 $\Rightarrow$  A janela para abrir o arquivo será exibida.

#### **3. Selecione o arquivo e clique o botão [Obter].**

 $\Rightarrow$  As agendas de endereços de e-mail ou as contas locais serão exibidas.

### ■ **Formato do arquivo da agenda de endereços de e-mail obtido pelo arquivo**

Esta seção descreve o formato do arquivo disponível para a agenda de endereços de email que pode ser obtido pelo arquivo.

Com o User Editor, a agenda de endereços de e-mail no formato CSV pode ser editada.

- UNICODE (UTF-8) é usado para o conjunto de caracteres do arquivo.
- Descreva no formato CSV da seguinte maneira:
	- "Nome do usuário", "Nome do grupo", "Nome da lista de distribuição", "Nome", "Sobrenome", "Endereço de e-mail"

Os valores de cada item são os seguintes.

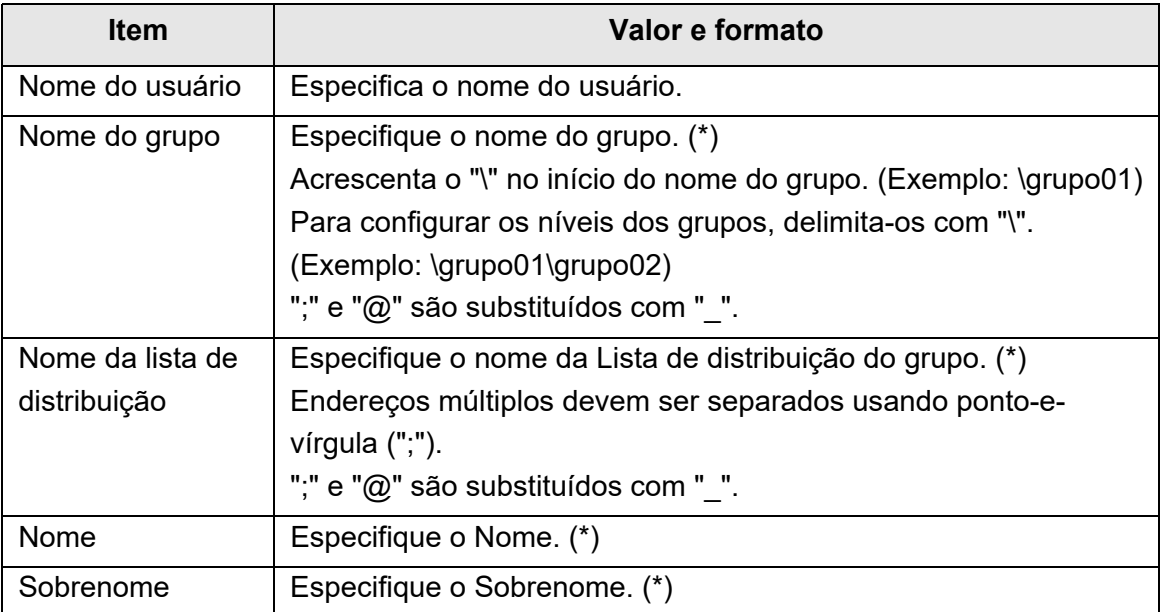

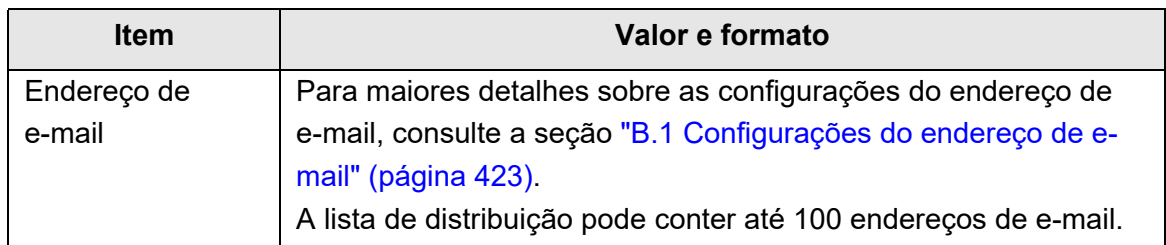

(\*): Até 64 caracteres podem ser utilizados.

Os espaços especificados no início e no final do nome serão omitidos.

## ■ **Formato do arquivo das contas locais obtido pelo arquivo**

Esta seção descreve o formato do arquivo disponível para as contas locais que pode ser obtido pelo arquivo.

Com o User Editor, as contas locais no formato CSV podem ser editadas.

- UNICODE (UTF-8) é usado para o conjunto de caracteres do arquivo.
- Descreva no formato CSV da seguinte maneira:
	- "Nome do usuário", "Senha", "Comentários", "Endereço de e-mail", "Ativado / Desativado", "Tipo de conta"

Os valores de cada item são os seguintes.

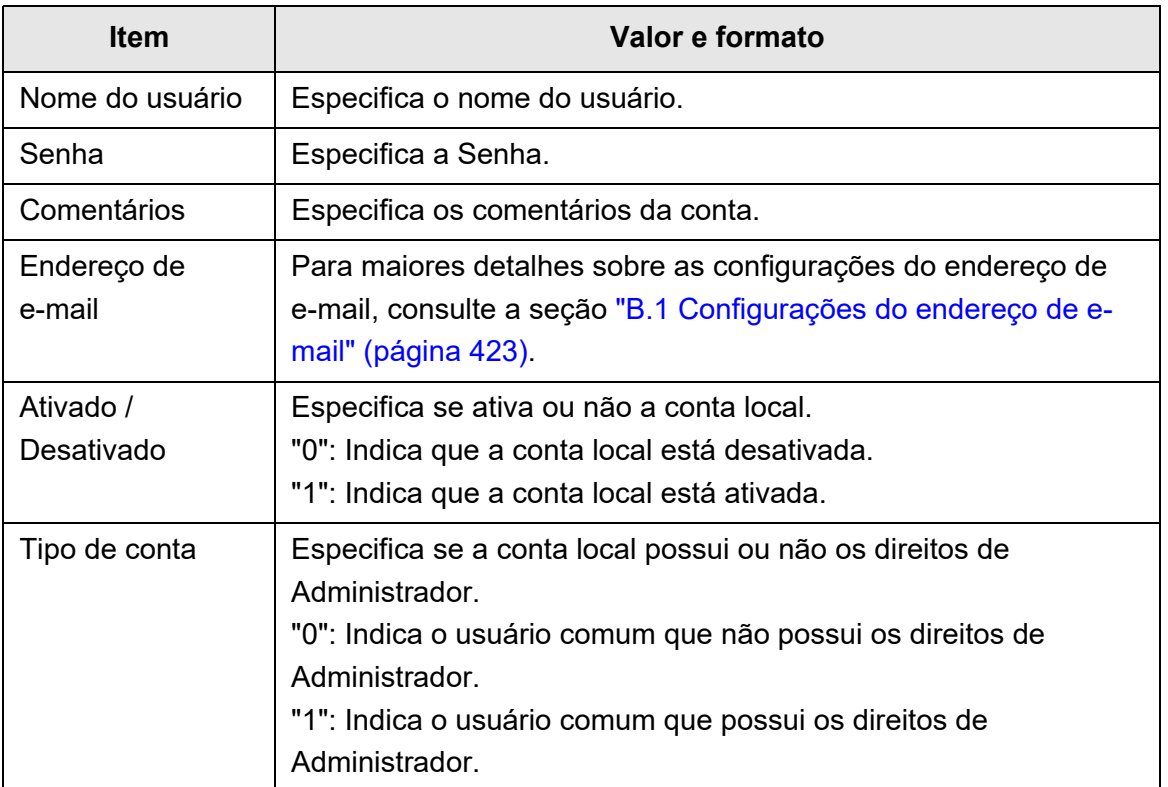

## <span id="page-459-0"></span>**F.6 Editando o destinatário na agenda de endereços**

Esta seção descreve como editar os destinatários na agenda de endereços de e-mail. A agenda pode possuir até 5.000 grupos, listas de distribuição e endereços de e-mail.

### **F.6.1 Configurando um grupo**

Configurar grupos na agenda de endereços de e-mail.

Um grupo pode possuir várias listas de distribuição e endereços de e-mail, o que permitirá a classificação dos destinatários de acordo com os respectivos objetivos. Subgrupos podem ser criados abaixo de grupos.

Especificando o grupo como destinatário, um e-mail pode ser enviado ao mesmo tempo, a todas as listas de distribuição e endereços de e-mail registrados no grupo. Os grupos podem ser configurados até 5 níveis.

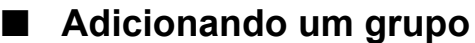

- **1. Selecione a guia [Agenda de endereços].**
- **2. Na lista de grupos, selecione um grupo para o qual o novo grupo será adicionado.**
- **3. Abra a janela [Adicionar grupo] seguindo um dos métodos abaixo.**
	- Selecione o menu [Agenda de endereços] → [Adicionar grupo].
	- Clique o botão [Adicionar grupo].
- **4. Insira um [Nome do grupo].**

Até 64 caracteres podem ser utilizados. Os seguintes símbolos não podem ser usados:

 $\backslash$ ;  $@$ 

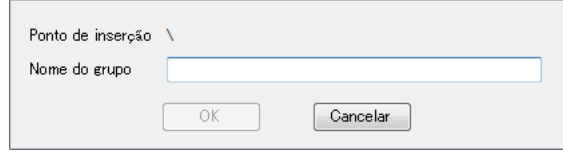

**5. Pressione o botão [OK].**

 $\Rightarrow$  O novo grupo foi adicionado.

## ■ **Alterando o nome do grupo**

- **1. Selecione a guia [Agenda de endereços].**
- **2. Na lista de grupos, selecione o Nome do grupo a ser alterado.**
- **3. Abra a janela [Editar grupo] seguindo um dos métodos abaixo.**
	- Selecione o menu [Agenda de endereços] → [Propriedades].
	- Clique o botão [Propriedades] na barra de ferramentas.
- **4. Insira um [Nome do grupo].**

#### **5. Pressione o botão [OK].**

O Nome do grupo será alterado.

## ■ **Excluindo um grupo**

#### **ATENÇÃO**

Excluindo um grupo excluirá também os sub-grupos e os endereços de e-mail pertencentes ao grupo.

**1. Selecione a guia [Agenda de endereços].**

#### **2. Na lista de grupos, selecione o grupo a ser excluído.**

#### **3. Siga as instruções abaixo:**

- $\bullet$  Selecione o menu [Agenda de endereços]  $\rightarrow$  [Excluir].
- Clique o botão [Excluir] na barra de ferramentas.
- A janela de confirmação da exclusão será exibida.

### **4. Pressione o botão [OK].**

O grupo será excluído.

### **F.6.2 Configurando a lista de distribuição**

Configura listas de distribuição na agenda de endereços de e-mail. Vários endereços de e-mail podem ser registrados na lista de distribuição. Especificando a lista de distribuição como destinatário, um e-mail pode ser enviado ao mesmo tempo, a todos os endereços de e-mail registrados na lista.

### ■ **Adicionando a lista de distribuição**

- **1. Selecione a guia [Agenda de endereços].**
- **2. Selecione um grupo para o qual a nova lista de distribuição será adicionada.**
- **3. Abra a janela [Adicionar lista de distribuição] seguindo um dos métodos abaixo.**
	- Selecione o menu [Agenda de endereços] → [Adicionar lista de distribuição].
	- Clique o botão [Adicionar lista de distribuição] na barra de ferramentas.

#### **4. Insira as informações da lista de distribuição a ser adicionada.**

Insira o [Nome da lista de distribuição] e [Endereço de e-mail] a serem incluídos na lista.

O [Nome da lista de distribuição] pode ter até 64 caracteres. Os seguintes símbolos não podem ser usados:

; @

Para maiores detalhes sobre as configurações do endereço de e-mail, consulte a seção ["B.1 Configurações do endereço de e-mail" \(página 423\).](#page-422-0)

A lista de distribuição pode conter até 100 endereços de e-mail. Endereços múltiplos devem ser separados usando ponto-e-vírgula (";").

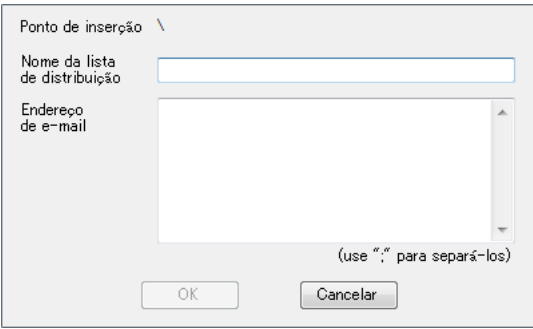

#### **5. Pressione o botão [OK].**

A lista de distribuição será adicionada.

## ■ **Editando a lista de distribuição**

- **1. Selecione a guia [Agenda de endereços].**
- **2. Selecione a lista de distribuição a ser editada.**

#### **3. Abra a janela [Editar endereço] seguindo um dos métodos abaixo.**

- Selecione o menu [Agenda de endereços] → [Propriedades].
- Clique o botão [Propriedades] na barra de ferramentas.

#### **4. Edite as informações.**

#### **5. Pressione o botão [OK].**

Os detalhes da lista de distribuição serão alterados.

## ■ **Excluindo a lista de distribuição**

**1. Selecione a guia [Agenda de endereços].**

#### **2. Selecione a lista de distribuição a ser excluída.**

#### **3. Siga as instruções abaixo:**

- $\bullet$  Selecione o menu [Agenda de endereços]  $\rightarrow$  [Excluir].
- Clique o botão [Excluir] na barra de ferramentas.
- A janela de confirmação da exclusão será exibida.

### **4. Pressione o botão [OK].**

A lista de distribuição será excluída.

### **F.6.3 Configurando um endereço de e-mail**

Configure o endereço de e-mail na agenda de endereços de e-mail.

### ■ **Adicionando um endereço de e-mail**

- **1. Selecione a guia [Agenda de endereços].**
- **2. Selecione um grupo para o qual o novo endereço será adicionado.**

#### **3. Abra a janela [Adicionar endereço] seguindo um dos métodos abaixo.**

- Selecione o menu [Agenda de endereços] → [Adicionar endereço].
- Clique o botão [Adicionar endereço] na barra de ferramentas.

#### **4. Insira as informações do endereço de e-mail a ser adicionado.**

O [Nome] e o [Sobrenome] podem ter até 64 caracteres. Ambos podem ser ignorados.

Para maiores detalhes sobre as configurações do endereço de e-mail, consulte a seção ["B.1 Configurações do endereço de e-mail" \(página 423\).](#page-422-0)

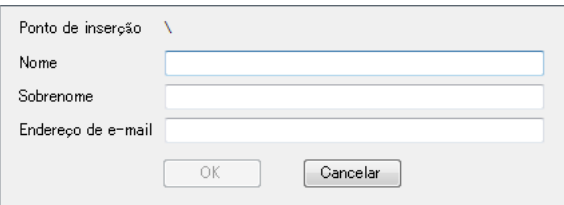

#### **5. Pressione o botão [OK].**

O endereço de e-mail será adicionado.

### ■ **Editando enderecos de e-mail**

- **1. Selecione a guia [Agenda de endereços].**
- **2. Selecione o endereço de e-mail a ser editado.**

### **3. Abra a janela [Editar endereço] seguindo um dos métodos abaixo.**

- Selecione o menu [Agenda de endereços] → [Propriedades].
- Clique o botão [Propriedades] na barra de ferramentas.

### **4. Edite as informações.**

#### **5. Pressione o botão [OK].**

 $\Rightarrow$  As informações do endereço de e-mail serão alteradas.

## ■ **Excluindo um endereço de e-mail**

- **1. Selecione a guia [Agenda de endereços].**
- **2. Selecione o endereço de e-mail a ser excluído.**

#### **3. Siga as instruções abaixo:**

- $\bullet$  Selecione o menu [Agenda de endereços]  $\rightarrow$  [Excluir].
- Clique o botão [Excluir] na barra de ferramentas.
- A janela de confirmação da exclusão será exibida.

### **4. Pressione o botão [OK].**

O destinatário será excluído da agenda de endereços de e-mail.

## <span id="page-465-0"></span>**F.7 Editando as contas locais**

Esta seção descreve como editar as contas locais salvas no scanner. Até 100 contas locais podem ser adicionadas.

### **F.7.1 Adicionando uma conta local**

#### **1. Selecione a guia [Conta local].**

#### **2. Abra a janela [Adicionar conta] seguindo um dos métodos abaixo.**

- $\bullet$  Selecione o menu [Conta local] → [Adicionar conta].
- Clique o botão [Adicionar conta] na barra de ferramentas.

#### **3. Insira as informações da conta local a ser adicionada.**

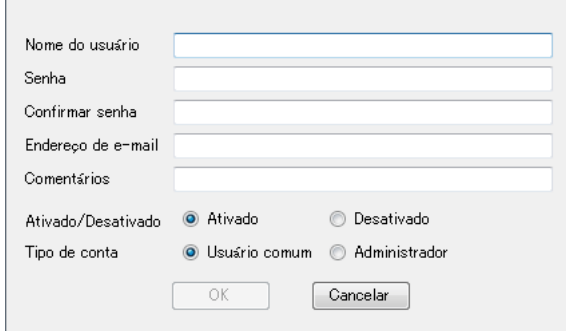

- O [Nome do usuário], a [Senha] e [Confirmar a senha], podem ter até 64 caracteres. As senhas fazem distinção entre maiúsculas e minúsculas.
- Para maiores detalhes sobre as configurações do endereço de e-mail, consulte a seção ["B.1 Configurações do endereço de e-mail" \(página 423\).](#page-422-0)
- Em [Comentários], insira os comentários da conta. Poderão ser inseridos até 256 caracteres. [Comentários] faz distinção entre maiúsculas e minúsculas.
- Em [Ativado / Desativado], selecione se deseja ou não ativar a conta. Quando [Desativado] for selecionado, o usuário não poderá efetuar o login.
- Em [Tipo de conta], selecione [Usuário comum] para usuário comum ou selecione [Administrador] para o Administrador.

#### **ATENÇÃO**

- Os nomes abaixo não podem ser especificados: guest, admin, fi-maintenance, fi-maintenance-ad
- Os espaços especificados no início e no final do nome do usuário serão omitidos.
- Espaços poderão ser usados na Senha e comentários.

#### **4. Pressione o botão [OK].**

A conta local será adicionada.

### **F.7.2 Editando uma conta local**

- **1. Selecione a guia [Conta local].**
- **2. Selecione a conta local a ser editada.**

#### **3. Abra a janela [Editar conta] seguindo um dos métodos abaixo.**

- $\bullet$  Selecione o menu [Conta local]  $\rightarrow$  [Propriedades].
- Clique o botão [Propriedades] na barra de ferramentas.

#### **4. Edite as informações.**

#### **5. Pressione o botão [OK].**

As informações da conta local serão alteradas.

### **F.7.3 Excluindo uma conta local**

- **1. Selecione a guia [Conta local].**
- **2. Selecione a conta local a ser excluída.**

#### **3. Siga as instruções abaixo:**

- $\bullet$  Selecione o menu [Conta local]  $\rightarrow$  [Excluir].
- Clique o botão [Excluir] na barra de ferramentas.
- $\Rightarrow$  A janela de confirmação da exclusão será exibida.

#### **4. Pressione o botão [OK].**

 $\Rightarrow$  A conta local será excluída.

## <span id="page-467-0"></span>**F.8 Anulando a agenda de endereços de e-mail ou conta local editadas**

Anular as informações editadas da agenda de endereços de e-mail ou contas locais e restaura-as ao estado original.

- **1. Selecione a guia [Agenda de endereços] para anular as informações editadas da agenda. Selecione a guia [Conta local] para anular as informações editadas da conta local.**
- **2. Clique o menu [Arquivo] → [Excluir].** A janela confirmando a anulação será exibida.
- **3. Pressione o botão [OK].**
	- As informações editadas serão anuladas e a agenda de endereços de e-mail ou contas locais serão restauradas para o estado original.
### **F.9 Salvando a agenda de endereços de e-mail / conta local**

Salvar a agenda de endereços de e-mail ou contas locais editadas no scanner.

### ■ **Salvando as informações editadas no scanner**

Salvar a agenda de endereços de e-mail ou contas locais editadas no scanner. Ao salvar a agenda de endereços no scanner, a Minha lista será atualizada com as alterações.

**1. Selecione a guia [Agenda de endereços] para salvar as agendas de endereços de e-mail. Selecione a guia [Conta local] para salvar as contas locais.**

#### **2. Siga as instruções abaixo:**

- $\bullet$  Clique o menu [Arquivo]  $\rightarrow$  [Salvar no scanner].
- Clique o botão [Salvar no scanner] na barra de ferramentas.
- A janela [Salvar no scanner] será exibida.

#### **3. Insira as informações para conectar ao scanner.**

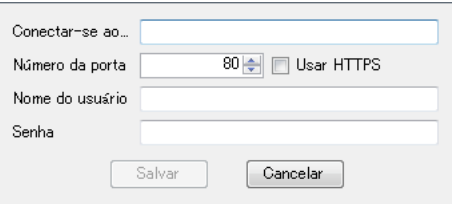

- Insira o endereço IP do scanner, o nome do host ou FQDN em [Conectar-se ao].
	- Para inserir um endereço IP, use o formato "xxx.xxx.xxx.xxx", onde xxx é o valor entre 0 a 255.
	- Para o nome do host ou FQDN, até 255 caracteres podem ser utilizados.
- Em [Número da porta], insira o número da porta utilizada para comunicação com o scanner, entre 1 a 65535. O valor padrão é "80". Selecione a caixa de seleção [Usar HTTPS] para utilizar o HTTPS para comunicar com o scanner.
- Em [Nome do usuário], insira o nome do usuário para efetuar o login no scanner.
- Em [Senha], insira a Senha para efetuar o login no scanner.

#### **DICAS**

Efetue a conexão como usuário que pode efetuar o login no scanner.

- Para editar uma agenda de endereços de e-mail, efetue o login como usuário comum.
- Para editar as contas locais, efetue o login como Administrador.

#### **4. Clique o botão [Salvar].**

 $\Rightarrow$  As agendas de endereços de e-mail ou contas locais serão salvas no scanner.

### ■ **Salvando as informações editadas em um arquivo**

Salva as agendas de endereços de e-mail ou contas locais editadas em um arquivo, no formato CSV.

- **1. Selecione a guia [Agenda de endereços] para salvar as agendas de endereços de e-mail. Selecione a guia [Conta local] para salvar as contas locais.**
- **2. Siga as instruções abaixo:**
	- $\bullet$  Clique o menu [Arquivo]  $\rightarrow$  [Salvar no arquivo].
	- Clique o botão [Salvar no arquivo] na barra de ferramentas.
	- $\Rightarrow$  A janela para salvar o arquivo será exibida.
- **3. Especifique o diretório e o nome do arquivo e clique o botão [Salvar].**
	- $\Rightarrow$  As agendas de endereços de e-mail ou contas locais serão salvas no formato CSV.

## **F.10 Informação do User Editor exibida no log do usuário**

Na tela [Log do usuário] do Administrador ou usuário comum, os logs de usuário do User Editor podem ser visualizados.

Os itens do log do usuário do User Editor são exibidos da seguinte forma:

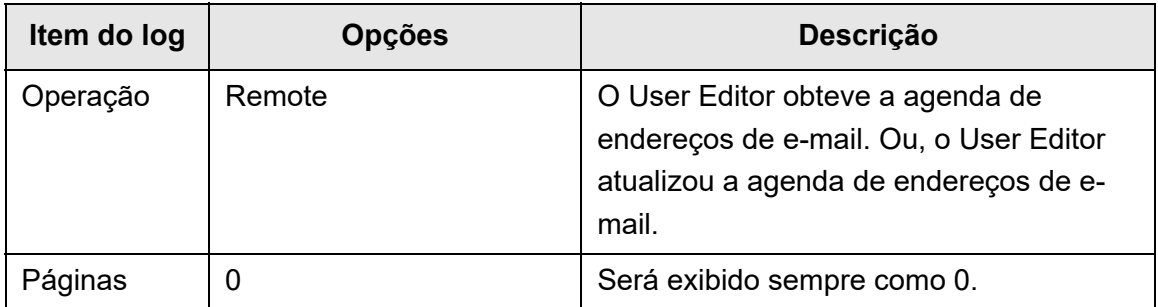

Para verificar outros itens e informações detalhadas de logs de usuários, consulte o seguinte:

- Quando o Administrador verifica as informações na janela [Log do usuário] ["Visualizando detalhes do log do usuário" \(página 168\)](#page-167-0)
- Quando o usuário comum verifica as informações na tela [Log do usuário] ["5.11.1 Visualizando detalhes das operações de envio concluídas \(log do](#page-335-0)  [usuário\)" \(página 336\)](#page-335-0)

## **F.11 Informação do User Editor exibida no log de sistema**

Na tela do administrador [Log de sistema], os logs de sistema do User Editor podem ser visualizados.

Os itens do log de sistema do User Editor são exibidos da seguinte forma:

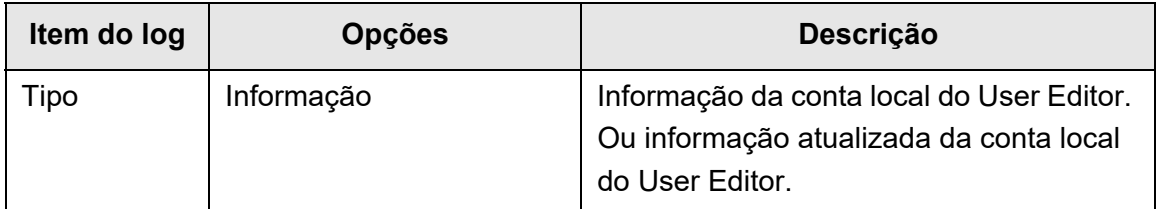

Para verificar outros itens e informações detalhadas sobre os logs de sistema, consulte a seção ["Visualizando os detalhes do log de sistema" \(página 170\).](#page-169-0)

# **Apêndice G**

## **Configurações IPv6** Este apêndice apresenta as especificações das configurações IPv6 **[G.1 Acerca do Suporte de IPv6 do scanner............................................................ 474](#page-473-0) [G.2 Definindo as configurações do IPv6 do scanner ............................................ 475](#page-474-0) [G.3 Configurando o ambiente de comunicação IPv6 ............................................ 479](#page-478-0) [G.4 Usando as configurações da função IPv6 do scanner em outros scanners 485](#page-484-0)** Admin | User

### <span id="page-473-0"></span>**G.1 Acerca do Suporte de IPv6 do scanner**

Para maiores detalhes sobre a compatibilidade IPv6 dos itens de configuração, consulte a seção ["G.2.2 Servidor associado" \(página 476\)](#page-475-0).

### ■ Software que não é atualizado de forma a ser compatível com **IPv6**

**•** User Editor

O endereço IPv6 não é compatível. Conecte o computador ao scanner com um endereço IPv4 em um ambiente de rede IPv4 ou IPv4 / IPv6 dual-stack.

● Central Admin Server / Central Admin Console O endereço IPv6 não é compatível. Conecte o computador ao scanner com um endereço IPv4 em um ambiente de rede IPv4 ou IPv4 / IPv6 dual-stack.

### <span id="page-474-0"></span>**G.2 Definindo as configurações do IPv6 do scanner**

### **G.2.1 Instalando a função IPv6**

Instale a função IPv6 seguindo os procedimentos abaixo:

### ■ **Ativando a função IPv6**

**1. O administrador efetua o log in no scanner através do Admin Tool ou painel de toque.**

Para maiores detalhes, consulte a seção ["4.2 Login do administrador" \(página 72\)](#page-71-0).

**2. Quando utilizar o painel de toque, selecione [Avançado] como modo de configuração na tela [Menu de gerenciamento].**

Para maiores detalhes, consulte a seção ["4.3.1 Definindo o Modo de configuração"](#page-76-0)  [\(página 77\).](#page-76-0)

- **3. Na tela [Configurações avançadas da rede] sob [Configurações de rede], defina a função IPv6 como [Ativar].** Para maiores detalhes, consulte a seção ["4.7.8 Definindo as configurações](#page-111-0)  [avançadas da rede" \(página 112\)](#page-111-0).
- Configurando um ambiente de comunicação IPv6
- **1. O administrador efetua o log in no scanner através do Admin Tool ou painel de toque.**

Para maiores detalhes, consulte a seção ["4.2 Login do administrador" \(página 72\)](#page-71-0).

- **2. Ajuste as configurações de rede.**
- **3. Após ter configurado todos os itens, pressione o botão [Logout].**
- Usando as funções do escritório através do IPv6
- **1. O usuário comum efetua o log in no scanner através do painel de toque.** Para maiores detalhes, consulte a seção ["5.3 Login: modo usuário comum" \(página](#page-234-0)  [235\)](#page-234-0).
- **2. Especifique o servidor configurado para o ambiente de comunicação IPv6 e faça uma digitalização.**

### <span id="page-475-0"></span>**G.2.2 Servidor associado**

A seguinte tabela indica se o endereço IPv6 pode utilizado na configuração de servidores associados e para acessar o scanner quando a função IPv6 estiver ativada.

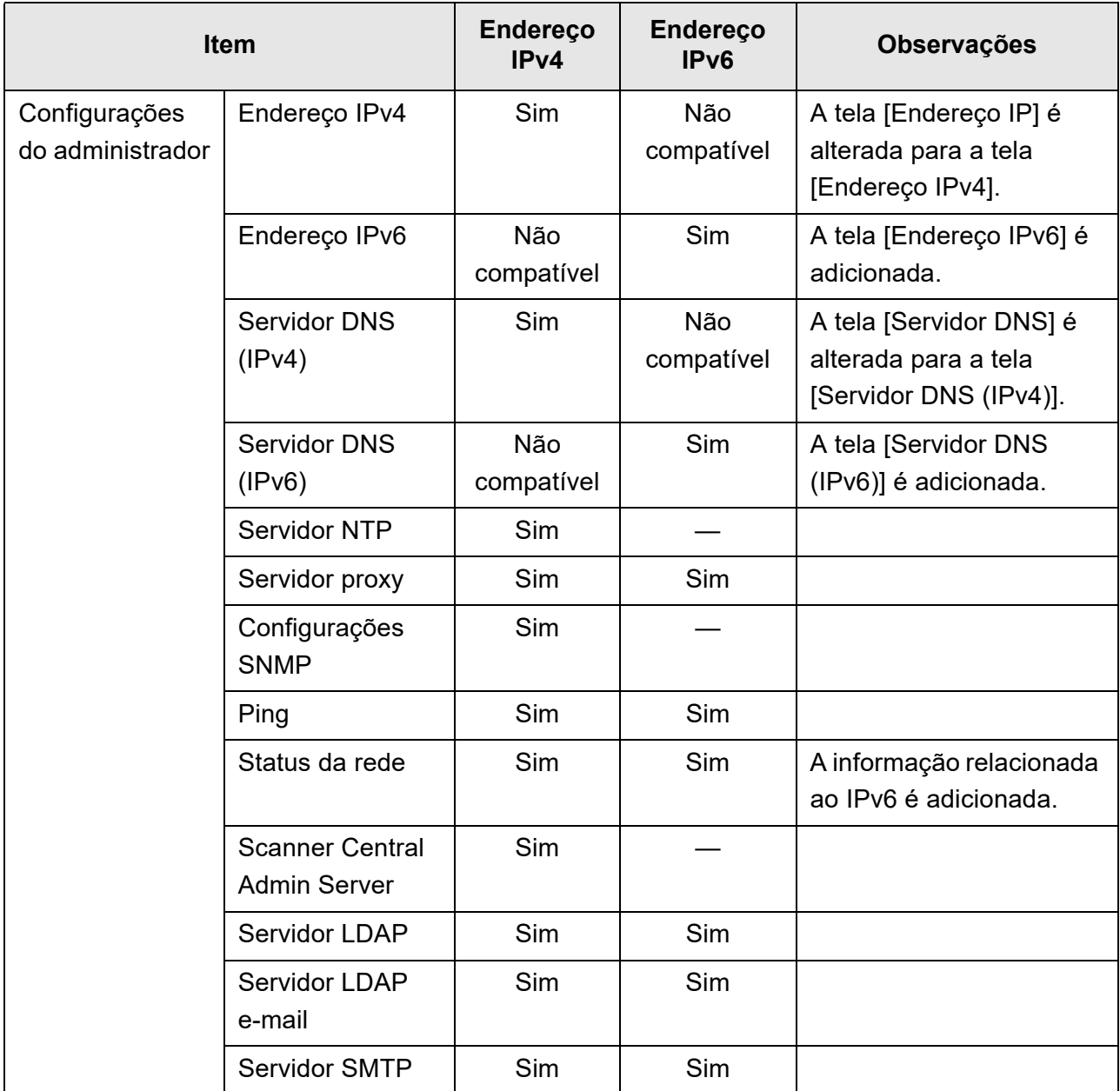

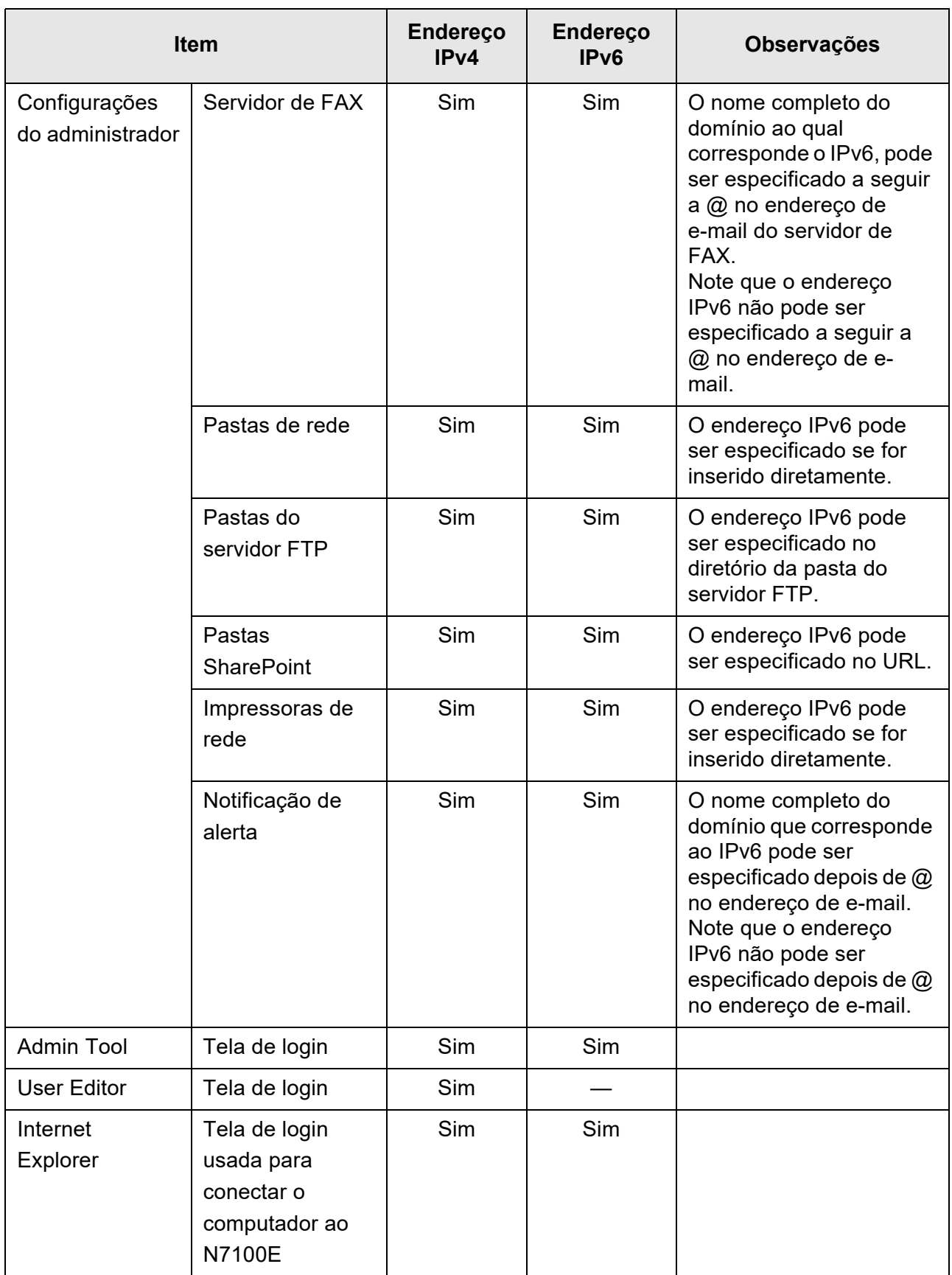

Sim: Pode ser utilizado. —: Não pode ser utilizado.

### **G.2.3 Lista dos números de porta**

![](_page_477_Picture_47.jpeg)

### <span id="page-478-0"></span>**G.3 Configurando o ambiente de comunicação IPv6**

Se você definir a [Função IPv6] como [Ativar] na tela exibida ao selecionar [Configurações avançadas da rede] sob [Configurações de rede], o menu exibido será alterado para o menu compatível com a função IPv6 ativada, de modo a que as configurações relacionadas ao IPv6 possam ser especificadas.

Esta seção descreve as telas com os itens de configuração que são alterados quando a função IPv6 estiver ativada.

- ["G.3.1 Fornecendo um endereço IPv4 ao scanner" \(página 479\)](#page-478-1)
- ["G.3.2 Fornecendo um endereço IPv6 ao scanner" \(página 480\)](#page-479-0)
- ["G.3.3 Configurando o servidor DNS \(IPv4\)" \(página 482\)](#page-481-0)
- ["G.3.4 Configurando o servidor DNS \(IPv6\)" \(página 483\)](#page-482-0)
- ["G.3.5 Verificando o status de operação da rede" \(página 484\)](#page-483-0)

#### <span id="page-478-1"></span>**G.3.1 Fornecendo um endereço IPv4 ao scanner Touch** [AdminTool] **Panel**

O endereço IPv4 deve ser configurado para conectar o scanner à rede.

#### **1. Selecione [Endereço IPv4] sob [Configurações de rede].**

A tela [Endereço IPv4] será exibida.

![](_page_478_Picture_90.jpeg)

**2. Especifique cada item.**

#### **3. Pressione o botão [OK].**

 $\Rightarrow$  A informação inserida será configurada.

#### **DICAS**

- Se o endereço IP do scanner for o mesmo de um já em uso, problemas ocorrerão na comunicação da rede. Neste caso, siga os seguintes passos:
	- 1. Desconecte o cabo LAN.
	- 2. Pressione o botão [Desligar] do Painel de toque para desligar o scanner.
	- 3. Pressione o botão Power para iniciar o scanner com o cabo LAN desconectado.
	- 4. Digite um endereço IP não duplicado.
	- 5. Conecte novamente o cabo LAN no scanner.
- A conexão com o scanner será perdida se o endereço IP for alterado via Admin Tool. Para continuar com as outras configurações, feche o Admin Tool e volte a acessar o scanner via Admin Tool. Se acessar o scanner com um endereço IP, utilize o novo endereço IP.

#### <span id="page-479-0"></span>**Touch G.3.2 Fornecendo um endereço IPv6 ao scanner**  AdminTool **Panel**

O endereço IPv6 deve ser configurado para conectar o scanner à rede.

#### **1. Selecione [Endereço IPv6] sob [Configurações de rede].**

A tela [Endereço IPv6] será exibida.

![](_page_479_Picture_97.jpeg)

**2. Especifique cada item.**

#### **3. Pressione o botão [OK].**

 $\Rightarrow$  A informação inserida será configurada.

#### **DICAS**

- Se o endereço IP do scanner for o mesmo de um já em uso, problemas ocorrerão na comunicação da rede. Neste caso, siga os seguintes passos:
	- 1. Desconecte o cabo LAN.
	- 2. Pressione o botão [Desligar] do Painel de toque para desligar o scanner.
	- 3. Pressione o botão Power para iniciar o scanner com o cabo LAN desconectado.
	- 4. Digite um endereço IP não duplicado.
	- 5. Conecte novamente o cabo LAN no scanner.
- A conexão com o scanner será perdida se o endereço IP for alterado via Admin Tool. Para continuar com as outras configurações, feche o Admin Tool e volte a acessar o scanner via Admin Tool. Se acessar o scanner com um endereço IP, utilize o novo endereço IP.
- É apresentada a seguir a informação que é distribuída quando selecionar [Automático] ou [Manual] como método de configuração do endereço IPv6 e [Ativar] para o Recebimento RA: **DHCP**

Endereço IP **DNS** Sufixo do DNS

RA

Comprimento de prefixo da sub-rede Gateway padrão

#### <span id="page-481-0"></span>**G.3.3 Configurando o servidor DNS (IPv4) Touch** (AdminTool) Panel

Um DNS primário e um DNS secundário podem ser ajustados.

- **1. Selecione [Servidor DNS (IPv4)] sob [Configurações de rede].**
	- A tela [Servidor DNS (IPv4)] será exibida.

![](_page_481_Picture_49.jpeg)

- **2. Especifique cada item.**
- **3. Pressione o botão [OK].**
	- A informação inserida será configurada.

#### <span id="page-482-0"></span>**G.3.4 Configurando o servidor DNS (IPv6)**  Touch AdminTool) Panel

Um DNS primário e um DNS secundário podem ser ajustados.

- **1. Selecione [Servidor DNS (IPv6)] sob [Configurações de rede].**
	- A tela [Servidor DNS (IPv6)] será exibida.

![](_page_482_Picture_48.jpeg)

- **2. Especifique cada item.**
- **3. Pressione o botão [OK].**
	- A informação inserida será configurada.

#### <span id="page-483-0"></span>**Touch G.3.5 Verificando o status de operação da rede AdminTool** Panel

O status de operação da rede pode ser verificado.

Se a informação não for exibida, a rede poderá não estar operando normalmente. Consulte a seção ["7.2 Resolvendo problemas de conexão na rede" \(página 381\)](#page-380-0) e verifique as configurações.

#### **1. Selecione [Status da rede] sob [Verificar o status da rede].**

 $\Rightarrow$  A tela [Status da rede] exibe o status da conexão de rede atualmente em operação.

![](_page_483_Picture_119.jpeg)

#### **DICAS**

- Se não for possível estabelecer a conexão com o servidor LDAP, execute os passos a seguir:
	- 1. Desconecte o cabo LAN.
	- 2. Pressione o botão [Desligar] no painel de toque para desligar o scanner.
	- 3. Pressione o botão power para iniciar o scanner com o cabo LAN desconectado.
	- 4. Insira um endereço IP que não seja duplicado.
	- 5. Volte a conectar o cabo LAN ao scanner.
- Dependendo do método de configuração do endereço IP, as configurações da rede exibidas quando não é possível estabelecer a conexão com o servidor DHCP, variam tal como segue:
	- Quando selecionar [DHCP] como método de configuração do endereço IPv4, "169.254.X.X" será exibido para o endereço IPv4 (X poderá ser um número qualquer de 0 a 255).
	- Quando selecionar [Automático] ou [Manual] como método de configuração do endereço IPv6 e [Ativar] tiver sido selecionado para o recebimento RA, não será exibido nenhum [Valor] para o endereço IPv6 (DHCPv6). Quando não houver RA, não será exibido nenhum [Valor] para o endereço IPv6 (RA).

## <span id="page-484-0"></span>**G.4 Usando as configurações da função IPv6 do scanner em outros scanners**

### **G.4.1 Distribuindo configurações de sistema a partir do Central Admin Server**

A seguinte tabela mostra o status de cada item de configuração quando as configurações do sistema são distribuídas a partir do Central Admin Server para o N7100E.

![](_page_484_Picture_62.jpeg)

Sim: Aplicado —: Não aplicado

(\*): O endereço IPv6 não pode ser especificado diretamente. Configure as definições com um nome de host ou FQDN.

#### **G.4.2 Fazendo o back-up ou restaurando as configurações de sistema**

As seguintes tabelas mostram se as configurações de sistema copiadas de um scanner que não está atualizado para suportar o IPv6 (N7100 (menor que 01.07.01), N1800 ou fi-6010N) são restauradas para o N7100E.

![](_page_485_Picture_86.jpeg)

Sim: Restaurável —: Não restaurável

#### **ATTENTION**

As configurações do sistema copiadas do N7100E não podem ser restauradas para o N7100, N1800 ou fi-6010N.

# **Glossário**

#### **AAD (Alimentador automático de documentos)**

Unidade de alimentação que permite a digitalização contínua de várias páginas. Os documentos são transportados do AAD para a Bandeja de saída, passando pela área de digitalização. O processo de digitalização é executado pelos sensores CCD da parte interna do aparelho.

#### **Brilho**

O nível de brilho de uma imagem digitalizada.

#### **Detecção de alimentação múltipla**

Função que detecta a alimentação acidental de 2 ou mais folhas no AAD.

#### **Folha de transporte**

A Folha de transporte é uma folha de plástico utilizada especialmente para a digitalização de documentos que não possuem um padrão de tamanho específico.

#### **Gama**

Unidade que indica as alterações de brilho de uma imagem. Descrita como uma função de entrada de energia elétrica em aparelhos (scanner, monitor, por exemplo) e no brilho das imagens. Se a taxa de gama for maior que 1, a imagem ficará mais clara e vice e versa. Normalmente, a taxa de gama é ajustada em 1 para reproduzir o mesmo brilho da imagem original.

#### **Interface**

Conexão que permite a comunicação do scanner com o computador.

#### **Interferência**

Pontos brancos (pretos) que aparecem em áreas pretas (brancas) da imagem.

#### **Limiar**

Valor utilizado para determinar se uma certa cor é branca ou preta. O valor da Limiar deve ser configurado para digitalizar imagens com gradações de tons de cinza. Cada pixel será convertido em preto ou branco de acordo com o valor especificado.

#### **MMR**

Compressão ITU-T (CCITT) T.6.

Método de compressão usado quando o modo de imagem é configurado como [Preto e branco] na tela de configurações da digitalização.

#### **Modo Duplex**

Modo de digitalização em que a frente e o verso dos documentos são processados. Veja também "Modo Simplex".

#### **Modo Simplex**

Modo de digitalização em que apenas um lado do documento é processado. Veja também "Modo Duplex".

#### **Módulo de alimentação**

Um conjunto de rolos que guiam os documentos desde a Bandeja de entrada do AAD até o empilhador.

#### **Moiré**

Os padrões recorrentes nas imagens digitalizadas que podem ocorrer quando os documentos que possuem alternativas regulares no sombreado, como um documento com um padrão de gelosia são digitalizados.

#### **Obstrução de documentos**

Problema de alimentação em que o documento fica enroscado na Rota de transporte, impossibilitando a alimentação.

#### **Orientação Paisagem**

Forma de orientação em que o lado comprido do documento fica na horizontal e o lado curto na vertical.

#### **Orientação Retrato**

Forma de orientação em que o lado comprido do documento fica na vertical e o lado curto na horizontal.

#### **Rolo de auxílio da alimentação**

Rolos que auxiliam a alimentação do papel pelo AAD.

#### **Rolo de ejeção**

Rolos que alimentam os documentos no AAD para a Bandeja de saída.

#### **Rolo de freio**

Um rolo que separa cada folha de documentos carregados na Bandeja de entrada do AAD.

#### **Rolo de pressão**

Rolos que auxiliam a alimentação do papel pelo AAD.

#### **Sensor de documentos**

Erros de alimentação como alimentação múltipla e obstrução de papel são detectados pela monitoração da passagem de documentos.

#### **Sensor ultra-sônico**

Sensor que detecta a alimentação múltipla por ultra-som, reconhecendo a diferença das ondas que penetram em documentos únicos ou duplos.

# **Sobre a manutenção**

Contate o distribuidor/revendedor onde adquiriu este produto para fazer reparos neste produto. Para maiores detalhes, consulte a seguinte página da web: <https://www.pfu.ricoh.com/global/scanners/inquiry.html>

> **ATENÇÃO** Por razões de segurança, nunca efetue reparos por conta própria.

# **Copyright**

### **WinPcap**

Copyright© 1999 - 2005 NetGroup, Politecnico di Torino (Italy). Copyright© 2005 - 2010 CACE Technologies, Davis (California). Copyright© 2010 - 2013 Riverbed Technology, Inc. All rights reserved.

Redistribution and use in source and binary forms, with or without modification, are permitted provided that the following conditions are met:

- 1) Redistributions of source code must retain the above copyright notice, this list of conditions and the following disclaimer.
- 2) Redistributions in binary form must reproduce the above copyright notice, this list of conditions and the following disclaimer in the documentation and/or other materials provided with the distribution.
- 3) Neither the name of the Politecnico di Torino, CACE Technologies nor the names of its contributors may be used to endorse or promote products derived from this software without specific prior written permission.

THIS SOFTWARE IS PROVIDED BY THE COPYRIGHT HOLDERS AND CONTRIBUTORS "AS IS" AND ANY EXPRESS OR IMPLIED WARRANTIES, INCLUDING, BUT NOT LIMITED TO, THE IMPLIED WARRANTIES OF MERCHANTABILITY AND FITNESS FOR A PARTICULAR PURPOSE ARE DISCLAIMED. IN NO EVENT SHALL THE COPYRIGHT OWNER OR CONTRIBUTORS BE LIABLE FOR ANY DIRECT, INDIRECT, INCIDENTAL, SPECIAL, EXEMPLARY, OR CONSEQUENTIAL DAMAGES (INCLUDING, BUT NOT LIMITED TO, PROCUREMENT OF SUBSTITUTE GOODS OR SERVICES; LOSS OF USE, DATA, OR PROFITS; OR BUSINESS INTERRUPTION) HOWEVER CAUSED AND ON ANY THEORY OF LIABILITY, WHETHER IN CONTRACT, STRICT LIABILITY, OR TORT (INCLUDING NEGLIGENCE OR OTHERWISE) ARISING IN ANY WAY OUT OF THE USE OF THIS SOFTWARE, EVEN IF ADVISED OF THE POSSIBILITY OF SUCH DAMAGE.

This product includes software developed by the University of California, Lawrence Berkeley Laboratory and its contributors.

This product includes software developed by the Kungliga Tekniska Hogskolan and its contributors.

This product includes software developed by Yen Yen Lim and North Dakota State University.

Portions Copyright© 1990, 1991, 1992, 1993, 1994, 1995, 1996, 1997 The Regents of the University of California. All rights reserved.

Redistribution and use in source and binary forms, with or without modification, are permitted provided that the following conditions are met:

1) Redistributions of source code must retain the above copyright notice, this list of conditions and the following disclaimer.

- 2) Redistributions in binary form must reproduce the above copyright notice, this list of conditions and the following disclaimer in the documentation and/or other materials provided with the distribution.
- 3) All advertising materials mentioning features or use of this software must display the following acknowledgement: "This product includes software developed by the University of California, Berkeley and its contributors."
- 4) Neither the name of the University nor the names of its contributors may be used to endorse or promote products derived from this software without specific prior written permission.

THIS SOFTWARE IS PROVIDED BY THE INSTITUTE AND CONTRIBUTORS "AS IS" AND ANY EXPRESS OR IMPLIED WARRANTIES, INCLUDING, BUT NOT LIMITED TO, THE IMPLIED WARRANTIES OF MERCHANTABILITY AND FITNESS FOR A PARTICULAR PURPOSE ARE DISCLAIMED. IN NO EVENT SHALL THE REGENTS OR CONTRIBUTORS BE LIABLE FOR ANY DIRECT, INDIRECT, INCIDENTAL, SPECIAL, EXEMPLARY, OR CONSEQUENTIAL DAMAGES (INCLUDING, BUT NOT LIMITED TO, PROCUREMENT OF SUBSTITUTE GOODS OR SERVICES; LOSS OF USE, DATA, OR PROFITS; OR BUSINESS INTERRUPTION) HOWEVER CAUSED AND ON ANY THEORY OF LIABILITY, WHETHER IN CONTRACT, STRICT LIABILITY, OR TORT (INCLUDING NEGLIGENCE OR OTHERWISE) ARISING IN ANY WAY OUT OF THE USE OF THIS SOFTWARE, EVEN IF ADVISED OF THE POSSIBILITY OF SUCH DAMAGE.

Portions Copyright© 1983 Regents of the University of California. All rights reserved.

Redistribution and use in source and binary forms are permitted provided that the above copyright notice and this paragraph are duplicated in all such forms and that any documentation, advertising materials, and other materials related to such distribution and use acknowledge that the software was developed by the University of California, Berkeley. The name of the University may not be used to endorse or promote products derived from this software without specific prior written permission.

THIS SOFTWARE IS PROVIDED "AS IS" AND WITHOUT ANY EXPRESS OR IMPLIED WARRANTIES, INCLUDING, WITHOUT LIMITATION, THE IMPLIED WARRANTIES OF MERCHANTIBILITY AND FITNESS FOR A PARTICULAR PURPOSE.

Portions Copyright© 1995, 1996, 1997 Kungliga Tekniska Hogskolan (Royal Institute of Technology, Stockholm, Sweden). All rights reserved.

Redistribution and use in source and binary forms, with or without modification, are permitted provided that the following conditions are met:

- 1) Redistributions of source code must retain the above copyright notice, this list of conditions and the following disclaimer.
- 2) Redistributions in binary form must reproduce the above copyright notice, this list of conditions and the following disclaimer in the documentation and/or other materials provided with the distribution.
- 3) All advertising materials mentioning features or use of this software must display the following acknowledgement: "This product includes software developed by the Kungliga Tekniska Hogskolan and its contributors."
- 4) Neither the name of the University nor the names of its contributors may be used to endorse or promote products derived from this software without specific prior written permission.

THIS SOFTWARE IS PROVIDED BY THE INSTITUTE AND CONTRIBUTORS "AS IS" AND ANY EXPRESS OR IMPLIED WARRANTIES, INCLUDING, BUT NOT LIMITED TO, THE IMPLIED WARRANTIES OF MERCHANTABILITY AND FITNESS FOR A PARTICULAR PURPOSE ARE DISCLAIMED. IN NO EVENT SHALL THE INSTITUTE OR CONTRIBUTORS BE LIABLE FOR ANY DIRECT, INDIRECT, INCIDENTAL, SPECIAL, EXEMPLARY, OR CONSEQUENTIAL DAMAGES (INCLUDING, BUT NOT LIMITED TO, PROCUREMENT OF SUBSTITUTE GOODS OR SERVICES; LOSS OF USE, DATA, OR PROFITS; OR BUSINESS INTERRUPTION) HOWEVER CAUSED AND ON ANY THEORY OF LIABILITY, WHETHER IN CONTRACT, STRICT LIABILITY, OR TORT (INCLUDING NEGLIGENCE OR OTHERWISE) ARISING IN ANY WAY OUT OF THE USE OF THIS SOFTWARE, EVEN IF ADVISED OF THE POSSIBILITY OF SUCH DAMAGE.

Portions Copyright© 1997 Yen Yen Lim and North Dakota State University. All rights reserved.

Redistribution and use in source and binary forms, with or without modification, are permitted provided that the following conditions are met:

- 1) Redistributions of source code must retain the above copyright notice, this list of conditions and the following disclaimer.
- 2) Redistributions in binary form must reproduce the above copyright notice, this list of conditions and the following disclaimer in the documentation and/or other materials provided with the distribution.
- 3) All advertising materials mentioning features or use of this software must display the following acknowledgement: "This product includes software developed by Yen Yen Lim and North Dakota State University"
- 4) The name of the author may not be used to endorse or promote products derived from this software without specific prior written permission.

THIS SOFTWARE IS PROVIDED BY THE AUTHOR "AS IS" AND ANY EXPRESS OR IMPLIED WARRANTIES, INCLUDING, BUT NOT LIMITED TO, THE IMPLIED WARRANTIES OF MERCHANTABILITY AND FITNESS FOR A PARTICULAR PURPOSE ARE DISCLAIMED. IN NO EVENT SHALL THE AUTHOR BE LIABLE FOR ANY DIRECT, INDIRECT, INCIDENTAL, SPECIAL, EXEMPLARY, OR CONSEQUENTIAL DAMAGES (INCLUDING, BUT NOT LIMITED TO, PROCUREMENT OF SUBSTITUTE GOODS OR SERVICES; LOSS OF USE, DATA, OR PROFITS; OR BUSINESS INTERRUPTION) HOWEVER CAUSED AND ON ANY THEORY OF LIABILITY, WHETHER IN CONTRACT, STRICT LIABILITY, OR TORT (INCLUDING NEGLIGENCE OR OTHERWISE) ARISING IN ANY WAY OUT OF THE USE OF THIS SOFTWARE, EVEN IF ADVISED OF THE POSSIBILITY OF SUCH DAMAGE.

Portions Copyright© 1993 by Digital Equipment Corporation.

Permission to use, copy, modify, and distribute this software for any purpose with or without fee is hereby granted, provided that the above copyright notice and this permission notice appear in all copies, and that the name of Digital Equipment Corporation not be used in advertising or publicity pertaining to distribution of the document or software without specific, written prior permission.

THE SOFTWARE IS PROVIDED "AS IS" AND DIGITAL EQUIPMENT CORP. DISCLAIMS ALL WARRANTIES WITH REGARD TO THIS SOFTWARE, INCLUDING ALL IMPLIED WARRANTIES OF MERCHANTABILITY AND FITNESS. IN NO EVENT SHALL DIGITAL EQUIPMENT CORPORATION BE LIABLE FOR ANY SPECIAL, DIRECT, INDIRECT, OR CONSEQUENTIAL DAMAGES OR ANY DAMAGES WHATSOEVER RESULTING FROM LOSS OF USE, DATA OR PROFITS, WHETHER IN AN ACTION OF CONTRACT, NEGLIGENCE OR OTHER TORTIOUS ACTION, ARISING OUT OF OR IN CONNECTION WITH THE USE OR PERFORMANCE OF THIS SOFTWARE.

Portions Copyright© 1995, 1996, 1997, 1998, and 1999 WIDE Project. All rights reserved.

Redistribution and use in source and binary forms, with or without modification, are permitted provided that the following conditions are met:

- 1) Redistributions of source code must retain the above copyright notice, this list of conditions and the following disclaimer.
- 2) Redistributions in binary form must reproduce the above copyright notice, this list of conditions and the following disclaimer in the documentation and/or other materials provided with the distribution.
- 3) Neither the name of the project nor the names of its contributors may be used to endorse or promote products derived from this software without specific prior written permission.

THIS SOFTWARE IS PROVIDED BY THE PROJECT AND CONTRIBUTORS "AS IS" AND ANY EXPRESS OR IMPLIED WARRANTIES, INCLUDING, BUT NOT LIMITED TO, THE IMPLIED WARRANTIES OF MERCHANTABILITY AND FITNESS FOR A PARTICULAR PURPOSE ARE DISCLAIMED. IN NO EVENT SHALL THE PROJECT OR CONTRIBUTORS BE LIABLE FOR ANY DIRECT, INDIRECT, INCIDENTAL, SPECIAL, EXEMPLARY, OR CONSEQUENTIAL DAMAGES (INCLUDING, BUT NOT LIMITED TO, PROCUREMENT OF SUBSTITUTE GOODS OR SERVICES; LOSS OF USE, DATA, OR PROFITS; OR BUSINESS INTERRUPTION) HOWEVER CAUSED AND ON ANY THEORY OF LIABILITY, WHETHER IN CONTRACT, STRICT LIABILITY, OR TORT (INCLUDING NEGLIGENCE OR OTHERWISE) ARISING IN ANY WAY OUT OF THE USE OF THIS SOFTWARE, EVEN IF ADVISED OF THE POSSIBILITY OF SUCH DAMAGE.

Portions Copyright© 1996 Juniper Networks, Inc. All rights reserved.

Redistribution and use in source and binary forms, with or without modification, are permitted provided that: (1)source code distributions retain the above copyright notice and this paragraph in its entirety, (2) distributions including binary code include the above copyright notice and this paragraph in its entirety in the documentation or other materials provided with the distribution.

The name of Juniper Networks may not be used to endorse or promote products derived from this software without specific prior written permission.

THIS SOFTWARE IS PROVIDED "AS IS" AND WITHOUT ANY EXPRESS OR IMPLIED WARRANTIES, INCLUDING, WITHOUT LIMITATION, THE IMPLIED WARRANTIES OF MERCHANTABILITY AND FITNESS FOR A PARTICULAR PURPOSE.

Portions Copyright© 2001 Daniel Hartmeier All rights reserved.

Redistribution and use in source and binary forms, with or without modification, are permitted provided that the following conditions are met:

- Redistributions of source code must retain the above copyright notice, this list of conditions and the following disclaimer.
- Redistributions in binary form must reproduce the above copyright notice, this list of conditions and the following disclaimer in the documentation and/or other materials provided with the distribution.

THIS SOFTWARE IS PROVIDED BY THE COPYRIGHT HOLDERS AND CONTRIBUTOR "AS IS" AND ANY EXPRESS OR IMPLIED WARRANTIES, INCLUDING, BUT NOT LIMITED TO, THE IMPLIED WARRANTIES OF MERCHANTABILITY AND FITNESS FOR A PARTICULAR PURPOSE ARE DISCLAIMED. IN NO EVENT SHALL THE COPYRIGHT HOLDERS OR CONTRIBUTORS BE LIABLE FOR ANY DIRECT, INDIRECT, INCIDENTAL, SPECIAL, EXEMPLARY, OR CONSEQUENTIAL DAMAGES (INCLUDING, BUT NOT LIMITED TO, PROCUREMENT OF SUBSTITUTE GOODS OR SERVICES; LOSS OF USE, DATA, OR PROFITS; OR BUSINESS INTERRUPTION) HOWEVER CAUSED AND ON ANY THEORY OF LIABILITY, WHETHER IN CONTRACT, STRICT LIABILITY, OR TORT (INCLUDING NEGLIGENCE OR OTHERWISE) ARISING IN ANY WAY OUT OF THE USE OF THIS SOFTWARE, EVEN IF ADVISED OF THE POSSIBILITY OF SUCH DAMAGE.

Portions Copyright 1989 by Carnegie Mellon.

Permission to use, copy, modify, and distribute this program for any purpose and without fee is hereby granted, provided that this copyright and permission notice appear on all copies and supporting documentation, the name of Carnegie Mellon not be used in advertising or publicity pertaining to distribution of the program without specific prior permission, and notice be given in supporting documentation that copying and distribution is by permission of Carnegie Mellon and Stanford University. Carnegie Mellon makes no representations about the suitability of this software for any purpose. It is provided "as is" without express or implied warranty.

#### **WinDump**

Copyright© 1999 - 2005 NetGroup, Politecnico di Torino (Italy). Copyright© 2005 - 2006 CACE Technologies, Davis (California). All rights reserved.

Redistribution and use in source and binary forms, with or without modification, are permitted provided that the following conditions are met:

- 1) Redistributions of source code must retain the above copyright notice, this list of conditions and the following disclaimer.
- 2) Redistributions in binary form must reproduce the above copyright notice, this list of conditions and the following disclaimer in the documentation and/or other materials provided with the distribution.
- 3) Neither the name of the Politecnico di Torino, CACE Technologies nor the names of its contributors may be used to endorse or promote products derived from this software without specific prior written permission.

THIS SOFTWARE IS PROVIDED BY THE COPYRIGHT HOLDERS AND CONTRIBUTORS "AS IS" AND ANY EXPRESS OR IMPLIED WARRANTIES, INCLUDING, BUT NOT LIMITED TO, THE IMPLIED WARRANTIES OF MERCHANTABILITY AND FITNESS FOR A PARTICULAR PURPOSE ARE DISCLAIMED. IN NO EVENT SHALL THE COPYRIGHT OWNER OR CONTRIBUTORS BE LIABLE FOR ANY DIRECT, INDIRECT, INCIDENTAL, SPECIAL, EXEMPLARY, OR CONSEQUENTIAL DAMAGES (INCLUDING, BUT NOT LIMITED TO, PROCUREMENT OF SUBSTITUTE GOODS OR SERVICES; LOSS OF USE, DATA, OR PROFITS; OR BUSINESS INTERRUPTION) HOWEVER CAUSED AND ON ANY THEORY OF LIABILITY, WHETHER IN CONTRACT, STRICT LIABILITY, OR TORT (INCLUDING NEGLIGENCE OR OTHERWISE) ARISING IN ANY WAY OUT OF THE USE OF THIS SOFTWARE, EVEN IF ADVISED OF THE POSSIBILITY OF SUCH DAMAGE.

This product includes software developed by the University of California, Lawrence Berkeley Laboratory and its contributors.

#### **Secure iNetSuite**

Copyright© 2008-2013 Dart Communications

#### **OpenCV/OpenCvSharp**

Copyright (c) 2017, shimat All rights reserved.

Redistribution and use in source and binary forms, with or without

modification, are permitted provided that the following conditions are met:

- 1) Redistributions of source code must retain the above copyright notice, this list of conditions and the following disclaimer.
- 2) Redistributions in binary form must reproduce the above copyright notice, this list of conditions and the following disclaimer in the documentation and/or other materials provided with the distribution.

3) Neither the name of the Politecnico di Torino, CACE Technologies nor the names of its contributors may be used to endorse or promote products derived from this software without specific prior written permission.

THIS SOFTWARE IS PROVIDED BY THE COPYRIGHT HOLDERS AND CONTRIBUTORS "AS IS" AND ANY EXPRESS OR IMPLIED WARRANTIES, INCLUDING, BUT NOT LIMITED TO, THE IMPLIED WARRANTIES OF MERCHANTABILITY AND FITNESS FOR A PARTICULAR PURPOSE ARE DISCLAIMED. IN NO EVENT SHALL THE COPYRIGHT OWNER OR CONTRIBUTORS BE LIABLE FOR ANY DIRECT, INDIRECT, INCIDENTAL, SPECIAL, EXEMPLARY, OR CONSEQUENTIAL DAMAGES (INCLUDING, BUT NOT LIMITED TO, PROCUREMENT OF SUBSTITUTE GOODS OR SERVICES; LOSS OF USE, DATA, OR PROFITS; OR BUSINESS INTERRUPTION) HOWEVER CAUSED AND ON ANY THEORY OF LIABILITY, WHETHER IN CONTRACT, STRICT LIABILITY, OR TORT (INCLUDING NEGLIGENCE OR OTHERWISE) ARISING IN ANY WAY OUT OF THE USE OF THIS SOFTWARE, EVEN IF ADVISED OF THE POSSIBILITY OF SUCH DAMAGE.

#### **OpenSSL**

In accordance with the license terms of the above software, it shows the licensing statement below.

Licensing conditions: http://www.apache.org/licenses/LICENSE-2.0

#### **Tesseract**

In accordance with the license terms of the above software, it shows the licensing statement below.

Licensing conditions: http://www.apache.org/licenses/LICENSE-2.0

#### **OpenCV 4.5.x**

In accordance with the license terms of the above software, it shows the licensing statement below.

Licensing conditions: http://www.apache.org/licenses/LICENSE-2.0

#### **jbig2ec**

In accordance with the license terms of the above software, it shows the licensing statement below.

Licensing conditions: http://www.apache.org/licenses/LICENSE-2.0

#### **Adobe XMP Toolkit SDK 2014.12**

In accordance with the license terms of the above software, it shows the licensing statement below.

#### The BSD License

Copyright© 1999 - 2014, Adobe Systems Incorporated All rights reserved.

Redistribution and use in source and binary forms, with or without modification, are permitted provided that the following conditions are met:

- 1) Redistributions of source code must retain the above copyright notice, this list of conditions and the following disclaimer.
- 2) Redistributions in binary form must reproduce the above copyright notice, this list of conditions and the following disclaimer in the documentation and/or other materials provided with the distribution.
- 3) Neither the name of Adobe Systems Incorporated, nor the names of its contributors may be used to endorse or promote products derived from this software without specific prior written permission.

THIS SOFTWARE IS PROVIDED BY THE COPYRIGHT HOLDERS AND CONTRIBUTORS "AS IS" AND ANY EXPRESS OR IMPLIED WARRANTIES, INCLUDING, BUT NOT LIMITED TO, THE IMPLIED WARRANTIES OF MERCHANTABILITY AND FITNESS FOR A PARTICULAR PURPOSE ARE DISCLAIMED. IN NO EVENT SHALL THE COPYRIGHT OWNER OR CONTRIBUTORS BE LIABLE FOR ANY DIRECT, INDIRECT, INCIDENTAL, SPECIAL, EXEMPLARY, OR CONSEQUENTIAL DAMAGES (INCLUDING, BUT NOT LIMITED TO, PROCUREMENT OF SUBSTITUTE GOODS OR SERVICES; LOSS OF USE, DATA, OR PROFITS; OR BUSINESS INTERRUPTION) HOWEVER CAUSED AND ON ANY THEORY OF LIABILITY, WHETHER IN CONTRACT, STRICT LIABILITY, OR TORT (INCLUDING NEGLIGENCE OR OTHERWISE) ARISING IN ANY WAY OUT OF THE USE OF THIS SOFTWARE, EVEN IF ADVISED OF THE POSSIBILITY OF SUCH DAMAGE.

#### **OpenJPEG**

In accordance with the license terms of the above software, it shows the licensing statement below.

The copyright in this software is being made available under the 2-clauses BSD License, included below. This software may be subject to other third party and contributor rights, including patent rights, and no such rights are granted under this license.

Copyright© 2002-2014, Universite catholique de Louvain (UCL), Belgium Copyright© 2002-2014, Professor Benoit Macq Copyright© 2003-2014, Antonin Descampe Copyright© 2003-2009, Francois-Olivier Devaux Copyright© 2005, Herve Drolon, FreeImage Team Copyright© 2002-2003, Yannick Verschueren Copyright© 2001-2003, David Janssens Copyright© 2011-2012, Centre National d'Etudes Spatiales (CNES), France Copyright© 2012, CS Systemes d'Information, France

All rights reserved.

Redistribution and use in source and binary forms, with or without modification, are permitted provided that the following conditions are met:

- 1) Redistributions of source code must retain the above copyright notice, this list of conditions and the following disclaimer.
- 2) Redistributions in binary form must reproduce the above copyright notice, this list of conditions and the following disclaimer in the documentation and/or other materials provided with the distribution.

THIS SOFTWARE IS PROVIDED BY THE COPYRIGHT HOLDERS AND CONTRIBUTORS `AS IS' AND ANY EXPRESS OR IMPLIED WARRANTIES, INCLUDING, BUT NOT LIMITED TO, THE IMPLIED WARRANTIES OF MERCHANTABILITY AND FITNESS FOR A PARTICULAR PURPOSE ARE DISCLAIMED. IN NO EVENT SHALL THE COPYRIGHT OWNER OR CONTRIBUTORS BE LIABLE FOR ANY DIRECT, INDIRECT, INCIDENTAL, SPECIAL, EXEMPLARY, OR CONSEQUENTIAL DAMAGES (INCLUDING, BUT NOT LIMITED TO, PROCUREMENT OF SUBSTITUTE GOODS OR SERVICES; LOSS OF USE, DATA, OR PROFITS; OR BUSINESS INTERRUPTION) HOWEVER CAUSED AND ON ANY THEORY OF LIABILITY, WHETHER IN CONTRACT, STRICT LIABILITY, OR TORT (INCLUDING NEGLIGENCE OR OTHERWISE) ARISING IN ANY WAY OUT OF THE USE OF THIS SOFTWARE, EVEN IF ADVISED OF THE POSSIBILITY OF SUCH DAMAGE.

#### **Libtiff 3.4-3.9.4**

In accordance with the license terms of the above software, it shows the licensing statement below.

Use and Copyright

Copyright© 1988-1997 Sam Leffler Copyright© 1991-1997 Silicon Graphics, Inc.

Permission to use, copy, modify, distribute, and sell this software and its documentation for any purpose is hereby granted without fee, provided that (i) the above copyright notices and this permission notice appear in all copies of the software and related documentation, and (ii) the names of Sam Leffler and Silicon Graphics may not be used in any advertising or publicity relating to the software without the specific, prior written permission of Sam Leffler and Silicon Graphics.

THE SOFTWARE IS PROVIDED "AS-IS" AND WITHOUT WARRANTY OF ANY KIND, EXPRESS, IMPLIED OR OTHERWISE, INCLUDING WITHOUT LIMITATION, ANY WARRANTY OF MERCHANTABILITY OR FITNESS FOR A PARTICULAR PURPOSE.

IN NO EVENT SHALL SAM LEFFLER OR SILICON GRAPHICS BE LIABLE FOR ANY SPECIAL, INCIDENTAL, INDIRECT OR CONSEQUENTIAL DAMAGES OF ANY KIND, OR ANY DAMAGES WHATSOEVER RESULTING FROM LOSS OF USE, DATA OR PROFITS, WHETHER OR NOT ADVISED OF THE POSSIBILITY OF DAMAGE, AND ON ANY THEORY OF LIABILITY, ARISING OUT OF OR IN CONNECTION WITH THE USE OR PERFORMANCE OF THIS SOFTWARE.

#### **Zlib**

In accordance with the license terms of the above software, it shows the licensing statement below.

#### ZLIB DATA COMPRESSION LIBRARY

zlib 1.2.12 is a general purpose data compression library. All the code is thread safe. The data format used by the zlib library is described by RFCs (Request for Comments) 1950 to 1952 in the files http://tools.ietf.org/html/rfc1950 (zlib format), rfc1951 (deflate format) and rfc1952 (gzip format).

All functions of the compression library are documented in the file zlib.h (volunteer to write man pages welcome, contact zlib@gzip.org). A usage example of the library is given in the file test/example.c which also tests that the library is working correctly. Another example is given in the file test/minigzip.c. The compression library itself is composed of all source files in the root directory.

To compile all files and run the test program, follow the instructions given at the top of Makefile.in. In short "./configure; make test", and if that goes well, "make install" should work for most flavors of Unix. For Windows, use one of the special makefiles in win32/ or contrib/ vstudio/. For VMS, use make\_vms.com.

Questions about zlib should be sent to <zlib@gzip.org>, or to Gilles Vollant  $\leq$ info@winimage.com> for the Windows DLL version. The zlib home page is http://zlib.net/. Before reporting a problem, please check this site to verify that you have the latest version of zlib; otherwise get the latest version and check whether the problem still exists or not.

PLEASE read the zlib FAQ http://zlib.net/zlib\_faq.html before asking for help.

Mark Nelson <markn@ieee.org> wrote an article about zlib for the Jan. 1997 issue of Dr. Dobb's Journal; a copy of the article is available at http://marknelson.us/1997/01/01/zlibengine/ .

The changes made in version 1.2.12 are documented in the file ChangeLog.

Unsupported third party contributions are provided in directory contrib/ .

zlib is available in Java using the java.util.zip package, documented at http://java.sun.com/developer/technicalArticles/Programming/compression/ .

A Perl interface to zlib written by Paul Marquess <pmqs@cpan.org> is available at CPAN (Comprehensive Perl Archive Network) sites, including http://search.cpan.org/~pmqs/IO-Compress-Zlib/ .

A Python interface to zlib written by A.M. Kuchling <amk@amk.ca> is available in Python 1.5 and later versions, see http://docs.python.org/library/zlib.html .

zlib is built into tcl: http://wiki.tcl.tk/4610 .

An experimental package to read and write files in .zip format, written on top of zlib by Gilles Vollant <info@winimage.com>, is available in the contrib/minizip directory of zlib.

Notes for some targets:

● For Windows DLL versions, please see win32/DLL\_FAQ.txt

- For 64-bit Irix, deflate.c must be compiled without any optimization. With -O, one libpng test fails. The test works in 32 bit mode (with the -n32 compiler flag). The compiler bug has been reported to SGI.
- zlib doesn't work with gcc 2.6.3 on a DEC 3000/300LX under OSF/1 2.1 it works when compiled with cc.
- On Digital Unix 4.0D (formely OSF/1) on AlphaServer, the cc option -std1 is necessary to get gzprintf working correctly. This is done by configure.
- zlib doesn't work on HP-UX 9.05 with some versions of /bin/cc. It works with other compilers. Use "make test" to check your compiler.
- **gzdopen is not supported on RISCOS or BEOS.**
- For PalmOs, see http://palmzlib.sourceforge.net/

Acknowledgments:

The deflate format used by zlib was defined by Phil Katz. The deflate and zlib specifications were written by L. Peter Deutsch. Thanks to all the people who reported problems and suggested various improvements in zlib; they are too numerous to cite here.

Copyright notice:

©1995-2022 Jean-loup Gailly and Mark Adler

This software is provided 'as-is', without any express or implied warranty. In no event will the authors be held liable for any damages arising from the use of this software.

Permission is granted to anyone to use this software for any purpose, including commercial applications, and to alter it and redistribute it freely, subject to the following restrictions:

- 1) The origin of this software must not be misrepresented; you must not claim that you wrote the original software. If you use this software in a product, an acknowledgment in the product documentation would be appreciated but is not required.
- 2) Altered source versions must be plainly marked as such, and must not be misrepresented as being the original software.
- 3) This notice may not be removed or altered from any source distribution.

![](_page_500_Picture_152.jpeg)

If you use the zlib library in a product, we would appreciate \*not\* receiving lengthy legal documents to sign. The sources are provided for free but without warranty of any kind. The library has been entirely written by Jean-loup Gailly and Mark Adler; it does not include third-party code. We make all contributions to and distributions of this project solely in our personal capacity, and are not conveying any rights to any intellectual property of any third parties.

If you redistribute modified sources, we would appreciate that you include in the file ChangeLog history information documenting your changes. Please read the FAQ for more information on the distribution of modified source versions.

### **libjpeg-turbo**

In accordance with the license terms of the above software, it shows the licensing statement below.

libjpeg-turbo is covered by three compatible BSD-style open source licenses:

The IJG (Independent JPEG Group) License:

 ----------------------------------------- This software is based in part on the work of the Independent JPEG Group.

 The Graphics Interchange Format(c) is the Copyright property of CompuServe Incorporated.

GIF(sm) is a Service Mark property of CompuServe Incorporated.

The Modified (3-clause) BSD License:

 ------------------------------------ Copyright© 2009-2022 D. R. Commander. All Rights Reserved. Copyright© 2015 Viktor Szathmáry. All Rights Reserved.

Redistribution and use in source and binary forms, with or without modification, are permitted provided that the following conditions are met:

Redistributions of source code must retain the above copyright notice, this list of conditions and the following disclaimer.

Redistributions in binary form must reproduce the above copyright notice, this list of conditions and the following disclaimer in the documentation and/or other materials provided with the distribution.

Neither the name of the libjpeg-turbo Project nor the names of its contributors may be used to endorse or promote products derived from this software without specific prior written permission.

THIS SOFTWARE IS PROVIDED BY THE COPYRIGHT HOLDERS AND CONTRIBUTORS "AS IS", AND ANY EXPRESS OR IMPLIED WARRANTIES, INCLUDING, BUT NOT LIMITED TO, THE IMPLIED WARRANTIES OF MERCHANTABILITY AND FITNESS FOR A PARTICULAR PURPOSE RE DISCLAIMED. IN NO EVENT SHALL THE COPYRIGHT HOLDERS OR CONTRIBUTORS BE LIABLE FOR ANY DIRECT, INDIRECT, INCIDENTAL, SPECIAL, EXEMPLARY, OR CONSEQUENTIAL DAMAGES (INCLUDING, BUT NOT LIMITED TO, PROCUREMENT OF SUBSTITUTE ODS OR SERVICES; LOSS OF USE, DATA, OR PROFITS; OR BUSINESS INTERRUPTION) HOWEVER CAUSED AND ON ANY THEORY OF LIABILITY, WHETHER IN CONTRACT, STRICT LIABILITY, OR TORT (INCLUDING NEGLIGENCE OR OTHERWISE) ARISING IN ANY WAYUT OF THE USE OF THIS SOFTWARE, EVEN IF ADVISED OF THE POSSIBILITY OF SUCH DAMAGE.

The zlib License:

-----------------

This software is provided 'as-is', without any express or implied warranty. In no event will the authors be held liable for any damages arising from the use of this software.

Permission is granted to anyone to use this software for any purpose, including commercial applications, and to alter it and redistribute it freely, subject to the following restrictions:

- 1) The origin of this software must not be misrepresented; you must not claim that you wrote the original software. If you use this software in a product, an acknowledgment in the product documentation would be appreciated but is not required.
- 2) Altered source versions must be plainly marked as such, and must not be misrepresented as being the original software.
- 3) This notice may not be removed or altered from any source distribution.

# **Índice**

### **A**

![](_page_503_Picture_190.jpeg)

![](_page_503_Picture_191.jpeg)

### **B**

![](_page_503_Picture_192.jpeg)

## **C**

![](_page_503_Picture_193.jpeg)
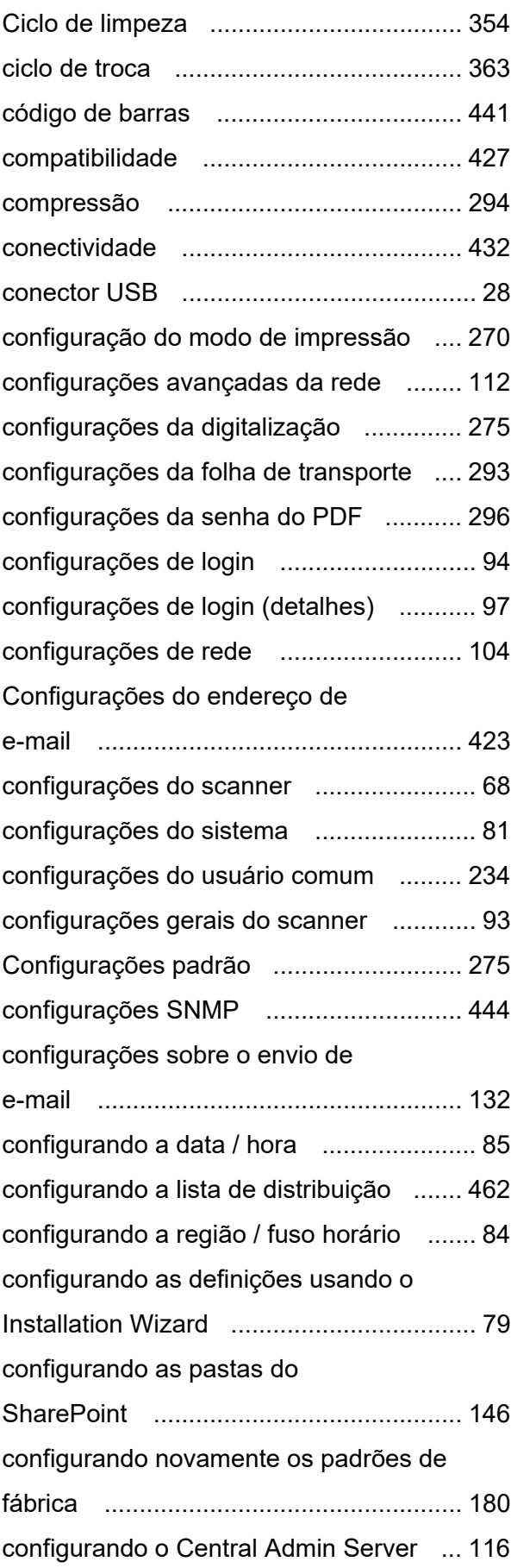

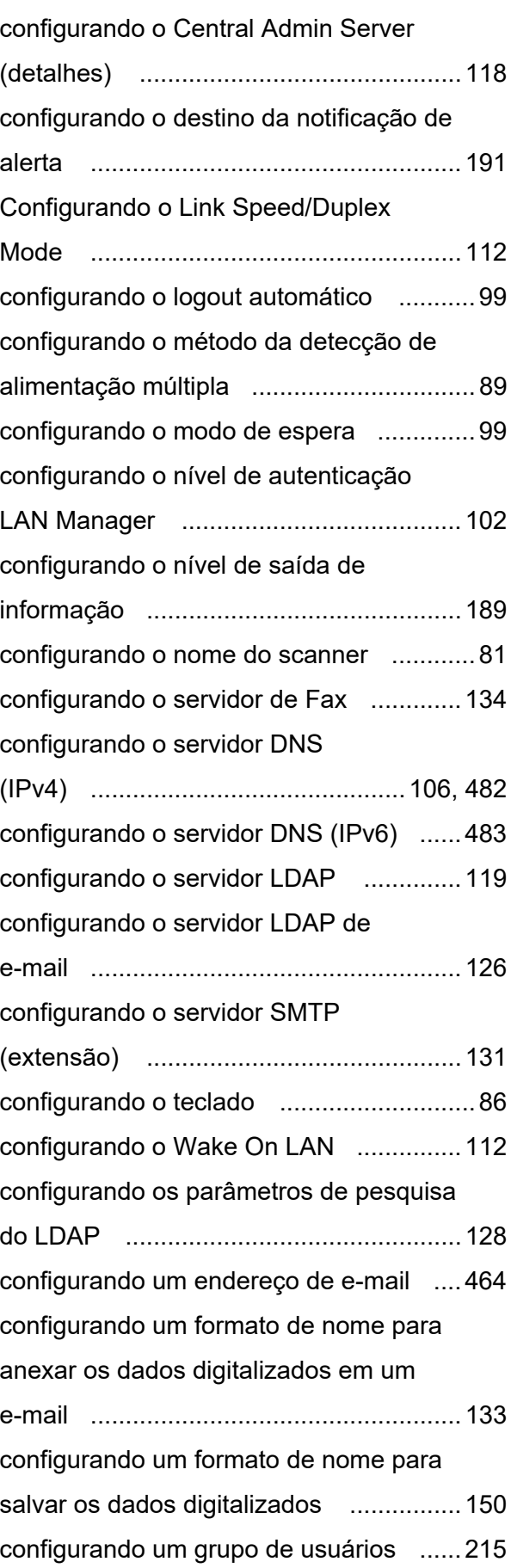

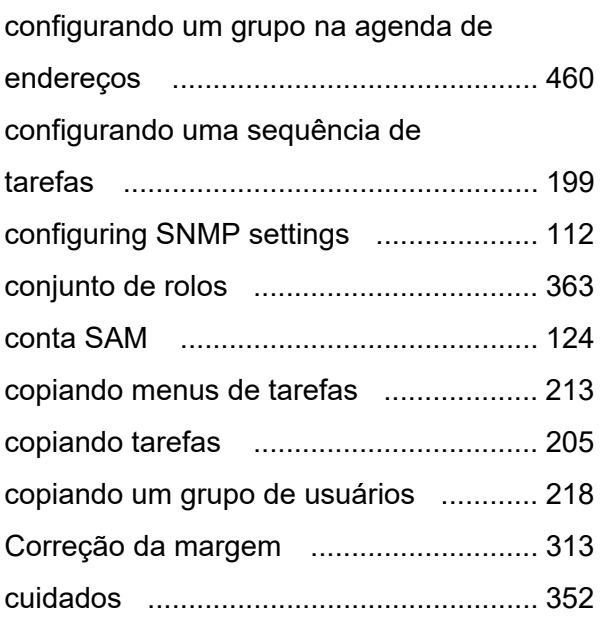

### **D**

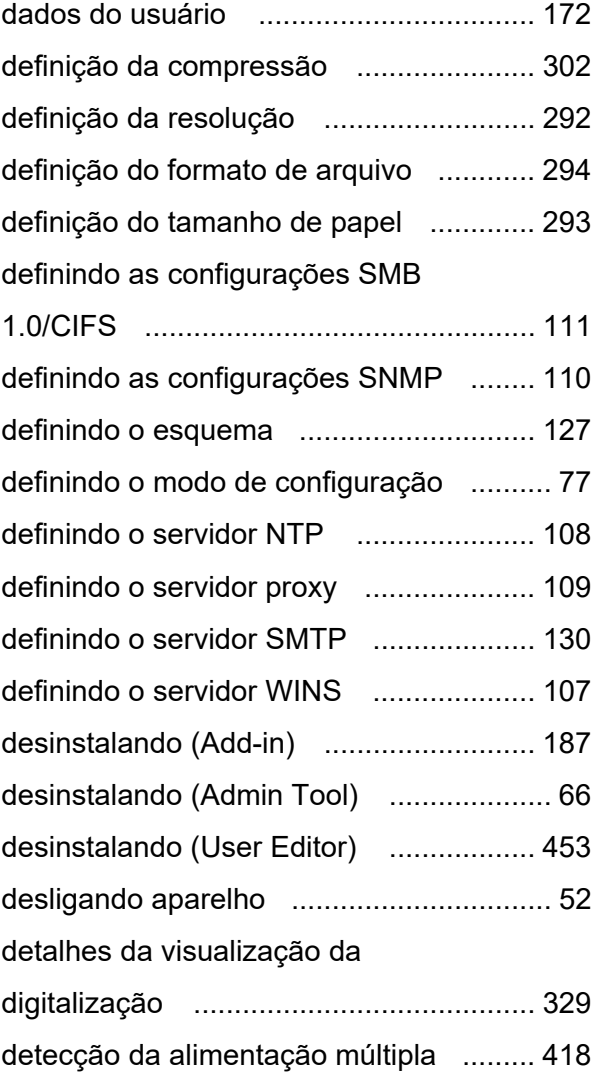

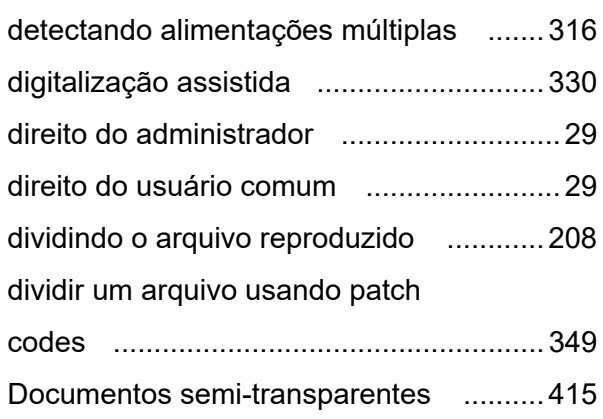

# **E**

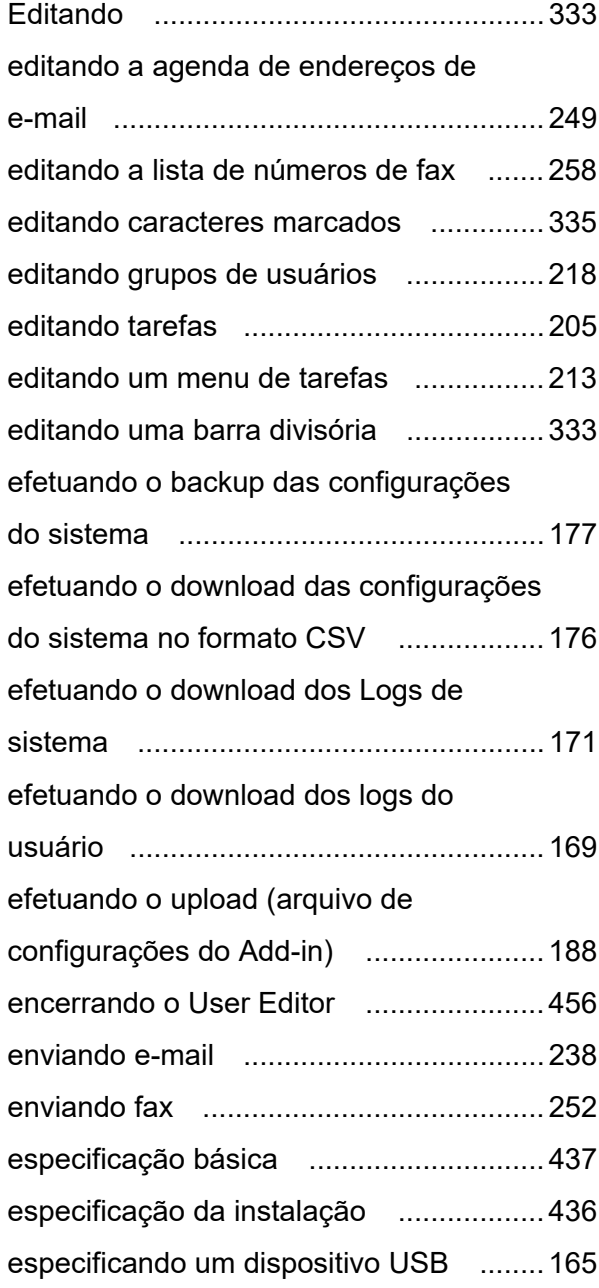

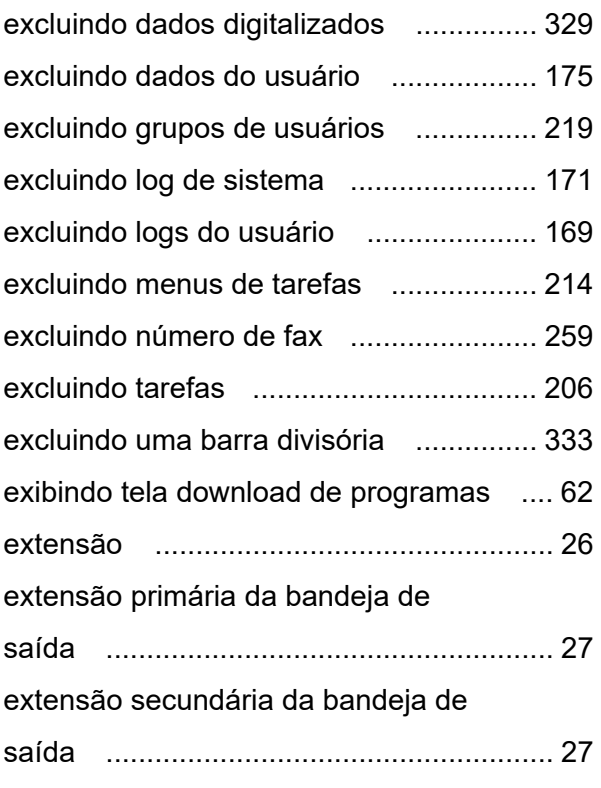

# **F**

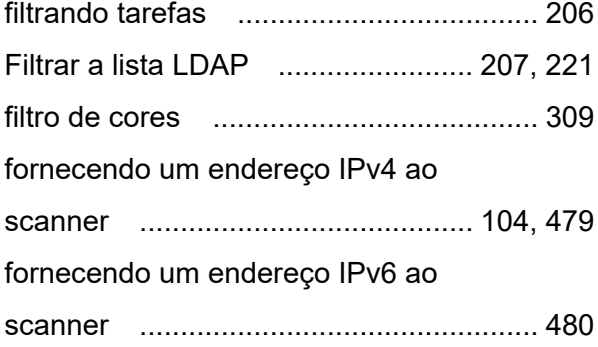

# **G**

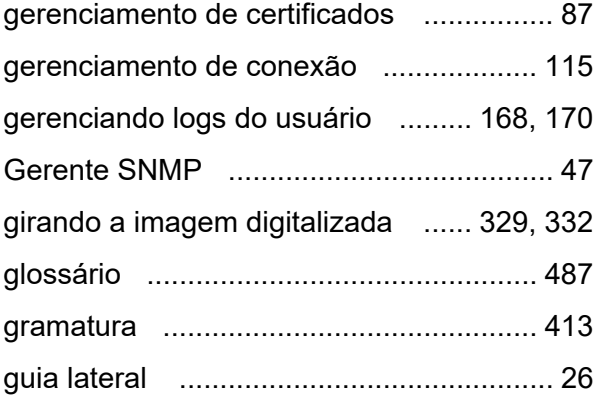

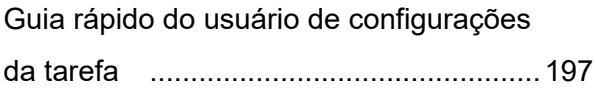

## **I**

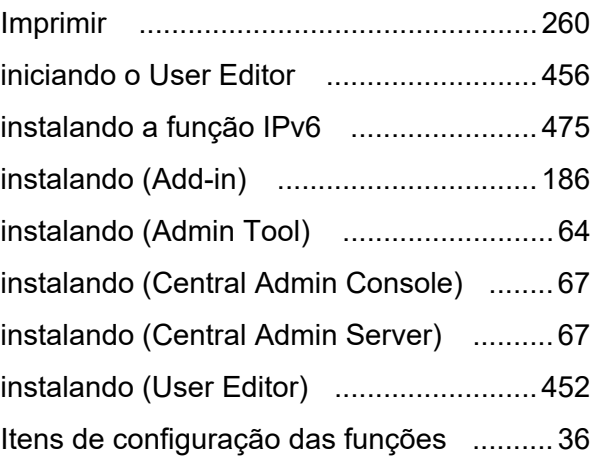

## **J**

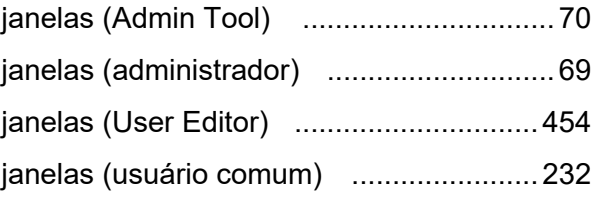

### **L**

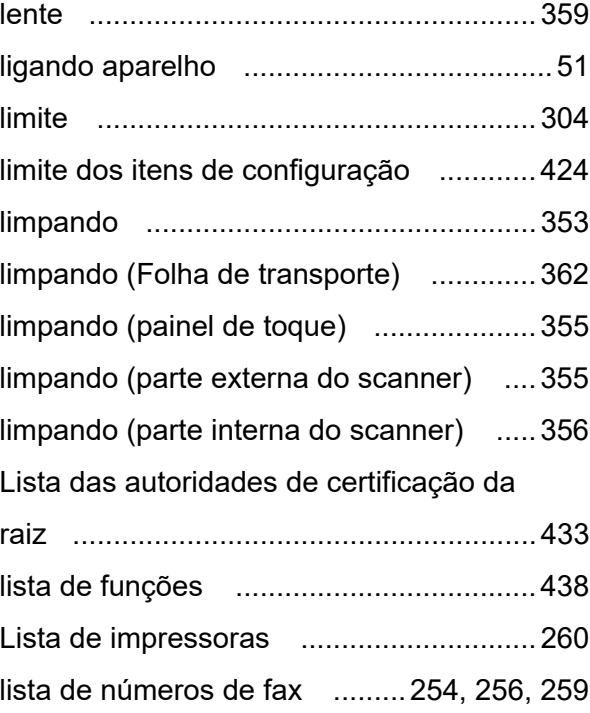

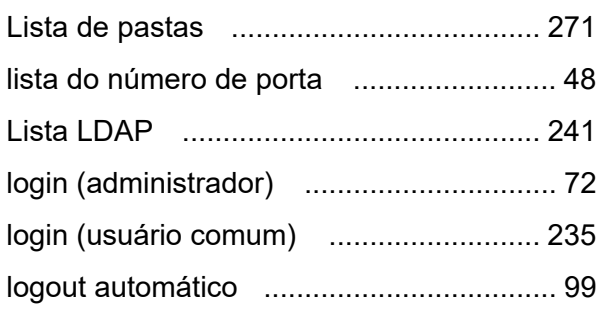

## **M**

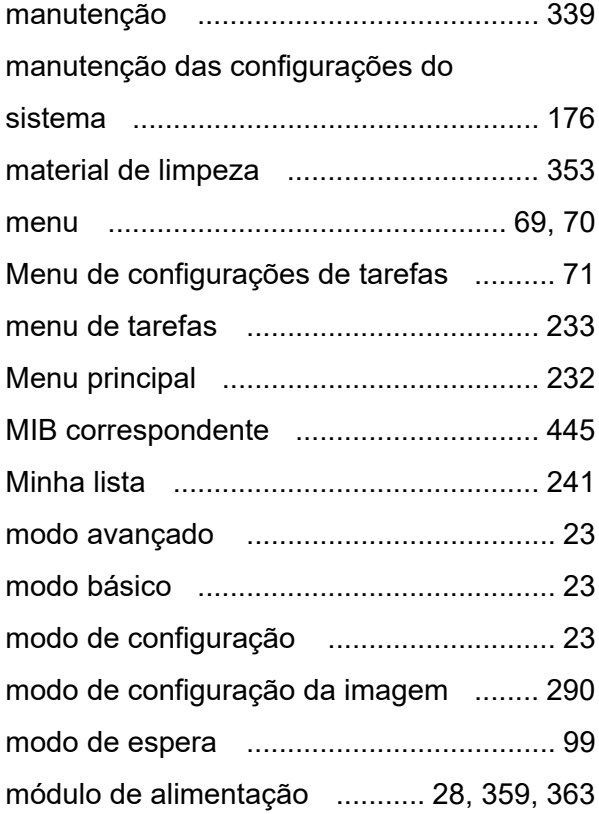

# **N**

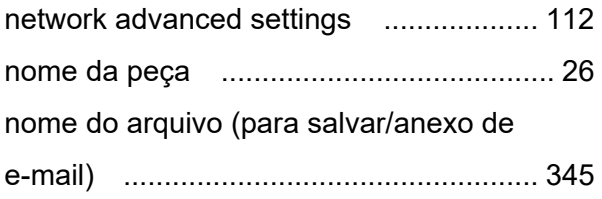

# **O**

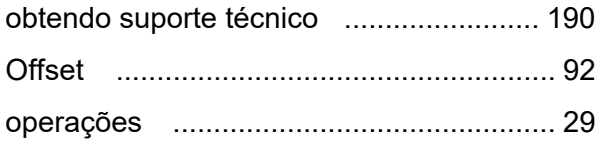

#### **P**

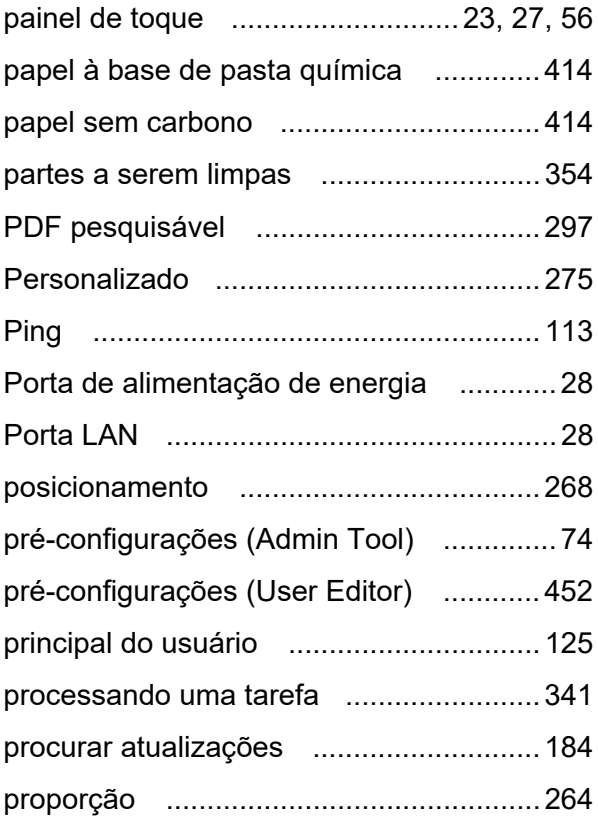

# **R**

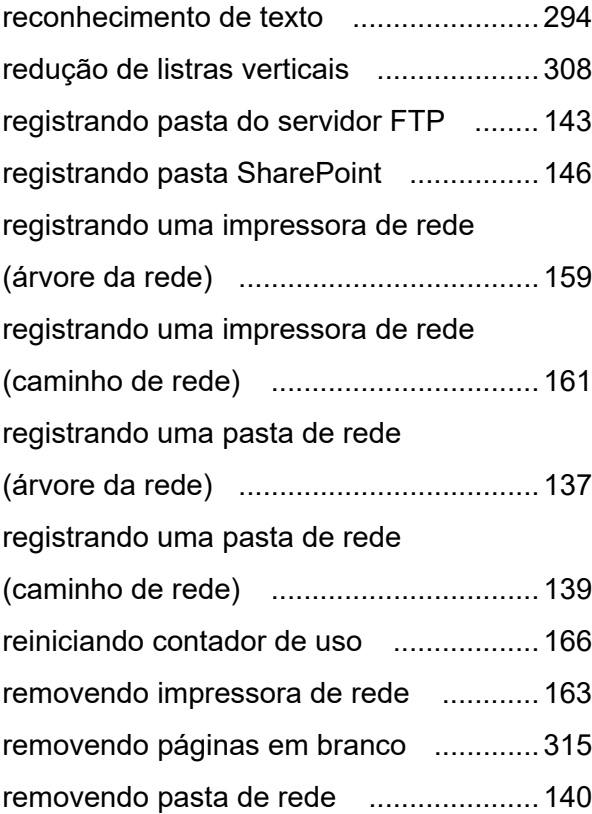

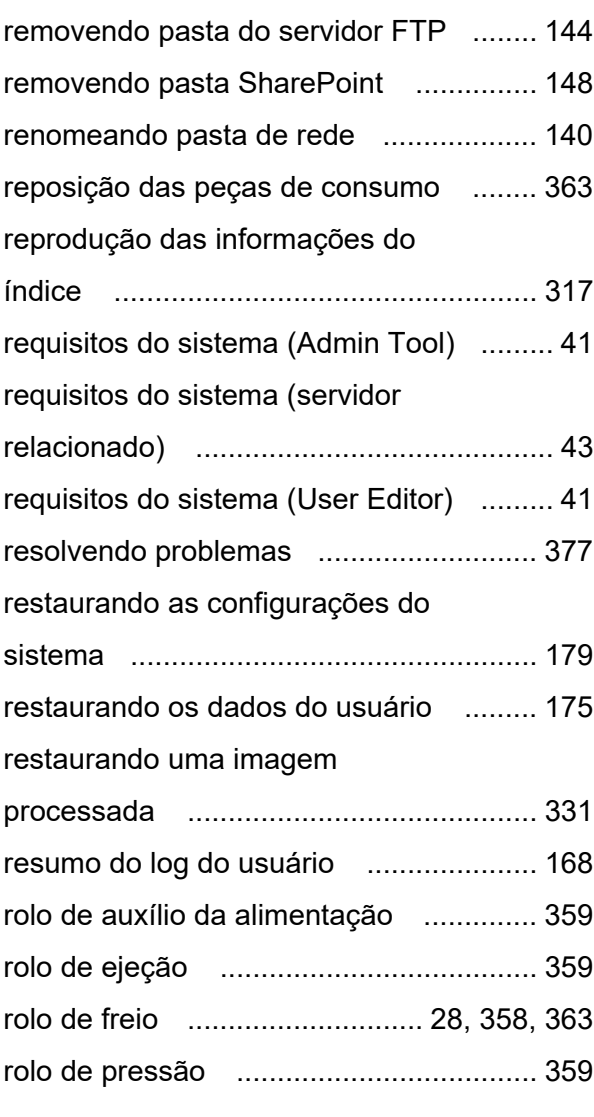

## **S**

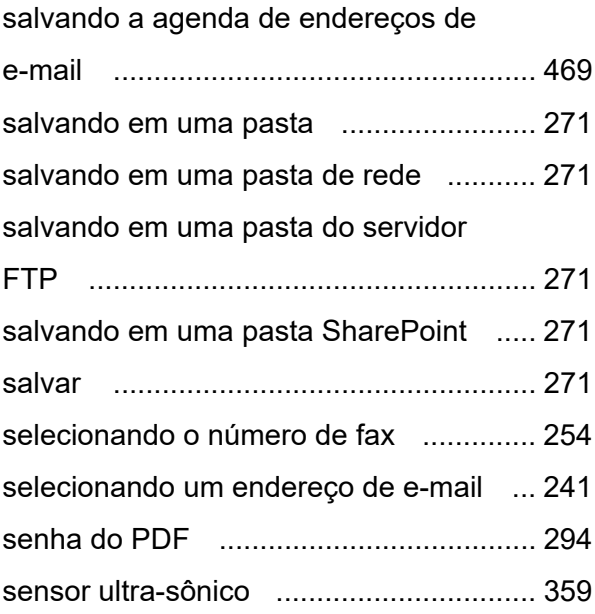

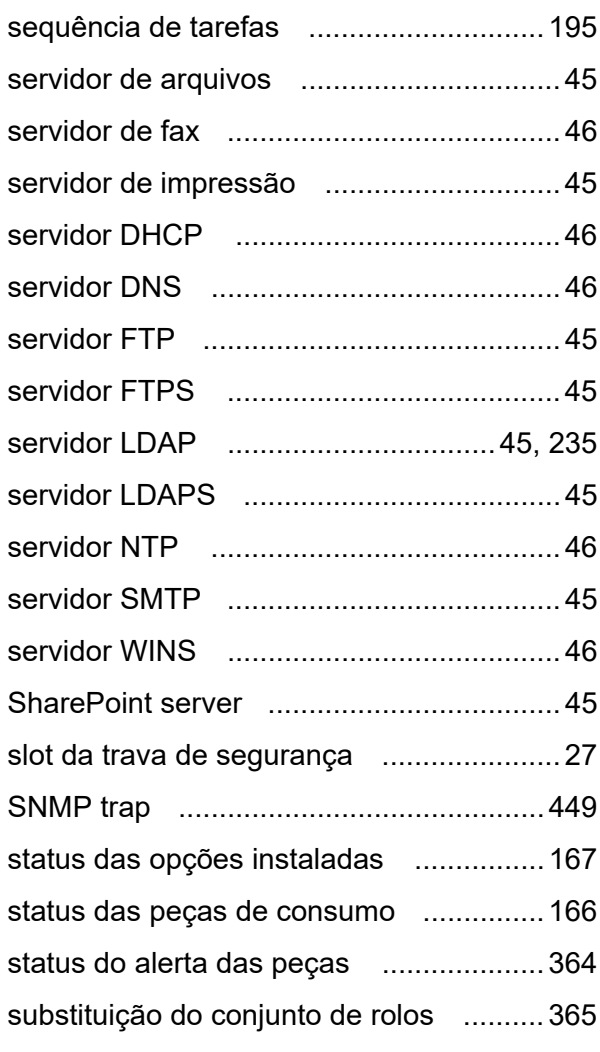

#### **T**

[tamanho de exibição dos dados](#page-327-0) 

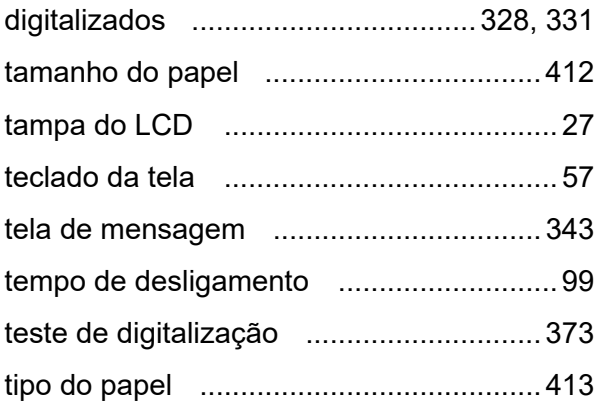

## **U**

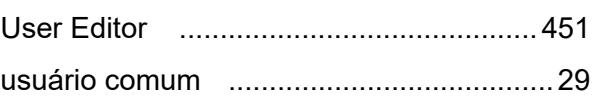

### **V**

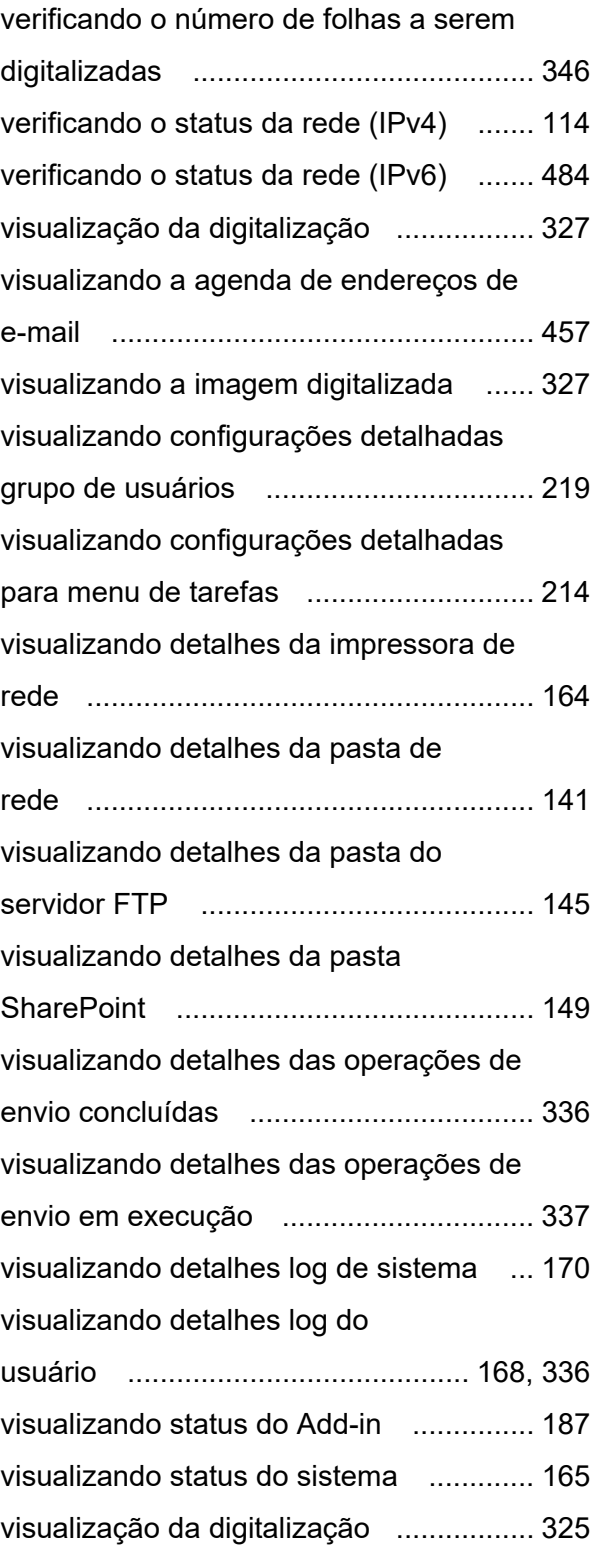

#### **Manual de instruções do N7100E**

**P3PC-6702-04PTZ0 Data de publicação: Julho de 2023 Publicado pela PFU Limited**

- O conteúdo deste manual está sujeito a alterações sem aviso prévio.
- A PFU Limited não assume qualquer responsabilidade pelos danos acidentais ou consequentes resultantes do uso deste produto, bem como pelas reclamações feitas por terceiros.
- A cópia total ou parcial do conteúdo deste manual, assim como os aplicativos do scanner são proibidas por lei.